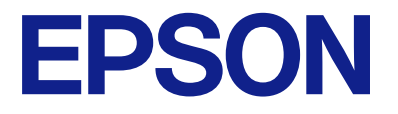

# **WF-M5399 Series Käyttöopas**

**[Tulostaminen](#page-79-0)**

**[Tulostimen kunnossapito](#page-123-0)**

**[Ongelmien ratkaiseminen](#page-148-0)**

# *Sisältö*

# *[Tämän käsikirjan opas](#page-5-0)*

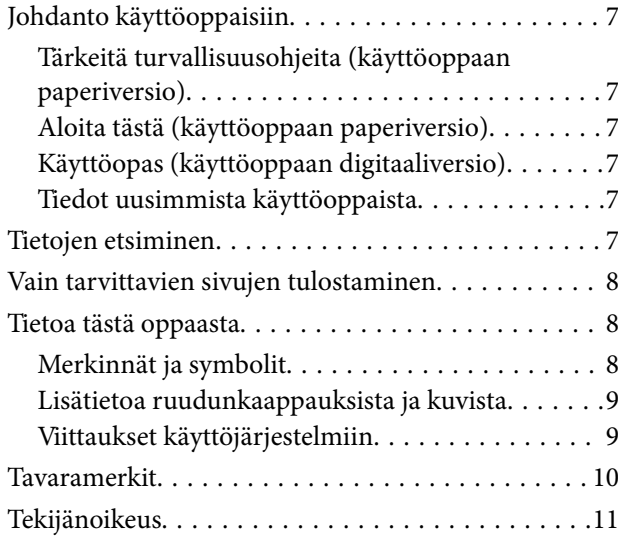

## *[Tärkeitä ohjeita](#page-12-0)*

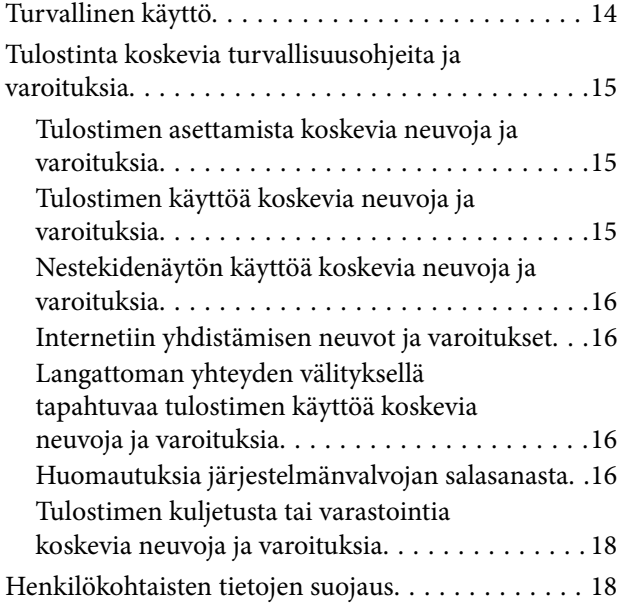

# *[Osien nimet ja toiminnot](#page-18-0)*

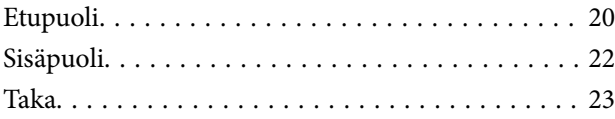

## *[Ohjauspaneelin käyttöopas](#page-23-0)*

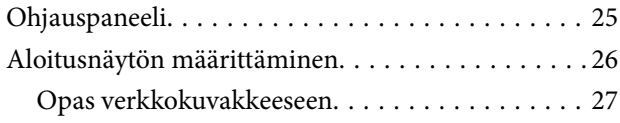

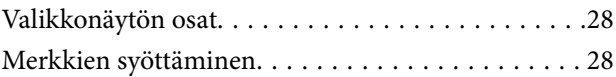

## *[Tulostimen valmistelu ja](#page-29-0)  [alkuasetusten määrittäminen](#page-29-0)*

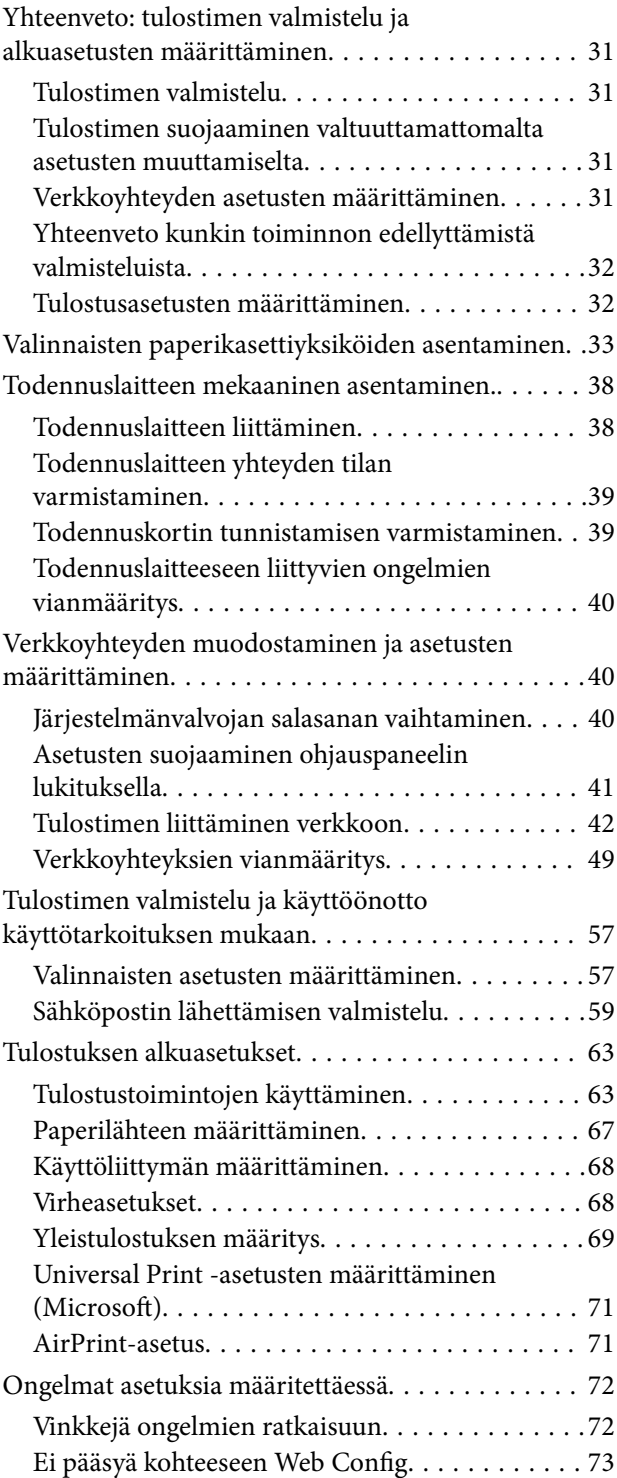

## *[Paperin lisääminen](#page-74-0)*

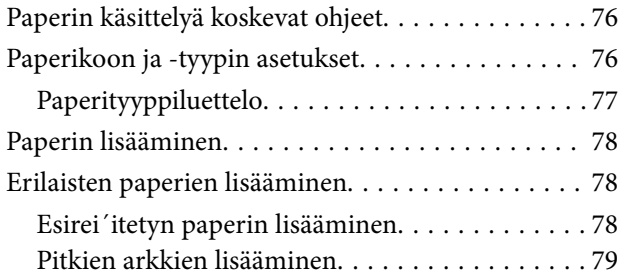

## *[Tulostaminen](#page-79-0)*

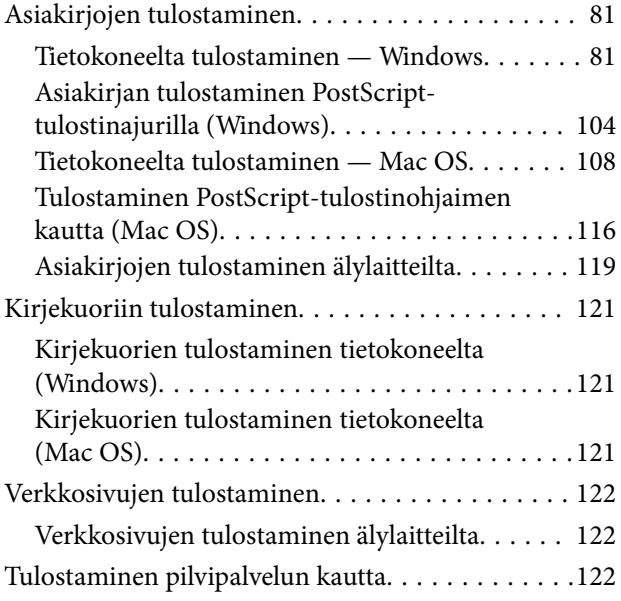

# *[Tulostimen kunnossapito](#page-123-0)*

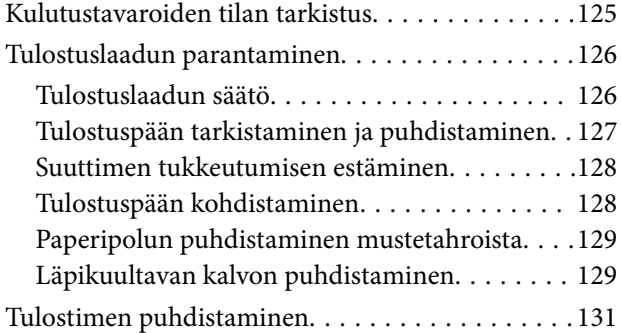

### *[Näissä tilanteissa](#page-132-0)*

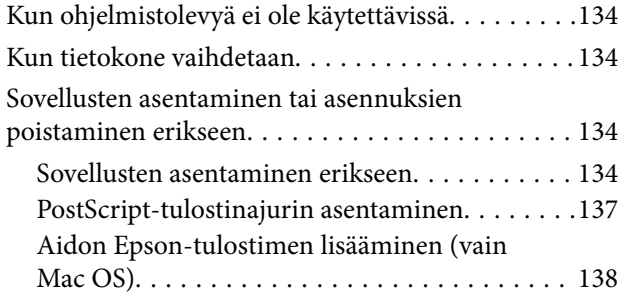

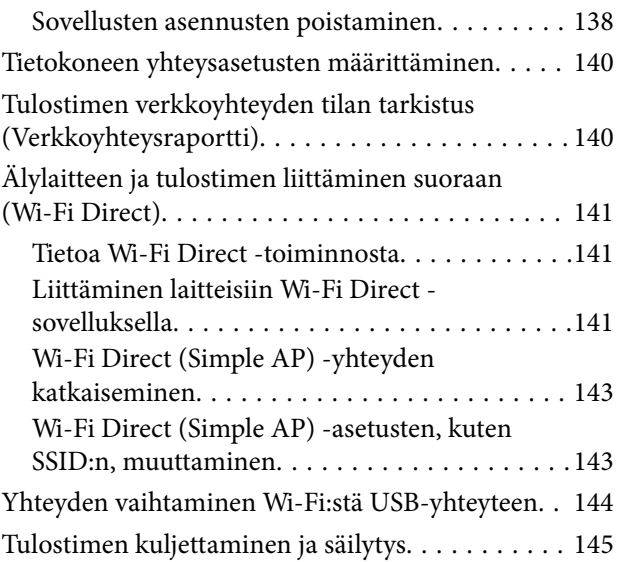

# *[Ongelmien ratkaiseminen](#page-148-0)*

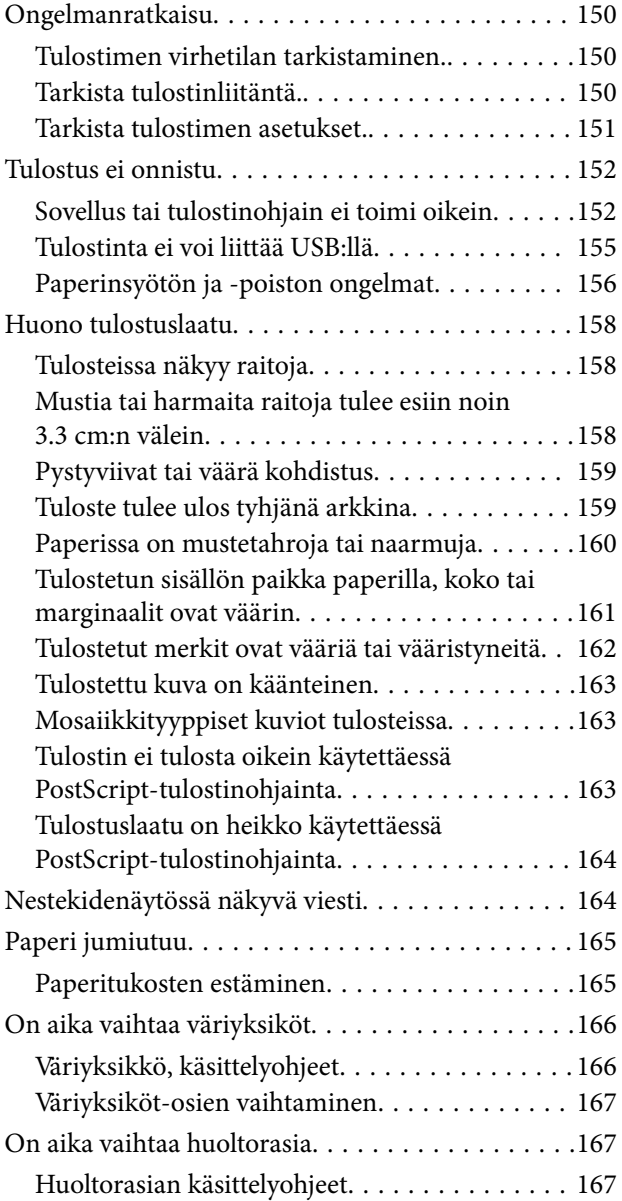

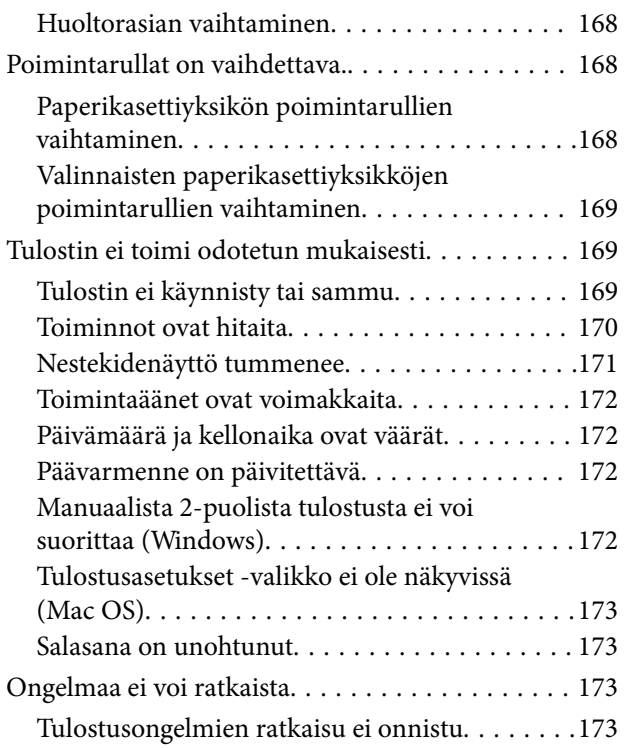

### *[Tuotetiedot](#page-174-0)*

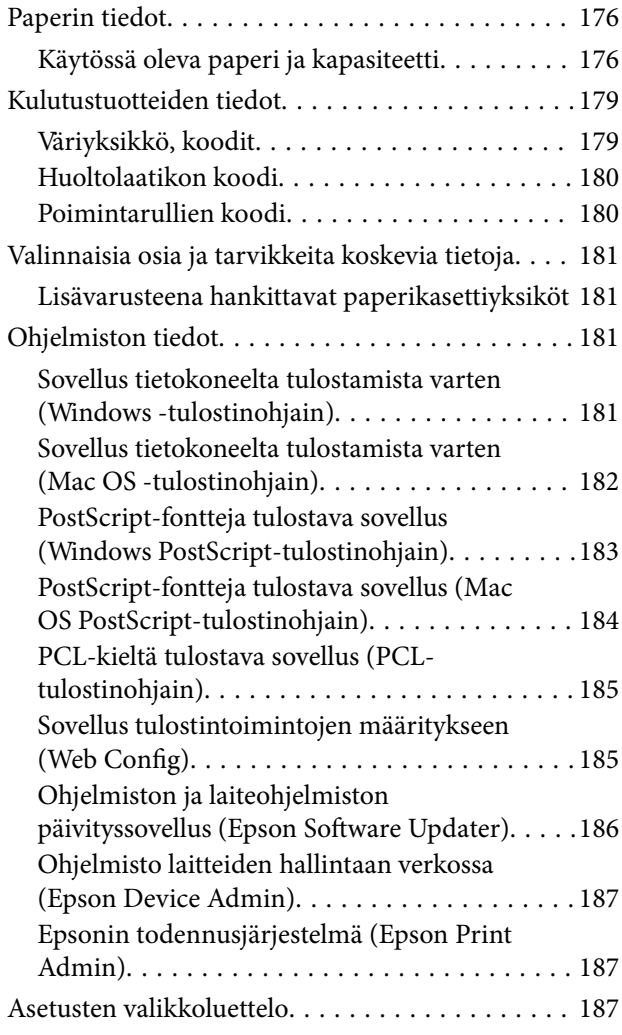

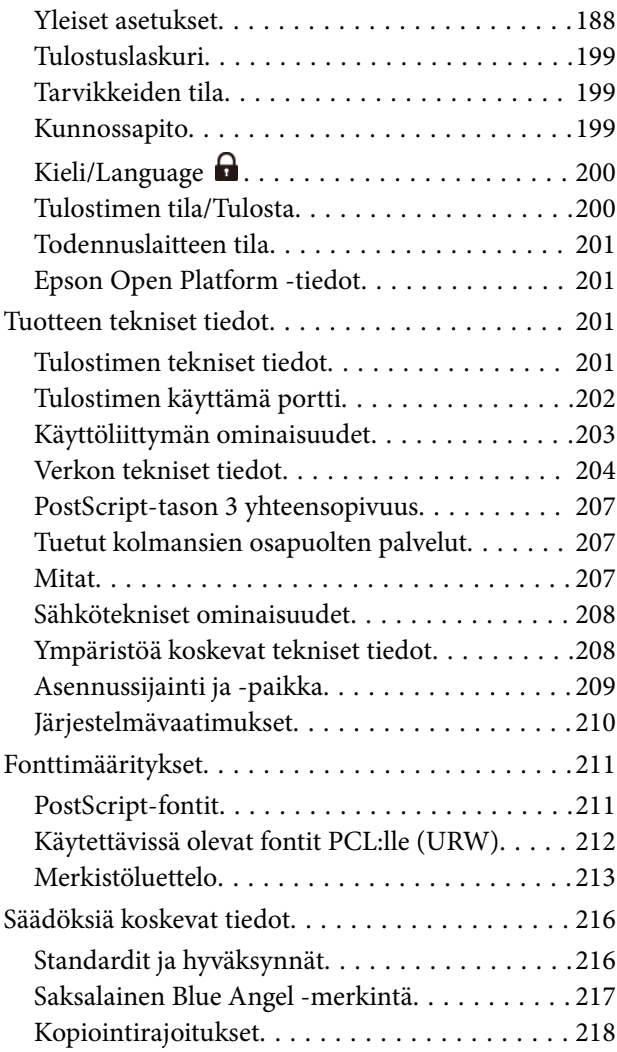

# *[Tietoa järjestelmänvalvojalle](#page-218-0)*

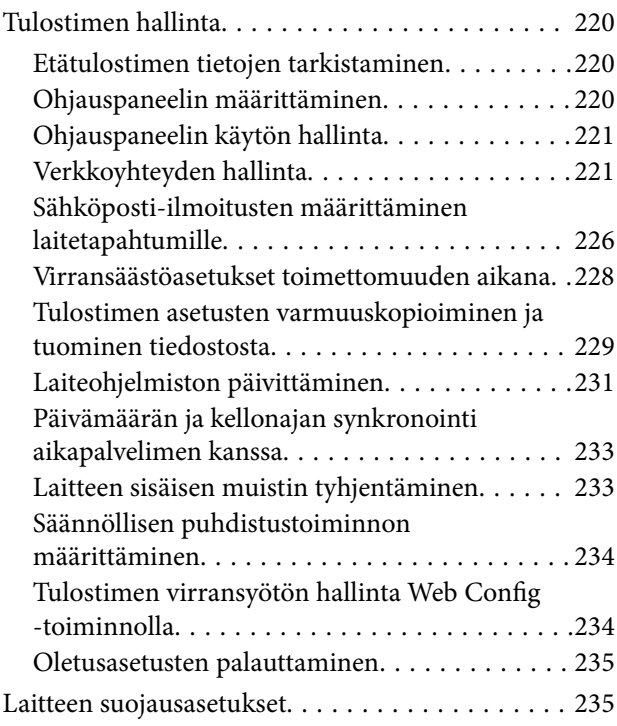

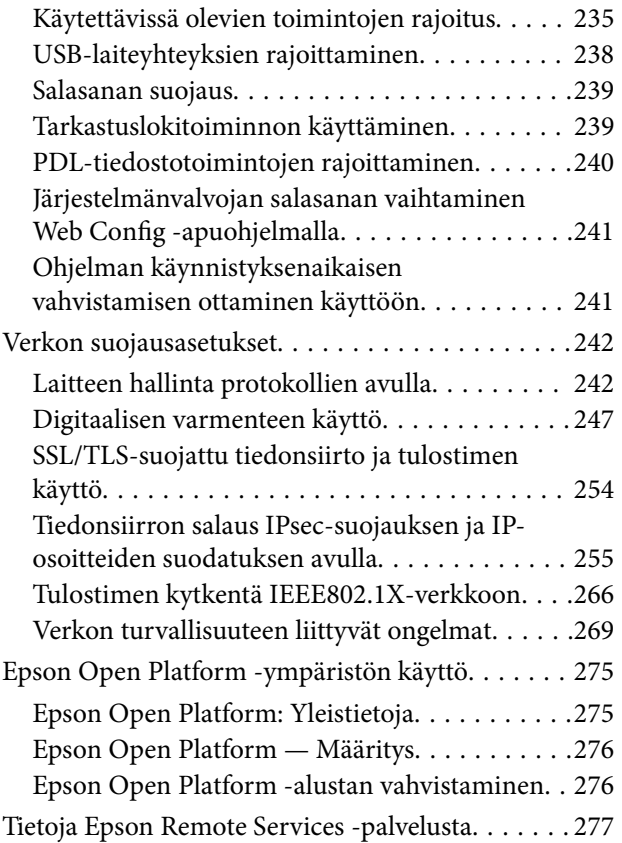

# *[Asiakastukipalvelut](#page-277-0)*

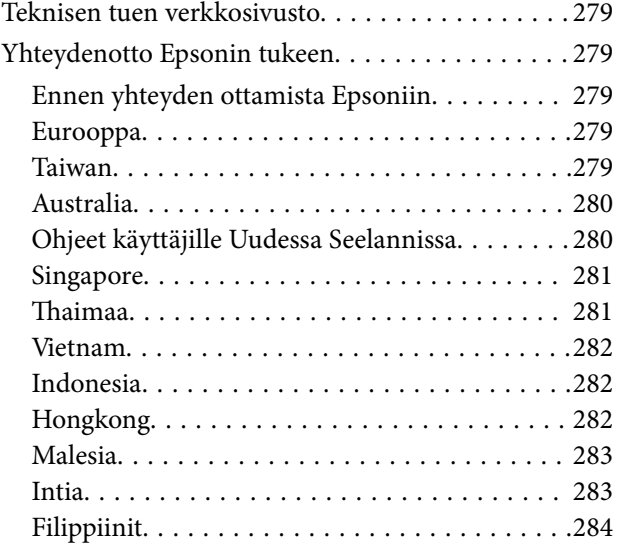

# <span id="page-5-0"></span>**Tämän käsikirjan opas**

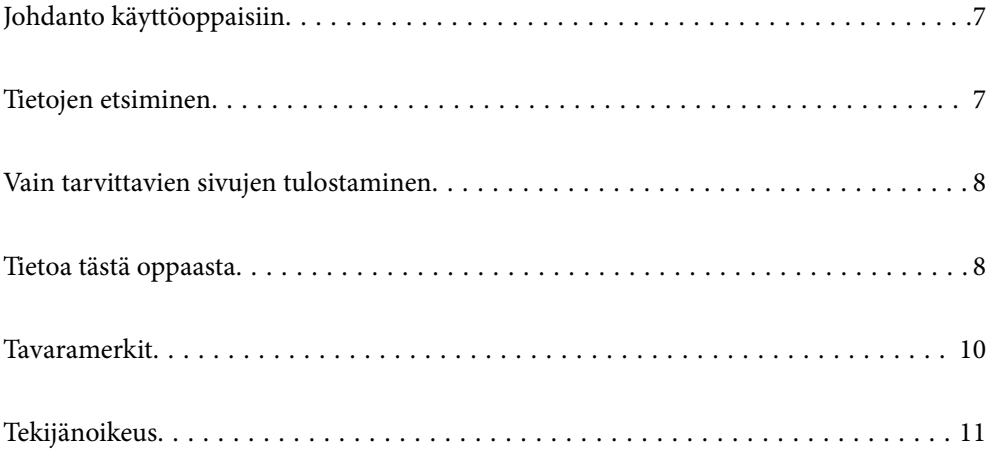

# <span id="page-6-0"></span>**Johdanto käyttöoppaisiin**

Seuraavat käyttöoppaat kuuluvat Epson-tulostimen toimitukseen. Yllä olevien käyttöoppaiden lisäksi ohjeita on saatavana myös itse tulostimesta tai Epsonin ohjelmistosovelluksista.

#### Tärkeitä turvallisuusohjeita (käyttöoppaan paperiversio)

Tästä oppaassa on ohjeet tulostimen turvalliseen käyttöön.

#### Aloita tästä (käyttöoppaan paperiversio)

Sisältää ohjeet tulostimen käyttöön ottamista ja ohjelmiston asentamista varten.

#### Käyttöopas (käyttöoppaan digitaaliversio)

Tämä käyttöopas. Saatavana PDF- ja Verkkokäyttöopasmuodossa. Tarjoaa yksityiskohtaisia tietoja ja ohjeita tulostimen käyttämisestä ja ongelmien ratkaisusta.

#### Tiedot uusimmista käyttöoppaista

❏ Käyttöoppaan paperiversio

Siirry Epsonin Euroopan tukisivustolle osoitteessa<http://www.epson.eu/support>tai Epsonin maailmanlaajuiselle tukisivustolle osoitteessa [http://support.epson.net/.](http://support.epson.net/)

❏ Käyttöoppaan digitaaliversio

Siirry seuraavalle verkkosivustolle. Syötä tuotteen nimi ja siirry sitten kohtaan **Tuki**. <https://epson.sn>

# **Tietojen etsiminen**

PDF-muodossa oleva käyttöopas mahdollistaa tietojen hakemisen avainsanalla sekä siirtymisen suoraan oppaan eri kohtiin kirjanmerkkien avulla. Tässä osassa kerrotaan, miten voit käyttää käyttöopasta tietokoneella Adobe Acrobat Reader DC -sovelluksessa.

#### **Haku avainsanalla**

Valitse **Muokkaa** > **Tarkka haku**. Kirjoita avainsana (hakusana) hakuikkunaan ja valitse sitten **Hae**. Hakutulokset tulevat näkyviin luettelona. Voit siirtyä haluamallesi sivulle valitsemalla hakutuloksen.

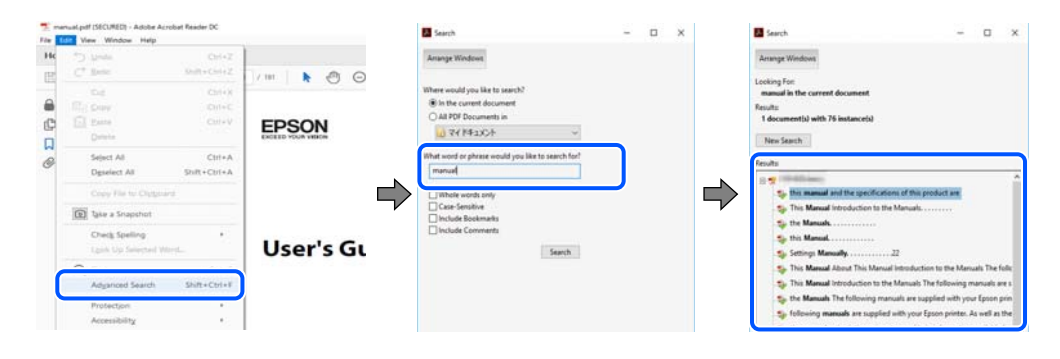

#### **Siirtyminen oppaan kohtiin kirjanmerkkien avulla**

Voit siirtyä haluamallesi sivulle napsauttamalla otsikkoa. Jos haluat avata alemman tason otsikot, valitse + tai >. Voit palata edelliselle sivulle seuraavilla näppäinkomennoilla.

- <span id="page-7-0"></span>❏ Windows: pidä **Alt**-näppäin painettuna ja paina **←**.
- ❏ Mac OS: pidä komentonäppäin painettuna ja paina **←**.

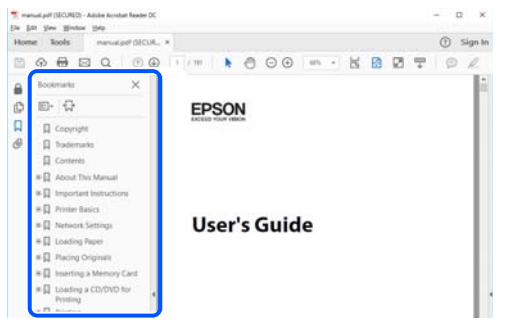

# **Vain tarvittavien sivujen tulostaminen**

Voit tulostaa oppaasta vain tarvitsemasi sivut. Valitse **Tiedosto** -valikossa **Tulosta** ja määritä tulostettavat sivut **Tulostettavat sivut** -kohdan **Sivut** -valintaan.

- ❏ Voit määrittää sivualueen kirjoittamalla alueen aloitussivun ja päättymissivun väliviivalla erotettuna. Esimerkki: 20-25
- ❏ Jos haluat tulostaa yksittäisiä sivuja, erota sivunumerot pilkuilla. Esimerkki: 5, 10, 15

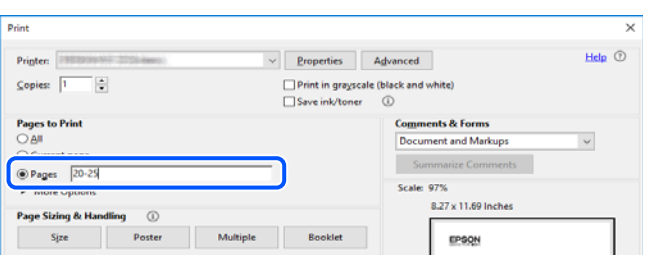

# **Tietoa tästä oppaasta**

Tässä osiossa annetaan lisätietoa tässä oppaassa käytettyjen merkintöjen ja symboleiden merkityksistä, kuvauksista ja viittauksista käyttöjärjestelmiin.

### **Merkinnät ja symbolit**

!*Vaara:*

Ohjeita on noudatettava huolellisesti henkilövahinkojen välttämiseksi.

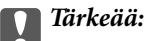

Ohjeita on noudatettava laitteiston vahingoittumisen välttämiseksi.

#### <span id="page-8-0"></span>*Huomautus:*

Tarjoaa täydentäviä ja viitteellisiä tietoja.

#### **Liittyvät tiedot**

 $\rightarrow$  Linkit asianomaisiin kappaleisiin.

Tarjoaa käyttöohjeiden Web-elokuvamanuaalit -oppaan. Katso lisätiedot asiaankuuluvasta tietolinkistä.

Ohjauspaneelin valikkokohdat, joiden käyttö on rajoitettu, kun järjestelmänvalvojan lukitus on käytössä.

## **Lisätietoa ruudunkaappauksista ja kuvista**

- ❏ Tulostinohjaimen ruudunkaappaukset ovat Windows 10- tai macOS High Sierra (10.13) -käyttöjärjestelmistä. Näytöllä näkyvät tiedot vaihtelevat laitemallin ja käyttötilanteen mukaan.
- ❏ Käyttöoppaassa käytetyt kuvat ovat vain esimerkkejä. Vaikka mallien välillä voi olla pieniä eroja, toimintaperiaatteet ovat samat.
- ❏ Jotkin LCD-näytön valikon osista vaihtelevat mallista ja asetuksista riippuen.
- ❏ Voit lukea QR-koodin käyttämällä tähän tarkoitettua sovellusta.

# **Viittaukset käyttöjärjestelmiin**

#### **Windows**

Tässä käyttöoppaassa termeillä "Windows 11", "Windows 10", "Windows 8.1", "Windows 8", "Windows 7", "Windows Vista", "Windows XP", "Windows Server 2022", "Windows Server 2019", "Windows Server 2016", "Windows Server 2012 R2", "Windows Server 2012", "Windows Server 2008 R2", "Windows Server 2008", "Windows Server 2003 R2" ja "Windows Server 2003" viitataan seuraaviin käyttöjärjestelmiin. Tämän lisäksi Windows tarkoittaa kaikkia Windows-versioita.

- ❏ Microsoft® Windows® 11
- ❏ Microsoft® Windows® 10
- $\Box$  Microsoft<sup>®</sup> Windows<sup>®</sup> 8.1
- ❏ Microsoft® Windows® 8
- ❏ Microsoft® Windows® 7
- ❏ Microsoft® Windows Vista®
- ❏ Microsoft® Windows® XP
- ❏ Microsoft® Windows® XP Professional x64 Edition
- ❏ Microsoft® Windows Server® 2022
- ❏ Microsoft® Windows Server® 2019
- ❏ Microsoft® Windows Server® 2016
- ❏ Microsoft® Windows Server® 2012 R2
- ❏ Microsoft® Windows Server® 2012
- ❏ Microsoft® Windows Server® 2008 R2
- <span id="page-9-0"></span>❏ Microsoft® Windows Server® 2008
- ❏ Microsoft® Windows Server® 2003 R2
- ❏ Microsoft® Windows Server® 2003

#### **Mac OS**

Tässä käyttöoppaassa termillä "Mac OS" viitataan seuraaviin käyttöjärjestelmiin: Mac OS X 10.9.5 tai uudempi sekä macOS 11 tai uudempi.

# **Tavaramerkit**

- ❏ Microsoft®, Windows®, Windows Server®, and Windows Vista® are registered trademarks of Microsoft Corporation.
- ❏ Apple, Mac, macOS, OS X, Bonjour, ColorSync, Safari, AirPrint, iPad, iPhone, iPod touch, TrueType, and iBeacon are trademarks of Apple Inc., registered in the U.S. and other countries.
- ❏ Use of the Works with Apple badge means that an accessory has been designed to work specifically with the technology identified in the badge and has been certified by the developer to meet Apple performance standards.
- ❏ Chrome, Chrome OS, Google Play and Android are trademarks of Google LLC.
- ❏ Albertus, Arial, Coronet, Gill Sans, Joanna and Times New Roman are trademarks of The Monotype Corporation registered in the United States Patent and Trademark Office and may be registered in certain jurisdictions.
- ❏ ITC Avant Garde Gothic, ITC Bookman, Lubalin Graph, Mona Lisa, ITC Symbol, Zapf Chancery and Zapf Dingbats are trademarks of International Typeface Corporation registered in the U.S. Patent and Trademark Office and may be registered in certain other jurisdictions.
- ❏ Clarendon, Eurostile and New Century Schoolbook are trademarks of Linotype GmbH registered in the U.S. Patent and Trademark Office and may be registered in certain other jurisdictions.
- ❏ Wingdings is a registered trademark of Microsoft Corporation in the United States and other countries.
- ❏ CG Omega, CG Times, Garamond Antiqua, Garamond Halbfett, Garamond Kursiv, Garamond Halbfett Kursiv are trademarks of Monotype Imaging, Inc. and may be registered in certain jurisdictions.
- ❏ Antique Olive is a trademark of M. Olive.
- ❏ Marigold and Oxford are trademarks of AlphaOmega Typography.
- ❏ Helvetica, Optima, Palatino, Times and Univers are trademarks of Linotype Corp. registered in the U.S. Patent and Trademark Office and may be registered in certain other jurisdictions in the name of Linotype Corp. or its licensee Linotype GmbH.
- ❏ ITC Avant Garde Gothic, Bookman, Zapf Chancery and Zapf Dingbats are trademarks of International Typeface Corporation registered in the United States Patent and Trademark Office and may be registered in certain jurisdictions.
- ❏ PCL is the registered trademark of Hewlett-Packard Company.
- ❏ Adobe, Acrobat, Photoshop, PostScript®3™, and Reader are either registered trademarks or trademarks of Adobe in the United States and/or other countries.

#### <span id="page-10-0"></span>❏ Arcfour

This code illustrates a sample implementation of the Arcfour algorithm.

Copyright © April 29, 1997 Kalle Kaukonen. All Rights Reserved.

Redistribution and use in source and binary forms, with or without modification, are permitted provided that this copyright notice and disclaimer are retained.

THIS SOFTWARE IS PROVIDED BY KALLE KAUKONEN AND CONTRIBUTORS ''AS IS'' AND ANY EXPRESS OR IMPLIED WARRANTIES, INCLUDING, BUT NOT LIMITED TO, THE IMPLIED WARRANTIES OF MERCHANTABILITY AND FITNESS FOR A PARTICULAR PURPOSE ARE DISCLAIMED. IN NO EVENT SHALL KALLE KAUKONEN OR CONTRIBUTORS BE LIABLE FOR ANY DIRECT, INDIRECT, INCIDENTAL, SPECIAL, EXEMPLARY, OR CONSEQUENTIAL DAMAGES (INCLUDING, BUT NOT LIMITED TO, PROCUREMENT OF SUBSTITUTE GOODS OR SERVICES; LOSS OF USE, DATA, OR PROFITS; OR BUSINESS INTERRUPTION) HOWEVER CAUSED AND ON ANY THEORY OF LIABILITY, WHETHER IN CONTRACT, STRICT LIABILITY, OR TORT (INCLUDING NEGLIGENCE OR OTHERWISE) ARISING IN ANY WAY OUT OF THE USE OF THIS SOFTWARE, EVEN IF ADVISED OF THE POSSIBILITY OF SUCH DAMAGE.

- ❏ QR Code is a registered trademark of DENSO WAVE INCORPORATED in Japan and other countries.
- ❏ Firefox is a trademark of the Mozilla Foundation in the U.S. and other countries.
- ❏ Mopria® and the Mopria® Logo are registered and/or unregistered trademarks and service marks of Mopria Alliance, Inc. in the United States and other countries. Unauthorized use is strictly prohibited.
- ❏ microSDHC Logo is a trademark of SD-3C, LLC.

Note: microSDHC is built into the product and cannot be removed.

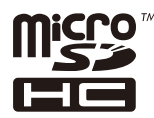

❏ Yleinen ilmoitus: Muut julkaisussa käytetyt tuotenimet on mainittu vain tunnistamistarkoituksessa, ja ne saattavat olla vastaavien omistajiensa tavaramerkkejä.Epson ei vaadi itselleen mitään oikeuksia näihin tuotenimiin.

# **Tekijänoikeus**

Mitään tämän julkaisun osaa ei saa toisintaa, tallentaa tietojenhakujärjestelmään tai siirtää missään muodossa tai millään tavoin, elektronisesti, mekaanisesti, valokopioimalla, nauhoittamalla tai muuten ilman Seiko Epson Corporationin etukäteen antamaa kirjallista suostumusta. Julkaisija ei vastaa julkaisun sisältämien tietojen käytöstä. Julkaisija ei myöskään vastaa julkaisun sisältämän tietojen käytön seurauksista. Tässä oppaassa annettuja tietoja on tarkoitus käyttää vain tämän Epson-laitteen yhteydessä. Epson ei vastaa vahingoista, jotka aiheutuvat näiden tietojen soveltamisesta muihin tulostimiin.

Seiko Epson Corporation tai sen tytäryhtiöt eivät ole vastuussa tämän tuotteen hankkijalle tai kolmansille osapuolille mahdollisesti aiheutuvista vahingoista, menetyksistä, kustannuksista tai kuluista, jotka aiheutuvat onnettomuudesta, tämän tuotteen väärinkäytöstä tai siihen tehdyistä luvattomista muunnoksista, korjauksista tai muutoksista tai (Yhdysvaltoja lukuun ottamatta) siitä, että Seiko Epson Corporationin antamia käyttö- ja huoltoohjeita ei noudateta tarkoin.

Seiko Espon Corporation ja sen tytäryhtiöt eivät ole vastuussa vahingoista tai vaikeuksista, jotka aiheutuvat muiden lisävarusteiden tai tarvikkeiden kuin Seiko Epson Corporationin ilmoittamien alkuperäisten Epsontuotteiden tai Epson-hyväksynnän saaneiden tuotteiden käytöstä.

Seiko Epson Corporation ei vastaa sähkömagneettisista häiriöistä johtuvista vahingoista, mikäli niihin on syynä muiden kuin Seiko Epson Corporationin Epson-hyväksynnän saaneiden liitäntäkaapeleiden käyttö.

© 2023 Seiko Epson Corporation

Tämän oppaan sisältö ja tämän tuotteen tekniset tiedot saattavat muuttua ilman erillistä ilmoitusta.

# <span id="page-12-0"></span>**Tärkeitä ohjeita**

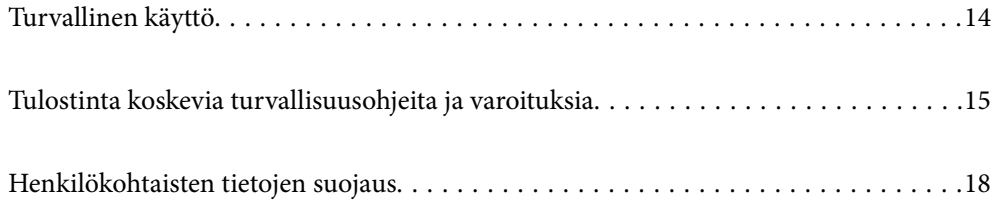

# <span id="page-13-0"></span>**Turvallinen käyttö**

Varmista tulostimen turvallinen käyttö noudattamalla seuraavia ohjeita. Säilytä tämä käyttöopas myöhempää käyttöä varten. Muista lisäksi noudattaa kaikkia tulostimeen merkittyjä varoituksia ja ohjeita.

❏ Eräiden tulostimessa käytettyjen symbolien tarkoitus on varmistaa tulostimen turvallinen ja oikea käyttö. Siirry seuraavalle web-sivustolle lukeaksesi lisää symbolien merkityksestä.

<http://support.epson.net/symbols/>

- ❏ Käytä vain tulostimen mukana toimitettua virtajohtoa. Älä käytä virtajohtoa muissa laitteissa. Muiden virtajohtojen käyttäminen tulostimessa tai tulostimen mukana toimitetun virtajohdon käyttäminen muissa laitteissa voi aiheuttaa tulipalon tai sähköiskun vaaran.
- ❏ Varmista, että virtajohto on paikallisten turvallisuussäädösten mukainen.
- ❏ Älä pura, muuta tai yritä korjata virtajohtoa, pistoketta, tulostinyksikköä tai sen lisävarustetta itse muutoin kuin tulostimen ohjeissa mainituin tavoin.
- ❏ Irrota tulostin sähköverkosta ja vie se ammattitaitoiseen huoltoon seuraavissa tilanteissa:

Verkkojohto tai -pistoke on vahingoittunut, tulostimeen on päässyt nestettä, tulostin on pudonnut tai sen kotelo on vahingoittunut, tulostin ei toimi normaalisti tai sen toiminta on muuttunut huomattavasti. Muuta ainoastaan käyttöohjeissa mainittuja säätöjä.

- ❏ Sijoita tulostin lähelle pistorasiaa niin, että sen verkkopistoke on helppo irrottaa.
- ❏ Älä pidä tai säilytä tulostinta ulkotiloissa, likaisten tai pölyisten paikkojen, veden, lämmönlähteiden tai sellaisten paikkojen läheisyydessä, joissa se voi altistua iskuille, tärinälle, korkeille lämpötiloille tai kosteudelle.
- ❏ Älä kaada tai läikytä nestettä tulostimen päälle äläkä käsittele tulostinta märin käsin.
- ❏ Pidä tulostin vähintään 22 cm:n etäisyydellä sydämentahdistimista. Tulostimen lähettämät radioaallot voivat vaikuttaa haitallisesti sydämentahdistinten toimintaan.
- ❏ Jos nestekidenäyttö on vaurioitunut, ota yhteyttä jälleenmyyjään. Jos nestekidenäytön nestettä roiskuu käsiin, pese kädet huolellisesti vedellä ja saippualla. Jos nestekidenäytön nestettä joutuu silmiin, huuhtele silmät välittömästi vedellä. Jos huolellisen huuhtelun jälkeen silmissä on ärsytystä tai näköhäiriöitä, mene välittömästi lääkäriin.
- ❏ Tulostin on painava, joten sen nostamiseen ja kantamiseen tarvitaan vähintään kaksi henkilöä. Jos asennettuna on muita paperikasetteja kuin Paperikasetti 1, poista kasetit ennen tulostimen nostamista. Kun tulostinta nostetaan, näiden kahden tai useamman henkilön tulee asettautua alla olevan kuvan mukaisiin asentoihin.

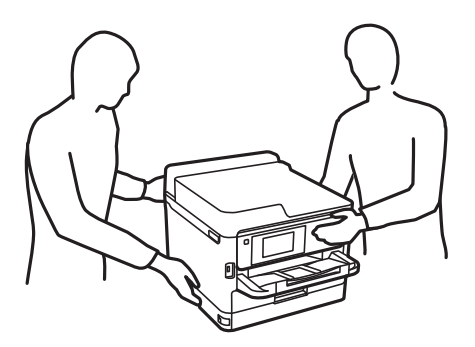

- ❏ Käsittele väriyksiköt-osia varovaisesti, sillä musteaukon ympärillä voi olla jonkin verran mustetta.
	- ❏ Jos mustetta pääsee iholle, muste on pestävä perusteellisesti pois vedellä ja saippualla.
	- ❏ Jos mustetta joutuu silmiin, huuhtele ne välittömästi vedellä. Jos huolellisen huuhtelun jälkeen silmissä on ärsytystä tai näköhäiriöitä, mene välittömästi lääkäriin.
	- ❏ Jos mustetta joutuu suuhun, ota viipymättä yhteys lääkäriin.
- <span id="page-14-0"></span>❏ Älä pura väriyksikkö-osaa ja huoltolaatikkoa, sillä muutoin mustetta voi joutua silmiin tai iholle.
- ❏ Älä ravista väriyksiköt -osia liian tarmokkaasti, sillä muutoin väriyksiköt voivat päästää mustetta vuotamaan.
- ❏ Säilytä väriyksiköt ja huoltolaatikko lasten ulottumattomissa.

# **Tulostinta koskevia turvallisuusohjeita ja varoituksia**

Lue ohjeet ja noudata niitä, jotta tulostin tai muu omaisuutesi ei vahingoitu. Säilytä tämä opas myöhempää käyttöä varten.

## **Tulostimen asettamista koskevia neuvoja ja varoituksia**

- ❏ Älä tuki tai peitä tulostimessa olevia aukkoja.
- ❏ Käytä vain tulostimen tyyppikilven mukaista virtalähdettä.
- ❏ Vältä sellaisissa virtapiireissä olevia pistorasioita, joihin on jo kytketty kopiokoneita tai jatkuvasti käynnistyviä ja sammuvia laitteita, esimerkiksi ilmastointilaitteita.
- ❏ Vältä pistorasioita, jotka on varustettu seinäkatkaisimella tai automaattiajastimella.
- ❏ Pidä koko tietokonejärjestelmä riittävän etäällä mahdollisista sähkömagneettisten häiriöiden lähteistä, kuten kaiuttimista ja langattomien puhelimien pöytäyksiköistä.
- ❏ Aseta virtajohto niin, että se on suojassa hankautumiselta, teräviltä kulmilta ja taittumiselta. Älä sijoita esineitä virtajohdon päälle ja siirrä virtajohto syrjään kulkureitiltä. Pidä huoli, että kaikki virtakaapelit ovat suoria molemmista päistä.
- ❏ Jos kytket tulostimen sähköverkkoon jatkojohdon kautta, varmista, ettei jatkojohtoon kytkettyjen laitteiden yhteenlaskettu ampeeriarvo ylitä johdolle määritettyä ampeeriarvoa. Varmista myös, ettei kaikkien samaan pistorasiaan kytkettyjen laitteiden yhteenlaskettu ampeerimäärä ylitä pistorasialle määritettyä ampeeriarvoa.
- ❏ Jos käytät tulostinta Saksassa, talokytkentä tulee suojata 10 tai 16 ampeerin virrankatkaisijalla, joka suojaa tulostinta oikosuluilta ja ylivirtapiikeiltä.
- ❏ Kun liität tulostimen tietokoneeseen tai muuhun laitteeseen kaapelilla, varmista liitinten suunta. Kukin liitin voidaan liittää ainoastaan yhdellä tavalla. Liittimen kytkeminen väärin voi vahingoittaa molempia kaapelilla liitettäviä laitteita.
- ❏ Sijoita tulostin tasaiselle, tukevalle alustalle, joka on joka suuntaan tulostinta leveämpi. Tulostin ei toimi oikein, jos se on kallellaan.
- ❏ Varmista, että tulostimen yläpuolella on tarpeeksi tilaa, jotta tulostimen kansi voidaan nostaa kokonaan ylös.
- ❏ Jätä tulostimen eteen tarpeeksi tilaa, jotta tulosteet mahtuvat tulemaan kokonaan ulos.
- ❏ Vältä paikkoja, joissa lämpötila ja kosteus vaihtelevat nopeasti. Älä altista tulostinta suoralle auringonvalolle, muulle voimakkaalle valolle tai lämmönlähteille.

## **Tulostimen käyttöä koskevia neuvoja ja varoituksia**

- ❏ Älä työnnä mitään esineitä tulostimen sisään sen aukoista.
- ❏ Älä työnnä kättäsi tulostimen sisään tulostuksen aikana.
- ❏ Älä kosketa tulostimen sisällä olevaa valkoista lattakaapelia.
- <span id="page-15-0"></span>❏ Älä suihkuta tulostimen sisälle tai tulostimen lähellä aerosoleja, jotka sisältävät syttyviä kaasuja. Tällöin voi syttyä tulipalo.
- ❏ Älä siirrä tulostuspäätä käsin, sillä se saattaa vahingoittaa tulostinta.
- ❏ Katkaise tulostimesta virta aina painamalla P-painiketta. Älä irrota tulostinta pistorasiasta tai katkaise virtaa, ennen kuin merkkivalo $\bigcup$  lakkaa vilkkumasta.
- ❏ Jos tulostin on pitkään käyttämättömänä, irrota virtajohto pistorasiasta.

# **Nestekidenäytön käyttöä koskevia neuvoja ja varoituksia**

- ❏ Nestekidenäytössä saattaa olla muutama pieni kirkas tai tumma piste, ja sen ominaisuuksien takia näytön kirkkaus voi olla epätasainen. Tämä on normaalia eikä tarkoita, että näyttö olisi viallinen.
- ❏ Käytä näytön puhdistamiseen ainoastaan kuivaa ja pehmeää liinaa. Älä käytä nestemäisiä tai kemiallisia puhdistusaineita.
- ❏ LCD-näytön ulkokuori voi rikkoontua, jos siihen kohdistuu kovia iskuja. Jos näytön pintaan tulee säröjä tai halkeamia, ota yhteyttä jälleenmyyjään. Älä kosketa tai yritä poistaa siruja.

## **Internetiin yhdistämisen neuvot ja varoitukset**

Älä yhdistä tätä tuotetta internetiin suoraan. Liitä se reitittimen tai palomuurin suojaamaan verkkoon.

# **Langattoman yhteyden välityksellä tapahtuvaa tulostimen käyttöä koskevia neuvoja ja varoituksia**

- ❏ Tämän tulostimen synnyttämät radioaallot voivat heikentää lääkinnällisten sähkölaitteiden toimintaa ja aiheuttaa niiden toimintahäiriöitä.Kun tätä tulostinta käytetään lääkintätiloissa tai lääkintälaitteiden läheisyydessä, noudata valtuutetun lääkintähenkilökunnan neuvoja ja ota huomioon kaikki lääkintälaitteeseen kiinnitetyt varoitukset ja ohjeet.
- ❏ Tämän tulostimen synnyttämät radioaallot voivat heikentää automaattisesti ohjattujen laitteiden, kuten automaattiovien tai palohälytinten toimintaa, mikä voi johtaa toimintahäiriöiden aiheuttamiin onnettomuuksiin.Kun käytät tätä tulostinta automaattisesti ohjattujen laitteiden lähellä, noudata kaikkia näihin laitteisiin kiinnitettyjä varoituksia ja ohjeita.

## **Huomautuksia järjestelmänvalvojan salasanasta**

Tämä tulostin antaa asettaa järjestelmänvalvojan salasanan estämään valtuuttamattoman käytön tai muutokset tuotteeseen tallennettuihin laite- ja verkkoasetuksiin verkkoon yhdistettäessä.

### **Järjestelmänvalvojan salasanan oletusarvo**

Järjestelmänvalvojan salasanan oletusarvo on painettu tuotteen tarraan, kuten kuvassa. Tarran kiinnityskohta on tuotekohtainen, kuten sivulla, jossa kansi avataan, takana tai pohjassa.

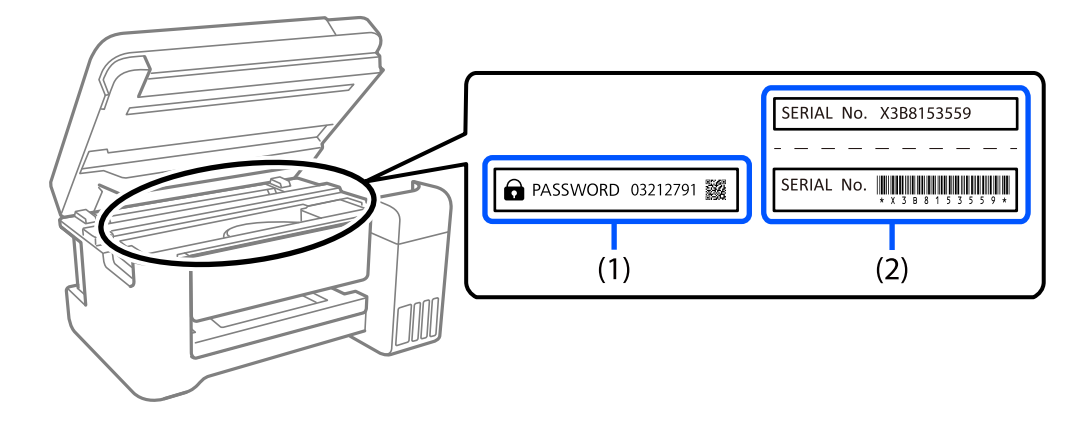

<span id="page-16-0"></span>Seuraava kuvitus on esimerkki tarran kiinnityspaikasta tulostimen kannen avautumissivulla.

Jos sekä tarra (1) että (2) on kiinnitetty, tarraan (1) PASSWORD-sanan viereen kirjoitettu arvo on oletusarvo. Tässä esimerkissä oletusarvo on 03212791.

Jos vain tarra (2) on kiinnitetty, tarraan (2) painettu sarjanumero on oletusarvo. Tässä esimerkissä oletusarvo on X3B8153559.

#### **Järjestelmänvalvojan salasanan muuttaminen**

Se voidaan muuttaa tulostimen ohjauspaneelista ja Web Config -valinnasta. Kun muutat salasanan, aseta se vähintään 8 yksitavuisella aakkosnumeerisella merkillä ja symbolilla.

#### **Liittyvät tiedot**

- & ["Järjestelmänvalvojan salasanan vaihtaminen ohjauspaneelista" sivulla 40](#page-39-0)
- & ["Järjestelmänvalvojan salasanan vaihtaminen tietokoneelta" sivulla 41](#page-40-0)

#### **Toiminnat, jotka vaativat järjestelmänvalvojan salasanan syöttämisen**

Jos sinua kehotetaan syöttämään järjestelmänvalvojan salasana, kun suoritat seuraavat toiminnot, syötä tulostimelle asetettu järjestelmänvalvojan salasana.

- ❏ Kun päivität tulostimen laiteohjelmiston tietokoneelta tai älylaitteelta
- ❏ Kun kirjaudut Web Config -lisäasetuksiin
- ❏ Kun teet asetuksia sovelluksella joka voi muuttaa tulostimen asetuksia.
- ❏ Kun valitset tulostimen ohjauspaneelissa valikon, joka on järjestelmänvalvojasi lukitsema.

#### **Liittyvät tiedot**

& ["Lukkoasetus-toiminnon lukituskohteet" sivulla 221](#page-220-0)

#### **Järjestelmänvalvojan salasanan alustaminen**

Voit palauttaa järjestelmänvalvojan salasanan oletusasetuksiin järjestelmänvalvojan salasanan asetukset -valikosta. Jos olet unohtanut salasanan etkä voi palauttaa sitä oletusasetuksiin, sinun on otettava yhteyttä Epson-tukeen palvelun saamiseksi.

#### <span id="page-17-0"></span>**Liittyvät tiedot**

- & ["Järjestelmänvalvojan salasanan vaihtaminen ohjauspaneelista" sivulla 40](#page-39-0)
- & ["Järjestelmänvalvojan salasanan vaihtaminen tietokoneelta" sivulla 41](#page-40-0)
- & ["Asiakastukipalvelut" sivulla 278](#page-277-0)

## **Tulostimen kuljetusta tai varastointia koskevia neuvoja ja varoituksia**

- ❏ Vältä tulostimen säilytyksen tai kuljetuksen aikana kallistamasta tulostinta tai kääntämästä sitä pystyasentoon tai ylösalaisin, sillä muuten siitä voi vuotaa mustetta.
- ❏ Varmista ennen tulostimen kuljettamista, että tulostuspää on perusasennossa (äärioikealla) ja että väriyksikkö on asennettu.

# **Henkilökohtaisten tietojen suojaus**

Jos luovutat tulostimen jollekulle toiselle tai hävität sen, tyhjennä kaikki laitteen muistiin tallennetut henkilökohtaiset tiedot valitsemalla ohjauspaneelista **Asetukset** > **Yleiset asetukset** > **Järjestelmän hallinta** > **Palauta oletusasetukset** > **Kaikki asetukset**. Poista myös tiedot tulostimen sisäisestä muistista valitsemalla ohjauspaneelista **Asetukset** > **Yleiset asetukset** > **Järjestelmän hallinta** > **Tyhjennä sis. muistin tiedot** > **PDLfontti, Makro ja työsk.alue**.

# <span id="page-18-0"></span>Osien nimet ja toiminnot

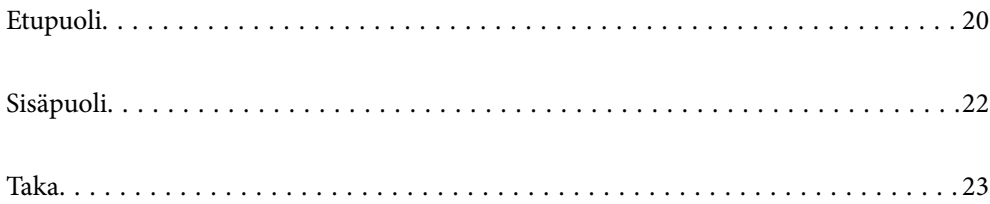

# <span id="page-19-0"></span>**Etupuoli**

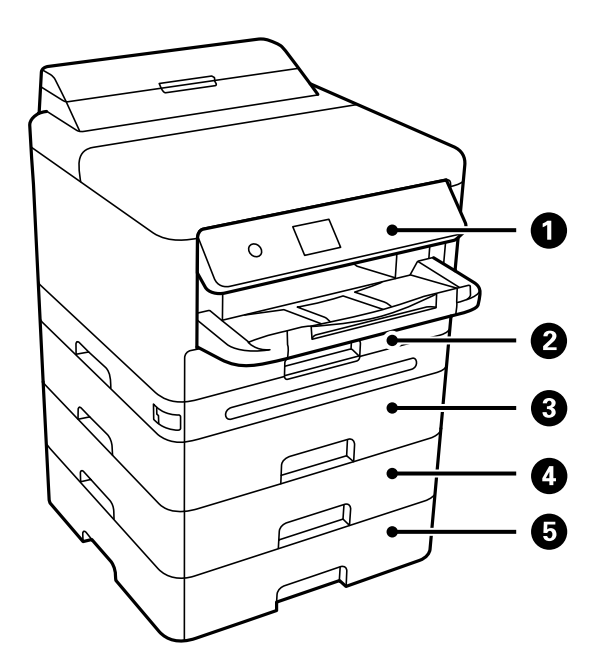

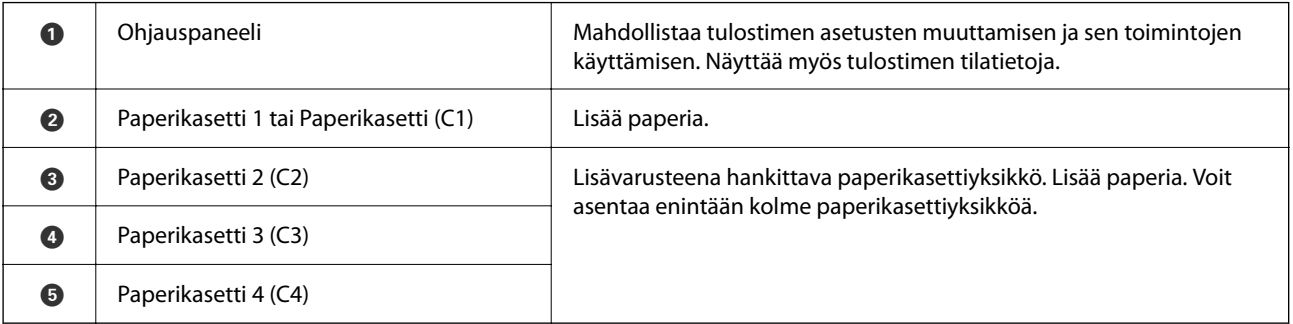

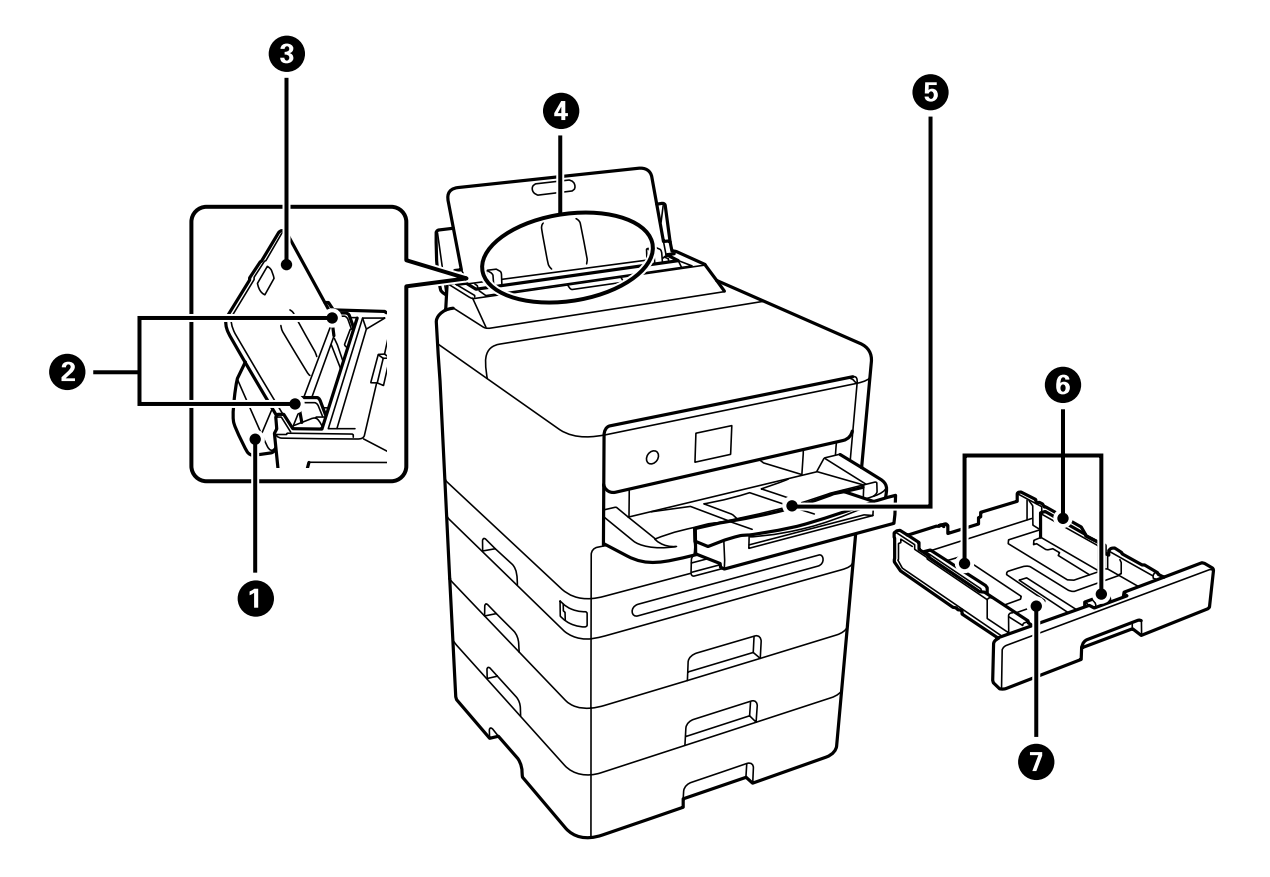

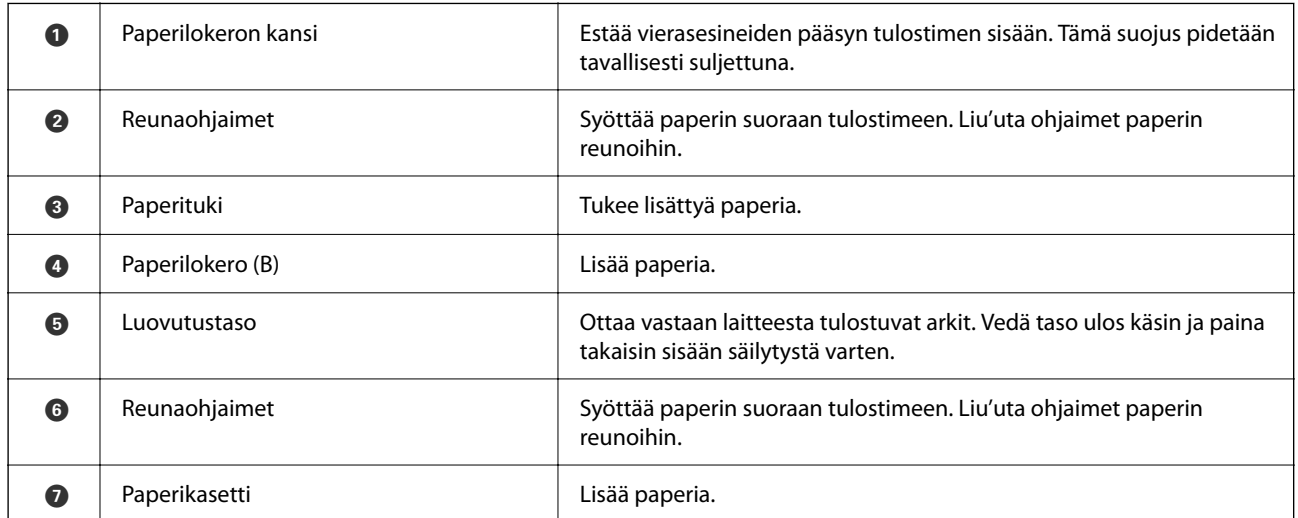

# <span id="page-21-0"></span>**Sisäpuoli**

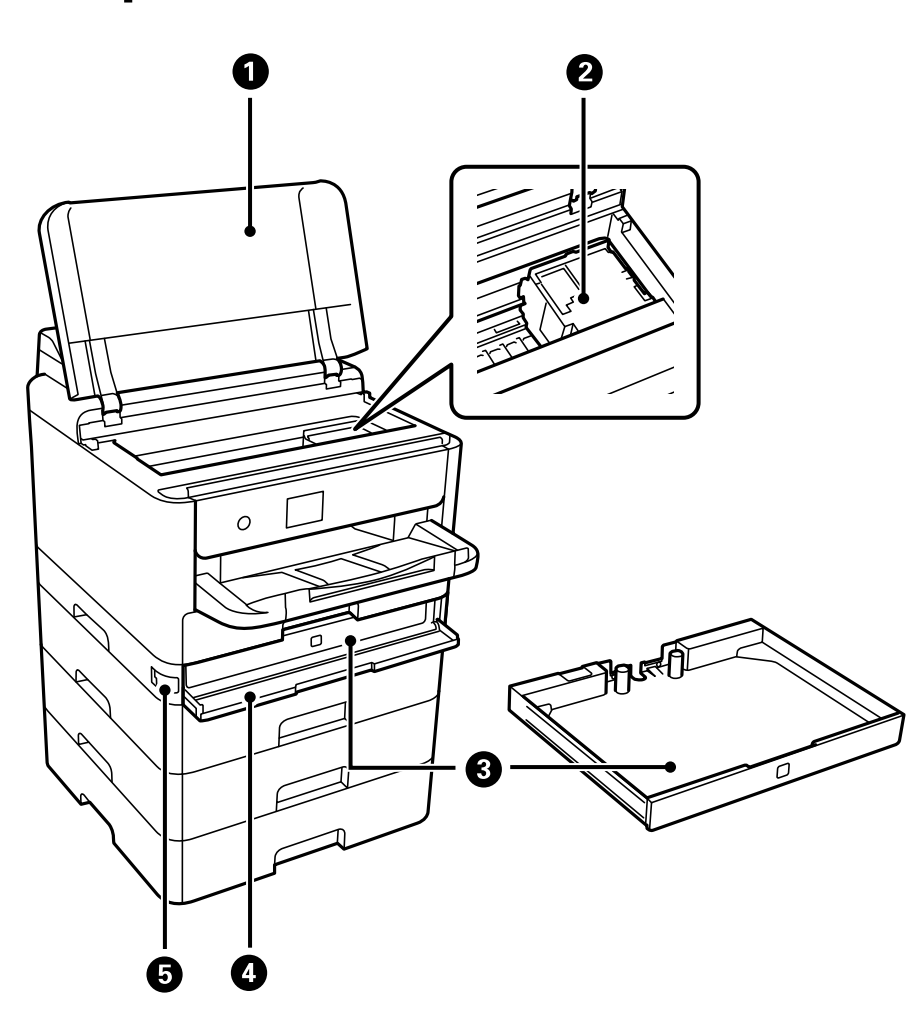

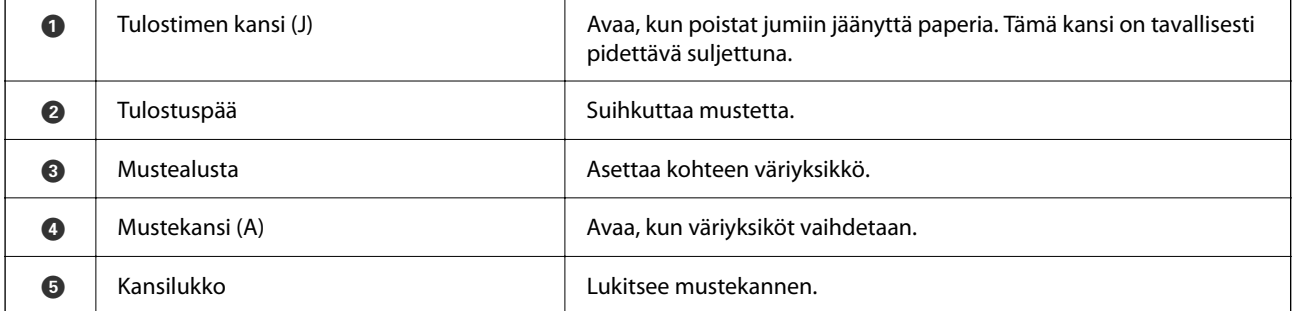

<span id="page-22-0"></span>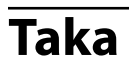

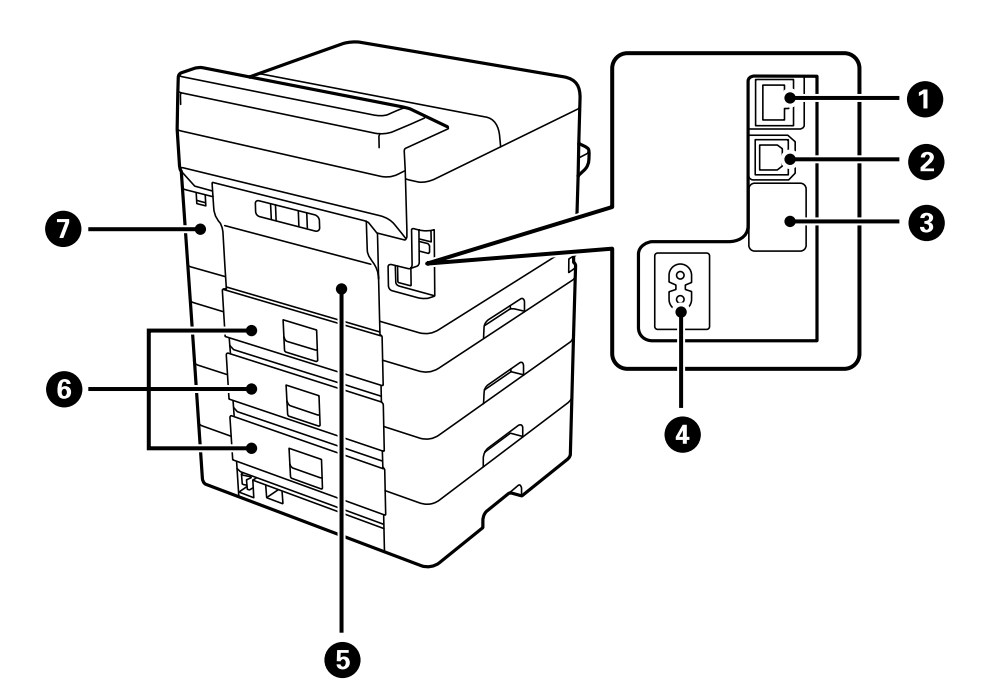

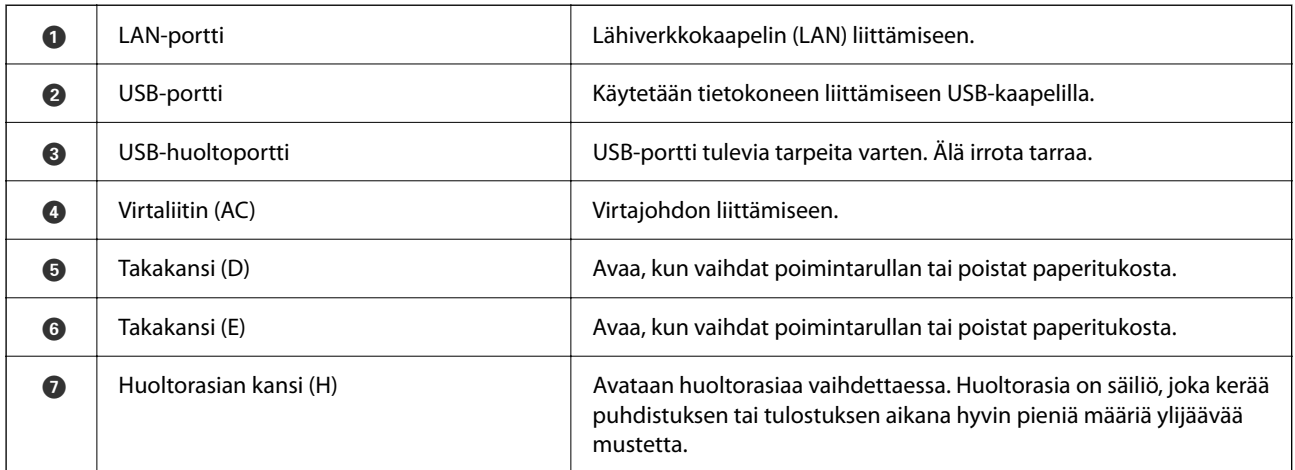

# <span id="page-23-0"></span>**Ohjauspaneelin käyttöopas**

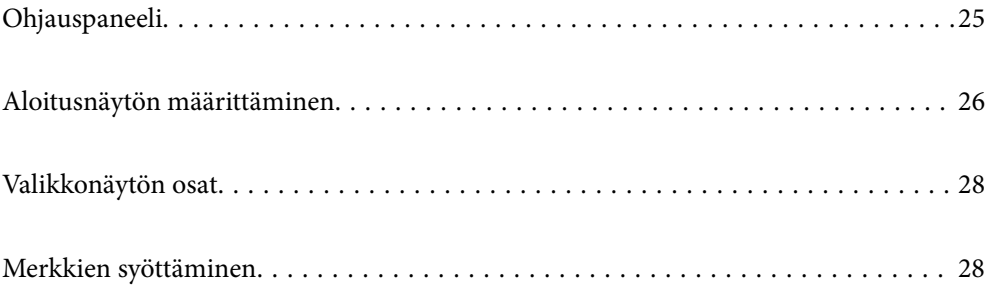

<span id="page-24-0"></span>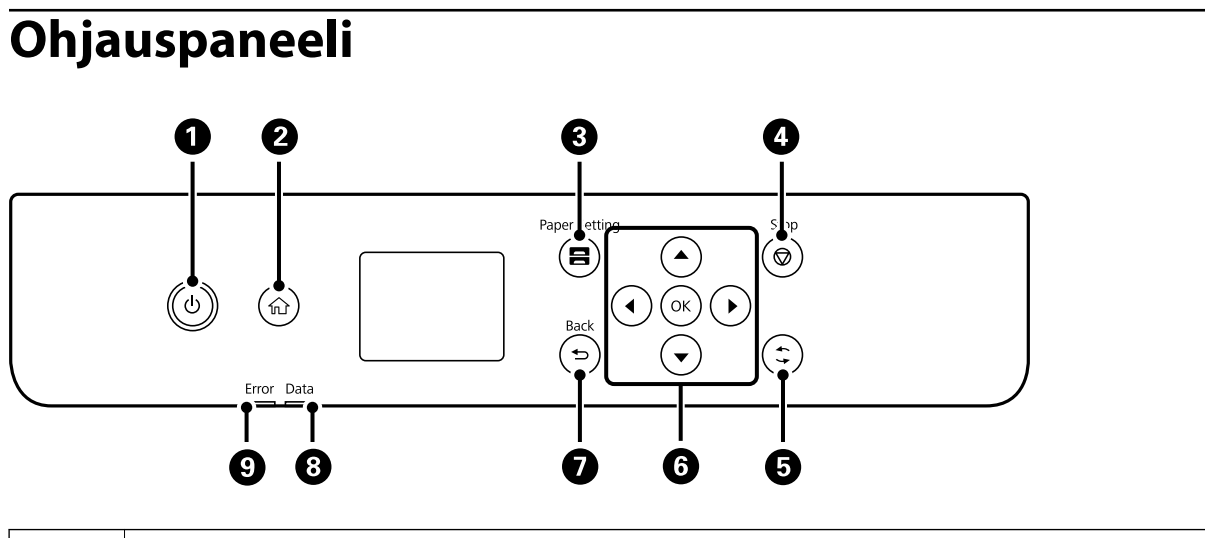

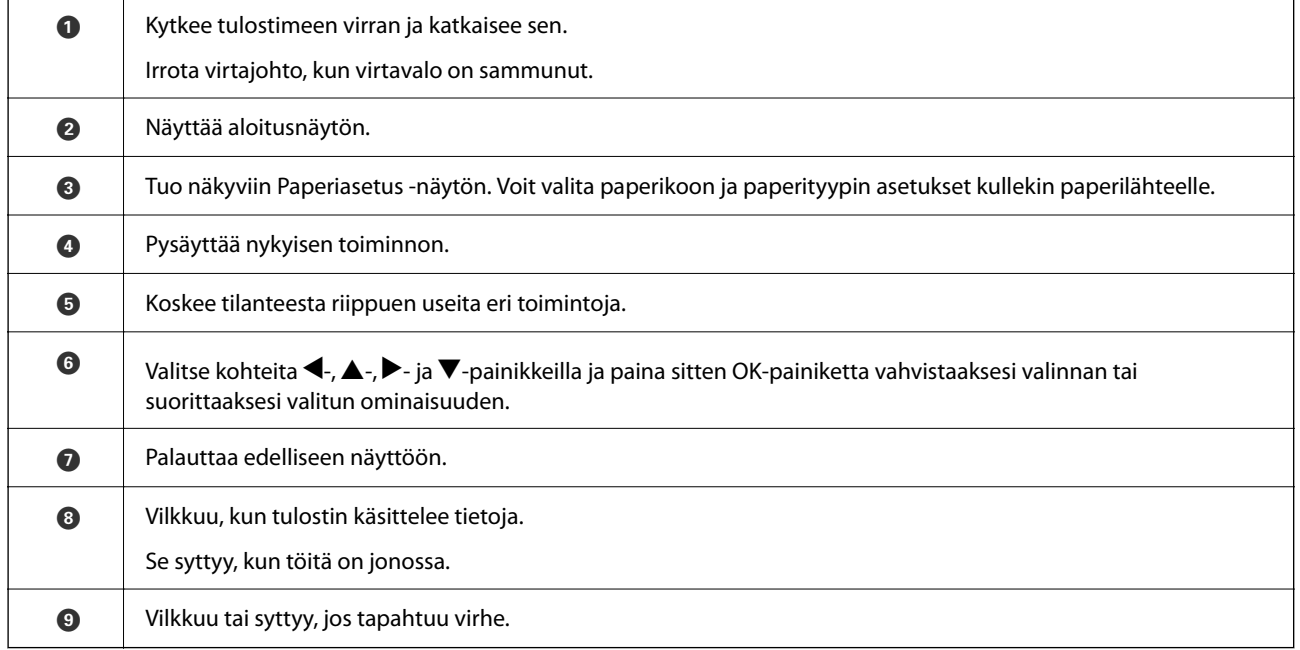

# <span id="page-25-0"></span>**Aloitusnäytön määrittäminen**

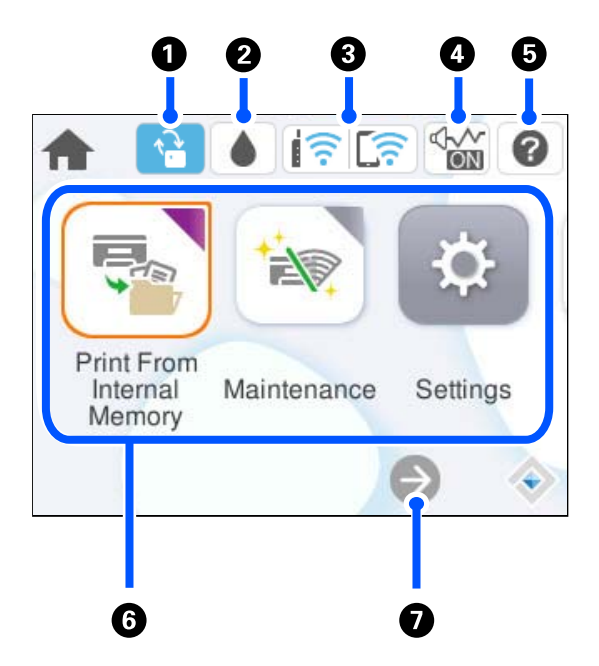

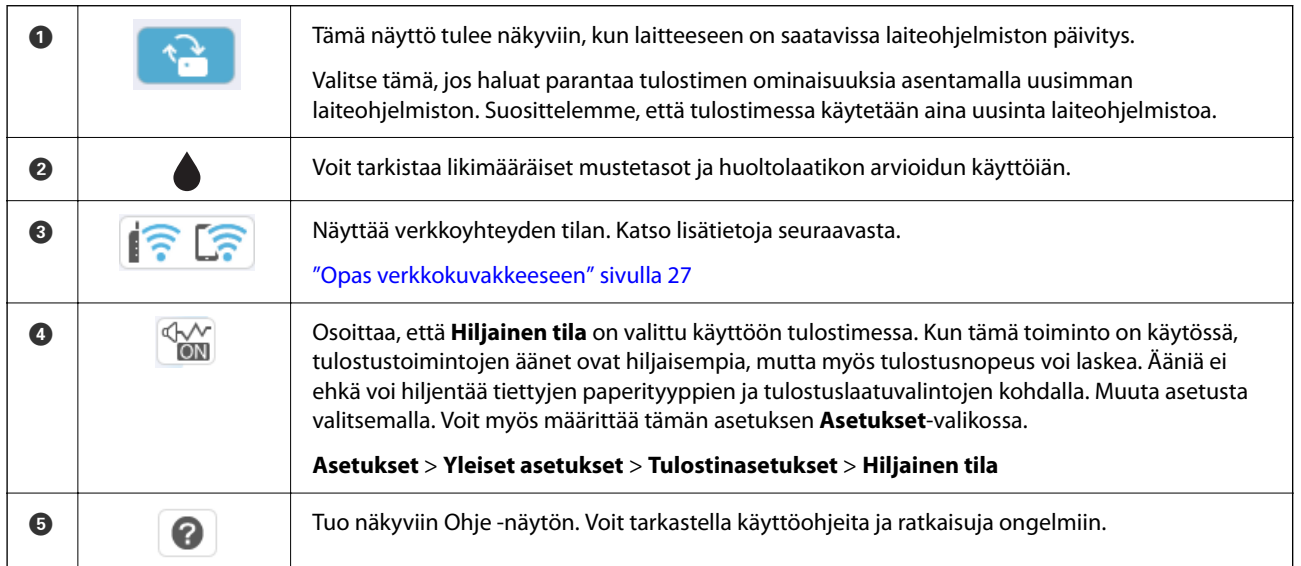

<span id="page-26-0"></span>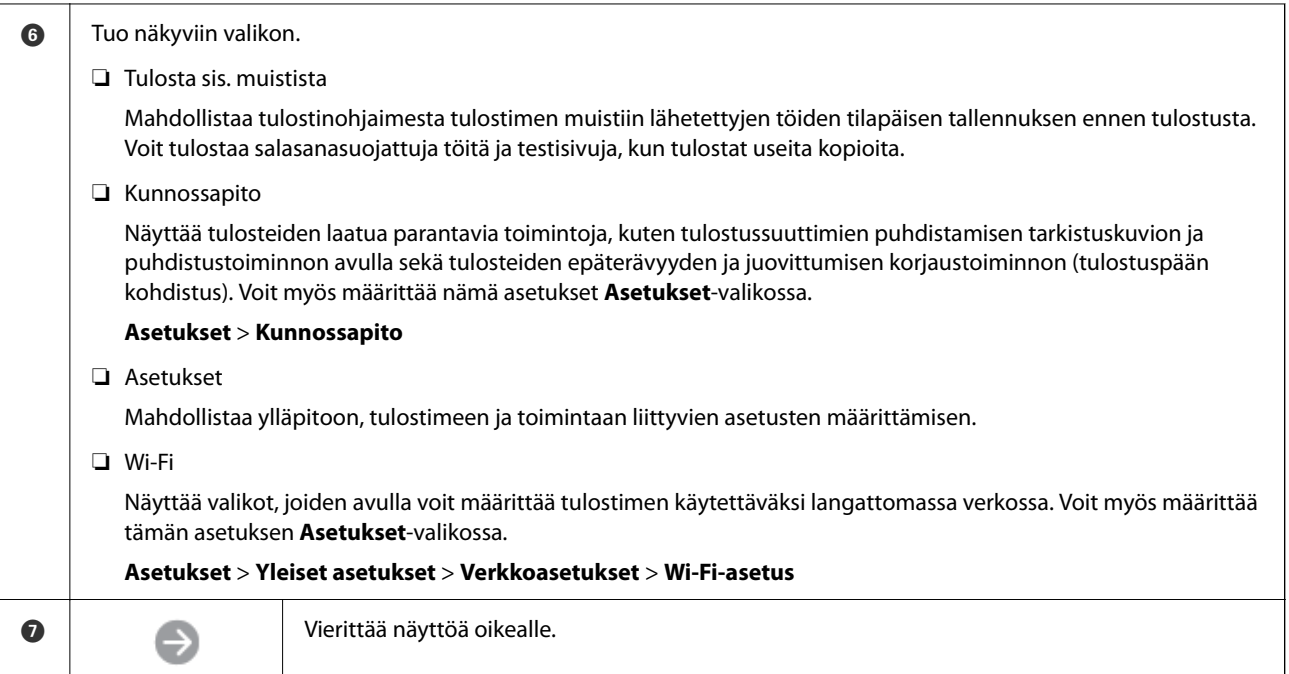

# **Opas verkkokuvakkeeseen**

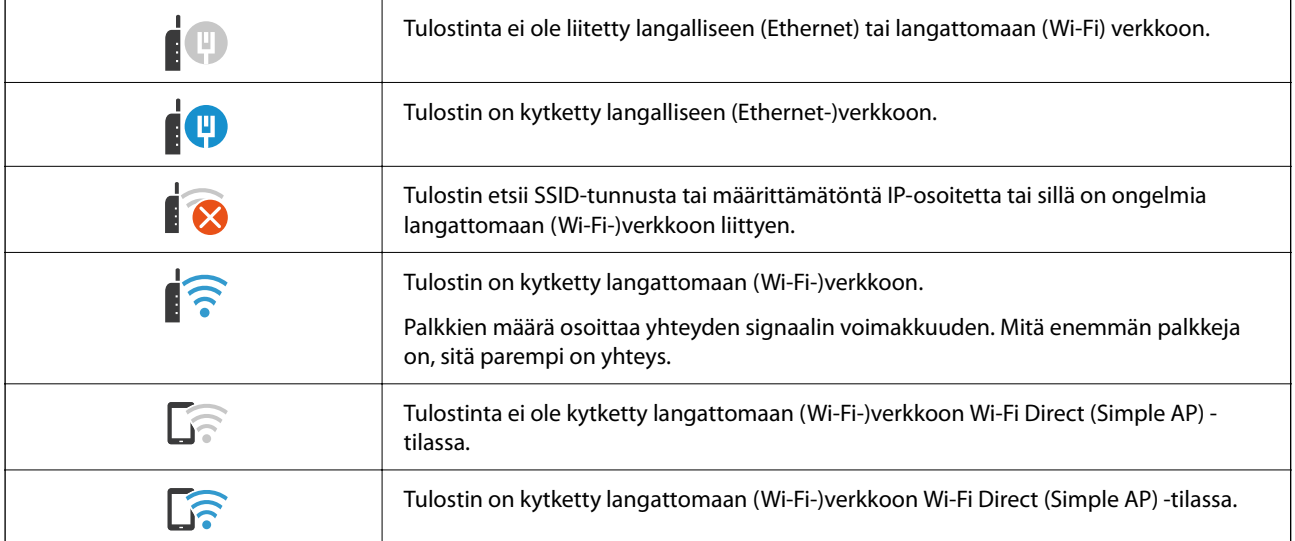

# <span id="page-27-0"></span>**Valikkonäytön osat**

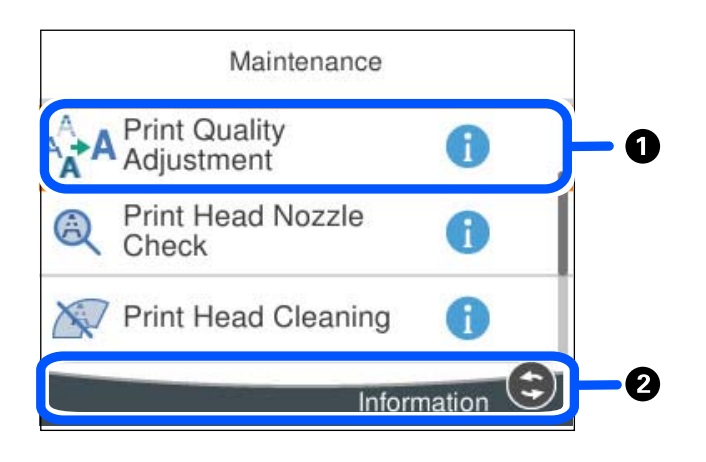

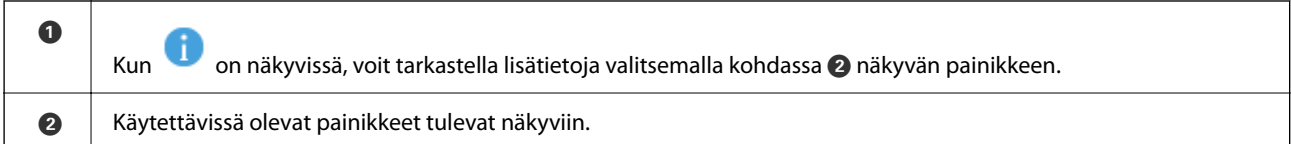

# **Merkkien syöttäminen**

Voit syöttää merkkejä ja symboleja näytössä näkyvällä näppäimistöllä, kun määrität verkkoasetuksia.

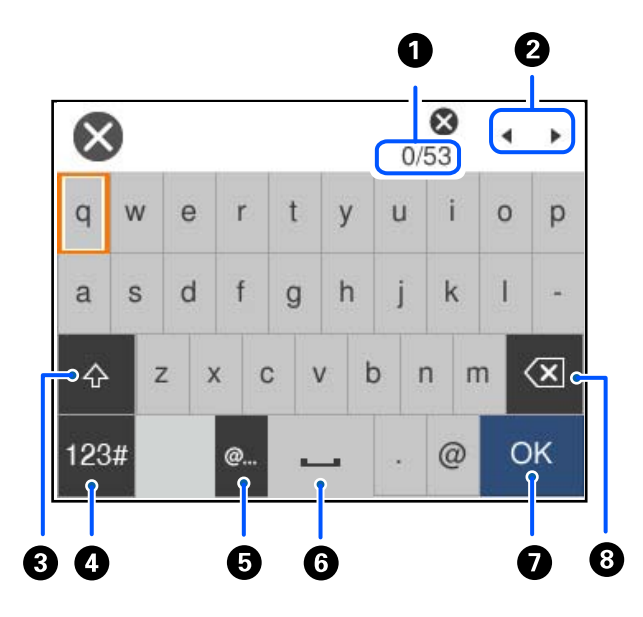

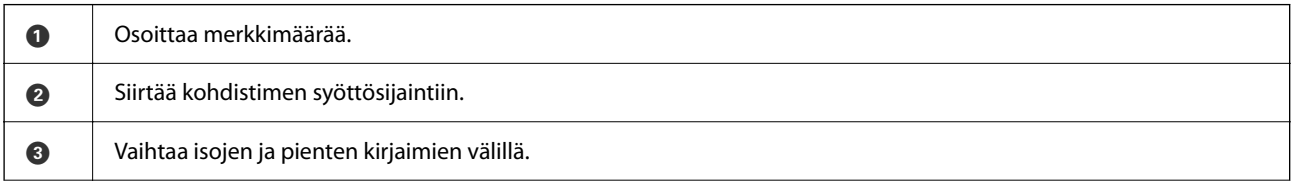

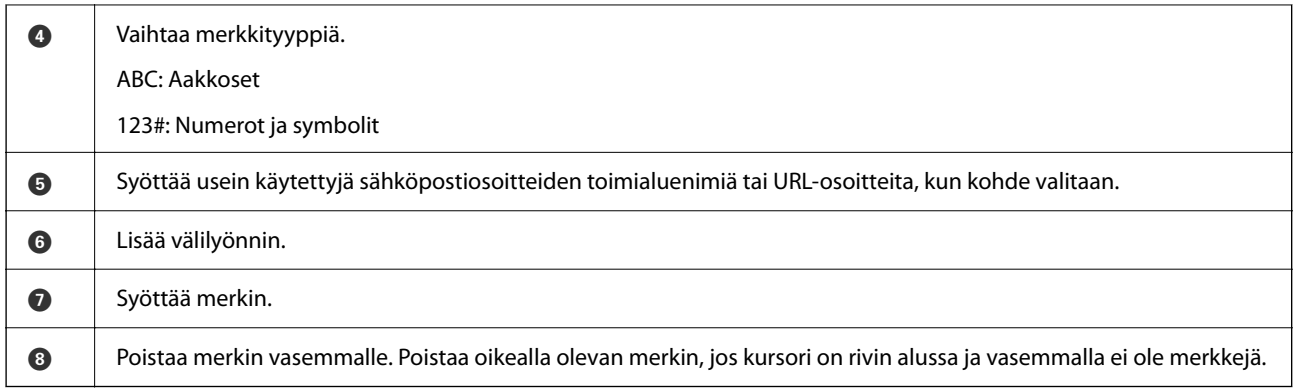

# <span id="page-29-0"></span>**Tulostimen valmistelu ja alkuasetusten määrittäminen**

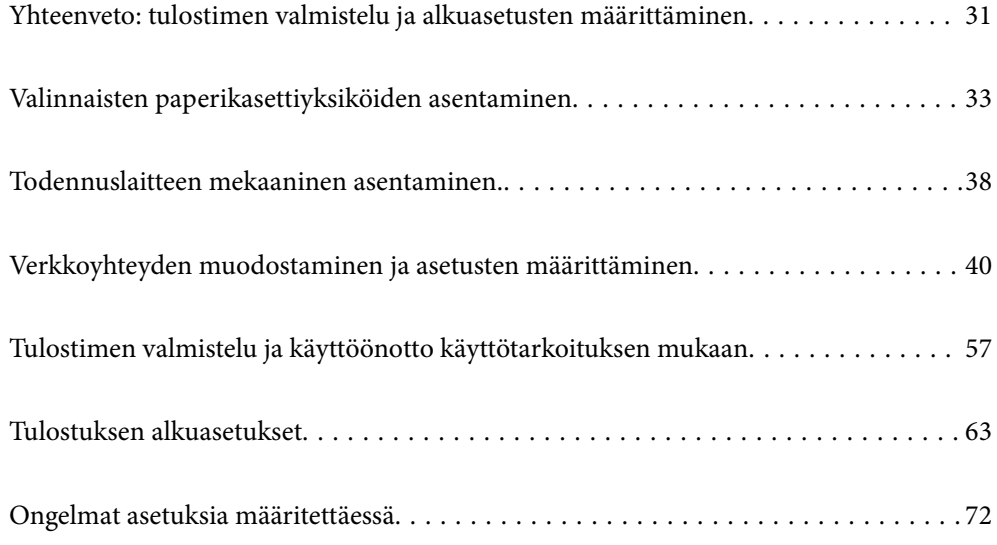

# <span id="page-30-0"></span>**Yhteenveto: tulostimen valmistelu ja alkuasetusten määrittäminen**

Tässä osiossa kerrotaan, miten tulostin liitetään verkkoon ja miten tulostinta käytetään jaettuna tulostimena. Nämä tehtävät ovat tulostimen järjestelmänvalvojan suoritettavia tehtäviä.

#### **Liittyvät tiedot**

- & "Tulostimen valmistelu" sivulla 31
- & ["Asetusten suojaaminen ohjauspaneelin lukituksella" sivulla 41](#page-40-0)
- & "Verkkoyhteyden asetusten määrittäminen" sivulla 31
- & ["Yhteenveto kunkin toiminnon edellyttämistä valmisteluista" sivulla 32](#page-31-0)
- & ["Tulostusasetusten määrittäminen" sivulla 32](#page-31-0)

## **Tulostimen valmistelu**

Asenna tarvittavat lisävarusteet tai todennuslaite valmisteluvaiheessa.

#### **Liittyvät tiedot**

- & ["Valinnaisten paperikasettiyksiköiden asentaminen" sivulla 33](#page-32-0)
- & ["Todennuslaitteen liittäminen" sivulla 38](#page-37-0)

## **Tulostimen suojaaminen valtuuttamattomalta asetusten muuttamiselta**

Suosittelemme seuraavia toimia, joilla estetään käyttäjiä muuttamasta tulostimen asetuksia.

- ❏ Järjestelmänvalvojan salasanan vaihtaminen
- ❏ Ota käyttöön **Paneelilukko**, joka lukitsee ohjauspaneelin valikkokohteet.

#### **Liittyvät tiedot**

- & ["Järjestelmänvalvojan salasanan vaihtaminen" sivulla 40](#page-39-0)
- & ["Asetusten suojaaminen ohjauspaneelin lukituksella" sivulla 41](#page-40-0)

### **Verkkoyhteyden asetusten määrittäminen**

Jos tulostin liitetään verkkoon, sitä voidaan käyttää jaettuna tulostimena.

Jos tulostin liitetään verkkoon, joka mahdollistaa ulkoiset yhteydet, kuten TCP/IP-asetukset ja Internet-yhteydet, määritä tarvittaessa välityspalvelin.

#### **Liittyvät tiedot**

& ["Verkkoyhteyden muodostaminen ja asetusten määrittäminen" sivulla 40](#page-39-0)

## <span id="page-31-0"></span>**Yhteenveto kunkin toiminnon edellyttämistä valmisteluista**

Tee seuraavat toimet sen mukaan, miten tulostinta käytetään ja mikä sen käyttöympäristö tulee olemaan.

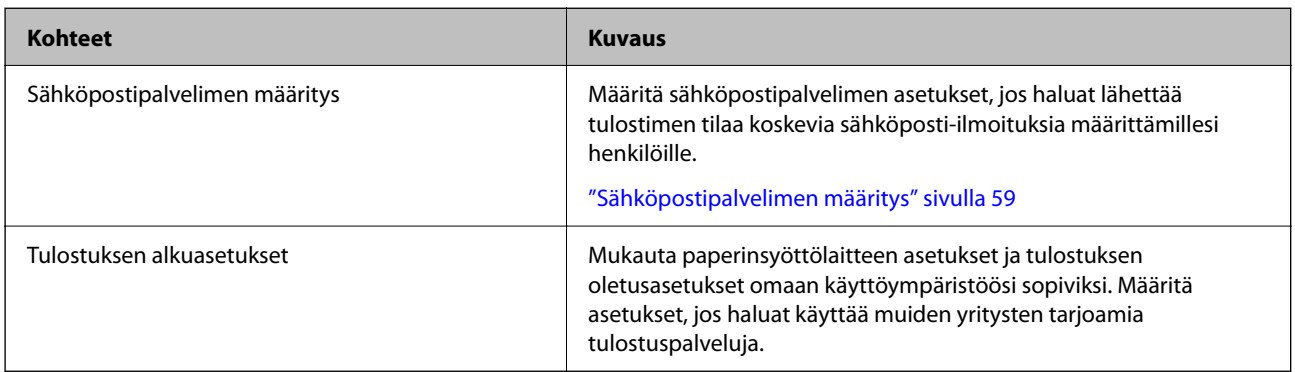

Lisätietoja tulostimen suojausasetuksista ja muista hallinta-asetuksista on seuraavassa lisätietolinkissä.

#### **Liittyvät tiedot**

- & ["Tulostimen valmistelu ja käyttöönotto käyttötarkoituksen mukaan" sivulla 57](#page-56-0)
- & ["Tulostuksen alkuasetukset" sivulla 63](#page-62-0)
- & ["Tietoa järjestelmänvalvojalle" sivulla 219](#page-218-0)

## **Tulostusasetusten määrittäminen**

Tulostusasetusten määrittämiseen on käytettävissä useita eri tapoja.

#### **Liittyvät tiedot**

- & "Määrittäminen tulostimen ohjauspaneelista" sivulla 32
- & "Asetusten määrittäminen Web Config -toiminnolla tietokoneella" sivulla 32
- & ["Asetusten määrittäminen Epson Device Admin -apuohjelmalla tietokoneella \(vain Windows\)" sivulla 33](#page-32-0)

#### **Määrittäminen tulostimen ohjauspaneelista**

Jos paneelin lukitus on käytössä, lukittujen kohteiden käyttöön vaaditaan järjestelmänvalvojan salasana. Katso lisätietoa asiaan liittyvistä tiedoista.

#### **Liittyvät tiedot**

& ["Järjestelmänvalvojan salasanan muuttaminen" sivulla 17](#page-16-0)

#### **Asetusten määrittäminen Web Config -toiminnolla tietokoneella**

Web Config on tulostimeen sisäänrakennettu verkkosivu, jonka kautta tulostimen asetuksia voidaan määrittää. Sen avulla voit käyttää verkkoon liitettyä tulostinta tietokoneen kautta.

Jotta voit käyttää Web Config -toimintoa, tulostimelle on ensin määritettävä IP-osoite.

#### <span id="page-32-0"></span>*Huomautus:*

- ❏ Ennen IP-osoitteen määrittämistä voit muodostaa yhteyden Web Config -toimintoon liittämällä tulostimen suoraan tietokoneeseen lähiverkkokaapelilla ja käyttämällä oletusarvoista IP-osoitetta.
- ❏ Koska tulostin käyttää HTTPS-sivustoissa Self signed -sertifikaattia, selain näyttää varoituksen käynnistäessäsi Web Config -työkalun; tämä ei merkitse ongelmaa ja varoituksen ohittaminen on turvallista.
- ❏ Voit avata järjestelmänvalvojan sivun Web Config -toiminnon käynnistämisen jälkeen kirjautumalla tulostimeen järjestelmänvalvojan salasanalla.

Katso lisätietoa asiaan liittyvistä tiedoista.

#### **Liittyvät tiedot**

- & ["Järjestelmänvalvojan salasanan muuttaminen" sivulla 17](#page-16-0)
- & ["Sovellus tulostintoimintojen määritykseen \(Web Config\)" sivulla 185](#page-184-0)

#### **Asetusten määrittäminen Epson Device Admin -apuohjelmalla tietokoneella (vain Windows)**

Käytä Epson Device Admin -apuohjelmaa, jos määrität useita tulostimia kerralla.

# **Valinnaisten paperikasettiyksiköiden asentaminen**

Voit asentaa enintään 3 paperikasettiyksikköä.

#### !*Vaara:*

- ❏ Muista sammuttaa tulostin, irrottaa virtajohto tulostimesta ja irrottaa kaikki muut johdot ennen asennuksen aloittamista. Muutoin virtajohto saattaa vaurioitua ja aiheuttaa tulipalon tai sähköiskun.
- ❏ Tulostin on painava, joten sen nostamiseen ja kantamiseen tarvitaan vähintään kaksi henkilöä. Jos asennettuna on muita paperikasetteja kuin Paperikasetti 1, poista kasetit ennen tulostimen nostamista. Kun tulostinta nostetaan, näiden kahden tai useamman henkilön tulee asettautua alla olevan kuvan mukaisiin asentoihin.

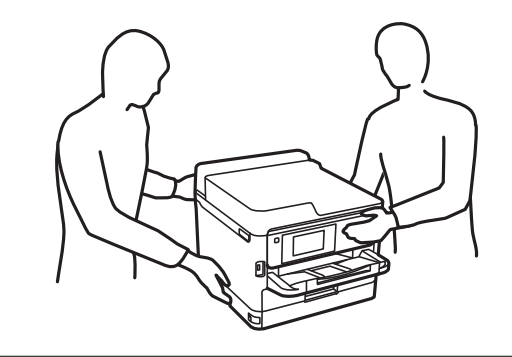

#### c*Tärkeää:*

- ❏ Varmista, että valinnaisten kasettiyksikköjen asentamista tai poistamista varten on käytettävissä ruuvitaltta.
- ❏ Käytä asianmukaisen kokoista ja oikeantyyppistä ruuvitalttaa. Muussa tapauksessa et ehkä voi kiertää ruuvia tai voit vahingossa poistaa väärän ruuvin.
- 1. Sammuta tulostin painamalla  $\mathcal O$  ja irrottamalla sen jälkeen virtajohto.
- 2. Irrota kaikki tulostimeen liitetyt johdot.
- 3. Jos laitteeseen on asennettu muita valinnaisia paperikasettiyksikköjä, irrota ne ruuvitaltalla.

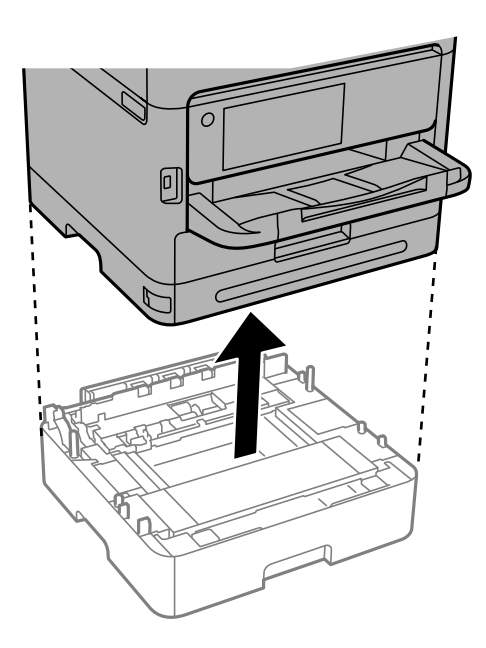

4. Irrota tulostimen takana oleva osa.

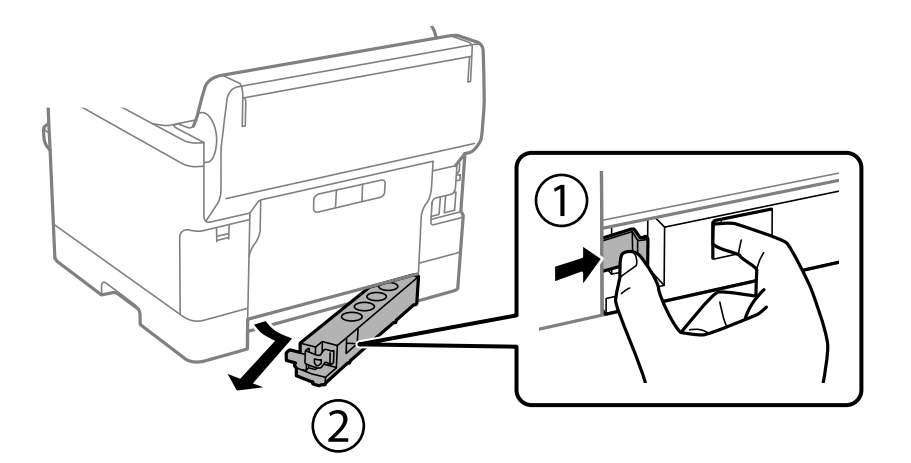

5. Poista lisävarusteena hankittava paperikasettiyksikkö tuotepakkauksestaan ja poista sen jälkeen suojamateriaalit.

6. Tarkista toimitussisältö.

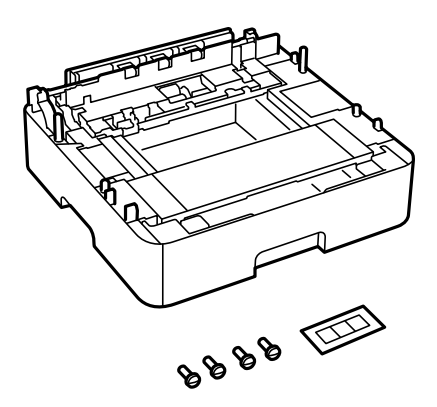

- 7. Siirrä alin valinnainen paperikasettiyksikkö paikkaan, jonne haluat sijoittaa tulostimen.
- 8. Jos laitteeseen tulee vain yksi valinnainen paperikasettiyksikkö, siirry vaiheeseen 11. Jos laitteeseen tulee kaksi tai kolme valinnaista paperikasettiyksikköä, siirry seuraavaan vaiheeseen.
- 9. Pinoa valinnaiset paperikasettiyksiköt alimpana olevan paperikasettiyksikön päälle ja kiinnitä ne ruuveilla käyttäen ruuvitalttaa.

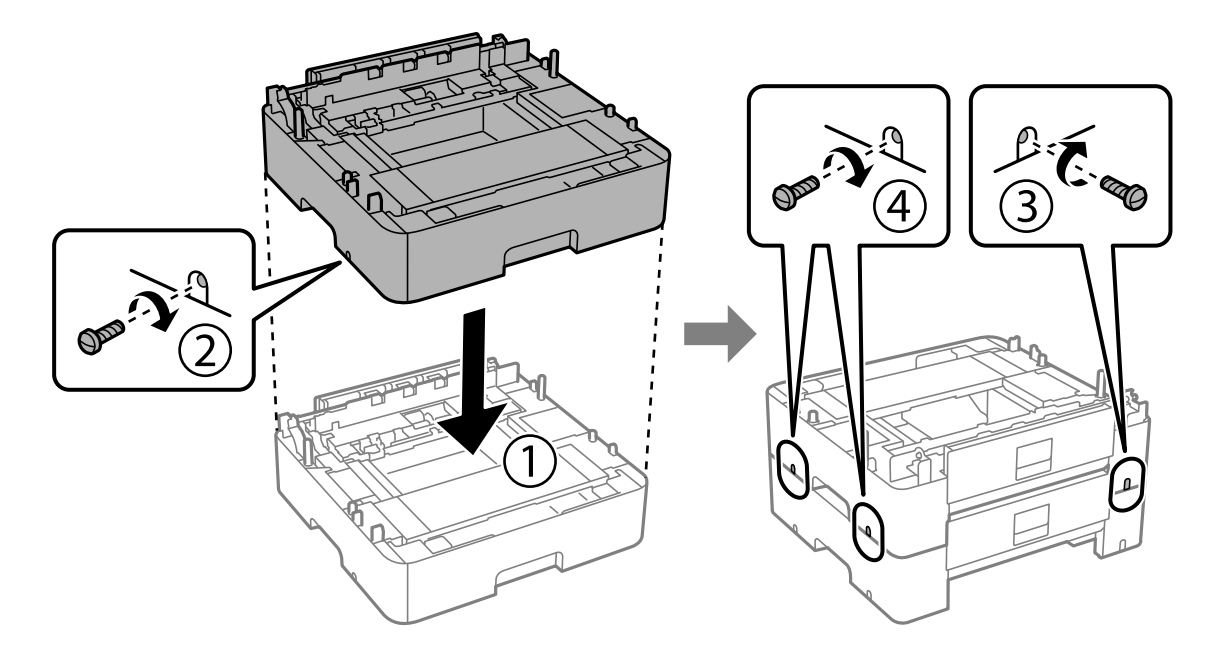

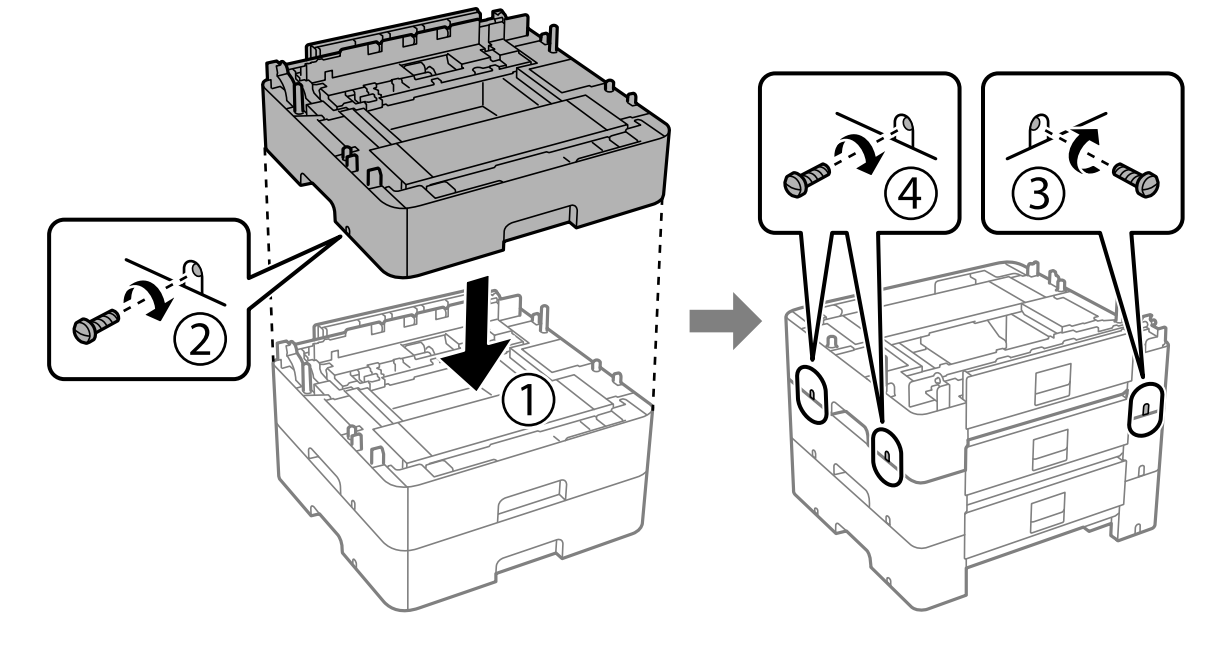

10. Voit lisätä valinnaisia paperikasettiyksikkö toistamalla edellistä vaihetta.

11. Laske tulostin varovasti valinnaisten paperikasettiyksikköjen päälle kulmat kohdakkain ja kiinnitä osat ruuveilla käyttäen ruuvitalttaa.

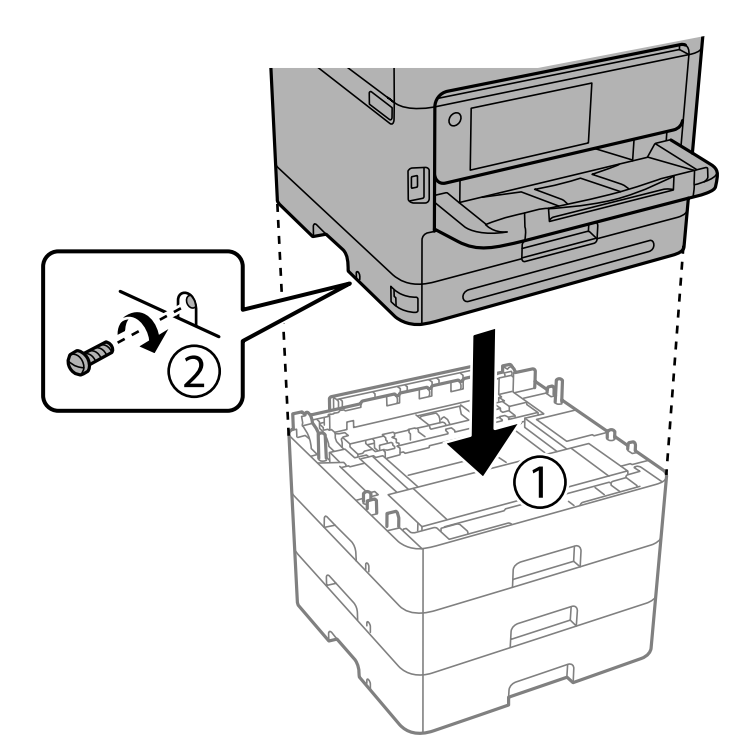
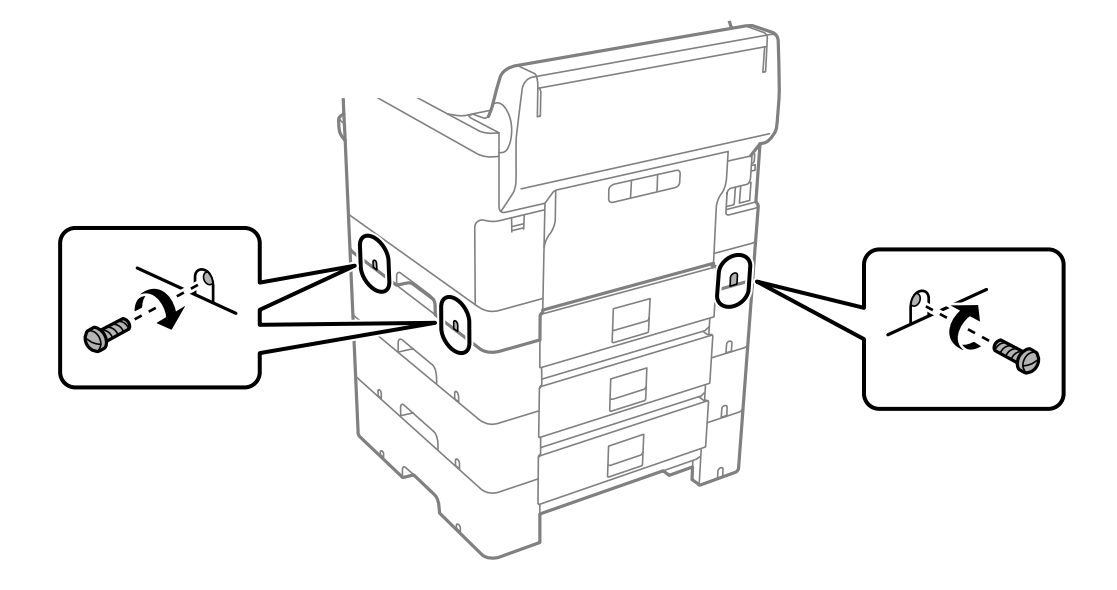

12. Kiinnitä valinnaiset paperikasettiyksiköt ja tulostimen takaa ja oikeasta kyljestä ruuveilla käyttäen ruuvitalttaa.

13. Kiinnitä vaiheessa 4 irrotettu osa alimman valinnaisen paperikasettiyksikön takaosaan.

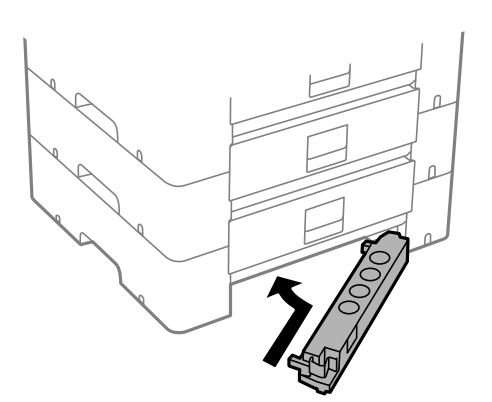

14. Kiinnitä kasetin numeron ilmoittava tarra.

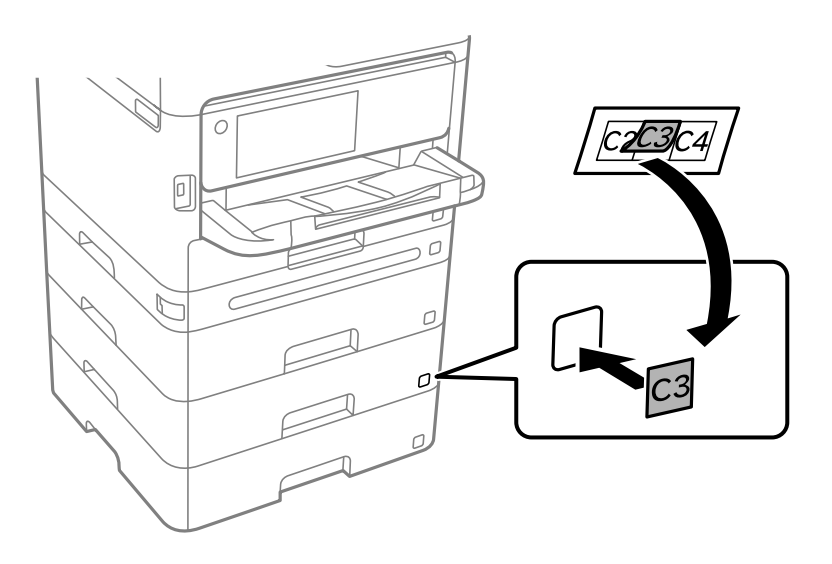

- <span id="page-37-0"></span>15. Yhdistä virtajohto ja muut johdot ja liitä sitten tulostin pistorasiaan.
- 16. Käynnistä tulostin painamalla  $\mathcal{D}$ .
- 17. Paina -painiketta ja tarkista, että asentamasi paperikasettiyksikkö näkyy **Paperiasetus** -näytöllä.

#### *Huomautus:*

Jos purat paperikasettiyksikön, sammuta tulostin, irrota virtajohto ja kaikki kaapelit ja toimi asennukseen nähden päinvastaisessa järjestyksessä.

Jatka tulostinohjaimen asetukset.

## **Liittyvät tiedot**

- & ["Valinnaisten asetusten määrittäminen" sivulla 57](#page-56-0)
- & ["Lisävarusteena hankittavat paperikasettiyksiköt" sivulla 181](#page-180-0)

# **Todennuslaitteen mekaaninen asentaminen.**

# **Todennuslaitteen liittäminen**

Voit liittää todennuslaitteen USB-kaapelilla.

#### *Huomautus:*

Todennuslaitetta voidaan käyttää, jos laite on määritetty todennusjärjestelmään.

## !*Vaara:*

Lisää todennuslaite, jonka laitemalli on sama kuin todennuslaitteen, jolla todennuskortti on vahvistettu.

1. Poista tarra tulostimen takapaneelissa olevan huoltoliitännän (a) päältä.

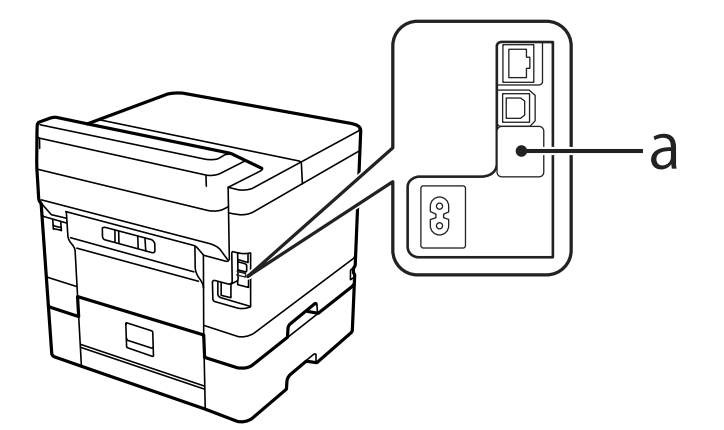

2. Kytke todennuslaitteen USB-kaapeli huoltoliitäntään.

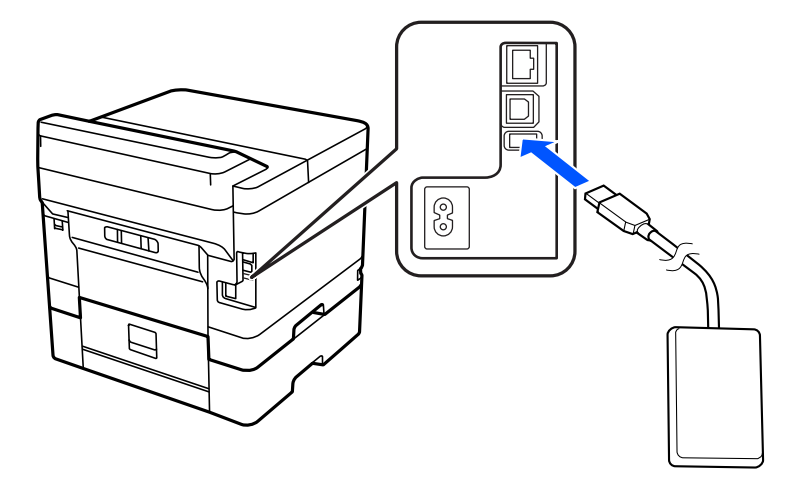

## **Todennuslaitteen yhteyden tilan varmistaminen**

Voit varmistaa todennuslaitteen yhteyden tilan useilla tavoilla.

## **Tulostimen ohjauspaneeli**

**Asetukset** > **Todennuslaitteen tila**

## **Web Config**

Voit varmistaa tiedon jommastakummasta seuraavasta valikosta.

- ❏ **Tila** -välilehti > **Tuotteen tila** > **Kortinlukijan tila**
- ❏ **Laitehallinta** -välilehti > **Kortinlukija** > **Tarkista**

## **Todennuskortin tunnistamisen varmistaminen**

Voit tarkistaa Web Config -apuohjelmalla, että todennuskortit on tunnistettu.

1. Voit avata Web Config -toiminnon kirjoittamalla tulostimen IP-osoitteen verkkoselaimen osoiteriville. Anna tulostimen IP-osoite tietokoneessa, joka on liitetty samaan verkkoon tulostimen kanssa. Voit tarkistaa tulostimen IP-osoitteen seuraavasta valikosta.

**Asetukset** > **Yleiset asetukset** > **Verkkoasetukset** > **Verkon tila** > **Langallinen LAN/Wi-Fi -tila**

- 2. Kirjaudu järjestelmänvalvojana antamalla järjestelmänvalvojan salasana.
- 3. Tee valinnat seuraavassa järjestyksessä.

**Laitehallinta**-välilehti > **Kortinlukija**

- 4. Pidä todennuskorttia todennuslaitteen päällä.
- 5. Valitse **Tarkista**.

Tulos tulee näkyviin.

# <span id="page-39-0"></span>**Todennuslaitteeseen liittyvien ongelmien vianmääritys**

## **Todennuskortin lukeminen ei onnistu**

Tarkista seuraavat asiat.

- ❏ Tarkista, että todennuslaite on liitetty tulostimeen oikein. Varmista, että todennuslaite liitetään tulostimen huoltoporttiin.
- ❏ Tarkista, että todennuslaite ja -kortti ovat sertifioituja. Tietoa tuetuista todennuslaitteista ja -korteista saat jälleenmyyjältäsi.

# **Verkkoyhteyden muodostaminen ja asetusten määrittäminen**

Tässä osiossa kerrotaan asetukset, jotka on määritettävä, jotta samassa verkossa olevat käyttäjät voivat käyttää tulostinta.

# **Järjestelmänvalvojan salasanan vaihtaminen**

Tulostimelle on asetettu järjestelmänvalvojan salasana. Suosittelemme oletussalasanan vaihtamista ennen tulostimen käyttöä.

Jos unohdat järjestelmänvalvojan salasanan, et pysty muuttamaan **Paneelilukko** -toiminnolla lukittujen kohteiden asetuksia ja sinun on otettava yhteys huoltoon, jotta lukitus voidaan purkaa.

## **Liittyvät tiedot**

- & ["Huomautuksia järjestelmänvalvojan salasanasta" sivulla 16](#page-15-0)
- & "Järjestelmänvalvojan salasanan vaihtaminen ohjauspaneelista" sivulla 40
- & ["Järjestelmänvalvojan salasanan vaihtaminen tietokoneelta" sivulla 41](#page-40-0)

## **Järjestelmänvalvojan salasanan vaihtaminen ohjauspaneelista**

- 1. Valitse tulostimen ohjauspaneelista **Asetukset**.
- 2. Valitse **Yleiset asetukset** > **Järjestelmän hallinta** > **Suojausasetukset** > **Järjestelmänvalv. asetukset** > **Järj.valvojan salasana** > **Muuttaa**.
- 3. Kirjoita nykyinen salasana.

#### *Huomautus:*

Katso järjestelmänvalvojan oletussalasanaan liittyvät tiedot seuraavasta.

<span id="page-40-0"></span>4. Aseta uusi salasana noudattamalla näytössä näkyviä ohjeita.

#### *Huomautus:*

Voit palauttaa järjestelmänvalvojan salasanan oletusarvoon tekemällä seuraavat valinnat ohjauspaneelissa.

*Yleiset asetukset* > *Järjestelmän hallinta* > *Suojausasetukset* > *Järjestelmänvalv. asetukset* > *Järj.valvojan salasana* > *Palauta oletusasetukset*

### **Liittyvät tiedot**

& ["Järjestelmänvalvojan salasanan muuttaminen" sivulla 17](#page-16-0)

## **Järjestelmänvalvojan salasanan vaihtaminen tietokoneelta**

Voit määrittää järjestelmänvalvojan salasanan Web Config -apuohjelman avulla. Web Config -apuohjelmaa käytettäessä tulostin on liitettävä verkkoon. Jos tulostinta ei ole liitetty verkkoon, liitä tulostin suoraan tietokoneeseen Ethernet-kaapelilla.

1. Voit avata Web Config -toiminnon kirjoittamalla tulostimen IP-osoitteen verkkoselaimen osoiteriville.

Anna tulostimen IP-osoite tietokoneessa, joka on liitetty samaan verkkoon tulostimen kanssa.

Voit tarkistaa tulostimen IP-osoitteen seuraavasta valikosta.

**Asetukset** > **Yleiset asetukset** > **Verkkoasetukset** > **Verkon tila** > **Langallinen LAN/Wi-Fi -tila**

2. Kirjaudu järjestelmänvalvojana antamalla järjestelmänvalvojan salasana.

Valitse **Sisäänkirjaus**, kirjoita järjestelmänvalvojan salasana ja valitse sitten **OK**.

- 3. Valitse **Tuotteen suojaus Vaihda Järjestelmänvalvojan salasana**.
- 4. Kirjoita salasana **Nykyinen salasana**-, **Uusi salasana** ja **Vahvista uusi salasana** -kohtiin. Syötä tarvittaessa käyttäjänimi.

#### *Huomautus:*

Katso järjestelmänvalvojan oletussalasanaan liittyvät tiedot seuraavasta.

5. Valitse **OK**.

#### *Huomautus:*

Voit palauttaa järjestelmänvalvojan salasanan oletussalasanaksi valitsemalla *Vaihda Järjestelmänvalvojan salasana* -näytössä *Palauta oletusasetukset*.

## **Liittyvät tiedot**

& ["Järjestelmänvalvojan salasanan muuttaminen" sivulla 17](#page-16-0)

## **Asetusten suojaaminen ohjauspaneelin lukituksella**

Järjestelmänvalvojat voivat estää valtuuttamattomia käyttäjiä tarkastelemasta tai muuttamasta tulostimen asetuksia tai verkkoasetuksia lukitsemalla ohjauspaneelin valikkokohteet. Tämän jälkeen lukittuja valikkokohteita voi käyttää vain kirjautumalla järjestelmänvalvojan tunnuksella.

*Huomautus:* Voit vaihtaa salasanan myöhemmin.

& ["Ohjauspaneelin määrittäminen" sivulla 220](#page-219-0)

## **Lukkoasetus — käyttöönotto ohjauspaneelista**

- 1. Valitse tulostimen ohjauspaneelista **Asetukset**.
- 2. Valitse **Yleiset asetukset** > **Järjestelmän hallinta** > **Suojausasetukset** > **Järjestelmänvalv. asetukset**.
- 3. Valitse **Pääl.** kohdasta **Lukkoasetus**.

Valitse **Asetukset** > **Yleiset asetukset** > **Verkkoasetukset** ja tarkista sitten, että salasana vaaditaan.

## **Liittyvät tiedot**

& ["Järjestelmänvalvojan salasanan oletusarvo" sivulla 16](#page-15-0)

## **Lukkoasetus — käyttöönotto tietokoneelta**

1. Voit avata Web Config -toiminnon kirjoittamalla tulostimen IP-osoitteen verkkoselaimen osoiteriville. Anna tulostimen IP-osoite tietokoneessa, joka on liitetty samaan verkkoon tulostimen kanssa. Voit tarkistaa tulostimen IP-osoitteen seuraavasta valikosta.

**Asetukset** > **Yleiset asetukset** > **Verkkoasetukset** > **Verkon tila** > **Langallinen LAN/Wi-Fi -tila**

- 2. Syötä salasana ja valitse **OK**.
- 3. Tee valinnat seuraavassa järjestyksessä.

**Laitehallinta**-välilehti > **Ohjauspaneeli**

- 4. Valitse kohdasta **Paneelilukko** vaihtoehto **Päällä**.
- 5. Valitse **OK**.
- 6. Valitse tulostimen ohjauspaneelista **Asetukset** > **Yleiset asetukset** > **Verkkoasetukset** ja tarkista sitten, että salasana vaaditaan.

## **Liittyvät tiedot**

- & ["Järjestelmänvalvojan salasanan oletusarvo" sivulla 16](#page-15-0)
- & ["Sovellus tulostintoimintojen määritykseen \(Web Config\)" sivulla 185](#page-184-0)

## **Tulostimen liittäminen verkkoon**

Tulostimen voi yhdistää verkkoon usealla eri tapaa.

- ❏ Luo yhteys käyttämällä ohjauspaneelin lisäasetuksia.
- ❏ Luo yhteys käyttämällä verkkosivustolla tai ohjelmistolevyllä olevaa asennusohjelmaa.

Tässä osiossa kuvataan, miten tulostin liitetään verkkoon tulostimen ohjauspaneelia käyttäen.

# **Ennen verkkoyhteyden luomista**

Tarkista yhteystapa ja yhteyden asetustiedot ennen verkkoyhteyden luomista.

## *Tietojen kerääminen yhteysasetuksia varten*

Valmistele tarvittavat asetustiedot yhteyden luomista varten. Tarkista seuraavat tiedot etukäteen.

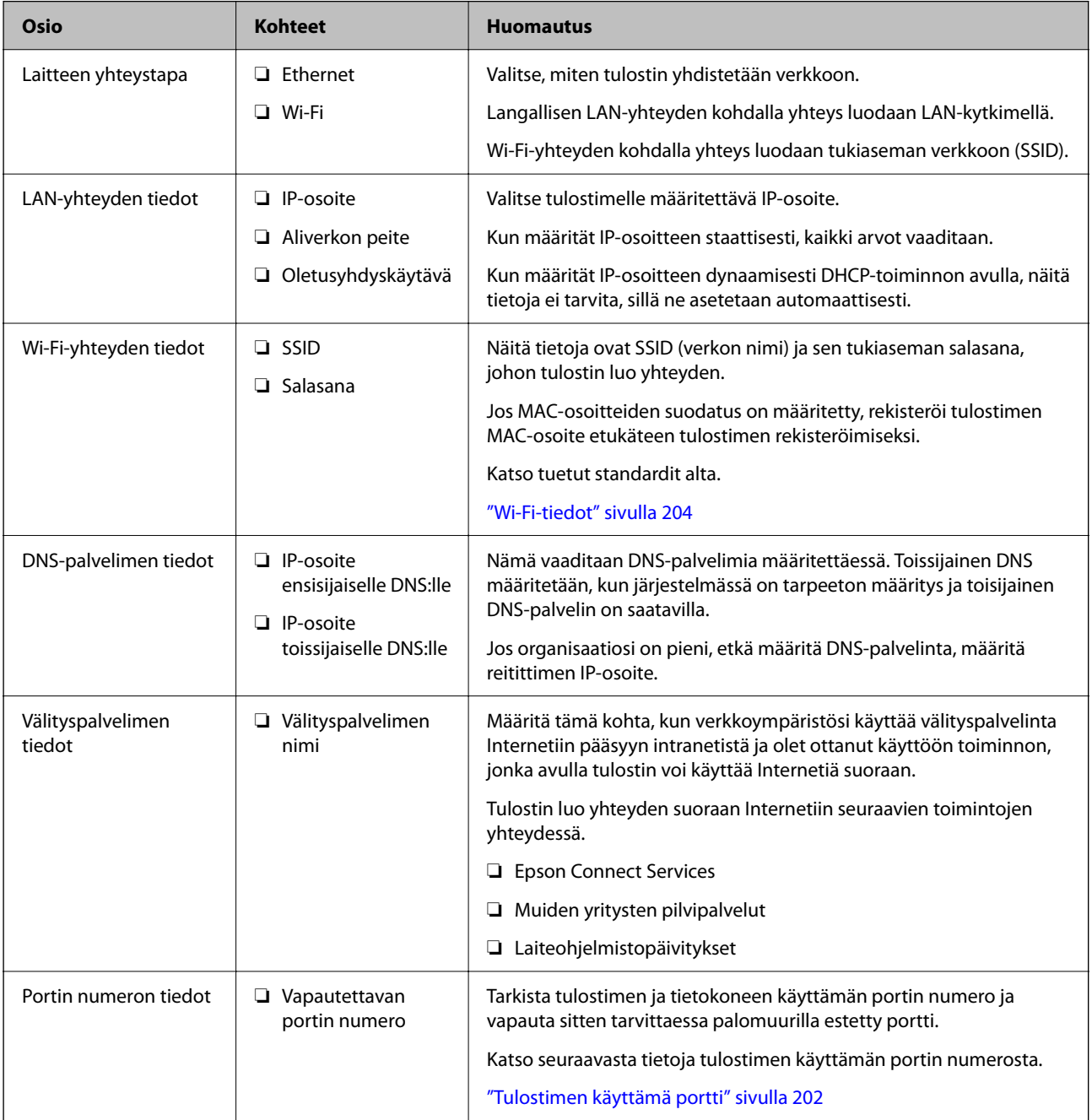

## <span id="page-43-0"></span>*IP-osoitteen asettaminen*

IP-osoite voidaan asettaa seuraavilla tavoilla.

## **Staattinen IP-osoite:**

Tulostimelle (isäntä) määritetään manuaalisesti ennalta tiedossa oleva IP-osoite.

Verkkoon yhdistämistä koskevat tiedot (aliverkon peite, oletusyhdyskäytävä, DNS-palvelin jne.) on määritettävä manuaalisesti.

IP-osoite ei muutu edes, kun laite sammutetaan, minkä vuoksi tämä tapa on käytännöllinen ympäristössä, jossa IPosoitteita ei voida muuttaa, tai kun haluat hallita laitteita IP-osoitteiden perusteella. Suosittelemme tätä asetusta tulostimille, palvelimille ja muille laitteille, joita käyttää useampi tietokone. Kiinteä IP-osoite kannattaa asettaa myös suojausominaisuuksia, kuten IPseciä/IP-suodatusta käytettäessä, jotta IP-osoite ei muuttuisi.

## **Automaattinen asettaminen DHCP-toiminnon avulla (dynaaminen IP-osoite):**

Tulostimelle (isäntä) määritetään IP-osoite automaattisesti DHCP-palvelimen tai reitittimen DHCP-toiminnon avulla.

Verkkoon yhdistämistä koskevat tiedot (aliverkon peite, oletusyhdyskäytävä, DNS-palvelin jne.) asetetaan automaattisesti, joten verkkoyhteyden luominen laitteesta on helppoa.

Kun laite tai reititin sammutetaan (tai DHCP-palvelimen asetuksista riippuen), IP-osoite saattaa muuttua, kun yhteys luodaan uudestaan.

Suosittelemme laitteiden hallintaa muun kuin IP-osoitteen perusteella ja tiedonsiirtoa protokollilla, jotka osaavat seurata IP-osoitteita.

#### *Huomautus:*

Jos käytät DHCP:n IP-osoitteiden varaustoimintoa, voit asettaa laitteille saman IP-osoitteen milloin tahansa.

## *DNS-palvelin ja välityspalvelin*

DNS-palvelimella on isäntänimi, sähköpostiosoitteen toimialuenimi yms. IP-osoitteeseen liittyviä tietoja.

Tiedonsiirto ei ole mahdollista, jos toinen osapuoli on kuvattu isäntänimellä, toimialuenimellä tms., kun tietokone tai tulostin suorittaa IP-tiedonsiirtoa.

Pyytää tietoja DNS-palvelimelta ja hankkii toisen osapuolen IP-osoitteen. Tätä prosessia kutsutaan nimenselvitykseksi.

Laitteet, kuten tietokoneet ja tulostimet, voivat tästä syystä viestiä IP-osoitteiden avulla.

Nimenselvitys on tarpeen, jotta tulostin voi viestiä sähköpostitoiminnon tai Internet-yhteystoiminnon avulla.

Määritä DNS-palvelimen asetukset, kun käytät näitä toimintoja.

Kun määrität tulostimen IP-osoitteen DHCP-palvelimen tai reitittimen DHCP-toiminnon avulla, se määritetään automaattisesti.

Välityspalvelin toimii sisäverkon ja Internetin välissä välittäen liikennettä tietokoneilta ja tulostimista Internetiin ja toisinpäin. Sisäverkon ulkopuoliset palvelimet ovat yhteydessä vain välityspalvelimeen. Tulostimen tietoja, kuten IP-osoitetta ja porttinumeroa, ei tällöin välitetä ulospäin, minkä ansiosta tietoturva on parempi.

Kun luot yhteyden Internetiin välityspalvelimen kautta, määritä tulostimen välityspalvelin.

## **Yhteyden luominen verkkoon ohjauspaneelista**

Liitä tulostin verkkoon tulostimen ohjauspaneelista.

## <span id="page-44-0"></span>*IP-osoitteen määritys*

Määritä perusasetukset, kuten **IP-osoite**, **Aliverk. peite** ja **Olet.yhd.käyt.**.

Tässä osassa selitetään staattisen IP-osoitteen määritys.

- 1. Käynnistä tulostin.
- 2. Valitse tulostimen ohjauspaneelin aloitusnäytöstä **Asetukset** > **Yleiset asetukset** > **Verkkoasetukset**.
- 3. Valitse **Lisäasetukset** > **TCP/IP**.

#### *Huomautus:*

Toiminto edellyttää verkon järjestelmänvalvojan salasanaa.

4. Valitse **Man.** kohteelle **Hae IP-osoite**.

Jos määrität IP-osoitteen automaattisesti reitittimen DHCP-toiminnolla, valitse **Automaattinen**. Tässä tapauksessa myös vaiheiden 5 ja 6 kohdat **IP-osoite**, **Aliverk. peite** ja **Olet.yhd.käyt.** määritetään automaattisesti, joten voit siirtyä vaiheeseen 7.

5. Syötä IP-osoite.

Vahvista edellisellä näytöllä annettu arvo.

6. Määritä **Aliverk. peite** ja **Olet.yhd.käyt.**.

Vahvista edellisellä näytöllä annettu arvo.

c*Tärkeää:*

Jos kohtien *IP-osoite*, *Aliverk. peite* ja *Olet.yhd.käyt.* yhdistelmä on virheellinen, *Käynnistä asetus* on poissa käytöstä, eikä asetusten tekoa voida jatkaa. Varmista, ettei syötetyissä tiedoissa ole mitään virheitä.

7. Syötä ensisijaisen DNS-palvelimen IP-osoite.

Vahvista edellisellä näytöllä annettu arvo.

Jos valitset IP-osoitteen määritysasetukseksi **Automaattinen**, voit valita DNS-palvelinasetukseksi **Man.** tai **Automaattinen**. Jos DNS-palvelimen osoitetta ei voida hakea automaattisesti, valitse **Man.** ja syötä DNSpalvelimen osoite. Syötä sitten toissijaisen DNS-palvelimen osoite suoraan. Jos valitset kohdan **Automaattinen**, siirry vaiheeseen 9.

8. Syötä toissijaisen DNS-palvelimen IP-osoite.

Vahvista edellisellä näytöllä annettu arvo.

9. Valitse **Käynnistä asetus**.

## **Välityspalvelimen määritys**

Määritä välityspalvelin, jos molemmat seuraavista ehdoista täyttyvät.

- ❏ Välityspalvelin on koottu Internet-yhteyttä varten.
- ❏ Käytössä on toiminto, jossa tulostin luo yhteyden suoraan Internetiin (esim. Epson Connect service tai toisen yrityksen pilvipalvelut).

<span id="page-45-0"></span>1. Valitse aloitusnäytöltä **Asetukset**.

Kun teet asetuksia IP-osoitteen määrittämisen jälkeen, näkyviin tulee **Lisäasetukset**-näyttö. Siirry vaiheeseen 3.

- 2. Valitse **Yleiset asetukset** > **Verkkoasetukset** > **Lisäasetukset**.
- 3. Valitse **Välityspalvelin**.
- 4. Valitse **Käytä** kohteelle **Välityspalvelinasetukset**.
- 5. Syötä välityspalvelimen osoite IPv4- tai FQDN-muodossa. Vahvista edellisellä näytöllä annettu arvo.
- 6. Syötä välityspalvelimen portin numero. Vahvista edellisellä näytöllä annettu arvo.
- 7. Valitse **Käynnistä asetus**.

## *Ethernet-yhteyden luominen*

Liitä tulostin verkkoon Ethernet-kaapelilla ja tarkista yhteys.

- 1. Yhdistä tulostin ja keskitin (LAN-kytkin) Ethernet-kaapelilla.
- 2. Valitse aloitusnäytöltä **Asetukset**.
- 3. Valitse **Yleiset asetukset** > **Verkkoasetukset** > **Verkkoyhteyden tarkistus**.

Yhteyden vianmääritystulos näytetään. Varmista, että yhteys on määritetty oikein.

## *Yhteyden luominen langattomaan LAN-verkkoon (Wi-Fi)*

Tulostimen voi yhdistää langattomaan LAN-verkkoon (Wi-Fi) usealla eri tapaa. Valitse käyttöympäristöäsi ja olosuhteitasi vastaava yhteystapa.

Jos sinulla on langattoman reitittimen tiedot, kuten SSID ja salasana, voit määrittää asetukset manuaalisesti.

Jos langaton reititin tukee WPS-määritystoimintoa, voit määrittää asetukset WPS-painikkeen avulla.

Kun tulostin on liitetty verkkoon, liitä se laitteeseen, jota haluat käyttää (tietokone, älylaite, taulutietokone tms.)

## **Liittyvät tiedot**

- & "Huomautus 5 GHz:n Wi-Fi-yhteyttä käyttäville käyttäjille" sivulla 46
- & ["Wi-Fi-asetusten tekeminen syöttämällä SSID ja salasana" sivulla 47](#page-46-0)
- & ["Wi-Fi-asetusten määrittäminen painikeasetuksella \(WPS\)" sivulla 48](#page-47-0)
- & ["Wi-Fi-asetusten määrittäminen PIN-koodin avulla \(WPS\)" sivulla 48](#page-47-0)

#### **Huomautus 5 GHz:n Wi-Fi-yhteyttä käyttäville käyttäjille**

Tulostin käyttää tavallisesti kanavaa W52 (36ch) muodostaessaan Wi-Fi Direct (Simple AP) -yhteyden. Koska langattoman lähiverkon (Wi-Fi) yhteyskanava valitaan automaattisesti, käytössä oleva kanava voi olla eri, jos toimintoa käytetään samaan aikaan Wi-Fi Direct -yhteyden kanssa. Tietojen lähettäminen tulostimeen voi

<span id="page-46-0"></span>viivästyä, jos kanavat eivät täsmää. Jos käyttötilanne mahdollistaa, muodosta yhteys 2,4 GHz:n taajuusaluetta käyttävän verkon tunnukseen (SSID). 2,4 GHz:n taajuusaluetta käytettäessä käytettävät kanavat täsmäävät.

Jos langattoman verkon taajuusalueeksi valitaan 5 GHz, Wi-Fi Direct -toiminto on suositeltavaa poistaa käytöstä.

### **Wi-Fi-asetusten tekeminen syöttämällä SSID ja salasana**

Voit määrittää Wi-Fi-verkon syöttämällä tarpeelliset tiedot muodostaaksesi yhteyden langattomaan reitittimeen tulostimen ohjauspaneelista. Jos haluat tehdä asetukset näin, tarvitset langattoman reitittimen SSID:n ja salasanan.

#### *Huomautus:*

Jos käytät langatonta reititintä sen oletusasetuksilla, käytä tarraan painettua SSID:ta ja salasanaa. Jos et tiedä SSID:ta ja salasanaa, pyydä ne henkilöltä, joka teki langattoman reitittimen asetukset, tai katso langattoman reitittimen toimitukseen kuuluvista asiakirjoista.

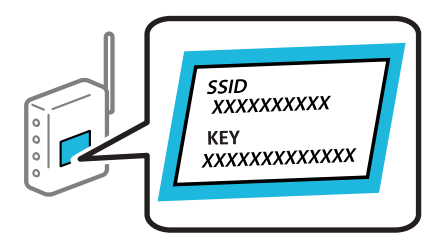

1. Valitse aloitusnäytöltä **Wi-Fi**.

Valitse kohde, käytä  $\blacktriangle \blacktriangledown \blacktriangle \blacktriangleright$  -painikkeita ja paina sitten OK -painiketta.

- 2. Valitse **Reititin**.
- 3. Paina OK-painiketta.

Jos verkkoyhteys on jo määritetty, yhteyden tiedot tulevat näkyviin. Muuta asetuksia valitsemalla **Vaihda Wi-Fi-yhteyteen.** tai **Muuta asetuksia**.

#### 4. Valitse **Wi-Fi-yht. ohjattu asennustoiminto**.

5. Valitse näytön ohjeiden mukaisesti SSID, syötä langattoman reitittimen salasana ja aloita määritys.

Jos haluat tarkistaa tulostimen verkkoyhteyden tilan määrityksen valmistuttua, katso lisätiedot alla olevasta linkistä.

#### *Huomautus:*

- ❏ Jos et tiedä SSID:tä, tarkista, onko se painettu langattoman reitittimen tarraan. Jos käytät langatonta reititintä sen oletusasetuksilla, käytä tarraan painettua SSID:tä. Jos et löydä tietoja, katso langattoman reitittimen kanssa toimitettuja tietoja.
- ❏ Salasana on kirjainkoon erotteleva.
- ❏ Jos et tiedä salasanaa, tarkista, onko se painettu langattoman reitittimen tarraan. Tarrassa salasana voi olla kirjoitettuna "Network Key", "Wireless Password", jne. Jos käytät langatonta reititintä oletusasetuksilla, käytä tarraan painettua salasanaa.

## **Liittyvät tiedot**

- & ["Tulostimen verkkoyhteyden tilan tarkistus \(Verkkoyhteysraportti\)" sivulla 140](#page-139-0)
- & ["Verkkoyhteysraportin tulostus" sivulla 49](#page-48-0)

#### <span id="page-47-0"></span>**Wi-Fi-asetusten määrittäminen painikeasetuksella (WPS)**

Voit määrittää Wi-Fi-verkon automaattisesti painamalla langattoman reitittimen painiketta. Jos seuraavat ehdot täyttyvät, voit tehdä asetukset tällä menetelmällä.

❏ Langaton reititin on yhteensopiva WPS (Wi-Fi Protected Setup) -toiminnon kanssa.

❏ Nykyinen Wi-Fi-yhteys muodostettiin painamalla langattoman reitittimen painiketta.

#### *Huomautus:*

Jos et löydä painiketta tai teet asetuksia ohjelmiston avulla, katso lisätietoja langattoman reitittimen mukana tulleista asiakirjoista.

1. Valitse aloitusnäytöltä **Wi-Fi**.

Valitse kohde, käytä  $\blacktriangle \blacktriangledown \blacktriangle \blacktriangleright$  -painikkeita ja paina sitten OK -painiketta.

- 2. Valitse **Reititin**.
- 3. Paina OK-näppäintä.

Jos verkkoyhteys on jo määritetty, yhteyden tiedot tulevat näkyviin. Muuta asetuksia valitsemalla **Vaihda Wi-Fi-yhteyteen.** tai **Muuta asetuksia**.

- 4. Valitse **Painikeasetus (WPS)**.
- 5. Seuraa näytössä näkyviä ohjeita.

Jos haluat tarkistaa tulostimen verkkoyhteyden tilan määrityksen valmistuttua, katso lisätiedot alla olevasta linkistä.

#### *Huomautus:*

Jos yhteys epäonnistuu, käynnistä langaton reititin uudelleen, siirrä se lähemmäksi tulostinta ja yritä uudelleen. Jos se ei edelleenkään toimi, tulosta verkkoyhteysraportti ja tarkista ratkaisu.

## **Liittyvät tiedot**

& ["Verkkoyhteysraportin tulostus" sivulla 49](#page-48-0)

#### **Wi-Fi-asetusten määrittäminen PIN-koodin avulla (WPS)**

Voit muodostaa yhteyden tukiasemaan automaattisesti PIN-koodin avulla. Voit käyttää tätä tapaa määritykseen, jos langaton reititin tukee WPS (Wi-Fi suojattu asetus) -menetelmää. Syötä PIN-koodi langattomaan reitittimeen tietokoneen avulla.

1. Valitse aloitusnäytöltä **Wi-Fi**.

Valitse kohde, käytä  $\blacktriangle \blacktriangledown \blacktriangle \blacktriangleright$  -painikkeita ja paina sitten OK -painiketta.

- 2. Valitse **Reititin**.
- 3. Paina OK-painiketta.

Jos verkkoyhteys on jo määritetty, yhteyden tiedot tulevat näkyviin. Muuta asetuksia valitsemalla **Vaihda Wi-Fi-yhteyteen.** tai **Muuta asetuksia**.

4. Valitse **Muut** > **PIN-koodias. (WPS)**

<span id="page-48-0"></span>5. Seuraa näytössä näkyviä ohjeita.

Jos haluat tarkistaa tulostimen verkkoyhteyden tilan määrityksen valmistuttua, katso lisätiedot alla olevasta linkistä.

#### *Huomautus:*

Katso lisätietoja PIN-koodin syöttämisestä langattoman reitittimen mukana tulevista asiakirjoista.

### **Liittyvät tiedot**

& "Verkkoyhteysraportin tulostus" sivulla 49

# **Verkkoyhteyksien vianmääritys**

## **Verkkoyhteysraportin tulostus**

Voit tarkistaa tulostimen ja langattoman reitittimen välisen tilan tulostamalla verkkoyhteysraportin.

1. Valitse aloitusnäytöltä **Asetukset**.

Valitse kohde, käytä  $\blacktriangleright \blacktriangleright$  -painikkeita ja paina sitten OK -painiketta.

- 2. Valitse **Yleiset asetukset** > **Verkkoasetukset** > **Verkkoyhteyden tarkistus**. Yhteyden tarkistus alkaa.
- 3. Valitse **Tulosta tarkistusraportti**.
- 4. Tulosta verkkoyhteysraportti.

Jos on tapahtunut virhe, tarkista verkkoyhteysraportti ja noudata sitten tulostettuja ratkaisuja.

#### **Liittyvät tiedot**

- ◆ ["Verkkoasetukset" sivulla 194](#page-193-0)
- & ["Viestit ja ratkaisut verkkoyhteysraportissa" sivulla 52](#page-51-0)

## **Yhteyden muodostaminen verkkoon ei onnistu**

#### *IP-osoite on määritetty virheellisesti.*

Jos tulostimen IP-osoite on 169.254.XXX.XXX ja aliverkon peite on 255.255.0.0, IP-osoitteen määritys ei ehkä ole onnistunut oikein.

Valitse tulostimen ohjauspaneelista **Asetukset** > **Yleiset asetukset** > **Verkkoasetukset** > **Lisäasetukset** > **TCP/IP** ja tarkista sitten tulostimelle määritetty IP-osoite ja aliverkon peite.

Käynnistä langaton reititin uudelleen tai nollaa tulostimen verkkoasetukset.

Jos tulostimen verkkoasetukset ovat virheelliset, määritä tulostimen verkkoasetukset verkkoympäristön mukaan.

### **Liittyvät tiedot**

& ["Yhteyden luominen verkkoon ohjauspaneelista" sivulla 44](#page-43-0)

## *Tulostin on liitetty Ethernetillä käyttäessäsi IEEE 802.3az:a (energiatehokas Ethernet) tukevia laitteita.*

Liittäessäsi tulostimen Ethernetillä käyttäessäsi IEEE 802.3az:a (energiatehokas Ethernet) tukevia laitteita, seuraavat ongelmat voivat aiheutua käyttämästäsi keskittimestä tai reitittimestä.

- ❏ Yhteys muuttuu epävakaaksi sekä tulostin muodostaa ja katkaisee yhteyden yhä uudelleen ja uudelleen.
- ❏ Tulostimeen ei saada yhteyttä.
- ❏ Yhteysnopeus hidastuu.

Toimi alla olevien ohjeiden mukaisesti ottaaksesi tulostimen IEEE 802.3az -yhteyden pois käytöstä ja yhdistä sitten.

- 1. Irrota tietokoneeseen ja tulostimeen liitetty Ethernet-kaapeli.
- 2. Jos IEEE 802.3az on käytössä tietokoneella, ota se pois käytöstä.

Katso lisätietoja tietokoneen toimitukseen kuuluvista asiakirjoista.

- 3. Yhdistä tulostin ja tietokone suoraan Ethernet-kaapelilla.
- 4. Tulosta tulostimesta verkkoyhteysraportti. ["Verkkoyhteysraportin tulostus" sivulla 49](#page-48-0)
- 5. Tarkista tulostimen IP-osoite verkkoyhteysraportista.
- 6. Avaa tietokoneella Web Config.

Käynnistä verkkoselain ja anna tulostimen IP-osoite. ["Web Configin suorittaminen verkkoselaimella" sivulla 186](#page-185-0)

- 7. Valitse **Verkko**-välilehti > **Kiinteä lähiverkko**.
- 8. Valitse **Pois** kohteelle **IEEE 802.3az**.
- 9. Valitse **Seuraava**.
- 10. Valitse **OK**.
- 11. Irrota tietokoneeseen ja tulostimeen liitetty Ethernet-kaapeli.
- 12. Jos otit tietokoneen IEEE 802.3az:n pois käytöstä kohdassa 2, ota se käyttöön.
- 13. Liitä vaiheessa 1 irrottamasi Ethernet-kaapelit tietokoneeseen ja tulostimeen.

Jos ongelma ei ole poistunut, jotkin muut laitteet voivat olla ongelman aiheuttajia.

## *Verkkolaitteiden Wi-Fi-yhteydessä on ongelmia.*

Kokeile seuraavaa, jos voit nollata langattoman lähiverkon reitittimen asetukset käyttöympäristössäsi.

Sammuta laiteet, jotka haluat liittää verkkoon. Odota noin 10 sekuntia ja käynnistä laitteet sitten seuraavassa järjestyksessä: langaton reititin, tietokone tai älylaite ja viimeiseksi tulostin. Siirrä tulostin ja tietokone tai älylaite lähemmäksi langatonta reititintä radioaaltotiedonsiirron helpottamiseksi ja yritä määrittää verkkoasetukset uudelleen.

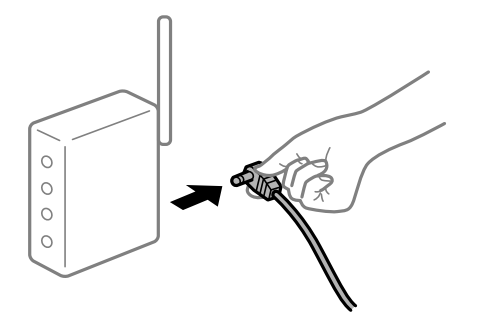

## *Laitteet eivät vastaanota signaaleja langattomalta reitittimeltä, koska ne ovat liian kaukana toisistaan.*

Kokeile seuraavaa, jos voit liikutella laitetta asennusympäristössä.

Siirrettyäsi tietokoneen tai älylaitteen ja tulostimen lähemmäs langatonta reititintä, sammuta langaton reititin ja käynnistä se uudelleen.

## *Langatonta reititintä vaihdettaessa asetukset eivät vastaa uutta reititintä.*

Määritä yhteysasetukset uudelleen, jotta ne vastaavat uutta langatonta reititintä.

## **Liittyvät tiedot**

& ["Yhteyden luominen verkkoon ohjauspaneelista" sivulla 44](#page-43-0)

## *Tietokoneelta tai älylaitteelta ja tietokoneelta liitetyt SSID:t eroavat toisistaan.*

Käyttäessäsi samanaikaisesti useita langattomia reitittimiä tai jos langattomassa reitittimessä on useita SSIDtunnuksia ja laitteet on liitetty eri SSID-tunnuksiin, et voi muodostaa yhteyttä langattomaan reitittimeen.

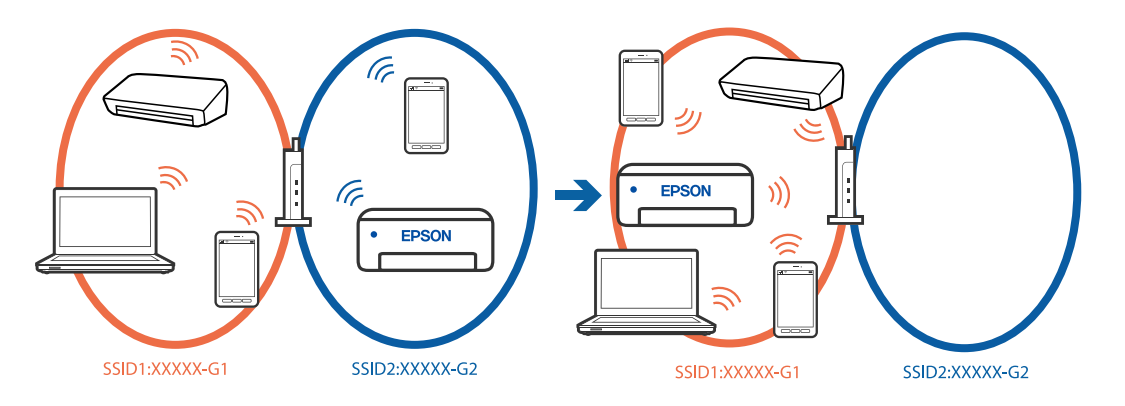

Yhdistä tietokone tai älylaite samaan SSID-tunnukseen tulostimen kanssa.

- ❏ Tarkista SSID, johon tulostin on liitetty tulostamalla verkkoyhteyden tarkistusraportti.
- ❏ Tarkista kaikissa tulostimeen liitettävissä tietokoneissa ja älylaitteissa yhdistettävän Wi-Fin tai verkon nimi.
- ❏ Jos tulostin ja tietokone tai älypuhelin on liitetty eri verkkoihin, liitä laite uudelleen SSID-kohteeseen, johon tulostin on liitetty.

### <span id="page-51-0"></span>*Langattomassa reitittimessä on käytettävissä tietosuojaerotin.*

Useimmissa langattomissa reitittimissä on erotustoiminto, joka estää tiedonsiirron sellaisten laitteiden välillä, joilla on sama SSID-nimi. Jos tiedonsiirto ei onnistu tulostimen ja tietokoneen tai älylaitteen välillä, vaikka ne on yhdistetty samaan verkkoon, poista langattoman reitittimeen erotintoiminto käytöstä. Katso lisätietoja langattoman reitittimen käyttöoppaasta.

## **Viestit ja ratkaisut verkkoyhteysraportissa**

Tarkista verkkoyhteysraportin viestit ja virhekoodit ja toimi sitten ratkaisujen mukaisesti.

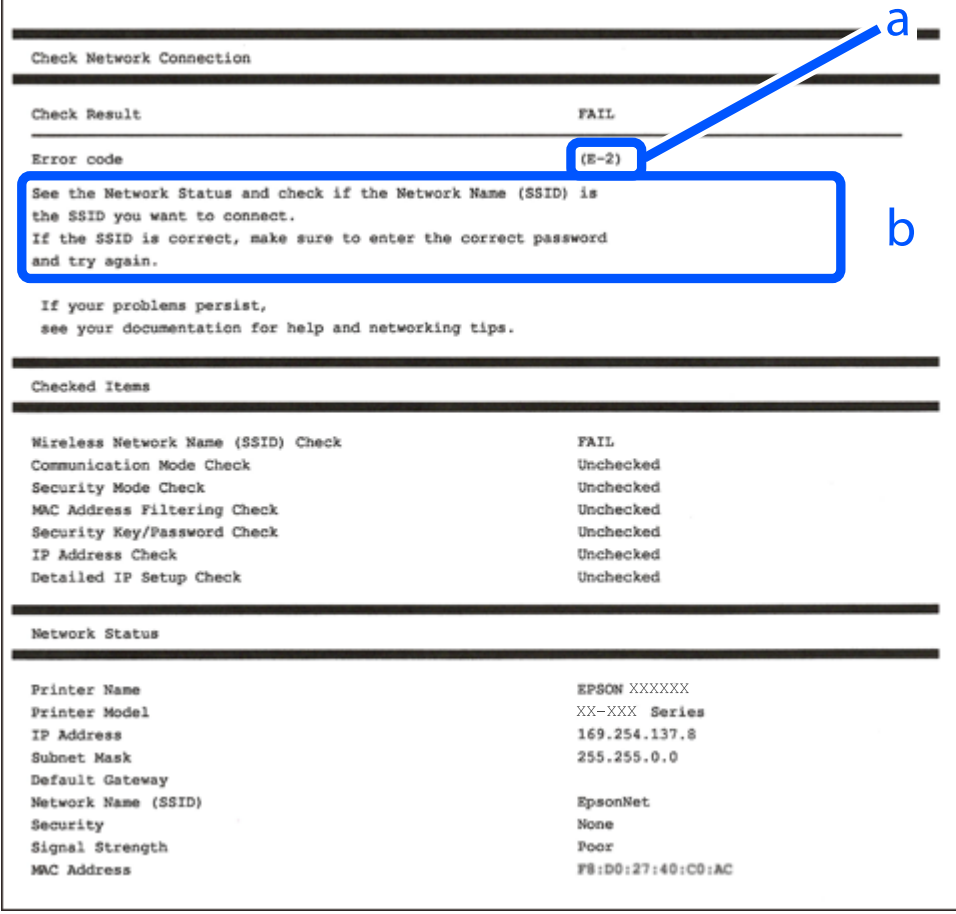

- a. Virhekoodi
- b. Viestit verkkoympäristössä

#### **Liittyvät tiedot**

- $\blacktriangleright$  ["E-1" sivulla 53](#page-52-0)
- $\rightarrow$  ["E-2, E-3, E-7" sivulla 53](#page-52-0)
- $\rightarrow$  ["E-5" sivulla 54](#page-53-0)
- $\rightarrow$  ["E-6" sivulla 54](#page-53-0)
- $\blacktriangleright$  ["E-8" sivulla 54](#page-53-0)
- $\rightarrow$  ["E-9" sivulla 55](#page-54-0)
- $\blacktriangleright$  ["E-10" sivulla 55](#page-54-0)
- <span id="page-52-0"></span> $\blacktriangleright$  ["E-11" sivulla 55](#page-54-0)
- $\rightarrow$  ["E-12" sivulla 56](#page-55-0)
- $\rightarrow$  ["E-13" sivulla 56](#page-55-0)
- & ["Viestit verkkoympäristössä" sivulla 57](#page-56-0)

## *E-1*

## **Ratkaisut:**

- ❏ Varmista, että Ethernet-kaapeli on liitetty tulostimeesi ja keskittimeen tai muuhun verkkolaitteeseen tiukasti.
- ❏ Varmista, että keskitin tai muu verkkolaite on kytketty päälle.
- ❏ Jos haluat yhdistää tulostimen Wi-Fi-verkkoon, suorita tulostimen Wi-Fi-asetukset uudelleen, koska se on pois käytöstä.

## *E-2, E-3, E-7*

## **Ratkaisut:**

- ❏ Varmista, että langaton reititin on kytketty päälle.
- ❏ Vahvista, että tietokone tai muu laite on liitetty oikein langattomaan reitittimeen.
- ❏ Kytke langaton reititin pois päältä. Odota noin 10 sekuntia ja käynnistä se.
- ❏ Siirrä tulostin lähemmäksi langatonta reititintä ja poista kaikki esteet niiden väliltä.
- ❏ Jos olet syöttänyt SSID-tunnuksen manuaalisesti, tarkista onko se oikein. Tarkista SSID verkkoyhteysraportin osiosta **Verkon tila**.
- ❏ Jos langattomalla reitittimellä on useita SSID-tunnuksia, valitse SSID, joka näkyy näytössä. Kun SSID käyttää yhteensopimatonta taajuutta, tulostin ei näytä sitä.
- ❏ Jos olet muodostanut verkkoyhteyden painikeasennuksella, varmista, että langaton reititin tukee WPS:ää. Painikeasennusta ei voi käyttää, jos langaton reititin eri tue WPS:ää.
- ❏ Varmista, että SSID-tunnuksessa on käytetty vain ASCII-merkkejä (aakkosnumeerisia merkkejä ja symboleita). Tulostin ei voi näyttää SSID-tunnusta, joka sisältää muita kuin ASCII-merkkejä.
- ❏ Paina mieleesi SSID ja salasana ennen kuin luot yhteyden langattomaan reitittimeen. Jos käytät langatonta reititintä sen oletusasetuksilla, SSID ja salasana sijaitsevat langattoman reitittimen tarrassa. Jos et tiedä SSID:tä ja salasanaa, pyydä ne henkilöltä, joka teki langattoman reitittimen asetukset, tai katso langattoman reitittimen toimitukseen kuuluvista asiakirjoista.
- ❏ Jos haluat luoda yhteyden SSID-tunnukseen, joka on luotu yhteyden jakavalla älylaitteella, katso SSID ja salasana älylaitteen mukana toimitetuista asiakirjoista.
- ❏ Jos Wi-Fi-yhteys katkeaa yllättäen, tarkista seuraavat asiat. Jos jokin seuraavista on sovellettavissa, nollaa verkkoasetukset lataamalla ja suorittamalla ohjelmisto seuraavalta verkkosivustolta.
	- [https://epson.sn](https://epson.sn/?q=2) > **Asetus**
	- ❏ Verkkoon lisättiin toinen älylaite painikeasetuksella.
	- ❏ Wi-Fi-verkko on määritetty muulla kuin painikeasetuksella.

## **Liittyvät tiedot**

& ["Tietokoneen yhteysasetusten määrittäminen" sivulla 140](#page-139-0)

<span id="page-53-0"></span>& ["Yhteyden luominen langattomaan LAN-verkkoon \(Wi-Fi\)" sivulla 46](#page-45-0)

## *E-5*

### **Ratkaisut:**

Varmista, että langattoman reitittimen suojaustyypiksi on asetettu jokin seuraavista. Jollei ole, muuta langattoman reitittimen suojaustyyppiä ja nollaa sitten tulostimen verkkoasetukset.

- ❏ WEP-64-bittinen (40-bittinen)
- ❏ WEP-128-bittinen (104-bittinen)
- $\Box$  WPA PSK (TKIP/AES)<sup>\*</sup>
- ❏ WPA2 PSK (TKIP/AES)\*
- ❏ WPA (TKIP/AES)
- ❏ WPA2 (TKIP/AES)
- ❏ WPA3-SAE (AES)
- ❏ WPA2/WPA3-Enterprise
- \* WPA PSK:sta käytetään myös nimitystä WPA Personal. WPA2 PSK:sta käytetään myös nimitystä WPA2 Personal.

## *E-6*

### **Ratkaisut:**

- ❏ Tarkista, onko MAC-osoitteen suodatus otettu pois käytöstä. Jos se on käytössä, rekisteröi tulostimen MACosoite niin, ettei se ole suodatettu. Katso lisätietoja langattoman reitittimen toimitukseen kuuluvista asiakirjoista. Voit tarkistaa tulostimen MAC-osoitteen verkkoyhteysraportin **Verkon tila** -osasta.
- ❏ Jos langaton reititin käyttää jaettua suojausta WEP-suojauksella, varmista, että suojausavain ja indeksi ovat oikein.
- ❏ Jos yhdistettävissä olevien laitteiden määrä langattomassa reitittimessä pienempi kuin yhdistettävien verkkolaitteiden määrä, tee asetukset langattomassa reitittimessä lisätäksesi yhdistettävissä olevien laitteiden määrää. Katso lisätietoja langattoman reitittimen toimitukseen kuuluvista asiakirjoista asetusten tekemiseksi.

## **Liittyvät tiedot**

& ["Tietokoneen yhteysasetusten määrittäminen" sivulla 140](#page-139-0)

## *E-8*

### **Ratkaisut:**

- ❏ Ota DHCP käyttöön langattomassa reitittimessä, jos tulostimen Hae IP-osoite -asetukseksi on valittu Automaattinen.
- ❏ Jos tulostimen Hae IP-osoite -asetukseksi on valittu manuaalinen, manuaalisesti asettamasi IP-osoite on pois alueelta (esimerkiksi: 0.0.0.0) ja siksi virheellinen. Aseta oikea IP-osoite tulostimen ohjauspaneelissa.

<span id="page-54-0"></span>& ["IP-osoitteen määritys" sivulla 45](#page-44-0)

## *E-9*

## **Ratkaisut:**

Tarkista seuraava.

- ❏ Laitteet on kytketty päälle.
- ❏ Voit käyttää internetiä ja muita tietokoneita tai verkkolaitteita samassa verkossa laitteista, jotka haluat yhdistää tulostimeen.

Jos yhteyttä tulostimesi ja verkkolaitteidesi välille ei luoda näiden tarkistusten jälkeenkään, sammuta langaton reititin. Odota noin 10 sekuntia ja käynnistä se. Nollaa sitten verkkoasetukset lataamalla ja suorittamalla asennusohjelma seuraavalta verkkosivustolta.

### [https://epson.sn](https://epson.sn/?q=2) > **Asetus**

## **Liittyvät tiedot**

& ["Tietokoneen yhteysasetusten määrittäminen" sivulla 140](#page-139-0)

## *E-10*

## **Ratkaisut:**

Tarkista seuraava.

- ❏ Muut verkossa olevat laitteet on kytketty päälle.
- ❏ Verkko-osoitteet (IP-osoite, aliverkon peite ja oletusyhdyskäytävä) ovat oikein, jos olet asettanut tulostimen Hae IP-osoite -valinnan manuaaliseen tilaan.

Nollaa verkko-osoitteet, jos ne ovat vääriä. Voit tarkistaa IP-osoitteen, aliverkon peitteen ja oletusyhdyskäytävän verkkoyhteysraportin kohdasta **Verkon tila**.

## **Liittyvät tiedot**

& ["IP-osoitteen määritys" sivulla 45](#page-44-0)

## *E-11*

## **Ratkaisut:**

Tarkista seuraava.

❏ Oletusyhdyskäytäväosoite on oikein, jos asetat tulostimen TCP/IP -asetusvalinnan Manuaalinen-tilaan.

❏ Laite, joka on asetettu oletusyhdyskäytäväksi, on kytketty päälle.

Aseta oikea oletusyhdyskäytävän osoite. Voit tarkistaa oletusyhdyskäytäväosoitteen verkkoyhteysraportin **Verkon tila** -osasta.

<span id="page-55-0"></span>& ["IP-osoitteen määritys" sivulla 45](#page-44-0)

## *E-12*

## **Ratkaisut:**

Tarkista seuraava.

- ❏ Muut verkossa olevat laitteet on kytketty päälle.
- ❏ Verkko-osoitteet (IP-osoite, aliverkon peite ja oletusyhdyskäytävä) ovat oikein, jos olet syöttänyt ne manuaalisesti.
- ❏ Muiden laitteiden verkko-osoitteet (aliverkon peite ja oletusyhdyskäytävä) ovat samat.
- ❏ IP-osoite ei ole ristiriidassa muiden laitteiden kanssa.

Jos yhteyttä tulostimesi ja verkkolaitteidesi välille ei luoda näiden tarkistusten jälkeenkään, kokeile seuraavaa.

- ❏ Kytke langaton reititin pois päältä. Odota noin 10 sekuntia ja käynnistä se.
- ❏ Määritä verkkoasetukset uudelleen asennusohjelman avulla. Voit suorittaa ohjelman seuraavalta verkkosivustolta.

[https://epson.sn](https://epson.sn/?q=2) > **Asetus**

❏ Voit rekisteröidä useita salasanoja langattomalle reitittimelle, joka käyttää WEP-suojaustyyppiä. Jos useita salasanoja on rekisteröity, tarkista onko ensimmäinen rekisteröity salasana asetettu tulostimessa.

## **Liittyvät tiedot**

- & ["IP-osoitteen määritys" sivulla 45](#page-44-0)
- & ["Tietokoneen yhteysasetusten määrittäminen" sivulla 140](#page-139-0)

## *E-13*

## **Ratkaisut:**

Tarkista seuraava.

- ❏ Verkkolaitteet, kuten langaton reititin, keskitin ja reititin on kytketty päälle.
- ❏ Verkkolaitteiden TCP/IP-asetusta ei ole asetettu manuaalisesti. (Jos tulostimen TCP/IP-asetus on asetettu automaattisesti, kun muiden verkkolaitteiden TCP/IP-asetus on suoritettu manuaalisesti, tulostimen verkko voi olla eri kuin muiden laitteiden.)

Jos se ei vieläkään toimi edellä mainittujen tarkistusten jälkeen, kokeile seuraavaa.

- ❏ Kytke langaton reititin pois päältä. Odota noin 10 sekuntia ja käynnistä se.
- ❏ Aseta tulostimen kanssa samassa verkossa olevan tietokoneen verkkoasetukset asennusohjelman avulla. Voit suorittaa ohjelman seuraavalta verkkosivustolta.

[https://epson.sn](https://epson.sn/?q=2) > **Asetus**

❏ Voit rekisteröidä useita salasanoja langattomalle reitittimelle, joka käyttää WEP-suojaustyyppiä. Jos useita salasanoja on rekisteröity, tarkista onko ensimmäinen rekisteröity salasana asetettu tulostimessa.

- <span id="page-56-0"></span>& ["IP-osoitteen määritys" sivulla 45](#page-44-0)
- & ["Tietokoneen yhteysasetusten määrittäminen" sivulla 140](#page-139-0)

## *Viestit verkkoympäristössä*

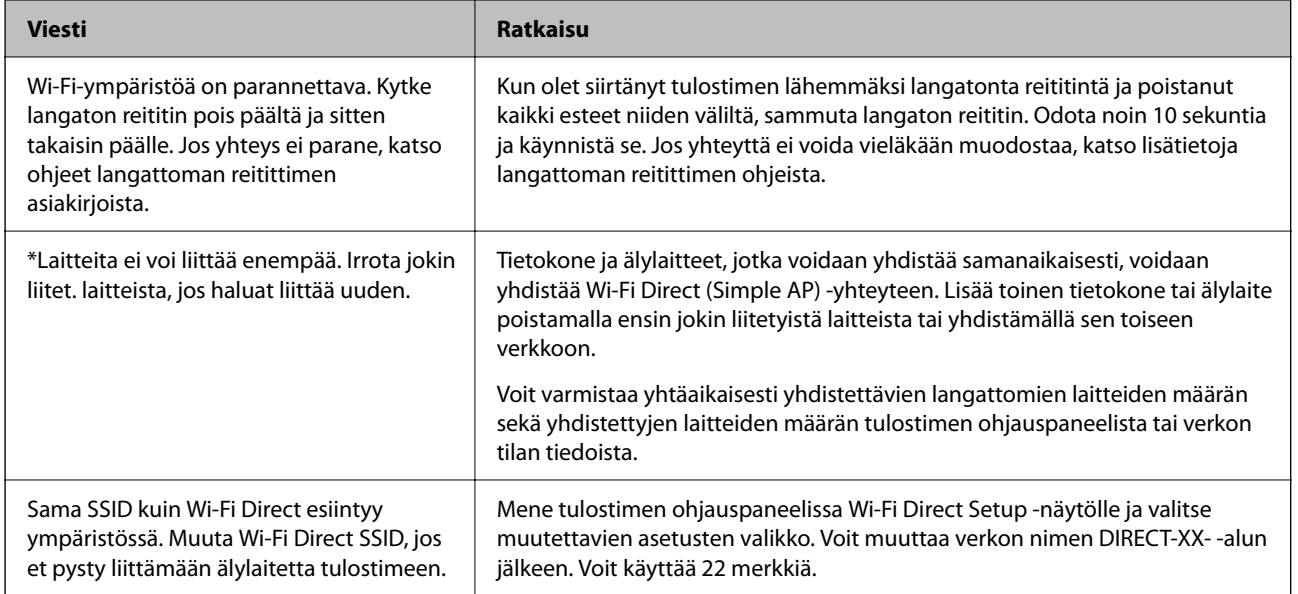

## **Liittyvät tiedot**

& ["Tulosta tilaraportti:" sivulla 195](#page-194-0)

# **Tulostimen valmistelu ja käyttöönotto käyttötarkoituksen mukaan**

## **Valinnaisten asetusten määrittäminen**

Jos haluat käyttää valinnaista paperilähdettä tietokoneelta tulostettaessa, tulostinohjaimeen on määritettävä tarvittavat asetukset.

## **Valinnaisten asetusten määrittäminen (Windows)**

#### *Huomautus:*

Kirjaudu tietokoneeseen järjestelmänvalvojana.

- 1. Avaa tulostimen ominaisuudet **Valinnaiset asetukset**-välilehdellä.
	- ❏ Windows 11

Napsauta aloituspainiketta ja valitse sitten **Laitteisto ja ääni** -kohdassa **Kaikki sovellukset** > **Windowstyökalut** > **Ohjauspaneeli** > **Näytä laitteet ja tulostimet**. Napsauta tulostinta hiiren kakkospainikkeella tai pidä sitä painettuna, valitse **Tulostimen ominaisuudet** ja valitse sitten **Valinnaiset asetukset** -välilehti.

❏ Windows 10/Windows Server 2022/Windows Server 2019/Windows Server 2016

Napsauta aloituspainiketta ja valitse sitten **Windows-järjestelmä** > **Ohjauspaneeli** > **Näytä laitteet ja tulostimet** kohdassa **Laitteisto ja äänet**. Napsauta tulostinta hiiren kakkospainikkeella tai pidä sitä painettuna, valitse **Tulostimen ominaisuudet** ja valitse sitten **Valinnaiset asetukset** -välilehti.

❏ Windows 8.1/Windows 8/Windows Server 2012 R2/Windows Server 2012

Valitse **Työpöytä** > **Asetukset** > **Ohjauspaneeli** > **Näytä laitteet ja tulostimet** kohdassa **Laitteisto ja äänet**. Napsauta tulostinta hiiren kakkospainikkeella tai pidä sitä painettuna, valitse **Tulostimen ominaisuudet** ja valitse sitten **Valinnaiset asetukset** -välilehti.

❏ Windows 7/Windows Server 2008 R2

Napsauta aloituspainiketta ja valitse **Ohjauspaneeli** > **Laitteisto ja äänet** > **Skannerit ja kamerat**. Tarkista sitten, onko tulostin näkyvissä. Napsauta tulostinta hiiren kakkospainikkeella, valitse **Tulostimen ominaisuudet** ja valitse **Valinnaiset asetukset** -välilehti.

❏ Windows Vista/Windows Server 2008

Napsauta aloituspainiketta ja valitse **Ohjauspaneeli** > **Tulostimet** kohdasta **Laitteisto ja äänet**. Napsauta tulostinta hiiren kakkospainikkeella, valitse **Ominaisuus** ja valitse sitten **Valinnaiset asetukset** -välilehti.

❏ Windows XP/Windows Server 2003 R2/Windows Server 2003

Napsauta aloituspainiketta ja valitse **Ohjauspaneeli** > **Tulostimet ja muut laitteet** > **Skannerit ja kamerat**. Tarkista sitten, onko tulostin näkyvissä.

- 2. Valitse **Hanki tulostimelta** ja valitse sitten **Hae**.
- 3. Valitse **OK**.

## **Valinnaisten asetusten määrittäminen (Windows PostScript)**

#### *Huomautus:*

Kirjaudu tietokoneeseen järjestelmänvalvojana.

- 1. Avaa tulostimen ominaisuudet **Valinnaiset asetukset**-välilehdellä.
	- ❏ Windows 11

Napsauta aloituspainiketta ja valitse sitten **Laitteisto ja ääni** -kohdassa **Kaikki sovellukset** > **Windowstyökalut** > **Ohjauspaneeli** > **Näytä laitteet ja tulostimet**. Napsauta käytössä olevaa tulostinta hiiren kakkospainikkeella tai pidä tulostinvalinta painettuna ja valitse **Tulostinasetukset**. Avaa **Device Settings**välilehti.

❏ Windows 10//Windows Server 2022/Windows Server 2019/Windows Server 2016

Napsauta aloituspainiketta ja valitse sitten **Windows-järjestelmä** > **Ohjauspaneeli** > **Näytä laitteet ja tulostimet** kohdassa **Laitteisto ja äänet**. Napsauta tulostinta hiiren kakkospainikkeella tai napsauta tulostinta ja pidä sitä painettuna, valitse **Tulostimen ominaisuudet** ja valitse sitten **Laiteasetukset**-välilehti.

❏ Windows 8.1/Windows 8/Windows Server 2012 R2/Windows Server 2012

Valitse **Työpöytä** > **Asetukset** > **Ohjauspaneeli** > **Näytä laitteet ja tulostimet** kohdassa **Laitteisto ja äänet**. Napsauta tulostinta hiiren kakkospainikkeella tai napsauta tulostinta ja pidä sitä painettuna, valitse **Tulostimen ominaisuudet** ja valitse sitten **Laiteasetukset**-välilehti.

❏ Windows 7/Windows Server 2008 R2

Napsauta aloituspainiketta ja valitse **Ohjauspaneeli** > **Näytä laitteet ja tulostimet** kohdasta **Laitteisto ja äänet**. Napsauta tulostinta hiiren kakkospainikkeella, valitse **Tulostimen ominaisuudet** ja valitse sitten **Laiteasetukset**-välilehti.

❏ Windows Vista/Windows Server 2008

Napsauta aloituspainiketta ja valitse sitten **Ohjauspaneeli** > **Tulostimet** kohdasta **Laitteisto ja äänet**. Napsauta tulostinta hiiren kakkospainikkeella, valitse **Ominaisuudet** ja valitse sitten **Laiteasetukset**välilehti.

❏ Windows XP/Windows Server 2003 R2/Windows Server 2003

Napsauta aloituspainiketta ja valitse **Ohjauspaneeli** > **Tulostimet ja muut laitteet** kohdasta **Tulostimet ja faksit**. Napsauta tulostinta hiiren kakkospainikkeella, valitse **Ominaisuudet** ja valitse sitten **Laiteasetukset**välilehti.

- 2. Valitse valinnainen laite **Asennettavissa olevat vaihtoehdot** -kohdassa.
- 3. Valitse **OK**.

## **Valinnaisten asetusten määrittäminen (Mac OS)**

- 1. Valitse Apple-valikosta **Järjestelmäasetukset** > **Tulostimet ja skannerit** (tai **Tulosta ja skannaa**, **Tulosta ja faksaa**) ja valitse sitten haluamasi tulostin. Valitse **Valinnat ja tarvikkeet** > **Asetukset** (tai **Ohjain**).
- 2. Määritä asetukset lisälaitteen tyypin mukaan.
- 3. Valitse **OK**.

## **Valinnaisten asetusten määrittäminen Mac OSPostScript**

- 1. Valitse Apple-valikosta **Järjestelmäasetukset** > **Tulostimet ja skannerit** (tai **Tulosta ja skannaa**, **Tulosta ja faksaa**) ja valitse sitten haluamasi tulostin. Valitse **Valinnat ja tarvikkeet** > **Asetukset** (tai **Ohjain**).
- 2. Määritä asetukset lisälaitteen tyypin mukaan.
- 3. Valitse **OK**.

## **Sähköpostin lähettämisen valmistelu**

## **Sähköpostipalvelimen määritys**

Määritä sähköpostipalvelin Web Config -apuohjelmassa.

Tarkista alla olevat kohteet ennen määritysten tekemistä.

- ❏ Tulostin on kytketty verkkoon, joka voi käyttää sähköpostipalvelinta.
- ❏ Tulostimen kanssa samaa sähköpostipalvelinta käyttävän tietokoneen sähköpostiasetukset.

#### *Huomautus:*

Jos käytät sähköpostipalvelinta Internetissä, vahvista asetustiedot palveluntarjoajalta tai verkkosivustolta.

1. Voit avata Web Config -toiminnon kirjoittamalla tulostimen IP-osoitteen verkkoselaimen osoiteriville. Anna tulostimen IP-osoite tietokoneessa, joka on liitetty samaan verkkoon tulostimen kanssa. Voit tarkistaa tulostimen IP-osoitteen seuraavasta valikosta.

## **Asetukset** > **Yleiset asetukset** > **Verkkoasetukset** > **Verkon tila** > **Langallinen LAN/Wi-Fi -tila**

- 2. Kirjaudu järjestelmänvalvojana antamalla järjestelmänvalvojan salasana.
- 3. Tee valinnat seuraavassa järjestyksessä.

**Verkko** -välilehti > **Sähköpostipalvelin** > **Perus**

- 4. Syötä arvo kuhunkin kohtaan.
- 5. Valitse **OK**.

Valitsemasi asetukset tulevat näytölle.

## *Postipalvelimen asetuskohteet*

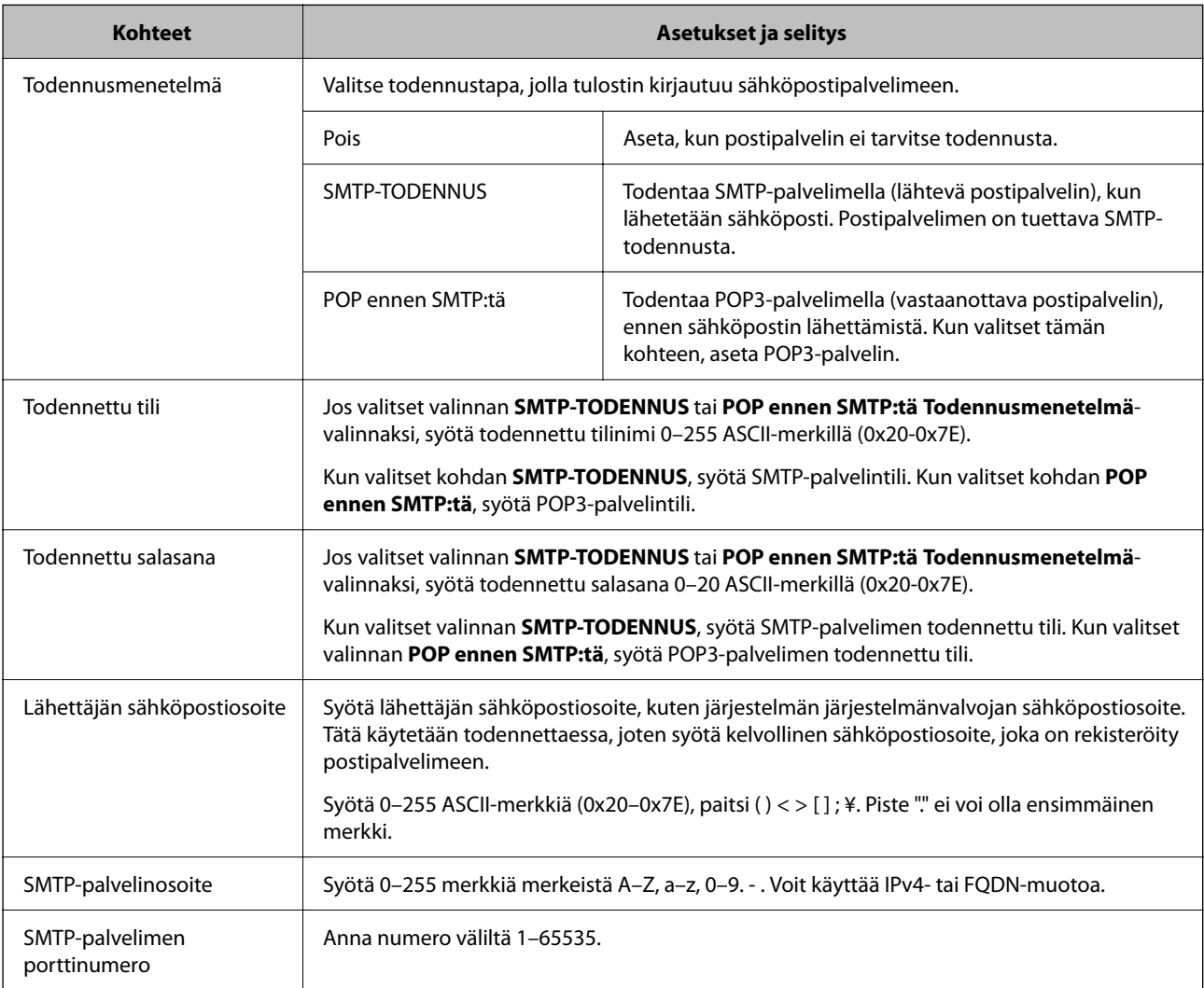

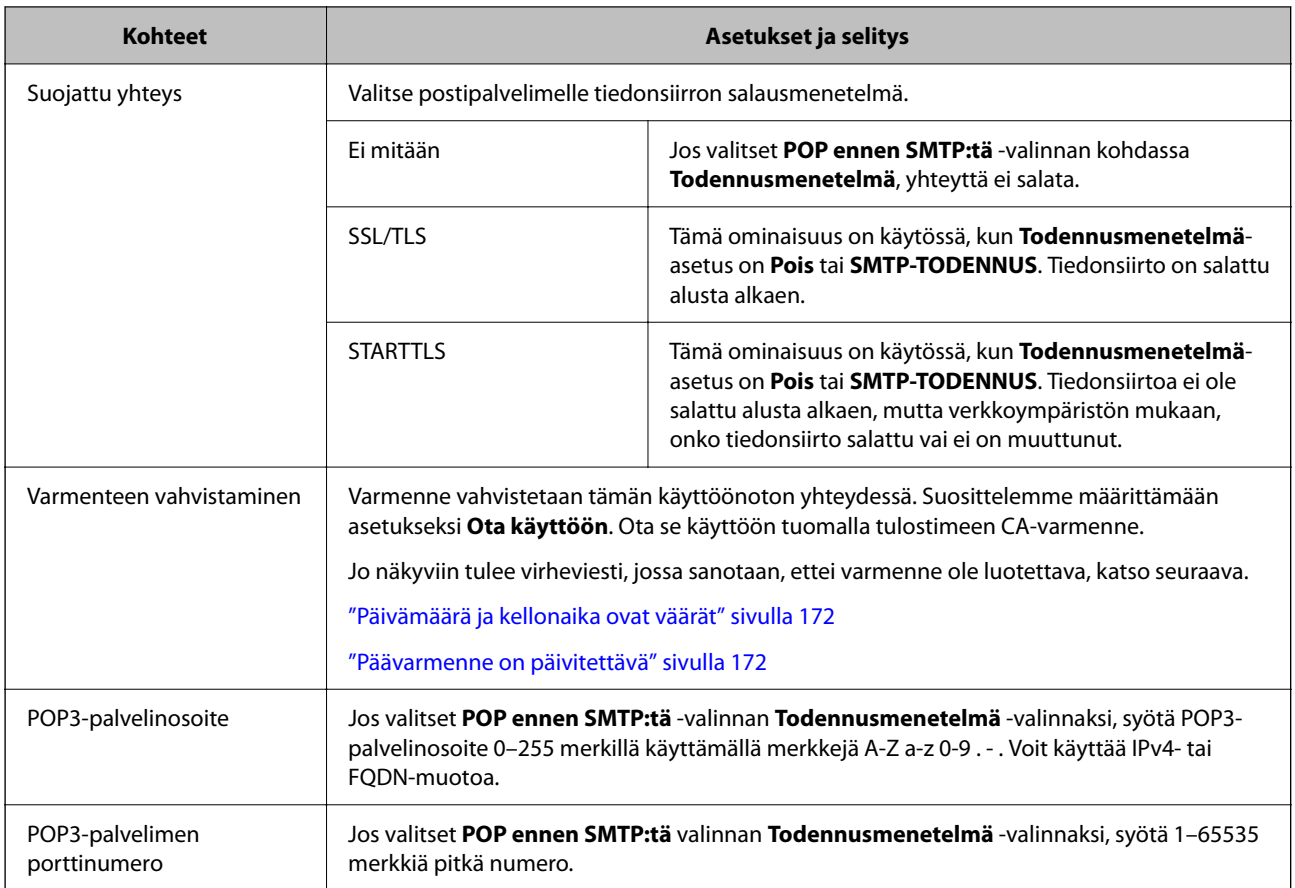

## *Sähköpostipalvelinyhteyden tarkistaminen*

Voit tarkistaa sähköpostipalvelinyhteyden suorittamalla yhteystarkastuksen.

1. Kirjoita tulostimen IP-osoite selaimen osoiteriville ja aloita Web Config.

Anna tulostimen IP-osoite tietokoneessa, joka on liitetty samaan verkkoon tulostimen kanssa.

- 2. Kirjaudu järjestelmänvalvojana antamalla järjestelmänvalvojan salasana.
- 3. Tee valinnat seuraavassa järjestyksessä.

**Verkko** -välilehti > **Sähköpostipalvelin** > **Yhteystesti**

4. Valitse **Käynnistä**.

Sähköpostipalvelimen yhteystesti aloitetaan. Tarkistusraportti näytetään testin jälkeen.

#### **Postipalvelimen yhteystestin viitteet**

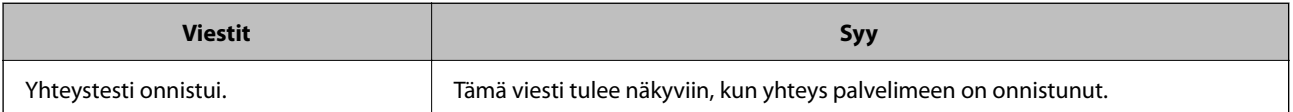

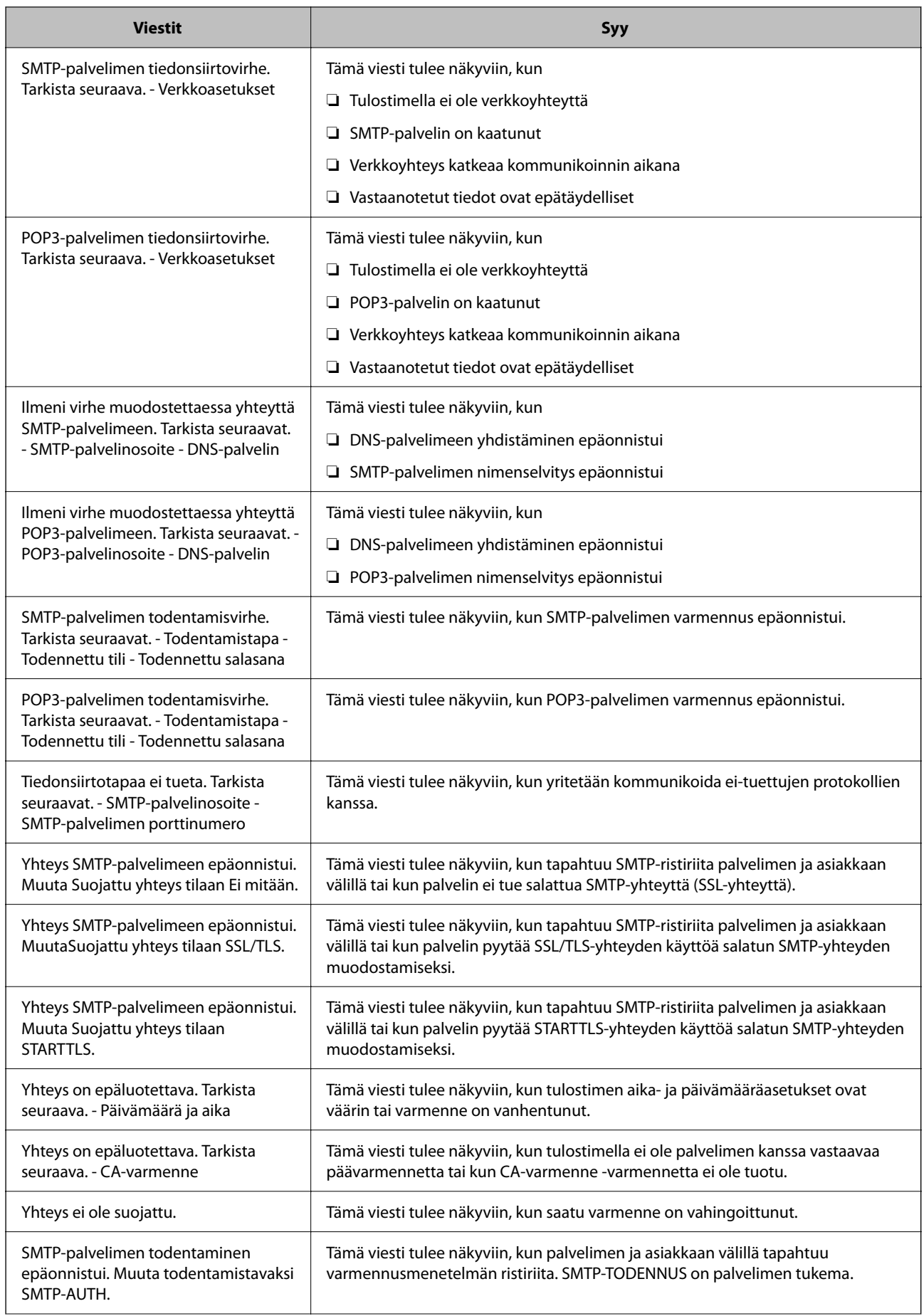

<span id="page-62-0"></span>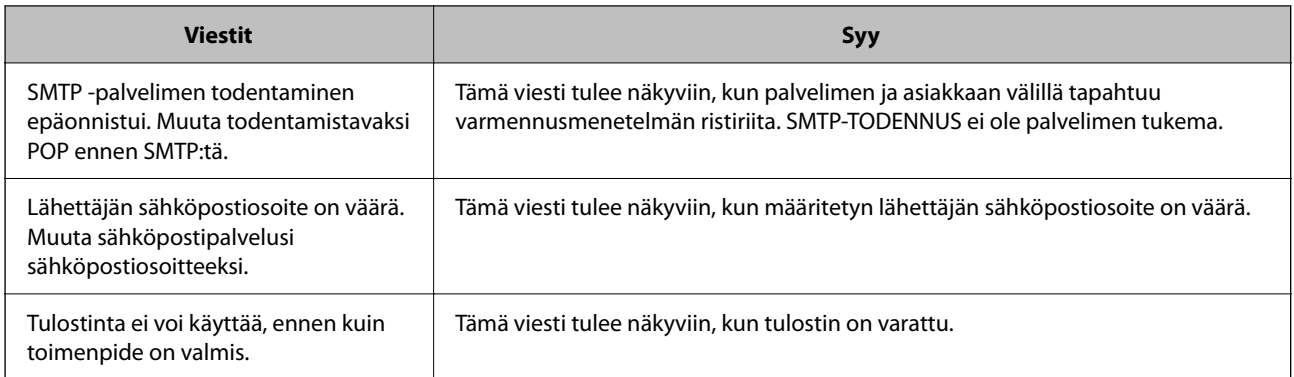

# **Tulostuksen alkuasetukset**

Määritä tulostusasetukset, kuten paperikoko ja tulostusvirhe.

# **Tulostustoimintojen käyttäminen**

Salli tulostustoiminnon käyttö verkon kautta.

Jos haluat käyttää tulostinta verkossa, sinun on määritettävä tietokoneen verkkoyhteysportti ja tulostimen verkkoyhteys.

## **Tulostimen yhteystyypit**

Tulostimen verkkoyhteys voi olla jompi kumpi seuraavista.

- ❏ Vertaisyhteys (suora tulostaminen)
- ❏ Palvelin-/asiakasyhteys (tulostimen jakaminen Windows-palvelimen avulla)

## *Vertaisyhteysasetukset*

Tällä yhteydellä voidaan suoraan yhdistää verkossa oleva tulostin ja tietokone. Vain verkkoa käyttäviä malleja voidaan yhdistää.

## **Yhteystapa:**

Kytke tulostin verkkoon suoraan keskittimen tai tukiaseman kautta.

## **Tulostinohjain:**

Asenna tulostinohjain kuhunkin asiakastietokoneeseen.

Kun käytössä on EpsonNet SetupManager, voit toimittaa ohjainpaketin, joka sisältää tulostimen asetukset.

## **Ominaisuudet:**

- ❏ Tulostustyö alkaa välittömästi, koska tulostustyö lähetetään suoraan tulostimeen.
- ❏ Voit tulostaa niin kauan kuin tulostin on päällä.

## *Palvelin-/asiakasyhteysasetukset*

Palvelintietokone jakaa tämän yhteyden tulostimen kanssa. Voit parantaa suojausta estämällä yhteyden, joka ei kulje palvelintietokoneen kautta.

USB:n avulla voidaan jakaa myös tulostin, jolla ei ole verkkotoimintoa.

## **Yhteystapa:**

Kytke tulostin verkkoon LAN-kytkimen tai tukiaseman kautta.

Voit myös kytkeä tulostimen suoraan palvelimeen USB-kaapelilla.

### **Tulostinohjain:**

Asenna tulostinohjain Windows-palvelimeen asiakastietokoneiden käyttöjärjestelmästä riippuen.

Kun käytät Windows-palvelinta ja liität tulostimen siihen, tulostinohjain asennetaan asiakastietokoneelle ja sitä voidaan käyttää.

#### **Ominaisuudet:**

- ❏ Hallitse tulostinta ja tulostinohjainta eränä.
- ❏ Tulostustyön aloittaminen voi palvelinmäärityksistä riippuen viedä aikaa, koska kaikki tulostustyöt kulkevat tulostuspalvelimen kautta.
- ❏ Tulostaminen ei ole mahdollista, kun Windows-palvelin on pois päältä.

## **Vertaisyhteyden tulostusasetukset**

Vertaisyhteydessä (suora tulostaminen) tulostimella ja asiakastietokoneella on yksi yhteen -suhde.

Tulostinohjain on asennettava kullekin asiakastietokoneelle.

## **Palvelin-/asiakasyhteyden tulostusasetukset**

Ota käyttöön tulostus tulostimelta, johon on muodostettu palvelin-/asiakasyhteys.

Määritä palvelin-/asiakasyhteyttä luotaessa ensin tulostuspalvelin ja jaa tulostin sitten verkossa.

Kun käytät palvelimen yhteyden luomiseen USB-kaapelia, määritä niin ikään tulostuspalvelin ensin ja jaa sitten tulostin verkossa.

## *Verkkoporttien määrittäminen*

Luo tulostuspalvelimeen tulostusjono verkkotulostusta varten TCP/IP-vakiotoiminnoilla ja määritä verkkoportti. Esimerkissä käytetään Windows Server 2012 R2 -järjestelmää.

1. Avaa laitteiden ja tulostinten näyttö.

**Työpöytä** > **Asetukset** > **Ohjauspaneeli** > **Laitteisto ja äänet** tai **Laitteisto** > **Laitteet ja tulostimet**.

2. Lisää tulostin.

Napsauta **Lisää tulostin**, ja valitse sitten **Haluamani tulostin ei ole luettelossa**.

3. Lisää paikallinen tulostin.

Valitse **Valitse paikallinen tulostin tai verkkotulostin manuaaliasetuksilla**, ja napsauta sitten **Seuraava**.

4. Valitse **Luo uusi portti**, valitse **Tavallinen TCP/IP-portti** porttityypiksi, ja napsauta sitten **Seuraava**.

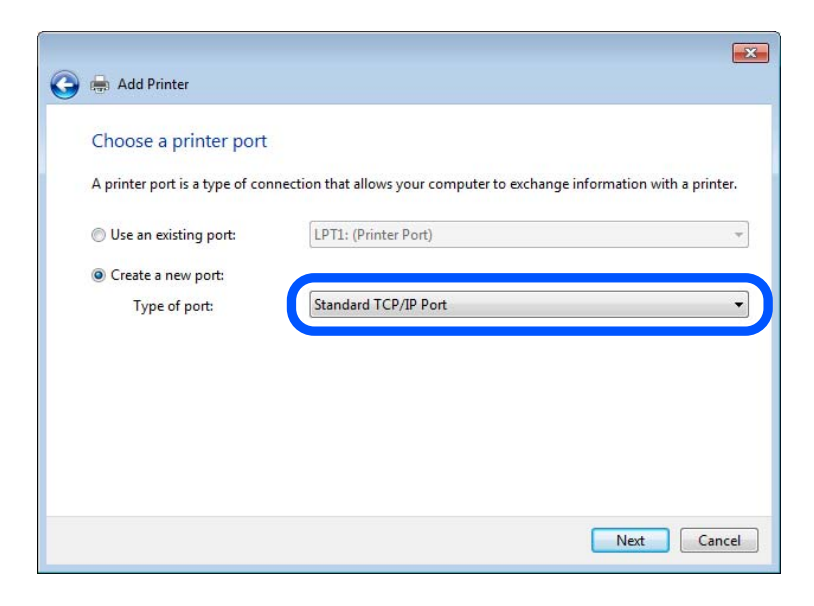

5. Syötä tulostimen IP-osoite tai nimi kohtaan **Isäntänimi tai IP-osoite** tai **Tulostimen nimi tai IP-osoite** ja napsauta sitten **Seuraava**.

Esimerkki:

- ❏ Tulostimen nimi: EPSONA1A2B3C
- ❏ IP-osoite: 192.0.2.111

Älä muuta kohtaa **Portin nimi**.

Napsauta **Jatka**, kun **Käyttäjätilinhallinta**-näyttö tulee näkyviin.

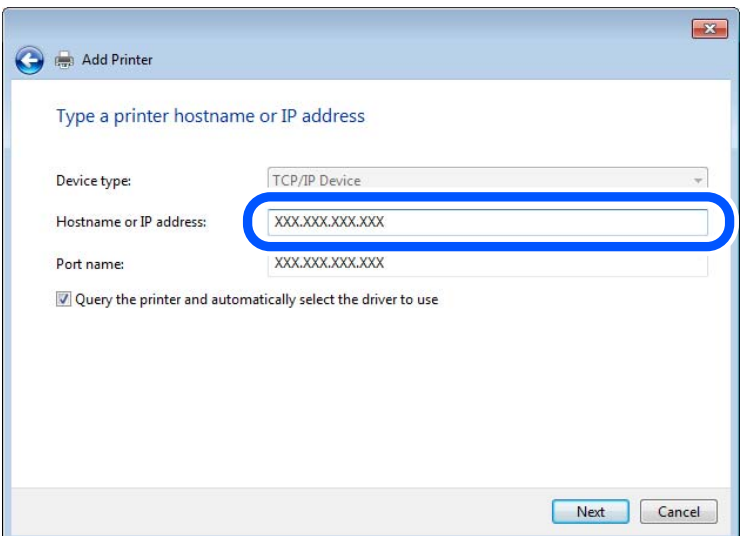

#### *Huomautus:*

Jos määrität tulostimen nimen verkossa, jossa verkkonimien selvitys on käytössä, IP-osoite pysyy ajan tasalla vaikka tulostimen IP-osoite muuttuisi DHCP-järjestelmässä. Voit vahvistaa tulostimen nimen verkon tilanäytöstä tulostimen ohjauspaneelissa tai verkon tila-arkista.

- 6. Määritä tulostinohjain.
	- ❏ Jos tulostinohjain on jo asennettu:

Valitse **Valmistaja** ja **Tulostimet**. Valitse **Seuraava**.

7. Seuraa näytössä näkyviä ohjeita.

Jos tulostinta käytetään palvelin/asiakas-yhteyden kautta (tulostimen jako Windows-palvelimen kautta), määritä jakoasetukset tämän jälkeen.

### **Porttimäärityksen tarkistus — Windows**

Tarkista, että tulostusjonolle on määritetty oikea portti.

1. Avaa laitteiden ja tulostinten näyttö.

### **Työpöytä** > **Asetukset** > **Ohjauspaneeli** > **Laitteisto ja äänet** tai **Laitteisto** > **Laitteet ja tulostimet**.

2. Avaa tulostinten ominaisuusnäyttö.

Napsauta hiiren kakkospainikkeella tulostinkuvaketta, ja napsauta sitten **Tulostimen ominaisuudet**.

- 3. Napsauta **Portit**-välilehteä, valitse **Tavallinen TCP/IP-portti**, ja napsauta sitten **Määritä portti**.
- 4. Tarkista porttikonfiguraatio.
	- ❏ RAW

Tarkista, että **Raw** on valittu kohdassa **Protokolla**, ja napsauta sitten **OK**.

❏ LPR

Tarkista, että **LPR** on valittu kohdassa **Protokolla**. Syötä "PASSTHRU" kohtaan **Jonon nimi** kohdasta **LPRasetukset**. Valitse **LPR Byte Counting käytössä**, ja napsauta sitten **OK**.

## *Tulostimen jakaminen (vain Windows)*

Jos tulostinta käytetään palvelin/asiakas-yhteyden kautta (tulostimen jako Windows-palvelimen kautta), määritä tulostimen jakaminen tulostuspalvelimessa.

- 1. Valitse tulostuspalvelimessa **Ohjauspaneeli** > **Näytä laitteet ja tulostimet**.
- 2. Napsauta käyttäjille jaettavan tulostimen (tulostusjonon) kuvaketta hiiren kakkospainikkeella ja valitse sitten **Tulostimen ominaisuudet** > **Jakaminen**-välilehti.
- 3. Valitse **Jaa tämä tulostin** ja kirjoita nimi kohtaan **Jakonimi**.

Jos käytössä on Windows Server 2012, valitse **Muuta jakoasetuksia** ja määritä sitten asetukset.

## *Lisäohjainten asentaminen (vain Windows)*

Jos palvelimen ja asiakasohjelman Windows-versiot eivät ole samat, lisäohjainten asentaminen tulostuspalvelimeen on suositeltavaa.

- 1. Valitse tulostuspalvelimessa **Ohjauspaneeli** > **Näytä laitteet ja tulostimet**.
- 2. Napsauta työasemille jaettavan tulostimen kuvaketta hiiren kakkospainikkeella ja valitse sitten **Tulostimen ominaisuudet** > **Jakaminen**-välilehti.

3. Valitse **Lisäohjaimet**.

Jos käytössä on Windows Server 2012, napsauta Change Sharing Options ja määritä asetukset.

- 4. Valitse työasemien Windows-versiot ja napsauta sitten OK.
- 5. Valitse tulostinohjaimen tiedosto (\*.inf) ja asenna ohjain.

## *Jaetun tulostimen käyttö – Windows*

Järjestelmänvalvojan on tiedotettava asiakkaille tietokoneen nimestä, joka on määritetty tulostuspalvelimelle, ja neuvottava, kuinka se lisätään asiakastietokoneisiin. Jos lisäohjaimia ei ole vielä määritetty, neuvo asiakkaita, kuinka he lisäävät jaetun tulostimen kohdasta **Laitteet ja tulostimet**.

Jos tulostuspalvelimeen on jo määritetty lisäohjaimia, noudata näitä ohjeita:

- 1. Valitse nimi, joka on määritetty tulostuspalvelimelle **Windowsin resurssienhallinnassa**.
- 2. Kaksoisnapsauta haluamaasi tulostinta.

# **Paperilähteen määrittäminen**

Määritä kuhunkin paperilähteeseen lisättävän paperin koko ja tyyppi.

1. Voit avata Web Config -toiminnon kirjoittamalla tulostimen IP-osoitteen verkkoselaimen osoiteriville.

Anna tulostimen IP-osoite tietokoneessa, joka on liitetty samaan verkkoon tulostimen kanssa.

Voit tarkistaa tulostimen IP-osoitteen seuraavasta valikosta.

**Asetukset** > **Yleiset asetukset** > **Verkkoasetukset** > **Verkon tila** > **Langallinen LAN/Wi-Fi -tila**

- 2. Kirjaudu järjestelmänvalvojana antamalla järjestelmänvalvojan salasana.
- 3. Tee valinnat seuraavassa järjestyksessä.

#### **Tulosta**-välilehti > **Paperilähdeasetukset**

4. Määritä halutut kohdat.

Näytetyt kohteet voivat vaihdella tilanteen mukaan.

❏ Paperilähteen nimi

Näytä kohdepaperilähteen nimi, kuten **paperialusta**, **Kasetti 1**.

❏ **Paperikoko**

Valitse pudotusvalikosta asetettava paperikoko.

❏ **Yksikkö**

Valitse käyttäjän määrittämän koon yksikkö. Voit valita sen, kun **Käyttäjän määrittämä** on valittuna kohdassa **Paperikoko**.

❏ **Leveys**

Määritä käyttäjän määrittämän koon vaakapituus.

Tähän syötettävä alue riippuu paperilähteestä, joka osoitetaan kohdan **Leveys** vieressä.

Kun **mm** valitaan kohdassa **Yksikkö**, voit syöttää korkeintaan yhden desimaalin.

Kun **tuuma** valitaan kohdassa **Yksikkö**, voit syöttää korkeintaan kaksi desimaalia.

## ❏ **Korkeus**

Määritä käyttäjän määrittämän koon pystypituus. Tähän syötettävä alue riippuu paperilähteestä, joka osoitetaan kohdan **Korkeus** vieressä. Kun **mm** valitaan kohdassa **Yksikkö**, voit syöttää korkeintaan yhden desimaalin. Kun **tuuma** valitaan kohdassa **Yksikkö**, voit syöttää korkeintaan kaksi desimaalia.

### ❏ **Paperityyppi**

Valitse pudotusvalikosta asetettava paperityyppi.

5. Tarkista asetukset ja valitse sitten **OK**.

## **Käyttöliittymän määrittäminen**

Määritä kullekin käyttöliittymälle määritettyjen tulostustöiden tai tulostuskielen aikakatkaisu.

Tämä näytetään PCL- tai PostScript-yhteensopivassa tulostimessa.

1. Voit avata Web Config -toiminnon kirjoittamalla tulostimen IP-osoitteen verkkoselaimen osoiteriville. Anna tulostimen IP-osoite tietokoneessa, joka on liitetty samaan verkkoon tulostimen kanssa. Voit tarkistaa tulostimen IP-osoitteen seuraavasta valikosta.

**Asetukset** > **Yleiset asetukset** > **Verkkoasetukset** > **Verkon tila** > **Langallinen LAN/Wi-Fi -tila**

- 2. Kirjaudu järjestelmänvalvojana antamalla järjestelmänvalvojan salasana.
- 3. Tee valinnat seuraavassa järjestyksessä.

**Tulosta**-välilehti > **Liittymäasetukset**

- 4. Määritä kaikki asetukset.
	- ❏ **Aikakatkaisuasetukset**

Määritä suoraan USB:n kautta lähetettyjen tulostustöiden aikakatkaisu.

Voit asettaa 5–300 sekunniksi.

Kun et halua käyttää aikakatkaisua, syötä numero 0.

❏ **Tulostuskieli**

Valitse tulostuskieli kullekin USB-liittymälle tai verkkoliittymälle. Valitessasi **Auto**, lähetettävät tulostustyöt tunnistavat tulostuskielen automaattisesti.

5. Tarkista asetukset ja valitse sitten **OK**.

# **Virheasetukset**

Määritä laitteen virheiden näyttöä koskevat asetukset.

1. Voit avata Web Config -toiminnon kirjoittamalla tulostimen IP-osoitteen verkkoselaimen osoiteriville. Anna tulostimen IP-osoite tietokoneessa, joka on liitetty samaan verkkoon tulostimen kanssa. Voit tarkistaa tulostimen IP-osoitteen seuraavasta valikosta.

**Asetukset** > **Yleiset asetukset** > **Verkkoasetukset** > **Verkon tila** > **Langallinen LAN/Wi-Fi -tila**

- <span id="page-68-0"></span>2. Kirjaudu järjestelmänvalvojana antamalla järjestelmänvalvojan salasana.
- 3. Tee valinnat seuraavassa järjestyksessä.

**Tulosta**-välilehti > **Virheasetukset**

- 4. Määritä halutut kohdat.
	- ❏ Paperikoko-ilmoitus

Määritä, näytetäänkö virhe ohjauspaneelissa, kun määritetyn paperilähteen paperikoko on eri kuin tulostustietojen paperikoko.

❏ Paperityyppi-ilmoitus

Määritä, näytetäänkö virhe ohjauspaneelissa, kun määritetyn paperilähteen paperityyppi on eri kuin tulostustietojen paperityyppi.

❏ Aut. virheenkorj.

Määritä, peruutetaanko virhe automaattisesti, jos ohjauspaneelissa ei tehdä mitään toimia 5 sekunnin kuluessa virheen näyttämisen jälkeen.

5. Tarkista asetukset ja valitse sitten **OK**.

# **Yleistulostuksen määritys**

Määritä, kun tulostat ulkoisilta laitteilta tulostinohjainta käyttämättä.

Kaikkia asetuksia ei ehkä näytetä tulostimen tulostuskielestä riippuen.

1. Voit avata Web Config -toiminnon kirjoittamalla tulostimen IP-osoitteen verkkoselaimen osoiteriville. Anna tulostimen IP-osoite tietokoneessa, joka on liitetty samaan verkkoon tulostimen kanssa. Voit tarkistaa tulostimen IP-osoitteen seuraavasta valikosta.

**Asetukset** > **Yleiset asetukset** > **Verkkoasetukset** > **Verkon tila** > **Langallinen LAN/Wi-Fi -tila**

- 2. Kirjaudu järjestelmänvalvojana antamalla järjestelmänvalvojan salasana.
- 3. Tee valinnat seuraavassa järjestyksessä. **Tulosta**-välilehti > **Yleiset tulostusasetukset**
- 4. Määritä halutut kohdat.
- 5. Tarkista asetukset ja valitse sitten **OK**.

## **Perus**

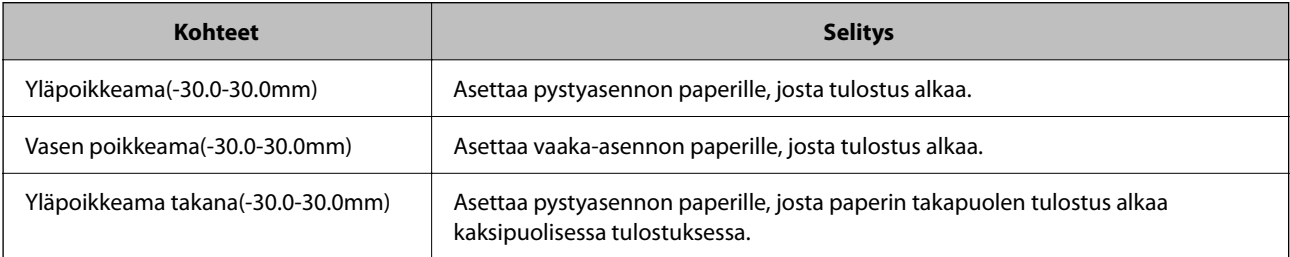

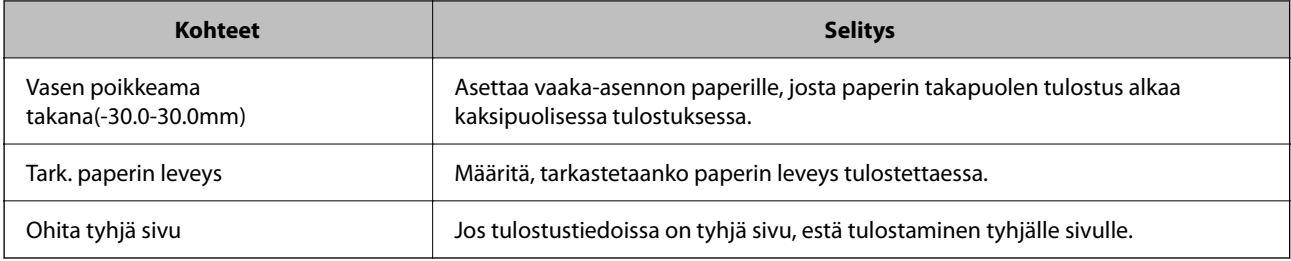

# **PDL-tulostusmääritys**

Voit määrittää PCL- tai PostScript-tulostuksen asetukset.

Tämä kohde näytetään PCL- tai PostScript-yhteensopivassa tulostimessa.

### **Yleiset asetukset**

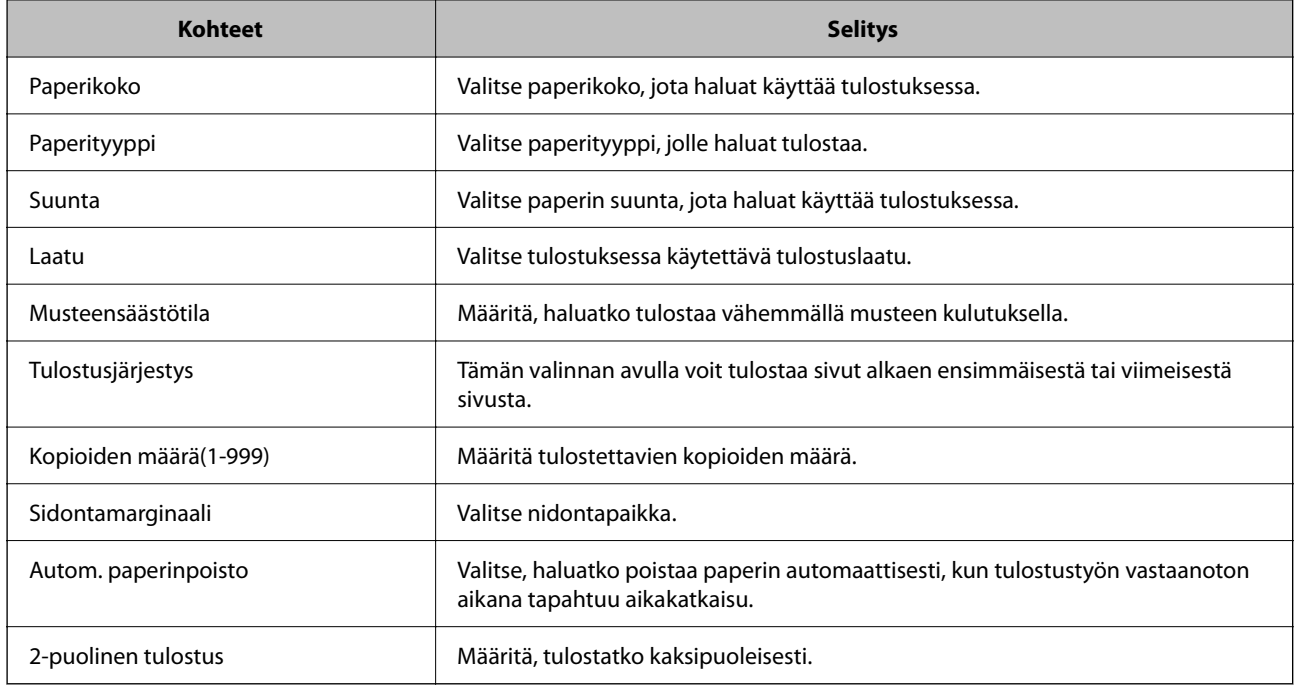

## **PCL-valikko**

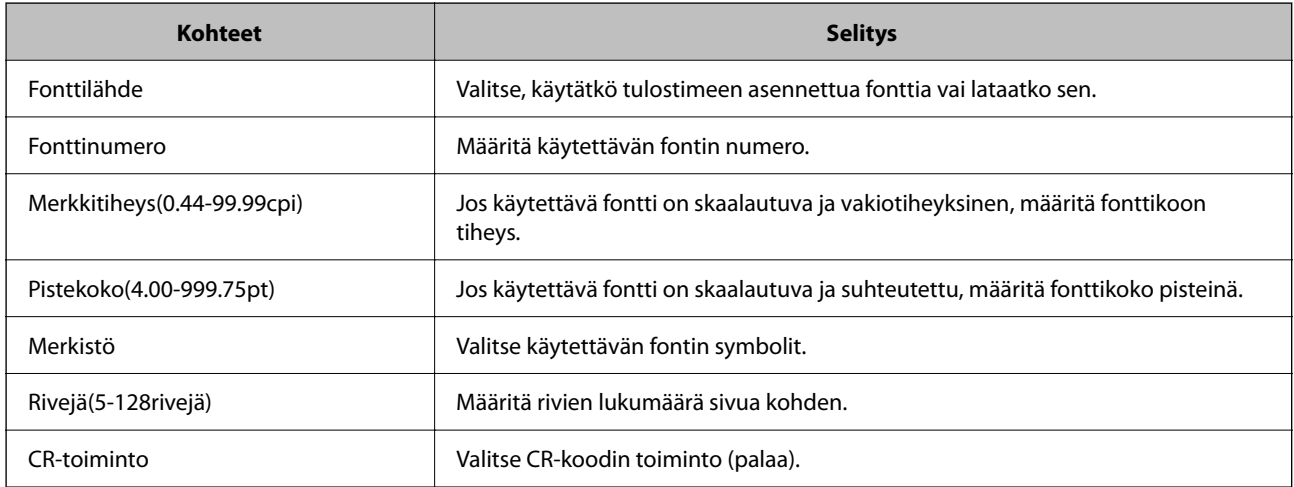

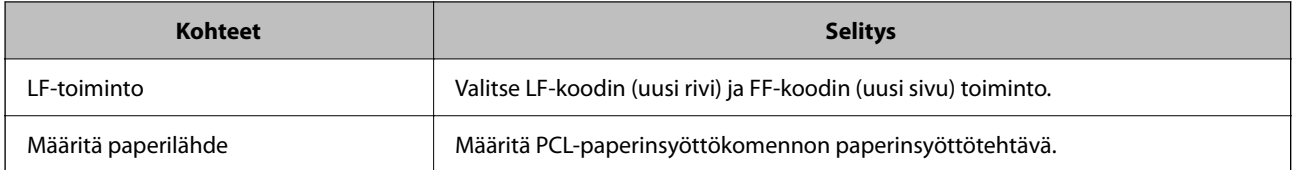

## **PS-valikko**

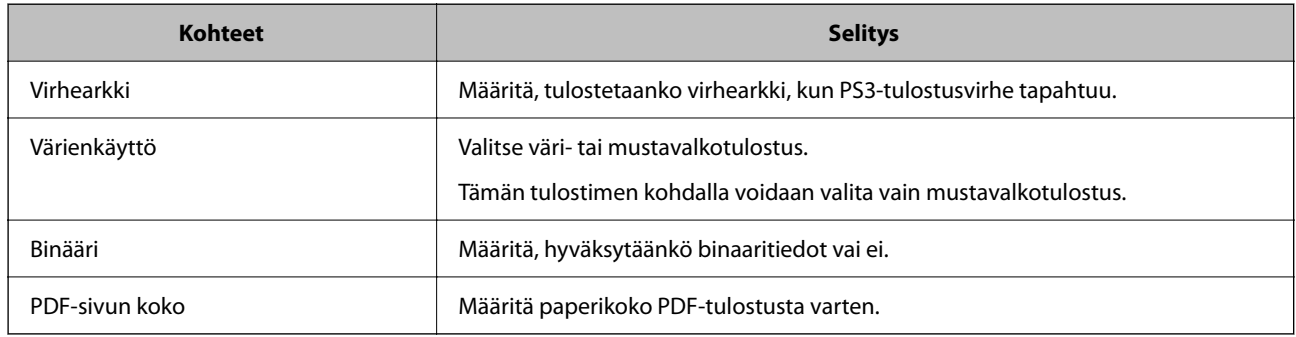

# **Universal Print -asetusten määrittäminen (Microsoft)**

Voit määrittää tulostimen käyttämään Universal Print -toimintoa. Jotta voit käyttää tätä toimintoa, Microsoft 365 ja Azure Active Directory -palvelujen on oltava käytössä.

1. Voit avata Web Config -toiminnon kirjoittamalla tulostimen IP-osoitteen verkkoselaimen osoiteriville.

Anna tulostimen IP-osoite tietokoneessa, joka on liitetty samaan verkkoon tulostimen kanssa.

Voit tarkistaa tulostimen IP-osoitteen seuraavasta valikosta.

**Asetukset** > **Yleiset asetukset** > **Verkkoasetukset** > **Verkon tila** > **Langallinen LAN/Wi-Fi -tila**

- 2. Kirjaudu järjestelmänvalvojana antamalla järjestelmänvalvojan salasana.
- 3. Tee valinnat seuraavassa järjestyksessä.

**Verkko**-välilehti > **Universal Print**

- 4. Valitse **Rekisteröi**.
- 5. Lue näytössä näkyvä viesti ja napsauta linkkiä.
- 6. Rekisteröi tulostin näytössä näkyvien ohjeiden mukaisesti.

Jos rekisteröinnin tilana näkyy Web Config -näytössä rekisteröinnin jälkeen **Rekisteröity**, määritys on valmis.

#### *Huomautus:*

Lisätietoja Azure Active Directory -palvelun käytöstä ja Universal Print -toiminnoista on Microsoftin verkkosivustossa.

## **AirPrint-asetus**

Määritä, kun käytät AirPrint-tulostusta.

Siirry toimintoon Web Config ja valitse **Verkko** -välilehti > **AirPrint-asetukset**.

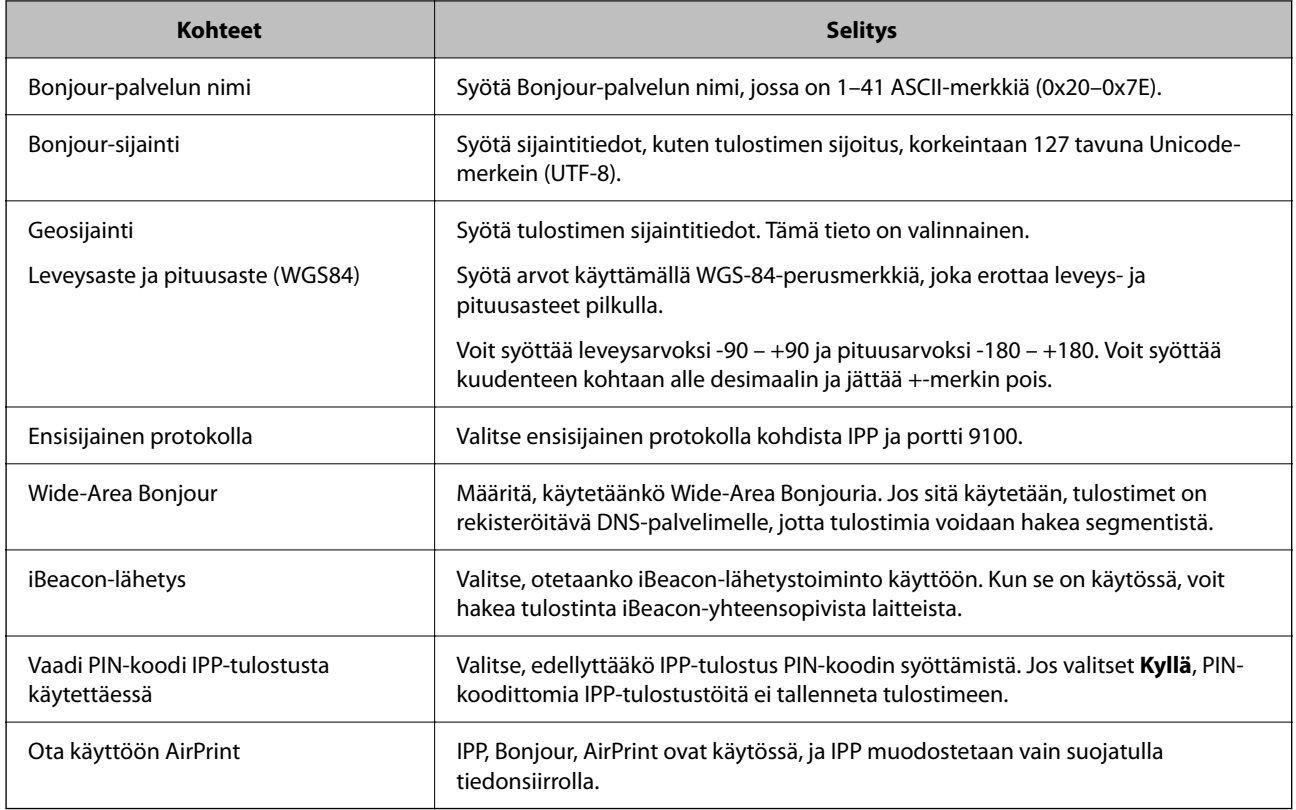

# **Ongelmat asetuksia määritettäessä**

# **Vinkkejä ongelmien ratkaisuun**

❏ Virheviestin tarkistaminen

Kun kohtaat ongelman, tarkista ensin, onko tulostimen ohjauspaneelissa tai ohjaimen näytöllä mitään viestejä. Jos sähköposti-ilmoitus on määritetty lähetettäväksi tapahtumien yhteydessä, saat tilasta tietoa nopeasti.

❏ Verkkoyhteysraportti

Määritä verkon ja tulostimen tila ja tulosta ratkaisu.

Näet tulostimen määrittämän virheen.

❏ Tietoliikenneyhteyden tilan tarkistaminen

Tarkista palvelintietokoneen tai asiakastietokoneen tietoliikenneyhteyden tila komennolla, kuten ping tai ipconfig.

❏ Yhteystesti

Tarkista tulostimen ja postipalvelimen välinen yhteys suorittamalla tulostimesta yhteystesti. Tarkista myös tietoliikenneyhteyden tila tarkistamalla asiakastietokoneen ja palvelimen välinen yhteys.

❏ Asetusten alustaminen

Jos asetuksista ja tietoliikenneyhteyden tilasta ei löydy mitään ongelmia, ongelma saattaa ratketa, kun tulostimen verkkoasetukset poistetaan käytöstä tai alustetaan ja määritetään sitten uudelleen.
### **Ei pääsyä kohteeseen Web Config**

### **Tulostimen IP-osoitetta ei ole määritetty.**

### **Ratkaisu**

Tulostimelle ei ehkä ole määritetty voimassa olevaa IP-osoitetta. Määritä IP-osoite tulostimen ohjauspaneelista. Voit tarkistaa nykyisen asetuksen verkon tila-arkista tai tulostimen ohjauspaneelista.

### **TLS-versio ei ole tuettu**

### **Ratkaisu**

Tiedonsiirrossa on käytettävä TLS-versiota 1.2 tai uudempaa.

TLS-versiot 1.0 ja 1.1 on oletusasetuksissa poistettu käytöstä.

Jos haluat käyttää tiedonsiirrossa TLS-versiota 1.0 tai 1.1, avaa Web Config laitteella, joka pystyy muodostamaan yhteyden TLS-versiolla 1.2, ja määritä sitten TLS 1.0 tai 1.1 käyttöön.

& ["SSL/TLS-perusasetusten määrittäminen" sivulla 254](#page-253-0)

### **Verkkoselain ei tue salausvahvuutta SSL/TLS:lle.**

### **Ratkaisu**

SSL/TLS:ssä on Salauksen vahvuus. Voit avata kohteen Web Config verkkoselaimella, joka tukee joukkosalausta, seuraavasti. Tarkista, että käytät tuettua selainta.

- ❏ 80-bittinen: AES256/AES128/3DES
- ❏ 112-bittinen: AES256/AES128/3DES
- ❏ 128-bittinen: AES256/AES128
- ❏ 192-bittinen: AES256
- ❏ 256-bittinen: AES256

### **CA-allekirjoitettu varmenne on erääntynyt.**

### **Ratkaisu**

Mikäli varmenteen erääntymispäivässä on ongelma, näytöllä näytetään "Varmenne on erääntynyt", kun luodaan yhteyttä kohteeseen Web Config SSL/TLS-tiedonsiirrolla (https). Jos viesti näytetään ennen todellista erääntymistä, varmista, että tulostimen päivämäärä on asetettu oikein.

### **Varmenteen ja tulostimen yleiset nimet eivät täsmää.**

### **Ratkaisu**

Mikäli varmenteen ja tulostimen yleiset nimet eivät täsmää, näytölle tulee viesti "Suojausvarmenteen nimi ei täsmää···", kun Web Configia käytetään SSL/TLS-tiedonsiirrolla (https). Näin käy, koska seuraava IP-osoite ei täsmää.

❏ Yleiseksi nimeksi asetettu tulostimen IP-osoite, kun luotiin Itse-allekirjoitettu varmenne tai CSR

❏ Verkkoselaimeen syötetty IP-osoite, kun suoritettiin Web Config

Kun kyseessä on Itse-allekirjoitettu varmenne, päivitä varmenne.

Kun kyseessä on CA-allekirjoitettu varmenne, ota tulostimelle varmenne uudelleen.

### **Verkkoselaimen paikallista osoitetta koskevaa välityspalvelinasetusta ei ole määritetty. Ratkaisu**

Kun tulostin on määritetty käyttämään välityspalvelinta, määritä verkkoselain siten, ettei se luo yhteyttä paikalliseen osoitteeseen välityspalvelimen kautta.

❏ Windows:

Valitse **Ohjauspaneeli** > **Verkko ja Internet** > **Internet-asetukset** > **Yhteydet** > **LAN-asetukset** > **Välityspalvelin** ja tee määritykset, jotta välityspalvelinta ei käytetä LAN-yhteyttä varten (paikalliset osoitteet).

❏ Mac OS:

Valitse **Järjestelmäasetukset** > **Verkko** > **Lisäasetukset** > **Välityspalvelimet** ja rekisteröi paikallinen osoite kohtaan **Ohita välityspalvelinasetukset näille isännille ja toimialueille**.

Esimerkki:

192.168.1.\*: Paikallinen osoite 192.168.1.XXX, aliverkon peite 255.255.255.0

192.168.\*.\*: Paikallinen osoite 192.168.XXX.XXX, aliverkon peite 255.255.0.0

# <span id="page-74-0"></span>**Paperin lisääminen**

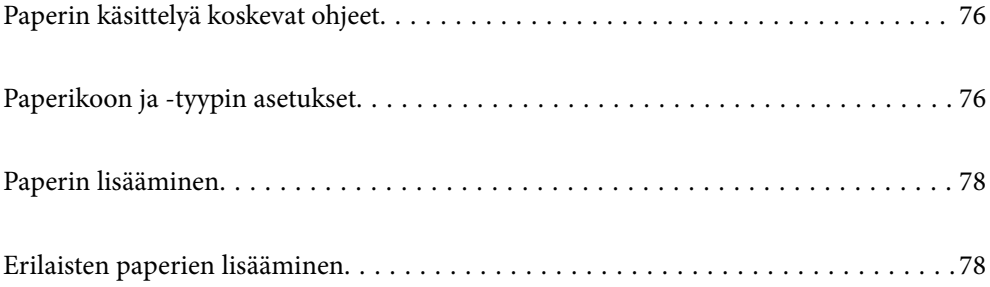

## <span id="page-75-0"></span>**Paperin käsittelyä koskevat ohjeet**

- ❏ Lue paperien mukana toimitettu ohje.
- ❏ Jotta voisit tulostaa korkealaatuisesti aidolle Epson-paperille, käytä kutakin paperityyppiä paperin mukana tulevissa arkeissa määritetyssä ympäristössä.
- ❏ Levitä paperit viuhkaksi ja suorista ne ennen paperin lisäämistä. Älä levitä tai rullaa valokuvapaperia. Se saattaisi vahingoittaa tulostuspuolta.

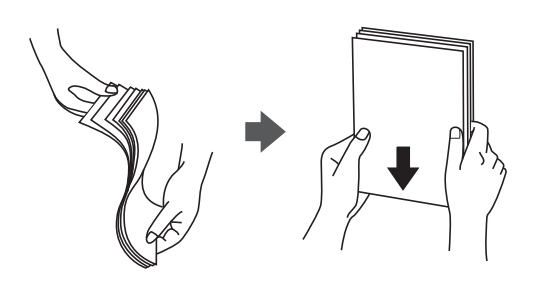

❏ Jos paperi on rullaantunut tai taittunut, suorista se tai rullaa sitä varovasti toiseen suuntaan ennen lisäämistä. Tulostaminen rullaantuneelle tai taittuneelle paperille voi aiheuttaa paperitukoksia ja mustetahroja tulosteeseen.

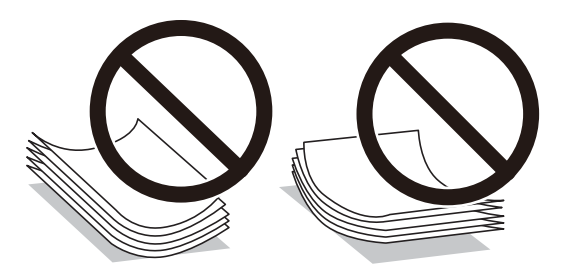

- ❏ Paperin syöttöongelmia voi esiintyä säännöllisesti kaksipuolisessa tulostuksessa tulostettaessa aiemmin tulostetun paperin toiselle puolelle. Vähennä arkkien määrää puoleen tai sen alle tai, jos paperitukoksia esiintyy edelleen, lisää yksi paperiarkki kerrallaan.
- ❏ Levitä kirjekuoret viuhkaksi ja suorista ne ennen paperin lisäämistä. Jos kirjekuoret ovat täynnä ilmaa, litistä ne pöytää vasten ennen lisäämistä.

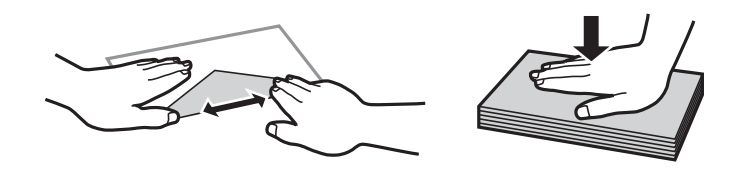

### **Liittyvät tiedot**

- & ["Käytössä oleva paperi ja kapasiteetti" sivulla 176](#page-175-0)
- & ["Ei-käytettävät paperityypit" sivulla 179](#page-178-0)

## **Paperikoon ja -tyypin asetukset**

Varmista, että rekisteröit näytetyssä ruudussa paperikoon ja tyypin, kun lisäät paperia. Tulostin ilmoittaa, jos rekisteröidyt tiedot ja tulostusasetukset ovat erilaisia. Tämä vähentää paperin ja musteen tuhlaamista

<span id="page-76-0"></span>varmistamalla, että et tulosta väärän kokoiselle paperille tai huonolla tulostuslaadulla paperityypin vastaisten asetusten vuoksi.

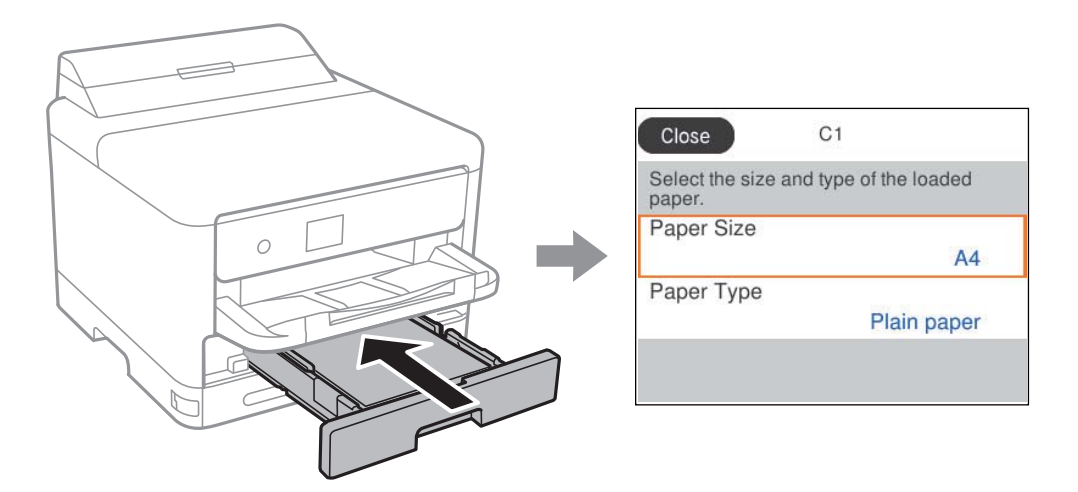

Jos paperikoko ja -tyyppi eroavat lisätystä paperista, valitse muutettava asetus. Jos asetukset vastaavat lisättyä paperia, sulje näyttö.

Valitse kohde, käytä $\blacktriangle\blacktriangledown \blacktriangle\blacktriangledown$  -painikkeita ja paina sitten OK -painiketta.

### *Huomautus:*

Jollet halua näyttää paperiasetukset-näyttöä automaattisesti, kun lisäät paperia, valitse aloitusnäytön valikot, kuten alla on kuvattu.

*Asetukset* > *Yleiset asetukset* > *Tulostinasetukset* > *Paperilähdeasetukset* > *Paperiasetuksen automaattinen näyttö* > *Pois*

### **Liittyvät tiedot**

& ["Paperiasetuksen automaattinen näyttö:" sivulla 190](#page-189-0)

### **Paperityyppiluettelo**

Saadaksesi parhaan tulostuslaadun valitse käyttämääsi paperia vastaava paperityyppi.

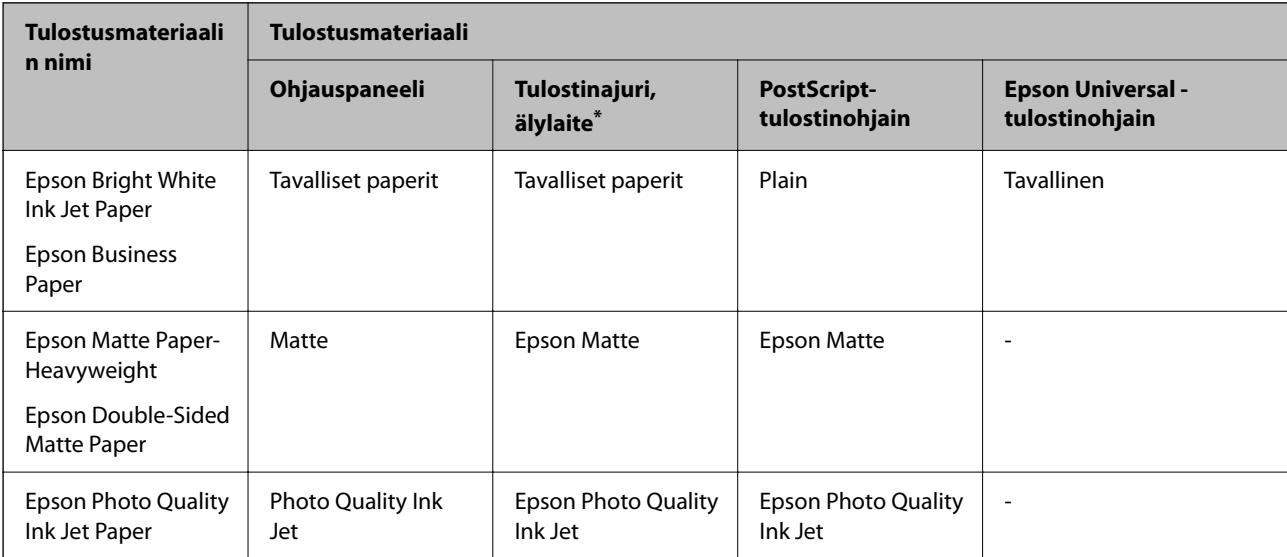

<span id="page-77-0"></span>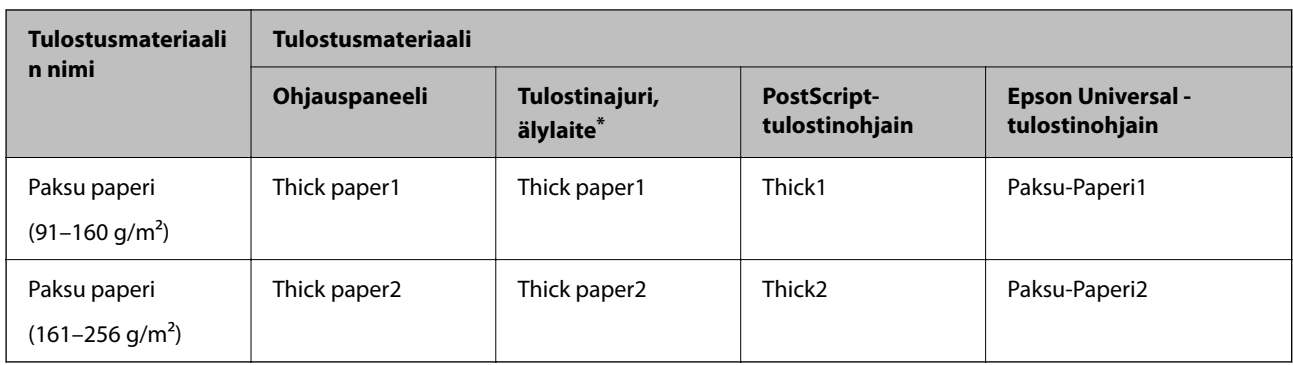

\* Nämä tulostusmateriaalit voidaan valita älylaitteille, kun tulostetaan Epson Smart Panel -toiminnon avulla.

## **Paperin lisääminen**

Voit lisätä paperia tai kirjekuoria tulostimen nestekidenäytöllä näytettyjen animaatioiden osoittamalla tavalla.

Valitse ja sitten **Kuinka...** > **Lisää paperi**.

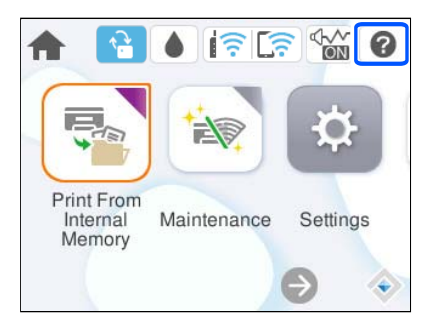

Valitse paperityyppi ja paperilähde, joita koskevan animaation haluat nähdä.

Sulje animaationäyttö valitsemalla **Lopeta**.

## **Erilaisten paperien lisääminen**

### **Esirei´itetyn paperin lisääminen**

Aseta paperilokeroon yksi arkki esirei'itettyä paperia.

Paperikoko: A4, B5, A5, A6, Letter, Legal

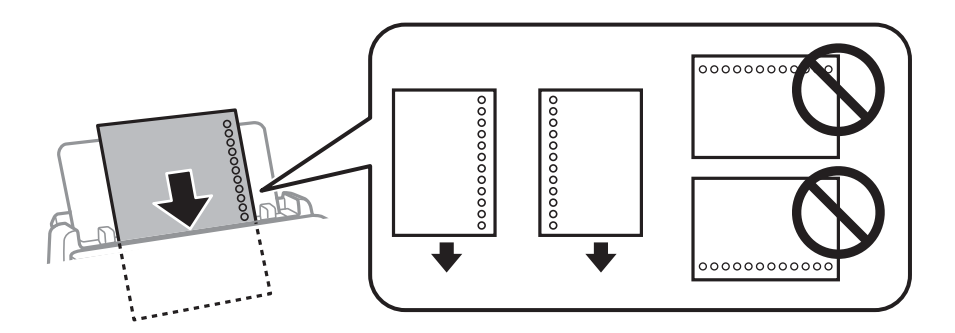

- ❏ Säädä tulostuspaikkaa niin, että tulostus ei osu reikien päälle.
- ❏ Automaattinen kaksipuolinen tulostus ei ole käytössä valmiiksi rei'itetylle paperille.

### **Liittyvät tiedot**

- & ["Käytössä oleva paperi ja kapasiteetti" sivulla 176](#page-175-0)
- & ["Ei-käytettävät paperityypit" sivulla 179](#page-178-0)

### **Pitkien arkkien lisääminen**

Lisää pitkä paperi paperilokeroon siten, että sen etureuna kääntyy ympäri. Valitse paperikokoasetukseksi **Käyttäjän määrittämä**.

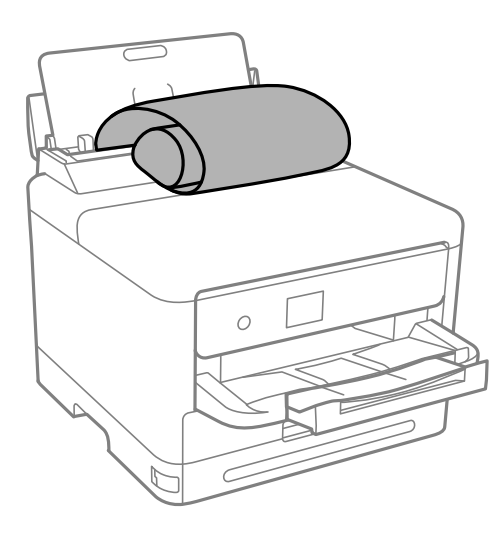

- ❏ Varmista, että paperin reuna on leikattu kohtisuoraan. Viisto leikkaus voi aiheuttaa ongelmia paperin syötössä.
- ❏ Pitkä paperi ei pysy tul.lokerossa. Valmistele laatikko tms. varmistaaksesi, että paperi ei putoa lattialle.
- ❏ Älä koske syötettävään tai ulos tulevaan paperiin. Se voi johtaa käsivammaan tai huonontaa tulostuslaatua.

- & ["Käytössä oleva paperi ja kapasiteetti" sivulla 176](#page-175-0)
- & ["Ei-käytettävät paperityypit" sivulla 179](#page-178-0)

# <span id="page-79-0"></span>**Tulostaminen**

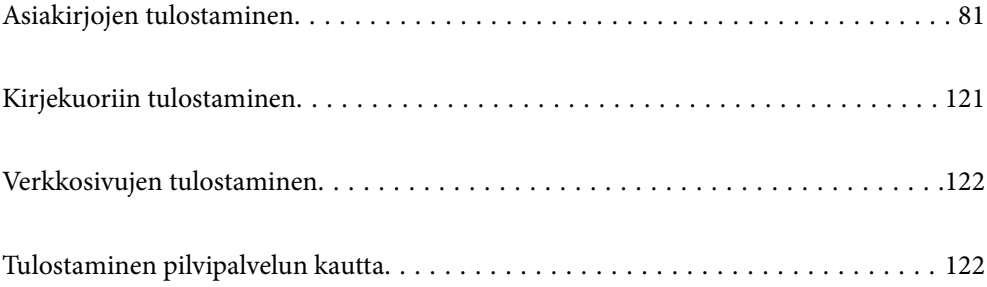

## <span id="page-80-0"></span>**Asiakirjojen tulostaminen**

### **Tietokoneelta tulostaminen — Windows**

Jos et voi muuttaa joitakin tulostimen asetuksia, syynä saattavat olla pääkäyttäjän tekemät rajoitukset. Voit pyytää lisätietoja laitteen pääkäyttäjältä.

### **Tulostaminen helppokäyttöasetuksilla**

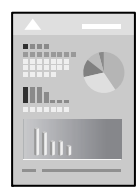

*Huomautus:* Toiminnot saattavat vaihdella sovelluksen mukaan. Katso lisätietoja sovelluksen ohjeista.

- 1. Lisää tulostimeen paperia. ["Paperin lisääminen" sivulla 78](#page-77-0)
- 2. Avaa tulostettava tiedosto.
- 3. Valitse **Tiedosto**-valikosta **Tulosta** tai **Tulostusasetukset**.
- 4. Valitse käytössä oleva tulostin.

5. Avaa tulostinohjaimen ikkuna valitsemalla **Asetukset** tai **Ominaisuudet**.

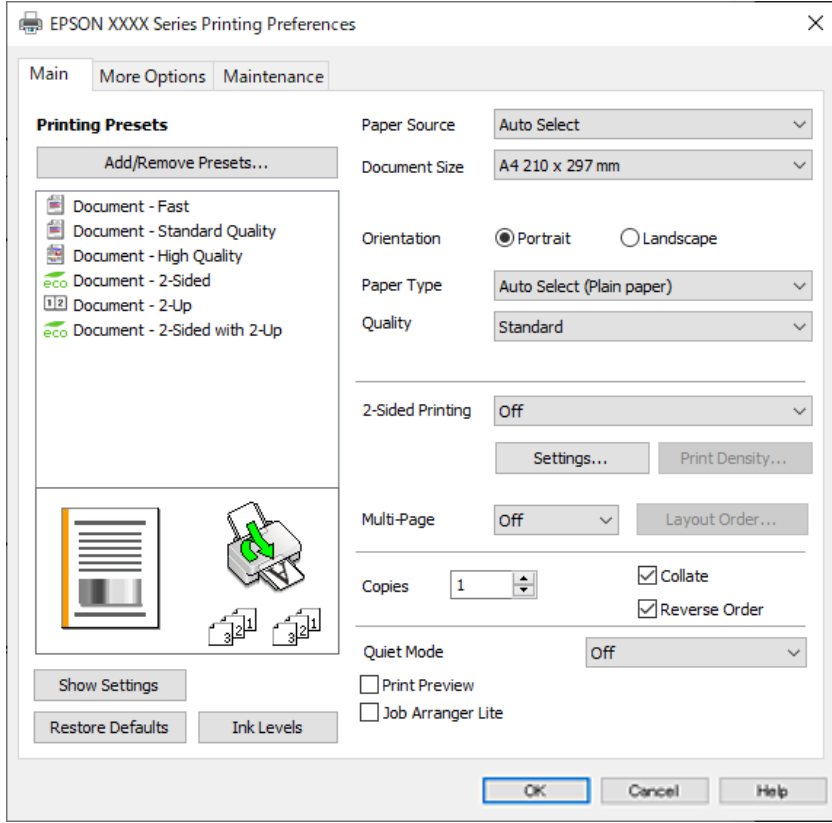

6. Muuta asetuksia tarpeen mukaan.

Katso lisätietoja tulostinohjaimen valikkojen valinnoista.

#### *Huomautus:*

- ❏ Voit myös käyttää eri asetusten käytönaikaista ohjetta. Voit avata *Ohje*-toiminnon napsauttamalla valintaa hiiren kakkospainikkeella.
- ❏ Voit avata tulostettavan asiakirjan esikatselun valitsemalla *Esikatselu*.
- 7. Sulje tulostinohjaimen ikkuna valitsemalla **OK**.

### 8. Valitse **Tulosta**.

### *Huomautus:*

- ❏ Voit avata esikatseluikkunan valitsemalla *Esikatselu*. Jos haluat muuttaa asetuksia, valitse *Peruuta* ja toista vaiheet aloittaen kohdasta 3.
- ❏ Jos haluat peruuttaa tulostamisen, valitse tietokoneella *Laitteet ja tulostimet*, *Tulostin* tai *Tulostimet ja faksit*, ja napsauta tulostinta hiiren kakkospainikkeella. Valitse *Näytä, mitä tulostetaan parhaillaan*, napsauta peruutettavaa työtä hiiren kakkospainikkeella ja valitse sitten *Peruuta*. Tulostustyötä ei kuitenkaan voi peruuttaa enää sen jälkeen, kun se on lähetetty tulostimeen kokonaan. Peruuta tällöin tulostustyö tulostimen ohjauspaneelista.

- & ["Käytössä oleva paperi ja kapasiteetti" sivulla 176](#page-175-0)
- & ["Paperityyppiluettelo" sivulla 77](#page-76-0)
- $\rightarrow$  ["Valikon tulostinohjainasetukset" sivulla 83](#page-82-0)

### <span id="page-82-0"></span>*Valikon tulostinohjainasetukset*

Avaa tulostusikkuna sovelluksessa, josta haluat tulostaa, valitse tulostin ja avaa tulostinohjainikkuna.

#### *Huomautus:*

Valikkojen sisältö voi vaihdella valittuna olevien asetusten mukaan.

### **Yleiset -välilehti**

#### Tulostuksen esiasetukset:

Lisää/poista esiasetukset:

Voit tallentaa usein käytetyt tulostusasetukset esivalinnoiksi ja poistaa tallennettuja esiasetuksia. Valitse luettelosta esivalinta, jota haluat käyttää.

### Näytä asetukset/Piilota asetukset:

Tuo näkyviin luettelon **Yleiset**- ja **Lisää asetuksia**-välilehdillä määritettynä olevista asetuksista. Voit näyttää tai piilottaa nykyisen asetusluettelonäytön.

### Palauta oletukset:

Palauttaa kaikki asetukset tehdasarvoihin. Myös **Lisää asetuksia**-välilehden asetukset palautetaan oletusasetuksiin.

### Mustetasot:

Näyttää arvioidun mustetason.

#### Paperilähde:

Valitsee paperilähteen, josta laitteeseen syötetään paperia. Valitse **Automaattinen valinta**, jos haluat valita tulostimesta valittuja tulostusasetuksia vastaavan paperilähteen automaattisesti.

### Asiakirjan koko:

Valitse paperikoko, jota haluat käyttää tulostuksessa. Jos valitset **Käyttäjän määrittämä**, syötä paperin leveys ja korkeus ja tallenna sitten koko.

### Suunta:

Valitse paperin suunta, jota haluat käyttää tulostuksessa.

### Paperityyppi:

Valitse paperityyppi, jolle haluat tulostaa.

### Tulostuslaatu:

Valitse käytettävä tulostuslaatu. Käytettävissä olevat asetukset riippuvat valittuna olevasta paperityypistä. Kun valitaan **Suuri**, tulostusjälki on laadukasta, mutta tulostus voi olla hitaampaa.

#### Kaksipuolinen tulostus:

Mahdollistaa kaksipuolisen tulostuksen.

### Asetukset:

Voit määrittää sidontareunan ja sidontamarginaalit. Jos tulostat monisivuisia asiakirjoja, voit valita, aloitetaanko tulostus sivun etu- vai takapuolelta.

### <span id="page-83-0"></span>Tulostuksen tummuus:

Säädä tummuus valitsemalla asiakirjatyyppi. Voit estää kuvien vuotamisen paperin läpi valitsemalla sopivan tummuusasetuksen. Voit määrittää tulostustummuuden manuaalisesti valitsemalla **Käyttäjän määrittämä**.

#### Monisiv.:

Mahdollistaa useiden sivujen tulostamisen yhdelle arkille ja julistetulostuksen. Voit määrittää järjestyksen, jossa sivut tulostetaan, valitsemalla **Asettelujärjest.**.

### Kopiot:

Määritä tulostettavien kopioiden määrä.

### Lajittele:

Tulostaa monisivuiset asiakirjat järjestykseen koottuina ja sarjoihin lajiteltuina.

### Käänteinen:

Mahdollistaa tulostamisen viimeiseltä sivulta aloittaen niin että sivut pinoutuvat oikeaan järjestykseen tulostuksen jälkeen.

### Hiljainen tila:

Vähentää tulostimen aiheuttamaa melua. Tämän ottaminen käyttöön voi myös hidastaa tulostusnopeutta.

### Esikatselu:

Näyttää asiakirjan esikatselun ennen tulostamista.

### Töiden järjestäjä kevyt:

Job Arranger Lite mahdollistaa eri sovelluksilla luotujen tiedostojen yhdistämisen ja tulostamisen yhtenä tulostustyönä.

### **Lisää asetuksia -välilehti**

#### Tulostuksen esiasetukset:

Lisää/poista esiasetukset:

Voit tallentaa usein käytetyt tulostusasetukset esivalinnoiksi ja poistaa tallennettuja esiasetuksia. Valitse luettelosta esivalinta, jota haluat käyttää.

### Näytä asetukset/Piilota asetukset:

Tuo näkyviin luettelon **Yleiset**- ja **Lisää asetuksia**-välilehdillä määritettynä olevista asetuksista. Voit näyttää tai piilottaa nykyisen asetusluettelonäytön.

### Palauta oletukset:

Palauttaa kaikki asetukset tehdasarvoihin. Myös **Yleiset**-välilehden asetukset palautetaan oletusasetuksiin.

### Asiakirjan koko:

Valitse paperikoko, jota haluat käyttää tulostuksessa.

### Tulostepaperi:

Valitse paperikoko, jota haluat käyttää tulostuksessa. Jos **Asiakirjan koko** on eri kuin **Tulostepaperi**, **Suurenna/Pienennä asiakirjaa** valitaan automaattisesti. Asetusta ei tarvitse valita, jos tulostettavaa asiakirjaa ei suurenneta tai pienennetä.

### Suurenna/Pienennä asiakirjaa:

Mahdollistaa asiakirjan pienentämisen ja suurentamisen.

### Sovita sivulle:

Pienentää tai suurentaa asiakirjaa automaattisesti siten, että se sopii kohdassa **Tulostepaperi** valitulle paperille.

### Zoomaus:

Tulostaa käyttäen määritettyä suurennus- tai pienennysprosenttia.

### Keskikohta:

Tulostaa kuvat paperin keskelle.

### Sävyn korjaus:

### Automaattinen:

Säätää kuvien sävyn automaattisesti.

### Mukautettu:

Mahdollistaa manuaalisen sävykorjauksen. Valitse **Lisätoiminnot**, jos haluat määrittää lisäasetuksia.

### Kuvan asetukset:

Mahdollistaa tulostuslaatua parantavien ominaisuuksien, kuten Korosta tekstiä, käytön. Voit myös vahvistaa viivoja siten, että ne näkyvät tulosteissa paremmin.

### Vesileiman ominaisuudet:

Mahdollistaa kopioinnin estävien kuvioiden, vesileimojen sekä ylä- ja alatunnisteiden käytön.

#### Lisää/poista:

Mahdollistaa kopioinnin estävien kuvioiden tai vesileimojen, joita haluat käyttää, lisäämisen ja poistamisen.

#### Asetukset:

Antaa sinun asettaa tulostusmenetelmän kopioinnin estäville kuvioille tai vesileimoille.

### Ylätunniste/alatunniste:

Voit määrittää ylä- ja alatunnisteeseen haluamasi tiedot, kuten käyttäjätunnuksen ja tulostuspäivämäärän. Sitten voit määrittää fontin, koon tai tyylin.

### Luottamuksellinen työ:

Voit suojata luottamuksellisten asiakirjojen tulostuksen salasanalla. Kun käytät tätä ominaisuutta, tulostustyö tallennetaan tulostimeen ja tulostetaan vasta, kun työn salasana syötetään tulostimen ohjauspaneelista. Voit muuttaa asetuksia napauttamalla **Asetukset**.

### Lisäasetukset:

### Käännä 180°:

Kääntää sivuja 180 astetta ennen tulostamista. Valitse tämä asetus, jos tulostat esimerkiksi kirjekuorille, jotka syötetään tulostimeen määrätyssä suunnassa.

#### Kaksisuuntainen tulostus:

Tulostuspäät liikkuvat molempiin suuntiin tulostuksen aikana. Tulostus on aiempaa nopeampaa, mutta laatu saattaa samalla heikentyä.

#### Peilikuva:

Kääntää kuvan niin, että se tulostuu peilikuvana.

### **Huolto -välilehti**

### Tul.pään suutintarkistus:

Tulostaa suutintentestauskuvion, jolla voidaan tarkistaa, ovatko tulostuspään suuttimet tukkeutuneet.

### Tulostuspään puhdistus:

Puhdistaa tulostuspäiden tukkeutuneet suuttimet. Koska tämä ominaisuus kuluttaa jonkin verran mustetta, käytä tulostuspään puhdistusta vain, jos suutin on tukkeutunut. Tulosta suuttimen testikuvio ja valitse **Puhdista**.

### Töiden järjestäjä kevyt:

Avaa Töiden järjestäjä kevyt -ikkunan. Voit avata ja muokata aiemmin tallennettuja tietoja.

### EPSON Status Monitor 3:

Avaa EPSON Status Monitor 3 -ikkunan. Tässä ikkunassa voit tarkistaa tulostimen ja kulutustarvikkeiden tilanteen.

### Tilanvalvonta-asetukset:

Mahdollistaa EPSON Status Monitor 3 -ikkunan kohteiden asetusten muokkaamisen.

### Laajennusasetukset:

Mahdollistaa useiden eri asetusten määrittämisen. Voit tarkastella eri kohteisiin liittyviä ohjeita (Ohje) napsauttamalla valintoja hiiren kakkospainikkeella.

### Tulostusjono:

Näyttää tulostusta odottavat työt. Voit tarkistaa tulostustyöt, keskeyttää tulostuksen ja jatkaa tulostamista.

### Tulostin- ja asetustiedot:

Voit rekisteröidä käyttäjätilejä. Jos tulostimessa käytetään käyttöoikeuksien valvontaa, käyttäjätunnus on rekisteröitävä.

### Kieli:

Vaihtaa tulostinohjainikkunassa käytetyn kielen. Asetukset tulevat voimaan, kun suljet tulostinohjaimen ja avaat sen uudelleen.

### Ohjelmistopäivitys:

Käynnistää EPSON Software Updater -apuohjelman ja tarkistaa sovellusten uusimmat versiot verkosta.

### Tekninen tuki:

Ohjekirja avautuu, jos se on asennettu tietokoneellesi. Jos sitä ei ole asennettu, voit tutustua ohjekirjaan ja käytettävissä olevaan tekniseen tukeen Epsonin verkkosivustolta.

### **Tulostamista helpottavien esiasetusten lisääminen**

Jos luot oman esiasetuksen usein käyttämistäsi tulostusasetuksista, voit tulostaa vaivattomasti valitsemalla luettelosta kyseisen tulostusasetuksen.

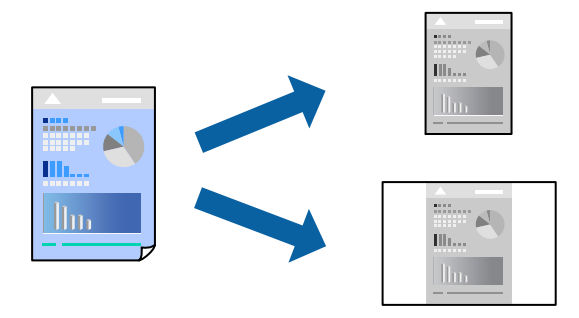

- 1. Tee tulostinohjaimen **Yleiset** tai **Lisää asetuksia** -välilehden asetusten määritykset (kuten **Asiakirjan koko** ja **Paperityyppi**).
- 2. Napsauta **Lisää/poista esiasetukset Tulostuksen esiasetukset** -valikossa.
- 3. Kirjoita **Nimi** ja lisää tarvittaessa kommentti.
- 4. Valitse **Tallenna**.

#### *Huomautus:*

Kun haluat poistaa lisätyn esiasetuksen, napsauta *Lisää/poista esiasetukset*, valitse poistettavan esiasetuksen nimi luettelosta ja poista se sitten.

["Yleiset -välilehti" sivulla 83](#page-82-0)

["Lisää asetuksia -välilehti" sivulla 84](#page-83-0)

5. Valitse **Tulosta**.

Seuraavalla kerralla, kun haluat tulostaa samoilla asetuksilla, valitse tallennettu asetus kohdasta **Tulostuksen esiasetukset** ja napsauta **OK**.

### **Liittyvät tiedot**

- & ["Paperin lisääminen" sivulla 78](#page-77-0)
- & ["Tulostaminen helppokäyttöasetuksilla" sivulla 81](#page-80-0)

### **Kaksipuolinen tulostus**

Voit käyttää jompaakumpaa seuraavista menetelmistä paperin molemmille puolille tulostukseen.

- ❏ Automaattinen kaksipuolinen tulostus
- ❏ Manuaalinen kaksipuolinen tulostus

Kun tulostin on lopettanut ensimmäisen puolen tulostamisen, voit tulostaa toiselle puolelle kääntämällä paperin ympäri.

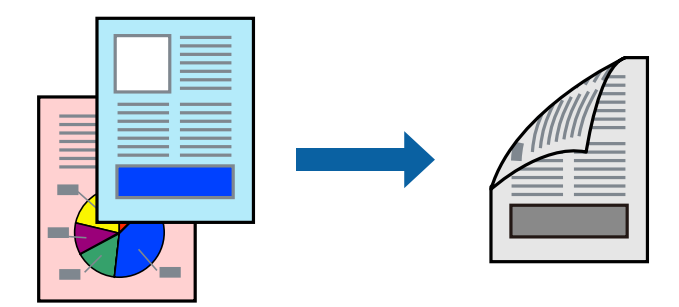

### *Huomautus:*

- ❏ Jos et käytä kaksipuoliseen tulostukseen sopivaa paperia, tulostuslaatu voi heikentyä tai paperi voi juuttua laitteeseen. ["Kaksipuolisessa tulostuksessa käytettävä paperi" sivulla 178](#page-177-0)
- ❏ Paperista ja tulostetuista tiedoista riippuen muste voi myös vuotaa läpi paperin toiselle puolelle.
- ❏ Manuaalista kaksipuolista tulostusta ei voi käyttää, jos *EPSON Status Monitor 3* -toimintoa ei ole otettu käyttöön. Jos *EPSON Status Monitor 3* ei ole käytössä, siirry tulostinohjainikkunaan, napsauta *Laajennusasetukset Huolto* välilehdeltä, ja valitse sitten *Ota käyttöön EPSON Status Monitor 3*.
- ❏ Manuaalinen kaksipuolinen tulostus ei välttämättä kuitenkaan ole käytettävissä, kun tulostinta käytetään verkossa tai jaettuna tulostimena.
- 1. Valitse tulostinohjaimen **Yleiset**-välilehdeltä **Kaksipuolinen tulostus**.
- 2. Napsauta **Asetukset**, määritä haluamasi asetukset ja napsauta sitten **OK**.
- 3. Valitse **Tulostuksen tummuus**, määritä haluamasi asetukset ja valitse **OK**.

**Tulostuksen tummuus** -asetuksella voit säätää tulostuksen tummuutta asiakirjatyypin mukaan.

### *Huomautus:*

- ❏ Tämä asetus ei ole käytettävissä, jos manuaalinen kaksipuolinen tulostus on valittuna.
- ❏ Tulostus saattaa olla hidasta *Valitse Asiakirjatyyppi* -ikkunassa valitun Tulostuksen tummuuden säätö -asetuksen tai *Tulostuslaatu*-välilehdellä valitun *Yleiset*-asetuksen vuoksi.
- 4. Aseta tarvittaessa muut kohteet **Yleiset** ja **Lisää asetuksia**-välilehdillä ja valitse sitten **OK**.

["Yleiset -välilehti" sivulla 83](#page-82-0)

["Lisää asetuksia -välilehti" sivulla 84](#page-83-0)

5. Valitse **Tulosta**.

Jos käytössä on kaksipuolinen manuaalinen tulostus, tietokoneen näytölle ilmestyy ponnahdusikkuna, kun paperiarkin ensimmäinen puoli on tulostettu. Seuraa näytössä näkyviä ohjeita.

- & ["Käytössä oleva paperi ja kapasiteetti" sivulla 176](#page-175-0)
- & ["Paperin lisääminen" sivulla 78](#page-77-0)
- & ["Tulostaminen helppokäyttöasetuksilla" sivulla 81](#page-80-0)

### **Vihon tulostaminen**

Voit myös tulostaa vihkon, joka kootaan järjestämällä ja taittelemalla sivut.

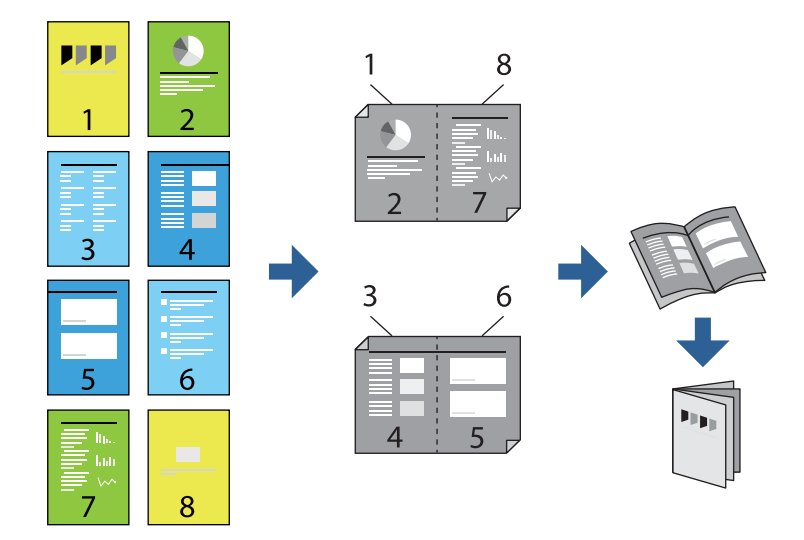

### *Huomautus:*

- ❏ Jos et käytä kaksipuoliseen tulostukseen sopivaa paperia, tulostuslaatu voi heikentyä tai paperi voi juuttua laitteeseen. ["Kaksipuolisessa tulostuksessa käytettävä paperi" sivulla 178](#page-177-0)
- ❏ Paperista ja tulostetuista tiedoista riippuen muste voi myös vuotaa läpi paperin toiselle puolelle.
- ❏ Manuaalista kaksipuolista tulostusta ei voi käyttää, jos *EPSON Status Monitor 3* -toimintoa ei ole otettu käyttöön. Jos *EPSON Status Monitor 3* ei ole käytössä, siirry tulostinohjainikkunaan, napsauta *Laajennusasetukset Huolto* välilehdeltä, ja valitse sitten *Ota käyttöön EPSON Status Monitor 3*.
- ❏ Manuaalinen kaksipuolinen tulostus ei välttämättä kuitenkaan ole käytettävissä, kun tulostinta käytetään verkossa tai jaettuna tulostimena.
- 1. Valitse tulostinohjaimen **Yleiset**-välilehdeltä haluamasi pitkäreunainen sidonta kohdasta **Kaksipuolinen tulostus**.
- 2. Valitse ensin **Asetukset**, sitten **Lehtinen** ja viimeiseksi **Sidonta keskikohdassa** tai **Sidonta reunassa**.
	- ❏ Sidonta keskikohdassa: käytä tätä menetelmää, jos tulostat pienen määrän sivuja, jotka on helppo pinota ja taittaa puoliksi.
	- ❏ Sidonta reunassa. Käytä tätä menetelmää tulostaessasi kerrallaan yhden arkin (neljä sivua), taittaessasi kunkin puoliksi ja yhdistäessäsi ne yhdeksi vihoksi.
- 3. Valitse **OK**.
- 4. Tulostaessasi paljon kuvia ja valokuvia, napsauta **Tulostuksen tummuus**, määritä asianmukaiset asetukset ja napsauta sitten **OK**.

**Tulostuksen tummuus** -asetuksella voit säätää tulostuksen tummuutta asiakirjatyypin mukaan.

### *Huomautus:*

Tulostus saattaa olla hidasta *Valitse Asiakirjatyyppi* -ikkunassa valitun Tulostuksen tummuuden säätö -asetuksen tai *Tulostuslaatu*-välilehdellä valitun *Yleiset*-asetuksen vuoksi.

5. Aseta tarvittaessa muut kohteet **Yleiset**- ja **Lisää asetuksia**-välilehdillä ja valitse sitten **OK**.

["Yleiset -välilehti" sivulla 83](#page-82-0)

["Lisää asetuksia -välilehti" sivulla 84](#page-83-0)

6. Valitse **Tulosta**.

### **Liittyvät tiedot**

- & ["Käytössä oleva paperi ja kapasiteetti" sivulla 176](#page-175-0)
- & ["Paperin lisääminen" sivulla 78](#page-77-0)
- & ["Tulostaminen helppokäyttöasetuksilla" sivulla 81](#page-80-0)

### **Useiden sivujen tulostaminen yhdelle arkille**

Yhdelle paperiarkille voi tulostaa useita sivuja.

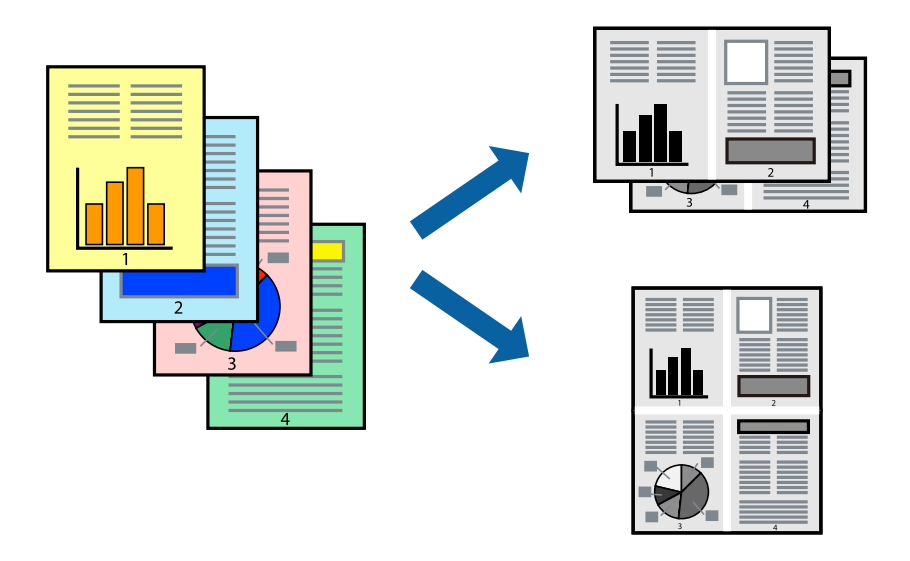

- 1. Valitse tulostinohjaimen **Yleiset**-välilehdeltä **2 vierekkäin**, **4 vierekkäin**, **6 sivua arkille**, **8 vierekkäin**, **9 sivua arkille** tai **16 sivua arkille Monisiv.**-asetukseksi.
- 2. Valitse **Asettelujärjest.**, määritä haluamasi asetukset ja valitse **OK**.
- 3. Määritä tarvittaessa muita asetuksia **Yleiset** ja **Lisää asetuksia** -välilehdillä ja valitse sen jälkeen **OK**.

["Yleiset -välilehti" sivulla 83](#page-82-0)

["Lisää asetuksia -välilehti" sivulla 84](#page-83-0)

4. Valitse **Tulosta**.

- & ["Paperin lisääminen" sivulla 78](#page-77-0)
- & ["Tulostaminen helppokäyttöasetuksilla" sivulla 81](#page-80-0)

### **Tulostaminen paperikoon mukaan**

Valitse tulostimeen lisäämäsi paperikoko Kohdepaperin koko -asetukseksi.

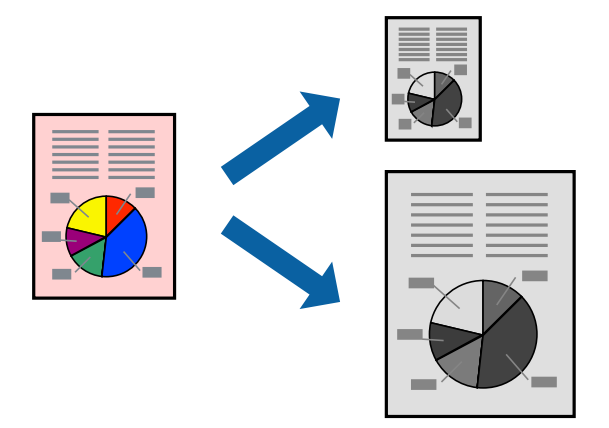

- 1. Tee seuraavat asetukset tulostinohjaimen **Lisää asetuksia** -välilehdessä.
	- ❏ Asiakirjan koko: valitse sovelluksessa määrittämäsi paperikoko.
	- ❏ Tulostepaperi: valitse tulostimeen lisäämäsi paperin koko. **Sovita sivulle** on valittu automaattisesti.

### *Huomautus:*

Tulosta pienennetty kuva paperin keskelle napsauttamalla *Keskikohta*.

2. Määritä tarvittaessa muita asetuksia **Yleiset**- ja **Lisää asetuksia** -välilehdillä ja valitse sen jälkeen **OK**.

["Yleiset -välilehti" sivulla 83](#page-82-0)

["Lisää asetuksia -välilehti" sivulla 84](#page-83-0)

### 3. Valitse **Tulosta**.

- & ["Paperin lisääminen" sivulla 78](#page-77-0)
- & ["Tulostaminen helppokäyttöasetuksilla" sivulla 81](#page-80-0)

### **Suurennetun tai pienennetyn asiakirjan tulostaminen millä tahansa suurennoksella**

Asiakirjaa voidaan suurentaa tai pienentää tietyn prosenttiosuuden verran.

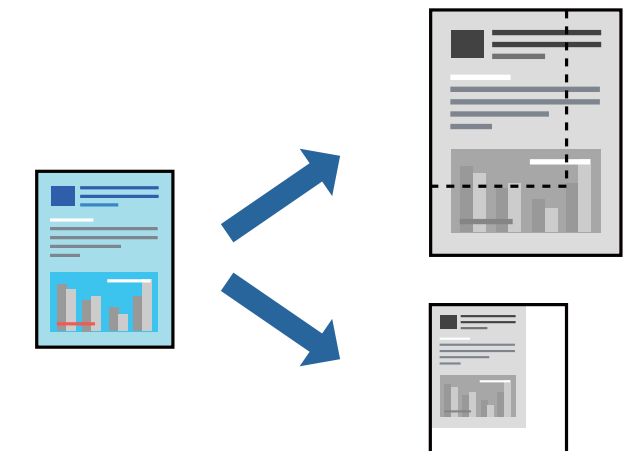

- 1. Valitse asiakirjan koko **Asiakirjan koko**-kohdassa tulostinohjaimen **Lisää asetuksia**-välilehdellä.
- 2. Valitse **Tulostepaperi**-kohdassa paperikoko, jota haluat käyttää tulostuksessa.
- 3. Valitse **Suurenna/Pienennä asiakirjaa** ja **Zoomaus**. Anna sitten prosenttiosuus. Valitse **Keskikohta**, jos haluat tulostaa kuvat sivun keskelle.
- 4. Aseta muut kohteet **Yleiset** ja **Lisää asetuksia**-välilehdillä tarpeen mukaan ja napsauta sitten **OK**. ["Yleiset -välilehti" sivulla 83](#page-82-0)

["Lisää asetuksia -välilehti" sivulla 84](#page-83-0)

5. Valitse **Tulosta**.

- & ["Paperin lisääminen" sivulla 78](#page-77-0)
- & ["Tulostaminen helppokäyttöasetuksilla" sivulla 81](#page-80-0)

### **Kuvan suurentaminen ja tulostaminen usealle arkille (julistetulostus)**

Tämä ominaisuus mahdollistaa kuvan tulostamisen useille yhteen liitettäville arkeille. Voit koota kuvista julisteen teippaamalla kuvat yhteen.

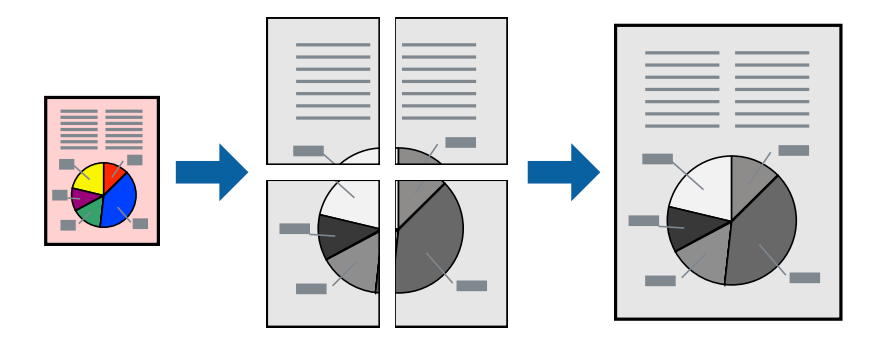

### *Huomautus:*

Tämä toiminto ei ole käytettävissä kaksipuolisessa tulostuksessa.

- 1. Valitse tulostinohjaimen **Yleiset**-välilehden **Monisiv.**-asetukseksi **2x1 Poster**, **2x2 Poster**, **3x3-juliste** tai **4x4 juliste**.
- 2. Valitse **Asetukset**, määritä haluamasi asetukset ja valitse **OK**.

### *Huomautus: Tulosta leikkausviivat* mahdollistaa leikkuuohjeen tulostamisen.

3. Aseta tarvittaessa muut kohteet **Yleiset**- ja **Lisää asetuksia**-välilehdillä ja valitse sitten **OK**.

["Yleiset -välilehti" sivulla 83](#page-82-0)

["Lisää asetuksia -välilehti" sivulla 84](#page-83-0)

4. Valitse **Tulosta**.

### **Liittyvät tiedot**

- & ["Paperin lisääminen" sivulla 78](#page-77-0)
- $\rightarrow$  ["Tulostaminen helppokäyttöasetuksilla" sivulla 81](#page-80-0)

### *Julisteiden tekeminen päällekkäisten kohdistusmerkkien avulla*

Seuraavassa on esimerkki siitä, miten juliste tuotetaan, kun **2x2-juliste** on valittuna ja **Limittäiset kohdistusmerkit** on valittuna kohdassa **Tulosta leikkausviivat**.

 $\left( \widehat{1}\right)$ sheet 2 sheet 1  $\overline{\bigcirc}$  $\circled{2}$ sheet 3 sheet 4

Varsinaiset ohjeviivat tulostetaan mustavalkoisina, mutta tässä esimerkissä ne näytetään sinisinä ja punaisina.

1. Valmistele Sheet 1 ja Sheet 2. Leikkaa Sheet 1 marginaalit pois pystysuoraa sinistä viivaa myöten ylä- ja alaleikkausmerkkien keskeltä.

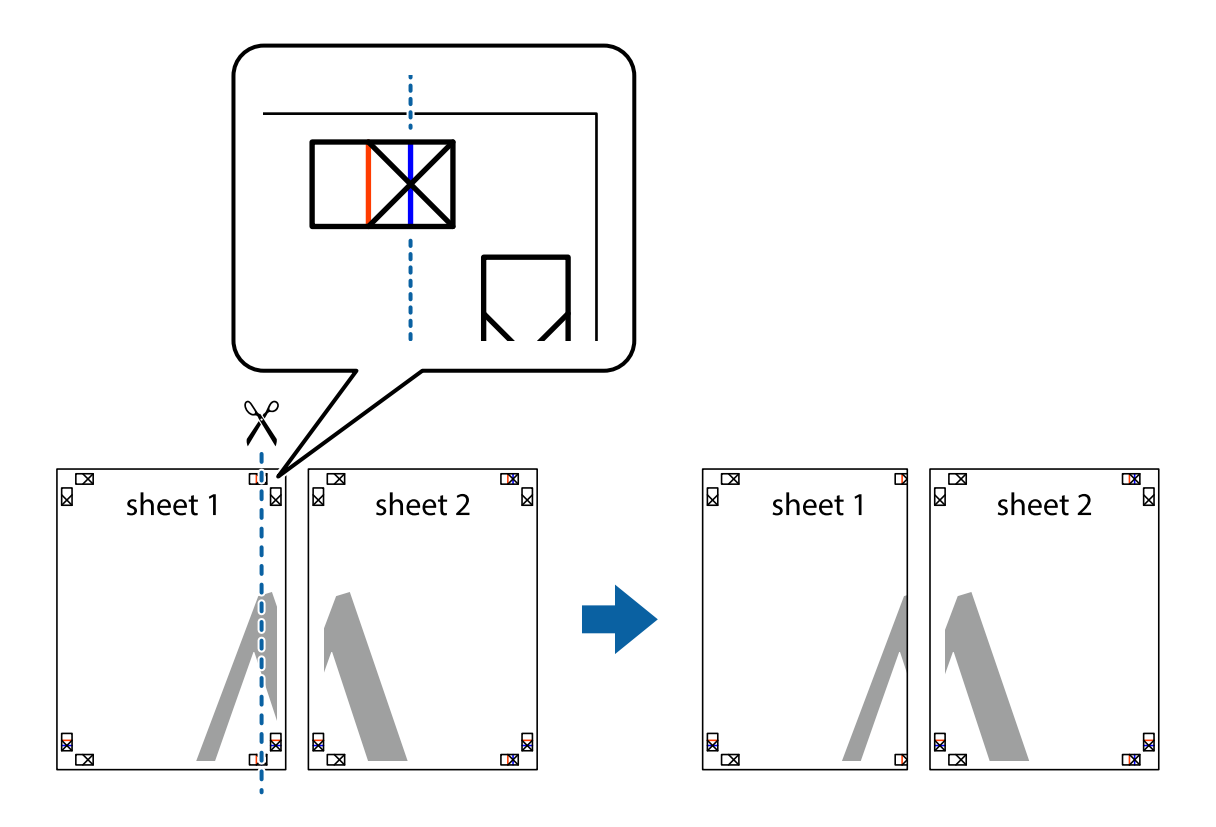

2. Aseta Sheet 1 reuna Sheet 2 päälle, kohdista leikkausmerkit ja liitä väliaikaisesti kaksi arkkia takaa yhteen teipillä.

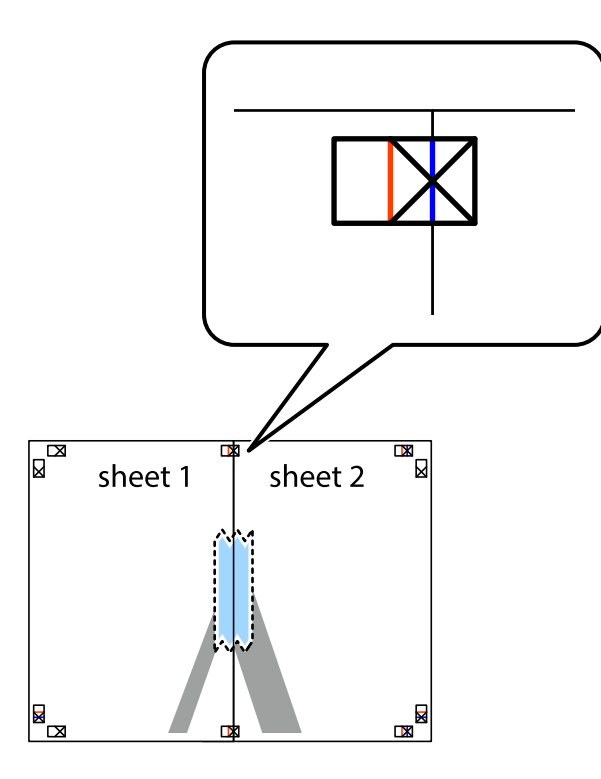

3. Leikkaa teipatut arkit kahtia pystysuoraa punaista viivaa myöten kohdistusmerkkien halki (tällä kertaa kyseessä on leikkausmerkkien vasemmalla puolella oleva viiva).

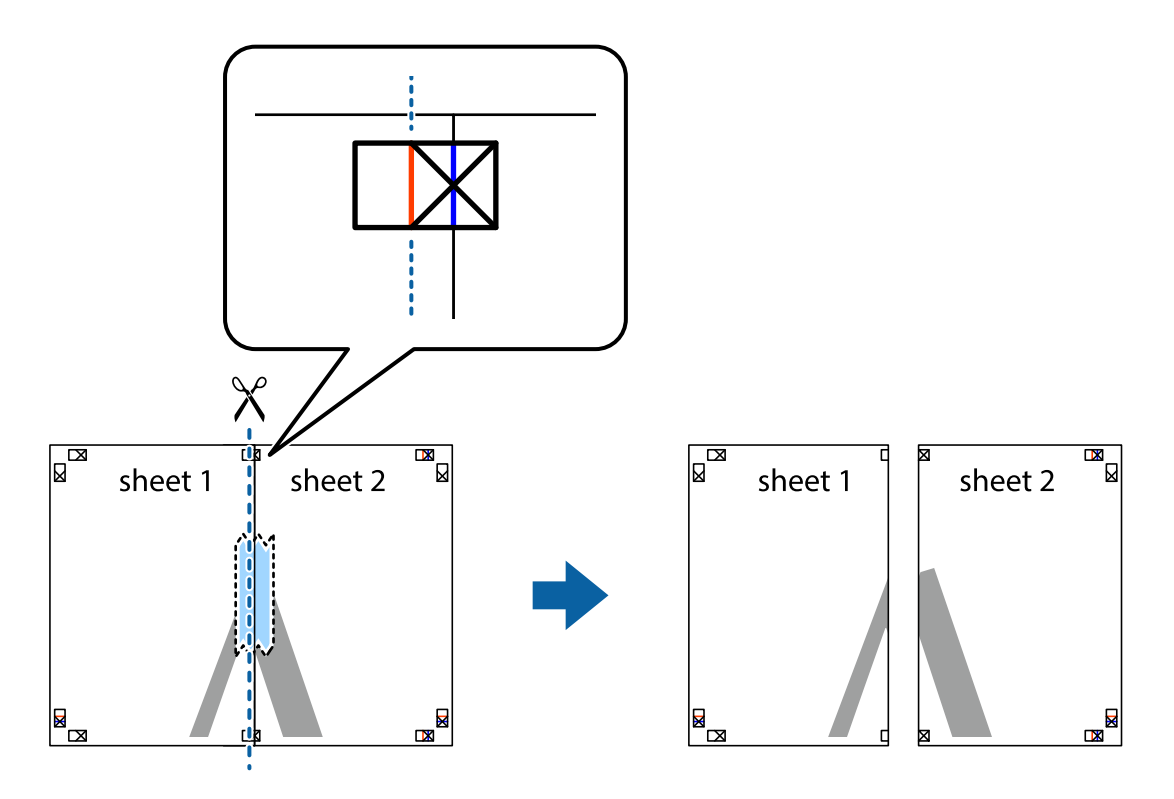

4. Kiinnitä arkit takaa yhteen teipillä.

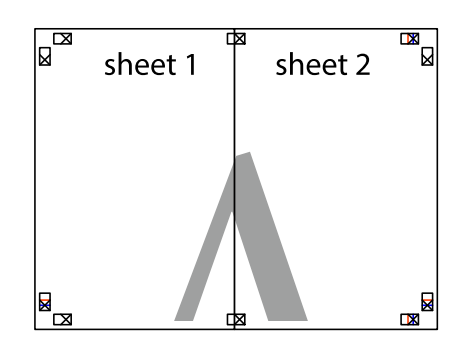

- 5. Toista vaiheet 1–4 ja teippaa Sheet 3 ja Sheet 4 yhteen.
- 6. Leikkaa Sheet 1 ja Sheet 2 marginaalit pois vaakasuoraa sinistä viivaa myöten vasemman ja oikean puolen leikkausmerkkien keskeltä.

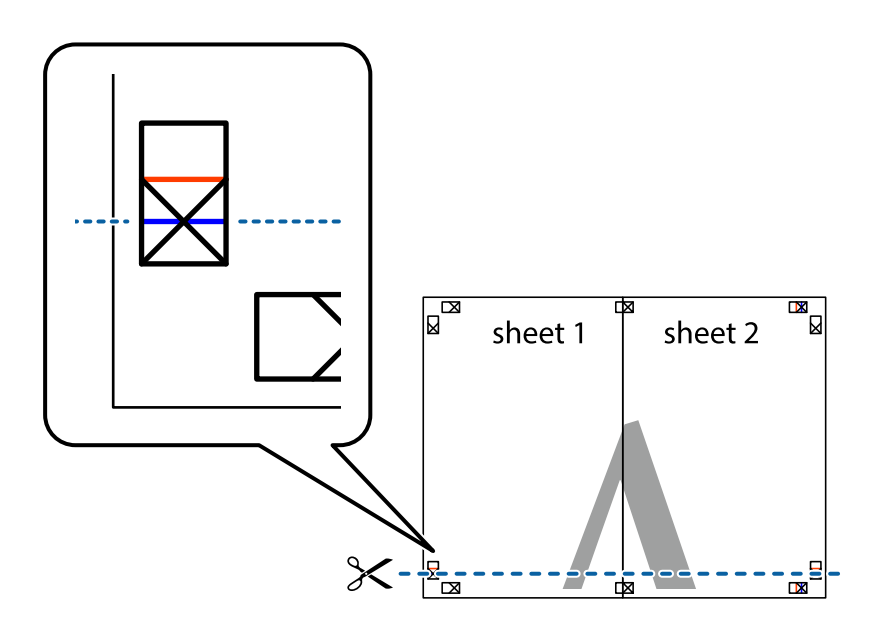

7. Aseta reunat Sheet 1 ja Sheet 2 Sheet 3 ja Sheet 4 päälle ja kohdista leikkausmerkit. Liitä paperit sitten väliaikaisesti takaa yhteen teipillä.

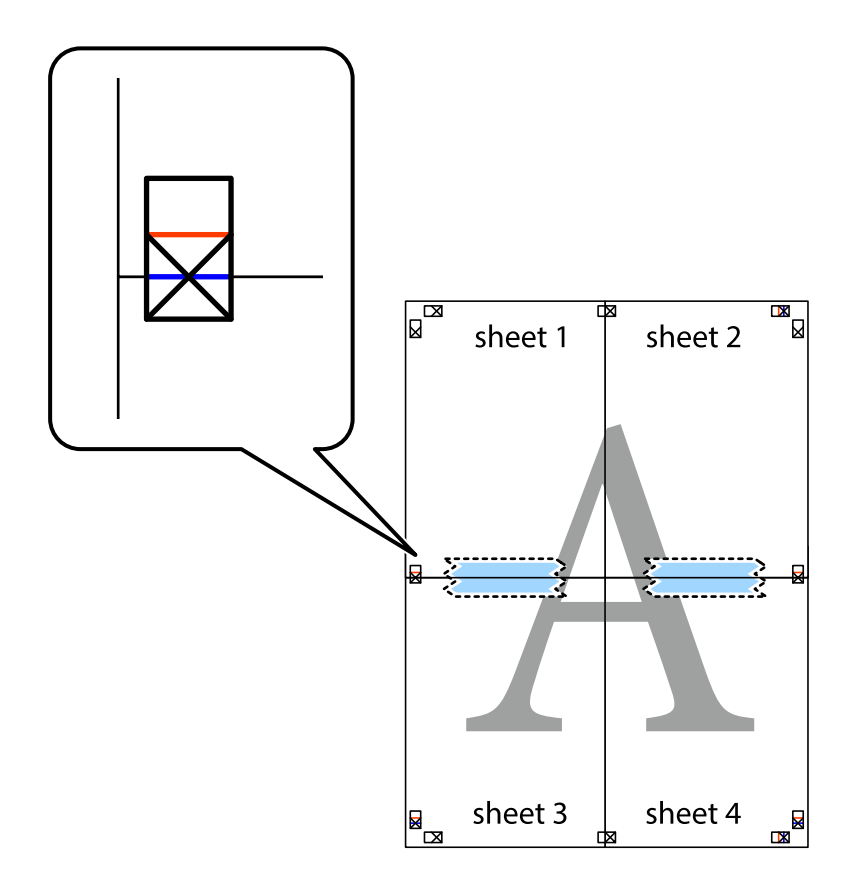

8. Leikkaa teipatut arkit kahtia vaakasuoraa punaista viivaa myöten kohdistusmerkkien halki (tällä kertaa kyseessä on leikkausmerkkien yläpuolella oleva viiva).

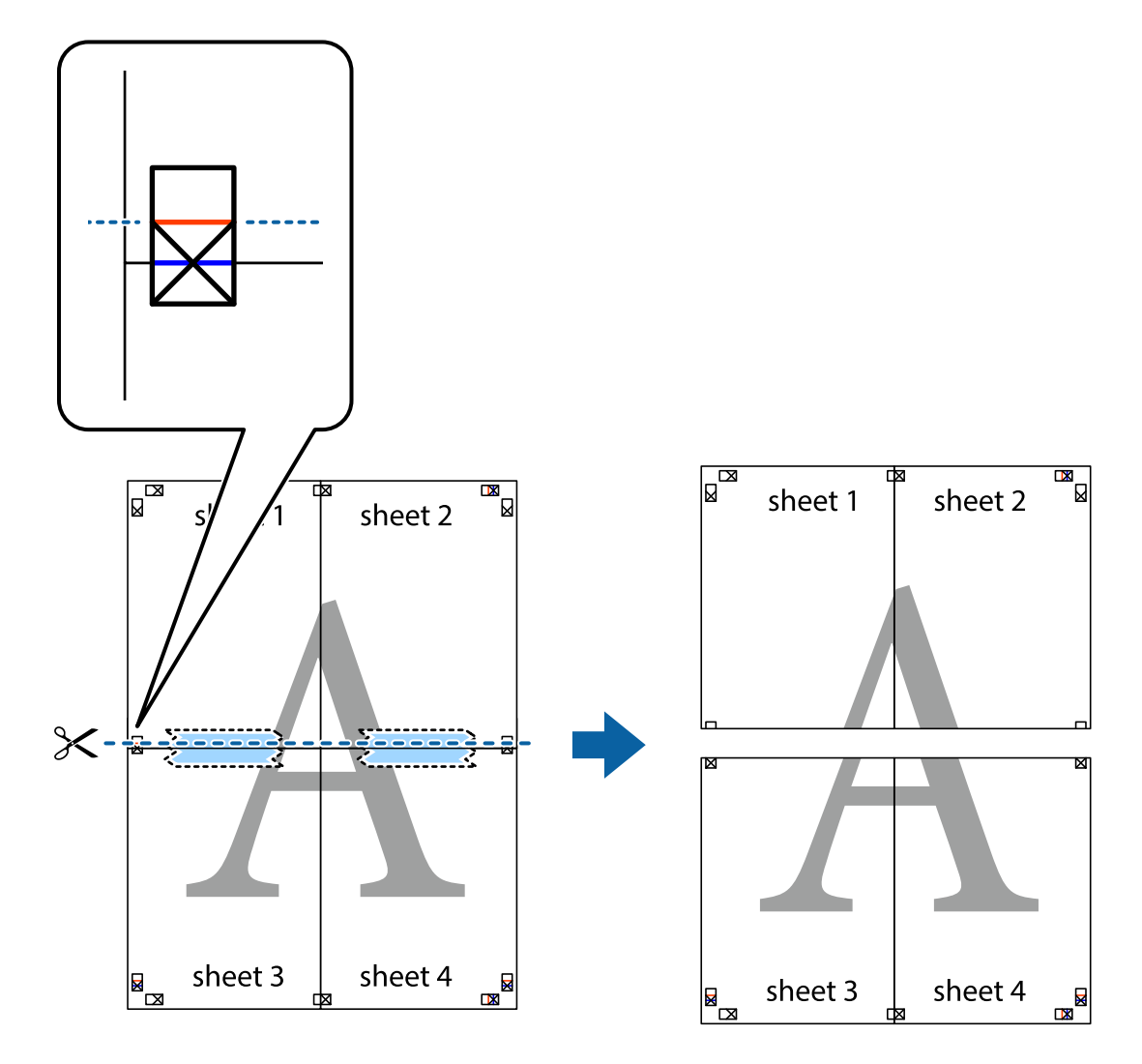

9. Kiinnitä arkit takaa yhteen teipillä.

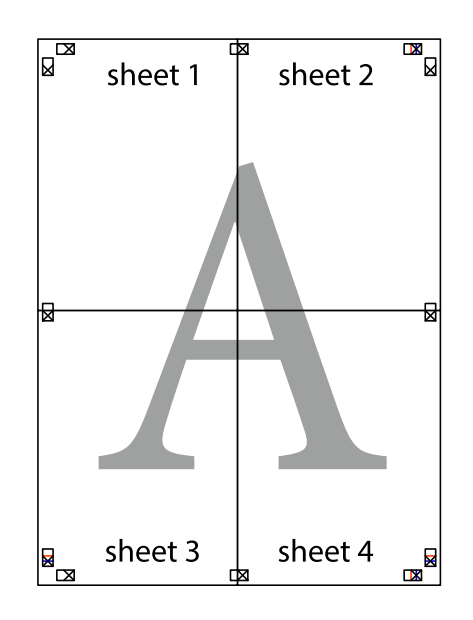

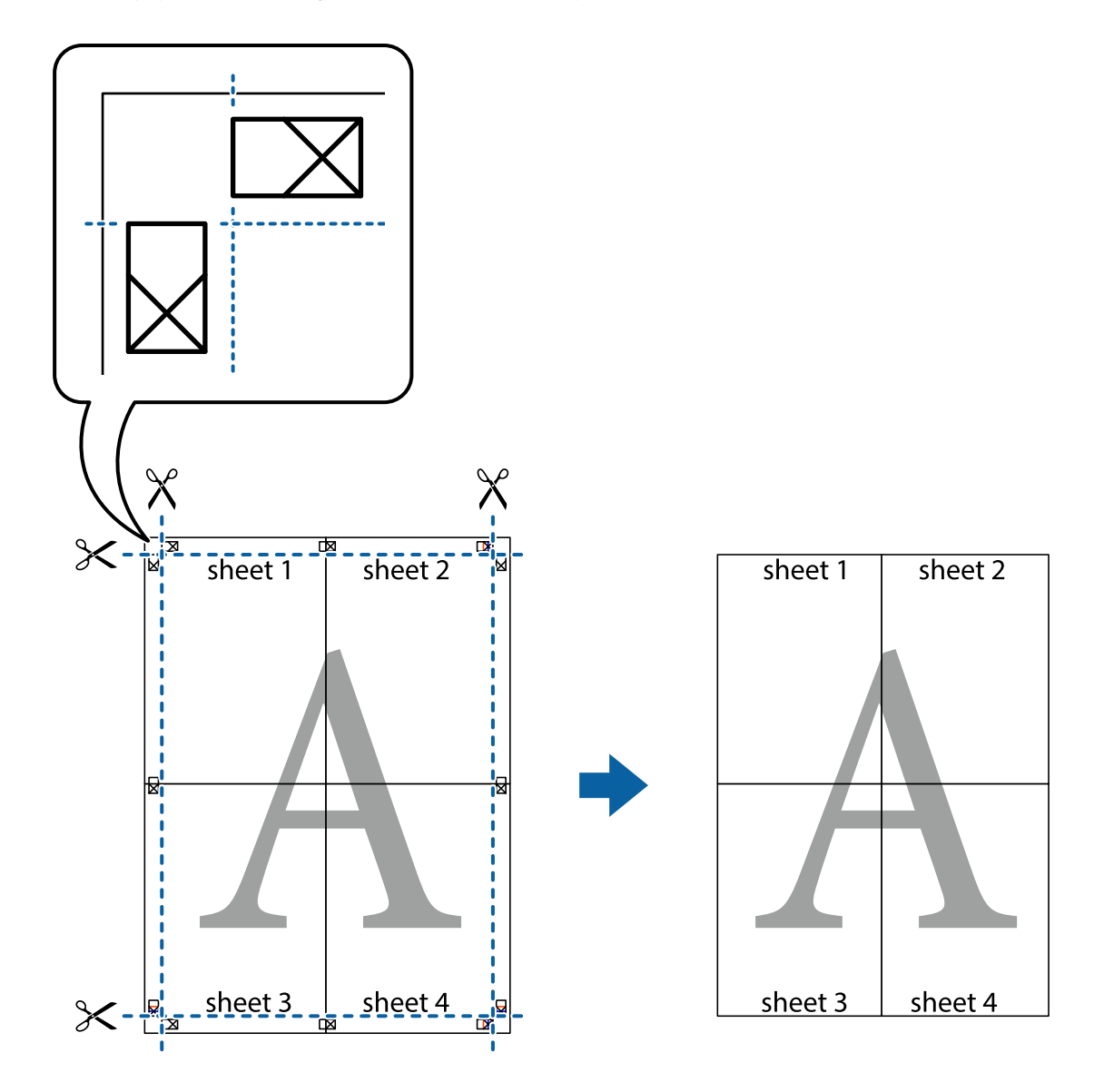

10. Leikkaa jäljellä olevat marginaalit pois ulomman ohjaimen mukaisesti.

### **Ylä- ja alatunnisteen tulostaminen**

Voit määrittää ylä- ja alatunnisteeseen tietoja, kuten käyttäjätunnuksen ja tulostuspäivämäärän.

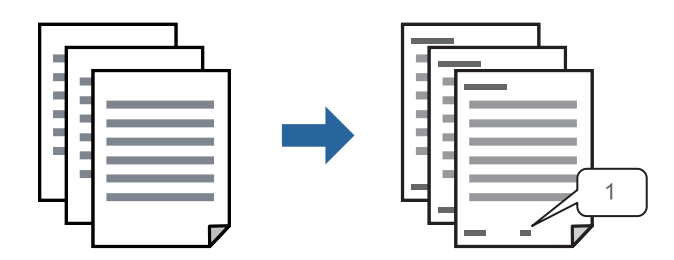

1. Valitse tulostinohjaimen **Lisää asetuksia**-välilehti, valitse **Vesileiman ominaisuudet** ja valitse sitten **Ylätunniste/alatunniste**.

2. Valitse **Asetukset**, valitse tulostettavat osat ja valitse sitten OK.

### *Huomautus:*

- ❏ Määritä ensimmäinen sivunumero valitsemalla *Sivunumero* ylä- tai alatunnisteen tulostettavasta kohdasta, ja valitse sitten määrä kohdasta *Aloitusnumero*.
- ❏ Jos haluat tulostaa ylä- tai alatunnisteen tekstit, valitse tulostettava kohda ja valitse *Teksti*. Kirjoita tulostettava teksti tekstin syöttökenttään.
- 3. Aseta tarvittaessa muut kohteet **Yleiset** ja **Lisää asetuksia**-välilehdillä ja valitse sitten **OK**.

["Yleiset -välilehti" sivulla 83](#page-82-0)

["Lisää asetuksia -välilehti" sivulla 84](#page-83-0)

4. Valitse **Tulosta**.

### **Liittyvät tiedot**

- & ["Paperin lisääminen" sivulla 78](#page-77-0)
- & ["Tulostaminen helppokäyttöasetuksilla" sivulla 81](#page-80-0)

### **Kopioinnin estävän kuvion lisääminen tulosteisiin**

Voit lisätä tulosteisiin luvattoman kopioinnin estävän kuvion. Kun tulostat, kuvion kirjaimia ei tulosteta ja koko tulosteeseen lisätään vaalea värisävy. Piilokirjaimet tulevat näkyviin, jos tulostettu asiakirja valokopioidaan. Kopiot on tällöin helppo erottaa alkuperäisistä asiakirjoista.

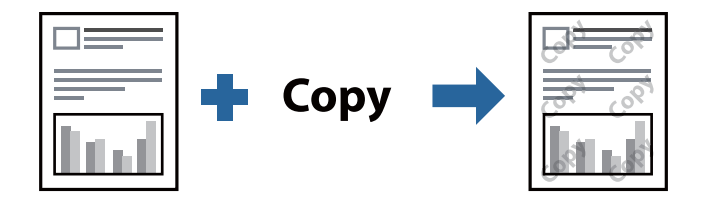

Kopioinnin eston kuvio on käytettävissä seuraavin edellytyksin:

- ❏ Paperityyppi: Tavalliset paperit, Letterhead, Recycled, Väri, Preprinted, Korkealaatuinen tavallinen paperi tai Thick paper1
- ❏ Tulostuslaatu: Normaali
- ❏ Kaksipuolinen tulostus: Ei käytössä, Manuaalinen (pitkän reunan sidonta) tai Manuaalinen (lyhyen reunan sidonta)
- ❏ Sävyn korjaus: Automaattinen

### *Huomautus:*

Voit myös lisätä oman kopioinnin estävän kuvioinnin.

- 1. Valitse tulostinohjaimen **Lisää asetuksia**-välilehti, valitse **Vesileiman ominaisuudet** ja valitse sitten Kopioinnin eston kuvio.
- 2. Valitse **Asetukset**, jos haluat muuttaa kuvion asetuksia, kuten kokoa tai tummuutta.
- 3. Aseta tarvittaessa muut kohteet **Yleiset** ja **Lisää asetuksia**-välilehdillä ja valitse sitten **OK**.

["Yleiset -välilehti" sivulla 83](#page-82-0)

["Lisää asetuksia -välilehti" sivulla 84](#page-83-0)

4. Valitse **Tulosta**.

### **Liittyvät tiedot**

- & ["Paperin lisääminen" sivulla 78](#page-77-0)
- & ["Tulostaminen helppokäyttöasetuksilla" sivulla 81](#page-80-0)

### **Salasanalla suojattujen töiden tulostaminen**

Voit määrittää tulostustyölle salasanan. Kun tulostat salasanalla suojatun tulostustyön, työ lähetetään tulostimeen heti, mutta tulostetaan vasta sitten, kun käyttäjä kirjoittaa oikean salasanan tulostimen ohjauspaneeliin.

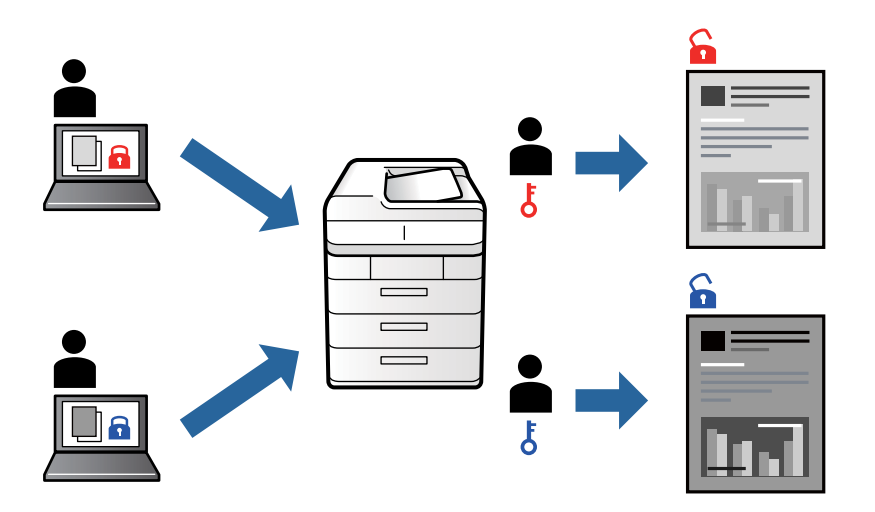

- 1. Valitse tulostinohjaimen **Lisää asetuksia**-välilehdeltä **Luottamuksellinen työ**, kirjoita salasana ja valitse **OK**.
- 2. Määritä muut tarvittavat asetukset ja valitse sitten **OK**.
- 3. Valitse **Tulosta**.
- 4. Voit tulostaa työn valitsemalla tulostimen ohjauspaneelin aloitusnäytöstä **Tulosta sis. muistista**. Valitse työ, jonka haluat tulostaa, ja kirjoita salasana.

- & ["Paperin lisääminen" sivulla 78](#page-77-0)
- $\rightarrow$  ["Tulostaminen helppokäyttöasetuksilla" sivulla 81](#page-80-0)

### **Useiden tiedostojen tulostaminen yhdessä**

Töiden järjestäjä kevyt mahdollistaa eri sovelluksilla luotujen tiedostojen yhdistämisen ja tulostamisen yhtenä tulostustyönä. Voit määritellä yhdistelmätiedostoille haluamasi tulostusasetukset, kuten monisivuasettelun ja kaksipuolisen tulostuksen.

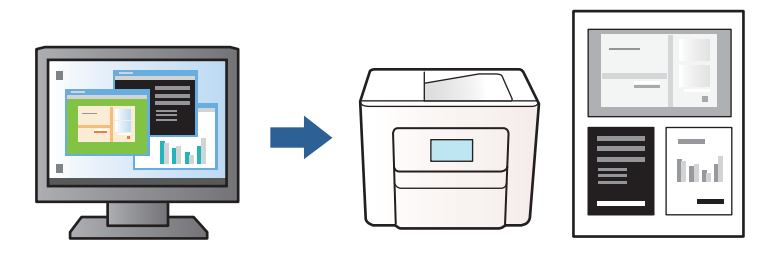

1. Valitse tulostinohjaimen **Yleiset**-välilehdellä **Töiden järjestäjä kevyt** ja valitse sitten **OK**.

["Yleiset -välilehti" sivulla 83](#page-82-0)

2. Valitse **Tulosta**.

Kun aloitat tulostuksen, Töiden järjestäjä kevyt tulee näkyviin.

- 3. Kun Töiden järjestäjä kevyt -ikkuna on tullut näkyviin, avaa tiedosto, jonka haluat yhdistää nykyiseen tiedostoon, ja toista sitten edelliset vaiheet.
- 4. Voit muokata sivun asettelua valitsemalla kohteeseen Tulostusprojekti lisätyn tulostustyön Töiden järjestäjä kevyt -ikkunassa.
- 5. Aloita tulostaminen valitsemalla **Tiedosto**-valikosta **Tulosta**.

### *Huomautus:*

Jos suljet Töiden järjestäjä kevyt -ikkunan ennen kaikkien tulostettavien tietojen lisäämistä kohteeseen Tulostusprojekti, käsiteltävänä oleva tulostustyö peruutetaan. Tallenna työ valitsemalla *Tiedosto*-valikosta *Tallenna*. Tallennettujen tiedostojen pääte on "ecl".

Avaa tulostusprojekti (Töiden järjestäjä kevyt -ikkuna) valitsemalla tulostinohjaimen *Huolto*-välilehdeltä *Töiden järjestäjä kevyt*. Valitse sitten tiedosto valitsemalla *Avaa*-valikosta *Tiedosto*.

### **Liittyvät tiedot**

- & ["Paperin lisääminen" sivulla 78](#page-77-0)
- $\rightarrow$  ["Tulostaminen helppokäyttöasetuksilla" sivulla 81](#page-80-0)

### **Tulostustyön sävyn säätö**

Voit säätää tulostustyön sävyasetuksia. Muutokset eivät tallennu alkuperäiseen skannattuun kuvaan.

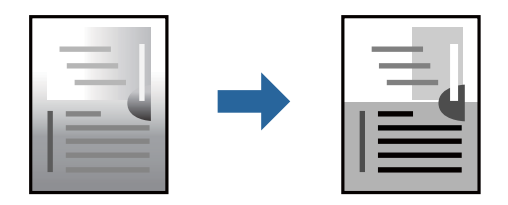

- 1. Valitse sävyn korjaustapa tulostinohjaimen **Lisää asetuksia** -välilehden **Sävyn korjaus** -kohdasta.
	- ❏ Automaattinen: tällä asetuksella sävy säädetään automaattisesti paperityypin ja tulostuslaatuasetusten mukaan.
	- ❏ Mukautettu: napsauta **Lisätoiminnot**, jos haluat tehdä omia asetuksia.
- 2. Aseta muut kohteet **Yleiset** ja **Lisää asetuksia**-välilehdillä tarpeen mukaan ja napsauta sitten **OK**.

["Yleiset -välilehti" sivulla 83](#page-82-0)

["Lisää asetuksia -välilehti" sivulla 84](#page-83-0)

3. Valitse **Tulosta**.

### **Liittyvät tiedot**

- & ["Paperin lisääminen" sivulla 78](#page-77-0)
- & ["Tulostaminen helppokäyttöasetuksilla" sivulla 81](#page-80-0)

### **Ohuiden viivojen vahvistaminen tulostettaessa**

Voit vahvistaa viivoja, jotka ovat liian ohuita tulostuakseen oikein.

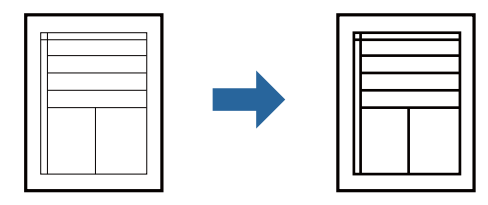

- 1. Valitse tulostinohjaimessa **Lisää asetuksia** > **Sävyn korjaus** > **Kuvan asetukset**.
- 2. Valitse **Korosta ohuita viivoja**.
- 3. Määritä tarvittaessa muita asetuksia **Yleiset** ja **Lisää asetuksia** -välilehdillä ja valitse sen jälkeen **OK**. ["Yleiset -välilehti" sivulla 83](#page-82-0)

["Lisää asetuksia -välilehti" sivulla 84](#page-83-0)

4. Valitse **Tulosta**.

- & ["Paperin lisääminen" sivulla 78](#page-77-0)
- $\rightarrow$  ["Tulostaminen helppokäyttöasetuksilla" sivulla 81](#page-80-0)

### <span id="page-103-0"></span>**Helppolukuisten viivakoodien tulostaminen**

Jos tulostettuja viivakoodeja ei voida lukea oikein, voit tulostaa ne helppolukuisena vähentämällä musteen syöttöä. Ota tämä ominaisuus käyttöön vain, jos tulostamaasi viivakoodia ei ole voitu skannata.

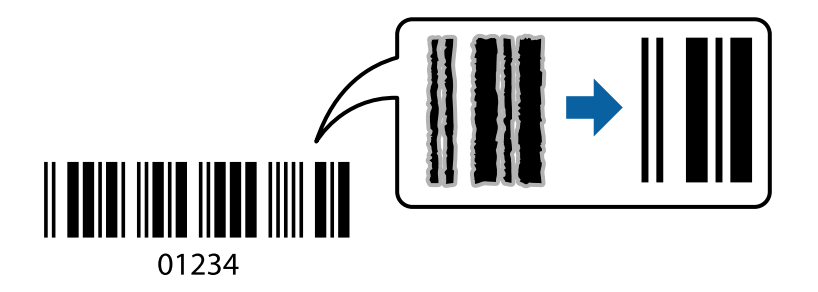

Voit käyttää tätä ominaisuutta seuraavissa olosuhteissa.

❏ Paperityyppi: Tavalliset paperit, Letterhead, Recycled, Väri, Preprinted, Korkealaatuinen tavallinen paperi, Thick paper1, Thick paper2, Epson Matte, Epson Photo Quality Ink Jet tai Kirjekuori

### ❏ Tulostuslaatu: **Normaali**

- 1. Valitse tulostinohjaimen **Huolto**-välilehti, valitse **Laajennusasetukset** ja valitse sitten **Viivakooditila**.
- 2. Aseta tarvittaessa muut kohteet **Yleiset** ja **Lisää asetuksia**-välilehdillä ja valitse sitten **OK**.

["Yleiset -välilehti" sivulla 83](#page-82-0)

["Lisää asetuksia -välilehti" sivulla 84](#page-83-0)

3. Valitse **Tulosta**.

### *Huomautus:*

Epätarkkuuden poistaminen ei ehkä ole aina mahdollista olosuhteista riippuen.

### **Liittyvät tiedot**

- & ["Paperin lisääminen" sivulla 78](#page-77-0)
- & ["Tulostaminen helppokäyttöasetuksilla" sivulla 81](#page-80-0)

### **Asiakirjan tulostaminen PostScript-tulostinajurilla (Windows)**

PostScript-tulostinohjain on ohjainohjelma, joka lähettää tulostimeen PostScript Page Description Language kielisiä tulostuskomentoja.

1. Avaa tulostettava tiedosto.

Jos tulostimessa ei ole vielä paperia, lisää tulostimeen paperia.

### 2. Valitse **Tiedosto**-valikosta **Tulosta** tai **Tulostusasetukset**

3. Valitse käytössä oleva tulostin.

4. Avaa tulostinohjaimen ikkuna valitsemalla **Asetukset** tai **Ominaisuudet**.

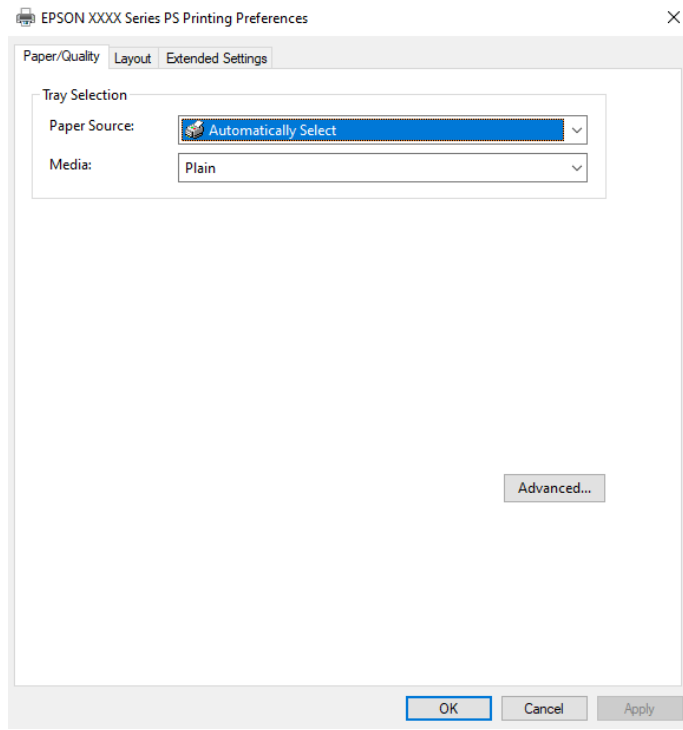

5. Muuta asetuksia tarpeen mukaan.

Katso lisätietoja tulostinohjaimen valikkojen valinnoista.

- 6. Sulje tulostinohjain valitsemalla **OK**.
- 7. Valitse **Tulosta**.

### **Liittyvät tiedot**

- & ["Käytössä oleva paperi ja kapasiteetti" sivulla 176](#page-175-0)
- & ["Paperin lisääminen" sivulla 78](#page-77-0)
- & ["Paperityyppiluettelo" sivulla 77](#page-76-0)
- & "Paperi/laatu-välilehti" sivulla 105
- & ["Asettelu -välilehti" sivulla 106](#page-105-0)

### **PostScript-tulostinohjaimen valikkovalinnat**

Avaa tulostusikkuna sovelluksessa, valitse tulostin ja avaa tulostinohjainikkuna.

### *Huomautus:*

Valikkojen sisältö voi vaihdella valittuna olevien asetusten mukaan.

### *Paperi/laatu-välilehti*

### Alustan valinta:

Valitse paperilähde ja tulostusmateriaali.

### <span id="page-105-0"></span>Paperilähde:

Valitsee paperilähteen, josta laitteeseen syötetään paperia.

Valitse **Valitse automaattisesti**, jos haluat että laite käyttää automaattisesti tulostimen **Paperiasetus** -kohdassa määritettyä paperilähdettä.

### Tulostusmateriaali:

Valitse paperityyppi, jolle haluat tulostaa. Jos valitset asetukseksi **Määrittämätön**, paperilähteenä käytetään lähdettä, jonka paperityypiksi on tulostimen asetuksissa määritetty seuraava asetus.

Tavalliset paperit: Recycled, Korkealaatuinen tavallinen paperi

Paperia ei kuitenkaan voida syöttää paperilähteestä, joka on kytketty pois päältä tulostimen kohdassa **Autom. valinta -asetukset**.

### *Asettelu -välilehti*

### Suunta:

Valitse paperin suunta, jota haluat käyttää tulostuksessa.

### Tulostus molemmille puolille:

Mahdollistaa kaksipuolisen tulostuksen.

### Sivujen järjestys:

Tämän valinnan avulla voit tulostaa sivut alkaen ensimmäisestä tai viimeisestä sivusta. Jos valitset **Lopusta alkuun**, sivut pinoutuvat tulostamisen jälkeen oikeaan sivunumerojärjestykseen.

### Sivun muotoilu:

#### Sivua arkille:

Sivuja arkille -asettelu:

Mahdollistaa sivujen asettelun määrittämisen useita sivuja yhdelle arkille tulostettaessa.

#### Vihko:

Vihkosidonta:

Valitsee sidontakohdan vihkotulostuksessa.

### Reunojen piirtäminen:

Valitse tämä, jos haluat rajata kunkin sivun, kun tulostat useita sivuja yhdelle arkille tai luot vihkoa.

### *Extended Settings -välilehti*

### Job Settings:

Jos tulostimen pääkäyttäjä on määrittänyt tulostimeen käyttörajoituksia, voit käyttää tulostustoimintoja lisäämällä käyttäjätiedot tulostinohjaimeen. Pyydä käyttäjätunnus laitteen pääkäyttäjältä.

### Save Access Control settings:

Syötä käyttäjätunnus ja salasana.

### User Name:

Kirjoita käyttäjätunnus.

#### Password:

Kirjoita salasana.

### Reserve Job Settings:

Asetusten määrittäminen tulostimen muistiin tallennetuille tulostustöille.

### Confidential Job:

Valitse **Confidential Job** ja syötä salasana. Tulostin ei tulosta ennen kuin syötät salasana tulostimen ohjauspaneelissa.

### Password:

Syötä luottamuksellisen työn salasana.

### User Name:

Kirjoita käyttäjätunnus.

#### Job Name:

Kirjoita työn nimi.

### *Lisäasetukset*

### Paperi/luovutustaso:

Valitse paperikoko ja kopioiden määrä.

#### Paperikoko:

Valitse paperikoko, jota haluat käyttää tulostuksessa.

### Kopiot:

Määritä tulostettavien kopioiden määrä.

### Grafiikka:

Määritä seuraavat valikkoasetukset.

### Tulostuslaatu:

Valitse käytettävä tulostuslaatu.

### Skaalaus:

Mahdollistaa asiakirjan pienentämisen ja suurentamisen.

### TrueType-fontti:

Määrittää fontin, jolla TrueType-fontti korvataan.

Asiakirjan asetukset:

Tulostuksen lisäasetukset:

Mahdollistaa tulostusasetusten tarkan määrittämisen.

PostScript-asetukset:

Mahdollistaa lisäasetusten määrittämisen.

Tulostimen ominaisuudet:

Määritä seuraavat valikkoasetukset.

Ink Save Mode:

Säästää mustetta vähentämällä tulostusjäljen tummuutta.

Rotate by 180º:

Kääntää sisältöä 180 astetta ennen tulostamista.

### **Tietokoneelta tulostaminen — Mac OS**

### **Tulostaminen helppokäyttöasetuksilla**

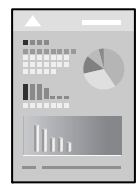

*Huomautus:* Toiminnot ja näytöt vaihtelevat sovelluksen mukaan. Katso lisätietoja sovelluksen ohjeista.

1. Lisää tulostimeen paperia. ["Paperin lisääminen" sivulla 78](#page-77-0)

2. Avaa tulostettava tiedosto.

3. Avaa tulostusikkuna valitsemalla **Tiedosto**-valikosta **Tulosta**.

Tarvittaessa laajenna tulostusikkuna valitsemalla **Näytä yksityiskohdat** tai  $\blacktriangledown$ .

4. Valitse käytössä oleva tulostin.
5. Valitse ponnahdusvalikosta **Tulostusasetukset**.

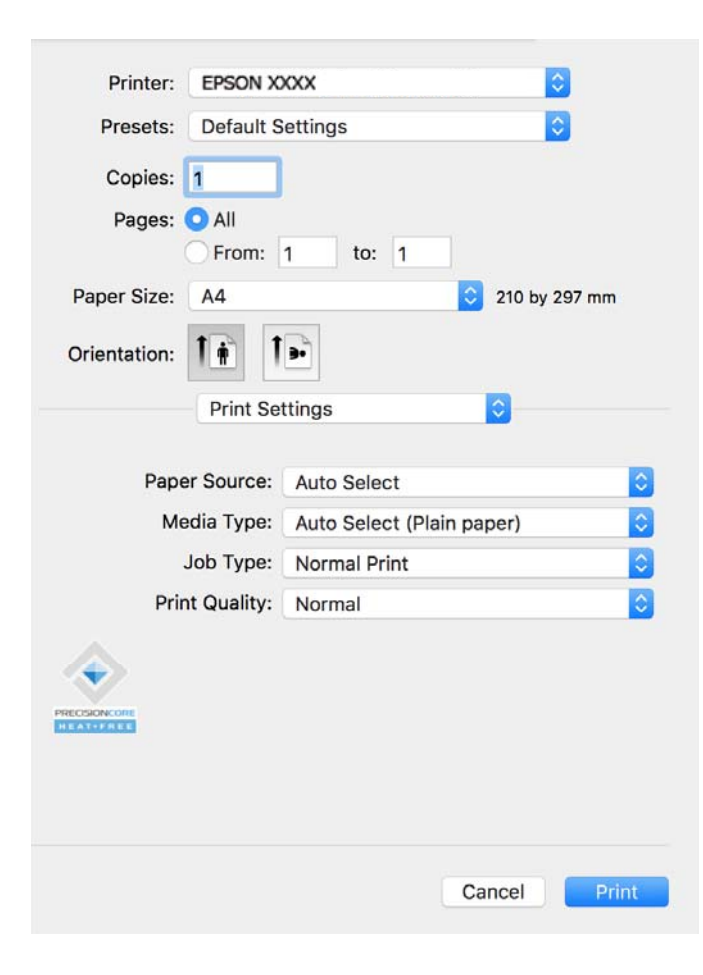

#### *Huomautus:*

Jos *Tulostusasetukset* -valikko ei ole näkyvissä macOS Catalina (10.15)- tai uudemmassa, macOS High Sierra (10.13)-, macOS Sierra (10.12)-, OS X El Capitan (10.11)-, OS X Yosemite (10.10)- tai, OS X Mavericks (10.9) käyttöjärjestelmässä, Epson-tulostinohjainta ei ole asennettu oikein. Ota se käyttöön seuraavasta valikosta.

Valitse *Järjestelmäasetukset* Apple -valikon kohdasta > *Tulostimet ja skannerit* (tai *Tulosta ja skannaa*, *Tulosta ja faksaa*), poista tulostin ja lisää se sitten uudelleen. Lisää tulostin seuraavia ohjeita noudattaen.

["Aidon Epson-tulostimen lisääminen \(vain Mac OS\)" sivulla 138](#page-137-0)

macOS Mojave (10.14) ei näytä *Tulostusasetukset* -valikkoa Applen sovelluksissa, kuten TextEditissä.

6. Muuta asetuksia tarpeen mukaan.

Katso lisätietoja tulostinohjaimen valikkojen valinnoista.

7. Valitse **Tulosta**.

#### *Huomautus:*

Jos haluat peruuttaa tulostamisen, napsauta tietokoneellasi tulostinkuvaketta kohdassa *Kiinnitä*. Valitse työ, jonka

haluat perua, ja napsauta sitten  $\otimes$  edistymismonitorin vieressä. Tulostustyötä ei kuitenkaan voi peruuttaa enää sen jälkeen, kun se on lähetetty tulostimeen kokonaan. Peruuta tällöin tulostustyö tulostimen ohjauspaneelista.

#### **Liittyvät tiedot**

- & ["Käytössä oleva paperi ja kapasiteetti" sivulla 176](#page-175-0)
- & ["Paperityyppiluettelo" sivulla 77](#page-76-0)

#### <span id="page-109-0"></span>& ["Valikon Tulostusasetukset" sivulla 111](#page-110-0)

#### *Valikon tulostinohjainasetukset*

Avaa tulostusikkuna sovelluksessa, josta haluat tulostaa, valitse tulostin ja avaa tulostinohjainikkuna.

#### *Huomautus:*

Valikkojen sisältö voi vaihdella valittuna olevien asetusten mukaan.

#### **Valikon asetteluasetukset**

#### Sivuja arkille:

Määrittää yhdelle arkille tulostettavien sivujen määrän.

#### Asettelusuunta:

Määrittää sivujen tulostusjärjestyksen.

#### Reuna:

Tulostaa reunan sivujen ympärille.

#### Sivujen kääntö:

Kääntää sivuja 180 astetta ennen tulostamista. Valitse tämä asetus, jos tulostat esimerkiksi kirjekuorille, jotka syötetään tulostimeen määrätyssä suunnassa.

#### Vaakasuora kääntö:

Kääntää sivun sisällön peilikuvaksi.

#### **Valikon väritäsmäytysasetukset**

#### ColorSync/EPSON Värinsäädöt:

Valitse väritäsmäytysmenetelmä. Väritäsmäytyksen avulla pyritään minimoimaan tulostimen ja tietokoneen näytön väliset värisävyerot.

#### **Valikon paperinkäsittelyasetukset**

#### Sivujen lajittelu:

Tulostaa monisivuiset asiakirjat järjestykseen koottuina ja sarjoihin lajiteltuina.

#### Tulostettavat sivut:

Tämän valinnan avulla voit tulostaa ainoastaan parilliset tai parittomat sivunumerot.

#### Sivujen järjestys:

Tämän valinnan avulla voit tulostaa sivut alkaen ensimmäisestä tai viimeisestä sivusta.

#### Sovita paperikokoon:

Sovittaa sisällön sopimaan laitteeseen lisätyn paperin kokoon.

<span id="page-110-0"></span>❏ Kohdepaperikoko:

Valitsee tulostuksessa käytettävän paperikoon.

❏ Vain pienennys:

Valitse tämä, jos haluat pienentää kokoa vain, kun tulostettava tieto on liian suuri tulostimeen lisättyyn paperikokoon nähden.

#### **Valikon kansisivuasetukset**

#### Kansisivun tulostus:

Valitse, tulostetaanko kansisivu. Jos haluat lisätä takakansisivun, valitse **Asiakirjan jälkeen**.

#### Kansisivun tyyppi:

Valitse kansisivun sisältö.

#### **Valikon Tulostusasetukset**

#### Paperilähde:

Valitsee paperilähteen, josta laitteeseen syötetään paperia. Valitse **Automaattinen valinta**, jos haluat valita tulostimesta valittuja tulostusasetuksia vastaavan paperilähteen automaattisesti.

#### Tulostusmateriaali:

Valitse paperityyppi, jolle haluat tulostaa. Jos valitset asetukseksi **Automaattinen valinta (tavallinen paperi)**, paperilähteenä käytetään lähdettä, jonka paperityypiksi on tulostimen asetuksissa määritetty seuraava asetus.

Tavalliset paperit: Recycled, Korkealaatuinen tavallinen paperi

Paperia ei kuitenkaan voida syöttää paperilähteestä, joka on kytketty pois päältä tulostimen kohdassa **Autom. valinta -asetukset**.

#### Työtyyppi:

Jos valitset **Luottamuksellinen työ**, tulostustyö tallennetaan tulostimeen ja tulostetaan vasta, kun työn salasana syötetään tulostimen ohjauspaneelista. Voit määrittää salasanan lisäohjelmanäytön kohdassa **Luottamuksellisen työn asetukset**.

#### Tulostuslaatu:

Valitse käytettävä tulostuslaatu. Käytettävissä olevat valinnat määräytyvät paperityypin mukaan.

#### **Valikon Värien asetukset**

Voit säätää kirkkautta ja kontrastia.

#### **Valikon Kaksipuolis. tulostuks. asetuks.**

Kaksipuol. tulostus:

Tulostaa paperin molemmille puolille.

## **Tulostamista helpottavien esiasetusten lisääminen**

Jos luot oman esiasetuksen usein käyttämistäsi tulostusasetuksista, voit tulostaa vaivattomasti valitsemalla luettelosta kyseisen tulostusasetuksen.

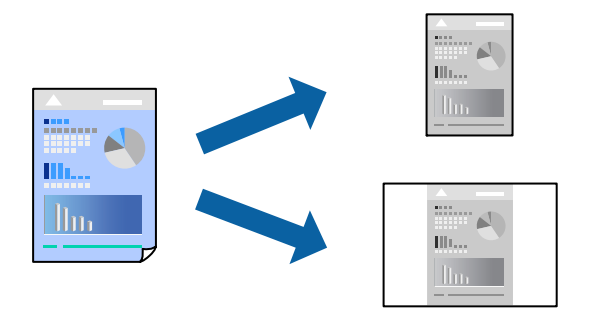

- 1. Määritä jokainen kohta, kuten **Tulostusasetukset** ja **Asettelu** (**Paperikoko**, **Tulostusmateriaali** jne.).
- 2. Tallenna nykyiset asetukset esiasetukseksi napsauttamalla **Esiasetukset**.

#### 3. Valitse **OK**.

#### *Huomautus:*

Jos haluat poistaa lisätyn esiasetuksen, napsauta *Esiasetukset* > *Näytä esiasetukset*, valitse poistettavan esiasetuksen nimi luettelosta ja poista se sitten.

#### 4. Valitse **Tulosta**.

Seuraavalla kerralla, kun haluat tulostaa samoilla asetuksilla, valitse tallennettu esiasetus kohdasta **Esiasetukset**.

#### **Liittyvät tiedot**

- & ["Paperin lisääminen" sivulla 78](#page-77-0)
- $\rightarrow$  ["Tulostaminen helppokäyttöasetuksilla" sivulla 108](#page-107-0)

### **Kaksipuolinen tulostus**

Voit tulostaa paperin molemmille puolille.

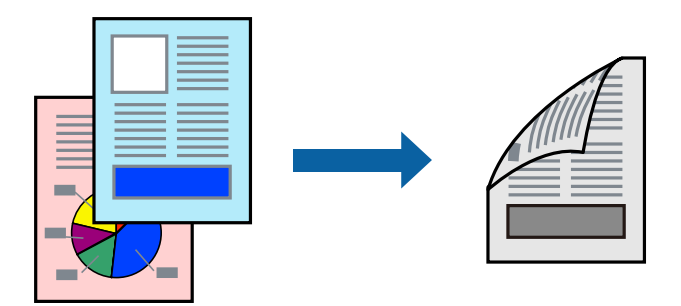

#### *Huomautus:*

- ❏ Jos et käytä kaksipuoliseen tulostukseen sopivaa paperia, tulostuslaatu voi heikentyä ja paperi voi juuttua laitteeseen. ["Kaksipuolisessa tulostuksessa käytettävä paperi" sivulla 178](#page-177-0)
- ❏ Paperista ja tulostetuista tiedoista riippuen muste voi myös vuotaa läpi paperin toiselle puolelle.
- 1. Valitse ponnahdusvalikosta **Kaksipuolis. tulostuks. asetuks.**.
- 2. Valitse sidonnat ja **Kaksipuol. tulostus**.
- 3. Määritä muut tarvittavat asetukset.
- 4. Valitse **Tulosta**.

#### **Liittyvät tiedot**

- & ["Käytössä oleva paperi ja kapasiteetti" sivulla 176](#page-175-0)
- & ["Paperin lisääminen" sivulla 78](#page-77-0)
- $\rightarrow$  ["Tulostaminen helppokäyttöasetuksilla" sivulla 108](#page-107-0)

### **Useiden sivujen tulostaminen yhdelle arkille**

Yhdelle paperiarkille voi tulostaa useita sivuja.

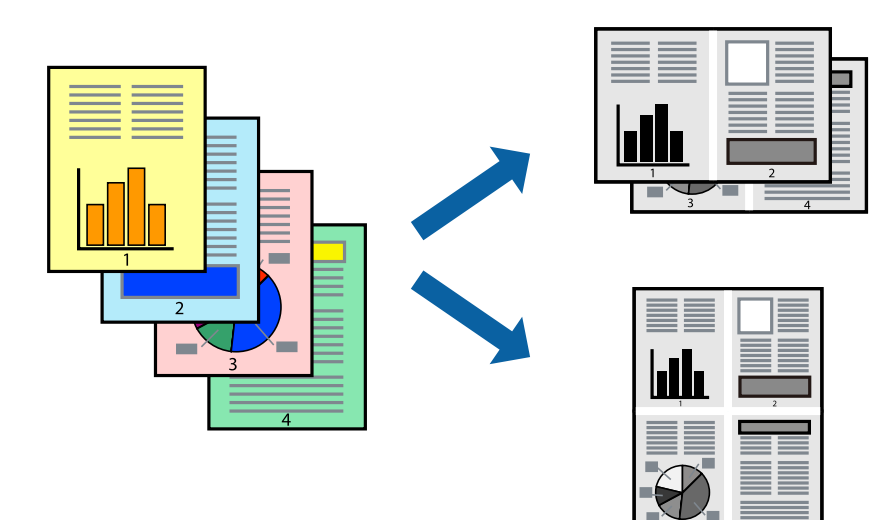

- 1. Valitse ponnahdusvalikosta **Asettelu**.
- 2. Aseta sivujen määrä **Sivua arkille** -kohdassa ja määritä lisäksi **Asemointi** (sivujärjestys) ja **Reuna**. ["Valikon asetteluasetukset" sivulla 110](#page-109-0)
- 3. Määritä muut tarvittavat asetukset.
- 4. Valitse **Tulosta**.

#### **Liittyvät tiedot**

- & ["Paperin lisääminen" sivulla 78](#page-77-0)
- $\rightarrow$  ["Tulostaminen helppokäyttöasetuksilla" sivulla 108](#page-107-0)

## **Tulostaminen paperikoon mukaan**

Valitse tulostimeen lisäämäsi paperikoko Kohdepaperin koko -asetukseksi.

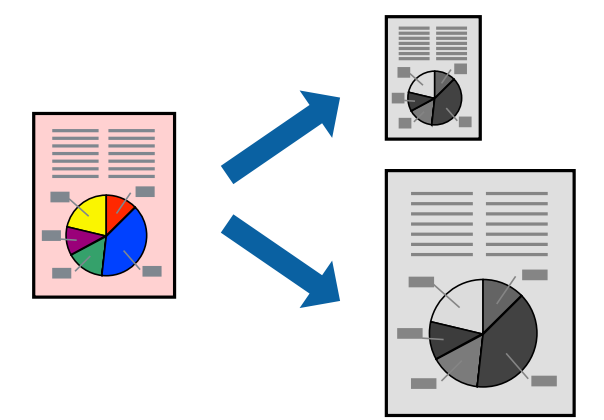

- 1. Määritä **Paperikoko**-asetukseksi sovelluksessa määrittämäsi paperikoko.
- 2. Valitse ponnahdusvalikosta **Paperin käsittely**.
- 3. Valitse **Sovita paperikokoon**.
- 4. Valitse tulostimeen lisäämäsi paperikoko **Kohdepaperin koko** -asetukseksi.
- 5. Määritä muut tarvittavat asetukset.
- 6. Valitse **Tulosta**.

#### **Liittyvät tiedot**

- & ["Paperin lisääminen" sivulla 78](#page-77-0)
- $\blacktriangleright$  ["Tulostaminen helppokäyttöasetuksilla" sivulla 108](#page-107-0)

## **Suurennetun tai pienennetyn asiakirjan tulostaminen millä tahansa suurennoksella**

Asiakirjaa voidaan suurentaa tai pienentää tietyn prosenttiosuuden verran.

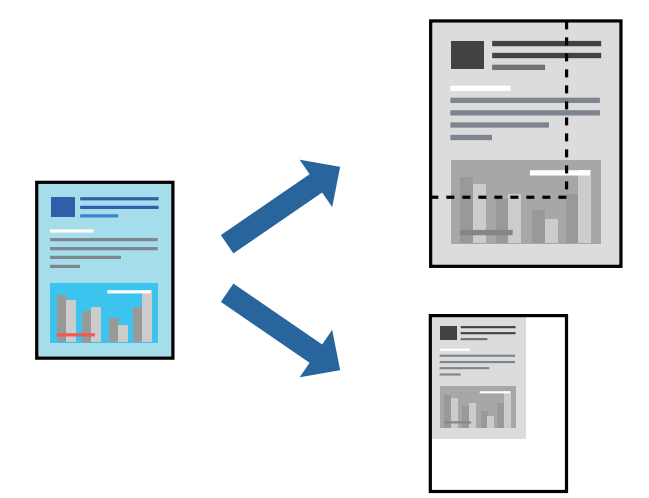

#### *Huomautus:*

Toiminnot vaihtelevat sovelluksesta riippuen. Katso lisätietoja sovelluksen ohjeista.

- 1. Tee jokin seuraavista.
	- ❏ Valitse sovelluksen **Tiedosto**-valikosta **Tulosta**. Valitse **Sivun asetukset** ja valitse käytettävä tulostin **Muotoile kohteelle** -kohdassa. Valitse tulostettavien tietojen koko **Paperikoko**-kohdassa, anna prosenttiarvo **Skaalaus**-kohdassa ja valitse sitten **OK**.
	- ❏ Valitse sovelluksen **Tiedosto**-valikosta **Sivun asetukset**. Valitse käytettävä tulostin **Muotoile kohteelle** kohdassa. Valitse tulostettavien tietojen koko **Paperikoko**-kohdassa, anna prosenttiarvo **Skaalaus**-kohdassa ja valitse sitten **OK**. Valitse **Tiedosto**-valikosta **Tulosta**.
- 2. Valitse tulostin **Tulostin**-kohdassa.
- 3. Määritä muut tarvittavat asetukset.
- 4. Valitse **Tulosta**.

#### **Liittyvät tiedot**

- & ["Paperin lisääminen" sivulla 78](#page-77-0)
- & ["Tulostaminen helppokäyttöasetuksilla" sivulla 108](#page-107-0)

### **Tulostustyön sävyn säätö**

Voit säätää tulostustyön sävyasetuksia. Muutokset eivät tallennu alkuperäiseen skannattuun kuvaan.

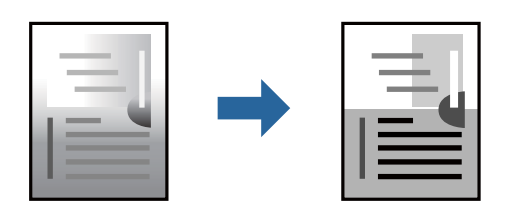

- <span id="page-115-0"></span>1. Valitse ponnahdusvalikosta **Värien asetukset** ja aseta haluttu kirkkaus ja kontrasti.
- 2. Määritä muut tarvittavat asetukset.
- 3. Valitse **Tulosta**.

#### **Liittyvät tiedot**

- & ["Paperin lisääminen" sivulla 78](#page-77-0)
- & ["Tulostaminen helppokäyttöasetuksilla" sivulla 108](#page-107-0)

## **Tulostaminen PostScript-tulostinohjaimen kautta (Mac OS)**

PostScript-tulostinohjain on ohjainohjelma, joka lähettää tulostimeen PostScript Page Description Language kielisiä tulostuskomentoja.

1. Avaa tulostettava tiedosto.

Jos tulostimessa ei ole vielä paperia, lisää tulostimeen paperia.

2. Valitse **Tiedosto**-valikosta **Tulosta** tai **Tulostusasetukset**.

Tarvittaessa laajenna tulostusikkuna valitsemalla **Näytä yksityiskohdat** tai d.

- 3. Valitse käytössä oleva tulostin.
- 4. Valitse ponnahdusvalikosta **Tulostusominaisuudet**.

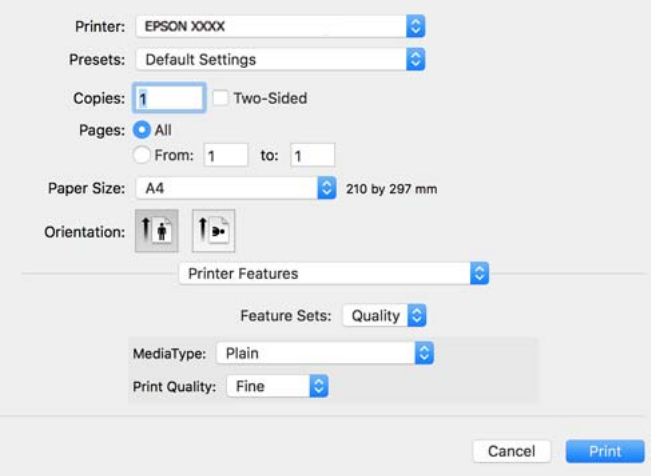

5. Muuta asetuksia tarpeen mukaan.

Katso lisätietoja tulostinohjaimen valikkojen valinnoista.

6. Valitse **Tulosta**.

#### **Liittyvät tiedot**

- & ["Käytössä oleva paperi ja kapasiteetti" sivulla 176](#page-175-0)
- & ["Paperin lisääminen" sivulla 78](#page-77-0)
- & ["Paperityyppiluettelo" sivulla 77](#page-76-0)
- $\rightarrow$  ["Tulostimen ominaisuuksien valikkovalinnat" sivulla 119](#page-118-0)

### **PostScript-tulostinohjaimen valikkovalinnat**

Avaa tulostusikkuna sovelluksessa, valitse tulostin ja avaa tulostinohjainikkuna.

#### *Huomautus:*

Valikkojen sisältö voi vaihdella valittuna olevien asetusten mukaan.

#### *Valikon asetteluasetukset*

#### Sivuja arkille:

Määrittää yhdelle arkille tulostettavien sivujen määrän.

#### Asettelusuunta:

Määrittää sivujen tulostusjärjestyksen.

#### Reuna:

Tulostaa reunan sivujen ympärille.

#### Kaksipuolinen:

Mahdollistaa kaksipuolisen tulostuksen.

#### Sivujen kääntö:

Kääntää sivuja 180 astetta ennen tulostamista.

#### Vaakasuora kääntö:

Kääntää kuvan niin, että se tulostuu peilikuvana.

#### *Valikon väritäsmäytysasetukset*

#### ColorSync/Tulostimessa:

Valitse väritäsmäytysmenetelmä. Väritäsmäytyksen avulla pyritään minimoimaan tulostimen ja tietokoneen näytön väliset värisävyerot.

#### *Valikon paperinkäsittelyasetukset*

#### Sivujen lajittelu:

Tulostaa monisivuiset asiakirjat järjestykseen koottuina ja sarjoihin lajiteltuina.

#### Tulostettavat sivut:

Tämän valinnan avulla voit tulostaa ainoastaan parilliset tai parittomat sivunumerot.

#### Sivujen järjestys:

Tämän valinnan avulla voit tulostaa sivut alkaen ensimmäisestä tai viimeisestä sivusta.

Sovita paperikokoon:

Sovittaa sisällön sopimaan laitteeseen lisätyn paperin kokoon.

Kohdepaperikoko:

Valitsee tulostuksessa käytettävän paperikoon.

Vain pienennys:

Valitse tämä toiminto, jos haluat pienentää asiakirjan kokoa.

#### *Paperinsyötön valikkovalinnat*

Valitsee paperilähteen, josta laitteeseen syötetään paperia.

Kaikki sivut lähteestä:

Valitse **Automaattinen valinta**, jos haluat, että paperilähde valitaan automaattisesti tulostimen **Paperiasetus** -asetuksen mukaan.

Ensimmäinen sivu alkaen/jäljellä olevat alkaen:

Voit myös valita sivukohtaisen paperilähteen.

#### *Valikon kansisivuasetukset*

Kansisivun tulostus:

Valitse, tulostetaanko kansisivu. Jos haluat lisätä takakansisivun, valitse **Asiakirjan jälkeen**.

Kansisivun tyyppi:

Valitse kansisivun sisältö.

#### *Työasetusten valikkovalinnat*

#### **Luottamuksellinen työ:**

Voit kirjoittaa salasana tulostustyölle.

Käyttäjänimi:

Kirjoita käyttäjätunnus.

#### Työn nimi:

Kirjoita työn nimi.

#### Salasana:

Kirjoita salasana.

#### <span id="page-118-0"></span>*Tulostimen ominaisuuksien valikkovalinnat*

Ominaisuudet:

Quality:

MediaType:

Valitse paperityyppi, jolle haluat tulostaa. Jos valitset asetukseksi **Määrittämätön**, paperilähteenä käytetään lähdettä, jonka paperityypiksi on tulostimen asetuksissa määritetty seuraava asetus.

Tavallinen: Recycled, Korkealaatuinen tavallinen paperi

Paperia ei kuitenkaan voida syöttää paperilähteestä, joka on kytketty pois päältä tulostimen kohdassa **Autom. valinta -asetukset**.

Print Quality:

Valitse käytettävä tulostuslaatu.

Muut:

Ink Save Mode:

Säästää mustetta vähentämällä tulostusjäljen tummuutta.

## **Asiakirjojen tulostaminen älylaitteilta**

Voit tulostaa asiakirjoja älylaitteelta, kuten älypuhelimesta tai tabletista.

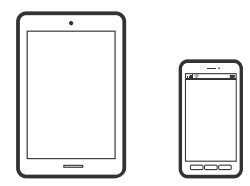

## **Tulostaminen Epson Smart Panel-sovelluksella**

Epson Smart Panel on sovellus, jolla voit suorittaa helposti tulostintoimintoja, mukaan lukien tulostaminen älylaitteelta, kuten älypuhelimesta tai tabletista. Voit yhdistää tulostimen ja älylaitteen langattomalla verkolla ja tarkistaa mustetasot, tulostimen tilan ja tarkistaa ratkaisuja, mikäli ilmenee virhe.

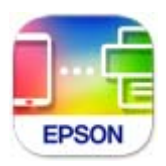

Asenna Epson Smart Panel seuraavasta URL-osoitteesta tai QR-koodin avulla.

<https://support.epson.net/smpdl/>

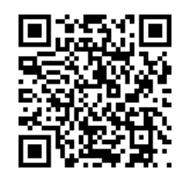

Käynnistä Epson Smart Panel ja valitse sitten aloitusnäytöltä tulostusvalikko.

## **Asiakirjojen tulostaminen AirPrint-sovelluksella**

AirPrint mahdollistaa välittömän langattoman tulostuksen iPhonesta, iPadista, iPod touchista ja Macistä ilman ohjainten asennusta tai ohjelmiston lataamista.

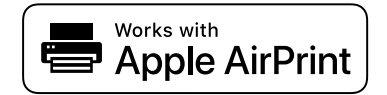

#### *Huomautus:*

Jos olet poistanut käytöstä paperin määritysviestit tulostimesi ohjauspaneelista, et voi käyttää AirPrint-toimintoa. Ota tarvittaessa viestit käyttöön alla olevan linkin tietojen mukaisesti.

1. Määritä tulostin langatonta tulostusta varten. Katso alla olevaa linkkiä.

#### [https://epson.sn](https://epson.sn/?q=2)

- 2. Yhdistä Apple-laite samaan langattomaan verkkoon, jota tulostimesi käyttää.
- 3. Tulosta laitteelta tulostimelle.

#### *Huomautus:*

Katso lisätietoja Applen verkkosivuston AirPrint-sivulta.

#### **Liittyvät tiedot**

& ["Tulostus ei onnistu, vaikka yhteys on muodostettu oikein \(iOS\)" sivulla 155](#page-154-0)

### **Tulostaminen Epson Print Enablerilla**

Voit tulostaa asiakirjoja, sähköposteja ja verkkosivuja langattomasti suoraan Android-puhelimesta tai -tabletista (Android 4.4 tai uudempi). Android-laite tunnistaa samaan langattomaan verkkoon liitetyn Epson-tulostimen parilla valinnalla.

Etsi ja asenna Epson Print Enabler Google Play -kaupasta.

Siirry Android-laitteella kohtaan **Asetukset**, valitse **Tulostus** ja ota Epson Print Enabler käyttöön. Jos käytät Android-sovellusta, esimerkiksi Chrome-selainta, voit tulostaa näytön sisällön napauttamalla valikossa olevaa kuvaketta.

#### *Huomautus:*

Jos tulostinta ei näy luettelossa, napauta *Kaikki tulostimet* ja valitse oikea tulostin.

### **Tulostaminen Mopria Print Service-sovelluksella**

Mopria Print Service mahdollistaa langattoman tulostamisen Android-älypuhelimista ja -tableteista. Voit asentaa Mopria Print Service -sovelluksen Google Play -sovelluskaupasta.

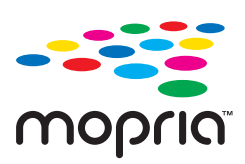

Lisätietoja on Moprian verkkosivustossa osoitteessa <https://mopria.org>.

## **Kirjekuoriin tulostaminen**

### **Kirjekuorien tulostaminen tietokoneelta (Windows)**

- 1. Lisää tulostimeen kirjekuoria. ["Paperin lisääminen" sivulla 78](#page-77-0)
- 2. Avaa tulostettava tiedosto.
- 3. Avaa tulostinohjaimen ikkuna.
- 4. Valitse kirjekuoren koko **Yleiset**-välilehden kohdasta **Asiakirjan koko**, ja valitse sitten **Kirjekuori** kohdasta **Paperityyppi**.
- 5. Määritä tarvittaessa muita asetuksia **Yleiset** ja **Lisää asetuksia** -välilehdillä ja valitse sen jälkeen **OK**.
- 6. Valitse **Tulosta**.

## **Kirjekuorien tulostaminen tietokoneelta (Mac OS)**

- 1. Lisää tulostimeen kirjekuoria. ["Paperin lisääminen" sivulla 78](#page-77-0)
- 2. Avaa tulostettava tiedosto.
- 3. Avaa tulostusikkuna valitsemalla **Tiedosto**-valikosta **Tulosta**.
- 4. Valitse kooksi **Paperikoko**.
- 5. Valitse ponnahdusvalikosta **Tulostusasetukset**.
- 6. Valitse **Tulostusmateriaali**-asetukseksi **Kirjekuori**.
- 7. Määritä muut tarvittavat asetukset.
- 8. Valitse **Tulosta**.

## <span id="page-121-0"></span>**Verkkosivujen tulostaminen**

## **Verkkosivujen tulostaminen älylaitteilta**

Asenna Epson Smart Panel seuraavasta URL-osoitteesta tai QR-koodin avulla.

<https://support.epson.net/smpdl/>

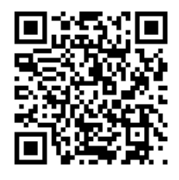

Avaa tulostettava verkkosivu verkkoselainsovelluksessa. Napauta **Jaa** verkkoselainsovelluksen valikossa, Valitse **Smart Panel** ja aloita tulostus.

## **Tulostaminen pilvipalvelun kautta**

Epson Connect -palvelun käyttö internetissä mahdollistaa tulostuksen älypuhelimesta, tabletista tai kannettavasta tietokoneesta milloin ja missä tahansa. Voit käyttää palvelua rekisteröimällä käyttäjän ja palvelun Epson Connect palveluun.

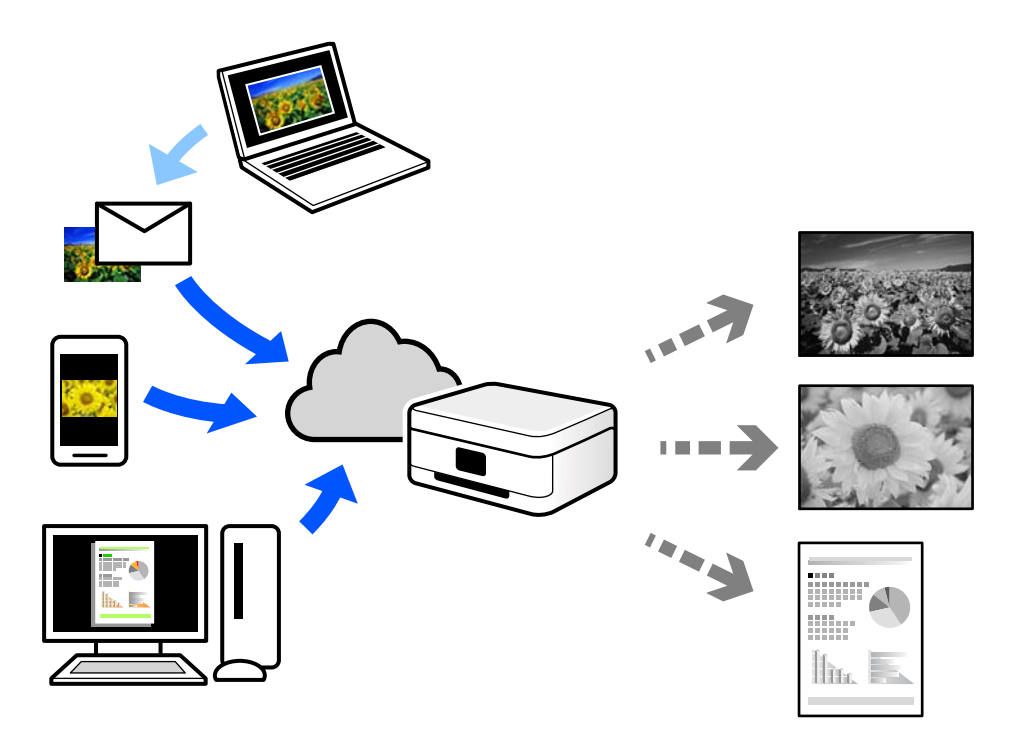

Internetissä käytettävissä olevat toiminnot ovat seuraavat.

#### ❏ Email Print

Voit tulostaa sähköpostiviestejä ja liitetiedostoja, kuten asiakirjoja ja kuvia, etäkäyttöpaikasta esimerkiksi kotona tai työpaikalla olevaan tulostimeen lähettämällä sähköpostin ja liitetiedostot tulostimelle määritettyyn sähköpostiosoitteeseen.

#### ❏ Remote Print Driver

Tämä on etätulostinohjaimen tukema jaettu tulostin. Voit tulostaa etätulostimeen valitsemalla tulostimen tavallisessa tulostusikkunassa.

Katso lisätietoja palvelun asentamisesta tai tulostamisesta Epson Connect -verkkoportaalista.

<https://www.epsonconnect.com/>

[http://www.epsonconnect.eu](http://www.epsonconnect.eu/) (vain Eurooppa)

# <span id="page-123-0"></span>**Tulostimen kunnossapito**

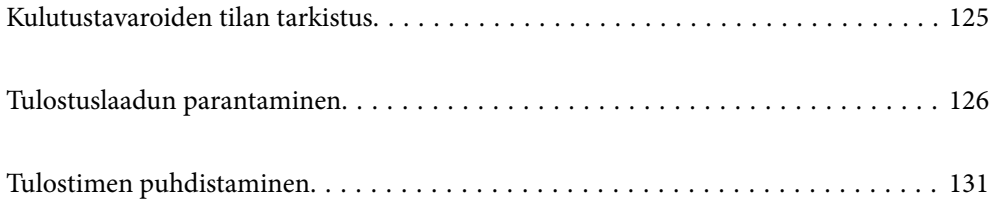

## <span id="page-124-0"></span>**Kulutustavaroiden tilan tarkistus**

Voit tarkistaa likimääräiset mustetasot ja huoltorasian arvioidun käyttöiän tulostimen ohjauspaneelista. Valitse

aloitusnäytöstä .

Valitse kohde, käytä  $\blacktriangle \blacktriangledown \blacktriangle \blacktriangleright$  -painikkeita ja paina sitten OK -painiketta.

#### *Huomautus:*

Huoltorasiassa oleva vapaa tila näkyy seuraavasti:

A: Vapaa tila

B: Jätemusteen määrä

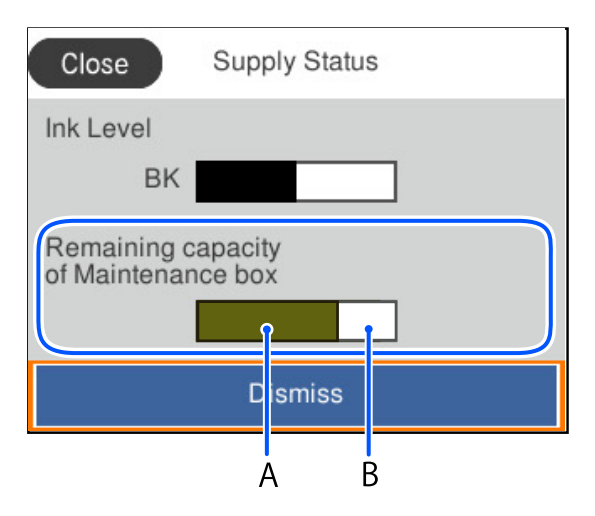

Voit jatkaa tulostusta, kun muste vähissä -viesti näytetään. Vaihda väriyksikkö tarvittaessa.

#### *Huomautus:*

❏ Arvioidun mustetason ja huoltolaatikon arvioidun käyttöiän voi tarkistaa myös tulostinohjaimen tilanäytöstä.

❏ Windows

Valitse **Huolto**-välilehdeltä **EPSON Status Monitor 3**.

Jos **EPSON Status Monitor 3** ei ole käytössä, valitse **Laajennusasetukset** -välilehdeltä **Huolto** ja sen jälkeen **Ota käyttöön EPSON Status Monitor 3**.

❏ Mac OS

Apple-valikko > **Järjestelmäasetukset** > **Tulostimet ja skannerit** (tai **Tulostus ja skannaus**, **Tulostus ja faksaus**) > Epson(XXXX) > **Valinnat ja tarvikkeet** > **Lisäohjelmat** > **Avaa tulostimen lisäohjelma** > **EPSON Status Monitor**

#### **Liittyvät tiedot**

- & ["On aika vaihtaa väriyksiköt" sivulla 166](#page-165-0)
- & ["On aika vaihtaa huoltorasia" sivulla 167](#page-166-0)

## <span id="page-125-0"></span>**Tulostuslaadun parantaminen**

## **Tulostuslaadun säätö**

Jos vaakaviivat ovat vinossa, kuvat ovat sumeita tai tulosteissa on vaakaviivoja, säädä tulostuslaatua. Jos haluat säätää tulostinlaatua paperikohtaisesti, tee tämä asetus ensin.

- 1. Lisää tulostimeen tavallista A4-kokoista paperia.
- 2. Valitse tulostimen ohjauspaneelista **Kunnossapito**.

Valitse kohde, käytä  $\blacktriangle \blacktriangledown \blacktriangle \blacktriangleright$  -painikkeita ja paina sitten OK -painiketta.

- 3. Valitse **Tulostuslaadun säätäminen**.
- 4. Tulosta kohdistuskuvio näytön ohjeiden mukaisesti ja kohdista tulostuspää.

❏ Suorita kohdistus tämän kuvion avulla, jos tulosteet ovat epäselviä. Etsi ja valitse yhtenäisimmän testikuvion numero.

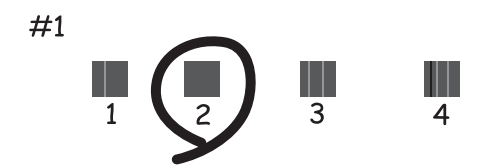

❏ Suorita kohdistus tämän kuvion avulla, jos tulosteiden niiden pystyviivoitus on vinossa. Etsi kuvio, jonka pystyviivat ovat vähiten väärin kohdistettuja, ja syötä sen numero.

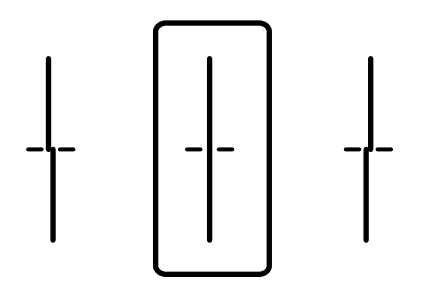

❏ Suorita kohdistus tämän kuvion avulla, jos tulosteessa vaakaviivoja säännöllisin välimatkoin. Etsi ja syötä vähiten erottuneen ja päällekkäisen kuvion numero.

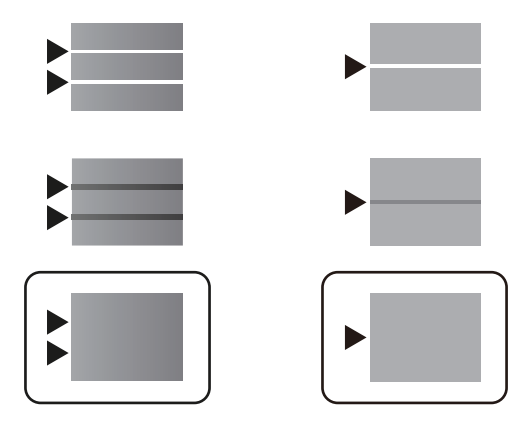

## **Tulostuspään tarkistaminen ja puhdistaminen**

Jos suuttimet ovat tukossa, tulosteista näyttävät haalistuneilta tai niissä voi olla raitoja. Jos suuttimet ovat pahasti tukossa, tulostin tulostaa tyhjän arkin. Jos tulostuslaatu on heikentynyt, suorita ensin suutintarkistus tarkistaaksesi, ovatko suuttimet tukossa. Jos suuttimet ovat tukossa, puhdista tulostuspää.

#### c*Tärkeää:*

- ❏ Älä avaa mustekantta äläkä sammuta tulostinta tulostuspään puhdistuksen aikana. Jos tulostuspään puhdistusta ei tehdä loppuun saakka, tulostaminen voi estyä kokonaan.
- ❏ Pään puhdistaminen kuluttaa mustetta ja sitä ei tule suorittaa useammin, kuin on tarpeen.
- ❏ Kun muste on vähissä, et pysty ehkä puhdistamaan tulostuspäätä.
- ❏ Jos tulostuslaatu ei parantunut3:n suutintarkistuksen ja puhdistuksen jälkeen, odota vähintään 12 tuntia tulostamatta, suorita suutintarkistus vielä kerran uudelleen ja toista sitten pään puhdistus, jos on tarpeen.

Suosittelemme sammuttamaan tulostimen painamalla  $\mathcal O$ -painiketta. Jos tulostuslaatu ei edelleenkään parantunut, ota yhteys Epson-tukeen.

❏ Tulostuspään kuivumisen estämiseksi älä irrota tulostinta verkkovirrasta virran ollessa kytkettynä.

Voit tarkistaa ja puhdistaa tulostuspään tulostimen ohjauspaneelista.

1. Valitse tulostimen ohjauspaneelista **Kunnossapito**.

Valitse kohde, käytä  $\blacktriangleright \blacktriangleright$  -painikkeita ja paina sitten OK -painiketta.

- 2. Valitse **Tulostuspään suutintarkastus**.
- 3. Lisää paperia ja tulosta suuttimen testikuvio noudattamalla näytössä näkyviä ohjeita.
- 4. Tarkista tulostettua kuviota.
	- ❏ Jos niissä on katkonaisia viivoja tai segmenttejä puuttuu, kuten "NG"-kuviossa, tulostuspään suuttimet ovat ehkä tukossa. Siirry seuraavaan vaiheeseen.

❏ Jos et näe katkenneita viivoja tai puuttuvia kohtia, kuten seuraavassa "OK"-kuviossa, suuttimet eivät ole tukossa. Tulostinpään puhdistamista ei tarvita. Lopeta valitsemalla  $\Box$ 

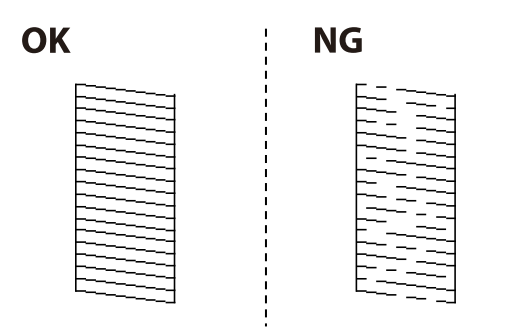

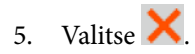

- 6. Noudata näytön ohjeita ja puhdista tulostuspää.
- 7. Kun puhdistus on valmis, tulosta suuttimen testikuvio uudelleen näytön ohjeiden mukaisesti. Toista puhdistus ja kuvio, kunnes kaikki viivat on kokonaan tulostettu.

#### *Huomautus:*

Voit tarkistaa ja puhdistaa tulostuspään myös tulostinohjaimesta.

- ❏ Windows Valitse *Huolto*-välilehdeltä *Tul.pään suutintarkistus*.
- ❏ Mac OS

Apple-valikko > *Järjestelmäasetukset* > *Tulostimet ja skannerit* (tai *Tulostus ja skannaus*, *Tulostus ja faksaus*) > Epson(XXXX) > *Valinnat ja tarvikkeet* > *Lisäohjelmat* > *Avaa tulostimen lisäohjelma* > *Tul.pään suutintarkistus*

## **Suuttimen tukkeutumisen estäminen**

Käynnistä ja sammuta tulostin aina virtapainikkeesta.

Varmista, että virtavalo on sammunut ennen kuin kytket virtajohdon irti.

Itse muste voi sekin kuivua, jos sitä ei peitetä asianmukaisesti. Varmista, että tulostuspää peitetään asianmukaisesti, kuten täytekynäkin peitetään korkilla, jottei sen muste kuivuisi.

Kun virtajohto kytketään irti tai sähköt katkeavat tulostimen ollessa päällä, tulostuspäätä ei ehkä peitetä oikein. Jos tulostuspää jätetään tähän tilaan, se kuivuu ja sen suuttimet (joista muste tulee ulos) tukkeutuvat.

Käynnistä ja sammuta tulostin näissä tapauksissa mahdollisimman pian uudelleen, jotta tulostuspää peittyy.

## **Tulostuspään kohdistaminen**

Jos vaakaviivat ovat vinossa tai jos kuvat ovat sumeita, kohdista tulostuspää.

1. Valitse tulostimen ohjauspaneelista **Kunnossapito**.

Valitse kohde, käytä  $\blacktriangleright \blacktriangleright$  -painikkeita ja paina sitten OK -painiketta.

2. Valitse **Tulostuspään kohdistus**.

- <span id="page-128-0"></span>3. Valitse kohdistusvalikko.
	- ❏ Vertikaaliset rivit eivät ole kohdistettuja tai tulosteet ovat sameita: valitse **Viivoituskohdistus**.
	- ❏ Horisontaalinen juovitus tapahtuu säännöllisesti: valitse **Vaakakohdistus**.
- 4. Seuraa näytössä näkyviä ohjeita.

## **Paperipolun puhdistaminen mustetahroista**

Jos tulosteet ovat edelleen tahriintuneita tai naarmuuntuneita, puhdista sisällä oleva rulla.

#### c*Tärkeää:*

Älä käytä pyyhepaperia tulostimen sisäpuolen puhdistamiseen. Paperipyyhkeen nukka saattaa tukkia tulostuspään suuttimet.

1. Valitse tulostimen ohjauspaneelista **Kunnossapito**.

Valitse kohde, käytä  $\blacktriangle \blacktriangledown \blacktriangle \blacktriangleright$  -painikkeita ja paina sitten OK -painiketta.

- 2. Valitse **Paperiohjaimen puhdistus**.
- 3. Lisää paperia näytössä näkyvien ohjeiden mukaisesti ja puhdista paperirata.
- 4. Toista tätä toimenpidettä, kunnes paperissa ei ole väritahroja.

## **Läpikuultavan kalvon puhdistaminen**

Jos tulostuslaatu ei parane tulostuspään kohdistuksen tai paperiradan puhdistamisen jälkeen, tulostimen sisällä oleva läpikuultava kalvo on voinut likaantua.

Tarvittavat välineet:

- ❏ Useita vanupuikkoja
- ❏ Vettä jossa on muutama pisara puhdistusainetta (2–3 pisaraa puhdistusainetta 1/4 kupilliseen vettä)
- ❏ Valo tahrojen havaitsemista helpottamaan

### c*Tärkeää:*

Älä käytä muuta puhdistusainetta kuin vettä, johon on sekoitettu muutama pisara pesuainetta.

1. Sammuta tulostin painamalla  $\mathcal{O}$ -painiketta.

2. Avaa tulostimen kansi.

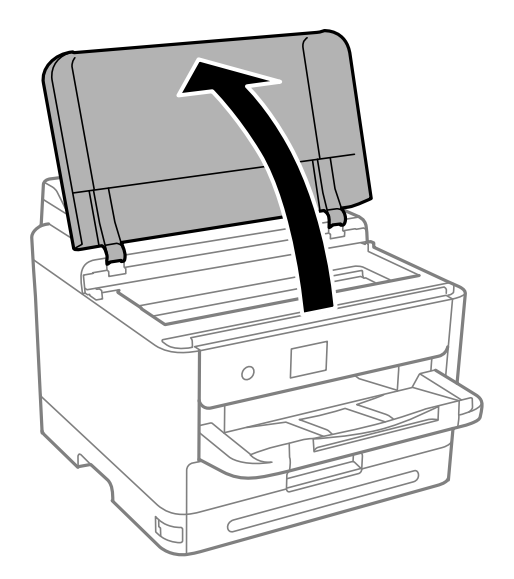

3. Tarkista, onko läpikuultava kalvo tahrautunut. Tahrat on helppo havaita valon avulla. Jos läpikuultavassa kalvossa (A) on tahroja, kuten sormenjälkiä tai rasvaa, siirry seuraavaan vaiheeseen.

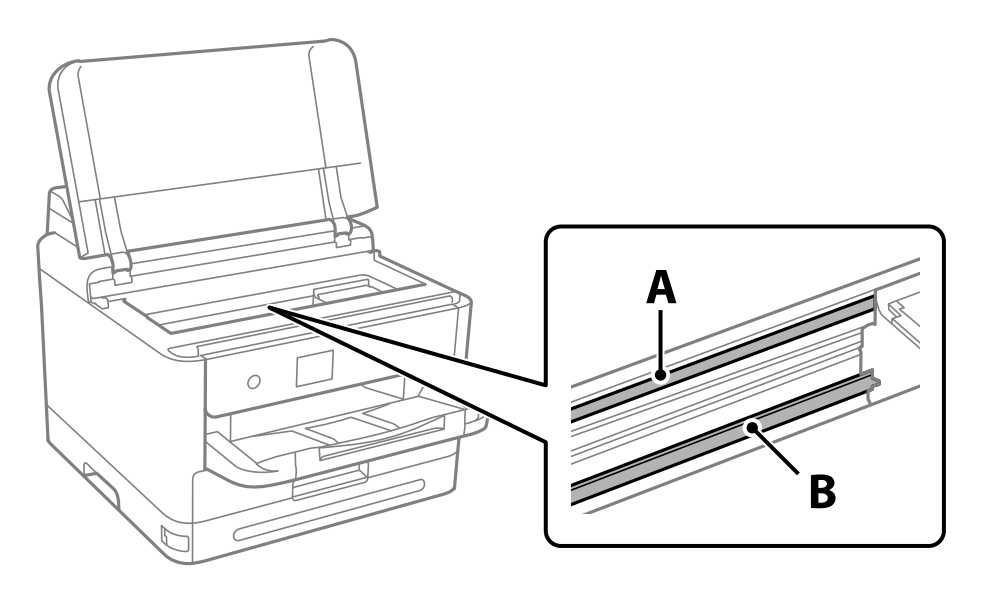

#### A: läpikuultava kalvo

B: kisko

## c*Tärkeää:*

Varo koskettamasta kiskoa (B). Muussa tapauksessa laitteella ei ehkä enää pysty tulostamaan. Älä pyyhi rasvaa pois kiskosta, koska rasva on välttämätöntä laitteen toimimista varten.

<span id="page-130-0"></span>4. Kostuta vanupuikkoa vesi-pesuaineliuoksessa sen verran, ettei puikosta tipu vettä, ja pyyhi likaantunut osa puhtaaksi.

Varo koskettamasta mustetta, jota on tarttunut tulostimen sisälle.

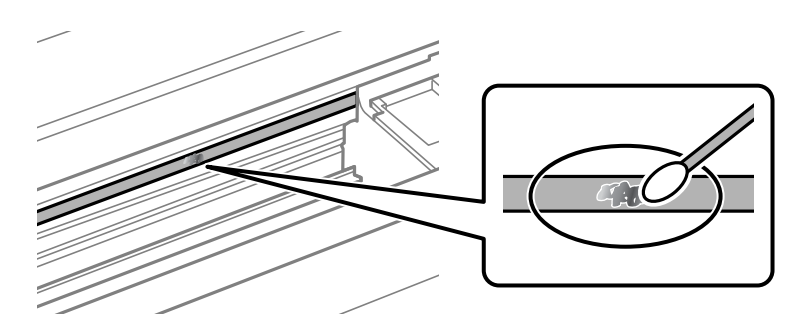

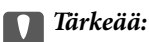

Pyyhi tahra pois varovasti. Jos painat kalvoa vanupuikolla liian voimakkaasti, kalvon jouset voivat siirtyä paikoiltaan ja tulostin voi vahingoittua.

5. Pyyhi kalvo kuivalla vanupuikolla.

#### c*Tärkeää:*

Varo, ettei kalvolle jää kuituja.

#### *Huomautus:*

Estä tahran leviäminen vaihtamalla vanupuikkoa riittävän usein.

- 6. Toista vaiheita 4–5, kunnes kalvossa ei ole enää tahroja.
- 7. Tarkista silmämääräisesti, ettei kalvossa ole tahroja.

## **Tulostimen puhdistaminen**

Jos laitteen osat tai kotelo ovat likaisia tai pölyisiä, sammuta tulostin ja puhdista osat pehmeällä puhtaalla liinalla, joka on kostutettu vedellä. Jos lika ei irtoa, voit kokeilla lisätä kosteaan liinaan pienen määrän mietoa puhdistusainetta.

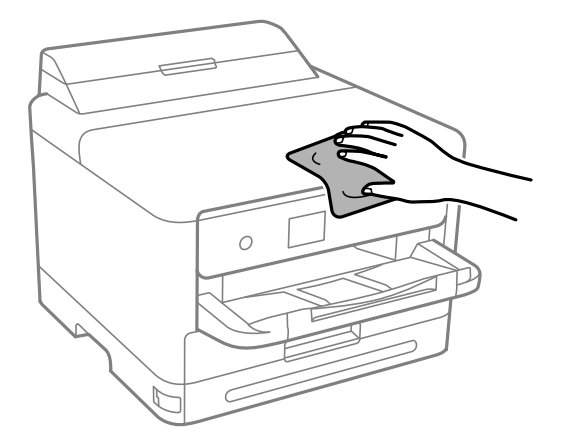

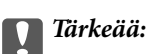

- ❏ Varo, ettei vettä pääse tulostimen mekanismiin tai muihin sähköisiin osiin. Muuten tulostin voi vaurioitua.
- ❏ Älä käytä koskaan alkoholia tai maaliliuottimia komponenttien ja kannen puhdistamiseen. Kyseiset kemikaalit voivat vahingoittaa niitä.
- ❏ Älä kosketa seuraavassa kuvassa osoitettuja osia. Tämä saattaa aiheuttaa toimintahäiriön.

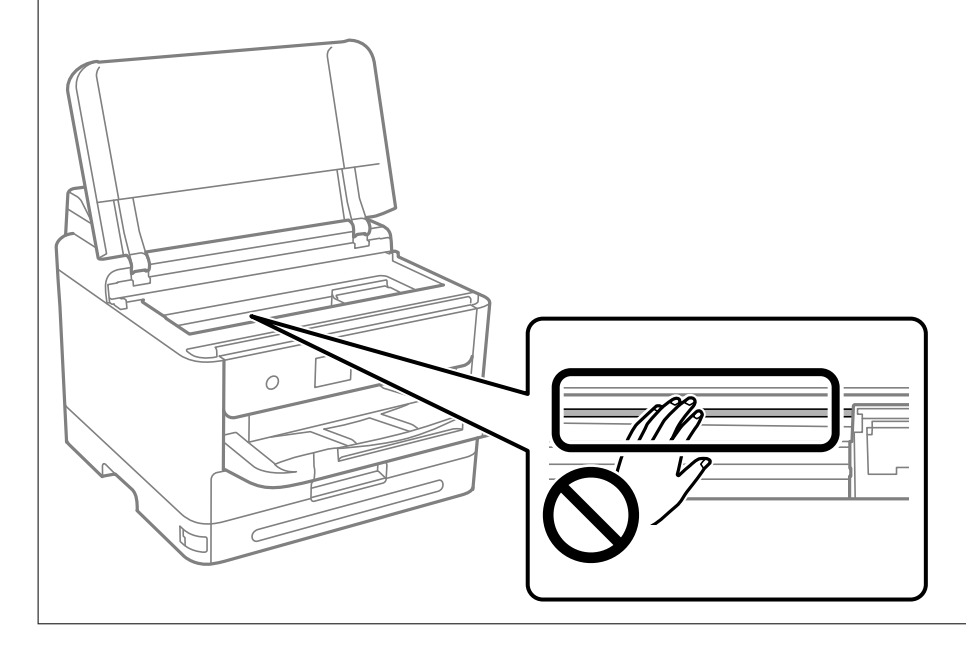

# <span id="page-132-0"></span>**Näissä tilanteissa**

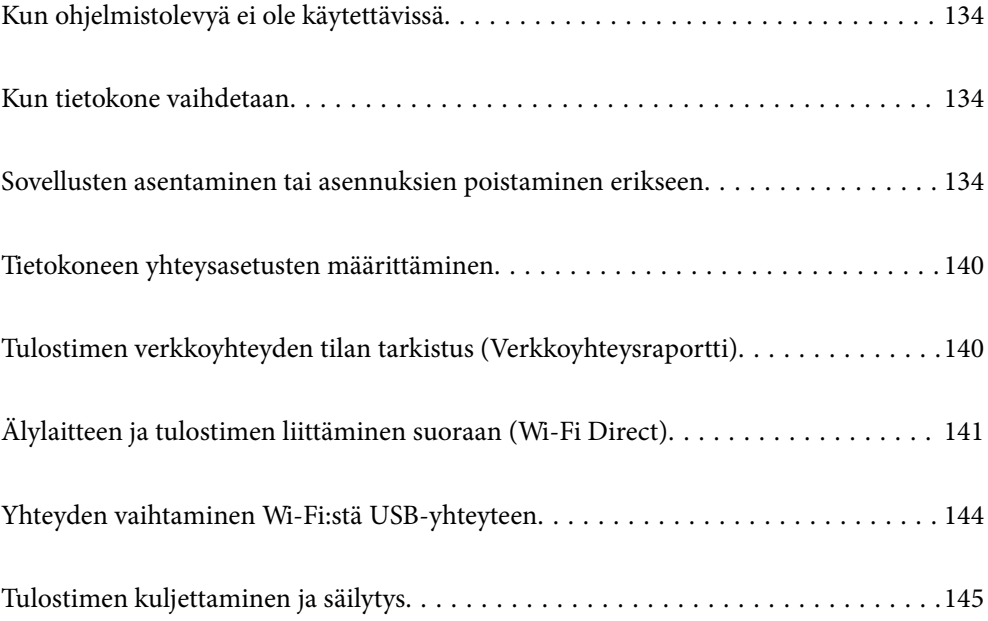

## <span id="page-133-0"></span>**Kun ohjelmistolevyä ei ole käytettävissä**

Seuraavan saa suorittaa vain, jos käyttäjän toiminnat ovat sallittuja.

Voit ladata saman ohjelmistolevyn sisällön internetistä.

Tämä on mahdollista, jos tietokoneessa ei ole CD/DVD-asemaa, tai jos olet kadottanut tuotteen toimitukseen kuuluvan ohjelmistolevyn.

Siirry seuraavalle verkkosivustolle ja anna tuotteen nimi. Siirry kohtaan **Asetus** ja aloita määritys. Seuraa näytössä näkyviä ohjeita.

[https://epson.sn](https://epson.sn/?q=2)

## **Kun tietokone vaihdetaan**

Seuraavan saa suorittaa vain, jos käyttäjän toiminnat ovat sallittuja.

Sinun on asennettava tulostinohjan ja muu ohjelmisto uuteen tietokoneeseen.

Siirry seuraavalle verkkosivustolle ja anna tuotteen nimi. Siirry kohtaan **Asetus** ja aloita määritys. Seuraa näytössä näkyviä ohjeita.

[https://epson.sn](https://epson.sn/?q=2)

## **Sovellusten asentaminen tai asennuksien poistaminen erikseen**

Liitä tietokone verkkoon ja asenna uusimmat sovellusversiot verkkosivustolta. Kirjaudu tietokoneelle pääkäyttäjänä. Anna pyydettäessä järjestelmänvalvojan salasana.

## **Sovellusten asentaminen erikseen**

#### *Huomautus:*

- ❏ Jos asennat sovelluksen uudelleen, sinun on ensin poistettava sen asennus.
- ❏ Voit ladata uusimmat sovellukset Epsonin verkkosivustosta. [http://www.epson.com](http://www.epson.com/)
- ❏ Jos käytössä on Windows Server, et voi käyttää Epson Software Updater -päivitysohjelmaa. Lataa uusimmat sovellukset Epsonin verkkosivustosta.
- 1. Varmista, että tulostimen ja tietokoneen välinen tietoliikenne toimii ja että tulostimesta on Internet-yhteys.

2. Käynnistä EPSON Software Updater.

Esimerkkikuva on Windows-järjestelmästä.

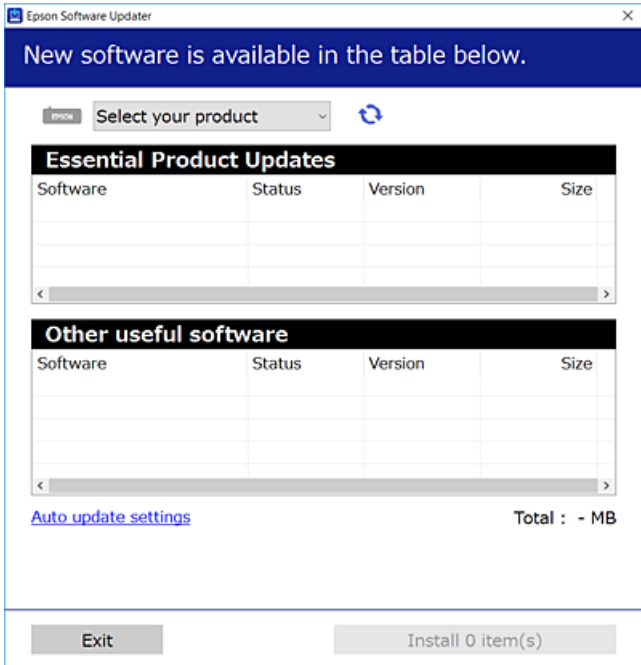

- 3. Jos käytössä on Windows-järjestelmä, valitse tulostin ja tarkista uusimmat sovellukset valitsemalla  $\bullet$ .
- 4. Valitse sovellukset, jotka haluat asentaa tai joiden asennuksen haluat poistaa, ja napsauta asennuspainiketta.

#### c*Tärkeää:*

Älä sammuta tulostinta tai irrota virtajohtoa, ennen kuin päivitys on valmis. Tämä voi aiheuttaa tulostimen toimintahäiriön.

#### **Liittyvät tiedot**

- & ["Ohjelmiston ja laiteohjelmiston päivityssovellus \(Epson Software Updater\)" sivulla 186](#page-185-0)
- $\rightarrow$  ["Sovellusten asennusten poistaminen" sivulla 138](#page-137-0)

### **Asennetun Epson-tulostinohjaimen aitouden tarkistaminen — Windows**

Voit tarkistaa, onko tietokoneellesi asennettu aito Epson-tulostinohjain, jollakin seuraavista tavoista.

Valitse **Ohjauspaneeli** > **Näytä laitteet ja tulostimet** (**Tulostimet**, **Tulostimet ja faksit**) ja avaa sitten Tulostuspalvelimen ominaisuudet -ikkuna seuraavasti.

❏ Windows 11/Windows 10/Windows 8.1/Windows 8/Windows 7/Windows Server 2022/Windows Server 2019/ Windows Server 2016/Windows Server 2012 R2/Windows Server 2012/Windows Server 2008 R2

Napsauta tulostinkuvaketta ja valitse sitten ikkunan yläreunasta **Tulostuspalvelimen ominaisuudet**.

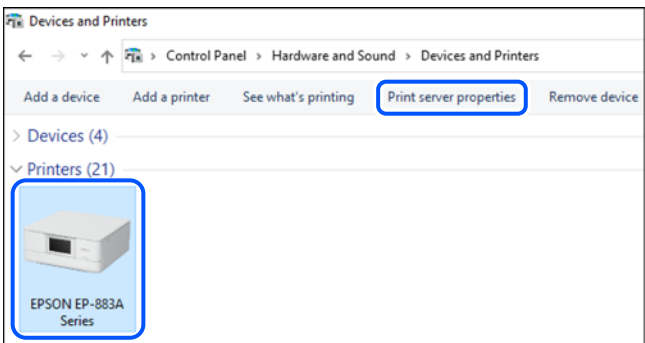

❏ Windows Vista/Windows Server 2008

Napsauta hiiren kakkospainikkeella **Tulostimet**-kansiota ja valitse sitten **Suorita järjestelmänvalvojana** > **Palvelimen ominaisuudet**.

❏ Windows XP/Windows Server 2003 R2/Windows Server 2003

Valitse **Tiedosto**-valikosta **Palvelimen ominaisuudet**.

Tarkista **Ohjaimet**-välilehti. Jos tulostimesi nimi näkyy luettelossa, tietokoneeseesi on asennettu aito Epsontulostinohjain.

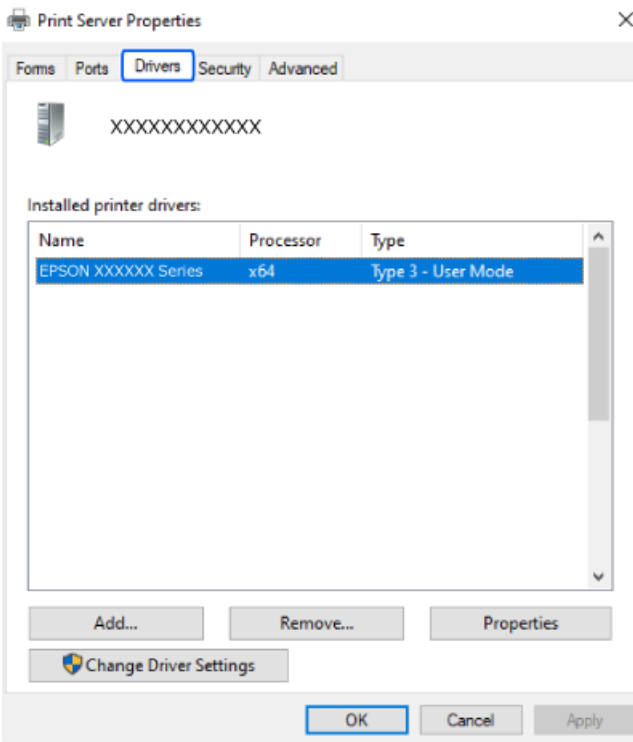

#### **Liittyvät tiedot**

& ["Sovellusten asentaminen erikseen" sivulla 134](#page-133-0)

### **Asennetun Epson-tulosinohjaimen aitouden tarkistaminen — Mac OS**

Voit tarkistaa, onko tietokoneellesi asennettu aito Epson-tulostinohjain, jollakin seuraavista tavoista.

Valitse **Järjestelmäasetukset** Apple-valikon kohdasta > **Tulostimet ja skannerit** (tai **Tulosta ja skannaa**, **Tulosta ja faksaa**) ja valitse sitten tulostin. Valitse **Valinnat ja tarvikkeet**: jos ikkunassa näytetään **Valinnat**-välilehti ja **Apuohjelma**-välilehti, tietokoneellesi on asennettu aito Epson-tulostinohjain.

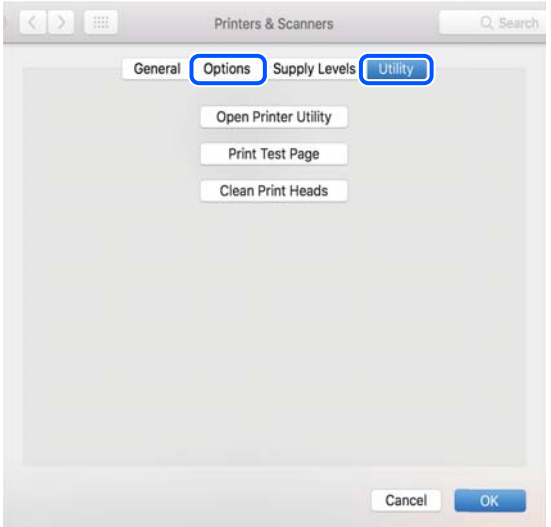

#### **Liittyvät tiedot**

& ["Sovellusten asentaminen erikseen" sivulla 134](#page-133-0)

## **PostScript-tulostinajurin asentaminen**

### **PostScript-tulostinajurin asentaminen — Windows**

1. Aloita asennusprosessi valitsemalla yksi seuraavista vaihtoehdoista.

#### ❏ **Käytä tulostimen mukana toimitettua levyä.**

Asenna ohjelmistolevy tietokoneeseen, käytä seuraavaa kansiopolkua ja suorita SETUP64.EXE (tai SETUP.EXE).

Driver\PostScript\WINX64 (tai WINX86)\SETUP\SETUP64.EXE (tai SETUP.EXE)

#### ❏ **Lataaminen verkkosivustosta.**

Käytä tulostinta seuraavalta verkkosivulta, lataa PostScript-tulostinohjain ja suorita suoritustiedosto. [http://www.epson.eu/Support](HTTP://WWW.EPSON.EU/SUPPORT) (Eurooppa) [http://support.epson.net/](HTTP://SUPPORT.EPSON.NET/) (Euroopan ulkopuolella)

- 2. Valitse käytössä oleva tulostin.
- 3. Seuraa näytössä näkyviä ohjeita.

<span id="page-137-0"></span>4. Valitse yhteystavaksi verkkoyhteys tai USB-yhteys.

#### ❏ **Verkkoyhteys.**

Näytölle tulee lista saatavilla olevista tulostimista samassa verkossa. Valitse tulostin, jota haluat käyttää.

#### ❏ **USB-yhteys.**

Yhdistä tulostin tietokoneeseen näyttöön tulevien ohjeiden mukaisesti.

5. Asenna PostScript-tulostinohjain näyttöön tulevien ohjeiden mukaisesti.

### **PostScript-tulostinajurin asentaminen — Mac OS**

Lataa tulostinohjain Epsonin verkkosivustosta ja asenna se.

<http://www.epson.eu/Support> (Eurooppa)

<http://support.epson.net/> (Euroopan ulkopuolella)

Ohjaimen asennukseen tarvitaan IP-osoite.

Valitse tulostimen aloitusnäytössä oleva verkkokuvake ja vahvista sitten tulostimen IP-osoite valitsemalla aktiivinen yhteystapa.

## **Aidon Epson-tulostimen lisääminen (vain Mac OS)**

- 1. Valitse Apple-valikosta **Järjestelmäasetukset** ja valitse sitten **Tulostimet ja skannerit** (tai **Tulosta ja skannaa** tai **Tulosta ja faksaa**).
- 2. Napsauta **+**, ja valitse sitten tulostimesi näkyviin tulevasta näytöstä.
- 3. Tee seuraavat asetukset.

❏ macOS Monterey (12.x) tai uudempi

Valitse **Käyttö**-kohdassa **Valitse ohjelmisto**, valitse tulostin näkyviin tulevasta näytöstä ja valitse sitten **OK**.

- $\Box$  Mac OS X Mavericks (10.9.5) macOS Big Sur (11.x) Valitse tulostimesi kohdassa **Käytä**.
- 4. Napsauta **Lisää**.

#### *Huomautus:*

- ❏ Jos tulostin ei ole luettelossa, tarkista, että se on asennettu tietokoneeseen oikein ja että se on päällä.
- ❏ Jos käytät USB-, IP- tai Bonjour-yhteyttä, määritä valinnainen paperikasettiyksikkö manuaalisesti tulostimen lisäämisen jälkeen.

## **Sovellusten asennusten poistaminen**

Kirjaudu tietokoneelle pääkäyttäjänä. Anna pyydettäessä järjestelmänvalvojan salasana.

### **Sovellusten asennusten poistaminen — Windows**

- 1. Sammuta tulostin painamalla  $\mathcal{O}$ -painiketta.
- 2. Sulje kaikki käynnissä olevat sovellukset.

#### 3. Avaa **Ohjauspaneeli**:

❏ Windows 11

Napsauta aloituspainiketta ja valitse sitten **Kaikki sovellukset** > **Windows-työkalut** > **Ohjauspaneeli**.

❏ Windows 10/Windows Server 2022/Windows Server 2019/Windows Server 2016

Napsauta aloituspainiketta ja valitse sitten **Windows-järjestelmä** > **Ohjauspaneeli**.

❏ Windows 8.1/Windows 8/Windows Server 2012 R2/Windows Server 2012

#### Valitse **Työpöytä** > **Asetukset** > **Ohjauspaneeli**.

❏ Windows 7/Windows Vista/Windows XP/Windows Server 2008 R2/Windows Server 2008/Windows Server 2003 R2/Windows Server 2003

Napsauta aloituspainiketta ja valitse **Ohjauspaneeli**.

#### 4. Avaa **Poista ohjelman asennus** (tai **Lisää tai poista sovellus**):

❏ Windows 11/Windows 10/Windows 8.1/Windows 8/Windows 7/Windows Vista/Windows Server 2022/ Windows Server 2019/Windows Server 2016/Windows Server 2012 R2/Windows Server 2012/Windows Server 2008 R2/Windows Server 2008

Valitse **Ohjelmat**-kohdasta **Poista ohjelma**.

❏ Windows XP/Windows Server 2003 R2/Windows Server 2003

Valitse **Lisää tai poista sovellus**.

5. Valitse sovellus, jonka haluat poistaa.

Tulostinohjainta ei voi poistaa, jos järjestelmässä on meneillään tulostustöitä. Poista työt tai odota että ne ovat tulostuneet ennen asennuksen poistamista.

- 6. Sovellusten poistaminen:
	- ❏ Windows 11/Windows 10/Windows 8.1/Windows 8/Windows 7/Windows Vista/Windows Server 2022/ Windows Server 2019/Windows Server 2016/Windows Server 2012 R2/Windows Server 2012/Windows Server 2008 R2/Windows Server 2008

#### Valitse **Poista tai muuta** tai **Poista asennus**.

❏ Windows XP/Windows Server 2003 R2/Windows Server 2003

Valitse **Muuta tai poista** tai **Poista**.

#### *Huomautus:*

Jos *Käyttäjätilien valvonta* -ikkuna on näkyvissä, valitse *Jatka*.

7. Seuraa näytössä näkyviä ohjeita.

#### **Sovellusten asennusten poistaminen — Mac OS**

1. Lataa Uninstaller EPSON Software Updater -toiminnolla.

Kun Uninstaller on ladattu, sitä ei tarvitse ladata uudelleen aina, kun haluat poistaa sovelluksen.

- <span id="page-139-0"></span>2. Sammuta tulostin painamalla  $\mathcal{O}$ -painiketta.
- 3. Jos haluat poistaa tulostinohjaimen asennuksen, valitse **Järjestelmäasetukset** Apple-valikon kohdasta > **Tulostimet ja skannerit** (tai **Tulosta ja skannaa**, **Tulosta ja faksaa**) ja poista sitten tulostin käytössä olevien tulostinten luettelosta.
- 4. Sulje kaikki käynnissä olevat sovellukset.
- 5. Valitse **Siirry** > **Sovellukset** > **Epson Software** > **Uninstaller**.
- 6. Valitse poistettava sovellus ja valitse sitten **Poista asennus**.

#### c*Tärkeää:*

Uninstaller poistaa tietokoneelta kaikki Epson-mustesuihkutulostimet. Jos käytössä on useampia Epsonmustesuihkutulostimia ja haluat poistaa vain osan niistä, poista ensin kaikki ja asenna sitten tarvittavat laiteohjaimet uudelleen.

#### *Huomautus:*

Jos poistettavaa sovellusta ei löydy sovellusluettelosta, Uninstaller ei pysty poistamaan asennusta. Valitse tällöin *Siirry* > *Sovellukset* > *Epson Software*. Valitse sitten poistettava sovellus ja vedä se roskakoriin.

#### **Liittyvät tiedot**

& ["Ohjelmiston ja laiteohjelmiston päivityssovellus \(Epson Software Updater\)" sivulla 186](#page-185-0)

## **Tietokoneen yhteysasetusten määrittäminen**

Noudata järjestelmänvalvojan antamia ohjeita, kun liität tulostimen.

Siirry seuraavalle verkkosivustolle ja anna tuotteen nimi. Siirry kohtaan **Asetus** ja aloita määritys.

#### [https://epson.sn](https://epson.sn/?q=2)

Jos haluat määrittää tulostimen jaetuksi tulostimeksi verkkoon, valitse verkossa oleva tulostin ja aloita määritys.

## **Tulostimen verkkoyhteyden tilan tarkistus (Verkkoyhteysraportti)**

Voit tarkistaa tulostimen ja langattoman reitittimen välisen tilan tulostamalla verkkoyhteysraportin.

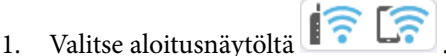

Valitse kohde, käytä  $\blacktriangle \blacktriangledown \blacktriangle \blacktriangleright$  -painikkeita ja paina sitten OK -painiketta.

2. Valitse **Tiedot** > **Kun et voi muodostaa yhteyttä verkkoon** > **Verkkoyhteyden tarkistus**. Yhteyden tarkistus alkaa.

<span id="page-140-0"></span>3. Tulosta verkkoyhteysraportti noudattamalla tulostimen näytön ohjeita.

Jos laitteessa on tapahtunut virhe, ota yhteys järjestelmänvalvojaan.

#### **Liittyvät tiedot**

& ["Viestit ja ratkaisut verkkoyhteysraportissa" sivulla 52](#page-51-0)

## **Älylaitteen ja tulostimen liittäminen suoraan (Wi-Fi Direct)**

Wi-Fi Direct (Simple AP) mahdollistaa älylaitteen liittämisen suoraan tulostimeen ilman langatonta reititintä sekä tulostamisen älylaitteelta.

## **Tietoa Wi-Fi Direct -toiminnosta**

Käytä tätä yhteysmenetelmää, kun Wi-Fi ei ole käytössä kotona tai toimistossa tai kun haluat liittää tulostimen ja tietokoneen tai älylaitteen suoraan. Tässä tilassa tulostin toimii langattomana reitittimenä. Voit kytkeä laitteet tulostimeen ilman erillistä langatonta reititintä. Tulostimeen suoraan liitetyt älylaitteet eivät voi kuitenkaan kommunikoida keskenään tulostimen kautta.

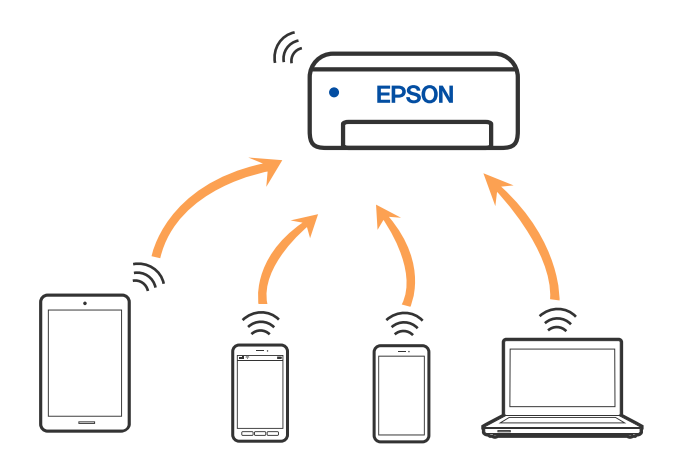

Tulostin voidaan liittää samanaikaisesti Wi-Fi- tai Ethernet-yhteydellä sekä Wi-Fi Direct (Simple AP) -yhteydellä. Jos käynnistät verkkoyhteyden Wi-Fi Direct (Simple AP) -tilassa, kun tulostin on liitetty Wi-Fi-yhteydellä, Wi-Fiyhteys katkaistaan väliaikaisesti.

## **Liittäminen laitteisiin Wi-Fi Direct -sovelluksella**

Tällä menetelmällä voit liittää tulostimen suoraan laitteisiin ilman langatonta reititintä.

#### *Huomautus:*

iOS- ja Android-laitteissa yhteys on helppo muodostaa Epson Smart Panel -sovelluksella.

Tulostimen ja yhdistettävän laitteen asetukset määritetään vain kerran. Sinun ei tarvitse tehdä näitä asetuksia uudelleen, ellet poista Wi-Fi Direct -toimintoa käytöstä tai palauta verkkoasetuksia oletusasetuksiin, sinun ei tarvitse tehdä näitä asetuksia uudelleen.

1. Valitse aloitusnäytöltä **Wi-Fi**.

Valitse kohde, käytä  $\blacktriangleright \blacktriangleright$  -painikkeita ja paina sitten OK -painiketta.

- 2. Valitse **Wi-Fi Direct**.
- 3. Paina OK-näppäintä.
- 4. Valitse **Muut menetelmät**.
- 5. Valitse **Muut OS-laitteet**.
- 6. Valitse tulostimen ohjauspaneelissa näkyvä SSID-tunnus älylaitteen Wi-Fi-näytössä ja syötä sitten salasana.

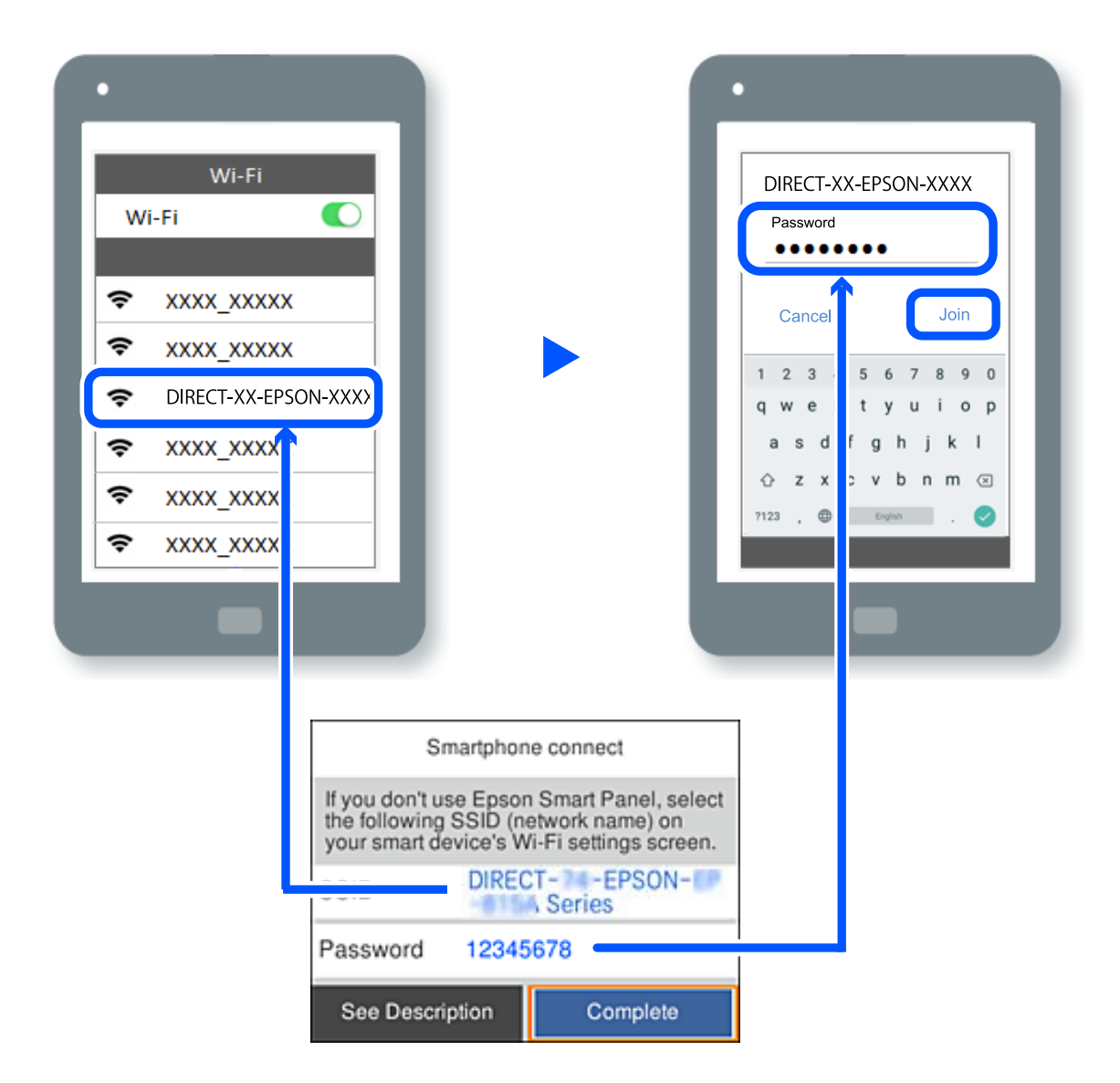

- 7. Valitse älylaitteen tulostussovellusnäytössä tulostin, johon haluat muodostaa yhteyden.
- 8. Valitse tulostimen ohjauspaneelista **Valmis**.

Voit yhdistää tulostimeen aiemmin liitetyt laitteet tulostimeen uudelleen valitsemalla verkon nimen (SSID) älylaitteen Wi-Fi-näytössä.

#### *Huomautus:*

Jos käytössä on iOS-laite, voit myös muodostaa yhteyden skannaamalla QR-koodin iOS-laitteen vakiokameralla. Lisätietoja on seuraavassa linkissä: [https://epson.sn](https://epson.sn/?q=2).

## **Wi-Fi Direct (Simple AP) -yhteyden katkaiseminen**

#### *Huomautus:*

Kun Wi-Fi Direct (Simple AP) -yhteys poistetaan käytöstä, kaikkien tulostimeen Wi-Fi Direct (Simple AP) -yhteydellä liitettyjen tietokoneiden ja älylaitteiden yhteys katkeaa. Jos haluat katkaista tietyn laitteen yhteyden, katkaise se laitteesta tulostimen sijaan.

1. Valitse **Wi-Fi** tulostimen aloitusnäytöllä.

Valitse kohde, käytä  $\blacktriangle \blacktriangledown \blacktriangle \blacktriangleright$  -painikkeita ja paina sitten OK -painiketta.

2. Valitse **Wi-Fi Direct**.

Näytössä annetaan Wi-Fi Direct -tiedot.

- 3. Paina OK-painiketta.
- 4. Valitse  $\boxed{\equiv}$
- 5. Valitse **Poista Wi-Fi Direct käytöstä**.
- 6. Seuraa näytössä näkyviä ohjeita.

## **Wi-Fi Direct (Simple AP) -asetusten, kuten SSID:n, muuttaminen**

Jos Wi-Fi Direct (Simple AP) -yhteys on käytössä, voit vaihtaa asetuksia kohdasta **Wi-Fi** > **Wi-Fi Direct** >

Käynnistä asetus >  $\boxed{\frac{1}{\text{N}}}\$ . Valittavana ovat seuraavat valinnat.

#### **Muuta verkkonimeä**

Vaihda sen Wi-Fi Direct (Simple AP) -verkon nimi (SSID), jota käytetään yhteyden muodostamiseen tulostimeen. Voit määrittää verkon nimen (SSID) ASCII-merkeissä, jotka näkyvät ohjauspaneelin ohjelmistonäppäimistössä. Nimessä voi olla enintään 22 merkkiä.

Kun vaihdat verkon nimen (SSID), kaikki kytketyt laitteet irrotetaan. Käytä verkon verkoston nimeä (SSID), jos haluat muodostaa yhteyden laitteeseen uudelleen.

#### **Vaihda salasana**

Vaihda Wi-Fi Direct (Simple AP) -salasana, jota käytetään yhteyden muodostamiseen tulostimelle. Voit määrittää salasanan ASCII-merkeissä, jotka näkyvät ohjauspaneelin ohjelmistonäppäimistössä. Voit käyttää 8–22 merkkiä.

Kun vaihdat salasanan, kaikki kytketyt laitteet irrotetaan. Käytä uutta salasanaa, jos haluat muodostaa yhteyden laitteeseen uudelleen.

#### **Muuta taajuusalue**

Voit vaihtaa tulostimen Wi-Fi Direct -yhteyksissä käytettävän taajuusalueen. Voit valita 2,4 GHz:n tai 5 GHz:n taajuusalueen.

<span id="page-143-0"></span>Jos vaihdat taajuusalueen, kaikkien tulostimeen kytkeytyneinä olevien laitteiden yhteydet katkeavat. Muodosta yhteydet uudelleen.

Huomaa, että jos taajuusalueeksi valitaan 5 GHz, et voi liittää tulostimeen laitteita, jotka eivät tue 5 GHz:n taajuusaluetta.

#### **Poista Wi-Fi Direct käytöstä**

Poista Wi-Fi Direct (Simple AP) -asetukset tulostimesta. Kun tämä asetus poistetaan käytöstä, kaikki tulostimeen Wi-Fi Direct (Simple AP) -yhteydellä liitetyt laitteet kytketään irti.

#### **Palauta oletusasetukset**

Palauttaa kaikki Wi-Fi Direct (Simple AP) -asetukset oletusasetuksiin.

Kaikki tulostimelle tallennetut älylaitteen Wi-Fi Direct (Simple AP) -yhteystiedot poistetaan.

## **Yhteyden vaihtaminen Wi-Fi:stä USB-yhteyteen**

Toimi seuraavasti, jos käyttämäsi Wi-Fi-yhteys on epävakaa, tai jos haluat vaihtaa vakaampaan USB-yhteyteen.

- 1. Liitä tulostin tietokoneeseen USB-kaapelilla.
- 2. Valitse tulostin, jota ei ole merkitty (XXXXX), kun tulostat USB-yhteydellä.

XXXXX-kohdassa näkyy käyttöjärjestelmäversiosta riippuen tulostimen nimi tai "Verkko".

Windows 11 -esimerkki

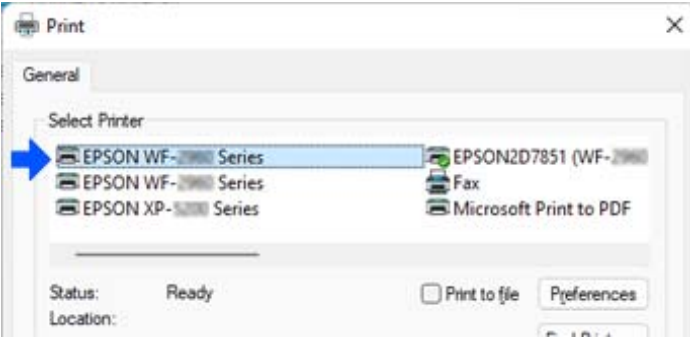

Windows 10 -esimerkki

**Print** General Select Printer **Fo** Adobe PDF **Expson Pri Fille Tille Series(Network) ELEPSON W Series** ∰ Fax **EPSON** Stetus  $\Box$  Print to the  $\Box$ Office

Jos tulostinta ei tunnisteta, kun tulostin on liitetty tietokoneeseen USB-kaapelilla, tulostimen järjestelmänvalvoja on voinut rajoittaa ulkoisen liitännän käyttöä. Ota yhteys järjestelmänvalvojaan.
#### <span id="page-144-0"></span>**Liittyvät tiedot**

- ["Taka" sivulla 23](#page-22-0)
- & ["USB-laiteyhteyksien rajoittaminen" sivulla 238](#page-237-0)

## **Tulostimen kuljettaminen ja säilytys**

Jos siirrät tulostimen varastoon tai kuljetat sitä muuton tai huollon vuoksi, pakkaa tulostin seuraavien ohjeiden mukaisesti.

## !*Vaara:*

- ❏ Kun tulostinta siirretään, sen nostossa on huolehdittava tukevasta asennosta. Tulostimen nostaminen epävakaasti voi aiheuttaa loukkaantumisen.
- ❏ Koska tämä tulostin on painava, vähintään kahden henkilön olisi aina kannettava sitä purkamisen ja kuljettamisen aikana.
- ❏ Kun tulostinta nostetaan, näiden kahden tai useamman henkilön tulee asettautua alla olevan kuvan mukaisiin asentoihin. Poista valinnainen paperikasetti järjestelmästä, jos valinnainen paperikasetti on asennettu. Jos nostat tulostinta muulla tavoin, tulostin saattaa kaatua tai saatat jättää sormesi puristuksiin tulostinta laskiessasi.

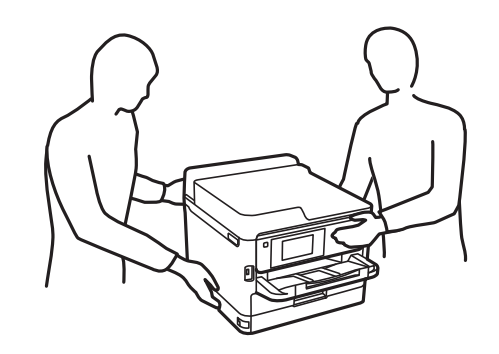

❏ Jos kannat tulostinta, älä kallista sitä yli 10 astetta, sillä muuten se saattaa kaatua.

## c*Tärkeää:*

- ❏ Vältä tulostimen säilytyksen tai kuljetuksen aikana kallistamasta tulostinta tai kääntämästä sitä pystyasentoon tai ylösalaisin, sillä muuten siitä voi vuotaa mustetta.
- ❏ Jätä väriyksikkö paikalleen. Kun väriyksikkö poistetaan, tulostuspää voi kuivua, mikä puolestaan voi haitata tulostimen toimintaa.
- 1. Sammuta tulostin painamalla  $\mathcal O$ -painiketta.
- 2. Varmista, että virtavalo sammuu, ja irrota sitten virtajohto.

#### c*Tärkeää:*

Irrota virtajohto, kun virtavalo on sammunut. Muutoin tulostuspää ei palaa alkuasentoonsa, minkä vuoksi muste voi kuivua ja tulostaminen estyä.

3. Irrota kaikki kaapelit, kuten virtajohto ja USB-kaapeli.

- 4. Jos tulostin tukee ulkoisia tallennuslaitteita, varmista, ettei laitteita ole kytkettynä tulostimeen.
- 5. Poista tulostimesta kaikki paperit.
- 6. Avaa tulostimen kansi. Kiinnitä tulostuspää koteloon teipillä.

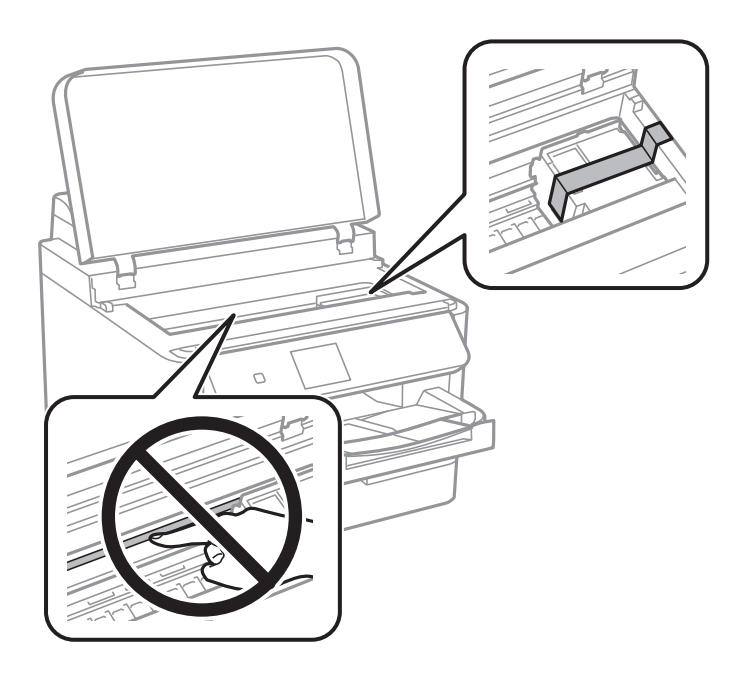

- 7. Sulje tulostimen kansi.
- 8. Avaa mustekansi.

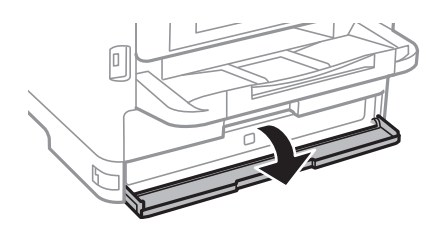

Jos mustekansi on lukittu, sitä ei voi avata. Vapauta kannen lukko.

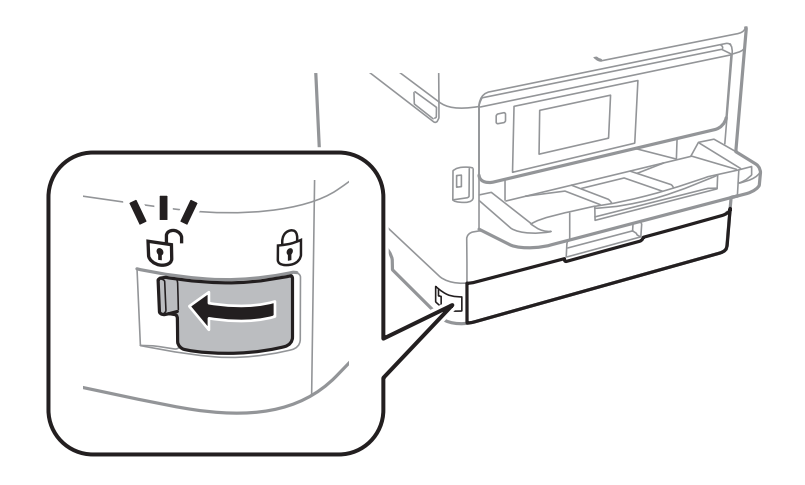

- ſo
- 9. Kiinnitä mustealusta kiinnittämällä mukana toimitetut suojamateriaalit teipillä, jotta alusta ei aukea.

- 10. Sulje mustekansi.
- 11. Poista valinnainen paperikasetti järjestelmästä, jos valinnainen paperikasetti on asennettu.

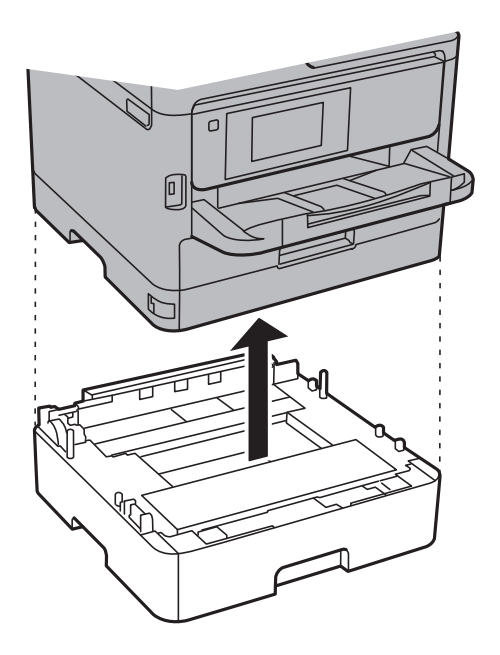

12. Valmistele tulostin pakattavaksi alla esitetyllä tavalla.

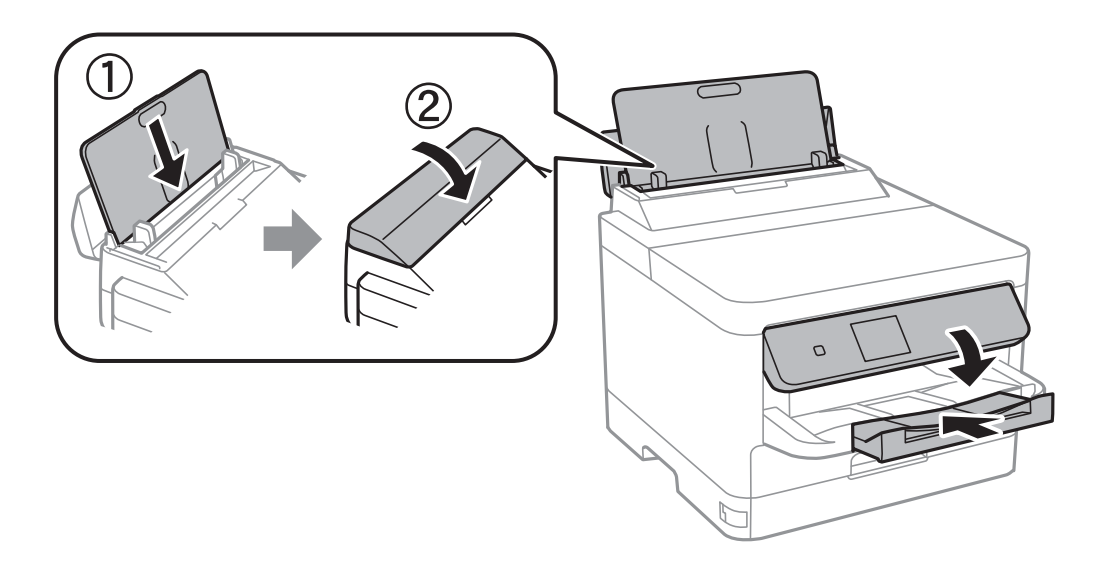

13. Poista tul.lokero tulostimesta.

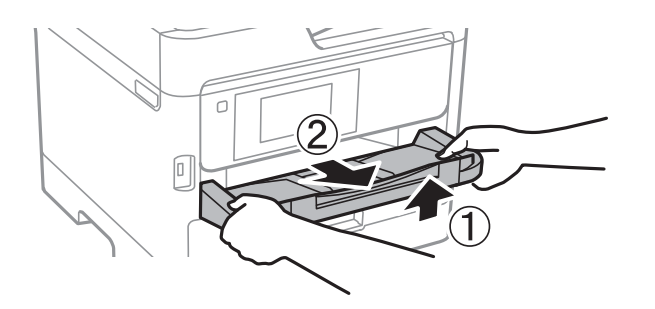

14. Pakkaa tulostin omaan laatikkoonsa käyttäen suojamateriaaleja.

Kun käytät taas tulostinta, irrota tulostuspäätä suojaava teippi sekä mustealustaan kiinnitetyt suojamateriaalit. Jos tulostuslaatu on seuraavalla tulostuskerralla heikko, puhdista ja kohdista tulostuspää.

### **Liittyvät tiedot**

- & ["Tulostuspään tarkistaminen ja puhdistaminen" sivulla 127](#page-126-0)
- & ["Tulostuspään kohdistaminen" sivulla 128](#page-127-0)

# <span id="page-148-0"></span>**Ongelmien ratkaiseminen**

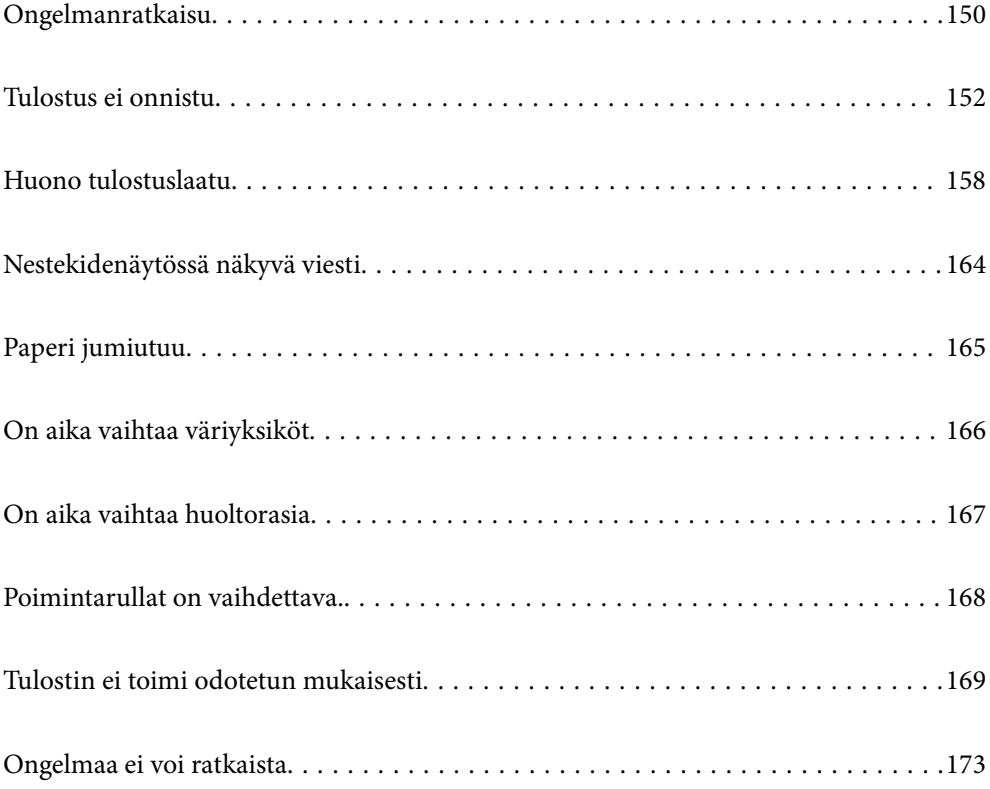

## <span id="page-149-0"></span>**Ongelmanratkaisu**

Jos laitteen käytössä ilmenee ongelmia, määritä syy tarkistamalla seuraavat tiedot.

## **Tulostimen virhetilan tarkistaminen.**

Tarkista, onko ongelma tulostimessa.

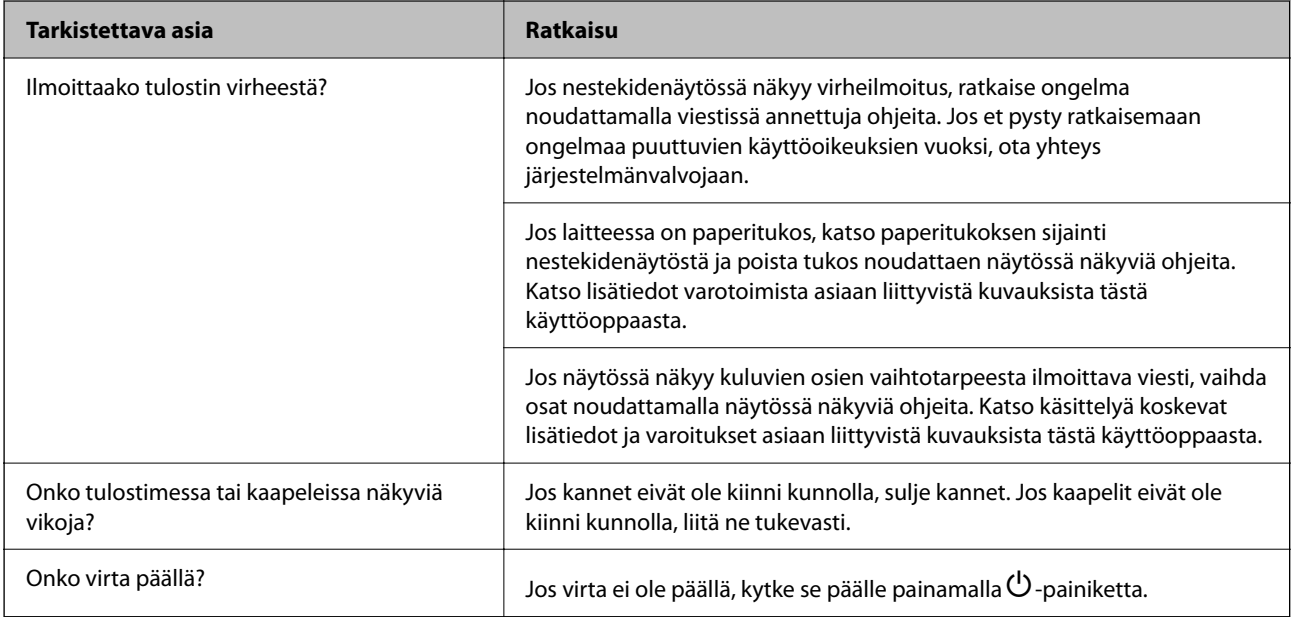

### **Liittyvät tiedot**

- $\blacktriangleright$ ["Nestekidenäytössä näkyvä viesti" sivulla 164](#page-163-0)
- & ["Paperi jumiutuu" sivulla 165](#page-164-0)
- & ["On aika vaihtaa väriyksiköt" sivulla 166](#page-165-0)
- & ["On aika vaihtaa huoltorasia" sivulla 167](#page-166-0)
- & ["Poimintarullat on vaihdettava." sivulla 168](#page-167-0)

## **Tarkista tulostinliitäntä.**

Tarkista, onko tulostimen liitännässä ongelma.

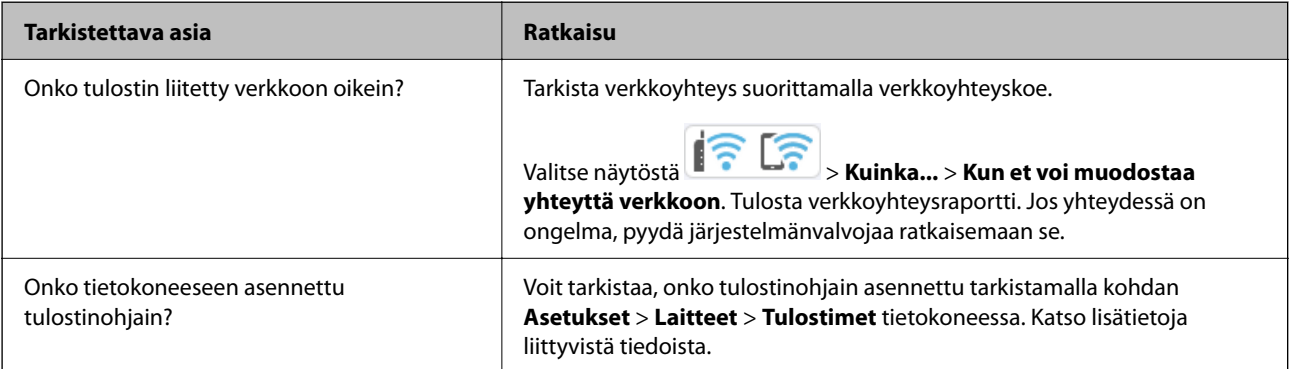

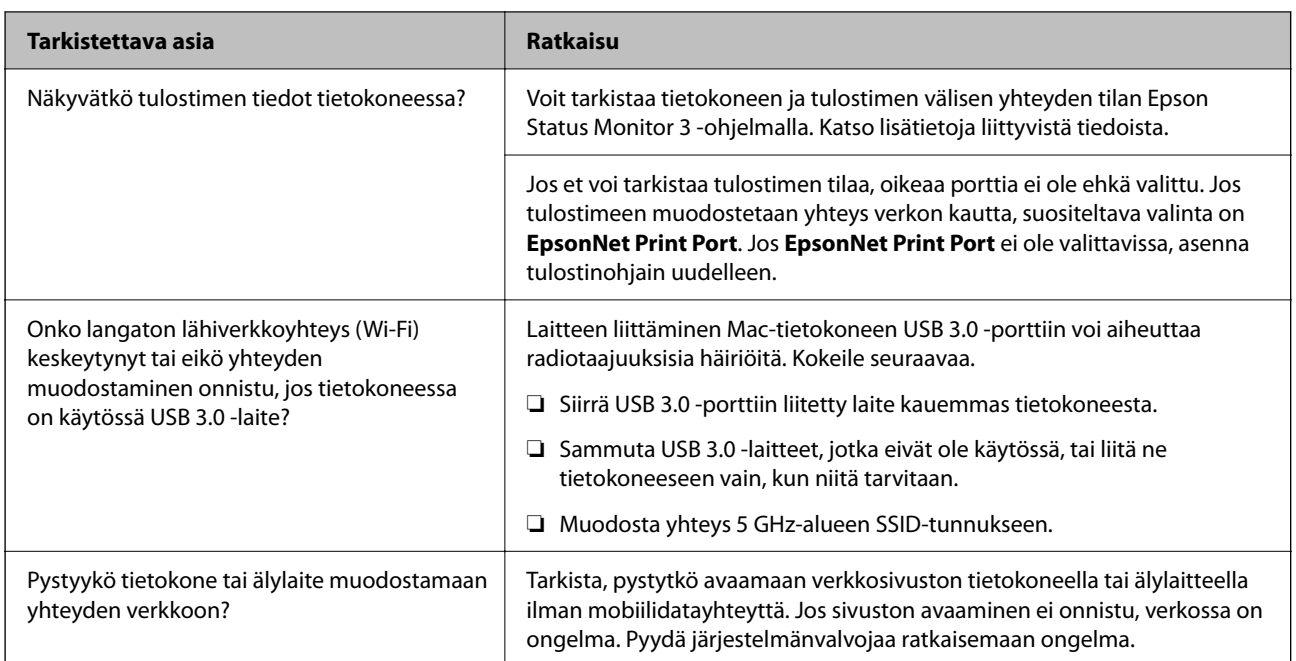

#### **Liittyvät tiedot**

- & ["Tulostimen verkkoyhteyden tilan tarkistus \(Verkkoyhteysraportti\)" sivulla 140](#page-139-0)
- & ["Tulostimen tilan kanssa on ongelma." sivulla 153](#page-152-0)
- & ["Tulostinporttia ei ole määritetty oikein." sivulla 153](#page-152-0)
- & ["Tulostinta ei voi liittää USB:llä" sivulla 155](#page-154-0)
- & ["Sovellusten asentaminen erikseen" sivulla 134](#page-133-0)

## **Tarkista tulostimen asetukset.**

Tarkista tulostimen asetukset. Järjestelmänvalvojan hallinnassa olevien tulostinten toimintoja on voitu rajoittaa niin, että tulostimen asetuksia ei voi muuttaa. Jos et voi suorittaa toimintoja, ota yhteys järjestelmänvalvojaan.

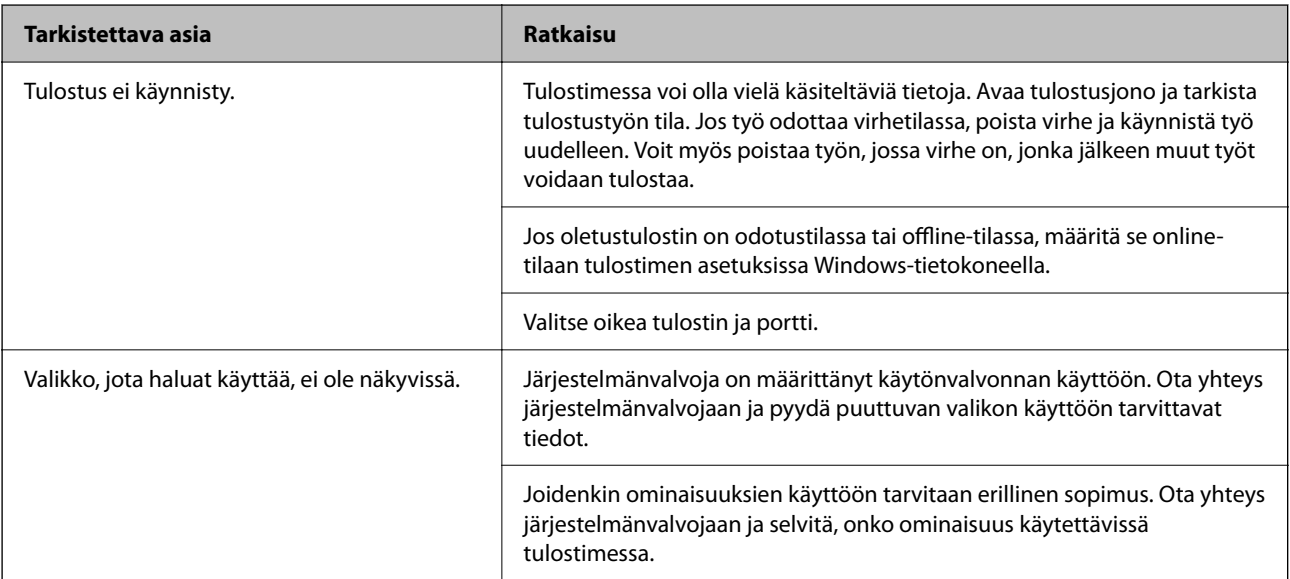

#### <span id="page-151-0"></span>**Liittyvät tiedot**

- & ["Jonossa on edelleen tulostusta odottava työ." sivulla 153](#page-152-0)
- & "Tulostin on odotus- tai offline-tilassa." sivulla 152
- & ["Tulostimen käyttämä portti" sivulla 202](#page-201-0)

## **Tulostus ei onnistu**

## **Sovellus tai tulostinohjain ei toimi oikein**

### **Tulostus ei onnistu, vaikka yhteys on muodostettu oikein (Windows)**

Tämä voi aiheutua seuraavista syistä.

#### **Tulostin on odotus- tai offline-tilassa.**

#### **Ratkaisu**

Valitse tulostinohjaimen **Huolto**-välilehdeltä **Tulostusjono**.

Jos tulostin on offline- tai odotustilassa, lopeta offline- tai odotustila **Tulostin**-valikon kautta.

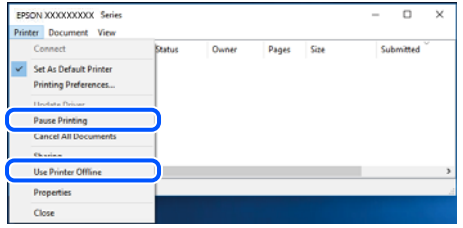

#### **Ohjelmiston tai tietojen kanssa on ongelma.**

#### **Ratkaisu**

- ❏ Varmista, että asennettuna on aito Epson-tulostinohjain (EPSON XXXXX). Jos aitoa Epsontulostinohjainta ei ole asennettu, käytettävissä on rajallisesti toimintoja. Suosittelemme aidon Epsontulostinohjaimen käyttöä.
- ❏ Jos yrität tulostaa suurikokoista kuvaa, tietokoneen muisti voi ehkä loppua. Tulosta kuva pienemmällä tarkkuudella tai pienemmässä koossa.
- ❏ Jos olet kokeillut kaikkia ratkaisuja mutta ongelma ei ole ratkennut, kokeile poistaa tulostinohjaimen asennus ja asentaa sitten ohjain uudelleen.
- ❏ Jotkin ongelmat saattavat ratketa, kun ohjelmisto päivitetään uusimpaan versioon. Voit tarkistaa ohjelmiston tilan ohjelmistopäivitystyökalun avulla.
- & ["Asennetun Epson-tulostinohjaimen aitouden tarkistaminen Windows" sivulla 135](#page-134-0)
- & ["Asennetun Epson-tulosinohjaimen aitouden tarkistaminen Mac OS" sivulla 137](#page-136-0)
- & ["Sovellusten asentaminen tai asennuksien poistaminen erikseen" sivulla 134](#page-133-0)

#### <span id="page-152-0"></span>**Tulostimen tilan kanssa on ongelma.**

#### **Ratkaisu**

Valitse **EPSON Status Monitor 3** tulostinohjaimen **Huolto**-välilehdestä ja tarkista tulostimen tila. Jos **EPSON Status Monitor 3** ei ole käytössä, valitse **Laajennusasetukset** -välilehdeltä **Huolto** ja sen jälkeen **Ota käyttöön EPSON Status Monitor 3**.

#### **Jonossa on edelleen tulostusta odottava työ.**

#### **Ratkaisu**

Valitse tulostinohjaimen **Huolto**-välilehdeltä **Tulostusjono**. Jos laitteeseen jää tarpeettomia tietoja, valitse **Tulostin**-valikosta **Peruuta kaikki tiedostot**.

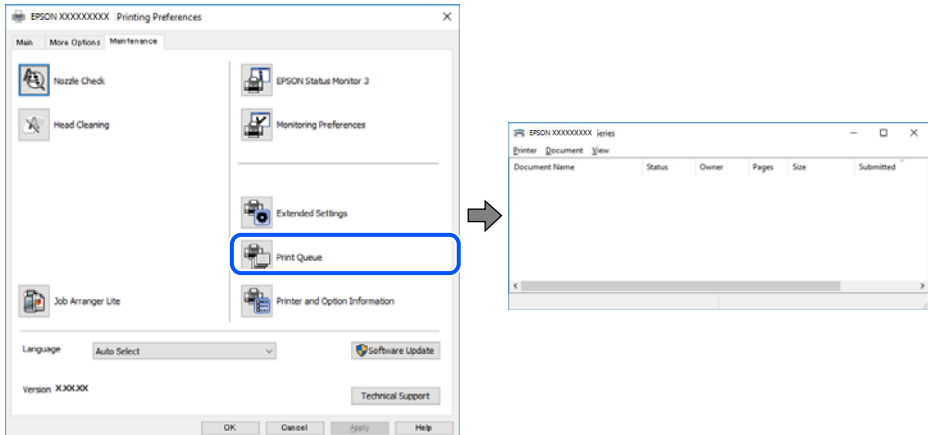

#### **Tulostinta ei ole valittu oletustulostimeksi.**

#### **Ratkaisu**

Napsauta tulostinkuvaketta hiiren kakkospainikkeella kohdasta **Ohjauspaneeli** > **Näytä laitteet ja tulostimet** (tai **Tulostimet**, **Tulostimet ja faksit**) ja napsauta **Aseta oletustulostimeksi**.

#### *Huomautus:*

Jos tulostinkuvakkeita on useita, valitse oikea tulostin seuraavien ohjeiden avulla.

Esimerkki)

USB-yhteys: EPSON XXXX Series

Verkkoyhteys: EPSON XXXX Series (verkko)

Jos asennat tulostinohjaimen useita kertoja, tulostinohjaimesta voi syntyä useita kopioita. Jos kopioita (esimerkiksi "EPSON XXXX Series (kopio 1)") syntyy, napsauta kopioitunutta tulostinkuvaketta hiiren kakkospainikkeella ja valitse sitten **Poista laite**.

#### **Tulostinporttia ei ole määritetty oikein.**

#### **Ratkaisu**

Valitse tulostinohjaimen **Huolto**-välilehdeltä **Tulostusjono**.

Varmista, että tulostinportti on määritetty oikein alla olevan mukaisesti **Tulostin**-valikon kohdasta **Ominaisuus** > **Portti**.

USB-liitäntä: **USBXXX**, verkkoyhteys: **EpsonNet Print Port**

Jos et voi vaihtaa porttia, valitse **Suorita järjestelmänvalvojana Printer**-valikosta. Jos **Suorita järjestelmänvalvojana** ei näy, ota yhteyttä järjestelmänvalvojaan.

## **Tulostin ei tulosta PostScript-tulostinohjaimella (Windows)**

Tämä voi aiheutua seuraavista syistä.

#### **Tulostuskieli -asetus on muutettava.**

#### **Ratkaisu**

Valitse ohjauspaneelista **Tulostuskieli**-asetukseksi **Auto** tai **PS**.

#### **Suuri määrä tulostustöitä.**

#### **Ratkaisu**

Jos Windows-järjestelmässä lähetetään suuri määrä tulostustöitä, tulostin ei ehkä tulosta niitä. Valitse **Lisäasetukset**-välilehdellä **Tulosta suoraan tulostimelle**.

### **Tulostus ei onnistu, vaikka yhteys on muodostettu oikein (Mac OS)**

Tämä voi aiheutua seuraavista syistä.

#### **Ohjelmiston tai tietojen kanssa on ongelma.**

#### **Ratkaisu**

- ❏ Varmista, että asennettuna on aito Epson-tulostinohjain (EPSON XXXXX). Jos aitoa Epsontulostinohjainta ei ole asennettu, käytettävissä on rajallisesti toimintoja. Suosittelemme aidon Epsontulostinohjaimen käyttöä.
- ❏ Jos yrität tulostaa suurikokoista kuvaa, tietokoneen muisti voi ehkä loppua. Tulosta kuva pienemmällä tarkkuudella tai pienemmässä koossa.
- ❏ Jos olet kokeillut kaikkia ratkaisuja mutta ongelma ei ole ratkennut, kokeile poistaa tulostinohjaimen asennus ja asentaa sitten ohjain uudelleen.
- ❏ Jotkin ongelmat saattavat ratketa, kun ohjelmisto päivitetään uusimpaan versioon. Voit tarkistaa ohjelmiston tilan ohjelmistopäivitystyökalun avulla.
- & ["Asennetun Epson-tulostinohjaimen aitouden tarkistaminen Windows" sivulla 135](#page-134-0)
- & ["Asennetun Epson-tulosinohjaimen aitouden tarkistaminen Mac OS" sivulla 137](#page-136-0)
- & ["Sovellusten asentaminen tai asennuksien poistaminen erikseen" sivulla 134](#page-133-0)

#### **Tulostimen tilan kanssa on ongelma.**

#### **Ratkaisu**

Tarkista, että tulostimen tilana ei ole **Keskeytä**.

Valitse **Apple**-valikosta **Järjestelmäasetukset** > **Tulostimet ja skannerit** (tai **Tulosta ja skannaa**, **Tulosta ja faksaa**), ja kaksoisnapsauta sitten tulostinta. Jos tulostin on pysäytetty, napsauta **Jatka**.

### **Tulostin ei tulosta PostScript-tulostinohjaimella (Mac OS)**

#### **Tulostuskieli -asetus on muutettava.**

#### **Ratkaisu**

Valitse ohjauspaneelista **Tulostuskieli**-asetukseksi **Auto** tai **PS**.

## <span id="page-154-0"></span>**Tulostus ei onnistu, vaikka yhteys on muodostettu oikein (iOS)**

Tämä voi aiheutua seuraavista syistä.

#### **Paperiasetuksen automaattinen näyttö on poistettu käytöstä.**

#### **Ratkaisu**

Ota **Paperiasetuksen automaattinen näyttö** käyttöön seuraavassa valikossa.

**Asetukset** > **Yleiset asetukset** > **Tulostinasetukset** > **Paperilähdeasetukset** > **Paperiasetuksen automaattinen näyttö**

#### **AirPrint on poistettu käytöstä.**

#### **Ratkaisu**

Ota käyttöön AirPrint-asetus Web Config -ohjelmassa.

& ["Sovellus tulostintoimintojen määritykseen \(Web Config\)" sivulla 185](#page-184-0)

## **Tulostinta ei voi liittää USB:llä**

Tämä voi aiheutua seuraavista syistä.

#### **USB-kaapelia ei ole liitetty USB-liittimeen oikein.**

#### **Ratkaisu**

Tarkista, että USB-kaapeli on liitetty kunnolla tulostimeen ja tietokoneeseen.

#### **USB-keskittimen kanssa on ongelma.**

#### **Ratkaisu**

Jos käytössä on USB-keskitin, kokeile yhdistää tulostin suoraan tietokoneeseen.

#### **USB-kaapelin tai USB-sisääntulon kanssa on ongelma.**

#### **Ratkaisu**

Jos USB-kaapelia ei tunnisteta, vaihda portti tai USB-kaapeli.

#### **Tulostin on kytketty SuperSpeed USB -porttiin.**

#### **Ratkaisu**

Joissakin tietokoneissa voi tapahtua yhteysvirhe, jos tulostin liitetään SuperSpeed USB -porttiin USB 2.0 kaapelilla. Liitä tulostin tässä tapauksessa uudelleen jollakin seuraavista tavoista.

- ❏ Käytä USB 3.0 -kaapelia (Vain tuetut mallit).
- ❏ Liitä tulostin tietokoneen Hi-Speed USB -porttiin.

❏ Liitä tulostin johonkin muuhun kuin virheen aiheuttaneeseen SuperSpeed USB -porttiin.

& ["Käyttöliittymän ominaisuudet" sivulla 203](#page-202-0)

## <span id="page-155-0"></span>**Paperinsyötön ja -poiston ongelmat**

## **Tarkistettavat kohdat**

Tarkista seuraavat kohteet ja yritä sitten ratkaisuja ongelmien mukaan.

#### **Asennuspaikka on sopimaton.**

#### **Ratkaisu**

Varmista, että tulostin on tasaisella alustalla ja että käyttötilassa vallitsevat suosituksia vastaavat olosuhteet.

& ["Ympäristöä koskevat tekniset tiedot" sivulla 208](#page-207-0)

#### **Käytettyä paperia ei tueta.**

#### **Ratkaisu**

Varmista, että tulostin tukee käytettyä paperityyppiä.

- & ["Käytössä oleva paperi ja kapasiteetti" sivulla 176](#page-175-0)
- & ["Ei-käytettävät paperityypit" sivulla 179](#page-178-0)

#### **Paperin käsittely ei toimi oikein.**

#### **Ratkaisu**

Noudata paperin käsittelyä koskevia ohjeita.

& ["Paperin käsittelyä koskevat ohjeet" sivulla 76](#page-75-0)

#### **Tulostimeen on lisätty liian monta paperiarkkia.**

#### **Ratkaisu**

Älä lisää enempää kuin maksimimäärä kutakin paperityyppiä. Kun käytät tavallista paperia, älä aseta paperia reunaohjaimen kolmiosymbolin osoittaman viivan yli.

& ["Käytössä oleva paperi ja kapasiteetti" sivulla 176](#page-175-0)

#### **Tulostimen paperiasetukset ovat virheellisiä.**

#### **Ratkaisu**

Varmista, että paperikoko ja paperityyppi vastaavat tulostimeen lisättyä todellista paperikokoa ja paperityyppiä.

& ["Paperikoon ja -tyypin asetukset" sivulla 76](#page-75-0)

## **Paperinsyöttö menee vinoon**

Tämä voi aiheutua seuraavista syistä.

### <span id="page-156-0"></span>**Paperi on lisätty virheellisesti.**

#### **Ratkaisu**

Lisää paperi oikein päin ja liu'uta reunaohjain paperin reunaa vasten.

& ["Paperin lisääminen" sivulla 78](#page-77-0)

## **Useita paperiarkkeja on syötetty samanaikaisesti**

Tämä voi aiheutua seuraavista syistä.

#### **Paperi on märkää tai kosteaa.**

#### **Ratkaisu**

Lisää uutta paperia.

#### **Staattinen sähkö tarraa paperiarkit toisiinsa.**

#### **Ratkaisu**

Tuuleta papereita ennen niiden lisäämistä. Jos paperit eivät edelleenkään syöty, lisää paperia yksi arkki kerrallaan.

## **Paperi lopussa virhe**

#### **Paperia ei ole ladattu paperilokeron keskelle.**

#### **Ratkaisu**

Jos paperi lopussa -virhe ilmenee, vaikka paperia on lisätty paperilokeroon, lisää paperit uudelleen paperilokeron keskelle.

## **Paperikasettiyksiköistä ei syötetä paperia**

#### **Valinnaisia osia ja tarvikkeita koskevia asetuksia ei ole määritetty tulostinohjaimessa.**

#### **Ratkaisu**

Määritä asetukset tulostinohjaimessa.

 $\rightarrow$  ["Valinnaisten asetusten määrittäminen" sivulla 57](#page-56-0)

## <span id="page-157-0"></span>**Huono tulostuslaatu**

## **Tulosteissa näkyy raitoja**

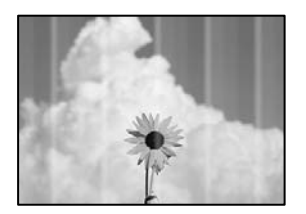

#### **Tulostuspään suuttimet saattavat olla tukossa.**

#### **Ratkaisu**

Käytä **Tulostuslaadun säätäminen** -ominaisuutta. Jollet ole käyttänyt tulostinta pitkään aikaan, tulostuspään suuttimet ovat voineet tukkeutua eikä mustepisarat pääse purkautumaan.

& ["Tulostuslaadun säätö" sivulla 126](#page-125-0)

## **Mustia tai harmaita raitoja tulee esiin noin 3.3 cm:n välein**

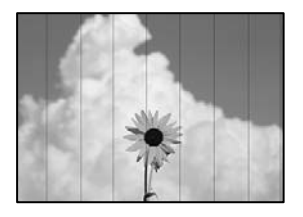

Tämä voi aiheutua seuraavista syistä.

#### **Määritetty paperityyppi ei vastaa lisättyä paperityyppiä.**

#### **Ratkaisu**

Valitse tulostimeen lisättyä paperityyppiä vastaava paperityyppiasetus.

& ["Paperityyppiluettelo" sivulla 77](#page-76-0)

#### **Tulostuslaatu on asetettu matalaksi.**

#### **Ratkaisu**

Tulostettaessa tavalliselle paperille, tulosta käyttämällä korkeampaa laatuasetusta.

❏ Windows

Valitse **Tulostuslaatu** -asetukseksi **Suuri** tulostinohjaimen **Yleiset**-välilehdellä.

❏ Mac OS

Valitse **Tulostuslaatu** -asetukseksi **Tarkka** tulostusikkunan **Tulostusasetukset** -valikosta.

## **Tulostuspäätä ei ole kohdennettu.**

#### **Ratkaisu**

Kohdista tulostuspää käyttämällä **Tulostuslaadun säätäminen** -ominaisuutta.

## **Pystyviivat tai väärä kohdistus**

enthalten alle ı Aufdruck. W I 5008 "Regel

Tämä voi aiheutua seuraavista syistä. Tarkista syyt ja kokeile ratkaisuja ylhäältä alkaen.

### **Tulostuspäätä ei ole kohdennettu.**

#### **Ratkaisu**

Kohdista tulostuspää käyttämällä **Tulostuslaadun säätäminen** -ominaisuutta.

#### **Kaksisuuntainen tulostusasetus on otettu käyttöön.**

#### **Ratkaisu**

Jos tulostuslaatu ei parane tulostuspään kohdistamisen myötä, ota kaksisuuntainen asetus pois käytöstä.

Kaksisuuntaisen (tai nopean) tulostuksen aikana tulostuspää tulostaa liikkumalla molempiin suuntiin ja pystyviivat ovat ehkä väärin kohdistettuja. Tämän asetuksen poistaminen käytöstä voi hidastaa tulostusnopeutta, mutta parantaa tulostuslaatua.

❏ Windows

Tyhjennä **Kaksisuuntainen tulostus** -kohta tulostinohjaimen **Lisää asetuksia** -välilehdeltä.

❏ Mac OS

Valitse **Järjestelmäasetukset** Apple -valikosta > **Tulostimet ja skannerit** (tai **Tulosta ja skannaa**, **Tulosta ja faksaa**) ja valitse sitten tulostin. Valitse **Valinnat ja tarvikkeet** > **Asetukset** (tai **Ohjain**). Valitse **Ei käytössä**-asetukseksi **Kaksisuuntainen tulostus**.

### **Tuloste tulee ulos tyhjänä arkkina**

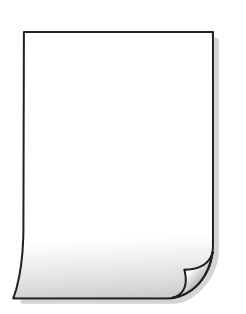

#### **Tulostuspään suuttimet saattavat olla tukossa.**

#### **Ratkaisu**

Käytä **Tulostuslaadun säätäminen** -ominaisuutta. Jollet ole käyttänyt tulostinta pitkään aikaan, tulostuspään suuttimet ovat voineet tukkeutua eikä mustepisarat pääse purkautumaan.

& ["Tulostuslaadun säätö" sivulla 126](#page-125-0)

#### **Tulostusasetukset ja tulostimeen lisätyn paperin koko eivät vastaa toisiaan.**

#### **Ratkaisu**

Muuta tulostusasetuksia tulostimeen lisätyn paperikoon mukaan. Lisää tulostimeen tulostusasetuksia vastaavaa paperia.

#### **Tulostimeen syötetään samanaikaisesti useita paperiarkkeja.**

#### **Ratkaisu**

Katso seuraava estääksesi useiden paperiarkkien syöttämisen tulostimeen samanaikaisesti.

& ["Useita paperiarkkeja on syötetty samanaikaisesti" sivulla 157](#page-156-0)

#### **Paperissa on mustetahroja tai naarmuja**

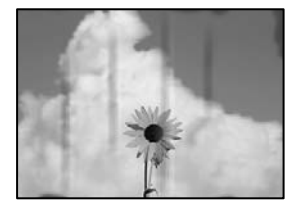

Tämä voi aiheutua seuraavista syistä.

#### **Paperi on lisätty virheellisesti.**

#### **Ratkaisu**

Jos tulosteessa näkyy vaakaraitoja (kohtisuorassa tulostussuuntaan nähden) tai paperin ala- tai yläreuna on tahriintunut, aseta paperi oikeaan suuntaan ja liu'uta reunaohjaimet paperin reunoihin.

#### **Paperipolku on sotkeutunut.**

#### **Ratkaisu**

Puhdista paperipolku, jos tulosteessa näkyy pystyraitoja (vaakasuunnassa tulostussuuntaan nähden) tai paperi tahriintuu.

& ["Paperipolun puhdistaminen mustetahroista" sivulla 129](#page-128-0)

#### **Paperi käpristyy.**

#### **Ratkaisu**

Aseta paperi tasaiselle pinnalle ja tarkista, onko se käpristynyt. Jos näin on, suorista paperi.

#### **Tulostuspää hankaa paperin pintaa vasten.**

#### **Ratkaisu**

Paksulle paperille tulostettaessa tulostuspää on hyvin lähellä paperin pintaa, mikä voi aiheuttaa paperin hankautumista. Ota tällöin käyttöön hankautumisenvähentämisasetus. Jos tämä asetus otetaan käyttöön, tulostuslaatu saattaa heikentyä tai nopeus hidastua.

❏ Ohjauspaneeli

Valitse **Asetukset** > **Yleiset asetukset** > **Tulostinasetukset** ja valitse sitten **Paksu paperi** käyttöön.

❏ Windows

Napsauta **Laajennusasetukset** tulostinohjaimen **Huolto**-välilehdeltä ja valitse sitten **Paksu paperi ja kirjekuoret**.

❏ Mac OS

Valitse Apple-valikosta **Järjestelmäasetukset** > **Tulostimet ja skannerit** (tai **Tulosta ja skannaa**, **Tulosta ja faksaa**) ja valitse sitten haluamasi tulostin. Valitse **Valinnat ja tarvikkeet** > **Asetukset** (tai **Ohjain**). Valitse **Käytössä**-asetukseksi **Paksu paperi ja kirjekuoret**.

**Paperin takapuoli tulostettiin ennen aiemmin tulostetun puolen kuivumista.**

#### **Ratkaisu**

Varmista manuaalisen kaksipuolisen tulostuksen aikana, että muste on ehtinyt kuivua, ennen kuin lisäät paperin uudelleen.

#### **Tulostustiheys on liian korkea ja kuivumisaika on liian lyhyt automaattisen kaksipuolisen tulostuksen aikana.**

#### **Ratkaisu**

Käyttäessäsi automaattista kaksipuolista tulostustoimintoa ja tulostaessasi korkeatiheyksisiä tietoja, kuten kuvia ja kaavioita, aseta tulostustiheys pienemmäksi ja kuivumisaika pidemmäksi.

& ["Kaksipuolinen tulostus" sivulla 87](#page-86-0)

## **Tulostetun sisällön paikka paperilla, koko tai marginaalit ovat väärin**

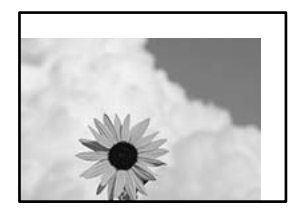

Tämä voi aiheutua seuraavista syistä.

## **Paperi on lisätty virheellisesti.**

#### **Ratkaisu**

Lisää paperi oikein päin ja liu'uta reunaohjain paperin reunaa vasten.

& ["Paperin lisääminen" sivulla 78](#page-77-0)

#### **Paperikoko on määritetty virheellisesti.**

#### **Ratkaisu**

Valitse oikea paperikoko.

#### **Sovellusohjelmiston marginaaliasetukset eivät ole tulostusalueella.**

#### **Ratkaisu**

Muuta marginaaliasetuksia sovelluksessa siten, että sisältö sopii tulostusalueelle.

## **Tulostetut merkit ovat vääriä tai vääristyneitä**

<B図2] L⊠・図斥彗二 ZAオ鋕・コ i2 薀・」・サー8Q図/ア図r **⊠b8 ⊠!\$ NB⊠X⊠• B7kBcT,⊠• B • \*; JEE⊠P7** $\boxtimes$  21' \* 21' " M<sub>Nu</sub>

#### N ?NN ?▲N ?NNNNNNNNNNNNNNNNNNNNN

¤6æλ'Ης κς—Ταξαίοα; ςδ¼! "Α; é€α`ηα OOICr ^µaL¤÷‰+u) "\*mà•Ñ-hfûhãšÄ¤‱w¤ær ooler Maco-Ardy Make-hydraskomvaet<br>rýpÿpžii, Ü®Ïp–ÇËås–Æûp£œwûzxiÈ}Û'®–Ç<br>pÑÂe™Ñ=pPÉ"!?d}C"æuž¿žáa»'(ÜÊ–pò£ő

Tämä voi aiheutua seuraavista syistä.

#### **USB-kaapelia ei ole liitetty oikein.**

#### **Ratkaisu**

Tarkista, että USB-kaapeli on liitetty kunnolla tulostimeen ja tietokoneeseen.

#### **Jonossa on tulostusta odottava työ.**

#### **Ratkaisu**

Jos järjestelmässä on pysäytettyjä tulostustöitä, tulostuvat merkit voivat vääristyä.

#### **Tietokone on asetettu manuaalisesti Horrostilaan tai Lepotilaan tulostuksen aikana.**

#### **Ratkaisu**

Älä aseta tietokonetta manuaalisesti **Horrostilaan** tai **Lepotilaan** tulostuksen aikana. Laite voi tulostaa useita sivuja vääristynyttä tekstiä seuraavalla kerralla, kun käynnistät tietokoneen.

#### **Käytät tulostinohjainta eri tulostimelle.**

#### **Ratkaisu**

Varmista, että käyttämäsi tulostinohjain on tarkoitettu tälle tulostimelle. Tarkista tulostimen nimi tulostinohjainikkunan yläreunasta.

## **Tulostettu kuva on käänteinen**

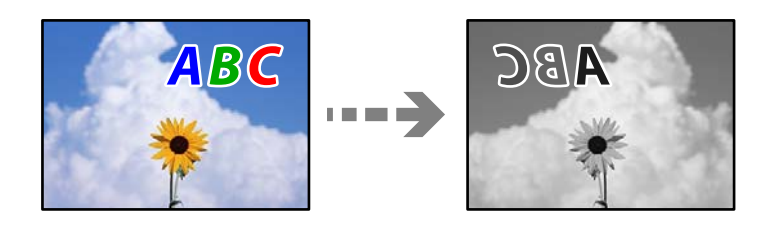

**Kuva on määritetty tulostusasetuksissa kääntymään vaakasuoraan.**

#### **Ratkaisu**

Tyhjennä tulostinohjaimen tai sovelluksen mahdolliset peilikuva-asetukset.

❏ Windows

Tyhjennä **Peilikuva** -kohta tulostinohjaimen **Lisää asetuksia** -välilehdeltä.

❏ Mac OS

Tyhjennä tulostusvalintaikkunan **Peilikuva**-valikosta **Tulostusasetukset**-valinta.

## **Mosaiikkityyppiset kuviot tulosteissa**

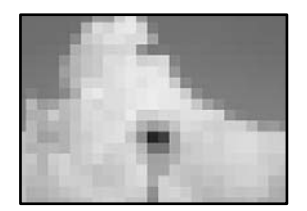

#### **Tulostuneiden kuvien tai valokuvien resoluutio oli pieni.**

#### **Ratkaisu**

Kun tulostat kuvia tai valokuvia, käytä korkean resoluution tietoja. Verkkosivustojen kuvien resoluutio on usein pieni, joten vaikka ne saattavat näyttää hyviltä näytöllä, tulostuslaatu voi kuitenkin olla huono.

## **Tulostin ei tulosta oikein käytettäessä PostScript-tulostinohjainta**

Tämä voi aiheutua seuraavista syistä.

### **Tietojen kanssa on ongelma.**

#### **Ratkaisu**

- ❏ Jos tiedosto on luotu sovelluksessa, joka mahdollistaa tietojen muodon muuttamisen (esim. Adobe Photoshop), varmista että sovelluksen asetukset vastaavat tulostusajurin asetuksia.
- ❏ Binäärimuotoiset EPS-tiedostot eivät ehkä tulostu oikein. Aseta muodoksi ASCII, kun teet EPStiedostoja sovelluksessa.
- ❏ Windowsissa tulostin ei voi tulostaa binääridataa, kun se on kytketty USB-liitäntää käyttävään tietokoneeseen. Aseta **Tulostusprotokolla** -asetus **Laitteen asetukset** -välilehdellä kohtaan **ASCII** tai **TBCP**.
- ❏ Windowsissa valitaan asianmukaiset korvaavat fontit **Laitteen asetukset**-välilehdellä.

## <span id="page-163-0"></span>**Tulostuslaatu on heikko käytettäessä PostScript-tulostinohjainta**

### **Väriasetuksia ei ole määritetty.**

#### **Ratkaisu**

Asetuksia ei voi tehdä **Paperi/laatu**-välilehdellä tulostinohjaimella. Napsauta **Lisäasetukset** ja tee sitten **Color Mode**-asetus.

## **Nestekidenäytössä näkyvä viesti**

Jos nestekidenäytössä näkyy virheilmoitus, ratkaise ongelma noudattamalla näytössä näkyviä tai alla annettuja ohjeita.

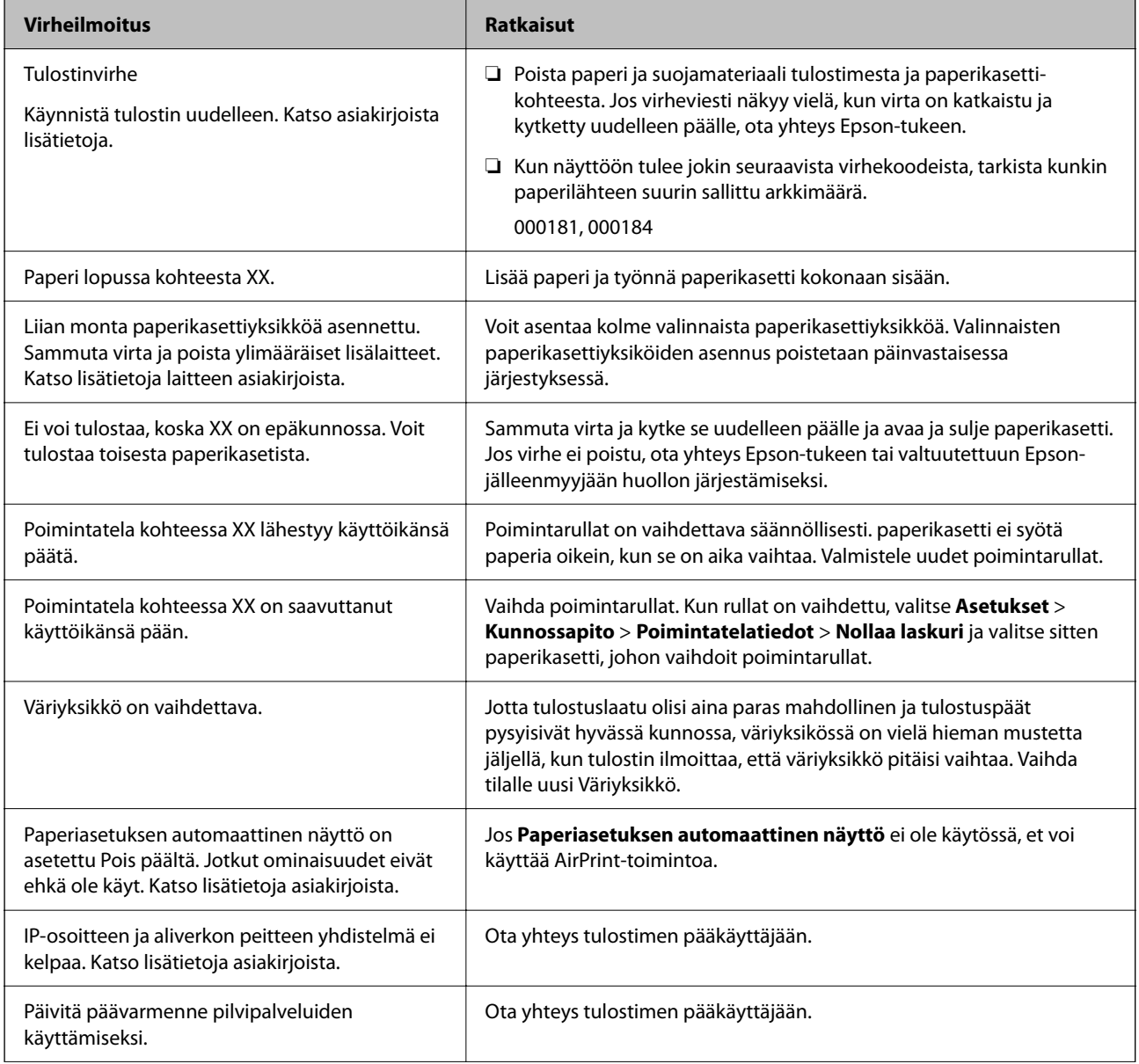

<span id="page-164-0"></span>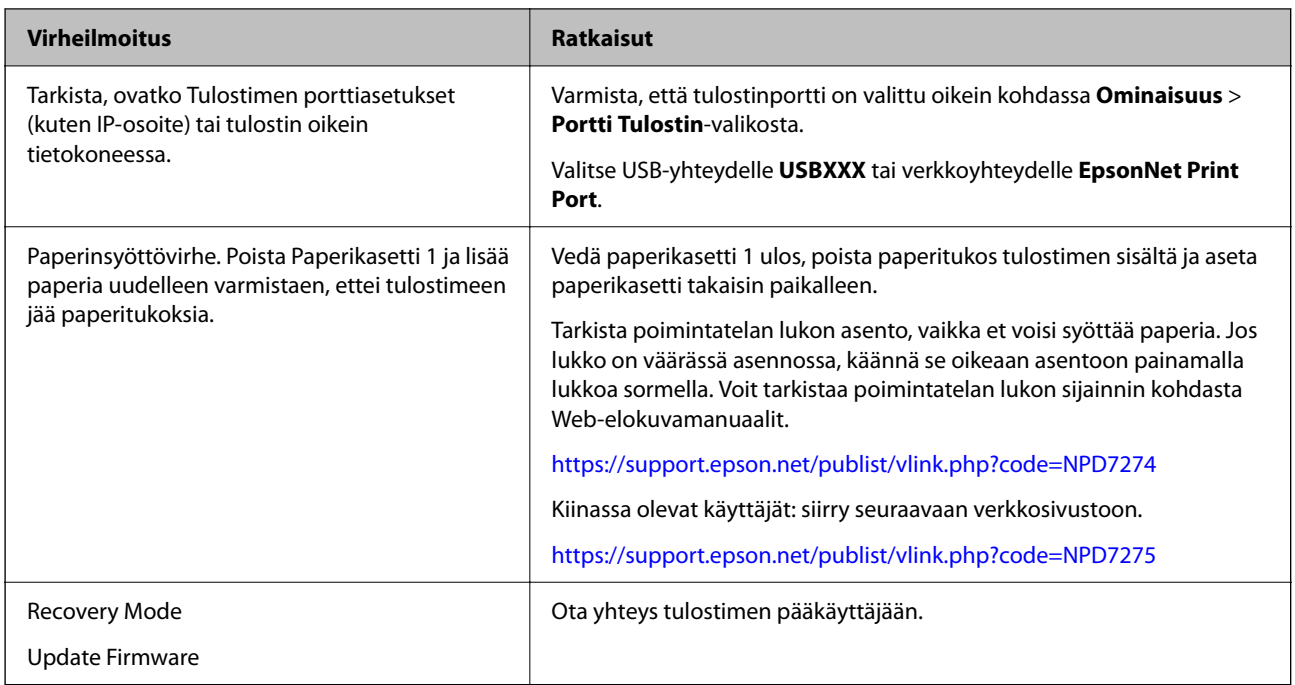

## **Paperi jumiutuu**

Tarkista ohjauspaneelissa näkyvä virheviesti ja poista juuttunut paperi ja mahdolliset repeytyneet paperinpalat noudattaen ohjeita. Nestekidenäytössä näytetään animaatio, joka näyttää, miten paperitukos poistetaan.

## !*Vaara:*

Älä koskaan kosketa ohjauspaneelin painikkeita, kun kätesi on tulostimen sisällä. Tulostimen käynnistyminen voi aiheuttaa loukkaantumisen. Loukkaantumisen välttämiseksi älä koske laitteen ulkoneviin osiin.

## c*Tärkeää:*

Poista juuttunut paperi varovasti. Paperin vetäminen voimakkaasti voi vahingoittaa tulostinta.

## **Paperitukosten estäminen**

Tarkista seuraavat, jos paperitukoksia tapahtuu usein.

- ❏ Varmista, että tulostin on tasaisella alustalla ja että käyttötilassa vallitsevat suosituksia vastaavat olosuhteet. ["Ympäristöä koskevat tekniset tiedot" sivulla 208](#page-207-0)
- ❏ Käytä tämän tulostimen tukemaa paperia. ["Käytössä oleva paperi ja kapasiteetti" sivulla 176](#page-175-0)
- ❏ Noudata paperin käsittelyä koskevia ohjeita. ["Paperin käsittelyä koskevat ohjeet" sivulla 76](#page-75-0)
- ❏ Lisää paperi oikein päin ja liu'uta reunaohjain paperin reunaa vasten. ["Paperin lisääminen" sivulla 78](#page-77-0)
- ❏ Lisää kutakin paperityyppiä enintään arkkien enimmäismäärä.
- <span id="page-165-0"></span>❏ Lisää paperia arkki kerrallaan, jos olet lisännyt useita paperiarkkeja.
- ❏ Varmista, että paperikoko ja paperityyppi vastaavat tulostimeen lisättyä todellista paperikokoa ja paperityyppiä. ["Paperityyppiluettelo" sivulla 77](#page-76-0)

## **On aika vaihtaa väriyksiköt**

## **Väriyksikkö, käsittelyohjeet**

#### **Musteen säilytyksen varotoimet**

- ❏ Pidä musteen syöttöyksiköt poissa suorasta auringonvalosta.
- ❏ Älä säilytä musteen syöttöyksikköjä korkeassa lämpötilassa tai pakkasessa.
- ❏ Epson suosittelee, että väriyksikkö käytetään ennen pakkauksessa mainittua päivämäärää.
- ❏ Parhaan lopputuloksen takaamiseksi säilytä väriyksikkö pakkaukset pohja alaspäin.
- ❏ Kun väriyksikkö tuodaan sisään kylmästä varastotilasta, anna sen lämmetä huoneenlämmössä vähintään 12 tuntia ennen käyttöä.
- ❏ Älä pudota väriyksikkö-kohdetta tai lyö sitä kovia kohteita vasten, muuten mustetta voi päästä vuotamaan.

#### **Musteen täyttökäsittelyn varotoimet**

❏ Älä koske kuvassa näytettyihin alueisiin. Tämä saattaa estää kasetin normaalin toiminnan ja tulostuksen.

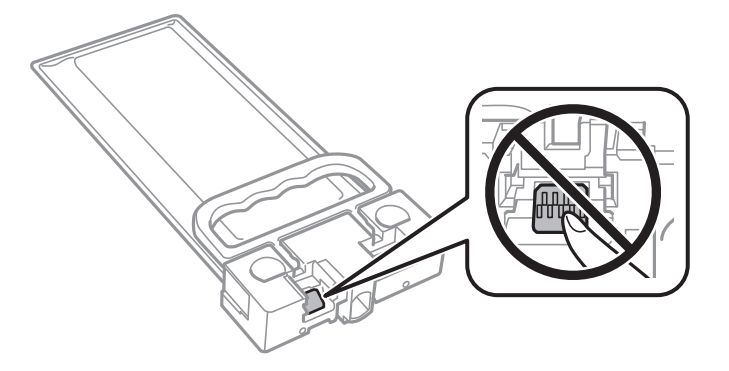

- ❏ Älä sammuta tulostinta musteen lataamisen aikana. Jos mustetta ei ladata kokonaan, tulostaminen voi olla mahdotonta.
- ❏ Älä jätä tulostinta ilman musteensyöttöyksikköä, sillä tulostuspään suuttimiin jäänyt muste saattaa kuivua ja estää tulostamisen.
- ❏ Jos väriyksikkö joudutaan poistamaan väliaikaisesti, musteen tulostumisalue on suojattava lialta ja pölyltä. Säilytä väriyksikkö samassa paikassa kuin tulostin. Musteaukossa on venttiili, joka estää musteen valumisen, joten sitä ei ole tarpeen peittää tai tukkia.
- ❏ Poistetut väriyksikkö saattavat sisältää mustetta musteaukon lähellä, joten varo, ettei mustetta pääse leviämään, kun väriyksikkö poistetaan.
- ❏ Tässä tulostimessa käytettävä väriyksikkö sisältää vihreän sirun, joka tarkkailee tietoja, kuten jäljellä olevaa mustemäärää. Tämä tarkoittaa sitä, että vaikka väriyksikkö poistetaan tulostimesta ennen musteen loppumista, väriyksikkö voidaan myöhemmin käyttää uudelleen, kun se on asennettu takaisin tulostimeen.
- <span id="page-166-0"></span>❏ Jotta tulostuslaatu olisi aina paras mahdollinen ja tulostuspäät pysyisivät hyvässä kunnossa, väriyksikkö sisältää vielä hieman mustetta, kun tulostin ilmoittaa, että väriyksikkö pitäisi vaihtaa. Tämä ylijäämä ei sisälly ilmoitettuihin riittoisuuksiin.
- ❏ Älä pura tai muokkaa väriyksikkö -osaa, sillä tällöin et voi välttämättä tulostaa normaalisti.
- ❏ Et voi käyttää väriyksikkö -osia, jotka toimitettiin tulostimen kanssa vaihtamista varten.
- ❏ Jos väriyksikkö on muuttanut muotoaan, esimerkiksi koska se on pudonnut, korjaa sen muoto ennen kuin asetat sen tulostimeen. Muutoin se ei ehkä sovi tulostimeen oikein.

#### **Musteen kulutus**

- ❏ Tulostuspään oikean toiminnan varmistamiseksi kaikista musteensyöttöyksiköistä käytetään jonkin verran mustetta huoltotoimintojen, kuten tulostuspään puhdistuksen, yhteydessä. Mustetta voi kulua myös, kun tulostin käynnistetään.
- ❏ väriyksikkö sisältää tulostimen mukana toimitettua mustetta, joka käytetään osittain alkuasetuksessa. Korkealaatuisten tulosteiden tuottamiseksi tulostimen tulostuspää on täynnä mustetta. Tämä kertatoimenpide kuluttaa jonkin verran mustetta, ja siksi väriyksikkö -osat saattavat tulostaa vähemmän sivuja kuin seuraava väriyksikkö.
- ❏ Ilmoitetut musteiden kestot vaihtelevat tulostettavien kuvien, paperityypin, tulostusmäärän ja ympäristöolojen, kuten lämpötilan, mukaan.
- ❏ Saadaksesi parhaat tulokset, käytä väriyksikkö kahden vuoden kuluessa asennuksesta.

## **Väriyksiköt-osien vaihtaminen**

Kun näyttöön tulee viesti, jossa kehotetaan vaihtamaan väriyksiköt, valitse **Kuinka...** ja katsele sitten ohjauspaneelissa näytettävät animaatiot niin opit vaihtamaan väriyksiköt.

#### **Liittyvät tiedot**

- & ["Väriyksikkö, koodit" sivulla 179](#page-178-0)
- & ["Väriyksikkö, käsittelyohjeet" sivulla 166](#page-165-0)

## **On aika vaihtaa huoltorasia**

## **Huoltorasian käsittelyohjeet**

Lue seuraavat ohjeet ennen huoltorasian vaihtamista.

- ❏ Älä kosketa huoltolaatikon sivussa olevaa vihreää IC-sirua. Tämä saattaa estää kasetin normaalin toiminnan ja tulostuksen.
- ❏ Älä pudota huoltolaatikkoa tai altista sitä voimakkaille iskuille.
- ❏ Älä vaihda huoltolaatikkoa tulostuksen aikana, sillä muuten seurauksena voi olla mustevuoto.
- ❏ Älä poista huoltolaatikkoa ja sen kantaa muulloin kun huoltolaatikkoa vaihdettaessa, sillä muuten mustetta voi päästä vuotamaan.
- ❏ Älä kallista käytettyä huoltolaatikkoa, ennen kuin se on suljettu muovipussiin, sillä muuten siitä voi vuotaa mustetta.
- <span id="page-167-0"></span>❏ Sotkeutumisen välttämiseksi älä kosketa huoltolaatikon aukkoja.
- ❏ Älä käytä tuotteesta poistettua huoltolaatikkoa, joka on ollut pitkään käyttämättömänä. Laatikon sisällä oleva muste on kovettunut, minkä vuoksi mustetta ei voida enää imeä.
- ❏ Pidä huoltolaatikko poissa suorasta auringonvalosta.
- ❏ Älä säilytä huoltolaatikkoa korkeassa lämpötilassa tai pakkasessa.

## **Huoltorasian vaihtaminen**

Joissakin tulostusjaksoissa huoltorasiaan saattaa kertyä hyvin pieni määrä ylimääräistä mustetta. Huoltorasian mustevuotojen ehkäisemiseksi tulostin on suunniteltu lopettamaan tulostus, kun huoltorasian imukapasiteetin raja on saavutettu. Vaihtamistarve ja vaihtamisväli vaihtelevat seuraavien seikkojen mukaan: laitteella tulostettujen sivujen tyyppi, käytetyt tulostusmateriaalit ja tulostimen suorittamat puhdistuskerrat.

Kun näyttöön tulee viesti, jossa kehotetaan vaihtamaan huoltolaatikko, katso ohjauspaneelissa näytettävät animaatiot. Rasian vaihtotarve ei tarkoita, että tulostin ei toimi enää oikein. Epson-takuu ei kata mustetyynyn vaihtokustannuksia. Käyttäjä voi vaihtaa osan.

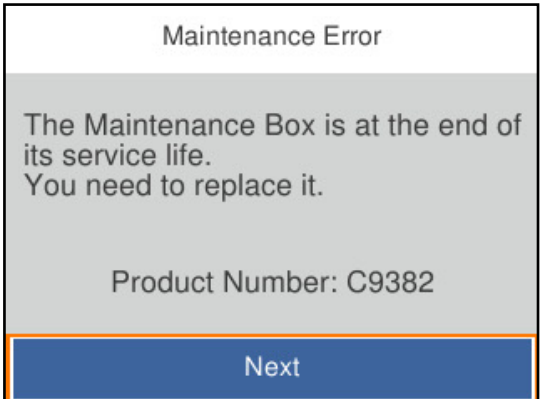

#### *Huomautus:*

❏ Jos huoltorasia on täynnä, laitteella ei mustevuotojen estämiseksi voi tulostaa tai eikä tulostuspään puhdistusta voi suorittaa ennen rasian vaihtamista.

#### **Liittyvät tiedot**

- & ["Huoltolaatikon koodi" sivulla 180](#page-179-0)
- & ["Huoltorasian käsittelyohjeet" sivulla 167](#page-166-0)

## **Poimintarullat on vaihdettava.**

## **Paperikasettiyksikön poimintarullien vaihtaminen**

Katso ohjeet paperikasettiyksikön poimintarullien vaihtoon poimintarullien laatikossa toimitetusta arkista.

 Voit myös katsoa toimenpiteen Web-elokuvamanuaalit -apuohjelmalla. Siirry seuraavalle verkkosivulle. <https://support.epson.net/publist/vlink.php?code=NPD6984>

Kiinassa olevat käyttäjät: siirry seuraavaan verkkosivustoon.

<span id="page-168-0"></span><https://support.epson.net/publist/vlink.php?code=NPD7069>

#### **Liittyvät tiedot**

& ["Poimintarullien koodi" sivulla 180](#page-179-0)

## **Valinnaisten paperikasettiyksikköjen poimintarullien vaihtaminen**

Katso ohjeet valinnaisten paperikasettiyksikköjen poimintarullien vaihtoon poimintarullien laatikossa toimitetusta arkista.

Voit myös katsoa toimenpiteen Web-elokuvamanuaalit -apuohjelmalla. Siirry seuraavalle verkkosivulle.

<https://support.epson.net/publist/vlink.php?code=NPD6986>

Kiinassa olevat käyttäjät: siirry seuraavaan verkkosivustoon.

<https://support.epson.net/publist/vlink.php?code=NPD7071>

#### **Liittyvät tiedot**

& ["Poimintarullien koodi" sivulla 180](#page-179-0)

## **Tulostin ei toimi odotetun mukaisesti**

## **Tulostin ei käynnisty tai sammu**

## **Virran kytkeminen ei onnistu**

Tämä voi aiheutua seuraavista syistä.

## **Virtajohtoa ei ole kytketty oikein pistorasiaan.**

#### **Ratkaisu**

Varmista, että virtajohto on kytketty oikein.

## P**-painiketta ei painettu tarpeeksi kauan.**

#### **Ratkaisu**

Paina  $\bigcup$ -painiketta hieman pidempään.

## <span id="page-169-0"></span>**Virran sammuttaminen ei onnistu**

## P**-painiketta ei painettu tarpeeksi kauan.**

#### **Ratkaisu**

Paina  $\mathbb O$ -painiketta hieman pidempään. Jos tulostimen sammuttaminen ei vieläkään onnistu, irrota virtajohto pistorasiasta. Estä tulostuspään kuivuminen käynnistämällä tulostin uudelleen ja sammuttamalla se sitten  $\mathcal{O}_{\text{-}\text{pairikkeesta}}$ .

## **Virta kytkeytyy pois päältä automaattisesti**

#### **Vir.katk.aset. - tai Virrankatkaisuajastin -asetus on käytössä.**

#### **Ratkaisu**

- ❏ Valitse **Asetukset** > **Yleiset asetukset** > **Perusasetukset** > **Vir.katk.aset.** ja ota sitten **Virtakatkaisu, jos toimeton** ja **Virtakasisu, jos irrotettu** -asetukset pois käytöstä.
- ❏ Valitse **Asetukset** > **Yleiset asetukset** > **Perusasetukset** ja ota sitten **Virrankatkaisuajastin** -asetus pois käytöstä.

#### *Huomautus:*

Tuotteessasi voi olla käytettävissä *Vir.katk.aset.* tai *Virrankatkaisuajastin* -ominaisuus ostopaikan mukaan.

## **Toiminnot ovat hitaita**

## **Tulostus on liian hidasta**

Tämä voi aiheutua seuraavista syistä.

#### **Käynnissä on tarpeettomia sovelluksia.**

#### **Ratkaisu**

Sulje tietokoneeltasi tai älylaitteeltasi tarpeettomat sovellukset.

#### **Tulostuslaatu on asetettu korkeaksi.**

#### **Ratkaisu**

Pienennä laatuasetusta.

#### **Kaksisuuntainen tulostus on poistettu käytöstä.**

#### **Ratkaisu**

Ota kaksisuuntainen (tai nopea) asetus käyttöön. Kun tämä asetus on käytössä, tulostuspää tulostaa liikkumalla molempiin suuntiin ja tulostusnopeus paranee.

❏ Windows

Valitse **Kaksisuuntainen tulostus** tulostinohjaimen **Lisää asetuksia** -välilehdeltä.

#### ❏ Mac OS

Valitse **Järjestelmäasetukset** Apple -valikosta > **Tulostimet ja skannerit** (tai **Tulosta ja skannaa**, **Tulosta ja faksaa**) ja valitse sitten tulostin. Valitse **Valinnat ja tarvikkeet** > **Asetukset** (tai **Ohjain**). Valitse **Käytössä**-asetukseksi **Kaksisuuntainen tulostus**.

#### **Hiljainen tila on otettu käyttöön.**

#### **Ratkaisu**

Poista käytöstä **Hiljainen tila**. Tulostusnopeus hidastuu **Hiljainen tila** -tilassa.

❏ Ohjauspaneeli

Valitse aloitusnäytöltä ja valitse sitten **Pois**.

❏ Windows

Valitse **Ei käytössä Hiljainen tila** -asetukseksi tulostinohjaimen **Yleiset**-välilehdeltä.

❏ Mac OS

Valitse **Järjestelmäasetukset** Apple-valikon kohdasta > **Tulostimet ja skannerit** (tai **Tulosta ja skannaa**, **Tulosta ja faksaa**) ja valitse sitten tulostin. Valitse **Valinnat ja tarvikkeet** > **Asetukset** (tai **Ohjain**). Valitse **Hiljainen tila**-asetukseksi Ei käytössä.

#### **Kaksipuolisen tulosteen kuivuminen kestää jonkin aikaa.**

#### **Ratkaisu**

Kaksipuolisessa tulostuksessa tulostetaan ensin yksi puoli ja sen annetaan kuivua, jonka jälkeen tulostetaan toinen puoli. Koska kuivumisaika vaihtelee ympäristön lämpötilan ja kosteuden sekä tulostettavien tietojen mukaan, tulostus saattaa toimia tavallista hitaammin.

### **Tulostus hidastuu merkittävästi jatkuvan tulostuksen aikana**

#### **Toiminto, joka suojaa tulostusmekanismia ylikuumenemiselta ja vaurioitumiselta, on käynnissä.**

#### **Ratkaisu**

Voit jatkaa tulostamista. Palataksesi normaaliin tulostusnopeuteen, jätä tulostin vapaalle vähintään 30 minuutiksi. Tulostusnopeus ei palaudu normaaliksi, jos virta on katkaistu.

### **Tulostaminen on hidasta käytettäessä PostScript-tulostinohjainta**

#### **Tulostuslaatuasetus on korkea.**

#### **Ratkaisu**

Aseta **Print Quality** -asetukseksi **Fast** tulostinajurissa.

### **Nestekidenäyttö tummenee**

#### **Tulostin on lepotilassa.**

#### **Ratkaisu**

Palauta nestekidenäyttö aiempaa tilaansa painamalla mitä tahansa ohjauspaneelin painiketta.

## **Toimintaäänet ovat voimakkaita**

#### **Hiljainen tila on otettu pois käytöstä tulostimesta.**

#### **Ratkaisu**

Jos toimintojen äänet ovat liian voimakkaita, ota käyttöön **Hiljainen tila**. Tämän ominaisuuden ottaminen käyttöön voi hidastaa tulostusnopeutta.

❏ Ohjauspaneeli

Valitse aloitusnäytöstä ja ota sitten käyttöön **Hiljainen tila**.

❏ Windows

Ota **Hiljainen tila** käyttöön tulostinohjaimen **Yleiset** -välilehdessä.

❏ Mac OS

Valitse Apple-valikosta **Järjestelmäasetukset** > **Tulostimet ja skannerit** (tai **Tulosta ja skannaa**, **Tulosta ja faksaa**) ja valitse sitten haluamasi tulostin. Valitse **Valinnat ja tarvikkeet** > **Asetukset** (tai **Ohjain**). Ota **Hiljainen tila** -asetus käyttöön.

### **Päivämäärä ja kellonaika ovat väärät**

#### **Virhe virransyötössä.**

#### **Ratkaisu**

Kellonaika saattaa olla väärä sähkökatkoksen vuoksi tai jos laite on ollut sammutettuna (päävirta katkaistuna) kauan. Aseta oikea päivämäärä ja kellonaika ohjauspaneelin kohdassa **Asetukset** > **Yleiset asetukset** > **Perusasetukset** > **Päivämäärä-/Aika-asetukset**.

### **Päävarmenne on päivitettävä**

#### **Päävarmenne on vanhentunut.**

#### **Ratkaisu**

Suorita Web Config, valitse **Verkon suojaus** -välilehti > **Juurisertifikaatin päivitys** ja päivitä sitten juurisertifikaatti.

& ["Sovellus tulostintoimintojen määritykseen \(Web Config\)" sivulla 185](#page-184-0)

#### **Manuaalista 2-puolista tulostusta ei voi suorittaa (Windows)**

#### **EPSON Status Monitor 3 on poistettu käytöstä.**

#### **Ratkaisu**

Valitse tulostinohjaimen **Huolto**-välilehti, valitse **Laajennusasetukset** ja valitse sitten **Ota käyttöön EPSON Status Monitor 3**.

Manuaalinen kaksipuolinen tulostus ei välttämättä ole käytettävissä, kun tulostinta käytetään verkossa tai jaettuna tulostimena.

## <span id="page-172-0"></span>**Tulostusasetukset -valikko ei ole näkyvissä (Mac OS)**

#### **Epson-tulostinohjainta ei ole asennettu oikein.**

#### **Ratkaisu**

Jos **Tulostusasetukset** -valikko ei ole näkyvissä macOS Catalina (10.15) - tai uudemmassa, macOS High Sierra (10.13) -, macOS Sierra - (10.12) -, OS X El Capitan (10.11) -, OS X Yosemite (10.10) -, OS X Mavericks (10.9) -käyttöjärjestelmässä, Epson-tulostinohjainta ei ole asennettu oikein. Ota se käyttöön seuraavasta valikosta.

Valitse **Järjestelmäasetukset** Apple -valikon kohdasta > **Tulostimet ja skannerit** (tai **Tulosta ja skannaa**, **Tulosta ja faksaa**), poista tulostin ja lisää se sitten uudelleen.

macOS Mojave (10.14) ei näytä **Tulostusasetukset** -valikkoa Applen sovelluksissa, kuten TextEditissä.

## **Salasana on unohtunut**

#### **Huoltohenkilöstön tuki.**

#### **Ratkaisu**

Jos pääkäyttäjän salasana on unohtunut, ota yhteys Epsonin tukipalveluun.

## **Ongelmaa ei voi ratkaista**

Jos et voi edelleenkään ratkaista ongelmaa yritettyäsi kaikkia ratkaisuja, ota yhteyttä Epson-tukeen.

Jos tulostusongelmien ratkaisu ei onnistu, katso seuraavasta asiaan liittyviä tietoja.

#### **Liittyvät tiedot**

& "Tulostusongelmien ratkaisu ei onnistu" sivulla 173

## **Tulostusongelmien ratkaisu ei onnistu**

Kokeile seuraavia ratkaisuja ylimmäisestä aloittaen, kunnes ongelma on ratkaistu.

❏ Varmista, että tulostimeen lisätyn paperin tyyppi ja tulostimeen määritetyn paperin tyyppi vastaavat tulostinohjaimen paperityyppiasetuksia.

["Paperikoon ja -tyypin asetukset" sivulla 76](#page-75-0)

- ❏ Valitse ohjauspaneelista tai tulostinohjaimesta korkeampi laatuasetus.
- ❏ Asenna tulostimeen asennetut väriyksiköt uudelleen.

Väriyksiköiden uudelleenasennus voi poistaa tulostuspään suuttimien tukkeumat sekä mahdollistaa musteen sujuvan virtaamisen.

Koska väriyksikön uudelleenasetuksen aikana kuluu mustetta, näytölle saattaa ilmestyä viesti, joka pyytää vaihtamaan väriyksiköt, jäljellä olevan musteen määrästä riippuen.

❏ Käytä **Tulostuslaadun säätäminen** -ominaisuutta.

["Tulostuslaadun säätö" sivulla 126](#page-125-0)

- ❏ Varmista, että käytät aitoja Epson-väriyksiköitä. Käytä alkuperäisiä Epson-väriyksiköitä. Ei-aitojen väriyksiköiden käyttö voi aiheuttaa tulostuslaadun heikentymistä.
- ❏ Tarkista, onko läpikuultava kalvo tahrautunut. Jos läpikuultavalla kalvolla on tahroja, pyyhi tahrat pois varovasti. ["Läpikuultavan kalvon puhdistaminen" sivulla 129](#page-128-0)
- ❏ Varmista, että tulostimen sisälle ei ole jäänyt paperin paloja.
- ❏ Tarkista paperi.

Tarkista, onko paperi käpristynyt ja onko se syötetty tulostuspuoli ylöspäin.

["Paperin käsittelyä koskevat ohjeet" sivulla 76](#page-75-0)

["Käytössä oleva paperi ja kapasiteetti" sivulla 176](#page-175-0)

["Ei-käytettävät paperityypit" sivulla 179](#page-178-0)

Jos ongelma ei ratkea edellä mainituilla menetelmillä, voit joutua tilaamaan korjauksen. Ota yhteys Epson-tukeen.

#### **Liittyvät tiedot**

- & ["Ennen yhteyden ottamista Epsoniin" sivulla 279](#page-278-0)
- & ["Yhteydenotto Epsonin tukeen" sivulla 279](#page-278-0)

# <span id="page-174-0"></span>**Tuotetiedot**

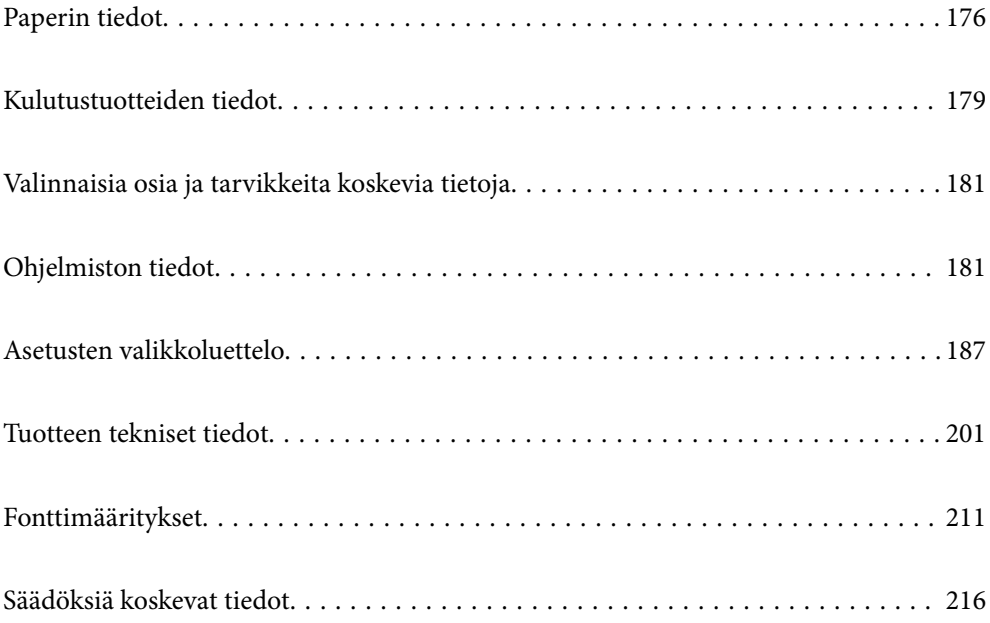

## <span id="page-175-0"></span>**Paperin tiedot**

## **Käytössä oleva paperi ja kapasiteetti**

## **Aito Epson-paperi**

Korkealaatuisten tulosteiden aikaansaamiseksi Epson suosittelee käyttämään aitoa Epson-paperia.

#### *Huomautus:*

- ❏ Aito Epson-paperi ei ole käytettävissä tulostettaessa yleisellä Epson-tulostinohjaimella.
- ❏ Paperien saatavuus vaihtelee paikasta riippuen. Saat ajantasaiset tiedot alueellasi saatavilla olevista papereista ottamalla yhteyttä Epsonin tukipalveluun.
- ❏ Voit lukea lisätietoja kaksipuolisessa tulostuksessa käytettävissä olevista paperityypeistä seuraavasta. ["Kaksipuolisessa tulostuksessa käytettävä paperi" sivulla 178](#page-177-0)
- ❏ Kun tulostat aidolle Epson-paperille käyttäjän määrittämällä koolla, vain *Normaali* tai *Normaali*tulostuslaatuasetukset ovat käytettävissä. Vaikka joillakin tulostinohjaimilla on mahdollista valita parempi tulostuslaatu, tulosteet tulostetaan käyttäen asetusta *Normaali* tai *Normaali*.

### **Asiakirjojen tulostukseen sopiva paperi**

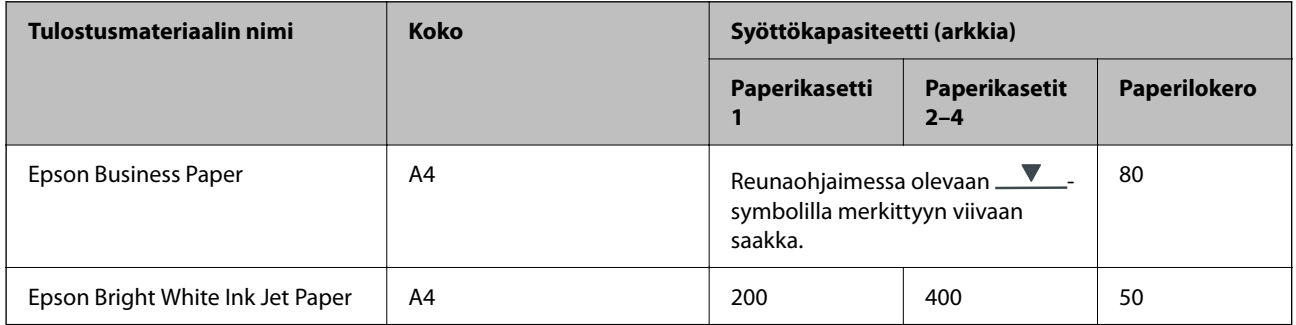

### **Asiakirjojen ja valokuvien tulostukseen sopiva paperi**

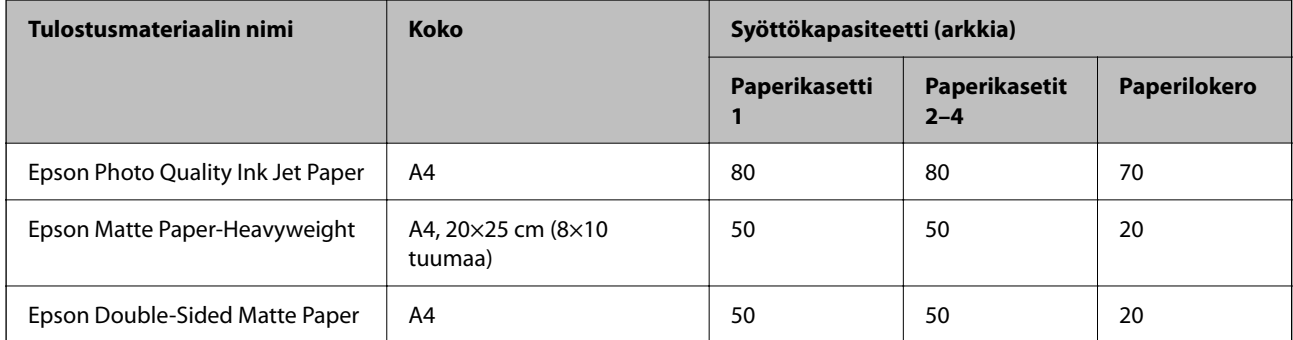

## **Kaupallisesti saatavissa oleva paperi**

#### *Huomautus:*

- ❏ Paperikoot Half Letter, SP1 (210×270 mm), SP2 (210×149 mm), SP3 (100×170 mm), SP4 (130×182 mm), SP5 (192×132 mm), 16K (195×270 mm) sekä Indian-Legal eivät ole käytettävissä PostScript-tulostinohjaimella tulostettaessa.
- ❏ Voit lukea lisätietoja kaksipuolisessa tulostuksessa käytettävissä olevista paperityypeistä seuraavasta. ["Kaksipuolisessa tulostuksessa käytettävä paperi" sivulla 178](#page-177-0)

#### **Tavalliset paperit**

Tavallinen paperi tarkoittaa kopiopaperia, esipainettua paperia (paperi, jolle on esipainettu erilaisia lomakeosia, kuten tositteet ja arvopaperit), kirjelomakkeita, värillistä paperia ja kierrätyspaperia.

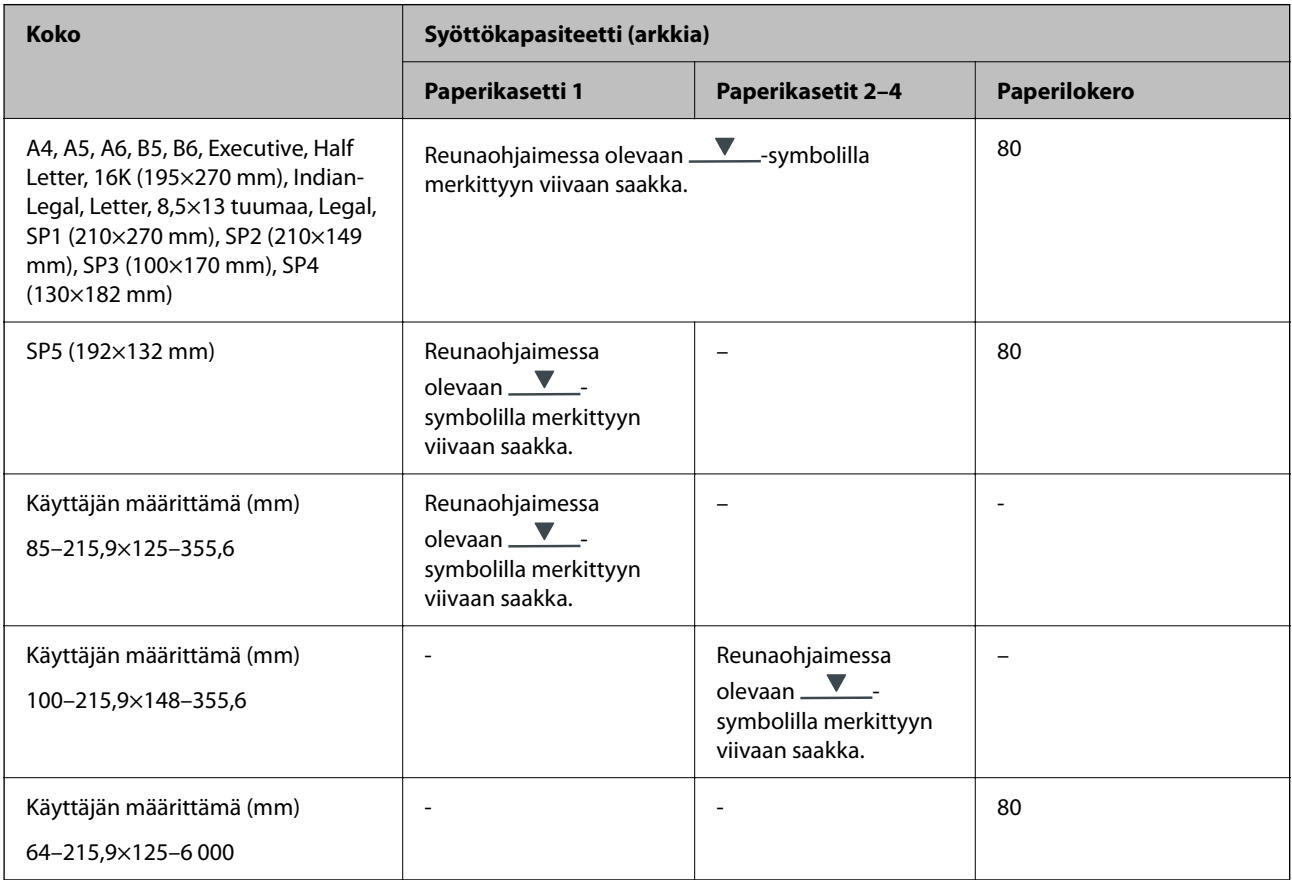

### **Paksu paperi (91–160 g/m2)**

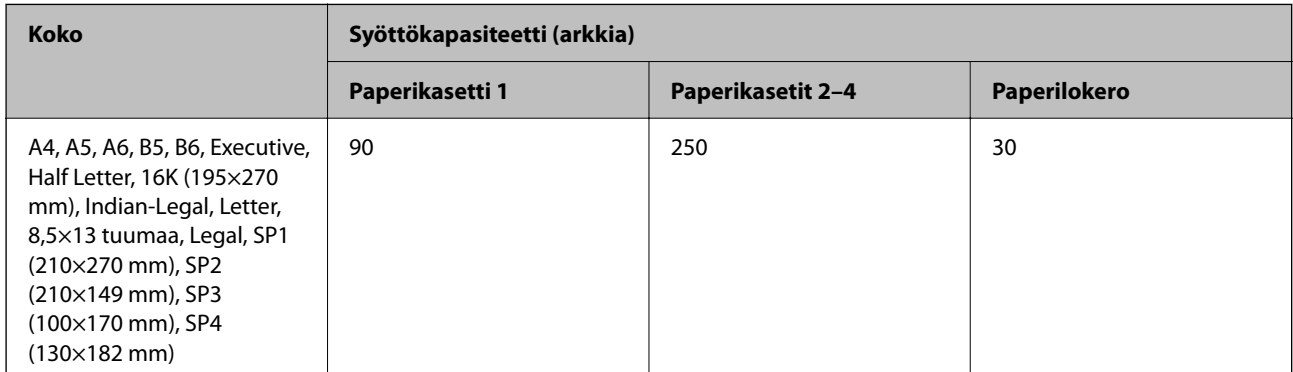

<span id="page-177-0"></span>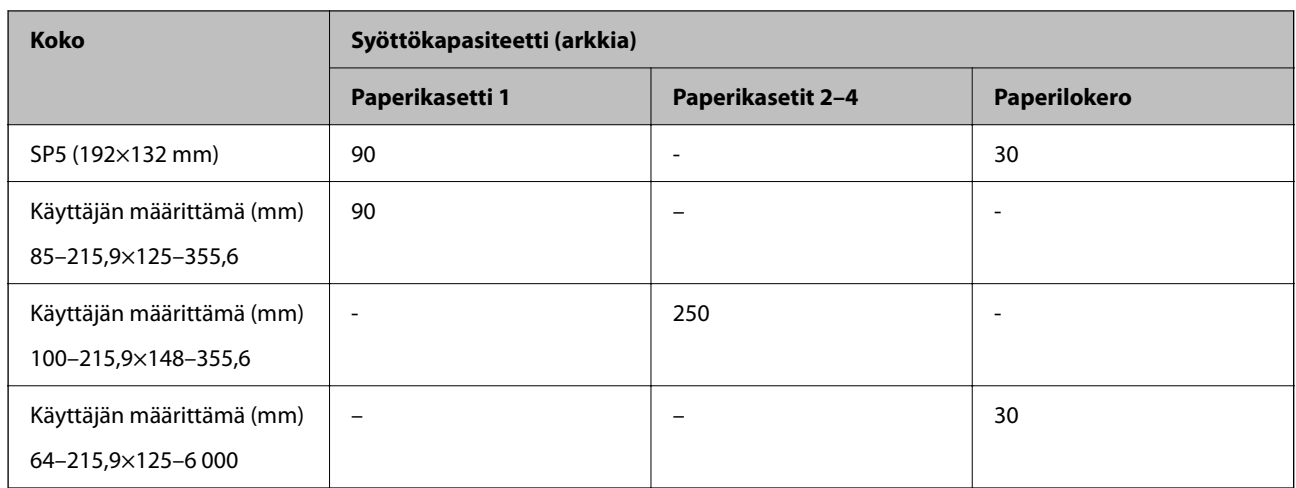

## **Paksu paperi (161–256 g/m2)**

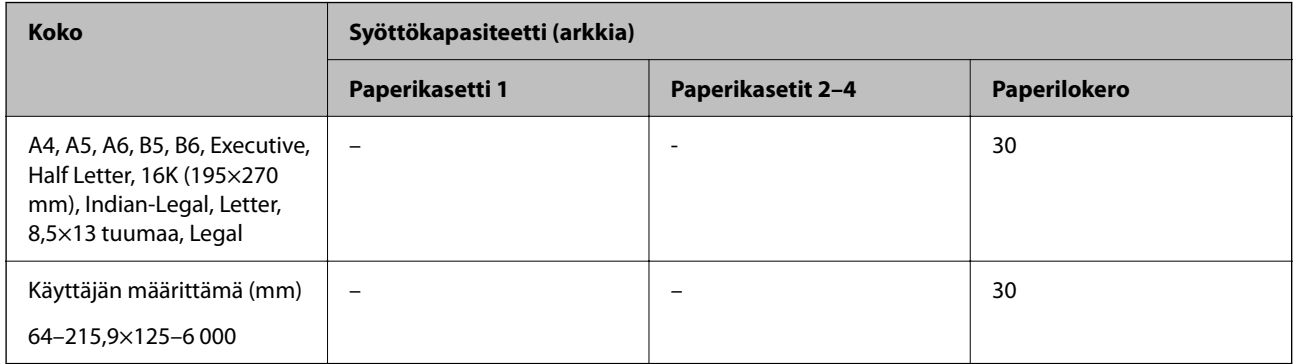

### **Kirjekuori**

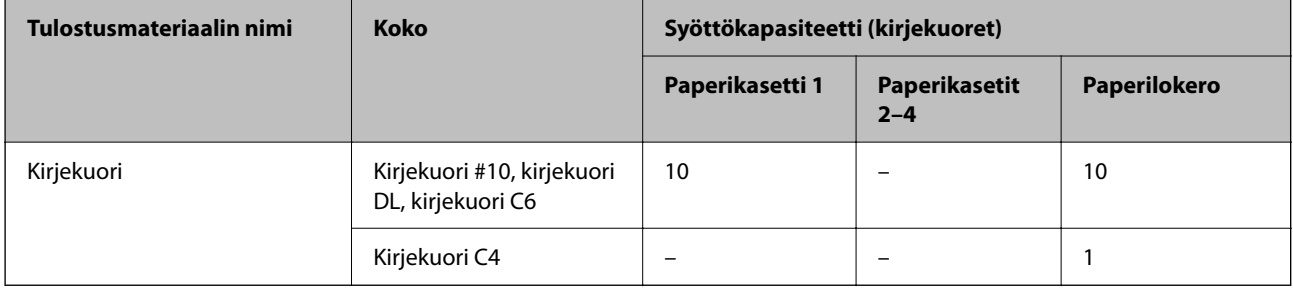

## **Kaksipuolisessa tulostuksessa käytettävä paperi**

## *Aito Epson-paperi*

- ❏ Epson Business Paper
- ❏ Epson Bright White Ink Jet Paper

## **Liittyvät tiedot**

& ["Käytössä oleva paperi ja kapasiteetti" sivulla 176](#page-175-0)

#### <span id="page-178-0"></span>*Kaupallisesti saatavissa oleva paperi*

Käytä paperilokeroa vain manuaaliseen kaksipuoliseen tulostamiseen.

- ❏ Tavallinen paperi, kopiopaperi, esipainettu paperi, kirjelomake, värillinen paperi, kierrätyspaperi\*1
- ❏ Paksu paperi (91–160 g/m²)\*1
- ❏ Paksu paperi (161–256 g/m²)\*2
- \*1 Paperikoot A4, A5, B5, Executive, 16K, SP1 ja käyttäjän määrittämä koko (148–215,9×210–297 mm) ovat tuettuja automaattisessa kaksipuolisessa tulostuksessa.
- \*2 Vain manuaalinen kaksipuolinen tulostus.

#### **Liittyvät tiedot**

& ["Käytössä oleva paperi ja kapasiteetti" sivulla 176](#page-175-0)

## **Ei-käytettävät paperityypit**

Älä käytä laitteessa seuraavia paperityyppejä. Tällaisten paperien käyttäminen voi aiheuttaa paperitukoksia ja mustetahroja tulosteeseen.

- ❏ Käpristyneet paperit
- ❏ Repeytyneet tai leikkautuneet paperit
- ❏ Taitetut paperit
- ❏ Kosteat paperit
- ❏ Liian paksut ja liian ohuet paperit
- ❏ Paperit, joihin on kiinnitetty tarroja

Älä käytä seuraavia kirjekuorityyppejä. Tällaisten kirjekuorien käyttäminen voi aiheuttaa paperitukoksia ja mustetahroja tulosteeseen.

- ❏ Käpristyneet tai taitetut kirjekuoret
- ❏ Ikkunalliset tai liimaläpälliset kirjekuoret
- ❏ Liian ohuet kirjekuoret

Ne voivat käpristyä tulostamisen aikana.

## **Kulutustuotteiden tiedot**

## **Väriyksikkö, koodit**

Epson suosittelee vain aidon Epson-väriyksiköt -osien käyttämistä. Epson ei voi taata muun kuin aidon musteen laatua tai luotettavuutta. Muun kuin aidon musteen käyttö voi aiheuttaa vaurioita, joita Epsonin takuut eivät kata, ja joissakin tapauksissa se voi aiheuttaa tulostimen arvaamatonta toimintaa. Muun kuin aidon musteen tasoa koskevia tietoja ei välttämättä näytetä.

Seuraavassa on annettu koodit, joita käyttävät alkuperäiset Epsonin väriyksiköt.

#### <span id="page-179-0"></span>*Huomautus:*

- ❏ Väriyksikkö -koodit voivat vaihdella sijainnin mukaan. Saat alueesi oikeat koodit ottamalla yhteyttä Epsonin tukipalveluun.
- ❏ Kaikki väriyksiköt eivät ole saatavilla kaikilla alueilla.

#### **Eurooppa**

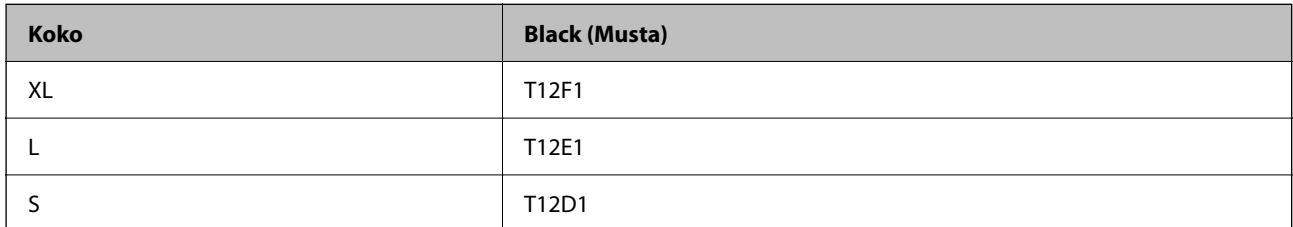

Katso tietoja Epson-tuotteen väriyksikkö riittävyydestä seuraavalta verkkosivustolta.

<http://www.epson.eu/pageyield>

#### **For Australia and New Zealand**

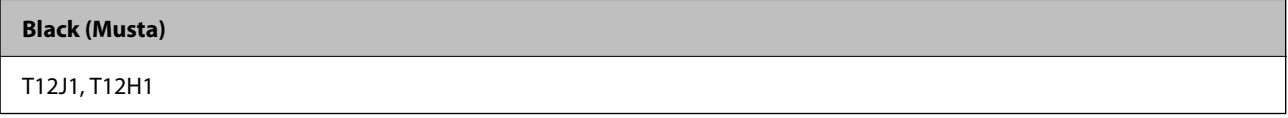

#### **Aasia**

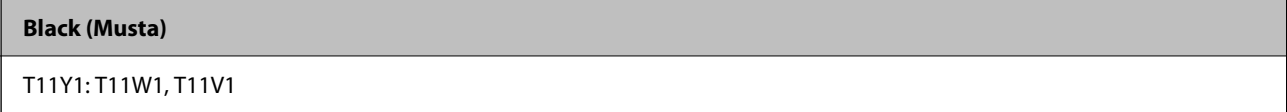

## **Huoltolaatikon koodi**

Epson suosittelee vain aidon Epson-huoltolaatikon käyttämistä.

Huoltolaatikon koodi: C9382

c*Tärkeää:*

Huoltolaatikkoa ei voi käyttää muissa tulostimissa sen jälkeen, kun se on asennettu yhteen tulostimeen.

## **Poimintarullien koodi**

Epson suosittelee aitojen Epson-poimintarullien käyttöä.

Seuraavassa on esitetty koodit.

#### **Kaikki maat, paitsi Intia, Bangladesh, Bhutan, Malediivit, Sri Lanka ja Nepal**

Paperikasetti 1 (Kasetti A:n paperinsyöttötela): C12C938261

Paperikasetti 2–4 (Kasetti B:n paperinsyöttötela): C12C938281
<span id="page-180-0"></span>**Intia, Bangladesh, Bhutan, Malediivit, Sri Lanka ja Nepal** Paperikasetti 1 (Kasetti A:n paperinsyöttötela): C12C938271 Paperikasetti 2–4 (Kasetti B:n paperinsyöttötela): C12C938291

# **Valinnaisia osia ja tarvikkeita koskevia tietoja**

### **Lisävarusteena hankittavat paperikasettiyksiköt**

Seuraavassa on lisävarusteena hankittavan paperikasettiyksikön koodi

#### **Kaikki maat Intiaa, Bangladeshia, Bhutania, Malediiveja, Sri Lankaa ja Nepalia lukuun ottamatta.**

Optional Single Cassette-P2 (C12C937901)

#### **Intia, Bangladesh, Bhutan, Malediivit, Sri Lanka ja Nepal**

Optional Single Cassette-P2 (C12C937911)

# **Ohjelmiston tiedot**

Tässä osassa esitellään joitakin tulostimessa käytettävissä olevia sovelluksia. Katso lista tuetuista ohjelmistoista seuraavalta Epson-verkkosivustolta tai käynnistä Epson Software Updater saadaksesi vahvistuksen. Voit ladata uusimmat sovellukset.

[http://www.epson.com](http://www.epson.com/)

#### **Liittyvät tiedot**

& ["Ohjelmiston ja laiteohjelmiston päivityssovellus \(Epson Software Updater\)" sivulla 186](#page-185-0)

## **Sovellus tietokoneelta tulostamista varten (Windows tulostinohjain)**

Tulostinohjain ohjaa tulostinta sovelluksen komentojen mukaisesti. Asetusten tekeminen tulostinohjaimeen antaa parhaat tulostustulokset. Voit myös tarkistaa tulostimen tilan tai säilyttää sen huipputoimintakunnossa käyttämällä tulostinohjainapuohjelmaa.

#### *Huomautus:*

Voit muuttaa tulostinohjaimen kieltä. Valitse haluamasi kieli *Kieli*-asetuksella *Huolto*-välilehdellä.

#### **Tulostinohjaimen käyttö sovelluksista**

Jos haluat tehdä asetuksia, jotka ovat voimassa vain kyseiselle sovellukselle, käytä sitä sovelluksesta käsin.

Valitse **Tiedosto**-valikosta **Tulosta** tai **Tulostusasetukset**. Valitse tulostin ja valitse sitten **Asetukset** tai **Ominaisuudet**.

#### *Huomautus:*

Toiminnot vaihtelevat sovelluksesta riippuen. Katso lisätietoja sovelluksen ohjeista.

#### **Tulostinohjaimen käyttäminen ohjauspaneelista**

Jos haluat määrittää asetuksia, jotka vaikuttavat kaikkiin sovelluksiin, käytä tulostinohjainta ohjauspaneelilta.

❏ Windows 11

Napsauta aloituspainiketta ja valitse sitten **Kaikki sovellukset** > **Windows-työkalut** > **Ohjauspaneeli** > **Näytä laitteet ja tulostimet** kohdassa **Laitteisto ja äänet**. Napsauta tulostinta hiiren kakkospainikkeella tai pidä se painettuna ja valitse sitten **Tulostusmääritykset**.

❏ Windows 10/Windows Server 2022/Windows Server 2019/Windows Server 2016

Napsauta aloituspainiketta ja valitse sitten **Windows-järjestelmä** > **Ohjauspaneeli** > **Näytä laitteet ja tulostimet** kohdassa **Laitteisto ja äänet**. Napsauta tulostinta hiiren kakkospainikkeella tai pidä se painettuna ja valitse sitten **Tulostusmääritykset**.

❏ Windows 8.1/Windows 8/Windows Server 2012 R2/Windows Server 2012

Valitse **Työpöytä** > **Asetukset** > **Ohjauspaneeli** > **Näytä laitteet ja tulostimet** kohdassa **Laitteisto ja äänet**. Napsauta tulostinta hiiren kakkospainikkeella tai pidä se painettuna ja valitse sitten **Tulostusmääritykset**.

❏ Windows 7/Windows Server 2008 R2

Napsauta aloituspainiketta ja valitse **Ohjauspaneeli** > **Näytä laitteet ja tulostimet** kohdasta **Laitteisto ja äänet**. Napsauta tulostinta hiiren kakkospainikkeella ja valitse **Tulostusmääritykset**.

❏ Windows Vista/Windows Server 2008

Napsauta aloituspainiketta ja valitse sitten **Ohjauspaneeli** > **Tulostimet** kohdasta **Laitteisto ja äänet**. Napsauta tulostinta hiiren kakkospainikkeella ja valitse **Tulostusmääritykset**.

❏ Windows XP/Windows Server 2003 R2/Windows Server 2003

Napsauta aloituspainiketta ja valitse **Ohjauspaneeli** > **Tulostimet ja muut laitteet** kohdasta **Tulostimet ja faksit**. Napsauta tulostinta hiiren kakkospainikkeella ja valitse **Tulostusmääritykset**.

#### **Tulostinohjaimen käyttö tehtäväpalkin tulostinkuvakkeesta**

Tulostimen kuvake tehtäväpalkissa on pikakuvake, jonka avulla pääset nopeasti tulostinohjaimeen.

Jos napsautat tulostimen kuvaketta ja valitset **Tulostinasetukset**, pääset samaan tulostinasetusten ikkunaan kuin ohjauspaneelista. Jos kaksoisnapsautat tätä kuvaketta, voit tarkistaa tulostimen tilan.

#### *Huomautus:*

Jos tulostimen kuvaketta ei näy tehtäväpalkissa, siirry tulostinohjaimen ikkunaan, napsauta *Huolto*-välilehdellä *Tilanvalvonta-asetukset* ja valitse sitten *Rekisteröi pikakuvake tehtäväpalkkiin*.

#### **Apuohjelman käynnistäminen**

Avaa tulostinohjaimen ikkuna. Napsauta **Huolto** -välilehteä.

#### **Liittyvät tiedot**

 $\rightarrow$  ["Valikon tulostinohjainasetukset" sivulla 83](#page-82-0)

## **Sovellus tietokoneelta tulostamista varten (Mac OS -tulostinohjain)**

Tulostinohjain ohjaa tulostinta sovelluksen komentojen mukaisesti. Asetusten tekeminen tulostinohjaimeen antaa parhaat tulostustulokset. Voit myös tarkistaa tulostimen tilan tai säilyttää sen huipputoimintakunnossa käyttämällä tulostinohjainapuohjelmaa.

#### **Tulostinohjaimen käyttö sovelluksista**

Napsauta **Sivun asetukset** tai **Tulosta** sovelluksen **Tiedosto**-valikossa. Laajenna tarvittaessa tulostusikkunaa

valitsemalla **Näytä yksityiskohdat** (tai ▼).

#### *Huomautus:*

Käytetystä sovelluksesta riippuen *Sivun asetukset* ei ehkä näy *Tiedosto*-valikossa ja tulostimen näytön näyttämisen toimenpiteet voivat vaihdella. Katso lisätietoja sovelluksen ohjeista.

#### **Apuohjelman käynnistäminen**

Valitse **Järjestelmäasetukset** Apple-valikon kohdasta > **Tulostimet ja skannerit** (tai **Tulosta ja skannaa**, **Tulosta ja faksaa**) ja valitse sitten tulostin. Valitse **Valinnat ja tarvikkeet** > **Työkalu** > **Avaa tulostintyökalu**.

#### **Liittyvät tiedot**

 $\rightarrow$  ["Valikon tulostinohjainasetukset" sivulla 110](#page-109-0)

### **Tulostinohjaimen käyttöopas (Mac OS)**

#### **Epson Printer Utility**

Voit suorittaa ylläpitotehtävän, kuten suutintestin ja tulostuspään puhdistuksen, ja voit tarkistaa tulostimen tilan ja vikatiedot käynnistämällä **EPSON Status Monitor** -apuohjelman.

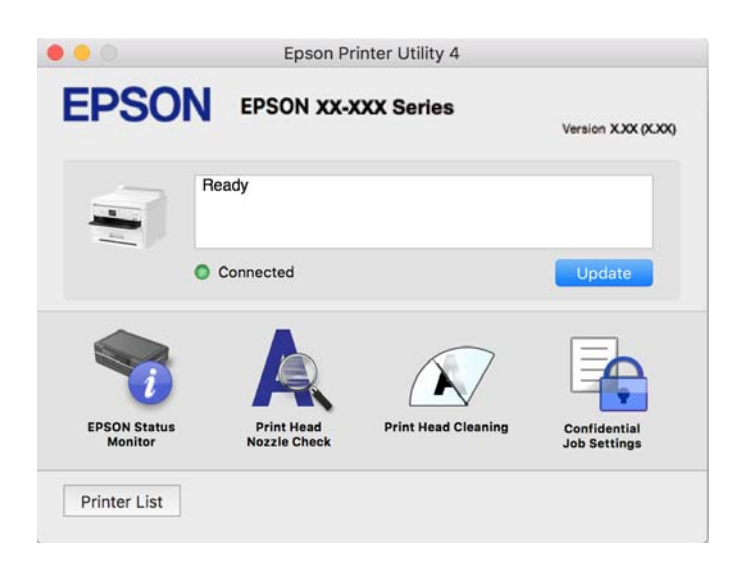

## **PostScript-fontteja tulostava sovellus (Windows PostScripttulostinohjain)**

PostScript-tulostinohjaimen avulla tulostin voi vastaanottaa ja tulkita tietokoneelta lähetettyjä tulostusohjeita ja tulostaa sen mukaisesti. Tämä soveltuu tulostamiseen PostScript-yhteensopivista sovelluksista.

#### **Tulostinohjaimen käyttö sovelluksista**

Kun haluat tehdä asetuksia, jotka ovat voimassa vain kyseiselle sovellukselle, käytä sitä sovelluksesta käsin.

Valitse **Tiedosto**-valikosta **Tulosta** tai **Tulostusasetukset**. Valitse tulostin ja valitse sitten **Asetukset** tai **Ominaisuudet**.

#### *Huomautus:*

Toiminnot vaihtelevat sovelluksesta riippuen. Katso lisätietoja sovelluksen ohjeista.

#### **Tulostinohjaimen käyttäminen ohjauspaneelista**

Jos haluat määrittää asetuksia, jotka vaikuttavat kaikkiin sovelluksiin, käytä tulostinohjainta ohjauspaneelilta.

❏ Windows 11

Napsauta aloituspainiketta ja valitse sitten **Laitteisto ja ääni** -kohdassa **Kaikki sovellukset** > **Windows-työkalut** > **Ohjauspaneeli** > **Näytä laitteet ja tulostimet**. Napsauta tulostinta hiiren kakkospainikkeella tai pidä se painettuna ja valitse sitten **Tulostusmääritykset**.

❏ Windows 10/Windows Server 2022/Windows Server 2019/Windows Server 2016

Napsauta aloituspainiketta ja valitse sitten **Windows-järjestelmä** > **Ohjauspaneeli** > **Näytä laitteet ja tulostimet** kohdassa **Laitteisto ja äänet**. Napsauta tulostinta hiiren kakkospainikkeella tai pidä se painettuna ja valitse sitten **Tulostusmääritykset**

❏ Windows 8.1/Windows 8/Windows Server 2012 R2/Windows Server 2012

Valitse **Työpöytä** > **Asetukset** > **Ohjauspaneeli** > **Näytä laitteet ja tulostimet** kohdassa **Laitteisto ja äänet**. Napsauta tulostinta hiiren kakkospainikkeella tai pidä se painettuna ja valitse sitten **Tulostusmääritykset**

❏ Windows 7/Windows Server 2008 R2

Napsauta aloituspainiketta ja valitse **Ohjauspaneeli** > **Näytä laitteet ja tulostimet** kohdasta **Laitteisto ja äänet**. Napsauta tulostinta hiiren kakkospainikkeella ja valitse **Tulostusmääritykset**.

❏ Windows Vista/Windows Server 2008

Napsauta aloituspainiketta ja valitse sitten **Ohjauspaneeli** > **Tulostimet** kohdasta **Laitteisto ja äänet**. Napsauta tulostinta hiiren kakkospainikkeella ja valitse **Tulostusmääritykset**.

❏ Windows XP/Windows Server 2003 R2/Windows Server 2003

Napsauta aloituspainiketta ja valitse **Ohjauspaneeli** > **Tulostimet ja muut laitteet** kohdasta **Tulostimet ja faksit**. Napsauta tulostinta hiiren kakkospainikkeella ja valitse **Tulostusmääritykset**.

#### **Tulostinohjaimen käyttö tehtäväpalkin tulostinkuvakkeesta**

Tulostimen kuvake tehtäväpalkissa on pikakuvake, jonka avulla pääset nopeasti tulostinohjaimeen.

Jos napsautat tulostimen kuvaketta ja valitset **Tulostinasetukset**, pääset samaan tulostinasetusten ikkunaan kuin ohjauspaneelista. Jos kaksoisnapsautat tätä kuvaketta, voit tarkistaa tulostimen tilan.

#### **Liittyvät tiedot**

& ["PostScript-tulostinohjaimen valikkovalinnat" sivulla 105](#page-104-0)

## **PostScript-fontteja tulostava sovellus (Mac OS PostScripttulostinohjain)**

PostScript-tulostinohjaimen avulla tulostin voi vastaanottaa ja tulkita tietokoneelta lähetettyjä tulostusohjeita ja tulostaa sen mukaisesti. Tämä soveltuu tulostamiseen PostScript-yhteensopivista sovelluksista.

#### **Tulostinohjaimen käyttö sovelluksista**

Napsauta **Sivun asetukset** tai **Tulosta** sovelluksen **Tiedosto**-valikossa. Laajenna tarvittaessa tulostusikkunaa valitsemalla **Näytä yksityiskohdat** (tai ▼).

#### *Huomautus:*

Käytetystä sovelluksesta riippuen *Sivun asetukset* ei ehkä näy *Tiedosto*-valikossa ja tulostimen näytön näyttämisen toimenpiteet voivat vaihdella. Katso lisätietoja sovelluksen ohjeista.

#### **Apuohjelman käynnistäminen**

Valitse **Järjestelmäasetukset** Apple-valikon kohdasta > **Tulostimet ja skannerit** (tai **Tulosta ja skannaa**, **Tulosta ja faksaa**) ja valitse sitten tulostin. Valitse **Valinnat ja tarvikkeet** > **Työkalu** > **Avaa tulostintyökalu**.

#### **Liittyvät tiedot**

& ["PostScript-tulostinohjaimen valikkovalinnat" sivulla 117](#page-116-0)

## **PCL-kieltä tulostava sovellus (PCL-tulostinohjain)**

PCL-tulostinohjaimen avulla tulostin voi vastaanottaa ja tulkita tietokoneelta lähetettyjä tulostusohjeita ja tulostaa sen mukaisesti. Tämä soveltuu tavanomaisista sovelluksista, kuten Microsoft Officesta tulostamiseen.

#### *Huomautus:*

Mac OS ei tueta.

Liitä tulostin samaan verkkoon tietokoneen kanssa ja asenna tulostinohjain noudattamalla alla olevia ohjeita.

1. Lataa ohjain suoritettavana tiedostona Epsonin tukisivustosta.

[http://www.epson.eu/Support](HTTP://WWW.EPSON.EU/SUPPORT) (vain Eurooppa)

[http://support.epson.net/](HTTP://SUPPORT.EPSON.NET/)

- 2. Kaksoisnapsauta suoritettavaa tiedostoa.
- 3. Noudata asennuksen lopussa näytölle tulevia asennusohjeita.

#### *Huomautus:*

Jos laitteen mukana on toimitettu ohjelmistolevyke, voit tehdä asennuksen myös levykkeeltä. Tee asennus kansiosta "Driver\PCL Universal".

## **Sovellus tulostintoimintojen määritykseen (Web Config)**

Web Config on sovellus, joka toimii tietokoneen tai älylaitteen verkkoselaimessa, kuten Microsoft Edge- tai Safariselaimessa. Voit tarkistaa sovelluksella tulostimen tilan tai muuttaa verkkopalvelujen tai tulostimen asetuksia. Voit käyttää Web Config -sovellusta, jos tulostin ja tietokone tai laite ovat samassa verkossa.

Seuraavat selaimet ovat tuettuja. Käytä uusinta versiota.

Microsoft Edge, Internet Explorer, Firefox, Chrome, Safari

#### *Huomautus:*

Sinua voidaan pyytää syöttämään Web Config toimintoa käytettäessä järjestelmänvalvojan salasana. Katso asiaan liittyvät tiedot alla olevasta kohdasta.

#### **Liittyvät tiedot**

& ["Järjestelmänvalvojan salasanan oletusarvo" sivulla 16](#page-15-0)

### <span id="page-185-0"></span>**Web Configin suorittaminen verkkoselaimella**

1. Tarkista tulostimen IP-osoite.

Valitse tulostimen aloitusnäytössä oleva verkkokuvake ja vahvista sitten tulostimen IP-osoite valitsemalla aktiivinen yhteystapa.

Valitse kohde, käytä  $\blacktriangleright \blacktriangleright$  -painikkeita ja paina sitten OK -painiketta.

#### *Huomautus:*

Voit tarkistaa IP-osoitteen myös tulostamalla verkkoyhteysraportin.

2. Käynnistä verkkoselain tietokoneella tai älylaitteella ja anna tulostimen IP-osoite.

Muoto:

IPv4: http://tulostimen IP-osoite/

IPv6: http://[tulostimen IP-osoite]/

Esimerkkejä:

IPv4: http://192.168.100.201/

IPv6: http://[2001:db8::1000:1]/

#### *Huomautus:*

Älylaitetta käyttäessäsi voit suorittaa Web Config -työkalun myös Epson Smart Panel -sovelluksen tuotetietonäytöllä.

Koska tulostin käyttää HTTPS-sivustoilla Self signed -sertifikaattia, selain näyttää varoituksen käynnistäessäsi Web Config -työkalun; tämä ei merkitse ongelmaa ja sen ohittaminen on turvallista.

#### **Liittyvät tiedot**

- & ["Verkkoyhteysraportin tulostus" sivulla 49](#page-48-0)
- & ["Tulostaminen Epson Smart Panel-sovelluksella" sivulla 119](#page-118-0)

## **Ohjelmiston ja laiteohjelmiston päivityssovellus (Epson Software Updater)**

Epson Software Updater on sovellus, joka asentaa uuden ohjelmiston ja päivittää laiteohjelmiston Internetin kautta. Jos haluat hakea päivitystietoja säännöllisesti, voit määrittää hakujen aikavälin Epson Software Updaterin automaattista päivitystä koskevissa asetuksissa.

#### *Huomautus:*

Windows Server -käyttöjärjestelmä ei ole tuettu.

#### **Käytön aloittaminen Windows-käyttöjärjestelmässä**

❏ Windows 11

Napsauta aloituspainiketta ja valitse **Kaikki sovellukset** > **EPSON Software** > **Epson Software Updater**.

❏ Windows 10

Napsauta aloituspainiketta ja valitse sitten **EPSON Software** > **Epson Software Updater**.

❏ Windows 8.1/Windows 8

Kirjoita sovelluksen nimi hakuruutuun ja napsauta sitten näkyviin tulevaa kuvaketta.

<span id="page-186-0"></span>❏ Windows 7/Windows Vista/Windows XP

Napsauta aloituspainiketta ja valitse sitten **Kaikki ohjelmat** (tai **Ohjelmat**) > **EPSON Software** > **Epson Software Updater**.

#### *Huomautus:*

Voit myös käynnistää Epson Software Updater -ohjelman napsauttamalla tulostimen kuvaketta työpöydän tehtäväpalkissa ja valitsemalla sitten *Ohjelmistopäivitys*.

#### **Käytön aloittaminen Mac OS-käyttöjärjestelmässä**

Valitse **Siirry** > **Sovellukset** > **Epson Software** > **Epson Software Updater**.

#### **Liittyvät tiedot**

& ["Sovellusten asentaminen erikseen" sivulla 134](#page-133-0)

## **Ohjelmisto laitteiden hallintaan verkossa (Epson Device Admin)**

Epson Device Admin on monitoiminen sovellusohjelmisto, joka hallitsee laitteita verkossa.

Käytettävissä ovat seuraavat toiminnot.

- ❏ Korkeintaan 2 000 tulostimen tarkkailu tai hallinta segmentissä
- ❏ Yksityiskohtaisen raportin laatiminen esimerkiksi kulutustarvikkeista tai tuotteen tilasta
- ❏ Tuotteen laiteohjelmiston päivitys
- ❏ Laitteen lisääminen verkkoon
- ❏ Yhdenmukaisten asetusten soveltaminen useisiin laitteisiin.

Epson Device Admin on ladattavissa Epson-tuen verkkosivustolta. Lisätietoja saat Epson Device Admin asiakirjoista ja -ohjeesta.

## **Epsonin todennusjärjestelmä (Epson Print Admin)**

Epson Print Admin on todennusjärjestelmä, joka mahdollistaa Epson-laitteiden hallinnan, vähentää tukikustannuksia ja parantaa toiminnan tehokkuutta ja turvallisuutta. Sen ominaisuudet on lueteltu seuraavassa.

Pyydä lisätietoja jälleenmyyjältä.

- ❏ Tulostaminen laitteen todentamisen jälkeen.
- ❏ Laitetta käyttävien laitteiden, käytettävissä olevien toimintojen ja käyttöaikojen rajoittaminen.
- ❏ Kaikkien käyttäjien ja laitteiden tietojen tallentaminen.
- ❏ Active Directory- tai LDAP-palvelimeen tallennettujen käyttäjätietojen käyttäminen.

# **Asetusten valikkoluettelo**

Määritä erilaisia asetuksia valitsemalla tulostimen aloitusnäytöltä **Asetukset**.

### <span id="page-187-0"></span>**Yleiset asetukset**

Valitse valikot ohjauspaneelissa alla kuvatulla tavalla.

#### **Asetukset** > **Yleiset asetukset**

#### **Perusasetukset**

Valitse valikot ohjauspaneelissa alla kuvatulla tavalla.

#### **Asetukset** > **Yleiset asetukset** > **Perusasetukset**

LCD-kirkkaus:

Säädä nestekidenäytön kirkkautta.

#### Uniajastin: **Q**

Säädä ajanjaksoa, jonka jälkeen tulostin siirtyy lepotilaan (virransäästötilaan), jos mitään toimintoja ei ole suoritettu. Nestekidenäyttö sammuu, kun asetettu aika on kulunut loppuun.

#### Virrankatkaisuajastin:

Tuotteessasi voi olla käytettävissä tämä ominaisuus tai **Vir.katk.aset.** -ominaisuus ostosijainnin mukaan.

Valitse tämä asetus, jos haluat sammuttaa tulostimen automaattisesti, kun sitä ei ole käytetty tiettynä ajanjaksona. Voit määrittää ennen laitteen sammuttamista odotettavan ajan pituuden. Viiveen pidentäminen vaikuttaa laitteen energiatehokkuuteen. Ota ympäristönäkökohdat huomioon ennen muutosten tekemistä.

#### Vir.katk.aset.: **D**

Tuotteessasi voi olla käytettävissä tämä ominaisuus tai **Virrankatkaisuajastin** -ominaisuus ostosijainnin mukaan.

#### Virtakatkaisu, jos toimeton:

Valitse tämä asetus, jos haluat sammuttaa tulostimen automaattisesti, kun sitä ei ole käytetty tiettynä ajanjaksona. Voit määrittää ennen laitteen sammuttamista odotettavan ajan pituuden. Viiveen pidentäminen vaikuttaa laitteen energiatehokkuuteen. Ota ympäristönäkökohdat huomioon ennen muutosten tekemistä.

#### Virtakasisu, jos irrotettu:

Valitse tämä asetus sammuttaaksesi tulostimen määrätyn ajan kuluttua siitä, kun kaikkien porttien, mukaan lukien USB-portti, yhteydet on katkaistu. Tämä ominaisuus ei ole saatavilla kaikilla alueilla.

Katso seuraavalta verkkosivustolta määritetty aika.

<https://www.epson.eu/energy-consumption>

#### Päivämäärä-/Aika-asetukset:

#### Päivämäärä/Aika:

Syötä voimassa oleva päivä ja aika.

#### Kesäaika:

Valitse kesäaika-asetukset, jotka ovat voimassa käyttöalueella.

#### Aikaero:

Syötä aikaero oman ajan ja UTC-ajan välillä.

#### Kieli/Language:

Valitse nestekidenäytön kieli.

#### Toiminnan aikakatkaisu:

Valitse **Pääl.**, jos haluat palata aloitusnäyttöön, kun laitteessa ei ole suoritettu mitään toimintoa määritettynä aikana.

#### Näppäimistö:

Muuta nestekidenäytön näppäimistön asettelua.

#### **Liittyvät tiedot**

& ["Merkkien syöttäminen" sivulla 28](#page-27-0)

### **Tulostinasetukset**

Valitse valikot ohjauspaneelissa alla kuvatulla tavalla.

#### **Asetukset** > **Yleiset asetukset** > **Tulostinasetukset**

Paperilähdeasetukset:

Paperiasetus:

Valitse lisäämäsi paperin koko ja tyyppi paperilähteessä.

#### Ensisijainen paperialusta:

Valitse **Pääl.** antaaksesi tulostuksen ensisijaisuuden paperialustalle lisätylle paperille.

#### A4/Letter Autom. vaihto:

Valitse **Pääl.**, jos haluat syöttää paperin koolle A4 määritetystä paperilähteestä, kun paperilähdettä "Letter" ei ole, tai syöttää paperin koolle "Letter" määritetystä paperilähteestä, kun paperilähdettä A4 ei ole.

Autom. valinta -asetukset:

Jos **Paperiasetus** > **Auto** on käytössä, paperia syötetään automaattisesti paperilähteestä, jonka paperiasetukset ovat samat kuin nykyisen tulostustyön paperiasetukset, mikäli paperi loppuu kesken tulostuksen. Tässä valikossa voit määrittää automaattisen valinnan erikseen jokaiselle paperilähteelle. Et voit asettaa kaikki pois päältä.

Tämä asetus on pois käytöstä, kun valitset määrätyn paperilähteen tulostettavien töiden paperiasetuksissa. Paperityyppiasetuksen mukaan tulostinohjaimen **Yleiset**-välilehdellä, paperia ei ehkä syötetä automaattisesti.

#### Virheilmoitus:

#### Paperikoko-ilmoitus:

Valitse **Pääl.**, jos haluat nähdä virheviestin, kun valittuna oleva paperikoko ei vastaa lisättyä paperia.

#### Paperityyppi-ilmoitus:

Valitse **Pääl.**, jos haluat nähdä virheviestin, kun valittuna oleva paperityyppi ei vastaa lisättyä paperia.

#### Paperiasetuksen automaattinen näyttö:

Valitse **Pääl.**, jos haluat, että **Paperiasetus** -näyttö näkyy, kun paperilähteeseen lisätään paperia. Kun tämä ominaisuus poistetaan käytöstä, tulostaminen iPhonesta, iPadista tai iPod touchista AirPrint-ominaisuuden avulla ei ole mahdollista.

#### Tulostuskieli:

#### USB:

Valitse USB-liitännän tulostuskieli.

#### Verkko:

Valitse verkkoliitännän tulostuskieli.

#### Yleiset tulostusasetukset: **a**

Näitä tulostusasetuksia käytetään, jos tulostat ulkoisesta laitteesta ilman tulostinohjainta. Näitä asetuksia käytetään, jos tulostat tulostinohjaimella.

#### Yläpoikkeama:

Säädä paperin ylämarginaali.

#### Vasen poikkeama:

Säädä paperin vasen marginaali.

#### Yläpoikkeama takana:

Säädä ylämarginaali sivun taustapuolelle kaksipuolisessa tulostuksessa.

#### Vasen poikkeama takana:

Säädä vasen marginaali sivun taustapuolelle kaksipuolisessa tulostuksessa.

Tark. paperin leveys:

Valitse **Pääl.**, jos haluat tarkistaa paperin leveyden ennen tulostamista. Näin estetään tulostaminen paperin reunojen yli, jos paperin kokoasetus on väärä, mutta tämä voi myös hidastaa tulostusta.

Ohita tyhjä sivu:

Ohittaa tulostettavissa tiedoissa olevat tyhjät sivut automaattisesti paperin säästämiseksi.

#### PDL-tulostusmääritys:

Valitse PDL-tulostusmääritys -asetukset, joita haluat käyttää PCL- tai PostScript-tulostuksessa.

#### Yleiset asetukset:

Valitse PCL- tai PostScript-tulostuksen yhteiset asetukset.

#### Paperikoko:

Valitse tulostukselle oletuspaperikoko.

#### Paperityyppi:

Valitse tulostukselle oletuspaperityyppi.

#### Suunta:

Valitse tulostukselle oletussuuntaus.

#### Laatu:

Valitse tulostuslaatu.

#### Musteensäästötila:

Valitse **Pääl.**, jos haluat säästää mustetta vähentämällä tulostustummuutta.

#### Tulostusjärjestys:

Valitse tulostusjärjestys (tulostus alkaen ensimmäisestä tai viimeisestä sivusta).

#### Viim. sivu ylhäällä:

Aloittaa tulostuksen tiedoston ensimmäisestä sivusta.

#### Ensim. sivu ylhäällä:

Aloittaa tulostuksen tiedoston viimeisestä sivusta.

#### Kopioiden määrä:

Aseta tulostettavien kopioiden lukumäärä.

#### Sidontamarginaali:

Valitse nidontapaikka.

#### Autom. paperinpoisto:

Valitse **Pääl.**, jos haluat poistaa paperin automaattisesti, kun tulostus pysäytetään tulostustyön aikana.

#### 2-puolinen tulostus:

Valitse **Pääl.**, jos haluat suorittaa kaksipuolisen tulostuksen.

#### PCL-valikko:

Määritä PCL-tulostusasetukset.

#### Fonttilähde:

#### Pysyvä:

Valitse tulostimeen esiasetetun fontin käyttö.

#### Lataa:

Valitse lataamasi fontin käyttö.

#### Fonttinumero:

Valitse oletusfontin numero oletus-Fonttilähde -valinnalle. Käytössä oleva numero vaihtelee tehtyjen asetusten mukaan.

#### Merkkitiheys:

Valitse oletusfontin tiheys, jos fontti on skaalautuva tai valitse kiinteä tiheys. Voit valita välillä 0,44–99,99 cpi (merkkiä tuumalle) 0,01 välein.

Tämä kohde ei ehkä näy Fonttilähde - tai Fonttinumero -asetusten mukaan.

#### Korkeus:

Aseta fontin oletuskorkeus, jos fontti on skaalautuva ja suhteellinen. Voit valita välillä 4,00–999,75 cpi 0,25 välein.

Tämä kohde ei ehkä näy Fonttilähde - tai Fonttinumero -asetusten mukaan.

#### Merkistö:

Valitse oletusmerkistö. Jos kohdassa Fonttilähde ja Fonttilähde -asetuksissa valitsemasi fontti ei ole käytettävissä uudessa symbolisarja-asetuksessa, Fonttilähde - ja Fonttinumero -asetukset korvataan automaattisesti oletusarvolla, IBM-US.

#### Rivejä:

Aseta suunta ja viivojen määrä valitulle paperikoolle. Tämä aiheuttaa myös rivinvälin (VMI) muutoksen, ja uusi VMI-arvo tallennetaan tulostimeen. Tämä tarkoittaa, että myöhemmät muutokset paperin koossa ja suunnassa aiheuttavat muutoksia lomakearvossa, joka perustuu tallennettuun VMI-arvoon.

#### CR-toiminto:

Valitse rivinsyöttökomento tulostettaessa ohjaimen avulla tietystä käyttöjärjestelmästä.

#### LF-toiminto:

Valitse rivinsyöttökomento tulostettaessa ohjaimen avulla tietystä käyttöjärjestelmästä.

#### Määritä paperilähde:

Aseta määritys paperin lähteen valintakomennolle. Kun **4** on valittu, komennot ovat yhteensopivia HP LaserJet 4:n kanssa. Kun **4K** on valittu, komennot ovat yhteensopivia HP LaserJet 4000:n, 5000:n ja 8000:n kanssa. Kun **5S** on valittu, komennot ovat yhteensopivia HP LaserJet 5S:n kanssa.

#### PS-valikko:

Määritä PS-tulostusasetukset.

#### Virhearkki:

Valitse **Pääl.**, jos haluat tulostaa tila-arkin, kun PostScript- tai PDF-tulostuksessa tapahtuu virhe.

#### Binääri:

Valitse **Pääl.**, kun tulostat tietoja, jotka sisältävät binaarikuvia. Sovellus voi lähettää binaaridataa, vaikka tulostimen ohjainasetus on ASCII, mutta tietoja voi tulostaa, kun tämä ominaisuus on käytössä.

#### PDF-sivun koko:

Valitse paperin koko PDF-tiedostoa tulostettaessa.

#### Aut. virheenkori.: a

Valitse toiminto, joka suoritetaan, jos tapahtuu kaksipuolisen tulostuksen virhe tai muistivirhe.

❏ Pääl.

Näyttää varoituksen ja tulostaa yksipuolisesti, kun kaksipuolisessa tulostuksessa tapahtuu virhe. Muisti täynnä -virheen yhteydessä tulostetaan vain osat, jotka tulostin pystyi käsittelemään.

❏ Pois

Näyttää virheviestin ja peruuttaa tulostuksen.

#### Paksu paperi: **Q**

Valitse **Päällä**, jos haluat estää mustetta leviämästä tulosteisiin. Huomaa, että tämä voi hidastaa tulostusta.

#### Hiljainen tila: **a**

Valitse **Pääl.**, jos haluat vähentää tulostuksen aikaista melua. Huomaa, että tämä voi hidastaa tulostusta. Valitsemiesi paperityypin ja tulostuslaadun asetusten mukaan tulostimen melutasossa ei ole ehkä mitään eroa. Valitse **Pääl.** priorisoidaksesi käyttöäänen vähentämisen. Priorisoidaksesi tulostusnopeuden, valitse **Käytössä (Alhainen taso)**.

#### Musteen kuivumisaika:

Valitse musteen kuivumisaika, jota haluat käyttää kaksipuolisessa tulostuksessa. Tulostin tulostaa toisen puolen ensimmäisen puolen tulostamisen jälkeen. Jos tulosteessa on tahroja, pidennä kuivumisajan asetusta.

#### PC-yhteys USB:n kautta:

Valitse **Ota käyttöön**, jotta tietokone voisi käyttää tulostinta USB-yhteyden kautta. Jos asetukseksi on valittu **Pois käytöstä**, muita kuin verkkoyhteyden kautta lähetettyjä tulostustöitä rajoitetaan.

#### USB I/F -aikakatk. asetus:

Määrittää sekunteina ajan, jonka on kuluttava ennen tietokoneen USB-yhteyden päättämistä sen jälkeen, kun tulostin on vastaanottanut tulostustyön PostScript-tulostinohjaimelta tai PCLtulostinohjaimelta. Jos työn lopetusta ei ole selkeästi määritelty PostScript- tai PCLtulostinohjaimessa, USB-yhteys saattaa jäädä päälle. Jos näin käy, tulostin katkaisee yhteyden, kun tietty aika on kulunut. Kirjoita 0 (nolla), jos et halua yhteyden katkaisua.

#### **Liittyvät tiedot**

- & ["Paperin lisääminen" sivulla 78](#page-77-0)
- & ["Tulostaminen helppokäyttöasetuksilla" sivulla 81](#page-80-0)

### **Verkkoasetukset**

Valitse valikot ohjauspaneelissa alla kuvatulla tavalla.

#### **Asetukset** > **Yleiset asetukset** > **Verkkoasetukset**

#### Wi-Fi-asetus:

Määritä langattoman verkon asetukset tai muuta niitä. Valitse yhteystapa seuraavista vaihtoehdoista ja noudata ohjauspaneelin ohjeita.

#### Reititin:

Wi-Fi-yht. ohjattu asennustoiminto:

Wi-Fi-asetusten määritys syöttämällä SSID-tunnus ja salasana.

#### Painikeasetus (WPS):

Wi-Fi-asetusten määrittäminen Painikeasetus (WPS) -määritystavalla.

#### Muut:

❏ PIN-koodias. (WPS)

Tekee Wi-Fi-asetuksia PIN-koodias. (WPS) -toiminnolla.

❏ Autom.Wi-Fi-yhteys

Tekee Wi-Fi-asetuksia käyttämällä tietokoneen tai älylaitteen Wi-Fi-tietoja.

❏ Ota Wi-Fi pois k. Ottaa Wi-Fi-yhteyden pois käytöstä. Infrastruktuuriyhteydet katkaistaan.

#### Wi-Fi Direct:

(Valikko) :

❏ Muuta verkkonimeä

Vaihtaa Wi-Fi Direct -verkon SSID-tunnuksen (verkon nimen).

❏ Vaihda salasana

Vaihtaa Wi-Fi Direct -yhteyden salasanan.

❏ Muuta taajuusalue

Valitse Wi-Fi Direct -yhteyden käyttämä taajuusalue. Taajuusalueen vaihtaminen katkaisee käytössä olevan yhteyden.

Näiden kanavien saatavuus ja tuotteen käyttö ulkotiloissa näillä kanavilla vaihtelevat sijainnin mukaan.

<http://support.epson.net/wifi5ghz/>

❏ Poista Wi-Fi Direct käytöstä

Poistaa Wi-Fi Direct -toiminnon käytöstä.

❏ Palauta oletusasetukset

Palauttaa Wi-Fi Direct -asetukset.

#### Muut menetelmät:

❏ iOS

Lukee Qr-koodin iPhone, iPad, or iPod touch -laitteesta Wi-Fi Direct -yhteyden avulla.

❏ Muut OS-laitteet

Wi-Fi Direct -asetusten määrittäminen syöttämällä SSID-tunnus ja salasana.

#### Langallinen LAN -asetus:

Määritä verkkoyhteys, jossa käytetään LAN-kaapelia ja reititintä, tai muuta sitä. Wi-Fi-yhteydet poistetaan käytöstä tätä käytettäessä.

#### Verkon tila:

Langallinen LAN/Wi-Fi -tila:

Näyttää tulostimen verkkoyhteyden tiedot.

#### Wi-Fi Direct -tila:

Näyttää Wi-Fi Direct-asetustiedot.

#### Tulosta tilaraportti:

Tulostaa verkon tila-arkin.

Ethernet-, Wi-Fi-, Wi-Fi Direct- yms. tiedot tulostetaan vähintään kahdelle sivulle.

#### Verkkoyhteyden tarkistus:

Tarkistaa nykyisen verkkoyhteyden ja tulostaa raportin. Jos yhteydessä on ongelmia, yritä ratkaista ongelma raportin avulla.

#### Lisäasetukset:

#### Laitenimi:

Muuttaa laitteen nimen (2–53 merkkiä).

#### TCP/IP:

Määrittää IP-osoitteen, mikäli laitteessa käytetään staattista IP-osoitetta.

Jos käytössä on automaattinen määritys, laitteessa käytetään DHCP-palvelusta saatavaa IPosoitetta.

Jos haluat määrittää osoitteen manuaalisesti, ota käyttöön "Manuaalinen" ja syötä käytettävä IP-osoite.

#### Välityspalvelin:

Valitse tämä, jos verkkoympäristössäsi käytetään välityspalvelinta ja haluat määrittää sen käyttöön myös tulostimelle.

#### IPv6-osoite:

Määrittää, ovatko IPv6-osoitteet käytössä.

#### Linkin nopeus ja kaksisuuntaisuus:

Valitse asianmukainen Ethernet-nopeus ja kaksisuunta-asetus. Jos valitset jonkun muun asetuksen kuin Automaattinen, varmista, että asetukset vastaavat käyttämäsi keskittimen asetuksia.

#### Ohjaa HTTP uudelleen HTTPS:

Ottaa käyttöön edelleenohjauksen HTTP-osoitteista HTTPS-osoitteisiin tai poistaa toiminnon käytöstä.

#### Poista IPsec/IP-suodatus pois käyt.:

Poistaa IPsec/IP-suodatusasetuksen käytöstä.

#### Poista IEEE802.1X pois käytöstä:

Poistaa IEEE802.1X-asetuksen käytöstä.

#### iBeacon-lähetys:

Valitse, otetaanko iBeacon-lähetystoiminto käyttöön. Kun se on käytössä, voit hakea tulostinta iBeacon-yhteensopivista laitteista.

#### **Liittyvät tiedot**

- & ["Wi-Fi-asetusten tekeminen syöttämällä SSID ja salasana" sivulla 47](#page-46-0)
- & ["Wi-Fi-asetusten määrittäminen painikeasetuksella \(WPS\)" sivulla 48](#page-47-0)
- & ["Wi-Fi-asetusten määrittäminen PIN-koodin avulla \(WPS\)" sivulla 48](#page-47-0)
- & ["Tulostimen verkkoyhteyden tilan tarkistus \(Verkkoyhteysraportti\)" sivulla 140](#page-139-0)

#### **Web-palveluasetukset**

Valitse valikot ohjauspaneelissa alla kuvatulla tavalla.

#### **Asetukset** > **Yleiset asetukset** > **Web-palveluasetukset**

#### Epson Connect -palvelut:

Näyttää, onko tulostin rekisteröity ja yhdistetty Epson Connect -palveluun.

Voit rekisteröityä palveluun valitsemalla **Rekisteröi** ja noudattamalla ohjeita.

Käyttöohjeet ovat saatavana seuraavassa verkkosivustossa.

[https://www.epsonconnect.com/](HTTPS://WWW.EPSONCONNECT.COM/)

[http://www.epsonconnect.eu](http://www.epsonconnect.eu/) (vain Eurooppa)

Kun rekisteröinti on suoritettu, voit muuttaa seuraavia asetuksia.

#### Keskeytä/Jatka:

Valitse, keskeytetäänkö Epson Connect -palvelut vai jatketaanko niitä.

#### Poista rekisteröinti:

Poistaa tulostimen rekisteröinnin Epson Connect -palveluista.

### **Järjestelmän hallinta**

Tämän valikon kautta voit käyttää laitteen ylläpitotoimintoja. Voit myös rajoittaa toimintojen käyttöä käyttäjätunnusten perusteella käyttötarpeen mukaan.

Valitse valikot ohjauspaneelissa alla kuvatulla tavalla.

#### **Asetukset** > **Yleiset asetukset** > **Järjestelmän hallinta**

#### Säännöllinen puhdistus:

Ota tämä asetus käyttöön, jos haluat suorittaa tulostuspäiden säännöllisen puhdistuksen, kun tulostimella on tulostettu määrätty määrä sivuja tai kun tulostin havaitsee, että tulostuspäiden puhdistus on tarpeen. Valitse jokin muu asetus kuin **Pois**, jos haluat pitää tulostuslaadun ensiluokkaisena. Seuraavissa olosuhteissa suorita **Tulostuspään suutintarkastus** ja **Tulostuspään puhdistus** itse.

❏ Tulosteisiin liittyvät ongelmat

❏ Kun **Pois** on valittu asetukseksi kohdassa **Säännöllinen puhdistus**

❏ Kun tulostat korkealaatuisia tulosteita, kuten valokuvia

Pois:

Poistaa tulostuspäiden säännöllisen puhdistuksen käytöstä.

#### Tulostuksen jälkeen:

Suorittaa tulostuspäiden säännöllisen puhdistuksen, kun tulostus on valmis.

#### Aikataulu:

Suorittaa tulostuspäiden säännöllisen puhdistuksen määritettynä kellonaikana.

Jos tulostin ei ole päällä määritettynä aikana, tulostuspäiden puhdistus suoritetaan, kun tulostin kytketään päälle.

#### Tyhjennä sis. muistin tiedot:

Tämä näytetään PCL- tai PostScript-yhteensopivassa tulostimessa.

Poista tulostimen sisäisen muistin tiedot, kuten ladattu fontti ja PCL-tulostuksen makro.

#### PDL-fontti, Makro ja työsk.alue:

Tämä näytetään PCL- tai PostScript-yhteensopivassa tulostimessa.

Poista tulostimen sisäisen muistin tiedot, kuten ladattu fontti ja PCL-tulostuksen makro.

#### Poista kaikki sisäisen muistin työt:

Poista tulostimeen tallennetut tiedot, kuten salasanoja sisältävät työt.

#### Suojausasetukset:

Järjestelmänvalv. asetukset:

#### Järj.valvojan salasana:

Järjestelmänvalvojan salasanan asetus, vaihtaminen ja tyhjennys.

#### Lukkoasetus:

Valitse, lukitaanko ohjauspaneeli käyttämällä kohtaan **Järj.valvojan salasana** tallennettua salasanaa.

#### Salasanan salaus:

Valitse **Pääl.**, jos haluat salata salasanasi. Virran kytkeminen pois päältä laitteesta uudelleen käynnistyksen aikana voi johtaa tietojen vioittumiseen ja tulostinasetusten palautumiseen oletusasetuksiin. Jos näin käy, aseta salasanatiedot uudelleen.

#### Valvontaloki:

Tallenna tarkastusloki valitsemalla **Pääl.**.

#### Ohjelman tarkistus käynnistettäessä:

Varmenna tulostimen ohjelma käynnistyksen yhteydessä valitsemalla **Pääl.**.

#### Asiakastutkimus:

Jos sallit käyttötietojen lähettämiseen, laitteen käyttötietoja, kuten sillä tulostettujen sivujen määrä, lähetetään Seiko Epson Corporationille.

Kerättyjä tietoja käytetään tuotteiden ja palvelujen kehitykseen.

#### Tarjoa käyttötiedot:

Näyttää, oletko antanut luvan käyttötietojen lähettämiseen.

#### Maa/alue:

Näyttää maan tai alueen, jossa käytät laitetta, jos olet sallinut käyttötietojen lähettämisen.

#### Palauta oletusasetukset:

#### Verkkoasetukset:

Palauttaa verkkoasetukset oletusarvoihin.

#### Kaikki paitsi Verkkoasetukset:

Palauttaa kaikki asetukset paitsi verkkoasetuksia oletusasetuksiin.

#### Kaikki asetukset:

Tyhjentää kaikki tulostimen muistiin tallennetut henkilökohtaiset tiedot ja nollaa kaikki asetukset oletusarvoihin.

#### Laiteohjelmistopäivitys:

Laiteohjelmistoa koskevia tietoja, kuten laiteohjelmiston nykyinen versio ja saatavana olevat päivitykset.

#### Päivitys:

Päivittää laiteohjelmiston manuaalisesti.

Automaattinen laiteohjelmistopäivitys:

Automaattinen laiteohjelmistopäivitys:

Valitse **Pääl.**, jos haluat päivittää laiteohjelmiston automaattisesti, ja määritä viikonpäivä ja kellonaika, jolloin päivitykset aloitetaan.

Päivä:

Valitse viikonpäivä, jolloin haluat päivittää laiteohjelmiston.

Aika:

Määritä kellonaika, jolloin haluat päivittää laiteohjelmiston.

#### Ilmoitus:

Valitse **Pääl.**, jos haluat, että laiteohjelmiston päivityskuvake näkyy aloitusnäytössä.

#### Laiteohjelmistoversio:

Näyttää laiteohjelmiston versiotiedon.

### **Tulostuslaskuri**

Valitse valikot ohjauspaneelissa alla kuvatulla tavalla.

#### **Asetukset** > **Tulostuslaskuri**

Näyttää tulosteiden kokonaismäärän tulostimen ostohetkestä lähtien, mukaan tila-arkin kaltaiset kohteet. Jos valitset **Tulosta arkki** -valinnan, Käyttöhistoria-arkki tulostetaan.

Voit myös tarkistaa muista toiminnoista tulostettujen sivujen määrän kohteesta Käyttöhistoria-lehti.

### **Tarvikkeiden tila**

Valitse valikko ohjauspaneelissa alla kuvatulla tavalla.

#### **Asetukset** > **Tarvikkeiden tila**

Näyttää musteen likimääräisen tason ja huoltolaatikon käyttöiän.

Jos näytössä näkyy  $\triangle$ , muste on vähissä tai huoltorasia on lähes täynnä. Kun näytössä näkyy  $\triangle$ , tuote on vaihdettava, sillä muste on lopussa tai huoltorasia täynnä.

#### **Liittyvät tiedot**

& ["On aika vaihtaa väriyksiköt" sivulla 166](#page-165-0)

### **Kunnossapito**

Valitse valikot ohjauspaneelissa alla kuvatulla tavalla.

#### **Asetukset** > **Kunnossapito**

#### Tulostuslaadun säätäminen:

Valitse tämä ominaisuus, jos tulosteissasi esiintyy ongelmia. Voit tarkistaa, ovatko suuttimet tukkeutuneet, ja puhdistaa tarvittaessa tulostuspään, minkä jälkeen voit säätää tiettyjä parametreja tulostuslaadun parantamiseksi.

#### Tulostuspään suutintarkastus:

Valitse tämä ominaisuus niin voit tarkistaa, ovatko tulostuspään suuttimet tukkeutuneet. Tulostin tulostaa suutinten testikuvion.

#### Tulostuspään puhdistus:

Valitse tämä ominaisuus niin voit puhdistaa tukkeutuneet tulostuspään suuttimet.

#### Tulostuspään kohdistus:

#### Viivoituskohdistus:

Valitse tämä ominaisuus niin voit kohdistaa pystyviivat.

#### Vaakakohdistus:

Valitse tämä ominaisuus, jos tulosteissa on vaakaviivoja säännöllisin välimatkoin.

#### Paperiohjaimen puhdistus:

Valitse tämä ominaisuus, jos sisäisissä rullissa on mustetahroja. Tulostin puhdistaa sisäiset rullat paperia syöttämällä.

#### Poimintatelatiedot:

Valitse tämä ominaisuus, jos haluat tarkistaa paperikasetin poimintarullien käyttöiän. Voit myös nollata poimintarullien laskurin.

#### **Liittyvät tiedot**

& ["Tulostuspään tarkistaminen ja puhdistaminen" sivulla 127](#page-126-0)

## **Kieli/Language**

Valitse valikot ohjauspaneelissa alla kuvatulla tavalla.

#### **Asetukset** > **Kieli/Language**

Valitse näytön kieli.

## **Tulostimen tila/Tulosta**

Valitse valikot ohjauspaneelissa alla kuvatulla tavalla.

#### **Asetukset** > **Tulostimen tila/Tulosta**

<span id="page-200-0"></span>Tulosta tilaraportti:

Määrityksen tila -lehti:

Tulosta tietolehtiä, joissa näkyy nykyinen tulostimen tila ja asetukset.

Tarvikkeiden tila -arkki:

Tulosta tietolehtiä, joissa näkyy kulutustarvikkeiden tila.

Käyttöhistoria-lehti:

Tulosta tietolehtiä, joissa näkyy tulostimen käyttöhistoria.

PS-fonttilista:

Tulosta luettelo fonteista, jotka ovat käytettävissä PostScript-tulostimelle.

PCL-fonttilista:

Tulosta luettelo fonteista, jotka ovat käytettävissä PCL-tulostimelle.

Verkko:

Näyttää nykyiset verkkoasetukset. Voit myös tulostaa tilaraportin.

## **Todennuslaitteen tila**

Valitse valikot ohjauspaneelissa alla kuvatulla tavalla.

#### **Asetukset** > **Todennuslaitteen tila**

Näyttää todennuslaitteen tilan.

## **Epson Open Platform -tiedot**

Valitse valikot ohjauspaneelissa alla kuvatulla tavalla.

#### **Asetukset** > **Epson Open Platform -tiedot**

Näyttää Epson Open Platform -ympäristön tilan.

# **Tuotteen tekniset tiedot**

## **Tulostimen tekniset tiedot**

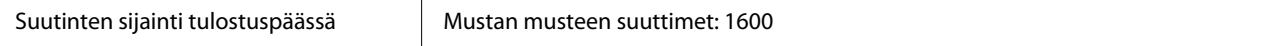

| Paperin paino* | Tavallinen paperi | 64–90 g/m <sup>2</sup>  |
|----------------|-------------------|-------------------------|
|                | Paksu paperi      | 91–256 g/m <sup>2</sup> |
|                | Kirjekuoret       | 75-100 g/m <sup>2</sup> |

<sup>\*</sup> Vaikka paperin paksuus olisi sallittujen arvojen rajoissa, paperi ei välttämättä syöty laitteeseen oikein tai tulostusjäljen laatu voi olla heikko paperin laadun ja muiden ominaisuuksien vuoksi.

### **Tulostusalue**

#### *Yksittäisten arkkien tulostusalue*

Tulostuslaatu voi olla heikompi varjostetuilla alueilla tulostimen toimintaperiaatteen vuoksi.

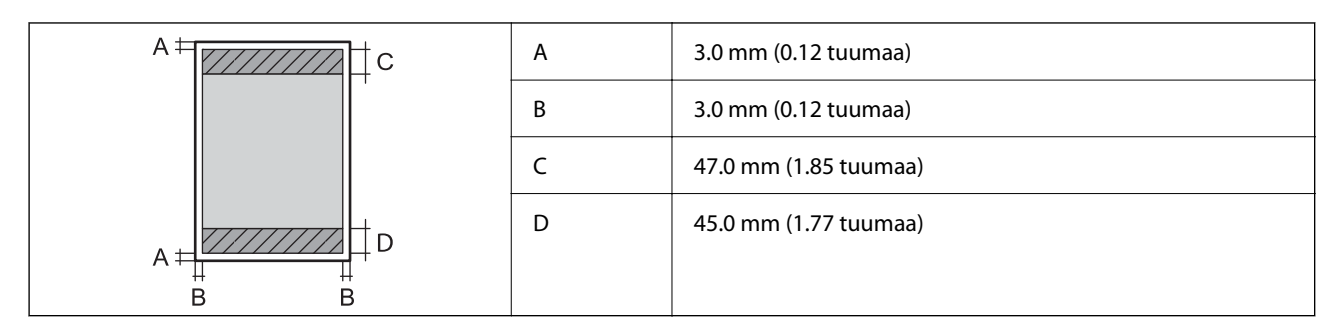

#### *Kirjekuorien tulostettava alue*

Tulostuslaatu voi olla heikompi varjostetuilla alueilla tulostimen toimintaperiaatteen vuoksi.

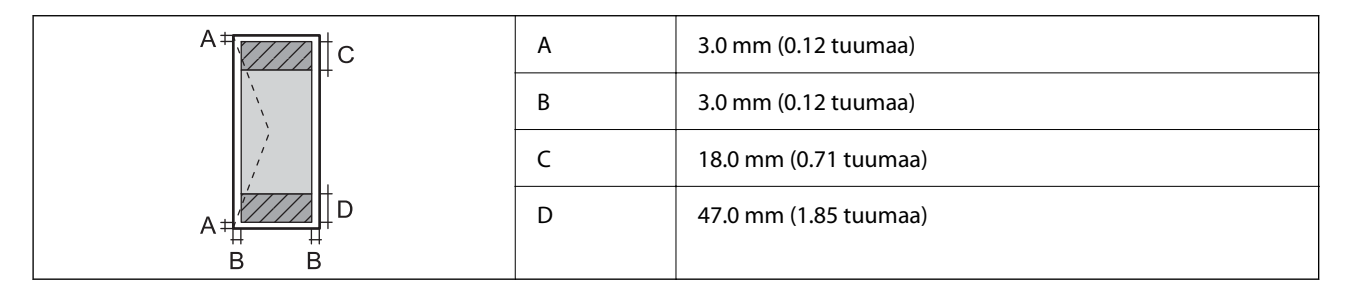

## **Tulostimen käyttämä portti**

Tulostin käyttää seuraavaa porttia. Verkon järjestelmänvalvojan on asetettava nämä portit saataville tarpeen mukaan.

#### **Kun lähettäjä (asiakas) on tulostin**

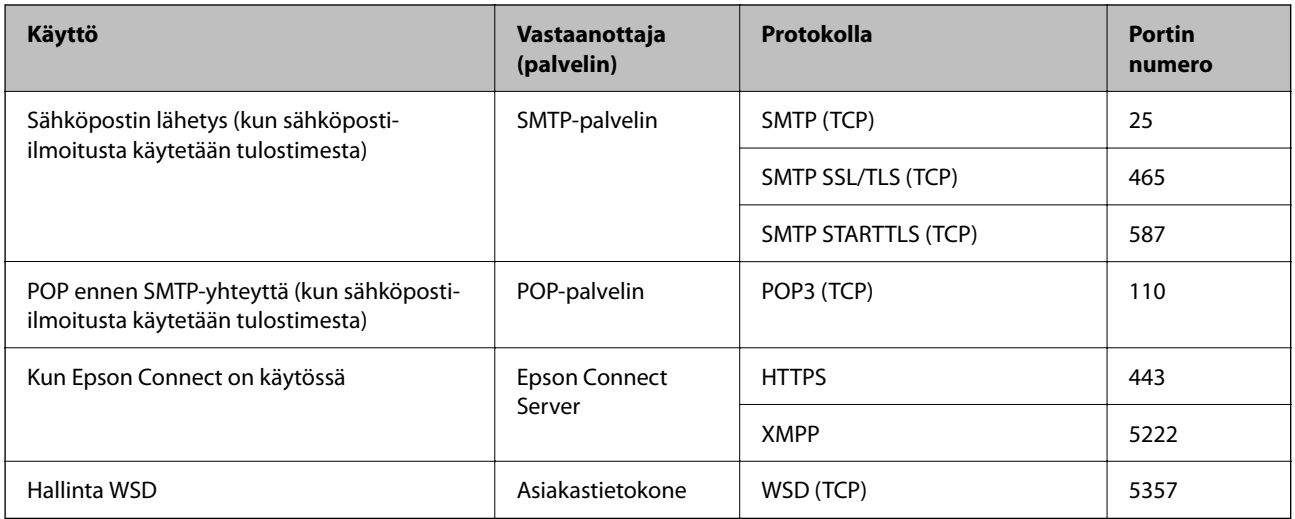

#### **Kun lähettäjä (asiakas) on asiakastietokone**

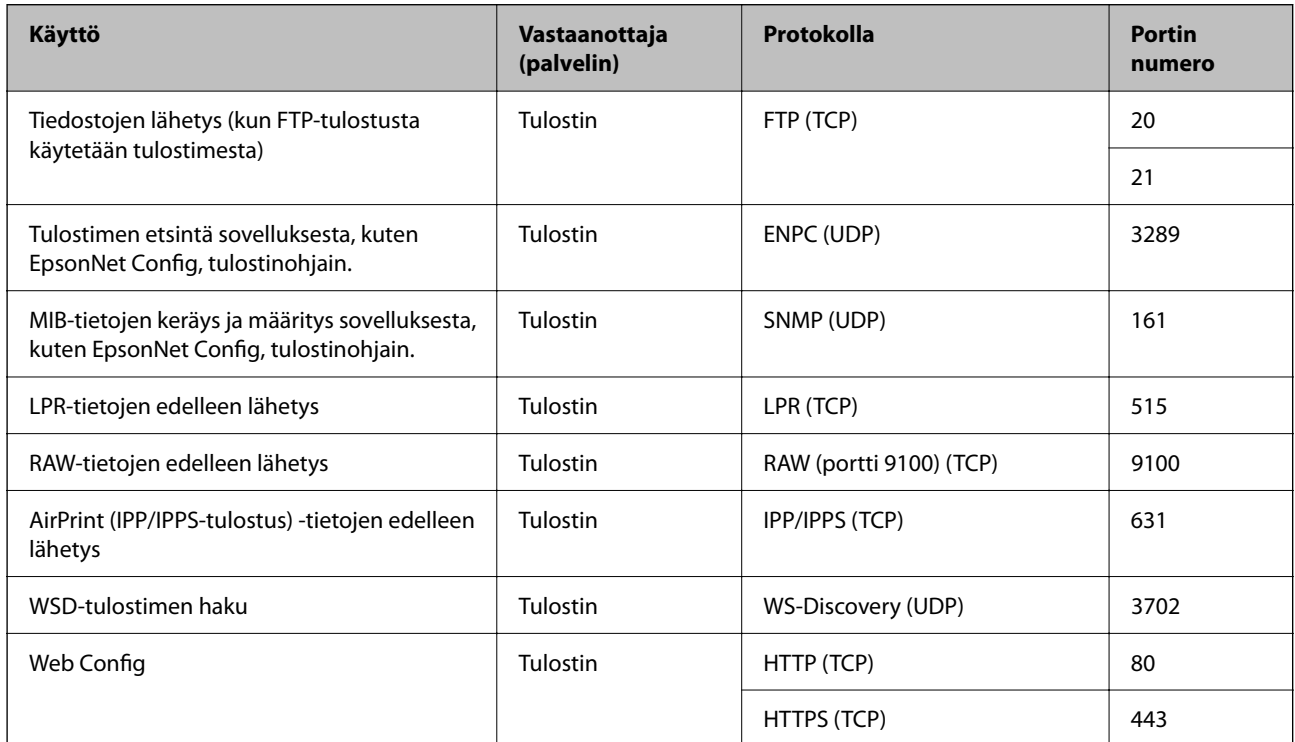

## **Käyttöliittymän ominaisuudet**

Tietokoneelle **Hi-Speed USB**<sup>\*</sup>

\* USB 3.0 -kaapeleita ei tueta.

## <span id="page-203-0"></span>**Verkon tekniset tiedot**

### **Wi-Fi-tiedot**

Katso seuraavasta taulukosta Wi-Fi-yhteyden tekniset tiedot.

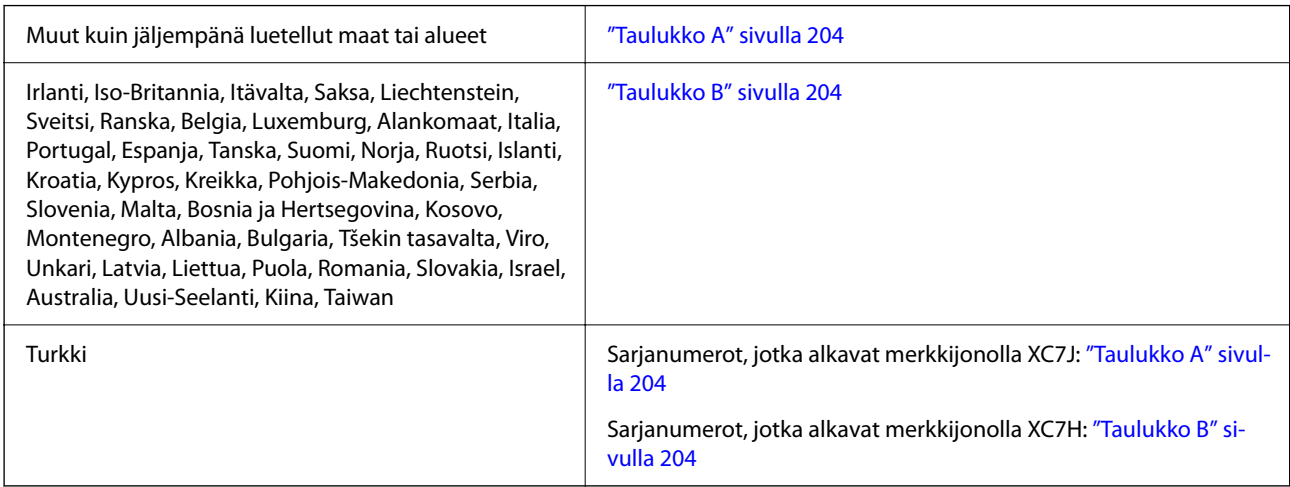

### *Taulukko A*

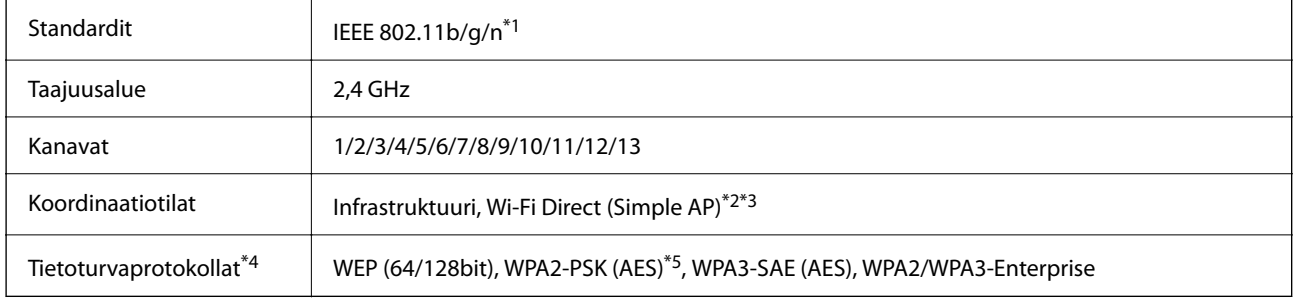

- \*1 Saatavilla vain HT20:lle.
- \*2 Ei IEEE 802.11b -tukea.
- \*3 Infrastruktuuri- ja Wi-Fi Direct -tiloja tai Ethernet-yhteyttä voidaan käyttää samanaikaisesti.
- \*4 Wi-Fi Direct tukee vain WPA2-PSK (AES) -salausta.
- \*5 Noudattaa WPA2-standardia, tukee WPA/WPA2 Personal -salausta.

### *Taulukko B*

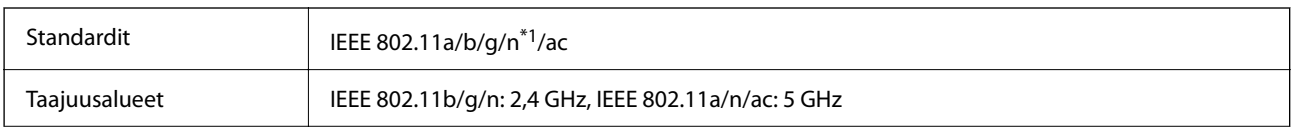

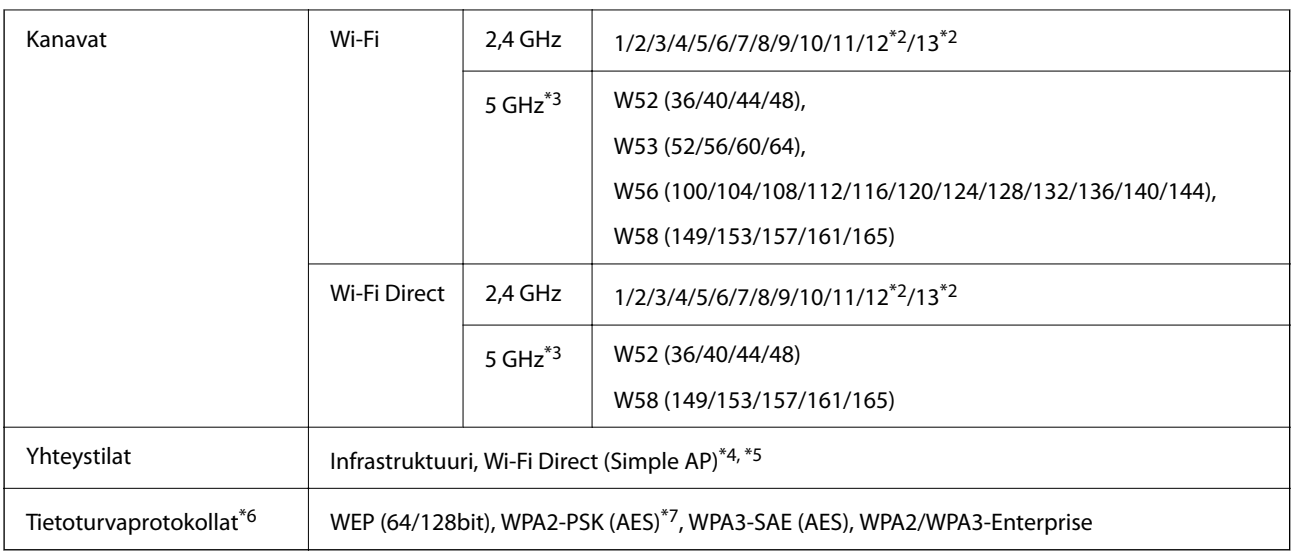

- \*1 Saatavilla vain HT20:lle.
- \*2 Ei saatavilla Taiwanissa.
- \*3 Näiden kanavien saatavuus ja tuotteen käyttö ulkona näiden kanavien kautta vaihtelevat sijainnin mukaan. Lisätietoja on seuraavassa verkkosivustossa.

<http://support.epson.net/wifi5ghz/>

- \*4 Ei IEEE 802.11b -tukea.
- \*5 Infrastruktuuri- ja Wi-Fi Direct -tiloja tai Ethernet-yhteyttä voidaan käyttää samanaikaisesti.
- \*6 Wi-Fi Direct tukee vain WPA2-PSK (AES) -salausta.
- \*7 Noudattaa WPA2-standardia, tukee WPA/WPA2 Personal -salausta.

### **Tekniset tiedot: Ethernet**

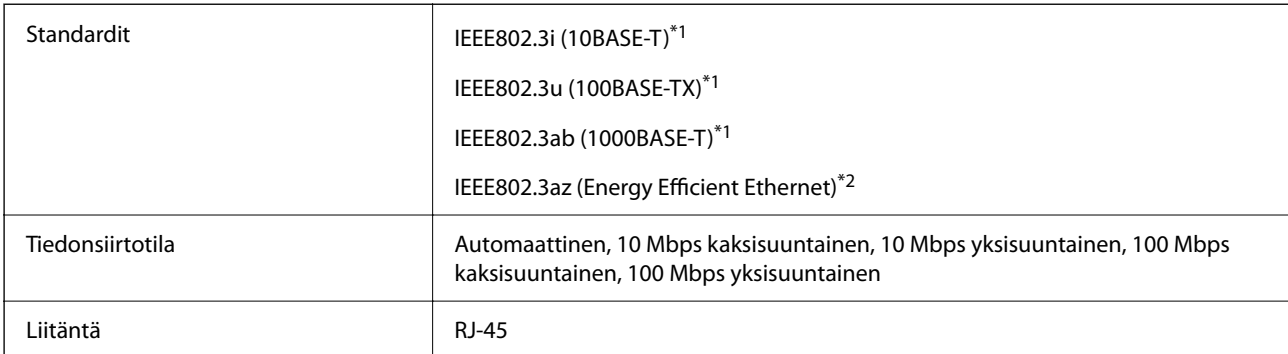

\*1 Radiohäiriöiden estämiseksi käytä luokan 5e tai korkeamman luokan suojattua kierrettyä parikaapelia (STP).

\*2 Liitettävän laitteen on noudatettava IEEE802.3az-standardeja.

## **Verkkotoiminnot ja IPv4/IPv6**

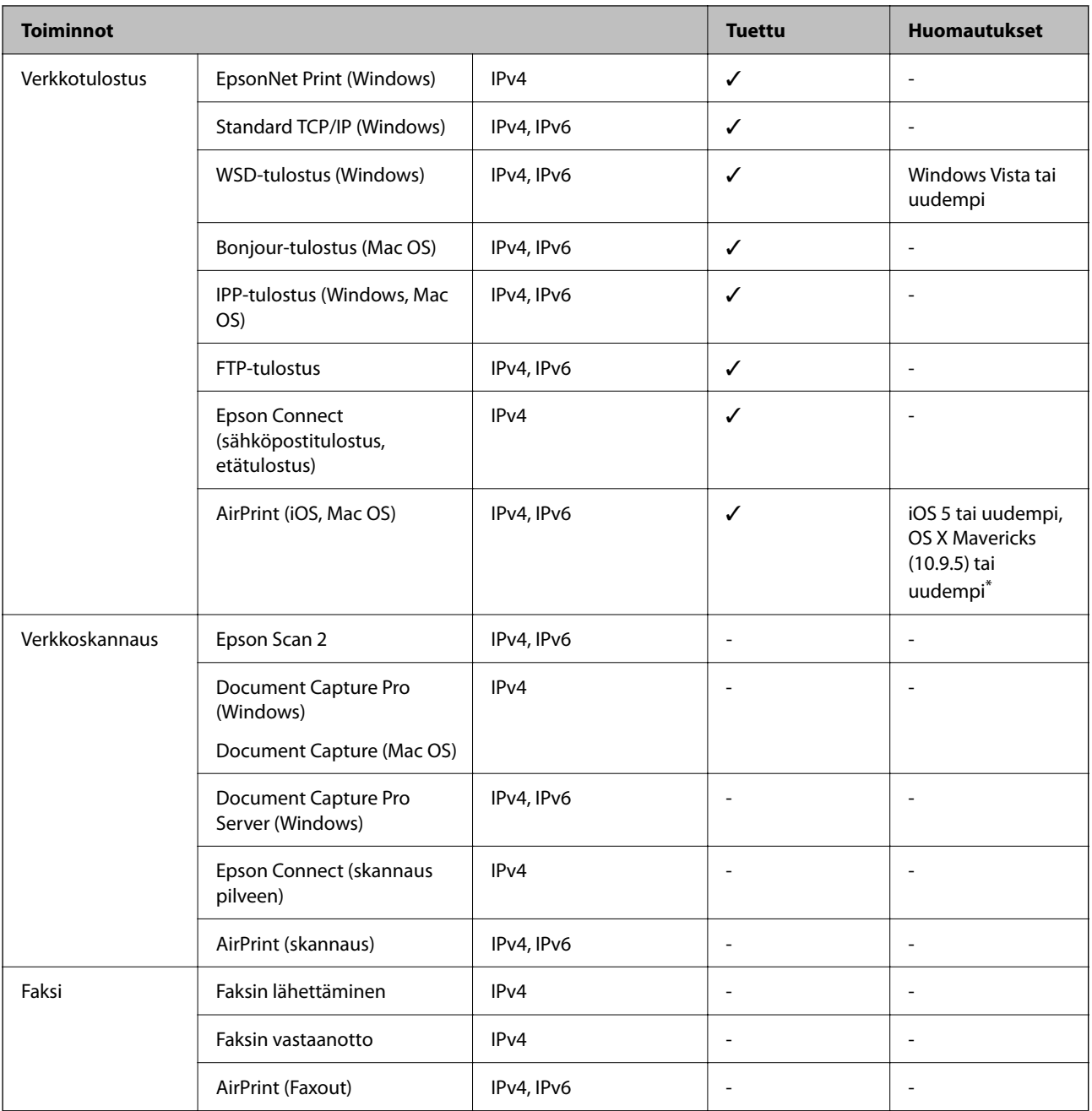

\* On suositeltavaa käyttää iOS- tai Mac OS -käyttöjärjestelmän uusinta versiota.

### **Tietoturvaprotokolla**

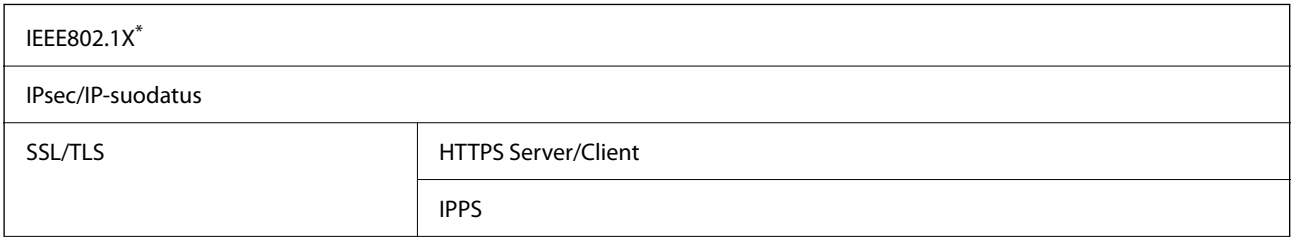

SMTPS (STARTTLS, SSL/TLS)

SNMPv3

\* Yhteyteen on käytettävä laitetta, joka vastaa IEEE802.1X:a.

## **PostScript-tason 3 yhteensopivuus**

Tässä tulostimessa käytetty PostScript on yhteensopiva PostScript-tason 3 kanssa.

# **Tuetut kolmansien osapuolten palvelut**

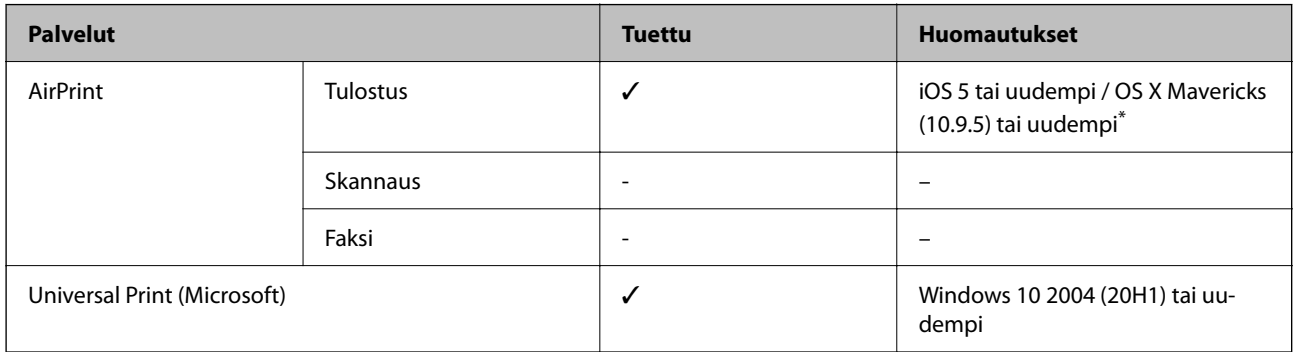

\* On suositeltavaa käyttää iOS- tai Mac OS -käyttöjärjestelmän uusinta versiota.

## **Mitat**

#### **Mitat\*1**

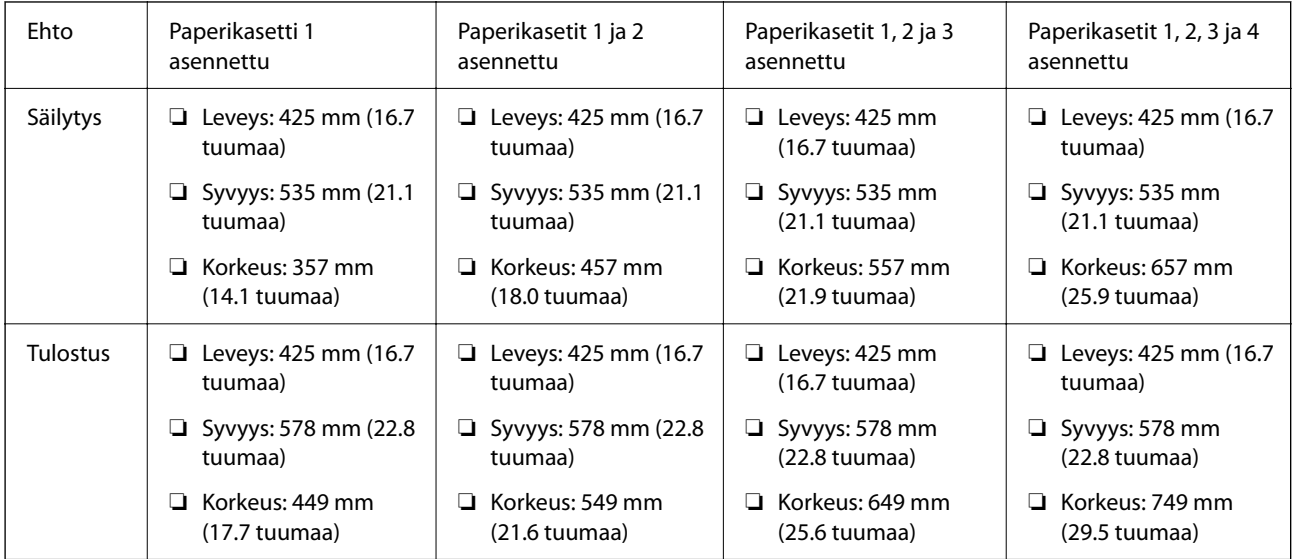

#### **Paino\*1, \*2**

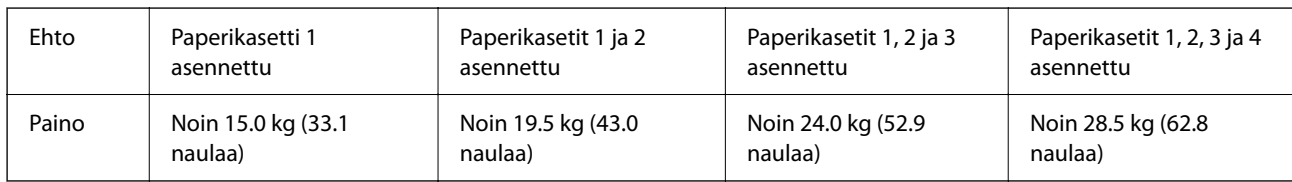

\*1 Luovutustason kanssa.

\*2 Ilman väriyksikköjä ja virtajohtoa.

## **Sähkötekniset ominaisuudet**

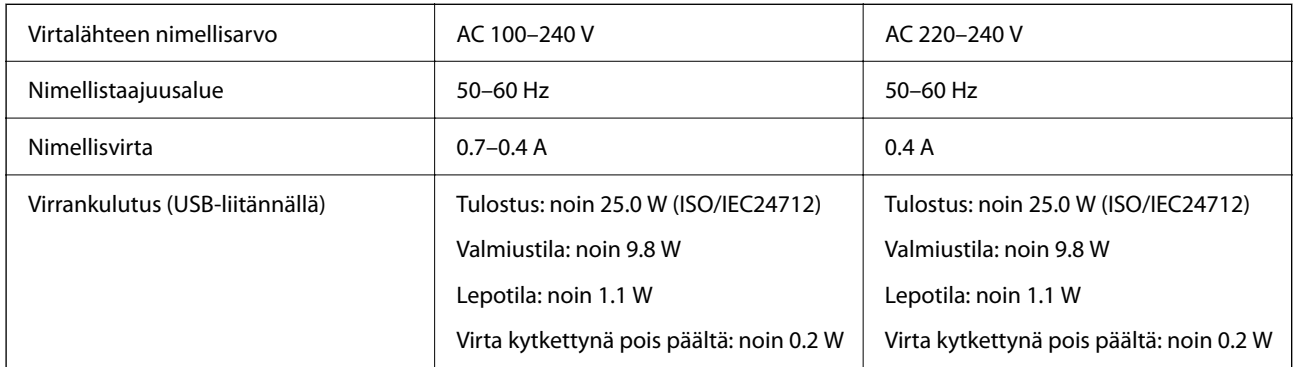

#### *Huomautus:*

- ❏ Tarkista jännite tulostimessa olevista merkinnöistä.
- ❏ Eurooppalaiset käyttäjät: lisätietoja virrankulutuksesta on saatavana seuraavalta verkkosivustolta. <http://www.epson.eu/energy-consumption>

## **Ympäristöä koskevat tekniset tiedot**

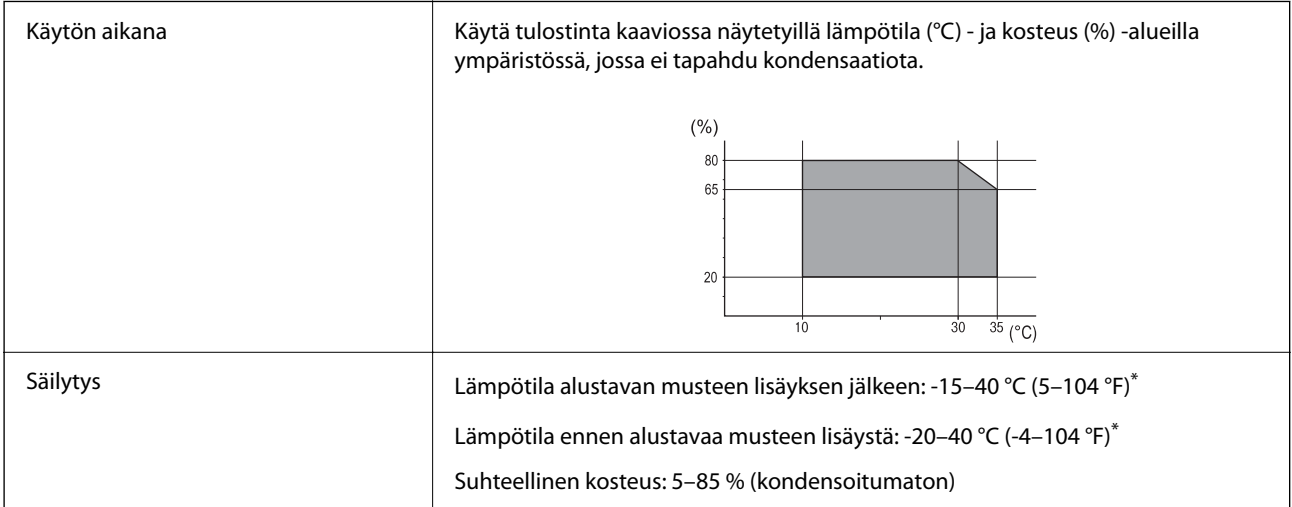

\* Varastoitavissa yhden kuukauden ajan lämpötilassa 40 °C (104 °F).

### **Käyttötiedot, Väriyksiköt**

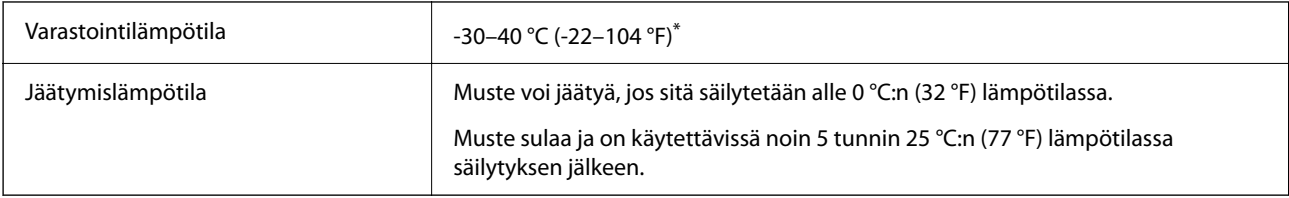

Varastoitavissa yhden kuukauden ajan lämpötilassa 40 °C (104 °F).

## **Asennussijainti ja -paikka**

Varmistaaksesi, että voit käyttää tulostinta turvallisesti, asenna se seuraavat ehdot täyttävään paikkaan.

❏ Tasainen, vakaa alusta, joka voi tukea tulostimen painoa

- ❏ Sijainnit, jotka eivät tuki tai peitä tulostimessa olevia aukkoja
- ❏ Sijainnit, joihin voit ladata paperia ja poistaa sen helposti
- ❏ Sijainnit, jotka täyttävät "Ympäristöä koskevien teknisten tietojen" ehdot manuaalissa

### c*Tärkeää:*

- Älä aseta tulostinta seuraaviin sijainteihin; muuten se voi toimia huonosti.
- ❏ Suoralle auringonvalolle alttiisiin sijainteihin
- ❏ Sijainteihin, joissa lämpötila ja kosteus voivat vaihdella nopeasti
- ❏ Tulelle alttiisiin sijainteihin
- ❏ Räjähdysherkille aineille alttiisiin sijainteihin
- ❏ Shokeille ja tärinälle alttiisiin sijainteihin
- ❏ Lähelle televisiota tai radiota
- ❏ Lähelle ylenmääräistä likaa tai pölyä
- ❏ Lähelle vettä
- ❏ Lähelle tuuletus- tai lämmityslaitteita
- ❏ Lähelle ilmankostutinta

Käytä kaupallisesti saatavaa antistaattista mattoa estääksesi staattisen sähkön syntymisen sijainneissa, joissa staattista sähköä syntyy helposti.

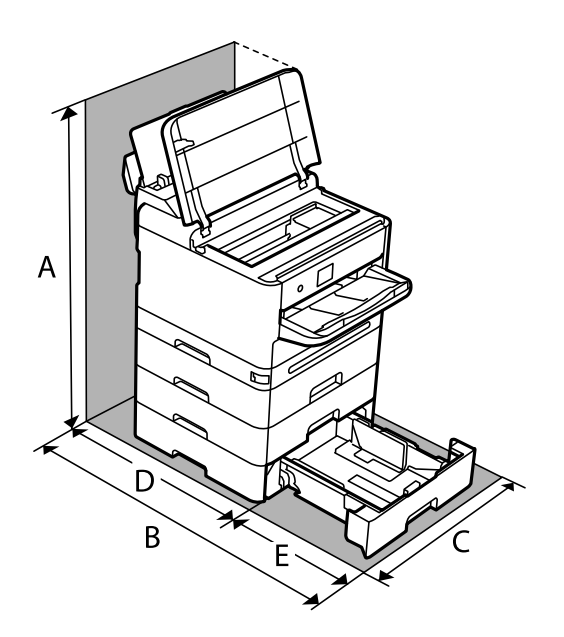

Varmista, että käytössäsi on tarpeeksi tilaa asentaaksesi tulostimen ja käyttääksesi sitä oikein.

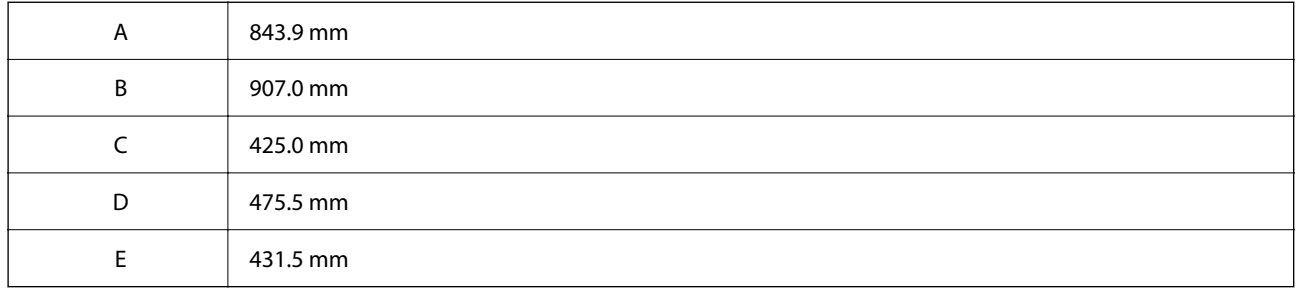

## **Järjestelmävaatimukset**

❏ Windows

Windows Vista, Windows 7, Windows 8/8.1, Windows 10, Windows 11 tai uudempi

Windows XP SP3 (32-bittinen)

Windows XP Professional x64 Edition SP2

Windows Server 2003 (SP2) tai uudempi

❏ Mac OS

Mac OS X 10.9.5 tai uudempi, macOS 11 tai uudempi

#### *Huomautus:*

❏ Mac OS -käyttöjärjestelmä ei välttämättä tue joitakin sovelluksia ja ominaisuuksia.

❏ Mac OS -käyttöjärjestelmän UNIX-tiedostojärjestelmä (UFS) ei ole tuettu.

❏ Chrome OS

Chrome OS 89 tai uudempi

#### *Huomautus:*

Tuki vain käyttöjärjestelmän vakiotoiminnoille.

# <span id="page-210-0"></span>**Fonttimääritykset**

# **PostScript-fontit**

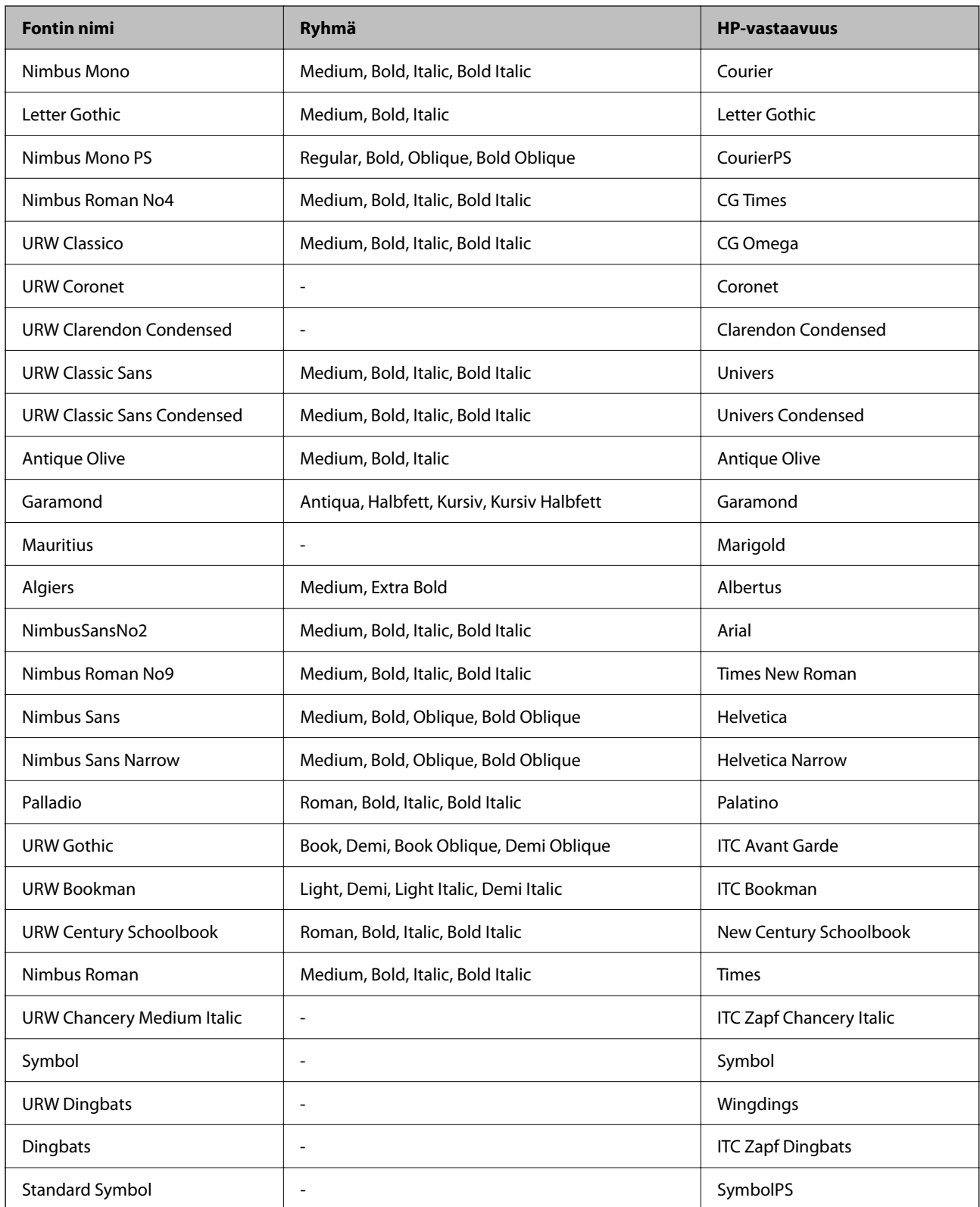

## **Käytettävissä olevat fontit PCL:lle (URW)**

#### **Skaalautuva fontti**

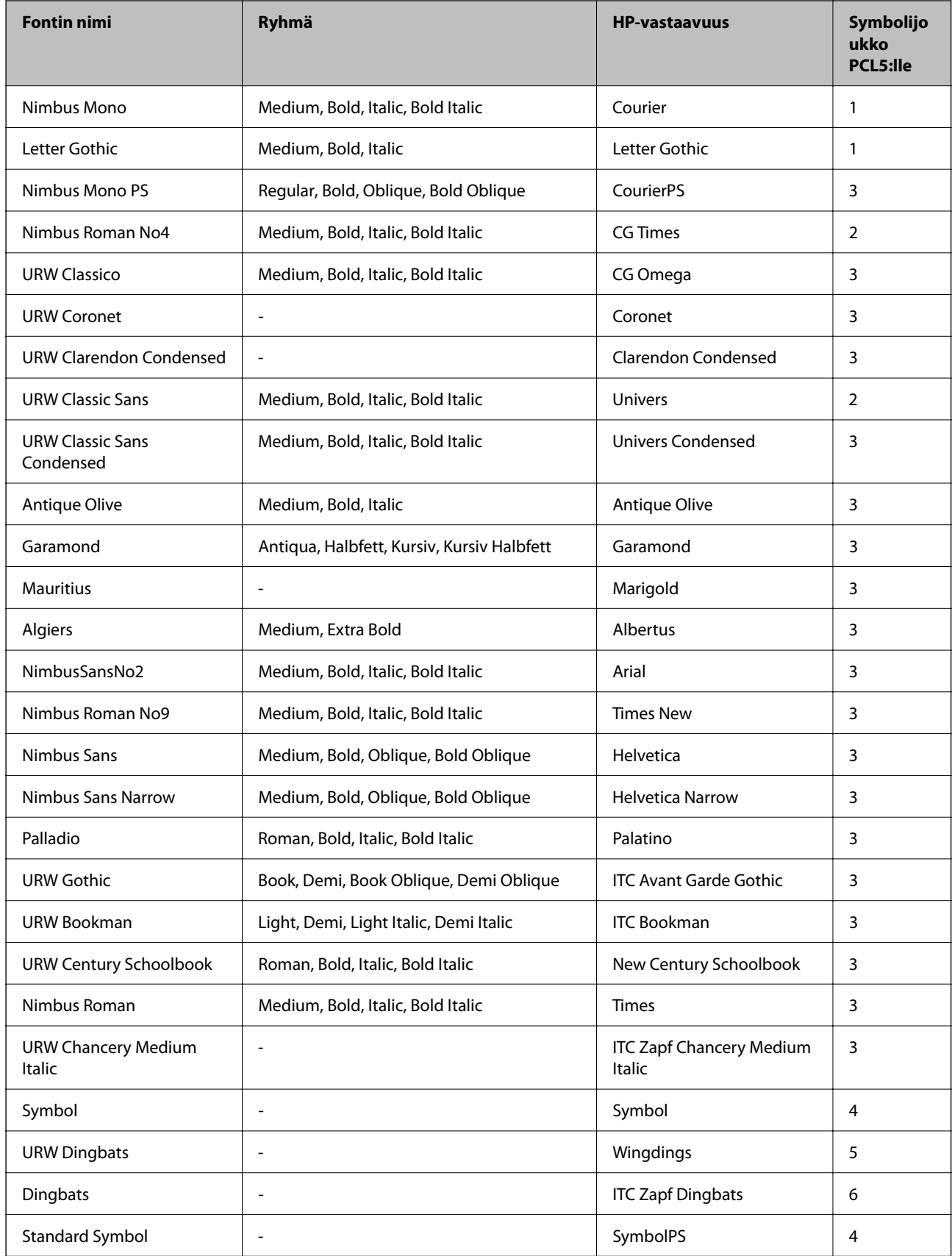

<span id="page-212-0"></span>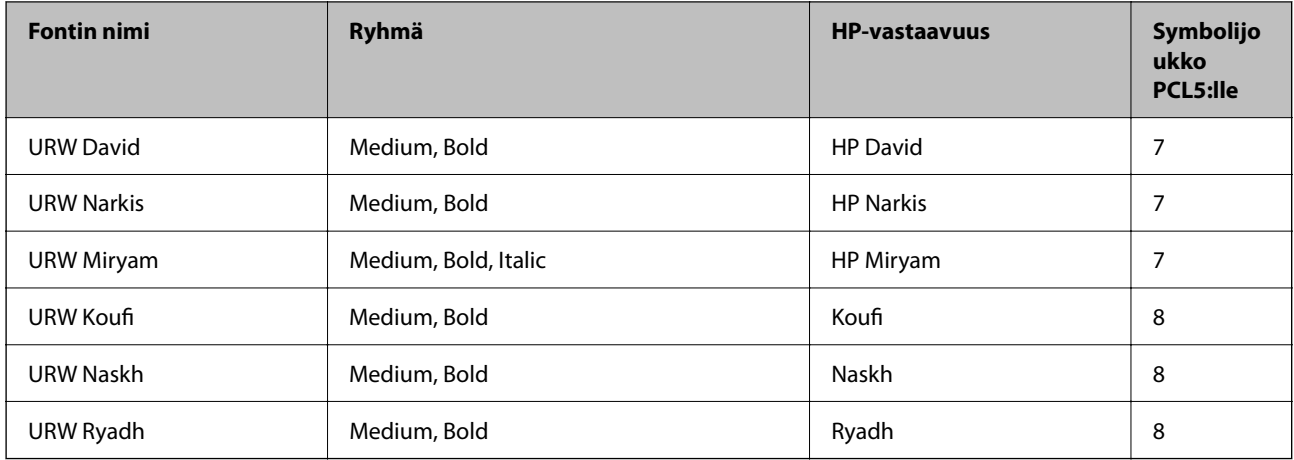

#### **Bittikarttafontti**

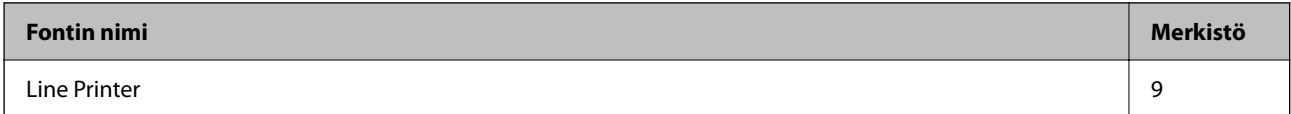

#### **OCR/viivakoodi-bittikarttafontti (vain PCL5)**

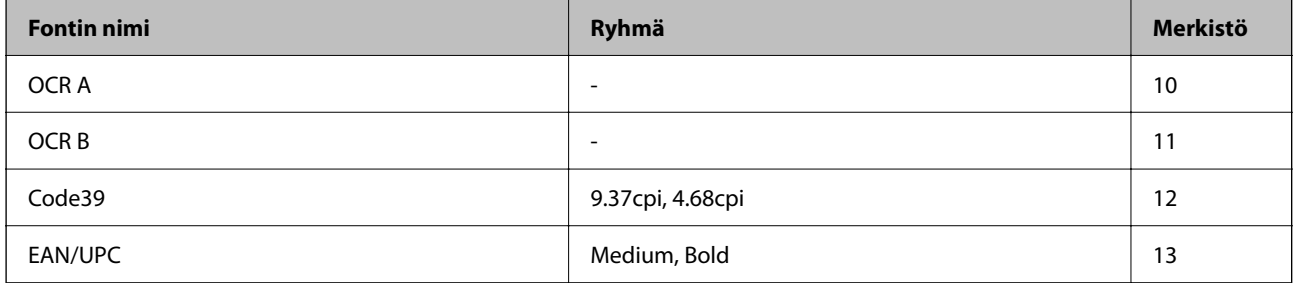

#### *Huomautus:*

Tulostustummuudesta tai paperin laadusta ja väristä riippuen fontit OCR A, OCR B, Code39 ja EAN/UPC eivät ehkä ole luettavissa. Tulosta testi ja varmista, että fontit ovat luettavissa, ennen kuin tulostat suuria määriä.

## **Merkistöluettelo**

Tulostin toimii monissa eri merkistöissä. Monet näistä merkistöistä eroavat vain kullekin kielelle ominaisten erikoismerkkien osalta.

Fonttia valittaessa tulee myös miettiä, mitä merkistöä halutaan käyttää.

#### *Huomautus:*

Koska useimmat ohjelmistot käsittelevät fontteja ja merkkejä automaattisesti, tulostimen asetuksia ei luultavasti koskaan tarvitse muuttaa. Jos kuitenkin kirjoitat oman tulostimen ohjausohjelmia tai jos käytät vanhempia ohjelmistoja, jotka eivät pysty käsittelemään kaikkia fontteja, tarkemmat tiedot merkeistä saa seuraavista kappaleista.

### **Merkistö PCL 5:lle**

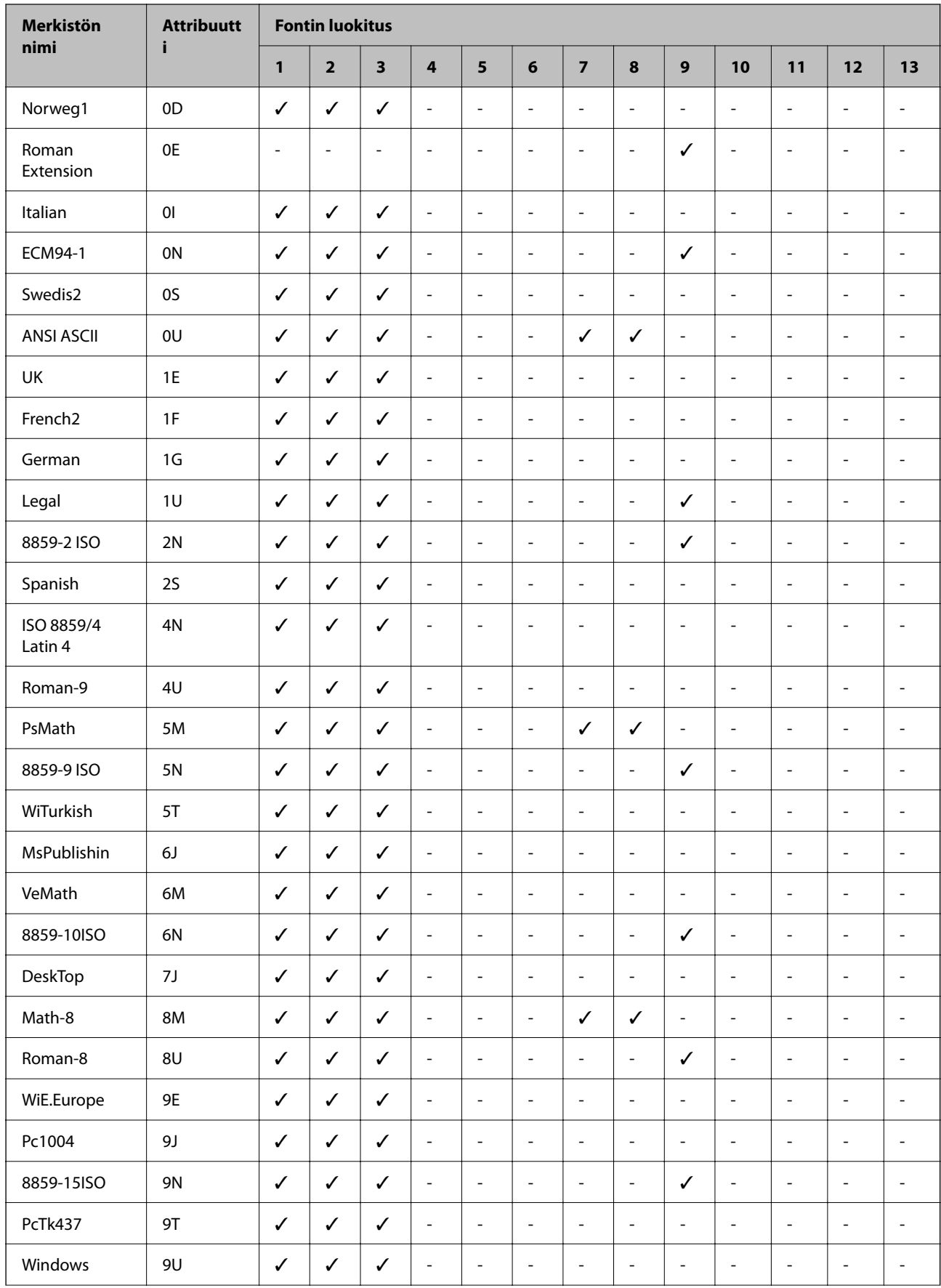

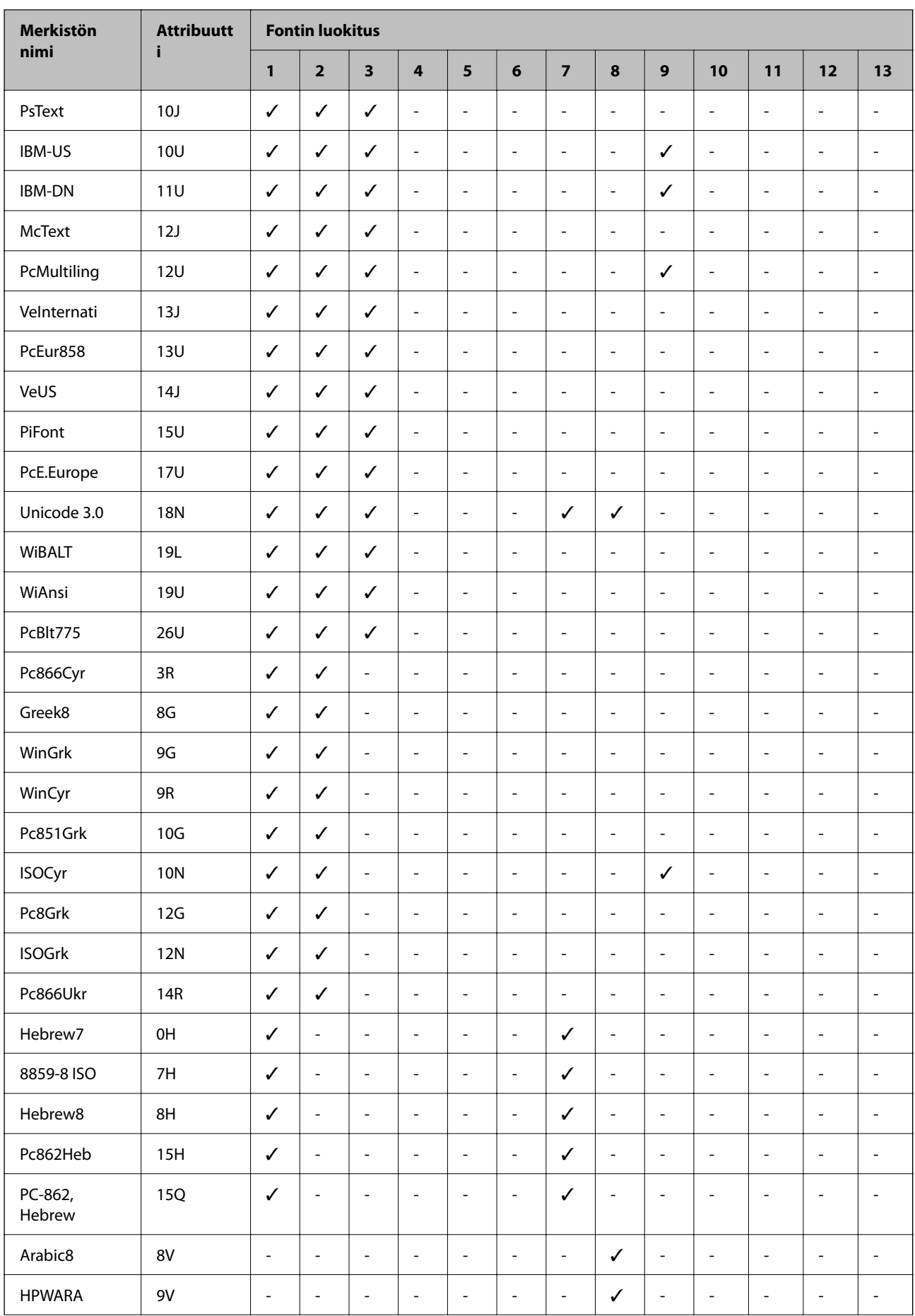

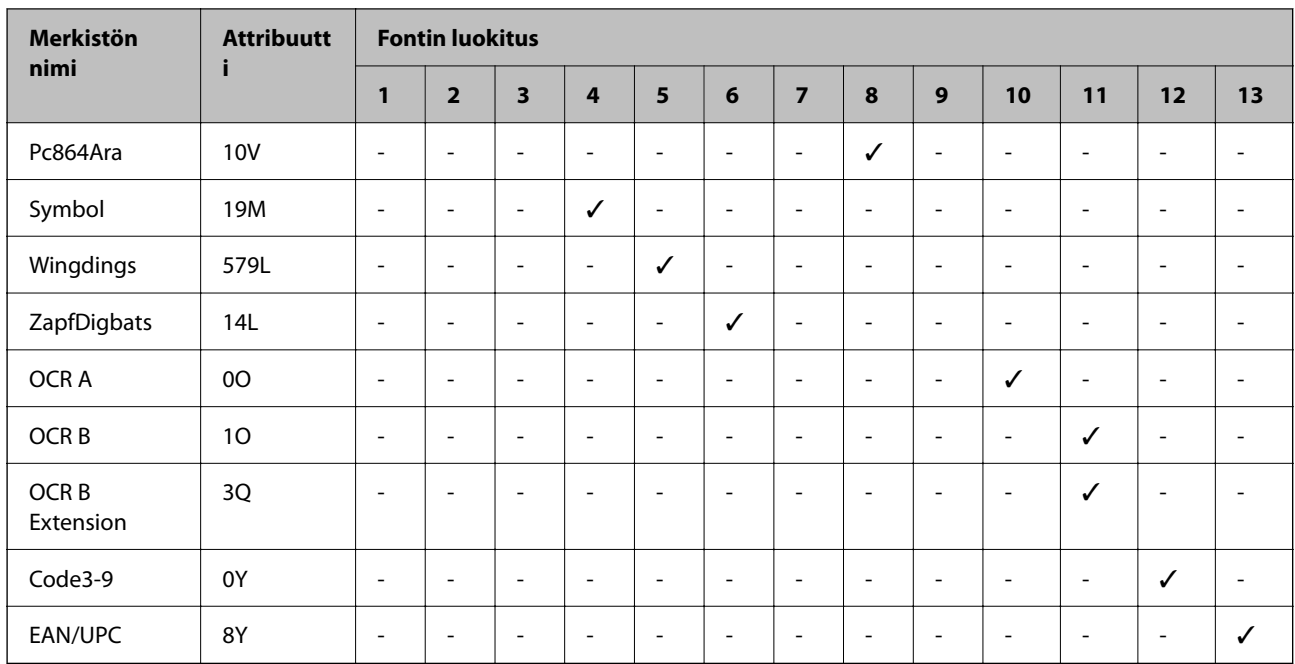

# **Säädöksiä koskevat tiedot**

## **Standardit ja hyväksynnät**

### **Standardit ja hyväksynnät USA:n mallille**

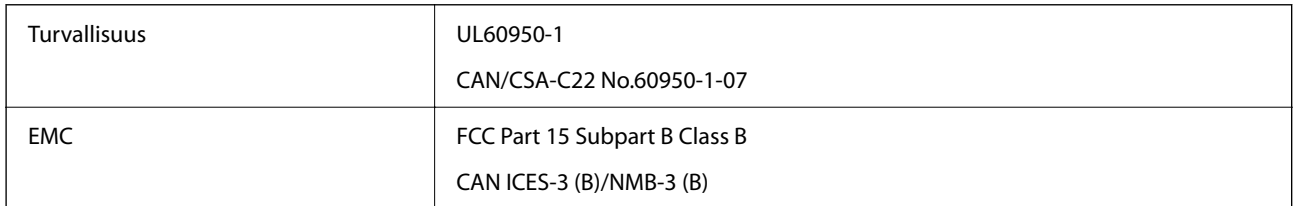

Tässä laitteessa on seuraava langaton moduuli.

Valmistaja: Seiko Epson Corporation

Tyyppi: J26H005

Tämä tuote noudattaa FCC-sääntöjen osaa 15 ja IC-sääntöjen kohtaa RSS-210. Epson ei vastaa suojausvaatimusten täyttämisen epäonnistumisesta, jos siihen on syynä muu kuin tuotteen suositeltu muuntaminen. Laitetta saa käyttää, kun seuraavat kaksi ehtoa täyttyvät: (1) tämä laite ei saa aiheuttaa haitallisia häiriöitä ja (2) tämän laitteen on siedettävä vastaanotetut häiriöt, mukaan lukien häiriöt, jotka saattavat aiheuttaa laitteessa epätoivottavaa toimintaa.

Luvanvaraisen palvelun radiohäiriöiden ehkäisemiseksi tämä laite on tarkoitettu käytettäväksi sisätiloissa ja poissa ikkunoiden luota mahdollisimman hyvän suojauksen saavuttamiseksi. Ulos asennettu laite (tai sen lähetysantenni) vaatii luvan.

Tämä laite noudattaa FCC/IC:n kontrolloimatonta ympäristöä koskevia säteilyaltistuksen rajoja ja täyttää FCC:n IC-radiotaajuusaltistussääntöjen (RF) OET65:n ja RSS-102:n liitteen C radiotaajuusaltistusohjeet (RF). Tämä laite
on asennettava ja sitä on käytettävä siten, että säteilevä osa pidetään vähintään 20 cm:n (7,9 tuuman) etäisyydellä ihmiskehosta (ääriosat, kuten kädet, ranteet, jalat ja nilkat, pois lukien).

### **Standardit ja hyväksynnät Euroopan mallille**

Seuraava malli on CE/UKCA-merkitty ja se noudattaa kaikkia asiaa koskevia lakisääteisiä vaatimuksia.

Vaatimustenmukaisuusvakuutus on saatavilla kokonaisuudessaan internetissä seuraavalla verkkosivustolla:

#### [https://www.epson.eu/conformity](http://www.epson.eu/conformity)

B651E

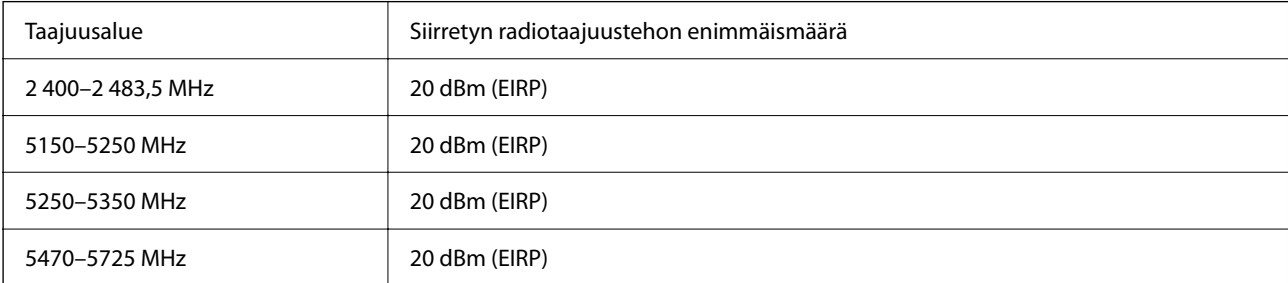

# $C<sub>6</sub>$

### **Standardit ja hyväksynnät Australian mallille**

EMC BEAR AS/NZS CISPR32 Class B

Epson ilmoittaa, että seuraavat laitemallit noudattavat AS/NZS4268:n olennaisia vaatimuksia ja muita asiaankuuluvia ehtoja:

B651E

Epson ei vastaa suojausvaatimusten täyttämisen epäonnistumisesta, jos siihen on syynä muu kuin tuotteen suositeltu muuntaminen.

# **ZICTA-tyyppihyväksyntä (Zambia)**

Lisätietoja ZICTA-tyyppihyväksynnästä on seuraavassa verkkosivustossa.

<https://support.epson.net/zicta/>

# **Saksalainen Blue Angel -merkintä**

Voit tarkastaa seuraavalta verkkosivustolta, täyttääkö tulostin saksalaisen Blue Angel -merkinnän vaatimukset. <http://www.epson.de/blauerengel>

# **Kopiointirajoitukset**

Noudata seuraavia rajoituksia ja varmista, että käytät tuotetta vastuullisesti ja laillisesti.

Seuraavien kohteiden kopioiminen on lainvastaista:

- ❏ setelirahat, kolikot, valtion liikkeelle laskemat arvopaperit, valtion joukkovelkakirjalainat ja kunnalliset arvopaperit
- ❏ käyttämättömät postimerkit, esileimatut postikortit ja muut viralliset postilaitoksen leimaamat tuotteet
- ❏ valtion liikkeelle laskemat veromerkit ja laillisesti liikkeelle lasketut arvopaperit

Seuraavien kohteiden kopioinnissa tulee noudattaa varovaisuutta:

- ❏ yksityisten liikelaitosten liikkeelle laskemat arvopaperit (mm. osaketodistukset, siirrettävät velkakirjat, sekit), kuukausikortit, alennusliput jne.
- ❏ passit, ajokortit, lääkärintodistukset, ajoluvat, elintarvikekortit, pääsyliput jne.

#### *Huomautus:*

Näiden asiakirjojen kopioiminen saattaa myös olla lainvastaista.

Tekijänoikeuksin suojatun materiaalin asianmukainen käyttö:

Tulostimien avulla on mahdollista kopioida tekijänoikeuksin suojattua materiaalia lainvastaisesti. Mikäli kyse ei ole lakiasiantuntijan hyväksymästä käyttötarkoituksesta, varmista materiaalin kopiointiin mahdollisesti liittyvät rajoitukset ennen julkaistun materiaalin kopiointia.

# <span id="page-218-0"></span>**Tietoa järjestelmänvalvojalle**

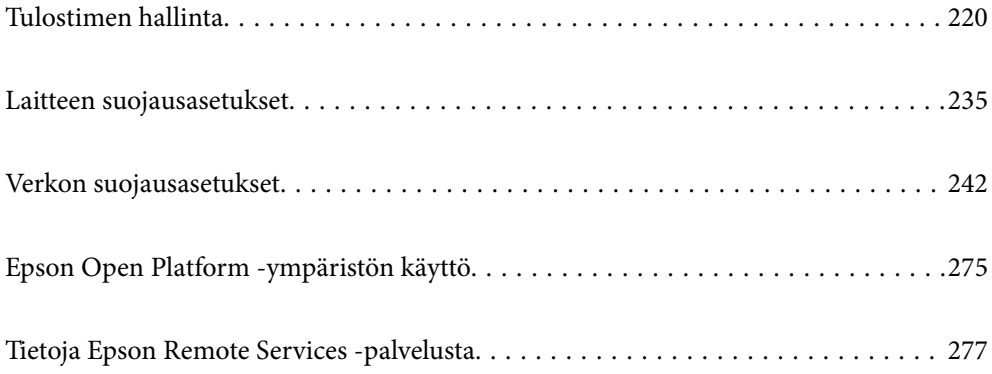

# <span id="page-219-0"></span>**Tulostimen hallinta**

# **Etätulostimen tietojen tarkistaminen**

Voit tarkistaa seuraavat käytössä olevaa tulostinta koskevat tiedot kohdasta **Tila** Web Config -apuohjelman avulla.

❏ Tuotteen tila

Tarkista tila, pilvipalvelu, tuotenumero, MAC-osoite jne.

Jos olet rekisteröinyt tietoja **Laitehallinta**-välilehden **Järjestelmänvalvojan nimi / yhteystiedot** -kohtaan, järjestelmänvalvojan tiedot näkyvät tilavälilehdellä.

❏ Verkon tila

Tarkista verkkoyhteyden tilan, IP-osoitteen, DNS-palvelin yms. tiedot.

❏ Käyttötila

Tarkista ensimmäinen tulostuspäivä, tulostetut sivut, tulostusmäärät kullakin kielellä jne.

❏ Laitteiston tila

Tarkista tulostimen kunkin toiminnon tila.

❏ Paneeli-tilannevedos

Näytä laitteen ohjauspaneelissa näytettävä näyttökuva.

# **Ohjauspaneelin määrittäminen**

Tulostimen ohjauspaneelin määritykset. Voit tehdä määrityksiä seuraavalla tavalla.

1. Voit avata Web Config -toiminnon kirjoittamalla tulostimen IP-osoitteen verkkoselaimen osoiteriville. Anna tulostimen IP-osoite tietokoneessa, joka on liitetty samaan verkkoon tulostimen kanssa. Voit tarkistaa tulostimen IP-osoitteen seuraavasta valikosta.

**Asetukset** > **Yleiset asetukset** > **Verkkoasetukset** > **Verkon tila** > **Langallinen LAN/Wi-Fi -tila**

- 2. Kirjaudu järjestelmänvalvojana antamalla järjestelmänvalvojan salasana.
- 3. Tee valinnat seuraavassa järjestyksessä.

**Laitehallinta**-välilehti > **Ohjauspaneeli**

- 4. Määritä seuraavat kohteet tarvittaessa.
	- ❏ Kieli

Valitse näyttökieli ohjauspaneelissa.

❏ Paneelilukko

Jos valitset **Päällä**, järjestelmänvalvojan oikeuksia edellyttävien toimintojen suorittaminen edellyttää järjestelmänvalvojan salasanan näppäilemistä. Jos järjestelmänvalvojan salasanaa ei ole asetettu, ohjauspaneelin lukitus ei ole käytössä.

❏ Toiminnan aikakatkaisu

Jos valitset **Päällä**, kun olet kirjautunut sisään käyttöä hallitsevana käyttäjänä tai järjestelmänvalvojana, kirjaudut automaattisesti ulos ja palaat aloitusnäyttöön, jos järjestelmä on käyttämättä tietyn ajan.

Voit määrittää ajaksi 10–240 sekuntia sekunnin tarkkuudella.

#### <span id="page-220-0"></span>*Huomautus:*

Voit tehdä määritykset myös tulostimen ohjauspaneelista.

- ❏ Kieli: *Asetukset* > *Yleiset asetukset* > *Perusasetukset* > *Kieli/Language*
- ❏ Paneelilukko: *Asetukset* > *Yleiset asetukset* > *Järjestelmän hallinta* > *Suojausasetukset* > *Järjestelmänvalv. asetukset* > *Lukkoasetus*
- ❏ Toiminnan aikakatkaisu: *Asetukset* > *Yleiset asetukset* > *Perusasetukset* > *Toiminnan aikakatkaisu* (voit ottaa asetuksen käyttöön tai poistaa sen käytöstä).

5. Valitse **OK**.

#### **Liittyvät tiedot**

& ["Järjestelmänvalvojan salasanan oletusarvo" sivulla 16](#page-15-0)

# **Ohjauspaneelin käytön hallinta**

Jos Lukkoasetus -asetus on käytössä, voit lukita tulostimen järjestelmäasetuksiin liittyvät valinnat siten, että käyttäjät eivät voi muuttaa niitä.

### **Lukkoasetus-toiminnon lukituskohteet**

Ohjauspaneelin valikkokohdat, joiden käyttö on rajoitettu, kun järjestelmänvalvojan lukitus on käytössä (katso liittyvät tiedot).

Lukitut valikot merkitään seuraavalla merkillä:  $\blacksquare$ . Myös lukittujen valikkojen alavalikot lukitaan.

#### **Liittyvät tiedot**

& ["Asetusten valikkoluettelo" sivulla 187](#page-186-0)

# **Verkkoyhteyden hallinta**

Voit tarkistaa tai määrittää verkkoyhteyden asetukset.

### **Verkon perusasetusten tarkistaminen tai määrittäminen**

- 1. Voit avata Web Config -toiminnon kirjoittamalla tulostimen IP-osoitteen verkkoselaimen osoiteriville. Anna tulostimen IP-osoite tietokoneessa, joka on liitetty samaan verkkoon tulostimen kanssa. Voit tarkistaa tulostimen IP-osoitteen seuraavasta valikosta. **Asetukset** > **Yleiset asetukset** > **Verkkoasetukset** > **Verkon tila** > **Langallinen LAN/Wi-Fi -tila**
- 2. Kirjaudu järjestelmänvalvojana antamalla järjestelmänvalvojan salasana.
- 3. Tee valinnat seuraavassa järjestyksessä. **Verkko**-välilehti > **Perus**
- 4. Määritä halutut kohdat.

5. Valitse **Seuraava**.

Näytöllä näytetään vahvistusviesti.

6. Valitse **OK**.

Tulostin on päivitetty.

#### **Liittyvät tiedot**

- & ["Järjestelmänvalvojan salasanan oletusarvo" sivulla 16](#page-15-0)
- $\blacktriangleright$  "Verkkoasetusten valinnat" sivulla 222

### *Verkkoasetusten valinnat*

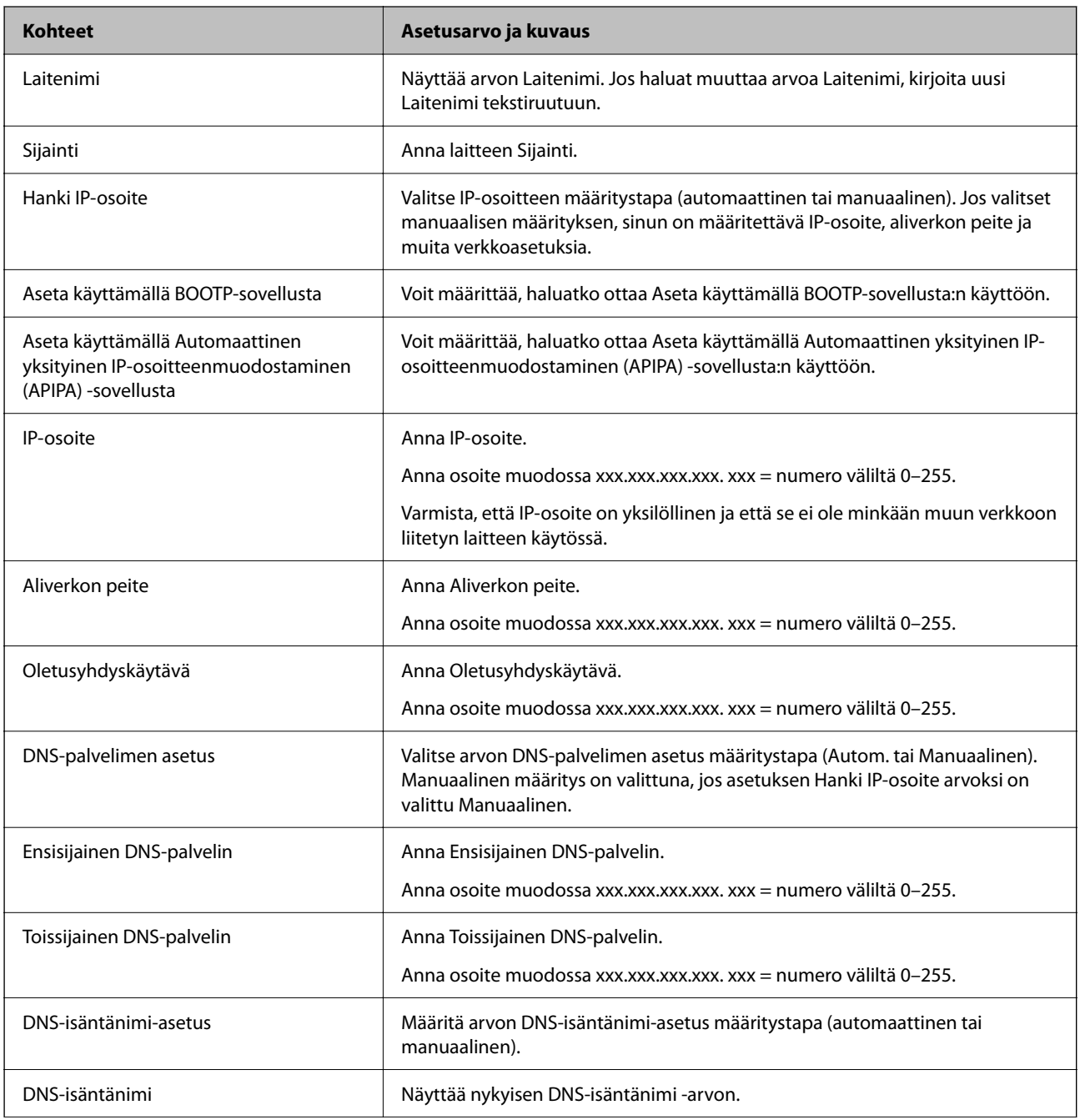

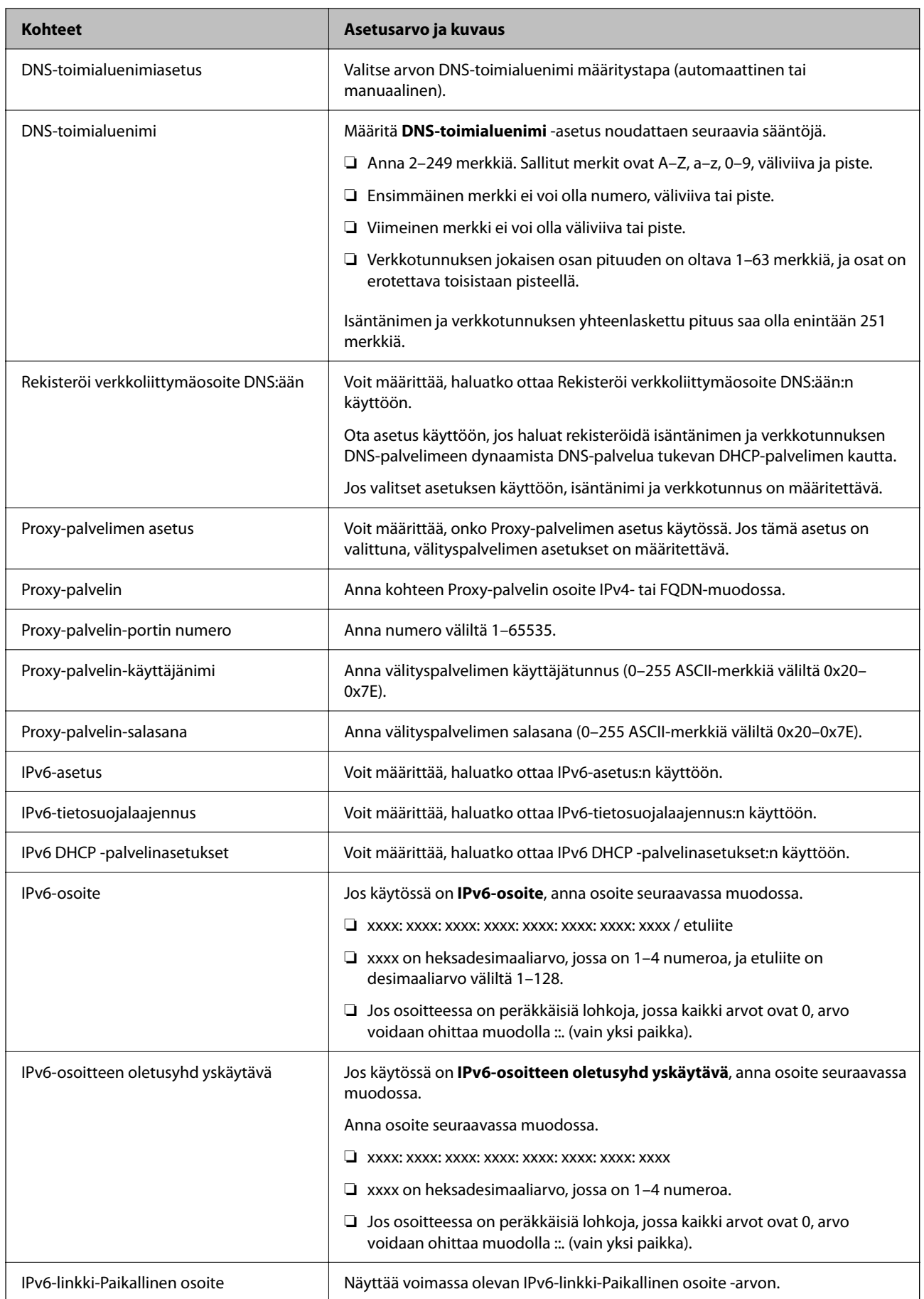

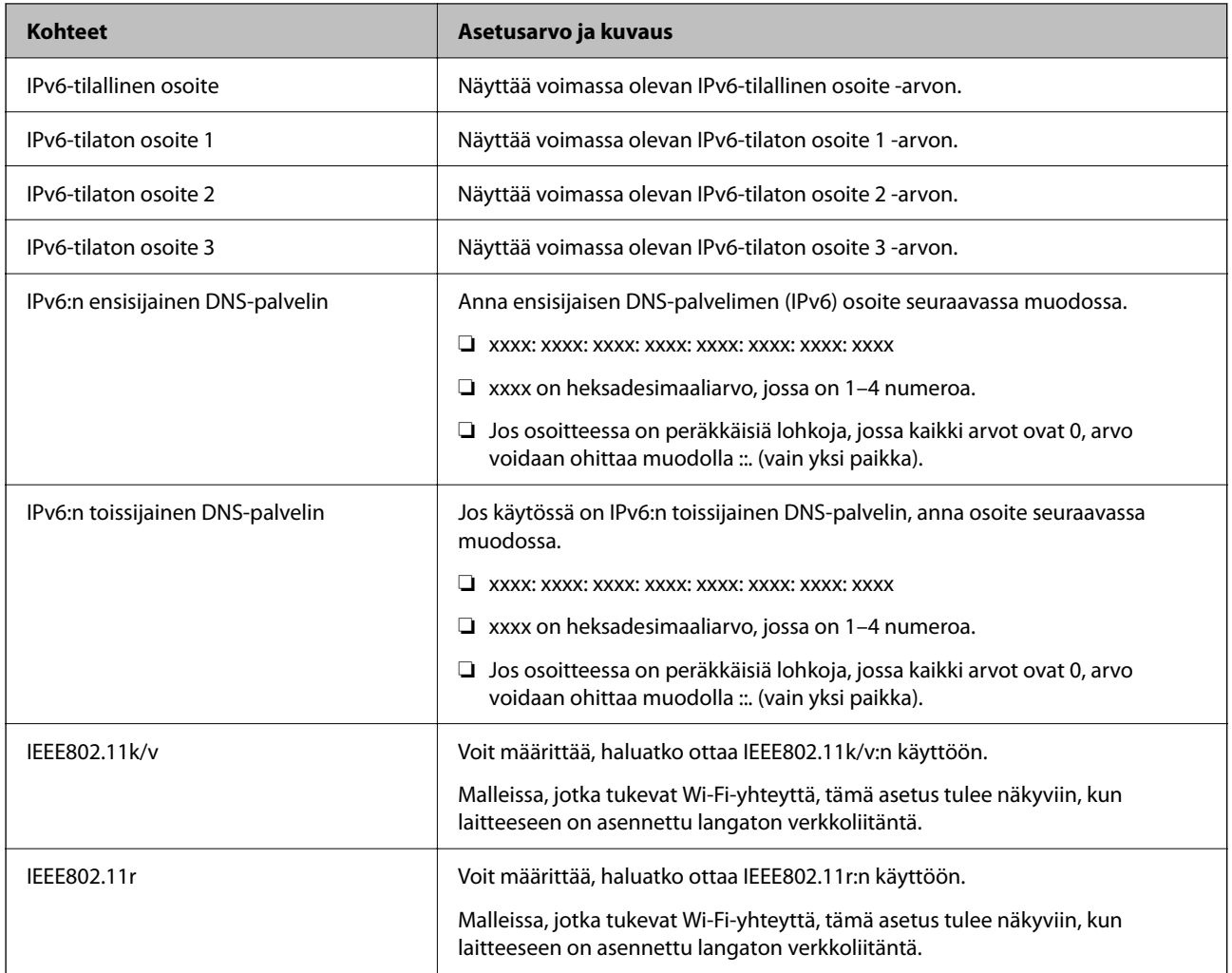

### **Wi-Fi**

Voit tarkistaa Wi-Fi- tai Wi-Fi Direct -yhteyden tilan.

Voit tarkastaa Wi-Fi Direct -yhteyden tilan napsauttamalla Wi-Fi Direct -välilehteä.

#### *Huomautus:*

Malleissa, jotka tukevat Wi-Fi-yhteyttä, tämä asetus tulee näkyviin, kun laitteeseen on asennettu langaton verkkoliitäntä.

❏ Asetus-painike

Langattoman verkon määritysnäyttö (infrastruktuuritila) tulee näkyviin, kun Asetus-painiketta napsautetaan.

❏ Ota Wi-Fi pois käytöstä-painike

Langaton lähiverkko (infrastruktuuritila) poistetaan käytöstä, kun Ota Wi-Fi pois käytöstä -painiketta napsautetaan.

Jos olet aikaisemmin käyttänyt langatonta lähiverkkoyhteyttä (Wi-Fi) mutta et enää tarvitse sitä, voit vähentää tulostimen virrankäyttöä valmiustilassa poistamalla tarpeettomat langattomat toiminnot käytöstä.

#### *Huomautus:*

Voit määrittää asetukset myös tulostimen ohjauspaneelista.

#### **Asetukset** > **Yleiset asetukset** > **Verkkoasetukset**

### **Kaapelilähiverkon asetusten määrittäminen**

- 1. Voit avata Web Config -toiminnon kirjoittamalla tulostimen IP-osoitteen verkkoselaimen osoiteriville. Anna tulostimen IP-osoite tietokoneessa, joka on liitetty samaan verkkoon tulostimen kanssa. Voit tarkistaa tulostimen IP-osoitteen seuraavasta valikosta. **Asetukset** > **Yleiset asetukset** > **Verkkoasetukset** > **Verkon tila** > **Langallinen LAN/Wi-Fi -tila**
- 2. Kirjaudu järjestelmänvalvojana antamalla järjestelmänvalvojan salasana.
- 3. Tee valinnat seuraavassa järjestyksessä.

#### **Verkko**-välilehti >**Kiinteä lähiverkko**

- 4. Määritä halutut kohdat.
	- ❏ Linkkinopeus ja Duplex

Valitse tiedonsiirtotapa luettelosta.

- ❏ IEEE 802.3az Voit määrittää, haluatko ottaa IEEE 802.3az:n käyttöön.
- 5. Valitse **Seuraava**. Näytöllä näytetään vahvistusviesti.
- 6. Valitse **OK**.

Tulostin on päivitetty.

#### **Liittyvät tiedot**

& ["Järjestelmänvalvojan salasanan oletusarvo" sivulla 16](#page-15-0)

### **Wi-Fi Direct -asetusten määrittäminen**

Voit tarkistaa tai määrittää Wi-Fi Direct -asetukset.

#### *Huomautus:*

Malleissa, jotka tukevat Wi-Fi-yhteyttä, tämä asetus tulee näkyviin, kun laitteeseen on asennettu langaton verkkoliitäntä.

1. Voit avata Web Config -toiminnon kirjoittamalla tulostimen IP-osoitteen verkkoselaimen osoiteriville. Anna tulostimen IP-osoite tietokoneessa, joka on liitetty samaan verkkoon tulostimen kanssa.

Voit tarkistaa tulostimen IP-osoitteen seuraavasta valikosta.

**Asetukset** > **Yleiset asetukset** > **Verkkoasetukset** > **Verkon tila** > **Langallinen LAN/Wi-Fi -tila**

- 2. Kirjaudu järjestelmänvalvojana antamalla järjestelmänvalvojan salasana.
- 3. Tee valinnat seuraavassa järjestyksessä.

**Verkko**-välilehti >**Wi-Fi Direct**

- <span id="page-225-0"></span>4. Määritä kaikki kohdat.
	- ❏ Wi-Fi Direct

Voit määrittää, otetaanko Wi-Fi Direct -toiminto käyttöön.

❏ SSID

Voit määrittää verkon SSID-tunnuksen (verkon nimi).

❏ Salasana

Voit vaihtaa Wi-Fi Direct -salasanan kirjoittamalla uuden salasanan.

❏ Taajuusalue

Valitse Wi-Fi Direct -toiminnon käyttämä taajuusalue.

❏ IP-osoite

Valitse IP-osoitteen määritystapa (automaattinen tai manuaalinen).

5. Valitse **Seuraava**.

Näytöllä näytetään vahvistusviesti.

#### *Huomautus:*

Voit palauttaa Wi-Fi Direct -asetukset oletusasetuksiin napsauttamalla Palauta oletusasetukset -painiketta.

6. Valitse **OK**.

Tulostin on päivitetty.

#### **Liittyvät tiedot**

& ["Järjestelmänvalvojan salasanan oletusarvo" sivulla 16](#page-15-0)

# **Sähköposti-ilmoitusten määrittäminen laitetapahtumille**

Voit määrittää sähköposti-ilmoitukset siten, että laite lähettää sähköpostia määritettyyn osoitteeseen, kun laitteessa tapahtuu esimerkiksi tulostuksen pysähtyminen tai tulostusvirhe. Voit tallentaa enintään viisi kohdetta ja asettaa ilmoitusasetukset kullekin kohteelle.

Voit käyttää tätä toimintoa määrittämällä sähköpostipalvelimen ennen ilmoitusten asettamista. Määritä sähköpostipalvelin sille verkolle, jossa haluat lähettää sähköpostia.

1. Voit avata Web Config -toiminnon kirjoittamalla tulostimen IP-osoitteen verkkoselaimen osoiteriville.

Anna tulostimen IP-osoite tietokoneessa, joka on liitetty samaan verkkoon tulostimen kanssa.

Voit tarkistaa tulostimen IP-osoitteen seuraavasta valikosta.

**Asetukset** > **Yleiset asetukset** > **Verkkoasetukset** > **Verkon tila** > **Langallinen LAN/Wi-Fi -tila**

- 2. Kirjaudu järjestelmänvalvojana antamalla järjestelmänvalvojan salasana.
- 3. Tee valinnat seuraavassa järjestyksessä.

**Laitehallinta**-välilehti > **Sähköposti-ilmoitus**

4. Määritä sähköposti-ilmoitusten aihe.

Valitse aiheessa näytettävä sisältö kahdesta pudotusvalikosta.

❏ Valittu sisältö näytetään kohdan **Aihe** vieressä.

- ❏ Samaa sisältöä ei voida määrittää sekä vasemmalle että oikealle puolelle.
- ❏ Jos kohdan **Sijainti** merkkien lukumäärä on yli 32 tavua, merkit, jotka ylittävät 32 tavua, jätetään pois.
- 5. Anna sähköpostiosoite, johon ilmoitus lähetetään.

Käytä merkkejä A–Z a–z 0–9 ! # \$ % & ' \* + - . /= ? ^ \_ { | } ~ @. Syötä 1–255 merkkiä.

- 6. Valitse sähköposti-ilmoitusten kieli.
- 7. Valitse sen tapahtuman valintaruutu, josta haluat saada ilmoituksen.

**Ilmoitusasetukset** -kohteiden numerot liittyvät kohdassa **Sähköpostiosoiteasetukset** määritettyihin kohdenumeroihin.

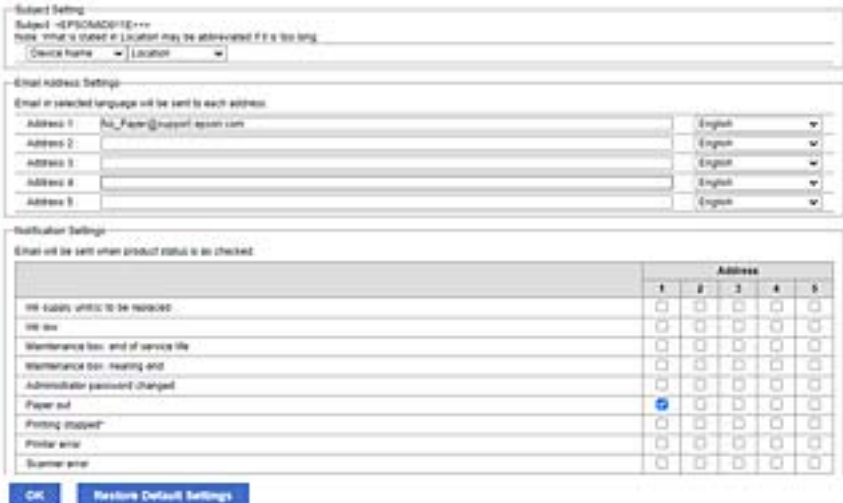

Jos haluat, että paperin loppumista koskeva ilmoitus lähetetään sähköpostiosoitteeseen, jolle on määritetty numero 1 kohdassa **Sähköpostiosoiteasetukset**, valitse valintaruutusarake **1** riviltä **Paperi lopussa**.

8. Valitse **OK**.

Varmista aiheuttamalla itse jokin tapahtuma, että sähköposti-ilmoitus todella lähetetään.

Esimerkki: Valitse tulostamisen Paperilähde -asetukseksi lähde, jossa ei ole paperia.

#### **Liittyvät tiedot**

- & ["Järjestelmänvalvojan salasanan oletusarvo" sivulla 16](#page-15-0)
- & ["Sähköpostipalvelimen määritys" sivulla 59](#page-58-0)

### **Sähköposti-ilmoitusten kohteet**

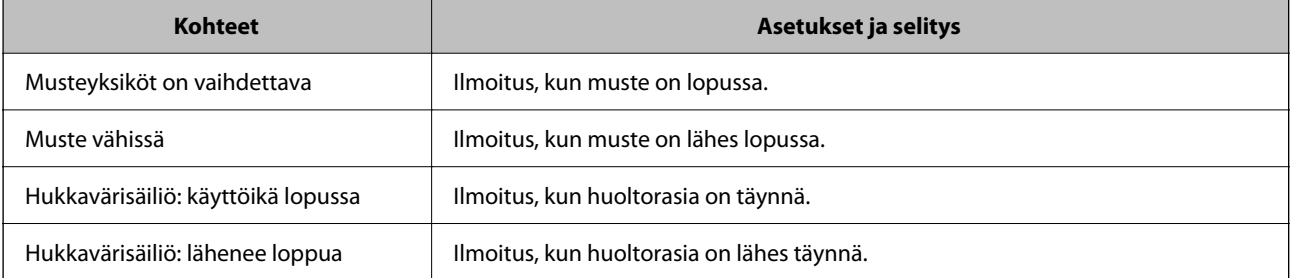

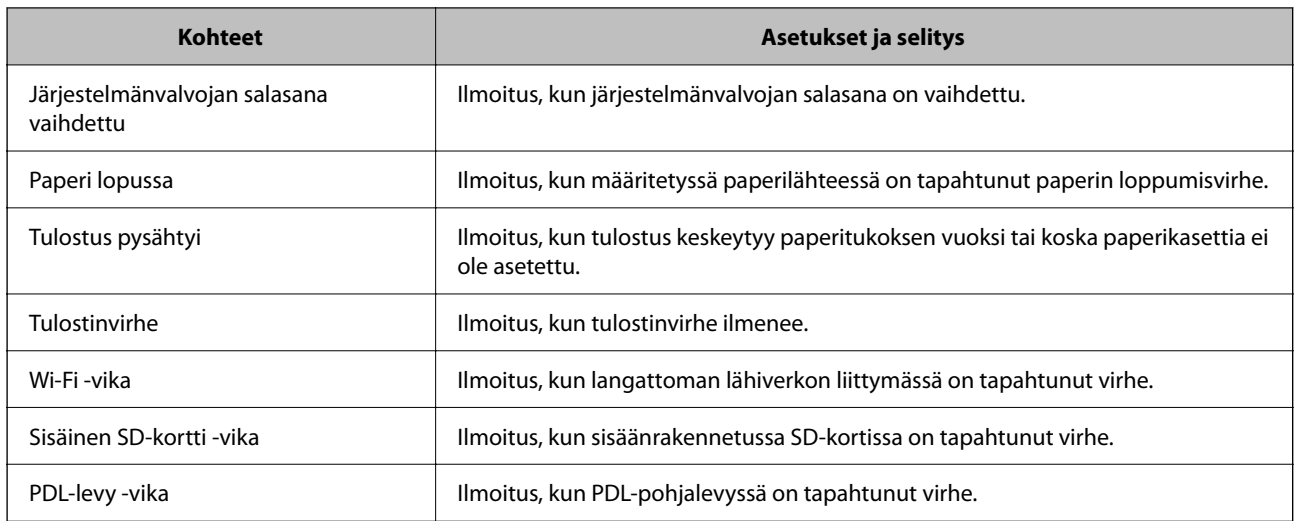

#### **Liittyvät tiedot**

& ["Sähköposti-ilmoitusten määrittäminen laitetapahtumille" sivulla 226](#page-225-0)

# **Virransäästöasetukset toimettomuuden aikana**

Voit määrittää tulostimen siirtymään virransäästötilaan tai sammumaan, kun tulostimen ohjauspaneeli on ollut toimettomana tietyn ajan. Määritä aika, joka sopii käyttöympäristöösi.

1. Voit avata Web Config -toiminnon kirjoittamalla tulostimen IP-osoitteen verkkoselaimen osoiteriville.

Anna tulostimen IP-osoite tietokoneessa, joka on liitetty samaan verkkoon tulostimen kanssa.

Voit tarkistaa tulostimen IP-osoitteen seuraavasta valikosta.

**Asetukset** > **Yleiset asetukset** > **Verkkoasetukset** > **Verkon tila** > **Langallinen LAN/Wi-Fi -tila**

- 2. Kirjaudu järjestelmänvalvojana antamalla järjestelmänvalvojan salasana.
- 3. Tee valinnat seuraavassa järjestyksessä.

#### **Laitehallinta**-välilehti > **Virransäästö**

- 4. Kirjaudu järjestelmänvalvojana antamalla järjestelmänvalvojan salasana.
- 5. Määritä seuraavat kohteet tarvittaessa.
	- ❏ Uniajastin

Anna toimettomuusaika, jonka jälkeen järjestelmä siirtyy virransäästötilaan.

#### *Huomautus:*

Voit tehdä määritykset myös tulostimen ohjauspaneelista.

#### *Asetukset* > *Yleiset asetukset* > *Perusasetukset* > *Uniajastin*

❏ Virransammutusajastin tai Virtakatkaisu, jos toimeton

Valitse aika, jonka jälkeen tulostimesta katkeaa virta automaattisesti, kun se on ollut käyttämättömänä määritetyn ajan.

#### <span id="page-228-0"></span>*Huomautus:*

Voit tehdä määritykset myös tulostimen ohjauspaneelista.

*Asetukset* > *Yleiset asetukset* > *Perusasetukset* > *Virrankatkaisuajastin* tai *Vir.katk.aset.*

❏ Virtakatkaisu, jos irrotettu

Valitse tämä asetus, jos haluat sammuttaa tulostimen määritetyn ajan kuluttua siitä, kun kaikkien porttien, mukaan lukien USB-portin, yhteydet on katkaistu. Tämä ominaisuus ei ole saatavilla kaikilla alueilla.

Katso määritetty aika seuraavasta verkkosivustosta.

<https://www.epson.eu/energy-consumption>

#### *Huomautus:*

Voit tehdä määritykset myös tulostimen ohjauspaneelista.

**Asetukset** > **Yleiset asetukset** > **Perusasetukset** > **Vir.katk.aset.** > **Virtakasisu, jos irrotettu**

6. Valitse **OK**.

#### **Liittyvät tiedot**

& ["Järjestelmänvalvojan salasanan oletusarvo" sivulla 16](#page-15-0)

# **Tulostimen asetusten varmuuskopioiminen ja tuominen tiedostosta**

Web Config -apuohjelman asetusarvot voidaan viedä tiedostoon. Asetukset voidaan myös ladata vientitiedostosta tulostimeen Web Config -apuohjelman avulla. Toimintoa voidaan käyttää asetusarvojen varmuuskopioimiseen sekä tulostinta vaihdettaessa.

Vientitiedostoa ei voi muokata, koska vientitiedosto on binaaritiedosto.

#### **Asetusten vieminen tiedostoon**

Tulostimen asetusten vieminen.

1. Voit avata Web Config -toiminnon kirjoittamalla tulostimen IP-osoitteen verkkoselaimen osoiteriville.

Anna tulostimen IP-osoite tietokoneessa, joka on liitetty samaan verkkoon tulostimen kanssa.

Voit tarkistaa tulostimen IP-osoitteen seuraavasta valikosta.

**Asetukset** > **Yleiset asetukset** > **Verkkoasetukset** > **Verkon tila** > **Langallinen LAN/Wi-Fi -tila**

- 2. Kirjaudu järjestelmänvalvojana antamalla järjestelmänvalvojan salasana.
- 3. Tee valinnat seuraavassa järjestyksessä.

**Laitehallinta** -välilehti > **Vie ja tuo asetusarvo** > **Vie**

4. Valitse asetukset, jotka haluat viedä tiedostoon.

Valitse asetukset, jotka haluat viedä tiedostoon. Jos valitset pääluokan, myös siihen kuuluvat alaluokat tulevat valituiksi. Alaluokkia, jotka aiheuttavat virheitä kopioituessaan samassa verkossa, kuten IP-osoitteita, ei voi valita.

5. Salaa vietävä tiedosto syöttämällä salasana.

Tarvitset salasanaa tiedoston tuontiin. Jätä tämä tyhjäksi, jos et halua salata tiedostoa.

6. Valitse **Vie**.

#### c*Tärkeää:*

Jos haluat viedä tulostimen verkkoasetukset, kuten laitenimen ja IPv6-osoitteen, valitse *Ota käyttöön valitaksesi laitteen yksilölliset asetukset.* ja valitse lisää kohteita. Käytä vain korvaavan tulostimen valittuja arvoja.

#### **Liittyvät tiedot**

& ["Järjestelmänvalvojan salasanan oletusarvo" sivulla 16](#page-15-0)

#### **Asetusten tuominen**

Tuo viety Web Config-tiedosto tulostimeen.

#### c*Tärkeää:*

Kun tuodaan arvoja, jotka sisältävät yksittäisiä tietoja, kuten tulostimen nimen tai IP-osoitteen, varmista, ettei samassa verkossa ole jo samaa IP-osoitetta.

1. Voit avata Web Config -toiminnon kirjoittamalla tulostimen IP-osoitteen verkkoselaimen osoiteriville.

Anna tulostimen IP-osoite tietokoneessa, joka on liitetty samaan verkkoon tulostimen kanssa.

Voit tarkistaa tulostimen IP-osoitteen seuraavasta valikosta.

**Asetukset** > **Yleiset asetukset** > **Verkkoasetukset** > **Verkon tila** > **Langallinen LAN/Wi-Fi -tila**

- 2. Kirjaudu järjestelmänvalvojana antamalla järjestelmänvalvojan salasana.
- 3. Tee valinnat seuraavassa järjestyksessä.

**Laitehallinta** -välilehti > **Vie ja tuo asetusarvo** > **Tuo**

- 4. Valitse viety tiedosto ja syötä salauksen salasana.
- 5. Valitse **Seuraava**.
- 6. Valitse tuotavat asetukset ja napsauta sitten **Seuraava**.
- 7. Valitse **OK**.

Asetukset otetaan käyttöön tulostimessa.

#### **Liittyvät tiedot**

& ["Järjestelmänvalvojan salasanan oletusarvo" sivulla 16](#page-15-0)

# <span id="page-230-0"></span>**Laiteohjelmiston päivittäminen**

### **Tulostimen laiteohjelmiston päivitys ohjauspaneelista**

Jos tulostin voidaan kytkeä internetiin, voit päivittää tulostimen laiteohjelmiston ohjauspaneelista. Voit määrittää tulostimen siten, että se tarkistaa päivitysten saatavuuden säännöllisesti ja ilmoittaa, jos niitä on käytettävissä.

1. Valitse aloitusnäytöltä **Asetukset**.

Valitse kohde, käytä  $\blacktriangle \blacktriangledown \blacktriangle \blacktriangleright$  -painikkeita ja paina sitten OK -painiketta.

2. Valitse **Yleiset asetukset** > **Järjestelmän hallinta** > **Laiteohjelmistopäivitys** > **Päivitys**.

#### *Huomautus:*

Määritä tulostin tarkistamaan saatavana olevat päivitykset säännöllisesti valitsemalla *Ilmoitus* > *Pääl.*.

- 3. Lue näytössä näkyvä viesti ja aloita saatavissa olevien päivitysten tarkistaminen.
- 4. Jos nestekidenäytössä on viesti, joka ilmoittaa laiteohjelmistopäivityksen olevan saatavana, käynnistä päivitys näytön ohjeiden mukaisesti.

#### c*Tärkeää:*

❏ Älä sammuta tai irrota tulostinta, ennen kuin päivitys on valmis; muuten tulostimeen voi tulla häiriö.

❏ Jos laiteohjelmiston päivitystä ei suoriteta loppuun tai se epäonnistuu, tulostin ei käynnisty normaalisti ja nestekidenäytössä on "Recovery Mode", kun tulostin kytketään päälle seuraavan kerran. Tässä tilanteessa laiteohjelmisto on päivitettävä uudelleen tietokoneen avulla. Yhdistä tulostin tietokoneeseen USBkaapelilla. Kun tulostimessa näkyy "Recovery Mode", et voi päivittää laiteohjelmistoa verkkoyhteyden välityksellä. Siirry tietokoneella paikalliselle Epson-sivustolle ja lataa viimeisin tulostimen laiteohjelmisto. Katso seuraavat vaiheet verkkosivustolta.

### **Tulostimen laiteohjelmiston päivittäminen automaattisesti**

Voit määrittää laiteohjelmiston päivittymään automaattisesti, jos tulostin on liitetty Internetiin.

Jos järjestelmänvalvoja on lukinnut toiminnon, vain hän voi suorittaa sen. Voit pyytää lisätietoja laitteen pääkäyttäjältä.

1. Valitse tulostimen ohjauspaneelista **Asetukset**.

Valitse kohde, käytä  $\blacktriangle \blacktriangledown \blacktriangle \blacktriangleright$  -painikkeita ja paina sitten OK -painiketta.

- 2. Valitse **Yleiset asetukset** > **Järjestelmän hallinta** > **Laiteohjelmistopäivitys**.
- 3. Avaa asetusnäyttö valitsemalla **Automaattinen laiteohjelmistopäivitys**.
- 4. Ota toiminto käyttöön valitsemalla **Automaattinen laiteohjelmistopäivitys**. Palaa asetusnäyttöön valitsemalla vahvistusnäytössä **Hyväksyn**.
- 5. Määritä päivitykselle päivä ja kellonaika ja valitse sitten **OK**.

#### *Huomautus:*

Voit valita useita viikonpäiviä, mutta et voi määrittää eri kellonaikaa eri viikonpäiville.

Määritys on valmis, kun yhteys palvelimeen on varmistettu.

#### c*Tärkeää:*

- ❏ Älä sammuta tulostinta tai irrota virtajohtoa, ennen kuin päivitys on valmis. Kun tulostin käynnistetään seuraavan kerran, näytössä voi näkyä teksti Recovery Mode etkä ehkä voi käyttää tulostimen toimintoja.
- ❏ Jos Recovery Mode-viesti näkyy, päivitä laiteohjelmisto uudelleen noudattamalla seuraavia ohjeita.
	- 1. Liitä tulostin tietokoneeseen USB-kaapelilla. (Päivitystä ei voi suorittaa verkossa, jos laite on palautustilassa.)

2. Lataa uusin laiteohjelmisto Epsonin verkkosivustosta ja aloita päivitys. Lisätietoja on lataussivulla kohdassa Update method ("Päivitystapa").

#### *Huomautus:*

Voit määrittää laiteohjelmiston päivittymään automaattisesti Web Config -toiminnolla. Valitse *Laitehallinta* -välilehdeltä *Automaattinen laiteohjelmistopäivitys*, ota asetukset käyttöön ja määritä viikonpäivä ja aika.

# **Laiteohjelmiston päivitys Web Config -apuohjelman avulla**

Kun tulostin voi muodostaa yhteyden Internetiin, voit päivittää laiteohjelmiston Web Config -apuohjelman avulla.

1. Voit avata Web Config -toiminnon kirjoittamalla tulostimen IP-osoitteen verkkoselaimen osoiteriville.

Anna tulostimen IP-osoite tietokoneessa, joka on liitetty samaan verkkoon tulostimen kanssa.

Voit tarkistaa tulostimen IP-osoitteen seuraavasta valikosta.

**Asetukset** > **Yleiset asetukset** > **Verkkoasetukset** > **Verkon tila** > **Langallinen LAN/Wi-Fi -tila**

- 2. Kirjaudu järjestelmänvalvojana antamalla järjestelmänvalvojan salasana.
- 3. Tee valinnat seuraavassa järjestyksessä.

**Laitehallinta**-välilehti > **Laitohjelmiston päivitys**

4. Napsauta **Käynnistä** ja seuraa näytössä näkyviä ohjeita.

Laiteohjelmiston vahvistus alkaa ja laiteohjelmistotiedot tulevat näkyviin, jos laiteohjelmistopäivitys on olemassa.

#### *Huomautus:*

Laiteohjelmiston voi päivittää myös Epson Device Admin -apuohjelmalla. Voit katsoa laiteohjelmistotiedot laiteluettelosta. Tästä on hyötyä, kun haluat päivittää useiden laitteiden laiteohjelmiston. Katso lisätietoja Epson Device Admin -oppaasta tai -ohjeesta.

### **Laiteohjelmiston päivitys ilman Internet-yhteyttä**

Voit ladata laiteohjelmiston Epsonin verkkosivustosta tietokoneeseen, liittää laitteen tietokoneeseen USB-kaapelilla ja päivittää laiteohjelmiston tietokoneen kautta. Jos et voi päivittää laiteohjelmistoa verkon kautta, kokeile tätä keinoa.

- 1. Lataa laiteohjelmisto Epsonin verkkosivustosta.
- 2. Kytke laiteohjelmiston sisältävä tietokone ja tulostin toisiinsa USB-kaapelilla.
- 3. Kaksoisnapsauta lataamaasi .exe-tiedostoa.

Epson Firmware Updater käynnistyy.

4. Noudata näytössä näkyviä ohjeita.

# **Päivämäärän ja kellonajan synkronointi aikapalvelimen kanssa**

Synkronoidessasi aikapalvelimen (NTP-palvelin) kanssa, voit synkronoida tulostimen ja tietokoneen ajan verkon mukaan. Aikapalvelin voi toimia organisaation sisällä tai olla julkaistuna Internetissä.

Käyttäessäsi CA-varmennetta tai Kerberos-todennusta, aikaan liittyvät ongelmat voidaan estää synkronoimalla aikapalvelimen kanssa.

1. Voit avata Web Config -toiminnon kirjoittamalla tulostimen IP-osoitteen verkkoselaimen osoiteriville.

Anna tulostimen IP-osoite tietokoneessa, joka on liitetty samaan verkkoon tulostimen kanssa.

Voit tarkistaa tulostimen IP-osoitteen seuraavasta valikosta.

**Asetukset** > **Yleiset asetukset** > **Verkkoasetukset** > **Verkon tila** > **Langallinen LAN/Wi-Fi -tila**

- 2. Kirjaudu järjestelmänvalvojana antamalla järjestelmänvalvojan salasana.
- 3. Tee valinnat seuraavassa järjestyksessä.

**Laitehallinta**-välilehti > **Päivämäärä ja aika** > **Aikapalvelin**.

- 4. Valitse **Käyttö** kohteelle **Käytä Aikapalvelinta**.
- 5. Syötä aikapalvelimen osoite kohtaan **Aikapalvelin-osoite**. Voit käyttää muotona IPv4, IPv6 tai FQDN. Anna enintään 252 merkkiä. Jos et määritä tätä, jätä se tyhjäksi.
- 6. Syötä **Päivitysaikaväli (min)**.

Voit määrittää enintään 10 080 minuuttia minuutin tarkkuudella.

7. Valitse **OK**.

#### *Huomautus:* Voit vahvistaa aikapalvelimen yhteyden tilan kohdasta *Aikapalvelimen tila*.

#### **Liittyvät tiedot**

& ["Järjestelmänvalvojan salasanan oletusarvo" sivulla 16](#page-15-0)

# **Laitteen sisäisen muistin tyhjentäminen**

Voit tyhjentää laitteen sisäisen muistin tiedot, kuten ladatut fontit, PCL-tulostusmakrot ja salasanalla suojattua tulostusta varten tallennetut työt.

#### *Huomautus:*

Voit tehdä määritykset myös tulostimen ohjauspaneelista.

*Asetukset* > *Yleiset asetukset* > *Järjestelmän hallinta* > *Tyhjennä sis. muistin tiedot*

1. Voit avata Web Config -toiminnon kirjoittamalla tulostimen IP-osoitteen verkkoselaimen osoiteriville.

Anna tulostimen IP-osoite tietokoneessa, joka on liitetty samaan verkkoon tulostimen kanssa.

Voit tarkistaa tulostimen IP-osoitteen seuraavasta valikosta.

**Asetukset** > **Yleiset asetukset** > **Verkkoasetukset** > **Verkon tila** > **Langallinen LAN/Wi-Fi -tila**

- 2. Kirjaudu järjestelmänvalvojana antamalla järjestelmänvalvojan salasana.
- 3. Tee valinnat seuraavassa järjestyksessä. **Laitehallinta**-välilehti > **Tyhjennä sis. muistin tiedot**
- 4. Napsauta **Poista** kohdassa **PDL-fontti, Makro ja työsk.alue**.

### **Säännöllisen puhdistustoiminnon määrittäminen**

Voit määrittää asetukset tulostuspään säännöllistä puhdistusta varten.

- 1. Voit avata Web Config -toiminnon kirjoittamalla tulostimen IP-osoitteen verkkoselaimen osoiteriville. Anna tulostimen IP-osoite tietokoneessa, joka on liitetty samaan verkkoon tulostimen kanssa. Voit tarkistaa tulostimen IP-osoitteen seuraavasta valikosta. **Asetukset** > **Yleiset asetukset** > **Verkkoasetukset** > **Verkon tila** > **Langallinen LAN/Wi-Fi -tila**
- 2. Kirjaudu järjestelmänvalvojana antamalla järjestelmänvalvojan salasana.
- 3. Tee valinnat seuraavassa järjestyksessä. **Laitehallinta**-välilehti > **Säännöllinen puhdistus**
- 4. Valitse vaihtoehto luettelosta.
- 5. Jos valitset **Aikataulu**, valitse luettelosta aika, milloin puhdistus suoritetaan.
- 6. Valitse **OK**.

#### **Liittyvät tiedot**

- & ["Järjestelmänvalvojan salasanan oletusarvo" sivulla 16](#page-15-0)
- & ["Säännöllinen puhdistus:" sivulla 197](#page-196-0)

# **Tulostimen virransyötön hallinta Web Config -toiminnolla**

Voit sammuttaa tulostimen tai käynnistää sen uudelleen tietokoneen kautta Web Config -toiminnolla, vaikka tietokone olisi etäsijainnissa.

1. Voit avata Web Config -toiminnon kirjoittamalla tulostimen IP-osoitteen verkkoselaimen osoiteriville.

Anna tulostimen IP-osoite tietokoneessa, joka on liitetty samaan verkkoon tulostimen kanssa.

Voit tarkistaa tulostimen IP-osoitteen seuraavasta valikosta.

#### **Asetukset** > **Yleiset asetukset** > **Verkkoasetukset** > **Verkon tila** > **Langallinen LAN/Wi-Fi -tila**

- 2. Kirjaudu järjestelmänvalvojana antamalla järjestelmänvalvojan salasana.
- 3. Tee valinnat seuraavassa järjestyksessä. **Laitehallinta**-välilehti > **(-)**
- <span id="page-234-0"></span>4. Valitse **Virta pois** tai **Käynnistä uudelleen**
- 5. Valitse **Suorita**.

#### **Liittyvät tiedot**

& ["Järjestelmänvalvojan salasanan oletusarvo" sivulla 16](#page-15-0)

### **Oletusasetusten palauttaminen**

Voit valita verkkoasetukset tai muut tulostimeen tallennetut asetukset ja palauttaa ne oletusarvoihin.

- 1. Voit avata Web Config -toiminnon kirjoittamalla tulostimen IP-osoitteen verkkoselaimen osoiteriville. Anna tulostimen IP-osoite tietokoneessa, joka on liitetty samaan verkkoon tulostimen kanssa. Voit tarkistaa tulostimen IP-osoitteen seuraavasta valikosta. **Asetukset** > **Yleiset asetukset** > **Verkkoasetukset** > **Verkon tila** > **Langallinen LAN/Wi-Fi -tila**
- 2. Kirjaudu järjestelmänvalvojana antamalla järjestelmänvalvojan salasana.
- 3. Tee valinnat seuraavassa järjestyksessä. **Laitehallinta**-välilehti > **Palauta oletusasetukset**
- 4. Valitse vaihtoehto luettelosta.
- 5. Valitse **Suorita**. Seuraa näytössä näkyviä ohjeita.

#### **Liittyvät tiedot**

& ["Järjestelmänvalvojan salasanan oletusarvo" sivulla 16](#page-15-0)

# **Laitteen suojausasetukset**

# **Käytettävissä olevien toimintojen rajoitus**

Voit rekisteröidä käyttäjätilejä tulostimeen, liittää ne toimintoihin ja hallita toimintoja, joita käyttäjät voivat käyttää.

Voit tulostaa tietokoneelta, kun rekisteröit todennustiedot tulostinohjaimeen. Lisätietoa ohjainten asetuksista saat ohjaimen ohjeesta tai käyttöoppaasta.

### **Käyttäjätilin luominen**

Luo käyttäjätili käytönvalvonnassa.

1. Voit avata Web Config -toiminnon kirjoittamalla tulostimen IP-osoitteen verkkoselaimen osoiteriville. Anna tulostimen IP-osoite tietokoneessa, joka on liitetty samaan verkkoon tulostimen kanssa.

Voit tarkistaa tulostimen IP-osoitteen seuraavasta valikosta.

#### **Asetukset** > **Yleiset asetukset** > **Verkkoasetukset** > **Verkon tila** > **Langallinen LAN/Wi-Fi -tila**

- 2. Kirjaudu järjestelmänvalvojana antamalla järjestelmänvalvojan salasana.
- 3. Tee valinnat seuraavassa järjestyksessä.

#### **Tuotteen suojaus** -välilehti > **Käytönvalv.-asetukset** > **Käytt. asetuk.**

4. Napsauta **Lisää** määrälle, jonka haluat rekisteröidä.

#### c*Tärkeää:*

Jos käytössä on tulostin, joka käyttää Epsonin tai muun toimittajan todennusjärjestelmää, tallenna käyttäjänimi rajoitusasetuksiin 2–10.

Sovellusohjelmistot, kuten todennusjärjestelmä, käyttävät rajoitusasetusta 1, jotta käyttäjänimi ei näy tulostimen ohjauspaneelista.

#### 5. Määritä halutut kohdat.

❏ Käyttäjänimi:

Syötä käyttäjänimiluettelossa annettu nimi, joka on 1–14 merkkiä pitkä, aakkosnumeerisin merkein.

❏ Salasana:

Kirjoita 0–20 merkkiä pitkä salasana ASCII-merkein (0x20–0x7E). Kun alustat salasanaa, jätä se tyhjäksi.

- ❏ Valitse valintaruutu ottaaksesi kunkin toiminnon käyttöön tai pois käytöstä. Valitse toiminto, jonka käyttöön annat luvan.
- 6. Valitse **Käytä**.

Palaa käyttäjäasetusluetteloon määritetyn ajan kuluttua.

Tarkista, että kohtaan **Käyttäjänimi** lisätty käyttäjänimi näytetään ja että **Lisää** on muutettu muotoon **Muokkaa**.

#### **Liittyvät tiedot**

& ["Järjestelmänvalvojan salasanan oletusarvo" sivulla 16](#page-15-0)

#### *Käyttäjätilin muokkaaminen*

Muokkaa käytönvalvontaan tallennettua käyttäjätiliä.

1. Voit avata Web Config -toiminnon kirjoittamalla tulostimen IP-osoitteen verkkoselaimen osoiteriville. Anna tulostimen IP-osoite tietokoneessa, joka on liitetty samaan verkkoon tulostimen kanssa. Voit tarkistaa tulostimen IP-osoitteen seuraavasta valikosta.

**Asetukset** > **Yleiset asetukset** > **Verkkoasetukset** > **Verkon tila** > **Langallinen LAN/Wi-Fi -tila**

- 2. Kirjaudu järjestelmänvalvojana antamalla järjestelmänvalvojan salasana.
- 3. Tee valinnat seuraavassa järjestyksessä.

**Tuotteen suojaus** -välilehti > **Käytönvalv.-asetukset** > **Käytt. asetuk.**

- 4. Napsauta **Muokkaa** sen numeron kohdalla, jota haluat muokata.
- 5. Muuta halutut kohdat.
- 6. Valitse **Käytä**.

Palaa käyttäjäasetusluetteloon määritetyn ajan kuluttua.

#### **Liittyvät tiedot**

& ["Järjestelmänvalvojan salasanan oletusarvo" sivulla 16](#page-15-0)

#### *Käyttäjätilin poistaminen*

Voit poistaa käytönvalvontaan tallennetun käyttäjätilin.

1. Voit avata Web Config -toiminnon kirjoittamalla tulostimen IP-osoitteen verkkoselaimen osoiteriville. Anna tulostimen IP-osoite tietokoneessa, joka on liitetty samaan verkkoon tulostimen kanssa. Voit tarkistaa tulostimen IP-osoitteen seuraavasta valikosta.

**Asetukset** > **Yleiset asetukset** > **Verkkoasetukset** > **Verkon tila** > **Langallinen LAN/Wi-Fi -tila**

- 2. Kirjaudu järjestelmänvalvojana antamalla järjestelmänvalvojan salasana.
- 3. Tee valinnat seuraavassa järjestyksessä.

**Tuotteen suojaus** -välilehti > **Käytönvalv.-asetukset** > **Käytt. asetuk.**

- 4. Napsauta **Muokkaa** sen numeron kohdalla, jonka haluat poistaa.
- 5. Valitse **Poista**.

#### c*Tärkeää:*

Kun valitset *Poista*, käyttäjätili poistetaan ilman erillistä vahvistusviestiä. Noudata varovaisuutta, kun poistat käyttäjätilejä.

Palaa käyttäjäasetusluetteloon määritetyn ajan kuluttua.

#### **Liittyvät tiedot**

& ["Järjestelmänvalvojan salasanan oletusarvo" sivulla 16](#page-15-0)

### **Käytön valvonnan käyttöönotto**

Kun käytön valvonta on otettu käyttöön, vain rekisteröitynyt käyttäjä voi käyttää tulostinta.

#### *Huomautus:*

Kun Käytönvalv.-asetukset on käytössä, käyttäjille on ilmoitettava tilin tiedot.

1. Voit avata Web Config -toiminnon kirjoittamalla tulostimen IP-osoitteen verkkoselaimen osoiteriville. Anna tulostimen IP-osoite tietokoneessa, joka on liitetty samaan verkkoon tulostimen kanssa.

Voit tarkistaa tulostimen IP-osoitteen seuraavasta valikosta.

**Asetukset** > **Yleiset asetukset** > **Verkkoasetukset** > **Verkon tila** > **Langallinen LAN/Wi-Fi -tila**

- 2. Kirjaudu järjestelmänvalvojana antamalla järjestelmänvalvojan salasana.
- 3. Tee valinnat seuraavassa järjestyksessä.

**Tuotteen suojaus** -välilehti > **Käytönvalv.-asetukset** > **Perus**

4. Valitse **Ottaa käyttöön käytönohjauksen**.

Jos käytönvalvonta otetaan käyttöön ja haluat tulostaa älylaitteista, joista ei ole todennustietoja, valitse **Salli tulostaminen ja skannaus ilman todennustietoja tietokoneesta**.

5. Valitse **OK**.

#### **Liittyvät tiedot**

- & ["Järjestelmänvalvojan salasanan oletusarvo" sivulla 16](#page-15-0)
- & ["Valikon tulostinohjainasetukset" sivulla 83](#page-82-0)

# **USB-laiteyhteyksien rajoittaminen**

Voit poistaa käytöstä liittymän, jota käytetään laitteen kytkemiseen tulostimeen. Jos haluat rajoittaa muuta kuin verkon kautta tapahtuvaa tulostusta, määritä rajoitusasetukset.

#### *Huomautus:*

Rajoitusasetukset voi määrittää tulostimen ohjauspaneelista.

PC-yhteys USB:n kautta: *Asetukset* > *Yleiset asetukset* > *Tulostinasetukset* > *PC-yhteys USB:n kautta*

1. Voit avata Web Config -toiminnon kirjoittamalla tulostimen IP-osoitteen verkkoselaimen osoiteriville.

Anna tulostimen IP-osoite tietokoneessa, joka on liitetty samaan verkkoon tulostimen kanssa.

Voit tarkistaa tulostimen IP-osoitteen seuraavasta valikosta.

**Asetukset** > **Yleiset asetukset** > **Verkkoasetukset** > **Verkon tila** > **Langallinen LAN/Wi-Fi -tila**

- 2. Kirjaudu järjestelmänvalvojana antamalla järjestelmänvalvojan salasana.
- 3. Tee valinnat seuraavassa järjestyksessä.

**Tuotteen suojaus**-välilehti > **Ulkoinen liittymä**

4. Valitse määritettävien toimintojen kohdalta **Poista käytöstä**.

Valitse **Ota käyttöön**, jos haluat peruuttaa valvonnan.

PC-yhteys USB:n kautta

Voit rajoittaa USB-yhteyden käyttöä tietokoneesta käsin. Jos haluat rajoittaa sitä, valitse **Poista käytöstä**.

- 5. Valitse **OK**.
- 6. Varmista, ettei käytöstä poistettua porttia voida käyttää.

PC-yhteys USB:n kautta

Kun ohjain on asennettu tietokoneeseen

Kytke tulostin tietokoneeseen USB-kaapelilla ja varmista, että tulostin ei tulosta.

Kun ohjainta ei ole asennettu tietokoneeseen

Windows:

Avaa laitehallinta, kytke tulostin tietokoneeseen USB-kaapelilla ja varmista, että laitehallintanäytön sisältö pysyy ennallaan.

Mac OS:

Kytke tulostin tietokoneeseen USB-kaapelilla ja varmista, että tulostinta ei näytetä, kun lisäät tulostinta kohdasta **Tulostimet ja skannerit**.

#### **Liittyvät tiedot**

& ["Järjestelmänvalvojan salasanan oletusarvo" sivulla 16](#page-15-0)

# **Salasanan suojaus**

Salasanan suojauksen avulla voit suojata tulostimeen tallennettuja luottamuksellisia tietoja (kaikki salasanat ja varmenneavaimet).

1. Voit avata Web Config -toiminnon kirjoittamalla tulostimen IP-osoitteen verkkoselaimen osoiteriville. Anna tulostimen IP-osoite tietokoneessa, joka on liitetty samaan verkkoon tulostimen kanssa.

Voit tarkistaa tulostimen IP-osoitteen seuraavasta valikosta.

**Asetukset** > **Yleiset asetukset** > **Verkkoasetukset** > **Verkon tila** > **Langallinen LAN/Wi-Fi -tila**

- 2. Kirjaudu järjestelmänvalvojana antamalla järjestelmänvalvojan salasana.
- 3. Tee valinnat seuraavassa järjestyksessä.

**Tuotteen suojaus**-välilehti > **Salasanan salaus**

*Huomautus:* Voit tehdä määritykset myös tulostimen ohjauspaneelista.

*Asetukset* > *Yleiset asetukset* > *Järjestelmän hallinta* > *Suojausasetukset* > *Salasanan salaus*

- 4. Ota salaus käyttöön valitsemalla **Päällä**.
- 5. Valitse **OK**.

#### **Liittyvät tiedot**

& ["Järjestelmänvalvojan salasanan oletusarvo" sivulla 16](#page-15-0)

# **Tarkastuslokitoiminnon käyttäminen**

Voit ottaa tarkastuslokitoiminnon käyttöön tai voit viedä lokitiedot tiedostoon.

Asiaton käyttö voidaan ja mahdolliset tietoturvaongelmat voidaan havaita varhaisessa vaiheessa seuraamalla tarkastuslokeja säännöllisesti.

1. Voit avata Web Config -toiminnon kirjoittamalla tulostimen IP-osoitteen verkkoselaimen osoiteriville.

Anna tulostimen IP-osoite tietokoneessa, joka on liitetty samaan verkkoon tulostimen kanssa.

Voit tarkistaa tulostimen IP-osoitteen seuraavasta valikosta.

#### **Asetukset** > **Yleiset asetukset** > **Verkkoasetukset** > **Verkon tila** > **Langallinen LAN/Wi-Fi -tila**

- 2. Kirjaudu järjestelmänvalvojana antamalla järjestelmänvalvojan salasana.
- 3. Tee valinnat seuraavassa järjestyksessä.

**Tuotteen suojaus**-välilehti > **Valvontaloki**

- 4. Muuta asetuksia tarpeen mukaan.
	- ❏ **Valvontaloki-asetus** Ota toiminto käyttöön valitsemalla **Päällä** ja valitse sitten **OK**.

*Huomautus:* Voit tehdä määritykset myös tulostimen ohjauspaneelista.

*Asetukset* > *Yleiset asetukset* > *Järjestelmän hallinta* > *Suojausasetukset* > *Valvontaloki*

❏ **Tuo valvontalokit CSV-tiedostoon.**

Vie lokitiedot CSV-tiedostoon valitsemalla **Vie**.

❏ **Poistaa kaikki valvontalokit.** Poista kaikki lokitiedot valitsemalla **Poista**.

#### **Liittyvät tiedot**

& ["Järjestelmänvalvojan salasanan oletusarvo" sivulla 16](#page-15-0)

# **PDL-tiedostotoimintojen rajoittaminen**

Tällä toiminnolla voit suojata tiedostoja luvattomilta PDL-toiminnoilta.

- 1. Voit avata Web Config -toiminnon kirjoittamalla tulostimen IP-osoitteen verkkoselaimen osoiteriville. Anna tulostimen IP-osoite tietokoneessa, joka on liitetty samaan verkkoon tulostimen kanssa. Voit tarkistaa tulostimen IP-osoitteen seuraavasta valikosta. **Asetukset** > **Yleiset asetukset** > **Verkkoasetukset** > **Verkon tila** > **Langallinen LAN/Wi-Fi -tila**
- 2. Kirjaudu järjestelmänvalvojana antamalla järjestelmänvalvojan salasana.
- 3. Tee valinnat seuraavassa järjestyksessä. **Tuotteen suojaus**-välilehti > **Tiedostotoiminnot PDL:stä**
- 4. Määrittää, sallitaanko **Tiedostotoiminnot PDL:stä** vai kielletäänkö toiminnot.
- 5. Valitse **OK**.

#### **Liittyvät tiedot**

& ["Järjestelmänvalvojan salasanan oletusarvo" sivulla 16](#page-15-0)

# **Järjestelmänvalvojan salasanan vaihtaminen Web Config apuohjelmalla**

Voit määrittää järjestelmänvalvojan salasanan Web Config -apuohjelman avulla.

Vaihtamalla salasanan voit estää laitteeseen tallennettujen tietojen luvattoman lukemisen tai muokkaamisen. Näihin tietoihin kuuluvat esimerkiksi tunnisteet, salasanat ja verkkoasetukset. Salasanan vaihtaminen myös vähentää erilaisia tietoturvariskejä, kuten tietojen ja suojauskäytäntöjen vuotamista verkkoympäristöissä.

1. Voit avata Web Config -toiminnon kirjoittamalla tulostimen IP-osoitteen verkkoselaimen osoiteriville.

Anna tulostimen IP-osoite tietokoneessa, joka on liitetty samaan verkkoon tulostimen kanssa.

Voit tarkistaa tulostimen IP-osoitteen seuraavasta valikosta.

**Asetukset** > **Yleiset asetukset** > **Verkkoasetukset** > **Verkon tila** > **Langallinen LAN/Wi-Fi -tila**

- 2. Kirjaudu järjestelmänvalvojana antamalla järjestelmänvalvojan salasana.
- 3. Tee valinnat seuraavassa järjestyksessä.

**Tuotteen suojaus**-välilehti > **Vaihda Järjestelmänvalvojan salasana**

- 4. Kirjoita nykyinen salasana kohtaan **Nykyinen salasana**.
- 5. Kirjoita uusi salasana kohtiin **Uusi salasana** ja **Vahvista uusi salasana**. Syötä tarvittaessa käyttäjänimi.
- 6. Valitse **OK**.

#### *Huomautus:*

Voit palauttaa järjestelmänvalvojan salasanan oletussalasanaksi valitsemalla *Vaihda Järjestelmänvalvojan salasana* -näytössä *Palauta oletusasetukset*.

#### **Liittyvät tiedot**

& ["Järjestelmänvalvojan salasanan oletusarvo" sivulla 16](#page-15-0)

# **Ohjelman käynnistyksenaikaisen vahvistamisen ottaminen käyttöön**

Jos otat ohjelman vahvistamisen käyttöön, tulostin tarkistaa käynnistyksen yhteydessä, ettei laitteen ohjelmistoa ole peukaloitu. Jos ohjelmassa havaitaan ongelmia, tulostin ei käynnisty.

1. Voit avata Web Config -toiminnon kirjoittamalla tulostimen IP-osoitteen verkkoselaimen osoiteriville.

Anna tulostimen IP-osoite tietokoneessa, joka on liitetty samaan verkkoon tulostimen kanssa.

Voit tarkistaa tulostimen IP-osoitteen seuraavasta valikosta.

#### **Asetukset** > **Yleiset asetukset** > **Verkkoasetukset** > **Verkon tila** > **Langallinen LAN/Wi-Fi -tila**

- 2. Kirjaudu järjestelmänvalvojana antamalla järjestelmänvalvojan salasana.
- 3. Tee valinnat seuraavassa järjestyksessä.

#### **Tuotteen suojaus**-välilehti > **Ohjelman tarkistus käynnistettäessä**

#### <span id="page-241-0"></span>*Huomautus:*

Voit tehdä määritykset myös tulostimen ohjauspaneelista.

*Asetukset* > *Yleiset asetukset* > *Järjestelmän hallinta* > *Suojausasetukset* > *Ohjelman tarkistus käynnistettäessä*

- 4. Valitse **Päällä**, jos haluat ottaa **Ohjelman tarkistus käynnistettäessä** -toiminnon käyttöön.
- 5. Valitse **OK**.

#### **Liittyvät tiedot**

& ["Järjestelmänvalvojan salasanan oletusarvo" sivulla 16](#page-15-0)

# **Verkon suojausasetukset**

# **Laitteen hallinta protokollien avulla**

Voit tulostaa laitteeseen eri reittien kautta ja käyttäen erilaisia protokollia.

Voit vähentää tietoturvaan liittyviä riskejä rajoittamalla tulostamista tiettyjen liitäntöjen kautta tai rajoittamalla käytettävissä olevia toimintoja.

Voit määrittää protokolla-asetukset noudattamalla seuraavia ohjeita.

1. Voit avata Web Config -toiminnon kirjoittamalla tulostimen IP-osoitteen verkkoselaimen osoiteriville.

Anna tulostimen IP-osoite tietokoneessa, joka on liitetty samaan verkkoon tulostimen kanssa.

Voit tarkistaa tulostimen IP-osoitteen seuraavasta valikosta.

**Asetukset** > **Yleiset asetukset** > **Verkkoasetukset** > **Verkon tila** > **Langallinen LAN/Wi-Fi -tila**

- 2. Kirjaudu järjestelmänvalvojana antamalla järjestelmänvalvojan salasana.
- 3. Tee valinnat seuraavassa järjestyksessä.

**Verkon suojaus**-välilehti > **Protokolla**

- 4. Määritä halutut kohdat.
- 5. Valitse **Seuraava**.
- 6. Valitse **OK**.

Asetukset otetaan käyttöön tulostimessa.

#### **Liittyvät tiedot**

- & ["Järjestelmänvalvojan salasanan oletusarvo" sivulla 16](#page-15-0)
- & ["Käyttöönotettavat tai käytöstä poistettavat protokollat" sivulla 243](#page-242-0)
- & ["Protokolla-asetukset" sivulla 243](#page-242-0)

# <span id="page-242-0"></span>**Käyttöönotettavat tai käytöstä poistettavat protokollat**

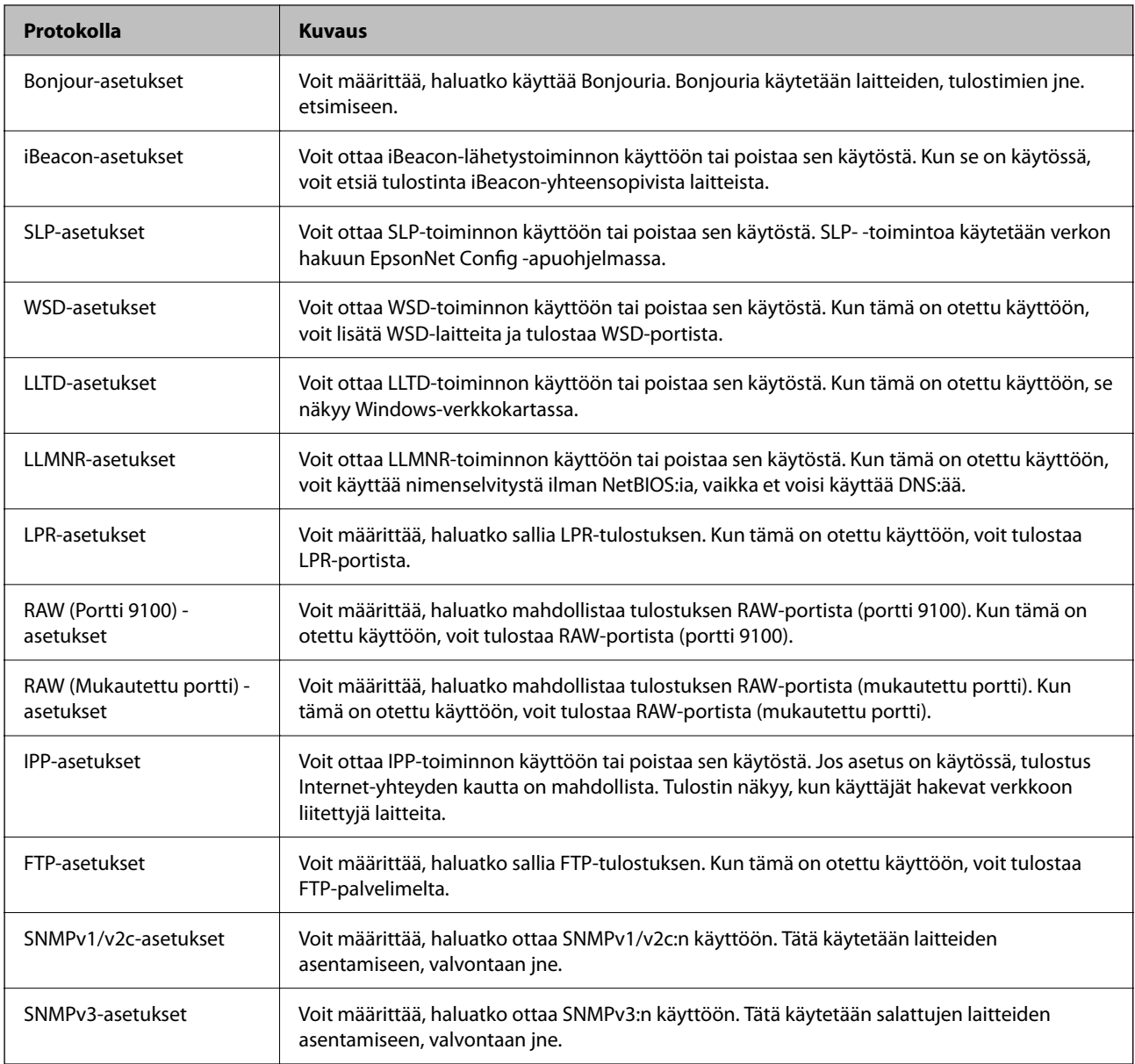

#### **Liittyvät tiedot**

- $\rightarrow$  ["Laitteen hallinta protokollien avulla" sivulla 242](#page-241-0)
- & "Protokolla-asetukset" sivulla 243

# **Protokolla-asetukset**

Bonjour-asetukset

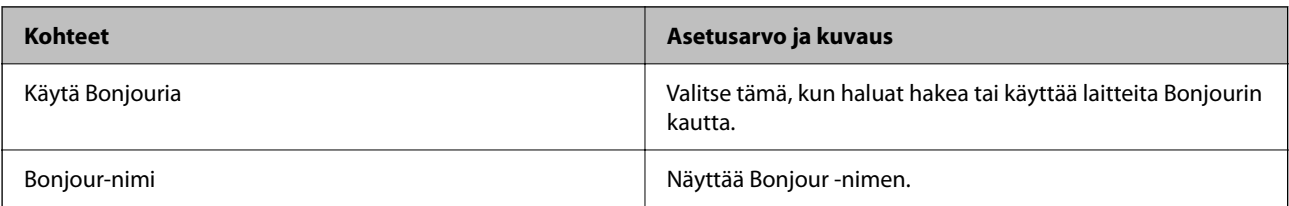

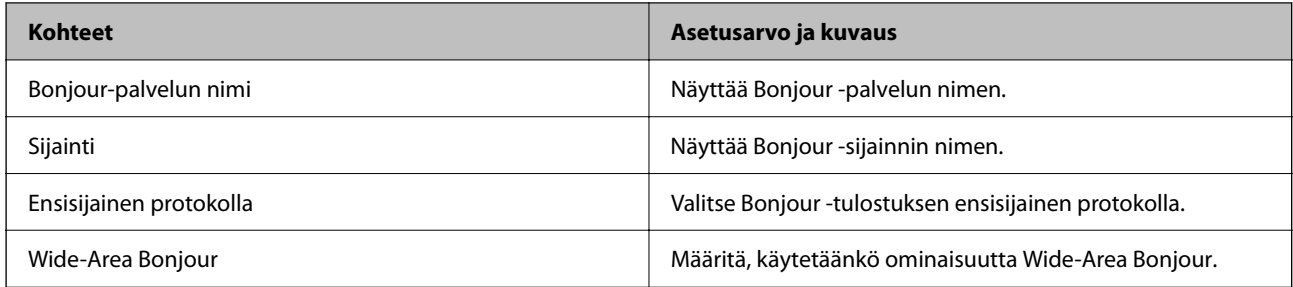

iBeacon-asetukset

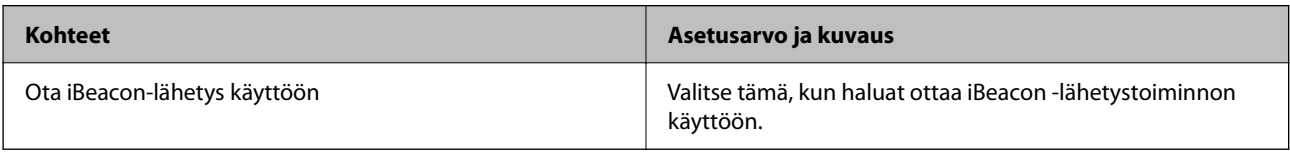

#### SLP-asetukset

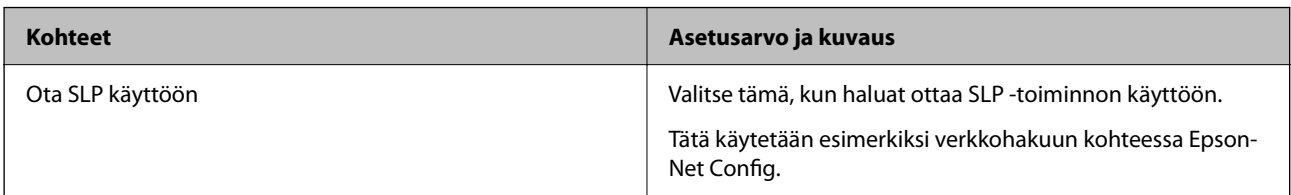

#### WSD-asetukset

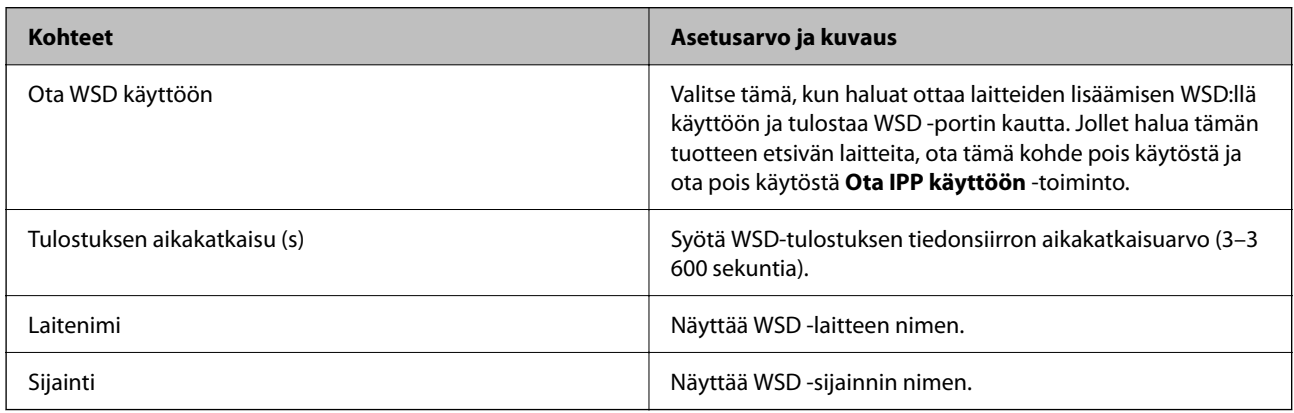

#### LLTD-asetukset

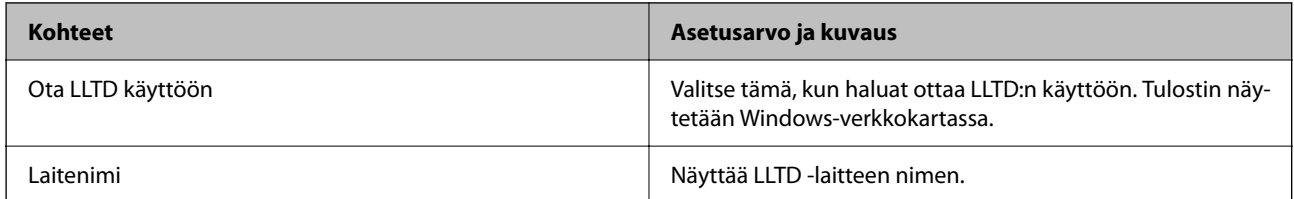

#### LLMNR-asetukset

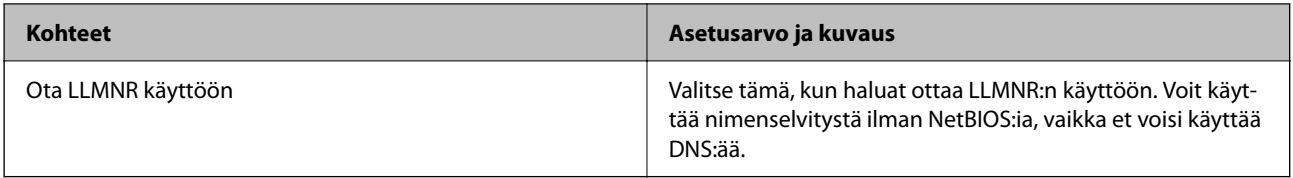

#### LPR-asetukset

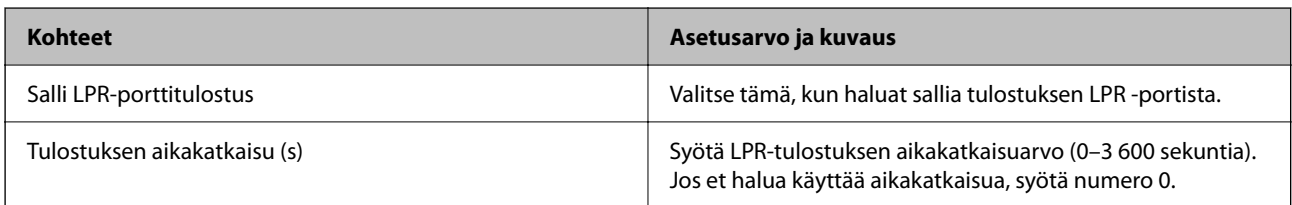

#### RAW (Portti 9100) -asetukset

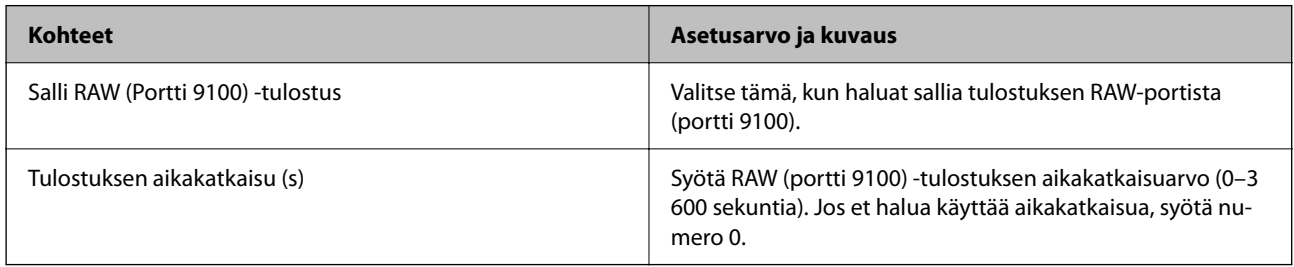

### RAW (Mukautettu portti) -asetukset

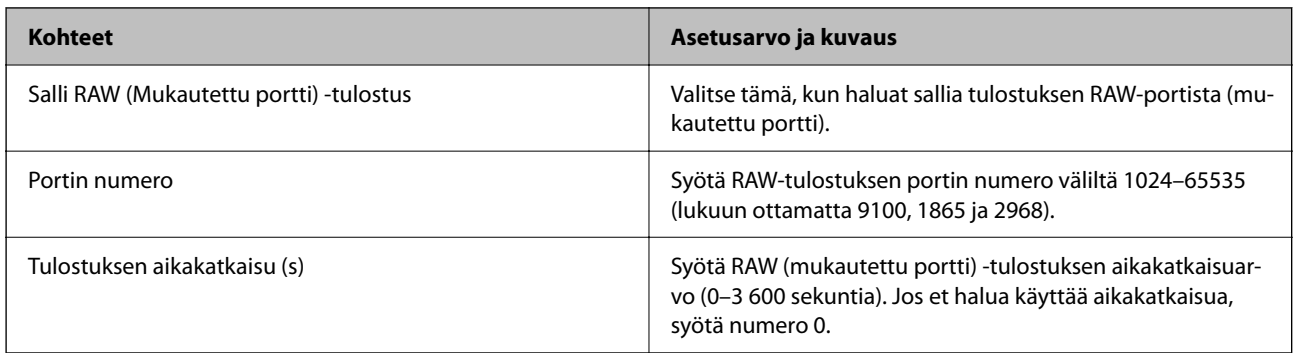

#### IPP-asetukset

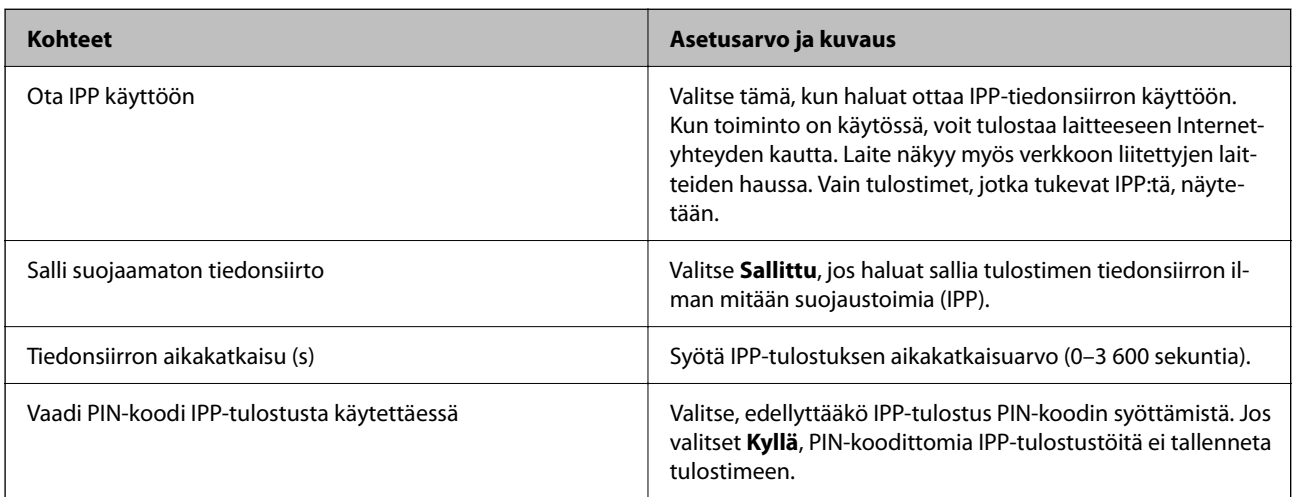

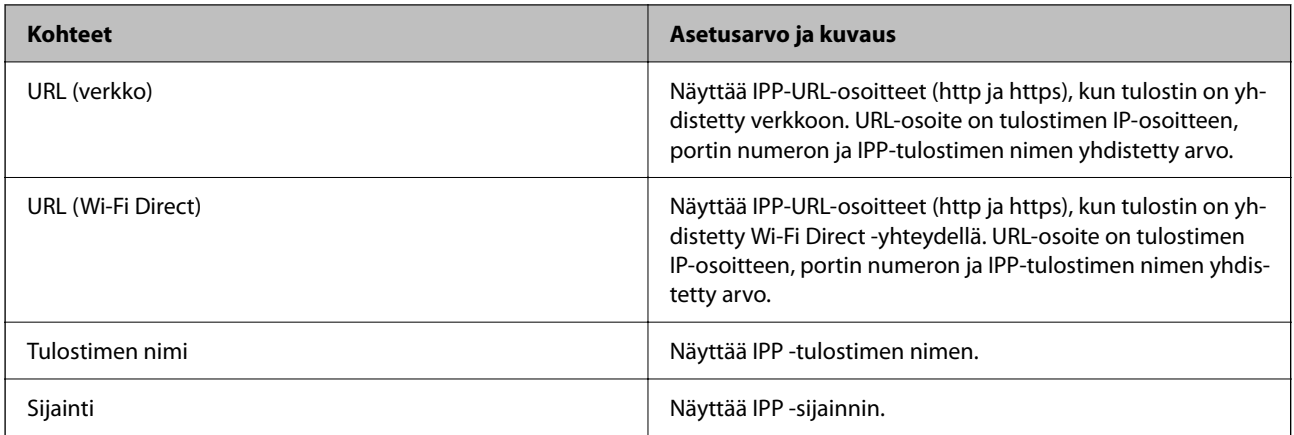

#### FTP-asetukset

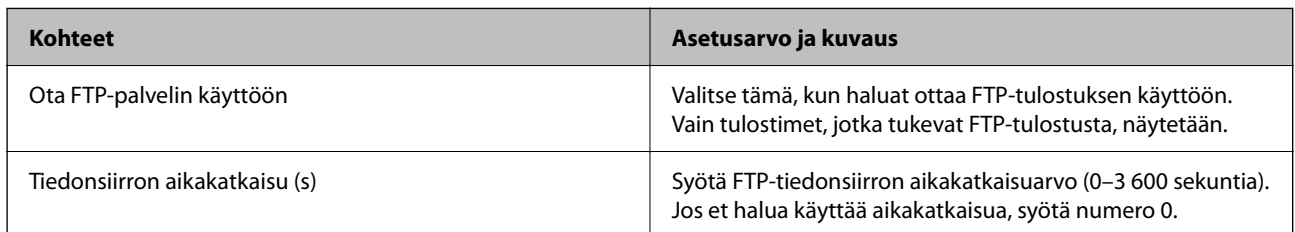

#### SNMPv1/v2c-asetukset

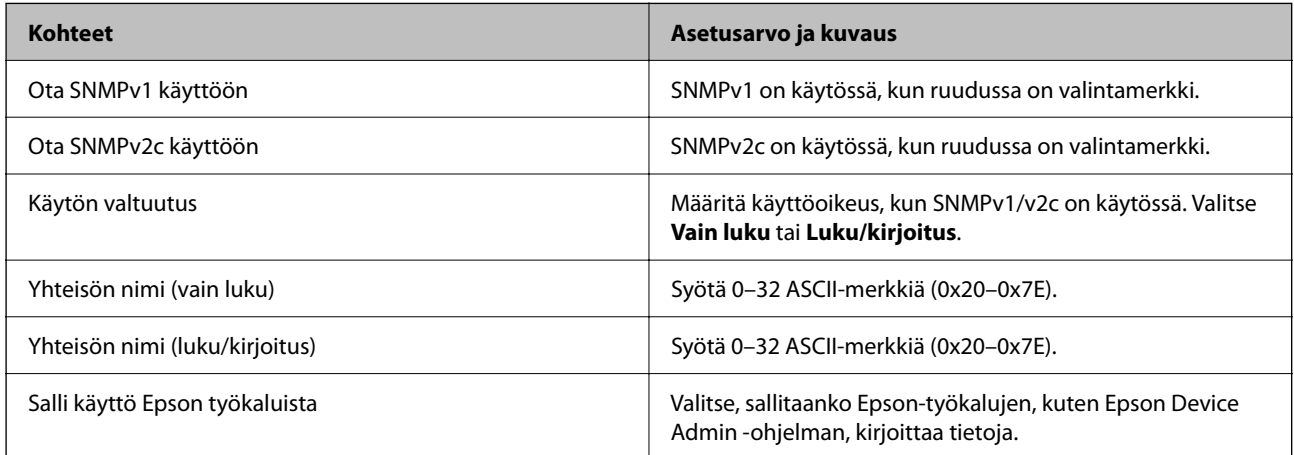

#### SNMPv3-asetukset

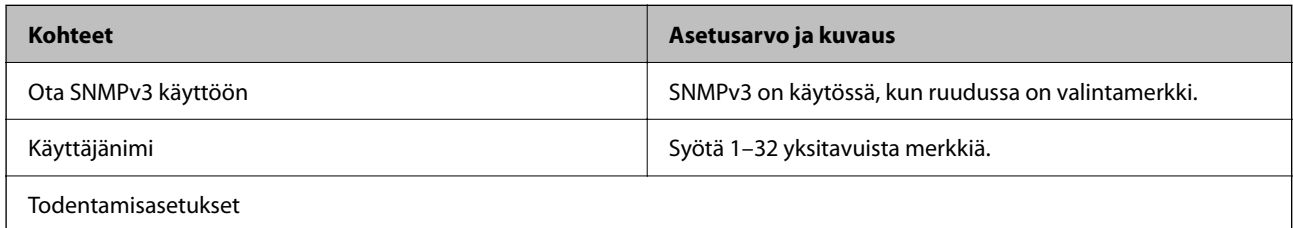

<span id="page-246-0"></span>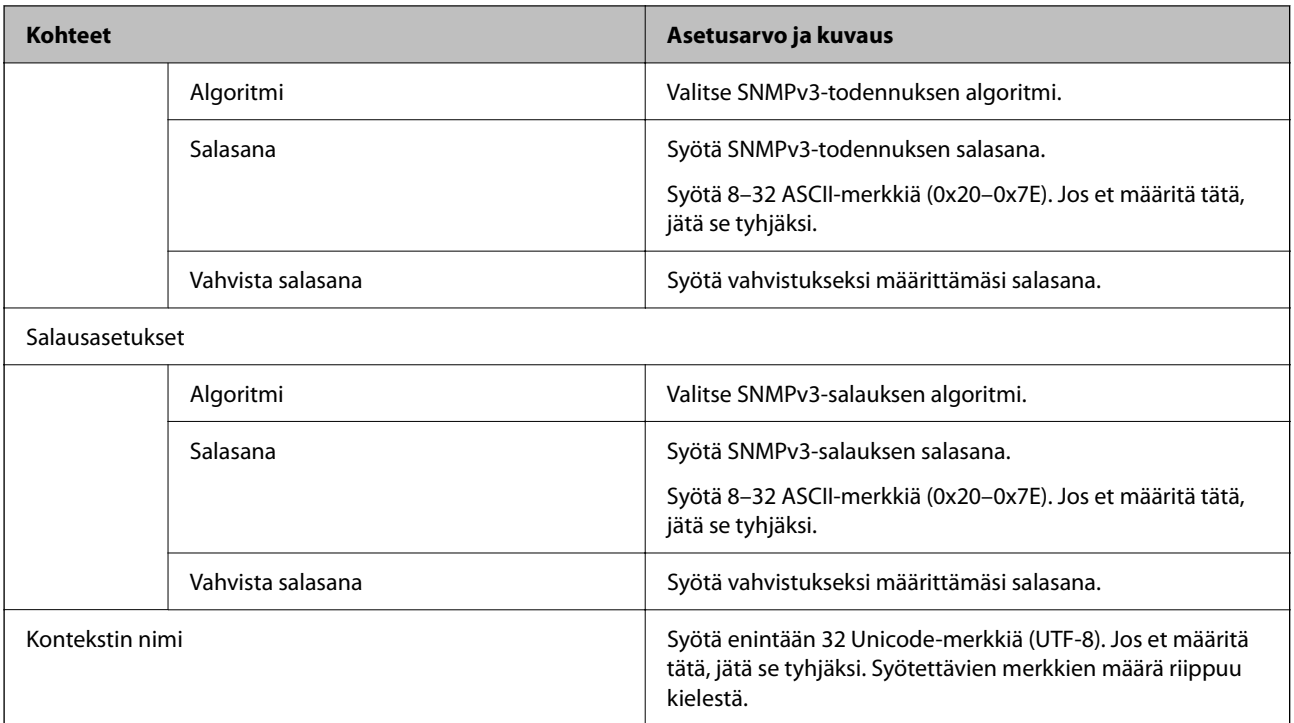

#### **Liittyvät tiedot**

- & ["Laitteen hallinta protokollien avulla" sivulla 242](#page-241-0)
- & ["Käyttöönotettavat tai käytöstä poistettavat protokollat" sivulla 243](#page-242-0)

# **Digitaalisen varmenteen käyttö**

### **Tietoa digitaalisesta varmenteesta**

❏ CA-allekirjoitettu varmenne

Tämä on varmentajan (CA, Certificate Authority) allekirjoittama varmenne. Voit hankkia varmenteen varmentajalta. Tämä varmenne varmentaa tulostimen ja sitä käytetään tietoliikenteen turvallisuuden varmistavassa SSL/TLS-tiedonsiirrossa.

Sitä käytetään myös SSL/TLS-tiedonsiirron palvelinvarmenteena.

Jos varmenne on käytössä IPsec-suojauksessa, IP-osoitteiden suodatuksessa tai IEEE 802.1X-tiedonsiirrossa, sitä käytetään asiakasvarmenteena.

❏ CA-varmenne

Tämä varmenne on osa CA-allekirjoitettu varmenne -ketjua, jota kutsutaan myös CA-välivarmenteeksi. Selain vahvistaa sen avulla tulostimen varmenteen polun toisen osapuolen palvelinta tai Web Config -sovellusta käytettäessä.

Määritä CA-varmenne, jos haluat vahvistaa tulostimelta tulevan palvelinvarmenteen polun. Määritä tulostin, jos haluat vahvistaa CA-allekirjoitettu varmenne -varmenteen polun SSL/TLS-yhteyttä varten.

Voit hankkia tulostimen CA-varmenteen CA-varmenteen myöntäneeltä varmentajalta.

Voit myös hankkia toisen osapuolen palvelimen varmentavan CA-varmenteen CA-allekirjoitettu varmenne varmenteen myöntäneeltä varmentajalta.

<span id="page-247-0"></span>❏ Itse-allekirjoitettu varmenne

Tulostin allekirjoittaa ja myöntää tämän varmenteen itse. Varmennetta kutsutaan myös päävarmenteeksi. Koska myöntäjä varmentaa itse itsensä, varmenne ei ole luotettava eikä estä toisena laitteena esiintymistä.

Käytä varmennetta määrittäessäsi suojausasetuksia ja suorittaessasi yksinkertaisia SSL/TLS-tiedonsiirtoja ilman CA-allekirjoitettu varmenne -varmennetta.

Jos käytät tätä varmennetta SSL/TLS-tiedonsiirrossa, verkkoselain saattaa näyttää suojaushälytyksen, koska varmennetta ei ole tallennettu selaimeen. Itse-allekirjoitettu varmenne on tarkoitettu vain SSL/TLStiedonsiirtoon.

#### **Liittyvät tiedot**

- $\blacktriangleright$  ["Itse allekirjoitetun varmenteen päivitys" sivulla 252](#page-251-0)
- & ["CA-varmenne määritys" sivulla 253](#page-252-0)

### **CA-allekirjoitettu varmenne — määritys**

#### *Varmenneviranomaisen allekirjoittaman varmenteen hankkiminen*

Hanki varmenneviranomaisen allekirjoittama varmenne luomalla CSR (varmenteen allekirjoituspyyntö) ja toimita se varmenneviranomaiselle. Voit luoda CSR:n Web Config -sovelluksella ja tietokoneella.

Noudata ohjeita ja luo CSR ja hanki varmenneviranomaisen allekirjoittama varmenne Web Config -sovelluksella. Luodessasi CSR:n Web Config -sovelluksella, varmenne on PEM/DER-muodossa.

1. Voit avata Web Config -toiminnon kirjoittamalla tulostimen IP-osoitteen verkkoselaimen osoiteriville.

Anna tulostimen IP-osoite tietokoneessa, joka on liitetty samaan verkkoon tulostimen kanssa.

Voit tarkistaa tulostimen IP-osoitteen seuraavasta valikosta.

**Asetukset** > **Yleiset asetukset** > **Verkkoasetukset** > **Verkon tila** > **Langallinen LAN/Wi-Fi -tila**

- 2. Kirjaudu järjestelmänvalvojana antamalla järjestelmänvalvojan salasana.
- 3. Tee valinnat seuraavassa järjestyksessä.

#### **Verkon suojaus** -välilehti. > **SSL/TLS** > **Varmenne** tai **IPsec/IP-suodatus** > **Asiakasvarmenne** tai **IEEE802.1X** > **Asiakasvarmenne**

Valinnastasi riippumatta voit hankkia saman varmenteen ja käyttää sitä yleisesti.

4. Napsauta **Luo** tai **CSR**.

CSR:n luomissivu avautuu.

5. Syötä arvo kuhunkin kohtaan.

#### *Huomautus:*

Käytettävissä olevat avaimen pituudet ja lyhenteet vaihtelevat varmennusviranomaisen mukaan. Luo pyyntö kunkin varmennusviranomaisen ohjeiden mukaan.

6. Valitse **OK**.

Näytöllä näytetään viesti toiminnon suorittamisesta.

7. Valitse **Verkon suojaus**-välilehti. Valitse seuraavaksi **SSL/TLS** > **Varmenne** tai **IPsec/IP-suodatus** > **Asiakasvarmenne** tai **IEEE802.1X** > **Asiakasvarmenne**.

<span id="page-248-0"></span>8. Napsauta jotain **CSR**:n latauspainiketta kunkin varmennusviranomaisen määrittämän muodon mukaan ladataksesi CSR:n tietokoneelle.

#### c*Tärkeää:*

Älä luo CSR:ää uudelleen. Tällöin et välttämättä voi tuoda myönnettyä CA-allekirjoitettu varmenne varmennetta.

9. Lähetä CSR varmenneviranomaiselle ja hanki CA-allekirjoitettu varmenne.

Noudata kunkin varmenneviranomaisen lähetysmenetelmää ja -muotoa koskevia sääntöjä.

10. Tallenna myönnetty CA-allekirjoitettu varmenne tulostimeen liitettyyn tietokoneeseen.

CA-allekirjoitettu varmenne on hankittu tallentaessasi varmenteen kohteeseen.

#### **Liittyvät tiedot**

& ["Järjestelmänvalvojan salasanan oletusarvo" sivulla 16](#page-15-0)

#### **CSR-asetukset**

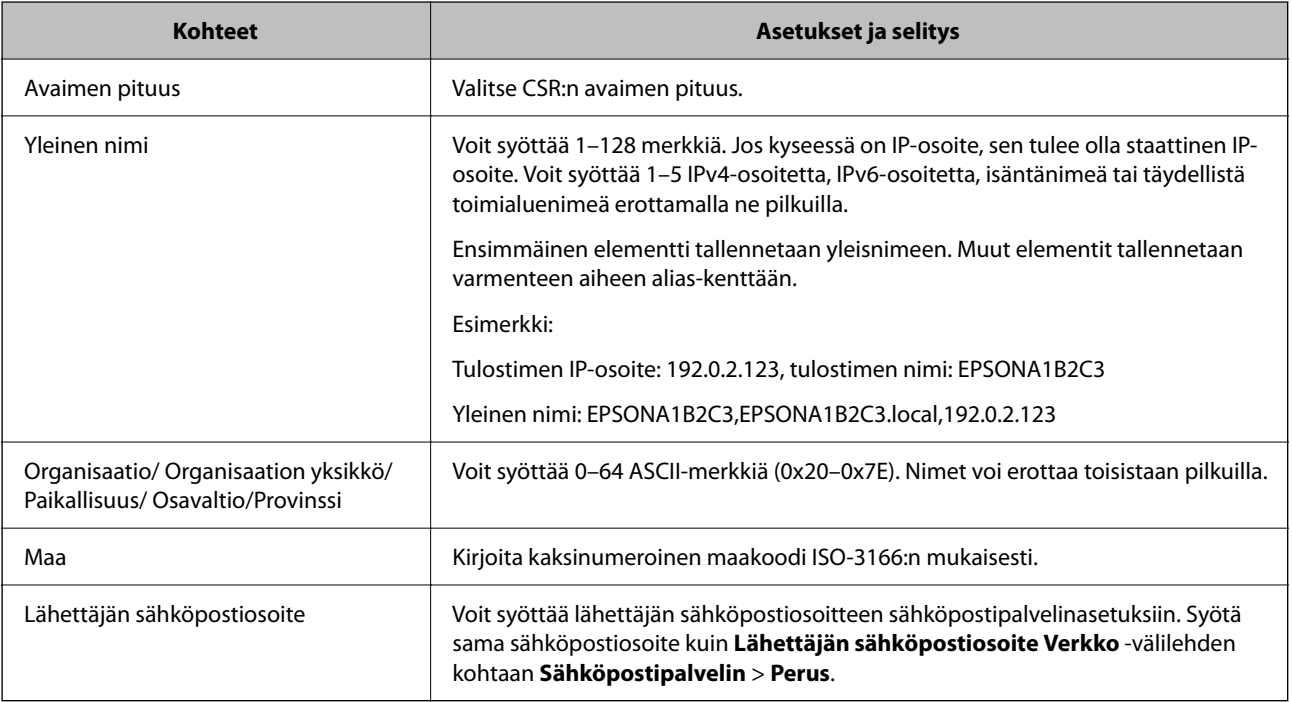

#### **Liittyvät tiedot**

& ["Varmenneviranomaisen allekirjoittaman varmenteen hankkiminen" sivulla 248](#page-247-0)

#### *Varmenneviranomaisen allekirjoittaman varmenteen tuominen*

Tuo hankittu CA-allekirjoitettu varmenne tulostimeen.

c*Tärkeää:*

❏ Varmista, että tulostimen päivämäärä- ja aika-asetukset ovat oikein. Varmenne voi olla virheellinen.

- ❏ Jos hankit varmenteen Web Config -sovelluksessa luodun CSR:n avulla, voit tuoda varmenteen vain kerran.
- 1. Voit avata Web Config -toiminnon kirjoittamalla tulostimen IP-osoitteen verkkoselaimen osoiteriville. Anna tulostimen IP-osoite tietokoneessa, joka on liitetty samaan verkkoon tulostimen kanssa. Voit tarkistaa tulostimen IP-osoitteen seuraavasta valikosta.

**Asetukset** > **Yleiset asetukset** > **Verkkoasetukset** > **Verkon tila** > **Langallinen LAN/Wi-Fi -tila**

- 2. Kirjaudu järjestelmänvalvojana antamalla järjestelmänvalvojan salasana.
- 3. Tee valinnat seuraavassa järjestyksessä.

**Verkon suojaus** -välilehti. > **SSL/TLS** > **Varmenne** tai **IPsec/IP-suodatus** > **Asiakasvarmenne** tai **IEEE802.1X**

4. Valitse **Tuo**.

Varmenteen tuomissivu avautuu.

5. Syötä arvo kuhunkin kohtaan. Määritä **CA-varmenne 1** ja **CA-varmenne 2** varmentaessasi varmennepolkua tulostinta käyttävässä selaimessa.

Pakolliset asetukset voivat vaihdella CSR:n luomispaikan ja varmenteen tiedostomuodon perusteella. Anna pakolliset arvot seuraavien mukaisesti.

- ❏ Web Config -sovelluksen kautta hankittu PEM/DER-muodossa oleva varmenne
	- ❏ **Yksityinen avain**: älä määritä, koska tulostin sisältää yksityisen avaimen.
	- ❏ **Salasana**: älä määritä.
	- ❏ **CA-varmenne 1**/**CA-varmenne 2**: valinnainen
- ❏ Tietokoneelta hankittu PEM/DER-muodossa oleva varmenne
	- ❏ **Yksityinen avain**: on määritettävä.
	- ❏ **Salasana**: älä määritä.
	- ❏ **CA-varmenne 1**/**CA-varmenne 2**: valinnainen
- ❏ Tietokoneelta hankittu PKCS#12-muodossa oleva varmenne
	- ❏ **Yksityinen avain**: älä määritä.
	- ❏ **Salasana**: valinnainen.
	- ❏ **CA-varmenne 1**/**CA-varmenne 2**: älä määritä.
- 6. Valitse **OK**.

Näytöllä näytetään viesti toiminnon suorittamisesta.

#### *Huomautus:*

Varmenna varmenteen tiedot napsauttamalla *Vahvista*.

#### **Liittyvät tiedot**

& ["Järjestelmänvalvojan salasanan oletusarvo" sivulla 16](#page-15-0)

#### & "Varmenneviranomaisen allekirjoittaman varmenteen poistaminen" sivulla 251

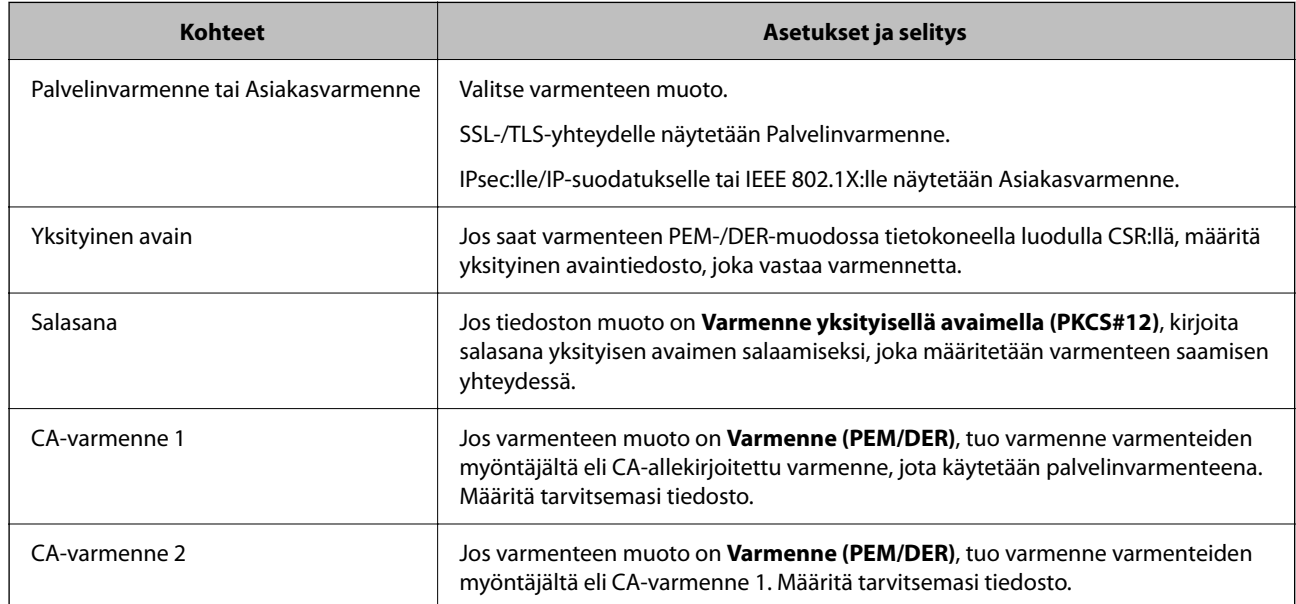

#### **Varmenteen myöntäjän allekirjoittaman varmenteen tuomisen asetukset**

#### **Liittyvät tiedot**

& ["Varmenneviranomaisen allekirjoittaman varmenteen tuominen" sivulla 249](#page-248-0)

#### *Varmenneviranomaisen allekirjoittaman varmenteen poistaminen*

Voit poistaa tuodun varmenteen, jos varmenne on vanhentunut tai kun salattua yhteyttä ei enää tarvita.

### c*Tärkeää:*

Jos hankit varmenteen Web Config -sovelluksen CSR:n kautta, et voi tuoda poistettua varmennetta uudelleen. Tässä tapauksessa luo CSR ja hanki varmenne uudelleen.

1. Voit avata Web Config -toiminnon kirjoittamalla tulostimen IP-osoitteen verkkoselaimen osoiteriville.

Anna tulostimen IP-osoite tietokoneessa, joka on liitetty samaan verkkoon tulostimen kanssa.

Voit tarkistaa tulostimen IP-osoitteen seuraavasta valikosta.

**Asetukset** > **Yleiset asetukset** > **Verkkoasetukset** > **Verkon tila** > **Langallinen LAN/Wi-Fi -tila**

- 2. Kirjaudu järjestelmänvalvojana antamalla järjestelmänvalvojan salasana.
- 3. Tee valinnat seuraavassa järjestyksessä.

**Verkon suojaus** -välilehti.

- 4. Valitse jokin seuraavista.
	- ❏ **SSL/TLS** > **Varmenne**
	- ❏ **IPsec/IP-suodatus** > **Asiakasvarmenne**
	- ❏ **IEEE802.1X** > **Asiakasvarmenne**
- <span id="page-251-0"></span>5. Valitse **Poista**.
- 6. Vahvista näyttöön tulevan ilmoituksen kautta, että haluat poistaa varmenteen.

#### **Liittyvät tiedot**

& ["Järjestelmänvalvojan salasanan oletusarvo" sivulla 16](#page-15-0)

### **Itse allekirjoitetun varmenteen päivitys**

Itse-allekirjoitettu varmenne on tulostimen myöntämä, mikä tarkoittaa, että voit päivittää sen, kun se vanhenee tai kun kuvailtu sisältö muuttuu.

1. Voit avata Web Config -toiminnon kirjoittamalla tulostimen IP-osoitteen verkkoselaimen osoiteriville.

Anna tulostimen IP-osoite tietokoneessa, joka on liitetty samaan verkkoon tulostimen kanssa.

Voit tarkistaa tulostimen IP-osoitteen seuraavasta valikosta.

**Asetukset** > **Yleiset asetukset** > **Verkkoasetukset** > **Verkon tila** > **Langallinen LAN/Wi-Fi -tila**

- 2. Kirjaudu järjestelmänvalvojana antamalla järjestelmänvalvojan salasana.
- 3. Tee valinnat seuraavassa järjestyksessä.

**Verkon suojaus** -välilehti > **SSL/TLS** > **Varmenne**

- 4. Valitse **Päivitä**.
- 5. Syötä **Yleinen nimi**.

Voit syöttää enintään 5 IPv4-osoitetta, IPv6-osoitetta, isäntänimeä tai täydellistä verkkotunnusta, jossa on 1– 128 merkkiä, erottamalla ne pilkuilla. Ensimmäinen parametri tallennetaan yleisnimeen, ja muut tallennetaan varmenteen aiheen alias-kenttään.

Esimerkki:

Tulostimen IP-osoite: 192.0.2.123, tulostimen nimi: EPSONA1B2C3

Yleisnimi: EPSONA1B2C3,EPSONA1B2C3.local,192.0.2.123

- 6. Määritä varmenteen voimassaoloaika.
- 7. Valitse **Seuraava**.

Näytöllä näytetään vahvistusviesti.

8. Valitse **OK**.

Tulostin on päivitetty.

#### *Huomautus:*

Varmenteen tiedot voi tarkistaa valitsemalla *Verkon suojaus* -välilehden > *SSL/TLS* > *Varmenne* > *Itse-allekirjoitettu varmenne* ja napsauttamalla *Vahvista*.

#### **Liittyvät tiedot**

& ["Järjestelmänvalvojan salasanan oletusarvo" sivulla 16](#page-15-0)
### <span id="page-252-0"></span>**CA-varmenne — määritys**

Kun CA-varmenne määritetään, myöntäjän varmenteen polku palvelimessa, jota tulostin käyttää, voidaan vahvistaa. Tämä voi estää tekeytymistä.

CA-varmenne on saatavilla CA-allekirjoitettu varmenne -myöntäjältä.

#### *CA-varmenne – tuonti*

Tuo CA-varmenne tulostimeen.

1. Voit avata Web Config -toiminnon kirjoittamalla tulostimen IP-osoitteen verkkoselaimen osoiteriville. Anna tulostimen IP-osoite tietokoneessa, joka on liitetty samaan verkkoon tulostimen kanssa. Voit tarkistaa tulostimen IP-osoitteen seuraavasta valikosta.

**Asetukset** > **Yleiset asetukset** > **Verkkoasetukset** > **Verkon tila** > **Langallinen LAN/Wi-Fi -tila**

- 2. Kirjaudu järjestelmänvalvojana antamalla järjestelmänvalvojan salasana.
- 3. Tee valinnat seuraavassa järjestyksessä.

**Verkon suojaus**-välilehti > **CA-varmenne**

- 4. Valitse **Tuo**.
- 5. Määritä tuotava CA-varmenne.
- 6. Valitse **OK**.

Kun tuonti on valmis, palaat **CA-varmenne** -näyttöön ja tuotu CA-varmenne näytetään.

#### **Liittyvät tiedot**

& ["Järjestelmänvalvojan salasanan oletusarvo" sivulla 16](#page-15-0)

#### *CA-varmenne — poistaminen*

Tuotu CA-varmenne voidaan poistaa.

1. Voit avata Web Config -toiminnon kirjoittamalla tulostimen IP-osoitteen verkkoselaimen osoiteriville. Anna tulostimen IP-osoite tietokoneessa, joka on liitetty samaan verkkoon tulostimen kanssa. Voit tarkistaa tulostimen IP-osoitteen seuraavasta valikosta.

**Asetukset** > **Yleiset asetukset** > **Verkkoasetukset** > **Verkon tila** > **Langallinen LAN/Wi-Fi -tila**

- 2. Kirjaudu järjestelmänvalvojana antamalla järjestelmänvalvojan salasana.
- 3. Tee valinnat seuraavassa järjestyksessä.

#### **Verkon suojaus**-välilehti > **CA-varmenne**

- 4. Napsauta **Poista** CA-varmenne -kohdasta, jonka haluat poistaa.
- 5. Vahvista näyttöön tulevan ilmoituksen kautta, että haluat poistaa varmenteen.

6. Napsauta **Käynnistä verkko uudelleen** ja tarkista sitten, ettei poistettua myöntäjän varmennetta näytetä päivitetyssä näytössä.

#### **Liittyvät tiedot**

& ["Järjestelmänvalvojan salasanan oletusarvo" sivulla 16](#page-15-0)

## **SSL/TLS-suojattu tiedonsiirto ja tulostimen käyttö**

Jos palvelimen varmenne määritetään käyttämään SSL/TLS-suojattua tiedonsiirtoa (Secure Sockets Layer/ Transport Layer Security), tietokoneiden välinen tiedonsiirto voidaan salata. Ota toiminto käyttöön, jos haluat estää luvattoman etäkäytön.

## **SSL/TLS-perusasetusten määrittäminen**

Jos tulostin tukee HTTPS-palvelinominaisuutta, voit käyttää SSL/TLS-tiedonsiirtoa tiedonsiirron salaamiseksi. Voit määrittää tulostimen ja hallita sitä Web Config -apuohjelman avulla varmistaen samalla suojauksen.

Määritä salauksen vahvuus ja edelleenohjausominaisuus.

1. Voit avata Web Config -toiminnon kirjoittamalla tulostimen IP-osoitteen verkkoselaimen osoiteriville.

Anna tulostimen IP-osoite tietokoneessa, joka on liitetty samaan verkkoon tulostimen kanssa.

Voit tarkistaa tulostimen IP-osoitteen seuraavasta valikosta.

**Asetukset** > **Yleiset asetukset** > **Verkkoasetukset** > **Verkon tila** > **Langallinen LAN/Wi-Fi -tila**

- 2. Kirjaudu järjestelmänvalvojana antamalla järjestelmänvalvojan salasana.
- 3. Tee valinnat seuraavassa järjestyksessä.

**Verkon suojaus** -välilehti > **SSL/TLS** > **Perus**

- 4. Valitse arvo kussakin kohdassa.
	- ❏ Salauksen vahvuus

Valitse salauksen vahvuustaso.

❏ Ohjaa HTTP uudelleen HTTPS:ään

Valitse toiminto käyttöön tai pois käytöstä. Oletusarvo on Ota käyttöön.

 $\Box$  TLS 1.0

Valitse toiminto käyttöön tai pois käytöstä. Oletusarvo on Poista käytöstä.

 $\Box$  TLS.1.1

Valitse toiminto käyttöön tai pois käytöstä. Oletusarvo on Poista käytöstä.

❏ TLS.1.2

Valitse toiminto käyttöön tai pois käytöstä. Oletusarvo on Ota käyttöön.

5. Valitse **Seuraava**.

Näytöllä näytetään vahvistusviesti.

<span id="page-254-0"></span>6. Valitse **OK**.

Tulostin on päivitetty.

#### **Liittyvät tiedot**

& ["Järjestelmänvalvojan salasanan oletusarvo" sivulla 16](#page-15-0)

## **Palvelinvarmenteen määritys tulostimelle**

1. Voit avata Web Config -toiminnon kirjoittamalla tulostimen IP-osoitteen verkkoselaimen osoiteriville. Anna tulostimen IP-osoite tietokoneessa, joka on liitetty samaan verkkoon tulostimen kanssa. Voit tarkistaa tulostimen IP-osoitteen seuraavasta valikosta.

**Asetukset** > **Yleiset asetukset** > **Verkkoasetukset** > **Verkon tila** > **Langallinen LAN/Wi-Fi -tila**

- 2. Kirjaudu järjestelmänvalvojana antamalla järjestelmänvalvojan salasana.
- 3. Tee valinnat seuraavassa järjestyksessä.

**Verkon suojaus** -välilehti > **SSL/TLS** > **Varmenne**

- 4. Määritä käytettävä varmenne kohdassa **Palvelinvarmenne**.
	- ❏ Itse-allekirjoitettu varmenne

Tulostin on luonut itse allekirjoitetun varmenteen. Jos et saa myöntäjän varmennetta, valitse tämä.

❏ CA-allekirjoitettu varmenne

Jos saat ja tuot myöntäjän varmenteen etukäteen, voit määrittää tämän.

5. Valitse **Seuraava**.

Näytöllä näytetään vahvistusviesti.

6. Valitse **OK**.

Tulostin on päivitetty.

#### **Liittyvät tiedot**

- & ["Järjestelmänvalvojan salasanan oletusarvo" sivulla 16](#page-15-0)
- & ["CA-allekirjoitettu varmenne määritys" sivulla 248](#page-247-0)
- $\blacktriangleright$  ["Itse allekirjoitetun varmenteen päivitys" sivulla 252](#page-251-0)

## **Tiedonsiirron salaus IPsec-suojauksen ja IP-osoitteiden suodatuksen avulla**

#### **Tietoja IPsec/IP-suodatus -sovelluksesta**

Voit suodattaa liikennettä IP-osoitteiden, palveluiden ja portin perusteella IPsec-/IP-suodatustoiminnon avulla. Suodatuksen yhdistämisellä voit määrittää tulostimen hyväksymään tai estämään tietyt asiakkaat ja määrätyt tiedot. Voit lisäksi parantaa suojaustasoa käyttämällä IPsec-protokollaa.

#### *Huomautus:*

Tietokoneet, joissa on Windows Vista tai uudempi tai Windows Server 2008 tai uudempi, tukevat IPsec:ia.

## **Oletuskäytännön määrittäminen**

Voit suodattaa liikennettä määrittämällä oletuskäytännön. Oletuskäytäntö koskee kaikkia käyttäjiä ja ryhmiä, jotka muodostavat yhteyden tulostimeen. Jos haluat hallita käyttäjiä ja käyttäjäryhmiä tarkemmin, voit määrittää lisäksi ryhmäkäytäntöjä.

1. Voit avata Web Config -toiminnon kirjoittamalla tulostimen IP-osoitteen verkkoselaimen osoiteriville.

Anna tulostimen IP-osoite tietokoneessa, joka on liitetty samaan verkkoon tulostimen kanssa.

Voit tarkistaa tulostimen IP-osoitteen seuraavasta valikosta.

#### **Asetukset** > **Yleiset asetukset** > **Verkkoasetukset** > **Verkon tila** > **Langallinen LAN/Wi-Fi -tila**

- 2. Kirjaudu järjestelmänvalvojana antamalla järjestelmänvalvojan salasana.
- 3. Tee valinnat seuraavassa järjestyksessä.

**Verkon suojaus** -välilehti > **IPsec/IP-suodatus** > **Perus**

- 4. Syötä arvo kuhunkin kohtaan.
- 5. Valitse **Seuraava**.

Näytöllä näytetään vahvistusviesti.

6. Valitse **OK**.

Tulostin on päivitetty.

#### *Oletuskäytäntö -asetukset*

#### **Oletuskäytäntö**

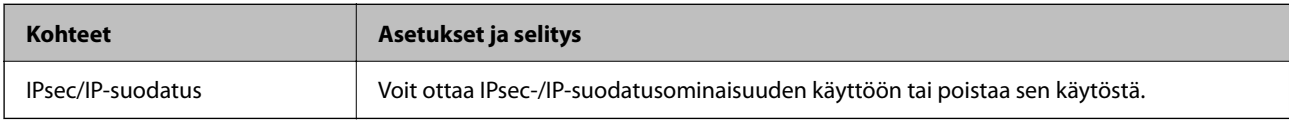

#### ❏ **Käytönvalvonta**

Määritä IP-pakettien lähetyksen ohjausmenetelmä.

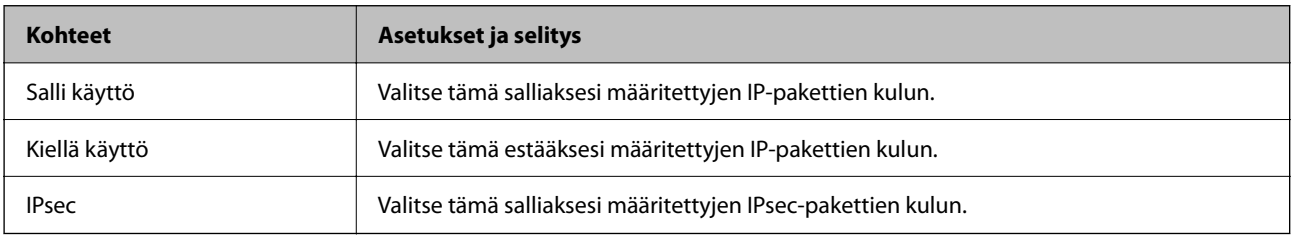

#### ❏ **IKE-versio**

Valitse **IKEv1** tai **IKEv2** kohdasta **IKE-versio**. Valitse vaihtoehto sen laitteen mukaan, johon tulostin on kytketty.

#### ❏ IKEv1

Seuraavat kohteet näytetään, kun **IKEv1** valitaan kohdasta **IKE-versio**.

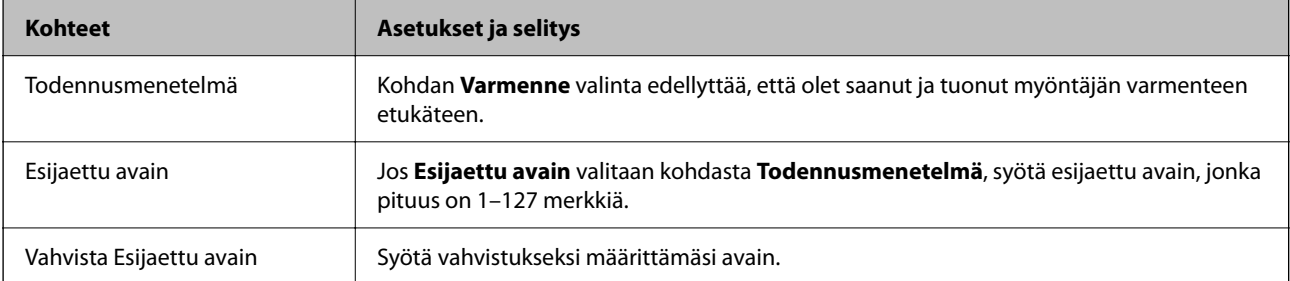

#### ❏ IKEv2

Seuraavat kohteet näytetään, kun **IKEv2** valitaan kohdasta **IKE-versio**.

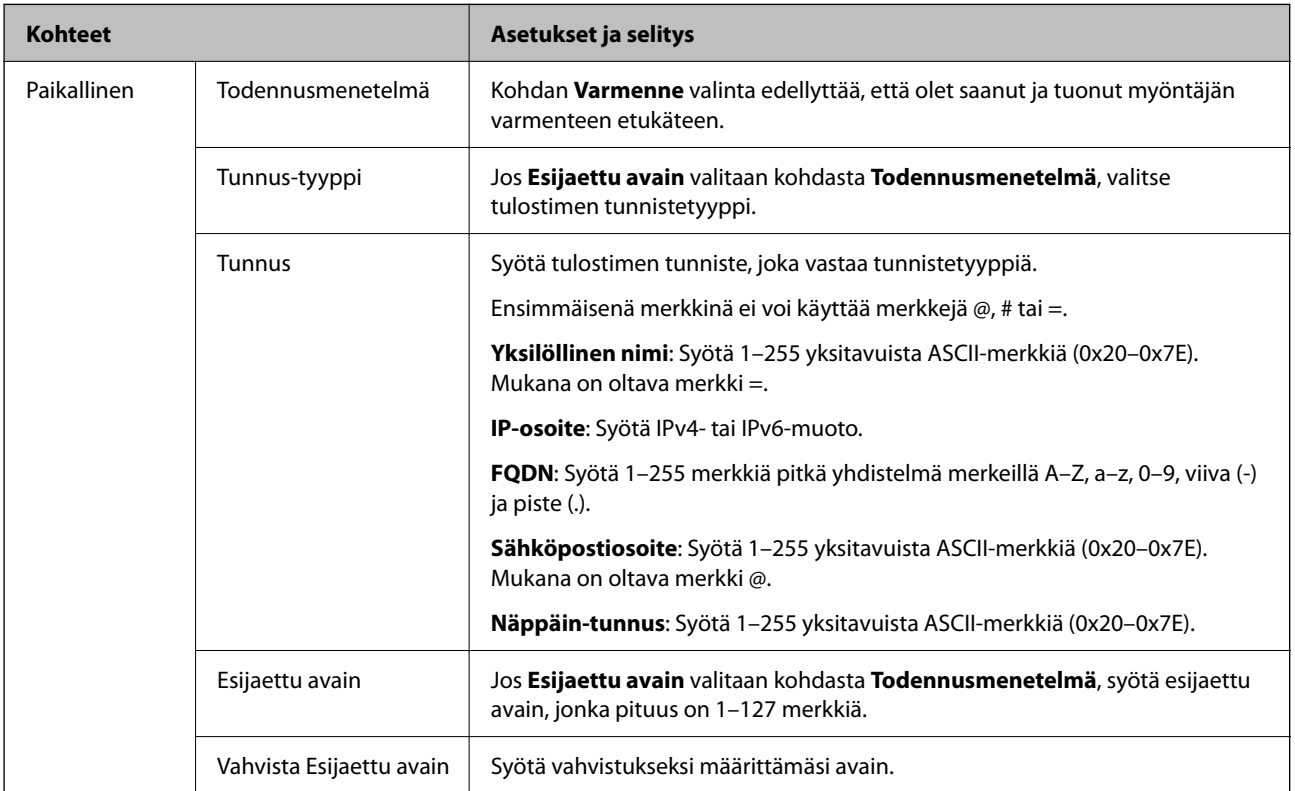

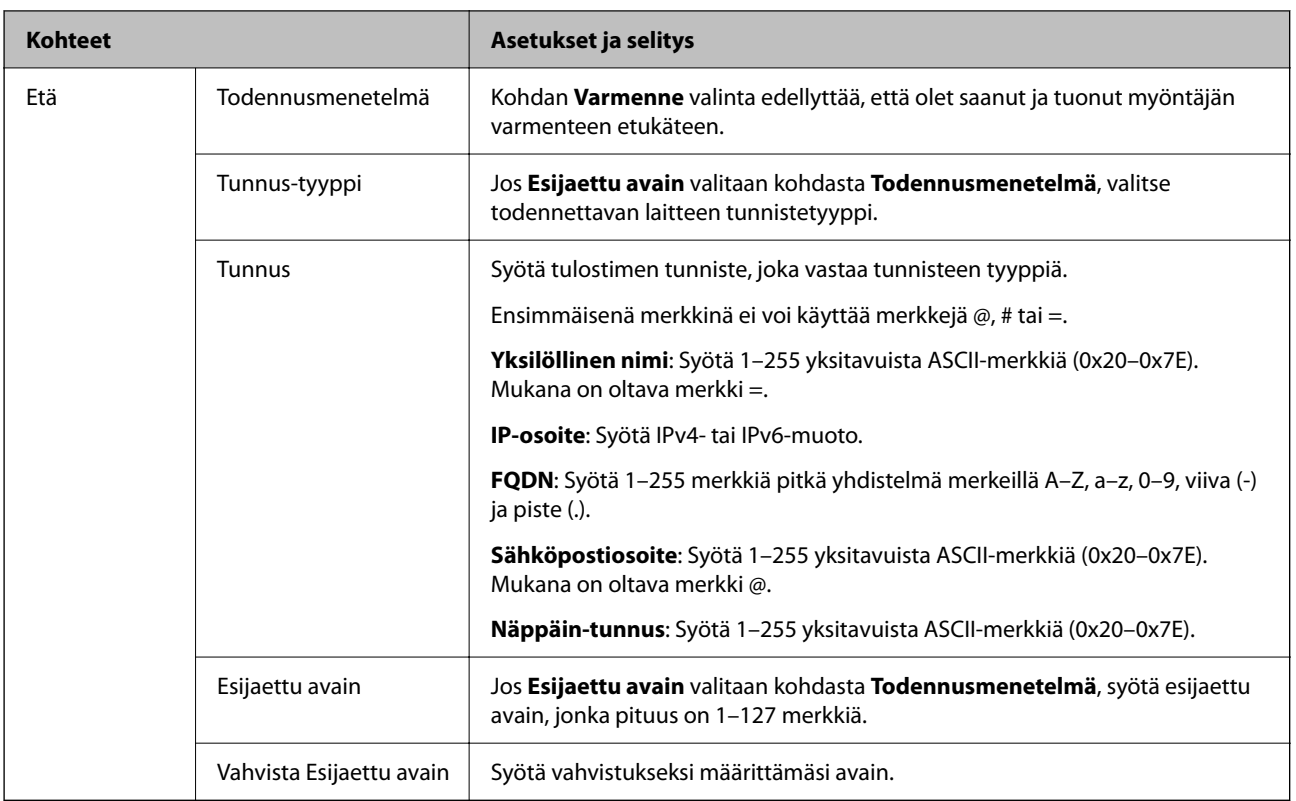

#### ❏ **Kapselointi**

Jos **IPsec** valitaan kohdasta **Käytönvalvonta**, sinun on määritettävä kapselointitila.

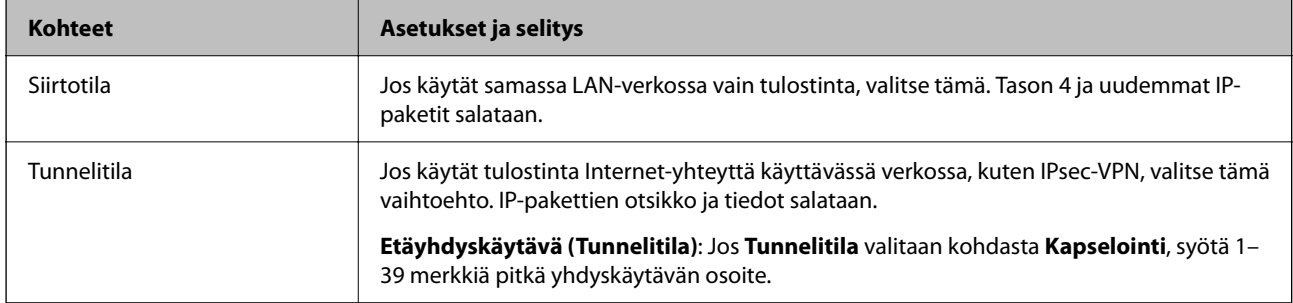

#### ❏ **Suojausprotokolla**

Jos **IPsec** valitaan kohdasta **Käytönvalvonta**, valitse asetus.

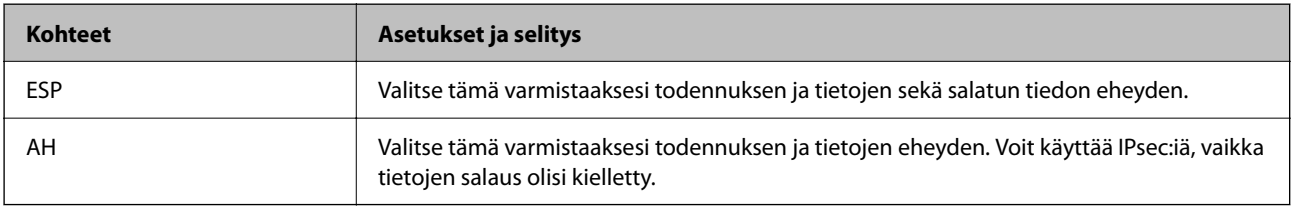

#### ❏ **Algoritmiasetukset**

Kaikille asetuksille on suositeltavaa valita vaihtoehto **Mikä tahansa**. Vaihtoehtoisesti voit valita muun vaihtoehdon kuin **Mikä tahansa** kaikille asetuksille. Jos **Mikä tahansa** valitaan joillekin asetuksille ja muille asetuksille valitaan muu vaihtoehto kuin **Mikä tahansa**, laite ei ehkä siirrä tietoa toisesta laitteesta, jonka haluat todentaa, riippuen.

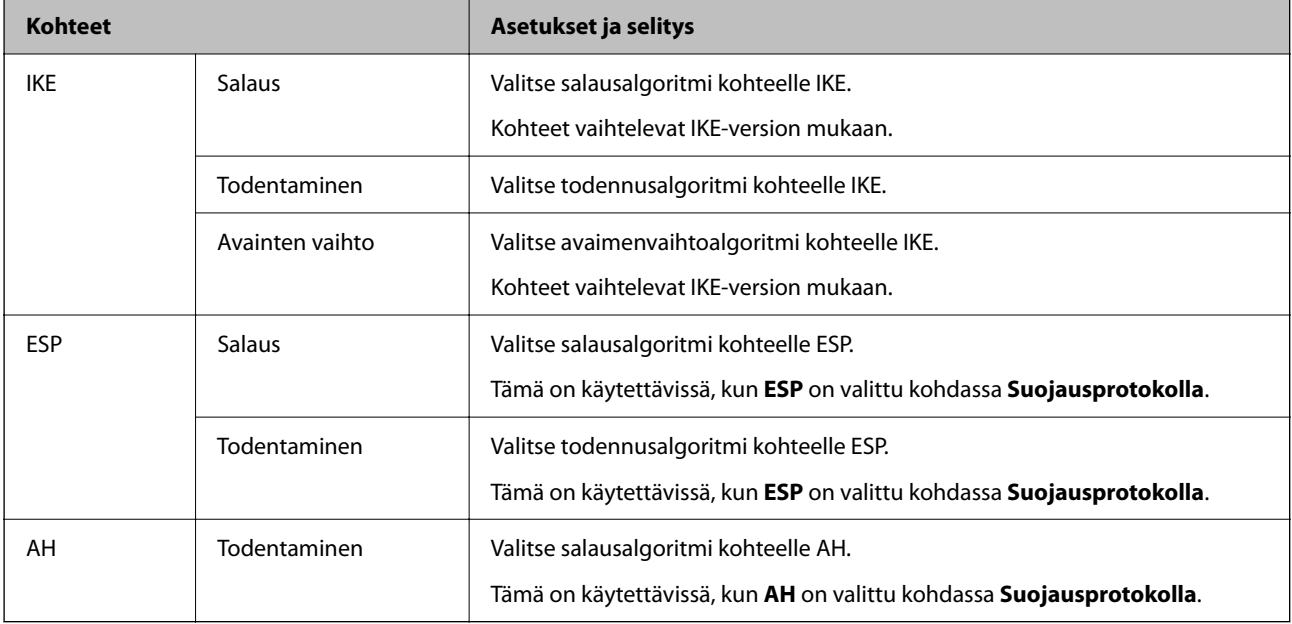

#### **Liittyvät tiedot**

& ["Järjestelmänvalvojan salasanan oletusarvo" sivulla 16](#page-15-0)

## **Ryhmäkäytännön määrittäminen**

Ryhmäkäytäntö on sääntö tai joukko sääntöjä, jotka koskevat määrättyä käyttäjää tai käyttäjäryhmää. Tulostin hallitsee IP-datapaketteja, jotka täsmäävät laitteeseen määritettyihin käytäntöasetuksiin. IP-paketit todennetaan ensin ryhmäkäytäntöjen 1–10 mukaisesti ja sen jälkeen oletuskäytännön mukaisesti.

1. Voit avata Web Config -toiminnon kirjoittamalla tulostimen IP-osoitteen verkkoselaimen osoiteriville.

Anna tulostimen IP-osoite tietokoneessa, joka on liitetty samaan verkkoon tulostimen kanssa.

Voit tarkistaa tulostimen IP-osoitteen seuraavasta valikosta.

**Asetukset** > **Yleiset asetukset** > **Verkkoasetukset** > **Verkon tila** > **Langallinen LAN/Wi-Fi -tila**

- 2. Kirjaudu järjestelmänvalvojana antamalla järjestelmänvalvojan salasana.
- 3. Tee valinnat seuraavassa järjestyksessä.

#### **Verkon suojaus** -välilehti > **IPsec/IP-suodatus** > **Perus**

- 4. Napsauta numeroitua välilehteä, jonka tiedot haluat määrittää.
- 5. Syötä arvo kuhunkin kohtaan.
- 6. Valitse **Seuraava**.

Näytöllä näytetään vahvistusviesti.

7. Valitse **OK**.

Tulostin on päivitetty.

#### **Liittyvät tiedot**

& ["Järjestelmänvalvojan salasanan oletusarvo" sivulla 16](#page-15-0)

#### *Ryhmäkäytäntö -asetukset*

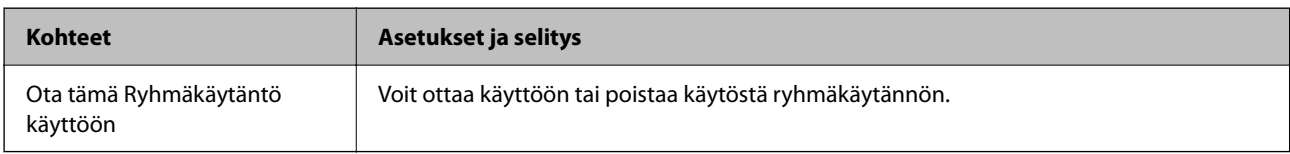

#### **Käytönvalvonta**

Määritä IP-pakettien lähetyksen ohjausmenetelmä.

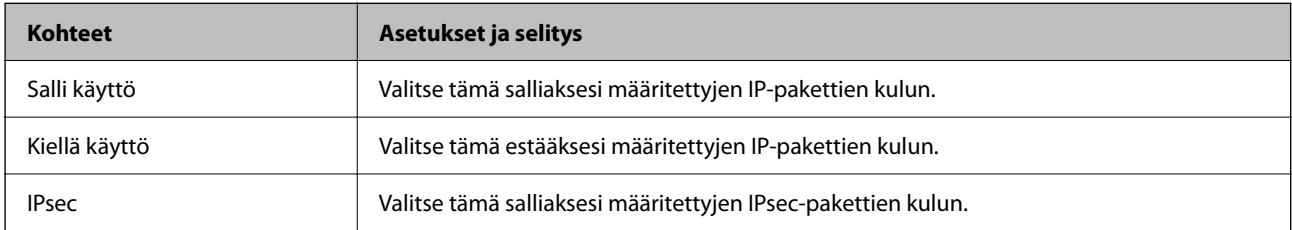

#### **Paikallinen osoite (Tulostin)**

Valitse IPv4- tai IPv6-osoite, joka vastaa verkkoympäristöäsi. Jos IP-osoite on määritetty automaattisesti, voit valita kohdan **Käytä automaattisesti saatuja IPv4-osoitteita**.

#### *Huomautus:*

Jos IPv6-osoite on määritetty automaattisesti, yhteys ei ehkä ole käytettävissä. Määritä staattinen IPv6-osoite.

#### **Etäosoite (Isäntä)**

Syötä laitteen IP-osoite käytön hallintaa varten. IP-osoitteen enimmäispituus on 43 merkkiä. Jos et anna IPosoitetta, kaikkia osoitteita hallitaan.

#### *Huomautus:*

Jos IP-osoite on määritetty automaattisesti (esim. DHCP), yhteys ei ehkä ole käytettävissä. Määritä staattinen IP-osoite.

#### **Portinvalintatapa**

Valitse porttien määrityksen menetelmä.

❏ Palvelun nimi

Jos **Palvelun nimi** valitaan kohdasta **Portinvalintatapa**, valitse asetus.

#### ❏ Siirtoprotokolla

Jos **Portin numero** valitaan kohdasta **Portinvalintatapa**, sinun on määritettävä kapselointitila.

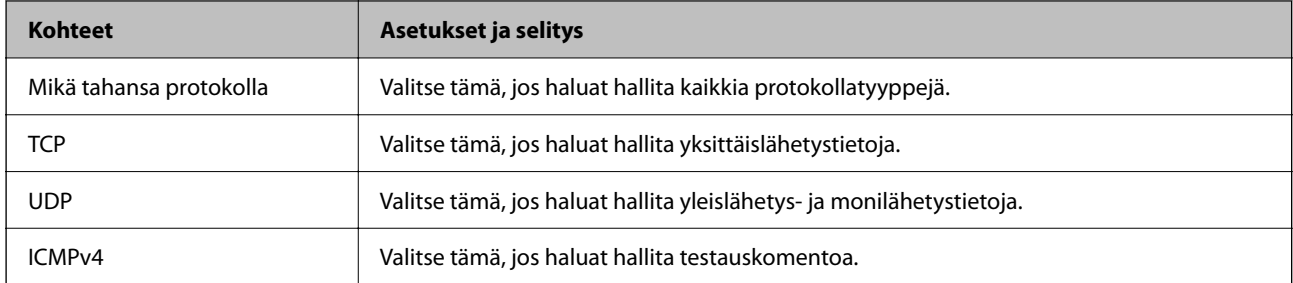

#### ❏ Paikallinen portti

Kun **Portin numero** valitaan kohdassa **Portinvalintatapa** ja **TCP** tai **UDP** valitaan kohdassa **Siirtoprotokolla**, pakettien vastaanoton hallinnan porttinumerot on syötettävä pilkuilla erotettuina. Voit syöttää enintään 10 porttinumeroa.

Esimerkki: 20,80,119,5220

Jos et anna portin numeroa, kaikkia portteja hallitaan.

#### ❏ Etäportti

Kun **Portin numero** valitaan kohdassa **Portinvalintatapa** ja **TCP** tai **UDP** valitaan kohdassa **Siirtoprotokolla**, pakettien lähetyksen hallinnan porttinumerot on syötettävä pilkuilla erotettuina. Voit syöttää enintään 10 porttinumeroa.

Esimerkki: 25,80,143,5220

Jos et anna portin numeroa, kaikkia portteja hallitaan.

#### **IKE-versio**

Valitse **IKEv1** tai **IKEv2** kohdasta **IKE-versio**. Valitse vaihtoehto sen laitteen mukaan, johon tulostin on kytketty.

#### ❏ IKEv1

Seuraavat kohteet näytetään, kun **IKEv1** valitaan kohdasta **IKE-versio**.

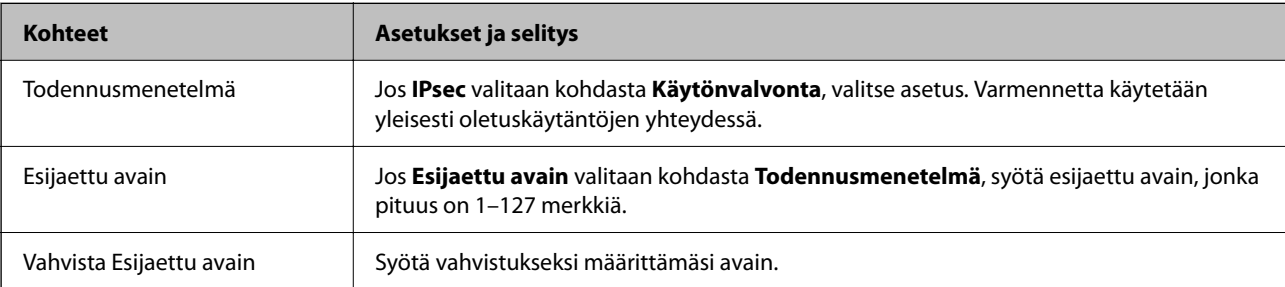

#### ❏ IKEv2

Seuraavat kohteet näytetään, kun **IKEv2** valitaan kohdasta **IKE-versio**.

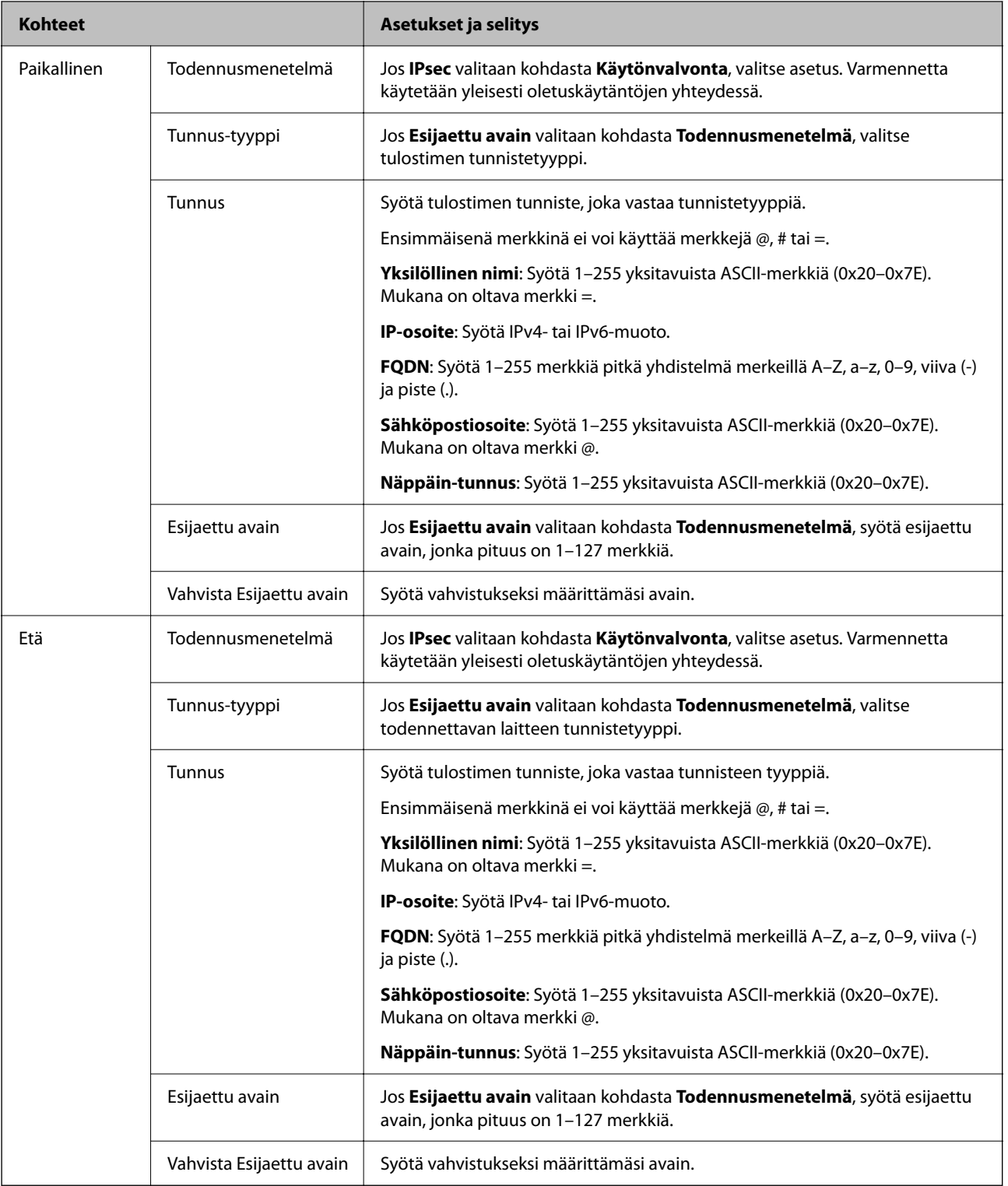

#### **Kapselointi**

Jos **IPsec** valitaan kohdasta **Käytönvalvonta**, sinun on määritettävä kapselointitila.

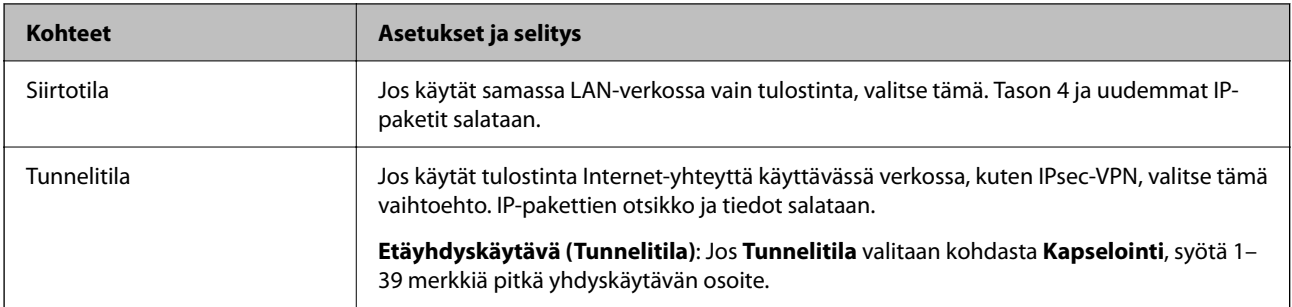

#### **Suojausprotokolla**

Jos **IPsec** valitaan kohdasta **Käytönvalvonta**, valitse asetus.

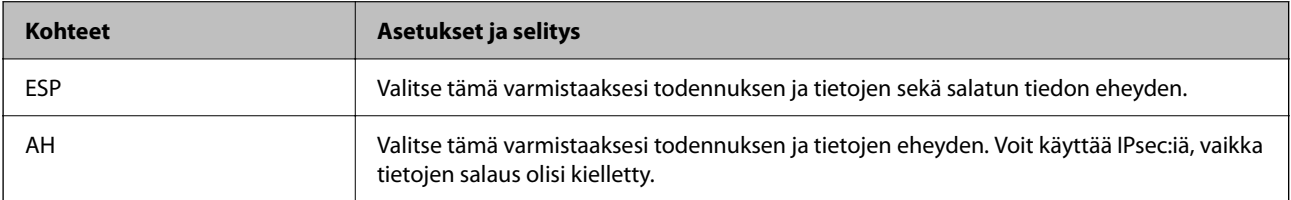

#### **Algoritmiasetukset**

Kaikille asetuksille on suositeltavaa valita vaihtoehto **Mikä tahansa**. Vaihtoehtoisesti voit valita muun vaihtoehdon kuin **Mikä tahansa** kaikille asetuksille. Jos **Mikä tahansa** valitaan joillekin asetuksille ja muille asetuksille valitaan muu vaihtoehto kuin **Mikä tahansa**, laite ei ehkä siirrä tietoa toisesta laitteesta, jonka haluat todentaa, riippuen.

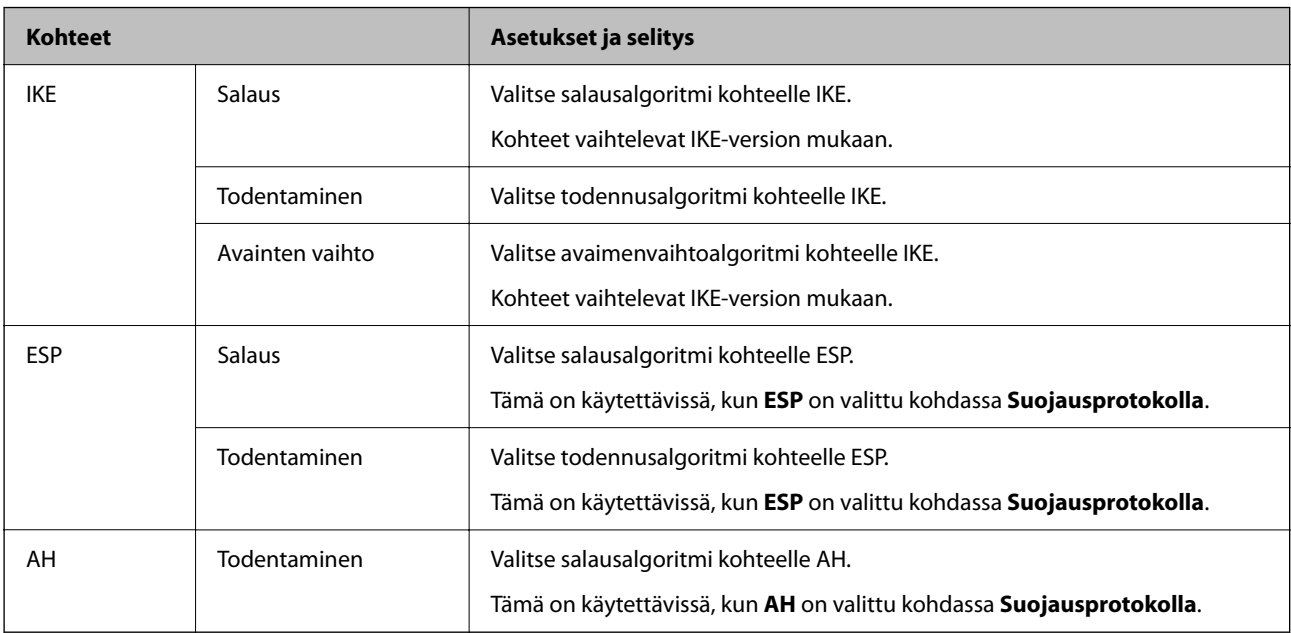

#### *Kohteiden Paikallinen osoite (Tulostin) ja Etäosoite (Isäntä) kohdassa Ryhmäkäytäntö*

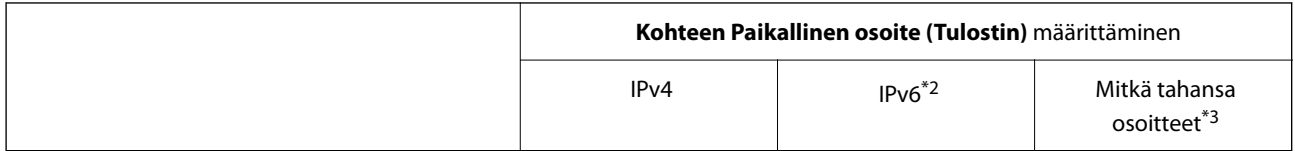

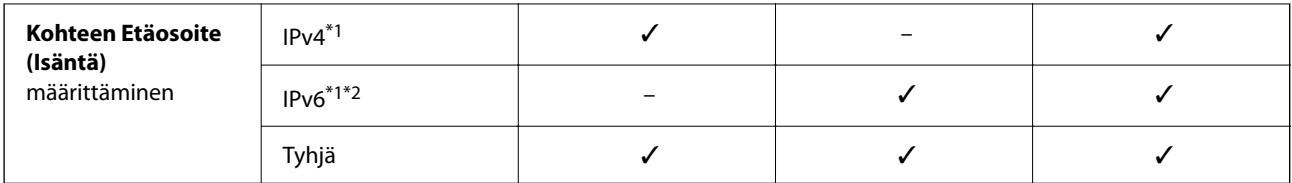

\*1 : Jos **IPsec** on valittu kohteelle **Käytönvalvonta**, et voi määrittää etuliitteen pituutta.

\*2 : Jos **IPsec** on valittu kohteelle **Käytönvalvonta**, voit valita Linkki-paik. osoite (fe80::) -valinnan, mutta ryhmäkäytäntö otetaan pois käytöstä.

\*3 : Paitsi IPv6 linkki-paik. osoitteet.

#### *Ryhmäkäytännön palveluiden nimiviitteet*

#### *Huomautus:*

Palvelut, jotka eivät ole käytettävissä, näytetään, mutta niitä ei voi valita.

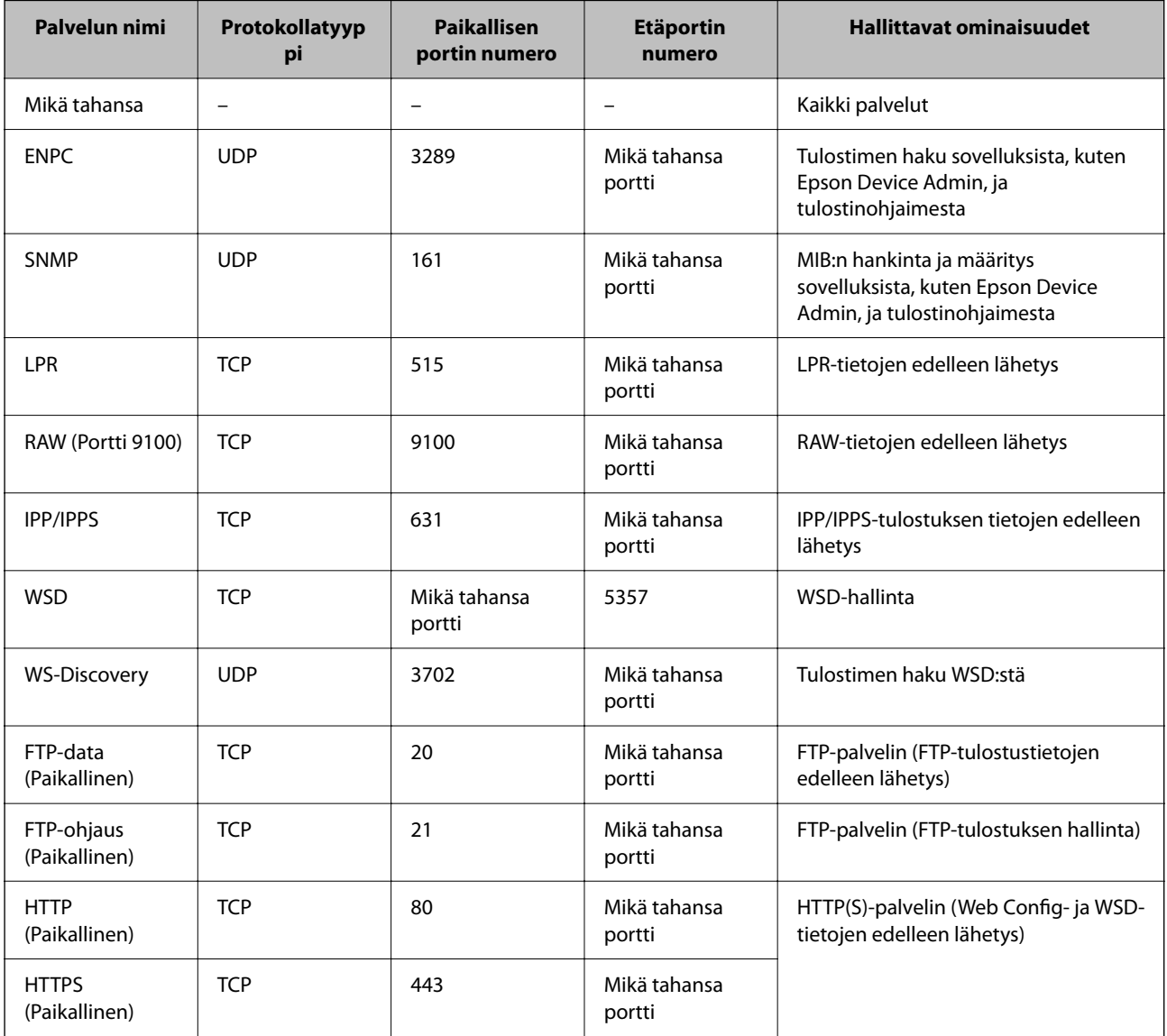

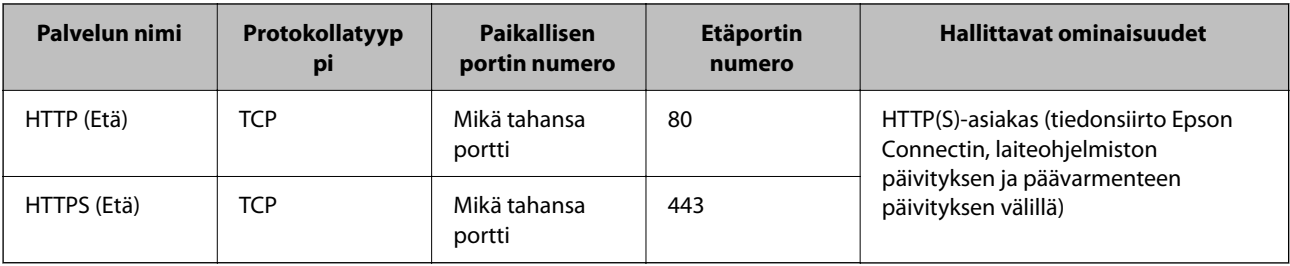

## **Esimerkkejä IPsec/IP-suodatus -määrityksestä**

#### **Pelkkien IPsec-pakettien vastaanottaminen**

Tämä esimerkki koskee vain oletuskäytännön määrittämistä.

**Oletuskäytäntö**:

- ❏ **IPsec/IP-suodatus**: **Ota käyttöön**
- ❏ **Käytönvalvonta**: **IPsec**
- ❏ **Todennusmenetelmä**: **Esijaettu avain**
- ❏ **Esijaettu avain**: Syötä enintään 127 merkkiä.

**Ryhmäkäytäntö**: Älä määritä.

#### **Tulostustietojen ja tulostimen asetusten vastaanottaminen**

Tämä esimerkki koskee tulostustietojen ja tulostimen määritysten siirtoa määritellyistä palveluista.

**Oletuskäytäntö**:

- ❏ **IPsec/IP-suodatus**: **Ota käyttöön**
- ❏ **Käytönvalvonta**: **Kiellä käyttö**

**Ryhmäkäytäntö**:

- ❏ **Ota tämä Ryhmäkäytäntö käyttöön**: Valitse ruutu.
- ❏ **Käytönvalvonta**: **Salli käyttö**
- ❏ **Etäosoite (Isäntä)**: Asiakkaan IP-osoite
- ❏ **Portinvalintatapa**: **Palvelun nimi**
- ❏ **Palvelun nimi**: Valitse ruudut **ENPC**, **SNMP**, **HTTP (Paikallinen)**, **HTTPS (Paikallinen)** ja **RAW (Portti 9100)**.

#### *Huomautus:*

Jotta kohteiden HTTP (Paikallinen) ja HTTPS (Paikallinen) vastaanotto voidaan välttää, älä valitse niiden valintaruutuja kohdassa *Ryhmäkäytäntö*. Kun toimit näin, poista IPsec/IP-suodatus väliaikaisesti käytöstä tulostimen ohjauspaneelista muuttaaksesi tulostimen asetuksia.

#### **Käyttö vain tietystä IP-osoitteesta**

Tässä esimerkissä sallitaan tulostimen käyttö tietystä IP-osoitteesta.

#### **Oletuskäytäntö**:

- ❏ **IPsec/IP-suodatus**: **Ota käyttöön**
- ❏ **Käytönvalvonta**:**Kiellä käyttö**

#### <span id="page-265-0"></span>**Ryhmäkäytäntö**:

- ❏ **Ota tämä Ryhmäkäytäntö käyttöön**: Valitse ruutu.
- ❏ **Käytönvalvonta**: **Salli käyttö**
- ❏ **Etäosoite (Isäntä)**: Järjestelmänvalvoja-asiakkaan IP-osoite

#### *Huomautus:*

Asiakas voi käyttää ja määrittää tulostinta käytäntöjen määrityksistä riippumatta.

## **IPsec:n/IP-suodatuksen varmenteen määritys**

Määritä IPsec:n/IP-suodatuksen asiakasvarmenne. Määritettäessä voidaan käyttää varmennetta IPsec:n/IPsuodatuksen todennusmenetelmänä. Jos haluat määrittää varmenteen myöntäjän, siirry kohtaan **CA-varmenne**.

1. Voit avata Web Config -toiminnon kirjoittamalla tulostimen IP-osoitteen verkkoselaimen osoiteriville.

Anna tulostimen IP-osoite tietokoneessa, joka on liitetty samaan verkkoon tulostimen kanssa.

Voit tarkistaa tulostimen IP-osoitteen seuraavasta valikosta.

**Asetukset** > **Yleiset asetukset** > **Verkkoasetukset** > **Verkon tila** > **Langallinen LAN/Wi-Fi -tila**

- 2. Kirjaudu järjestelmänvalvojana antamalla järjestelmänvalvojan salasana.
- 3. Tee valinnat seuraavassa järjestyksessä.

**Verkon suojaus** -välilehti > **IPsec/IP-suodatus** > **Asiakasvarmenne**

4. Tuo varmenne kohtaan **Asiakasvarmenne**.

Jos olet jo tuonut varmenteiden myöntäjän myöntämän varmenteen, voit kopioida varmenteen ja käyttää sitä kohdassa IPsec/IP-suodatus. Kopioi varmenne valitsemalla se kohdasta **Kopioi kohteesta** ja napsauttamalla **Kopioi**.

#### **Liittyvät tiedot**

- & ["Järjestelmänvalvojan salasanan oletusarvo" sivulla 16](#page-15-0)
- & ["CA-allekirjoitettu varmenne määritys" sivulla 248](#page-247-0)
- & ["CA-varmenne määritys" sivulla 253](#page-252-0)

## **Tulostimen kytkentä IEEE802.1X-verkkoon**

## **IEEE 802.1X-verkon määrittäminen**

Jos tulostin määritetään osaksi IEEE 802.1X-verkkoa, sitä voidaan käyttää RADIUS-palvelimeen liitetyssä verkossa, todennustoimintoa käyttävää lähiverkon kytkintä käyttävässä verkossa tai erillistä liitäntäpistettä käyttävässä verkossa.

TLS-versio 1.3 ei tue toimintoa.

1. Voit avata Web Config -toiminnon kirjoittamalla tulostimen IP-osoitteen verkkoselaimen osoiteriville.

Anna tulostimen IP-osoite tietokoneessa, joka on liitetty samaan verkkoon tulostimen kanssa.

Voit tarkistaa tulostimen IP-osoitteen seuraavasta valikosta.

#### **Asetukset** > **Yleiset asetukset** > **Verkkoasetukset** > **Verkon tila** > **Langallinen LAN/Wi-Fi -tila**

- 2. Kirjaudu järjestelmänvalvojana antamalla järjestelmänvalvojan salasana.
- 3. Tee valinnat seuraavassa järjestyksessä.

**Verkon suojaus** -välilehti > **IEEE802.1X** > **Perus**

4. Syötä arvo kuhunkin kohtaan.

Jos haluat käyttää tulostinta Wi-Fi-verkossa, valitse **WLAN-asetukset** ja valitse tai kirjoita SSID-tunnus.

## *Huomautus:*

Voit käyttää samoja asetuksia Ethernet-verkossa ja Wi-Fi-verkossa.

5. Valitse **Seuraava**.

Näytöllä näytetään vahvistusviesti.

6. Valitse **OK**.

Tulostin on päivitetty.

#### **Liittyvät tiedot**

& ["Järjestelmänvalvojan salasanan oletusarvo" sivulla 16](#page-15-0)

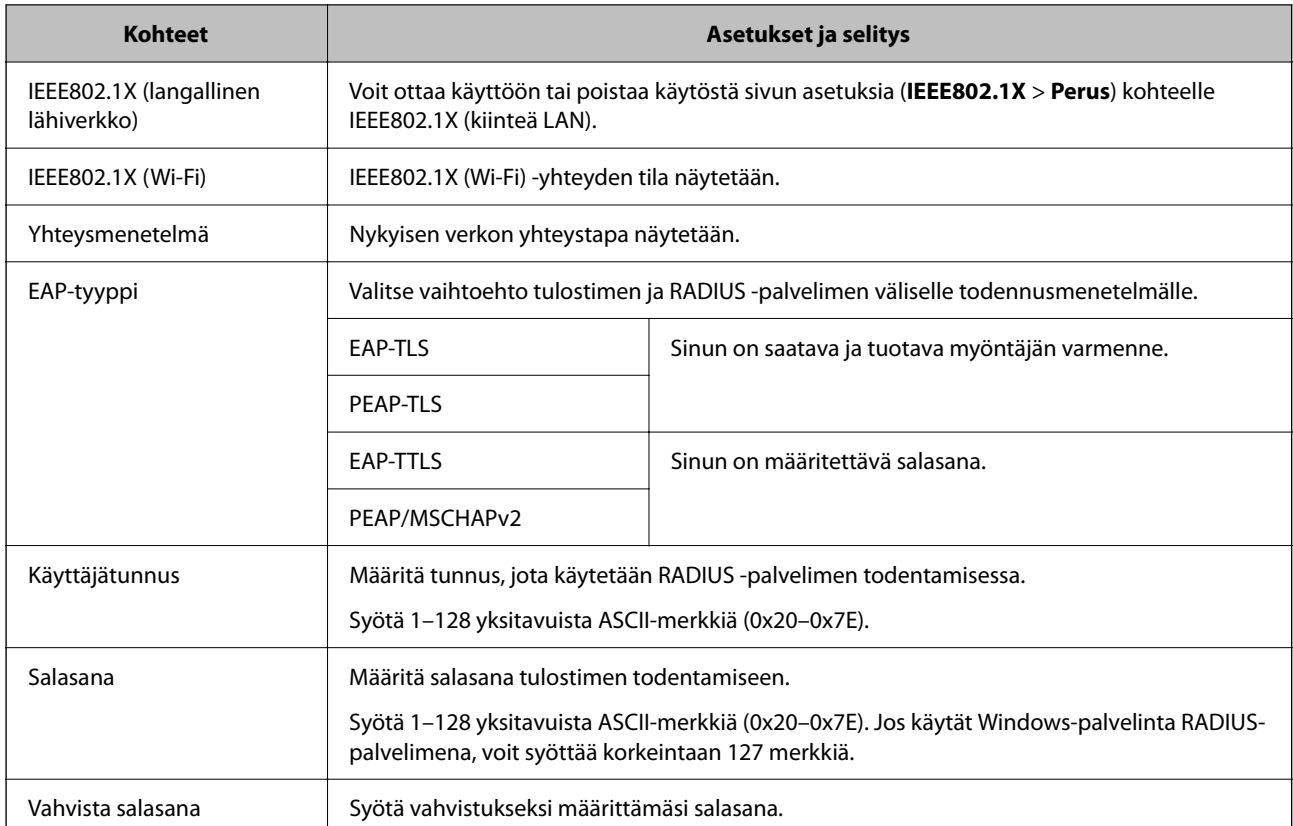

#### *IEEE 802.1X-verkkoasetukset*

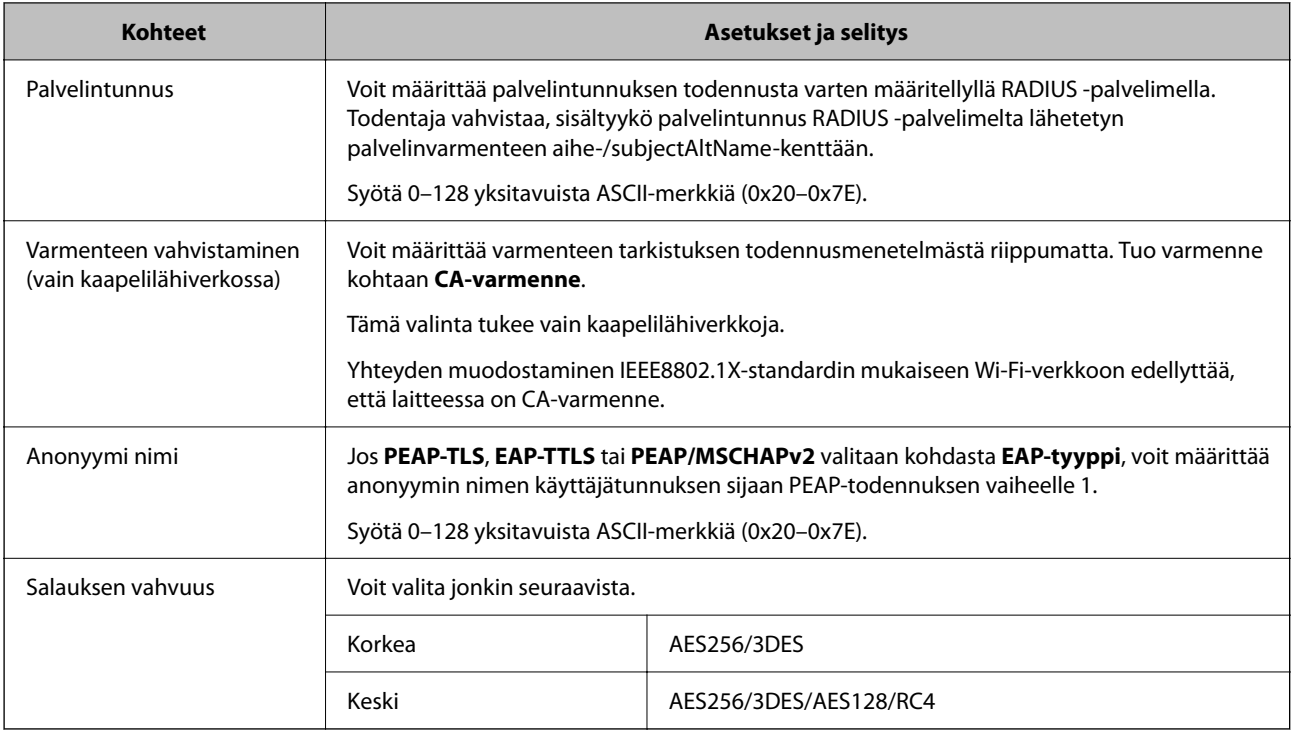

#### **Liittyvät tiedot**

& ["IEEE 802.1X-verkon määrittäminen" sivulla 266](#page-265-0)

## **Varmenteen määritys IEEE 802.1X:lle**

Määritä kohteen IEEE802.1X asiakasvarmenne. Määritettäessä voidaan käyttää kohteita **EAP-TLS** ja **PEAP-TLS** IEEE 802.1X:n todennusmenetelmänä. Jos haluat määrittää myöntäjän varmenteen, siirry kohtaan **CA-varmenne**.

1. Voit avata Web Config -toiminnon kirjoittamalla tulostimen IP-osoitteen verkkoselaimen osoiteriville.

Anna tulostimen IP-osoite tietokoneessa, joka on liitetty samaan verkkoon tulostimen kanssa.

Voit tarkistaa tulostimen IP-osoitteen seuraavasta valikosta.

**Asetukset** > **Yleiset asetukset** > **Verkkoasetukset** > **Verkon tila** > **Langallinen LAN/Wi-Fi -tila**

- 2. Kirjaudu järjestelmänvalvojana antamalla järjestelmänvalvojan salasana.
- 3. Tee valinnat seuraavassa järjestyksessä.

**Verkon suojaus** -välilehti > **IEEE802.1X** > **Asiakasvarmenne**

4. Syötä varmenne kohtaan **Asiakasvarmenne**.

Jos olet jo tuonut varmenteiden myöntäjän myöntämän varmenteen, voit kopioida varmenteen ja käyttää sitä kohdassa IEEE802.1X. Kopioi varmenne valitsemalla se kohdasta **Kopioi kohteesta** ja napsauttamalla **Kopioi**.

#### **Liittyvät tiedot**

- & ["Järjestelmänvalvojan salasanan oletusarvo" sivulla 16](#page-15-0)
- & ["CA-allekirjoitettu varmenne määritys" sivulla 248](#page-247-0)
- & ["CA-varmenne määritys" sivulla 253](#page-252-0)

## <span id="page-268-0"></span>**IEEE 802.1X-verkon tilan tarkistaminen**

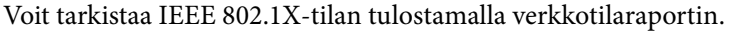

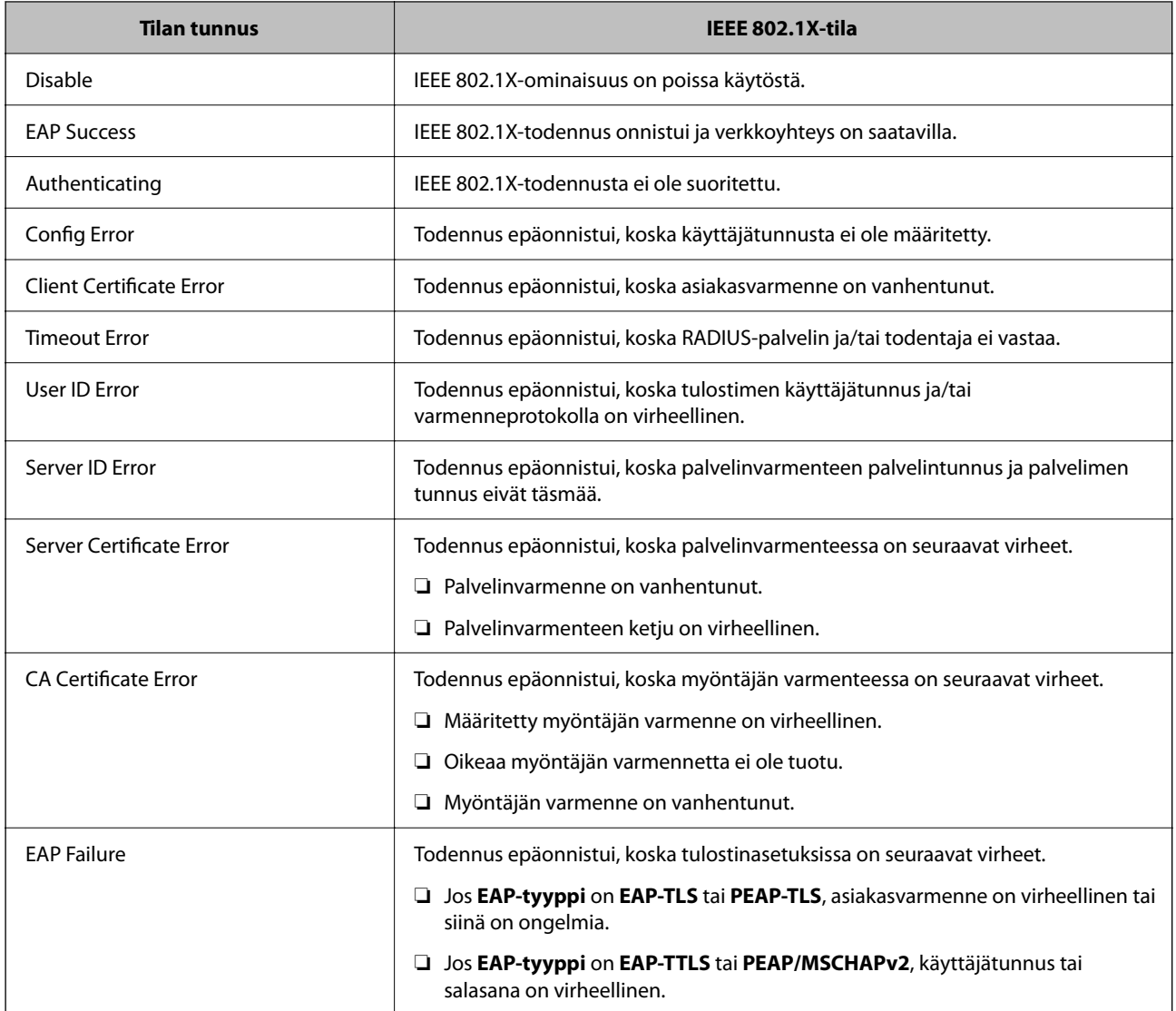

#### **Liittyvät tiedot**

& ["Langallinen LAN/Wi-Fi -tila:" sivulla 195](#page-194-0)

## **Verkon turvallisuuteen liittyvät ongelmat**

## **Suojausasetusten palautus**

Jos käyttöympäristössä käytetään vahvaa suojausta, kuten IPsec-suojausta, IP-osoitteiden suodatusta tai IEEE802.1X-suojausta, voit joutua tilanteeseen, jossa et saa yhteyttä laitteeseen virheellisten asetusten tai muiden laitteessa tai palvelimessa esiintyvien ongelmien vuoksi. Tällöin voit palauttaa suojausasetukset ja määrittää asetukset sitten uudelleen tai käyttää laitetta tilapäisesti ilman suojausasetuksia.

#### *Suojausominaisuuden poistaminen käytöstä ohjauspaneelin avulla*

Voit poistaa IPsec:n/IP-suodatuksen tai IEEE 802.1X:n käytöstä tulostimen ohjauspaneelista.

- 1. Valitse **Asetukset** > **Yleiset asetukset** > **Verkkoasetukset**.
- 2. Valitse **Lisäasetukset**.
- 3. Valitse käytöstä poistettavat kohteet.

❏ **Poista IPsec/IP-suodatus pois käyt.**

❏ **Poista IEEE802.1X pois käytöstä**

4. Valitse vahvistusnäytöltä **Jatka**.

## **Ongelmia verkon suojaustoimintojen käytössä**

#### *Unohtunut esijaettu avain*

#### **Määritä esijaettu avain uudelleen.**

Voit vaihtaa avaimen avaamalla Web Config -hallintanäytön ja valitsemalla **Verkon suojaus** -välilehdeltä **IPsec/IPsuodatus** > **Perus** > **Oletuskäytäntö** tai **Ryhmäkäytäntö**.

Jos esijaettu avain vaihdetaan, uusi esijaettu avain on määritettävä tietokoneisiin.

#### **Liittyvät tiedot**

- & ["Järjestelmänvalvojan salasanan oletusarvo" sivulla 16](#page-15-0)
- & ["Tiedonsiirron salaus IPsec-suojauksen ja IP-osoitteiden suodatuksen avulla" sivulla 255](#page-254-0)

#### *Tiedonsiirto IPsec-yhteydellä ei toimi*

#### **Määritä algoritmi, jota tulostin tai tietokone ei tue.**

Tulostin tukee seuraavia algoritmeja. Tarkista tietokoneen asetukset.

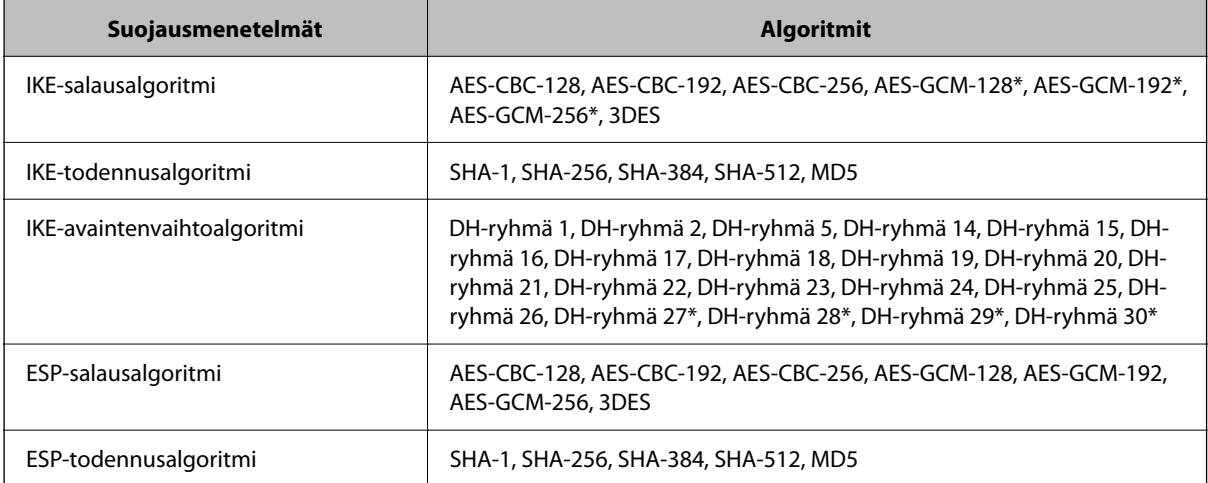

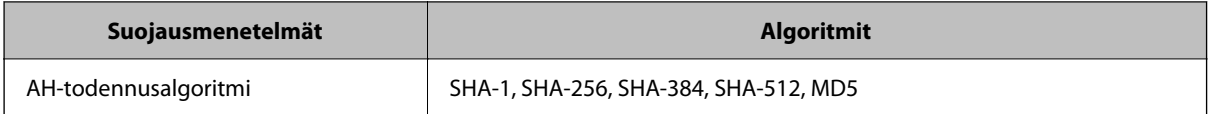

\* Vain IKEv2-versiossa

#### **Liittyvät tiedot**

& ["Tiedonsiirron salaus IPsec-suojauksen ja IP-osoitteiden suodatuksen avulla" sivulla 255](#page-254-0)

#### *Tiedonsiirto ei yllättäen onnistu*

#### **Tulostimen IP-osoite on muuttunut tai sitä ei voida käyttää.**

Kun kohteen Ryhmäkäytäntö paikalliselle osoitteelle rekisteröity IP-osoite on vaihtunut tai sitä ei voida käyttää, IPsec-tiedonsiirto ei ole mahdollista. Poista IPsec käytöstä tulostimen ohjauspaneelista.

Jos DHCP-varaus on vanhentunut tai reititin käynnistetty uudelleen tai jos IPv6-osoite on vanhentunut tai osoitetta ei ole saatu, tulostimelle Web Config -määrityksissä rekisteröityä IP-osoitetta (**Verkon suojaus** > **IPsec/IP-suodatus** > **Perus** > **Ryhmäkäytäntö** > **Paikallinen osoite (Tulostin)**) ei ehkä löydy.

Käytä staattista IP-osoitetta.

#### **Tietokoneen IP-osoite on muuttunut tai sitä ei voida käyttää.**

Kun kohteen Ryhmäkäytäntö etäosoitteelle rekisteröity IP-osoite on vaihtunut tai sitä ei voida käyttää, IPsectiedonsiirto ei ole mahdollista.

Poista IPsec käytöstä tulostimen ohjauspaneelista.

Jos DHCP-varaus on vanhentunut tai reititin käynnistetty uudelleen tai jos IPv6-osoite on vanhentunut tai osoitetta ei ole saatu, tulostimelle Web Config -määrityksissä rekisteröityä IP-osoitetta (**Verkon suojaus** > **IPsec/IP-suodatus** > **Perus** > **Ryhmäkäytäntö** > **Etäosoite (Isäntä)**) ei ehkä löydy.

Käytä staattista IP-osoitetta.

#### **Liittyvät tiedot**

- & ["Järjestelmänvalvojan salasanan oletusarvo" sivulla 16](#page-15-0)
- & ["Tiedonsiirron salaus IPsec-suojauksen ja IP-osoitteiden suodatuksen avulla" sivulla 255](#page-254-0)

#### *Suojatun IPP-tulostusportin luonti ei onnistu*

#### **Oikeaa varmennetta ei ole määritetty palvelinvarmenteeksi SSL-/TLS-yhteydelle.**

Jos määritetty varmenne ei ole oikein, portin luonti voi epäonnistua. Varmista, että käytössä on oikea varmenne.

#### **CA-varmennetta ei ole tuotu tietokoneeseen, joka käyttää tulostinta.**

Jos CA-varmennetta ei ole tuotu tietokoneeseen, portin luonti voi epäonnistua. Varmista, että CA-varmenne on tuotu.

#### **Liittyvät tiedot**

& ["Palvelinvarmenteen määritys tulostimelle" sivulla 255](#page-254-0)

#### *Yhdistäminen ei onnistu IPsec/IP-suodatuksen jälkeen*

#### **IPsec-/IP-suodatusasetukset ovat virheelliset.**

Ota IPsec/IP-suodatus pois käytöstä tulostimen ohjauspaneelista. Liitä tietokone ja tulostin ja tee IPsec/IPsuodatusasetukset uudelleen.

#### **Liittyvät tiedot**

& ["Tiedonsiirron salaus IPsec-suojauksen ja IP-osoitteiden suodatuksen avulla" sivulla 255](#page-254-0)

#### *Tulostimeen ei saa yhteyttä IEEE802.1X:n määrityksen jälkeen*

#### **IEEE802.1X:n asetukset ovat väärät.**

Poista IEEE802.1X ja Wi-Fi käytöstä tulostimen ohjauspaneelista. Liitä tulostin ja tietokone ja määritä sitten IEEE802.1X uudelleen.

#### **Liittyvät tiedot**

& ["IEEE 802.1X-verkon määrittäminen" sivulla 266](#page-265-0)

## **Ongelmia digitaalisen varmenteen käytössä**

#### *Kohteen CA-allekirjoitettu varmenne tuonti ei onnistu*

#### **CA-allekirjoitettu varmenne ei vastaa CSR:n tietoja.**

Jos CA-allekirjoitettu varmenne- ja CSR-tiedot eivät ole samat, CSR:ää ei voida tuoda. Tarkista seuraava:

- ❏ Yritätkö tuoda varmennetta laitteeseen, jolla ei ole samoja tietoja? Tarkista CSR:n tiedot ja tuo sitten varmenne laitteeseen, jossa on samat tiedot.
- ❏ Korvasitko tulostimeen tallennetun CSR:n sen jälkeen, kun lähetit CSR:n varmenneviranomaisille? Hanki CA:n allekirjoittama varmenne jälleen CSR-pyynnöllä.

#### **CA-allekirjoitettu varmenne on kooltaan yli 5 kt.**

Et voi tuoda yli 5 kt:n kokoista CA-allekirjoitettu varmennetta.

#### **Varmenteen tuonnin salasana on väärä.**

Syötä oikea salasana. Jos unohdat salasanan, et voi tuoda varmennetta. Hanki CA-allekirjoitettu varmenne uudelleen.

#### **Liittyvät tiedot**

& ["Varmenneviranomaisen allekirjoittaman varmenteen tuominen" sivulla 249](#page-248-0)

#### *Itse allekirjoitetun varmenteen päivitys ei onnistu*

#### **Yleinen nimi on jätetty syöttämättä.**

**Yleinen nimi** on annettava.

#### **Kohtaan Yleinen nimi on syötetty ei-tuettuja merkkejä.**

Syötä 1–128 merkkiä joko IPv4-, IPv6-, isäntänimi- tai FQDN-muodossa ASCII-merkkeinä (0x20–0x7E).

#### **Yleisessä nimessä on pilkku tai välilyönti.**

Jos siihen lisätään pilkku, **Yleinen nimi** jaetaan kyseisestä kohdasta. Jos lisätään vain välilyönti pilkkua ennen tai sen jälkeen, tapahtuu virhe.

#### **Liittyvät tiedot**

 $\blacktriangleright$  ["Itse allekirjoitetun varmenteen päivitys" sivulla 252](#page-251-0)

#### *CSR:n luonti ei onnistu*

#### **Yleinen nimi on jätetty syöttämättä.**

**Yleinen nimi** on annettava.

#### **Kohtiin Yleinen nimi, Organisaatio, Organisaation yksikkö, Paikallisuus ja Osavaltio/Provinssi on syötetty ei-tuettuja merkkejä.**

Syötä merkit joko IPv4-, IPv6-, isäntänimi- tai FQDN-muodossa ASCII-merkkeinä (0x20–0x7E).

#### **Yleinen nimi sisältää pilkun tai välilyönnin.**

Jos siihen lisätään pilkku, **Yleinen nimi** jaetaan kyseisestä kohdasta. Jos lisätään vain välilyönti pilkkua ennen tai sen jälkeen, tapahtuu virhe.

#### **Liittyvät tiedot**

& ["Varmenneviranomaisen allekirjoittaman varmenteen hankkiminen" sivulla 248](#page-247-0)

#### *Esiin tulee varoitus, joka liittyy digitaaliseen varmenteeseen*

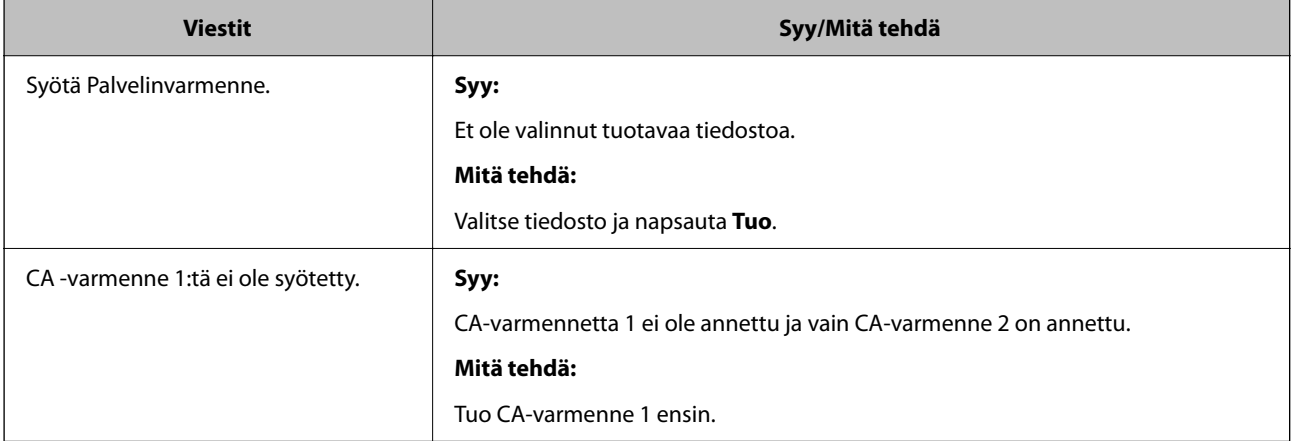

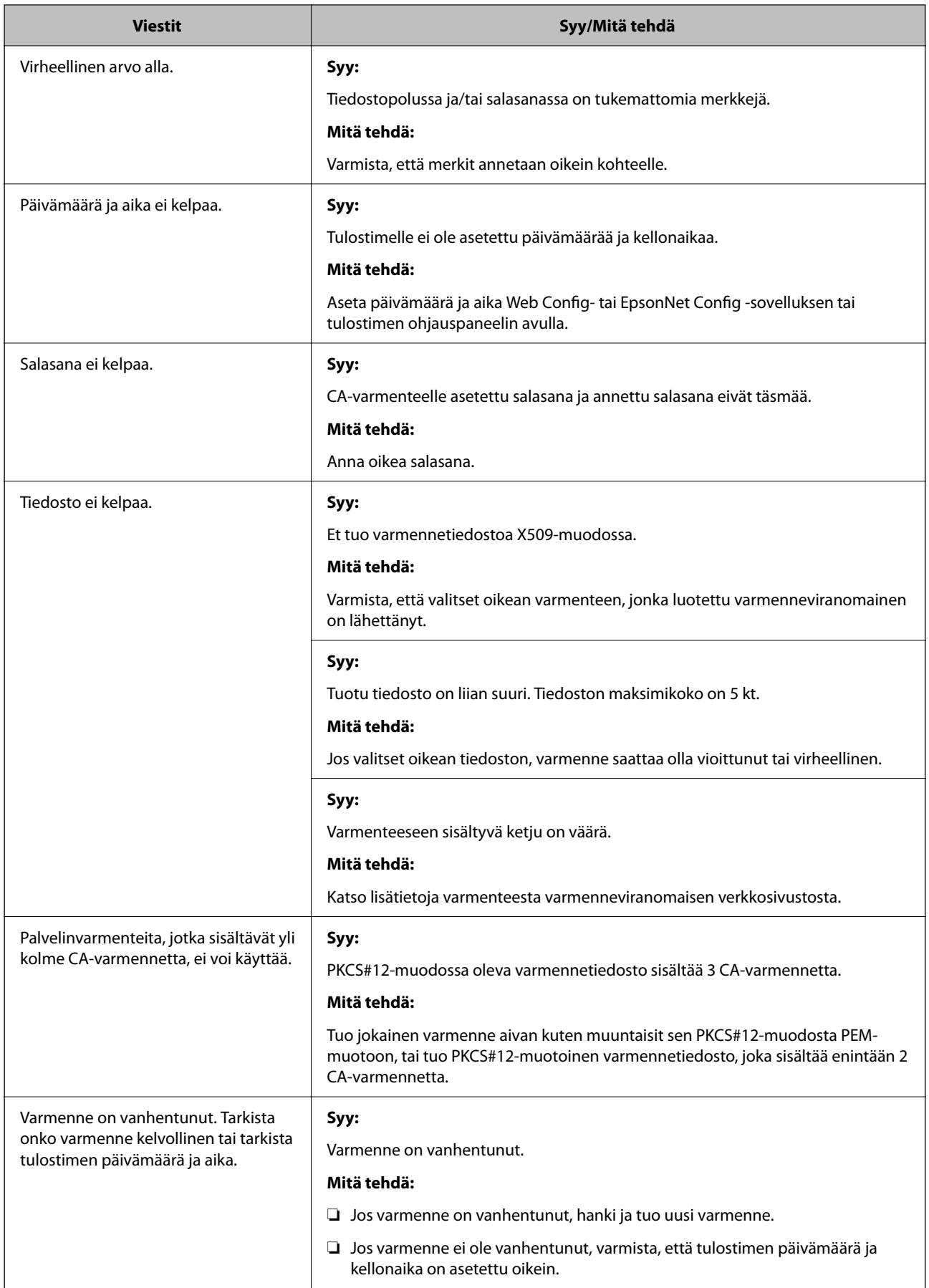

<span id="page-274-0"></span>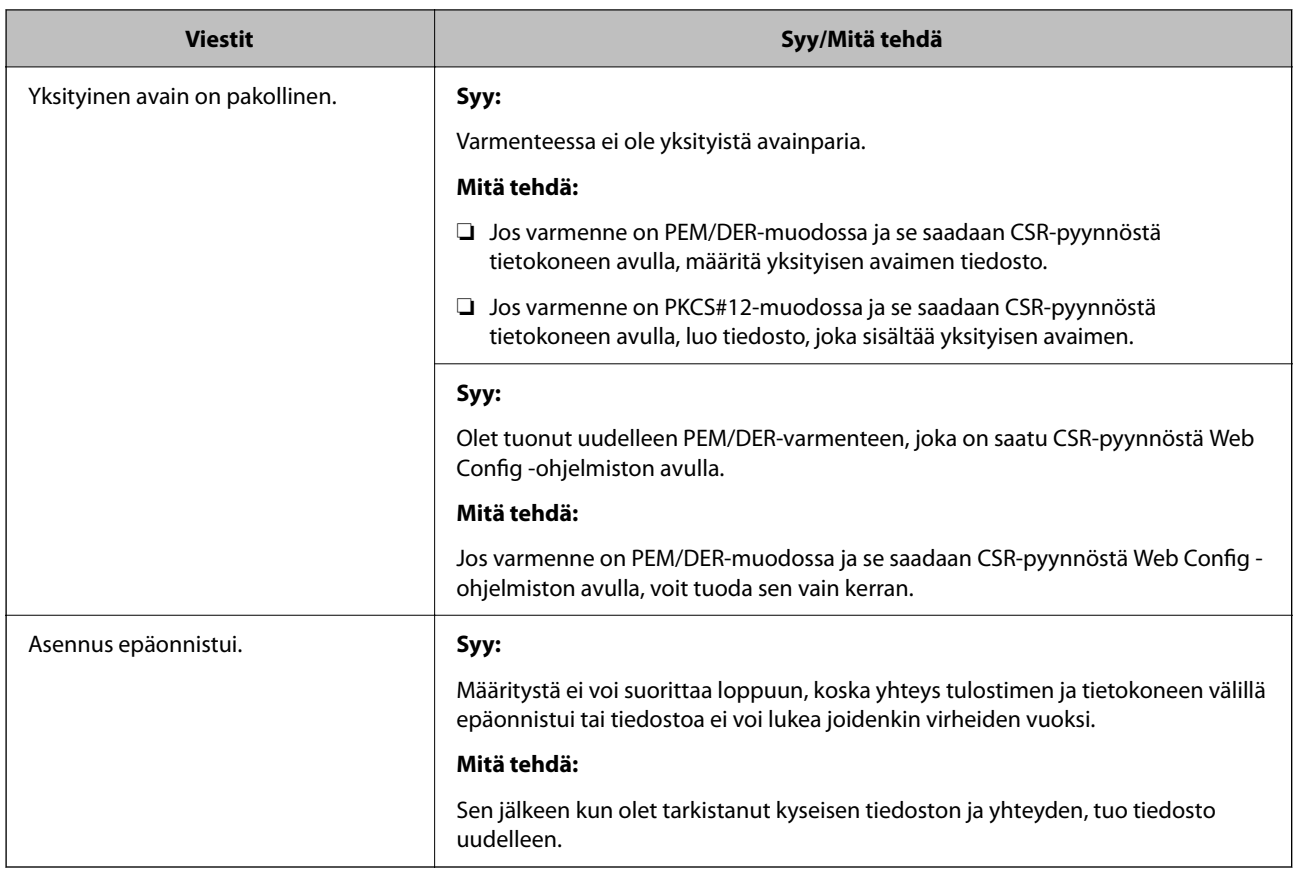

#### **Liittyvät tiedot**

& ["Tietoa digitaalisesta varmenteesta" sivulla 247](#page-246-0)

#### *CA:n allekirjoittaman varmenteen poisto tahattomasti*

#### **CA:n allekirjoittamalla varmenteella ei ole varmuuskopiotiedostoa.**

Jos varmuuskopio on olemassa, tuo varmenne uudelleen.

Jos olet saanut varmenteen Web Config -hallintasivun CSR-pyynnöllä, et voi tuoda poistettua varmennetta uudelleen. Luo CSR ja hanki uusi varmenne.

#### **Liittyvät tiedot**

- & ["Varmenneviranomaisen allekirjoittaman varmenteen tuominen" sivulla 249](#page-248-0)
- & ["Varmenneviranomaisen allekirjoittaman varmenteen poistaminen" sivulla 251](#page-250-0)

## **Epson Open Platform -ympäristön käyttö**

## **Epson Open Platform: Yleistietoja**

Epson Open Platform on alusta, jolla Epson-tulostimia voidaan käyttää todentamisjärjestelmän palvelimen tarjoamalla toiminnolla.

Voit hakea palvelimesta laite- ja käyttäjäkohtaisia lokitietoja sekä määrittää laitteille ja toiminnoille käyttäjä- ja ryhmäkohtaisia rajoituksia. Laiteympäristöä voi käyttää Epson Print Admin (Epson Authentication System) todennusjärjestelmän sekä kolmansien osapuolten todennusjärjestelmien kanssa.

Liittämällä järjestelmään todennuslaitteen voit käyttää esimerkiksi todennusta tunnuskortin avulla.

#### **Liittyvät tiedot**

& ["Epsonin todennusjärjestelmä \(Epson Print Admin\)" sivulla 187](#page-186-0)

## **Epson Open Platform — Määritys**

Ota Epson Open Platform käyttöön käyttääksesi laitetta todennusjärjestelmän kautta.

- 1. Voit avata Web Config -toiminnon kirjoittamalla tulostimen IP-osoitteen verkkoselaimen osoiteriville. Anna tulostimen IP-osoite tietokoneessa, joka on liitetty samaan verkkoon tulostimen kanssa. Voit tarkistaa tulostimen IP-osoitteen seuraavasta valikosta. **Asetukset** > **Yleiset asetukset** > **Verkkoasetukset** > **Verkon tila** > **Langallinen LAN/Wi-Fi -tila**
- 2. Kirjaudu järjestelmänvalvojana antamalla järjestelmänvalvojan salasana.
- 3. Tee valinnat seuraavassa järjestyksessä.

#### **Epson Open Platform**-välilehti > **Tuoteavain tai Lisenssiavain**

- 4. Syötä arvo kuhunkin kohtaan.
	- ❏ Sarjanumero

Laitteen sarjanumero näkyy näytössä.

❏ Epson Open Platform -versio

Valitse Epson Open Platform -ohjelman versio. Versio vaihtelee varmennusmenetelmän mukaan.

❏ Tuoteavain tai Lisenssiavain

Anna verkkosivustolta saatu tuoteavain. Katso Epson Open Platform -käyttöohjeesta lisätietoa tuoteavaimen hankkimisesta.

5. Valitse **Seuraava**.

Näytöllä näytetään vahvistusviesti.

6. Valitse **OK**.

Tulostin on päivitetty.

#### **Liittyvät tiedot**

& ["Järjestelmänvalvojan salasanan oletusarvo" sivulla 16](#page-15-0)

## **Epson Open Platform -alustan vahvistaminen**

Voit tarkistaa Epson Open Platform -alustan voimassaolon millä tahansa seuraavista tavoista.

❏ Web Config

Tuoteavain on syötetty kohtaan **Epson Open Platform** -välilehti > **Tuoteavain tai Lisenssiavain** > **Tuoteavain tai Lisenssiavain** ja **Epson Open Platform** -välilehti > **Todentamisjärjestelmä** näkyy valikkopuun vasemmalla puolella.

❏ Tulostimen ohjauspaneeli

Tuoteavain näkyy kohdassa aloitusnäyttö > **Asetukset** > **Epson Open Platform -tiedot**.

## **Tietoja Epson Remote Services -palvelusta**

Epson Remote Services on palvelu, joka kerää tulostinten tietoja Internetin kautta aika ajoin. Tietojen avulla voidaan ennakoida tarvikkeiden ja vaihto-osien vaihto- ja lisäystarpeet sekä selvittää mahdolliset virhe- ja ongelmatilanteet nopeasti.

Saat lisätietoja Epson Remote Services -palveluista myyntiedustajaltasi.

# <span id="page-277-0"></span>**Asiakastukipalvelut**

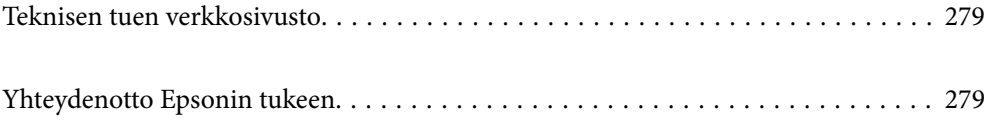

## <span id="page-278-0"></span>**Teknisen tuen verkkosivusto**

Jos tarvitset lisätukea, siirry alla näkyvälle Epson-tukisivustolle. Valitse maasi tai alueesi ja siirry paikallisen Epsonverkkosivuston tukiosioon. Sivustolla on saatavilla myös uusimmat ohjaimet, usein kysytyt kysymykset, oppaat ja muut ladattavissa olevat kohteet.

#### <http://support.epson.net/>

#### <http://www.epson.eu/support> (Eurooppa)

Jos Epson-tuotteesi ei toimi kunnolla eikä ongelman ratkaiseminen onnistu, pyydä tukea Epson-tukipalveluista.

## **Yhteydenotto Epsonin tukeen**

## **Ennen yhteyden ottamista Epsoniin**

Jos Epson-tuotteesi ei toimi oikein, eikä ongelmaa voida ratkaista tuotteen mukana toimitettujen vianmääritysoppaiden avulla, ota yhteys Epsonin tukeen lisätietojen saamiseksi.

Seuraava Epsonin tukipalveluiden luettelo perustuu myyntimaahan. Kaikkia tuotteita ei välttämättä myydä nykyisessä asuinpaikassasi, joten ota yhteys ostoalueen Epson-tukeen.

Jos alueesi Epson-tukea ei ole seuraavassa luettelossa, ota yhteys jälleenmyyjään, jolta ostit laitteen.

Epsonin tuki pystyy ratkaisemaan ongelmasi nopeammin, jos annat seuraavat tiedot:

❏ Tuotteen sarjanumero

(Tarran sijainti riippuu mallista. Tarra voi olla laitteen takana, kannen alapinnassa tai pohjassa.)

- ❏ Tuotteen malli
- ❏ Tuotteen ohjelmistoversio

(Napsauta **About**, **Version Info** tai vastaavaa painiketta tuoteohjelmistosta.)

- ❏ Tietokoneen merkki ja malli
- ❏ Tietokoneen käyttöjärjestelmän nimi ja versio
- ❏ Laitteen yhteydessä yleensä käytettävien ohjelmien nimet ja versiot

#### *Huomautus:*

Tuotteesta riippuen verkkoasetukset on saatettu tallentaa tuotteen muistiin. Asetukset saattavat kadota tuotteen rikkoutumisen tai korjauksen seurauksena. Epson ei ota vastuuta tietojen menetyksistä tai varmuuskopioinnista eikä asetusten palauttamisesta edes takuun voimassaoloaikana. Suosittelemme omien varmuuskopioiden ottamista tai muistiinpanojen tekoa.

## **Eurooppa**

Lisätietoja yhteyden ottamisesta Epson-tukeen on Euroopan takuuasiakirjassa.

## **Taiwan**

Yhteystiedot lisätietoja, tukea ja huoltoa varten ovat:

#### **Verkkosivusto**

#### [http://www.epson.com.tw](http://www.epson.com.tw/)

Sivusto sisältää tuotteiden tekniset tiedot, ladattavia ohjaimia sekä tuotteita koskevan kyselypalvelun.

#### **Epson-tuotetuki**

Puhelin: +886-2-2165-3138

Tuotetuen tiimimme voi auttaa sinua puhelimitse seuraavissa kysymyksissä:

- ❏ Myyntitiedustelut ja tuotetiedot
- ❏ Tuotteen käyttöä koskevat kysymykset ja ongelmat
- ❏ Korjauspalvelua ja takuuta koskevat kyselyt

#### **Korjauspalvelukeskus:**

<http://www.tekcare.com.tw/branchMap.page>

TekCare corporation on Epson Taiwan Technology & Trading Ltd:n valtuutettu huoltokeskus.

## **Australia**

Epson Australia haluaa tarjota sinulle korkeatasoisen asiakastuen. Tuoteoppaiden lisäksi tarjoamme seuraavat lähteet lisätietojen saamiseksi:

#### **Internet-osoite**

#### [http://www.epson.com.au](http://www.epson.com.au/)

Siirry Epson Australian verkkosivustoon. Sinun kannattaa vierailla sivustolla aika ajoin! Sivustolla on ohjaimien latausalue, Epsonin yhteystiedot, uudet tuotetiedot ja tekninen tuki (sähköposti).

#### **Epson-tuotetuki**

Puhelin: 1300-361-054

Epson-tuotetuki varmistaa viime kädessä, että asiakkaamme saavat ohjeita. Tuotetuen henkilöstö auttaa Epsontuotteen asennuksessa, määrityksissä ja käytössä. Myynnin tuotetuen henkilöstö voi lähettää materiaalia uusista Epson-tuotteista ja neuvoa lähimmän jälleenmyyjän tai huollon sijainnin. Tuotetuessa vastataan monentyyppisiin kysymyksiin.

Kehotamme ottamaan esiin kaikki tarvittavat tiedot ennen soittoa. Mitä enemmän tietoa on valmiina, sitä nopeammin voimme ratkaista ongelman. Tarvittavia tietoja ovat Epson-tuotteesi oppaat, tietokoneesi tyyppi, käyttöjärjestelmä, sovellusohjelmat ja muut tiedot, joita arvelet tarvittavan.

#### **Tuotteiden kuljetus**

Epson suosittelee tuotteen pakkauksen säilyttämistä tulevaa kuljetusta varten.

## **Ohjeet käyttäjille Uudessa Seelannissa**

Epson Uusi Seelanti haluaa tarjota sinulle korkealuokkaista asiakaspalvelua. Tuotedokumentaation lisäksi tietoja löytyy seuraavista lähteistä:

#### **Internet-osoite**

#### [http://www.epson.co.nz](http://www.epson.co.nz/)

Siirry Epson Uuden Seelannin verkkosivuille. Sinun kannattaa vierailla sivustolla aika ajoin! Sivustolla on ohjaimien latausalue, Epsonin yhteystiedot, uudet tuotetiedot ja tekninen tuki (sähköposti).

#### **Epson-tuotetuki**

Puhelin: 0800 237 766

Epson-tuotetuki on varmistamassa, että asiakkaamme saavat ohjeita. Tuotetuen henkilöstö auttaa Epson-tuotteen asennuksessa, määrityksissä ja käytössä. Myynnin tuotetuen henkilöstö voi lähettää materiaalia uusista Epsontuotteista ja neuvoa lähimmän jälleenmyyjän tai huollon sijainnin. Tuotetuessa vastataan monentyyppisiin kysymyksiin.

Kehotamme ottamaan esiin kaikki tarvittavat tiedot ennen soittoa. Mitä enemmän tietoa on valmiina, sitä nopeammin voimme ratkaista ongelman. Näitä tietoja ovat Epsonin tuotedokumentaatio, tietokoneen tyyppi, käyttöjärjestelmä, sovellusohjelmat ja muut mielestäsi oleelliset tiedot.

#### **Tuotteen kuljetus**

Epson suosittelee tuotteen pakkauksen säilyttämistä tulevaa kuljetusta varten.

## **Singapore**

Epson Singaporen yhteystiedot lisätietoja, tukea ja huoltoa varten ovat:

#### **Verkkosivusto**

#### [http://www.epson.com.sg](http://www.epson.com.sg/)

Sivusto sisältää tuotteiden tekniset tiedot, ladattavia ohjaimia, usein kysytyt kysymykset (FAQ), myyntitiedustelupalvelun sekä teknisen tuen sähköpostitse.

#### **Epson-tuotetuki**

Maksuton numero: 800-120-5564

Tuotetuen tiimimme voi auttaa puhelimitse seuraavissa kysymyksissä:

- ❏ Myyntitiedustelut ja tuotetiedot
- ❏ Tuotteen käyttöä koskevat kysymykset ja ongelmien vianmääritys
- ❏ Korjauspalvelua ja takuuta koskevat kyselyt

## **Thaimaa**

Yhteystiedot lisätietoja, tukea ja huoltoa varten ovat:

#### **Verkkosivusto**

#### [http://www.epson.co.th](http://www.epson.co.th/)

Sivusto sisältää tuotteiden tekniset tiedot, ladattavia ohjaimia, usein kysytyt kysymykset (FAQ) ja sähköpostiyhteyden.

#### **Epsonin puhelinpalvelukeskus**

Puhelin: 66-2460-9699 Sähköposti: support@eth.epson.co.th Puhelinpalvelutiimimme auttaa puhelimitse seuraavissa kysymyksissä: ❏ Myyntitiedustelut ja tuotetiedot ❏ Tuotteen käyttöä koskevat kysymykset ja ongelmat ❏ Korjauspalvelua ja takuuta koskevat kyselyt

## **Vietnam**

Yhteystiedot lisätietoja, tukea ja huoltoa varten ovat:

#### **Epson-palvelukeskus**

27 Yen Lang, Trung Liet Ward, Dong Da District, Ha Noi City. Tel: +84 24 7300 0911 38 Le Dinh Ly, Thac Gian Ward, Thanh Khe District, Da Nang. Tel: +84 23 6356 2666 194/3 Nguyen Trong Tuyen, Ward 8, Phu Nhuan Dist., HCMC. Tel: +84 28 7300 0911 31 Phan Boi Chau, Ward 14, Binh Thanh District, HCMC. Tel: +84 28 35100818

## **Indonesia**

Yhteystiedot lisätietoja, tukea ja huoltoa varten ovat:

#### **Verkkosivusto**

#### [http://www.epson.co.id](http://www.epson.co.id/)

- ❏ Tuotteiden tekniset tiedot, ladattavat ohjaimet
- ❏ Usein kysytyt kysymykset (FAQ), myyntitiedustelut, kysymykset sähköpostitse

#### **Epson Hotline**

Puhelin: 1500-766 (Indonesia Only) Sähköposti: customer.care@ein.epson.co.id Hotline-tiimimme auttaa puhelimitse tai sähköpostilla seuraavissa kysymyksissä: ❏ Myyntitiedustelut ja tuotetiedot

### ❏ Tekninen tuki

## **Hongkong**

Käyttäjät voivat ottaa yhteyttä Epson Hong Kong Limitediin halutessaan teknistä tukea ja muita myynnin jälkeisiä palveluja.

#### **Kotisivu verkossa**

[http://www.epson.com.hk](http://www.epson.com.hk/)

Epson Hong Kong on luonut paikallisen, kiinan- ja englanninkielisen kotisivun tarjotakseen käyttäjille seuraavia tietoja:

- ❏ Tuotetiedot
- ❏ Vastaukset usein kysyttyihin kysymyksiin (FAQ)

❏ Epson-tuotteiden ohjainten uusimmat versiot

#### **Teknisen tuen Hotline**

Voit ottaa yhteyttä teknisiin tukihenkilöihin myös seuraavien puhelin- ja faksinumeroiden välityksellä:

Puhelin: 852-2827-8911

Faksi: 852-2827-4383

## **Malesia**

Yhteystiedot lisätietoja, tukea ja huoltoa varten ovat:

#### **Verkkosivusto**

[http://www.epson.com.my](http://www.epson.com.my/)

- ❏ Tuotteiden tekniset tiedot, ladattavat ohjaimet
- ❏ Usein kysytyt kysymykset (FAQ), myyntitiedustelut, kysymykset sähköpostitse

#### **Epsonin puhelinpalvelukeskus**

Puhelin: 1800-81-7349 (Maksuton)

Sähköposti: websupport@emsb.epson.com.my

- ❏ Myyntitiedustelut ja tuotetiedot
- ❏ Tuotteen käyttöä koskevat kysymykset ja ongelmat
- ❏ Korjauspalveluita ja takuuta koskevat kyselyt

#### **Epson Malaysia Sdn Bhd (Pääkonttori)**

Puhelin: 603-56288288 Faksi: 603-5628 8388/603-5621 2088

## **Intia**

Yhteystiedot lisätietoja, tukea ja huoltoa varten ovat:

#### **Verkkosivusto**

#### [http://www.epson.co.in](http://www.epson.co.in/)

Sivusto sisältää tuotteiden tekniset tiedot, ladattavia ohjaimia sekä tuotteita koskevan kyselypalvelun.

#### **Maksuton Helpline**

Huoltoa, tuotetietoja tai kulutusosien tilaamista varten -

18004250011 / 186030001600 / 1800123001600 (9AM – 6PM)

#### **Sähköposti**

calllog@epson–india.in

#### **WhatsApp**

+91 96400 00333

## **Filippiinit**

Halutessaan teknistä tukea ja/tai muita myynnin jälkeisiä palveluja käyttäjät voivat ottaa yhteyttä Epson Philippines Corporationiin alla mainittujen puhelin- ja faksinumeroiden sekä sähköpostiosoitteen välityksellä:

#### **Verkkosivusto**

#### [http://www.epson.com.ph](http://www.epson.com.ph/)

Sivusto sisältää tuotteiden tekniset tiedot, ladattavia ohjaimia, usein kysytyt kysymykset (FAQ) ja mahdollisuuden lähettää kyselyitä sähköpostitse.

#### **Epson Philippines -asiakaspalvelu**

Maksuton numero: (PLDT) 1-800-1069-37766 Maksuton numero (Digitaalinen) 1-800-3-0037766 Metro-Manila: +632-8441-9030 Verkkosivusto:<https://www.epson.com.ph/contact> Sähköposti: customercare@epc.epson.com.ph Avoinna 9.00 - 18.00, maanantai - lauantai (paitsi yleiset pyhäpäivät) Asiakaspalvelutiimimme auttaa puhelimitse seuraavissa kysymyksissä: ❏ Myyntitiedustelut ja tuotetiedot ❏ Tuotteen käyttöä koskevat kysymykset ja ongelmat ❏ Korjauspalvelua ja takuuta koskevat kyselyt **Epson Philippines Corporation** Päälinja: +632-8706-2609

Faksi: +632-8706-2663 / +632-8706-2665